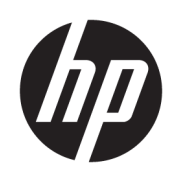

# Solution d'impression HP Jet Fusion 4200 3D Documentation du produit Manuel de l'utilisateur

La traduction automatique est fournie par Microsoft Translator.

#### RESUME

Procédure d'utilisation de votre produit.

### Informations légales

© Copyright 2017–2024 HP Development Company, L.P.

Édition 13

#### Mentions légales

Les informations contenues dans le présent document sont soumises à modification sans notification.

Les seules garanties couvrant les produits et les services HP sont celles stipulées de façon explicite dans les déclarations de garantie accompagnant ces produits et services. Rien dans le présent document ne peut être considéré comme constituant une garantie supplémentaire. HP n'est pas responsable en cas d'erreurs ou d'omissions techniques ou éditoriales dans le présent document.

#### Instructions de sécurité

Lisez et suivez les instructions de fonctionnement et de sécurité avant de mettre l'équipement sous tension.

#### Marques commerciales

Intel® et Intel Core™ sont des marques de Intel Corporation aux États-Unis et dans d'autres pays.

Microsoft® et Windows® sont des marques déposées de Microsoft Corporation.

Tous les noms de produits et de sociétés sont des marques commerciales de leur propriétaire d'origine. L'utilisation de toute marque est à des fins d'identification et de référence uniquement et n'a pas d'effet sur une association entre HP et le propriétaire de la marque ou du produit.

# **Sommaire**

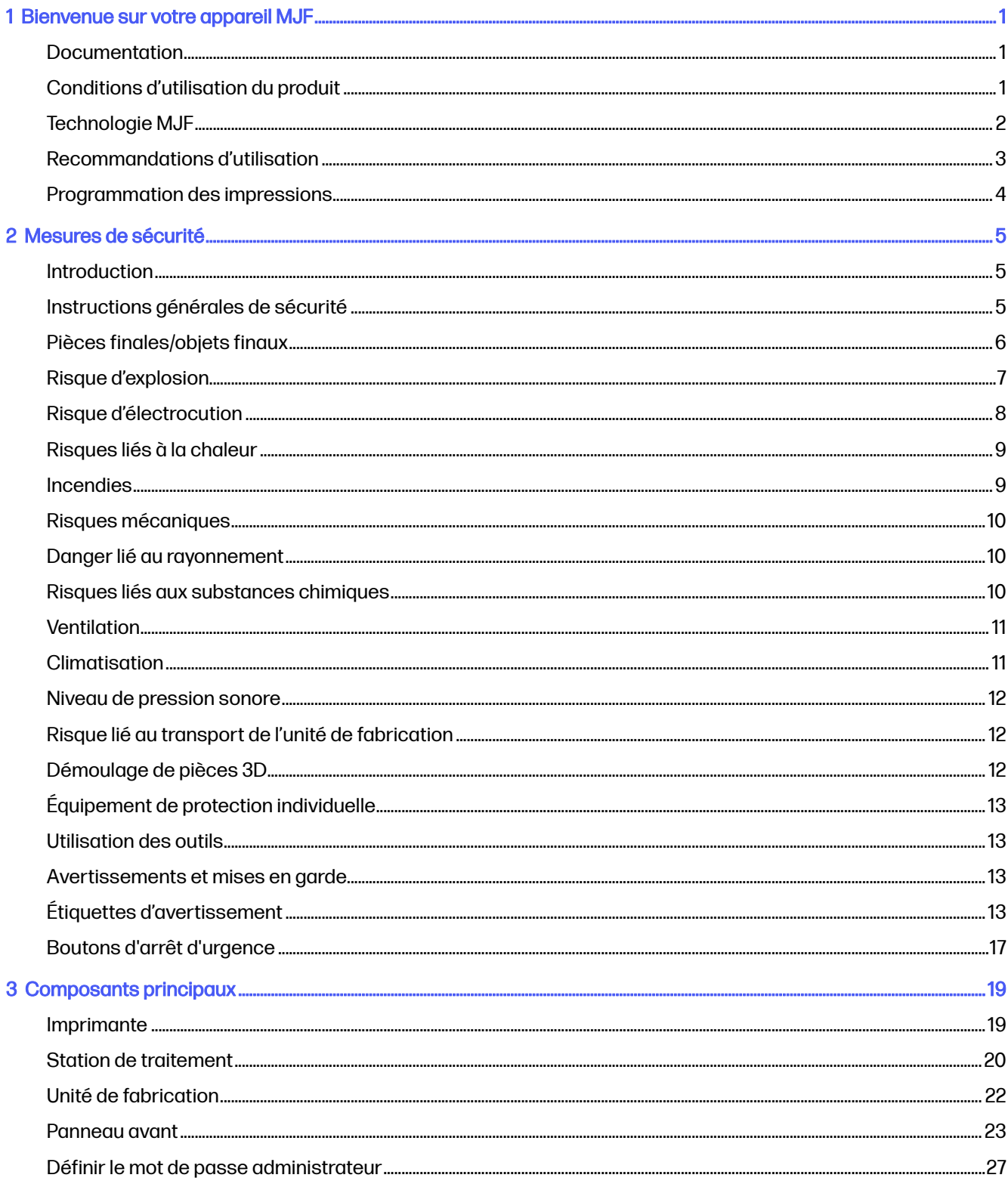

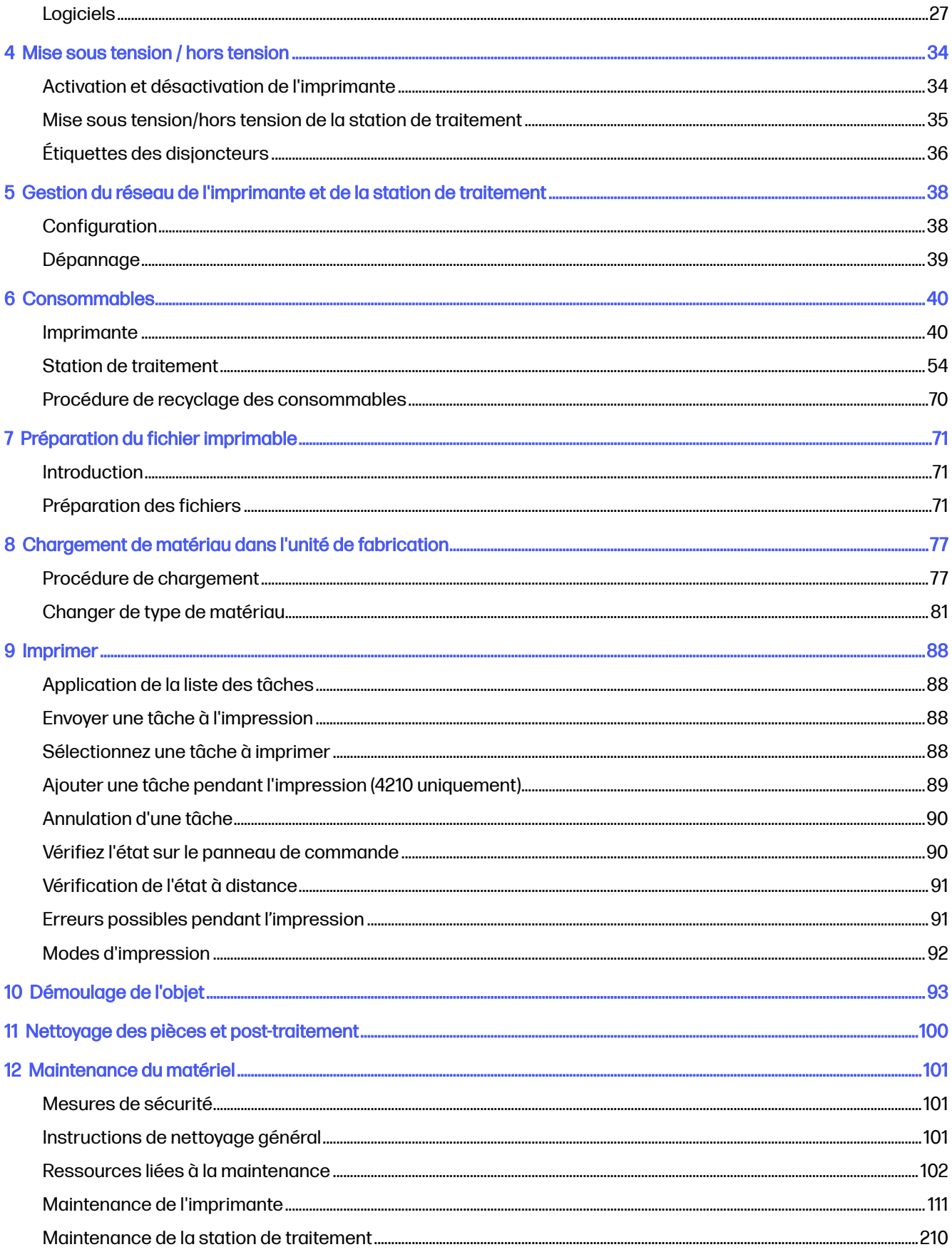

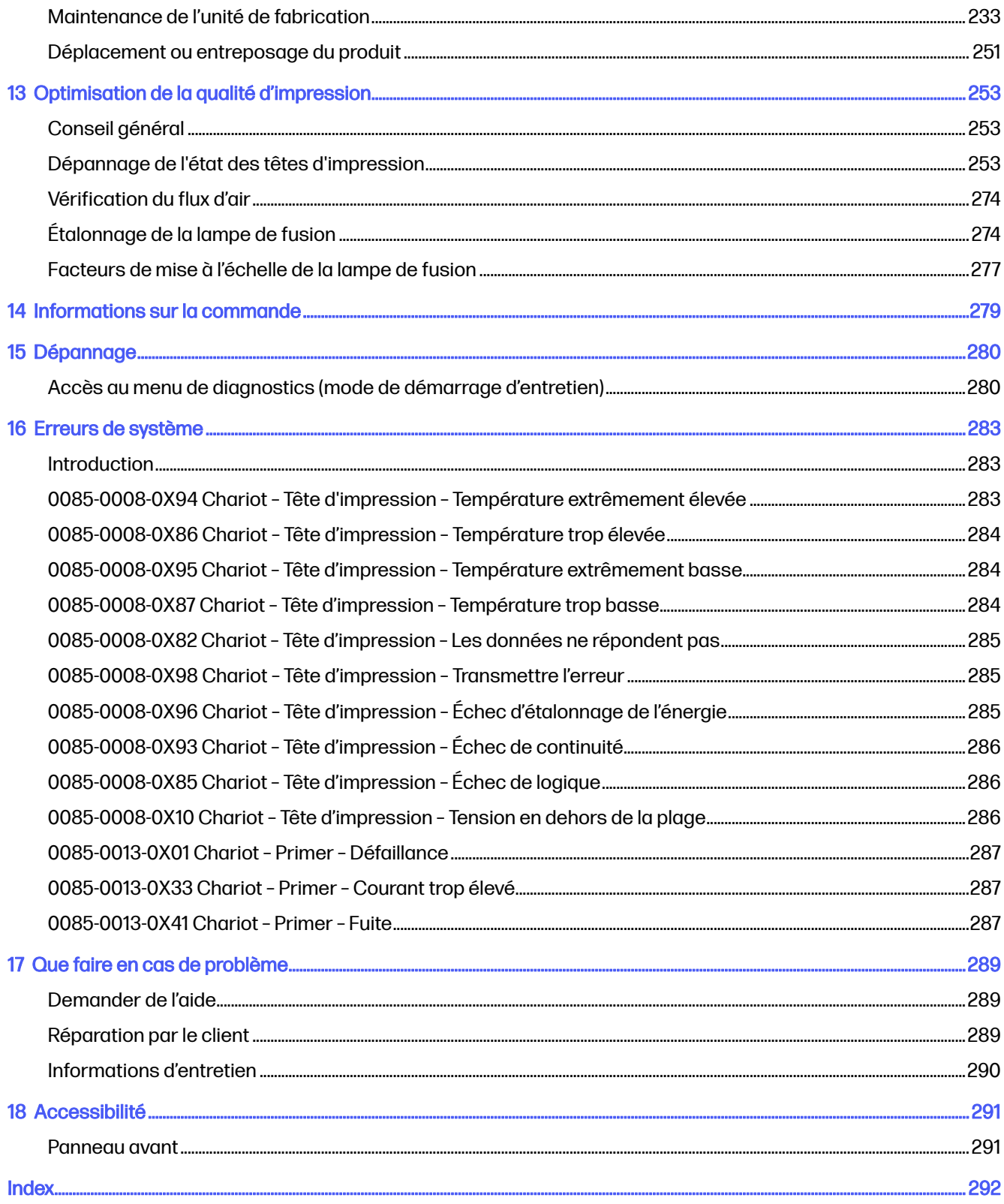

## <span id="page-5-0"></span>1 Bienvenue sur votre appareil MJF

Présentation de votre produit.

### Documentation

Tout un ensemble de documents est fourni avec le périphérique.

Les documents suivants sont disponibles :

- Guide de préparation du site
- Informations d'introduction
- Manuel de l'utilisateur (le présent document)
- Vidéos accompagnant le manuel de l'utilisateur
- Informations légales
- Garantie limitée
- Manuel de l'utilisateur pour HP SmartStream 3D Build Manager

Les documents suivants peuvent être téléchargés depuis la page Web correspondante :

- <http://www.hp.com/go/jetfusion3D4200/manuals>
- <http://www.hp.com/go/jetfusion3D4210/manuals>

### Conditions d'utilisation du produit

Les produits, les services et les consommables sont sujets aux termes supplémentaires suivants :

Le client accepte de n'utiliser que les consommables de marque HP et le matériel certifié HP dans l'imprimante HP 3D et comprend que l'utilisation de n'importe quel autre consommable que les consommables HP peut entraîner de graves problèmes de fonctionnalité et/ou de sécurité, y compris, mais non limité à ceux mentionnés dans le guide de l'utilisateur. Le client accepte de ne pas utiliser le produit et/ou des consommables pour des utilisations non régulées par les États-Unis, l'Union Européenne et tout autre gouvernement en vigueur.

Le client accepte de ne pas utiliser le produit et/ou des consommables pour le développement, la conception, la fabrication ou la production d'armes nucléaires, de missiles, d'armes chimiques ou biologiques, et/ou des explosifs de toute sorte.

Le client accepte de se conformer aux exigences de connectivité indiquées ci-dessous.

Le client peut utiliser un micrologiciel incorporé dans le produit pour permettre au produit de fonctionner selon ses spécifications publiées.

Le client accepte de se conformer au guide de l'utilisateur.

<span id="page-6-0"></span>Les produits, services et/ou données techniques fournis selon ces conditions sont pour une utilisation interne du client et non destinés à être revendus.

### Technologie MJF

La technologie HP Multi Jet Fusion offre des avantages en termes de vitesse et un contrôle des propriétés des pièces et des matériaux supérieurs à celles des autres processus d'impression 3D.

La technologie HP Multi Jet Fusion commence par le dépôt d'une fine couche de matériau sur la zone de travail. Ensuite, le chariot contenant une gamme de jets d'encre thermique HP se déplace de gauche à droite, imprimant des agents chimiques sur toute la zone de travail. Le processus de dépôt par couches s'allie au processus d'énergie dans un passage continu du second chariot, du haut vers le bas. Le processus se poursuit, couche par couche, jusqu'à la formation complète d'une pièce. À chaque couche, les chariots changent de sens pour une productivité optimale.

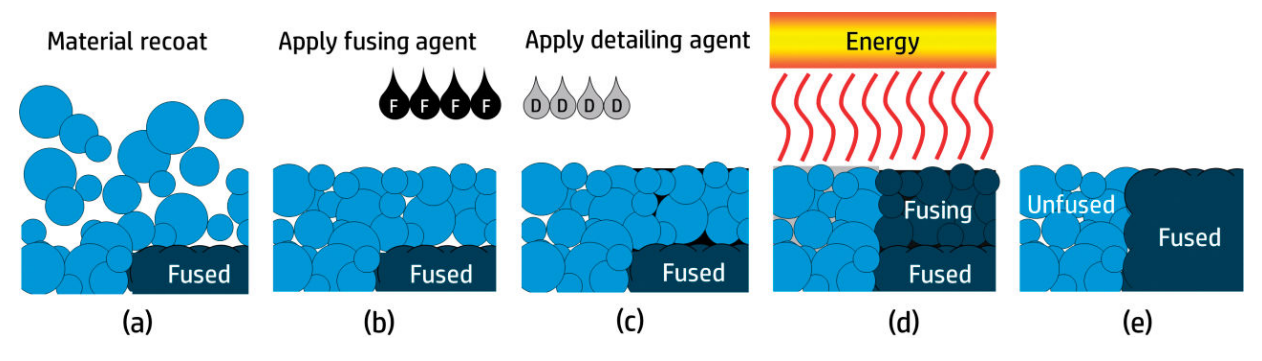

(a) Le matériau est recouvert sur toute la zone de travail.

(b) Un agent de fusion (F) est appliqué sélectivement là où les particules doivent fusionner.

(c) Un agent de détail (D) est appliqué sélectivement là où la fusion doit être réduite ou amplifiée. Dans cet exemple, l'agent de détail réduit la fusion sur les rebords pour produire une pièce aux bords aiguisés et lisses.

(d) La zone de travail est exposée à de l'énergie de fusion.

(e) La pièce se compose maintenant de zones fusionnées et de zones non fusionnées.

Le processus se répète jusqu'à la formation complète d'une pièce.

**EX REMARQUE :** La séquence d'étapes décrite ci-dessus est typique, mais peut-être modifiée selon les implémentations matérielles spécifiques.

La technologie HP Multi Jet Fusion peut exploiter au maximum le potentiel de l'impression 3D à travers la production de pièces hautement fonctionnelles. Utilisant une gamme de jets d'encre thermique HP, la technologie HP Multi Jet Fusion repose sur la compétence technique fondamentale de HP qui consiste à placer rapidement et avec une grande précision des quantités (parfois moindres) de liquides de types différents. C'est pourquoi la technologie HP Multi Jet Fusion offre une versatilité et un potentiel introuvables dans les autres technologies d'impression 3D.

En plus des agents de fusion et de détail, la technologie HP Multi Jet Fusion peut utiliser des agents supplémentaires pour transformer les propriétés à chaque pixel volumétrique (ou voxel). Ces agents, appelés agents de transformation, sont déposés point par point sur chaque section transversale, permettant ainsi à la technologie HP Multi Jet Fusion de produire des pièces qui ne peuvent être conçues par aucune autre méthode.

<span id="page-7-0"></span>Par exemple, en profitant de la connaissance avancée de HP dans le domaine de la science des couleurs, les imprimantes HP Multi Jet Fusion seraient capables d'imprimer sélectivement une couleur différente sur chaque voxel grâce à des agents contenant un colorant cyan, magenta, jaune ou noir (CMYK).

Sur le long terme, la vision de la technologie HP Multi Jet Fusion est de créer des pièces disposant de propriétés mécaniques et physiques raisonnablement variables (ou vraiment différentes) au sein d'une même pièce ou parmi plusieurs pièces séparées traitées simultanément dans la zone de travail. Ceci est réalisable en contrôlant l'interaction mutuelle entre les agents de fusion et de détail, le matériau à fusionner et les autres agents de transformation supplémentaires.

La technologie HP Multi Jet Fusion peut fournir des solutions de conception et de fabrication qui vont au-delà de notre imagination. Tout ceci est dû aux avancées technologiques.

### Recommandations d'utilisation

La technologie HP Multi Jet Fusion simplifie l'utilisation avec un flux de travail bien défini.

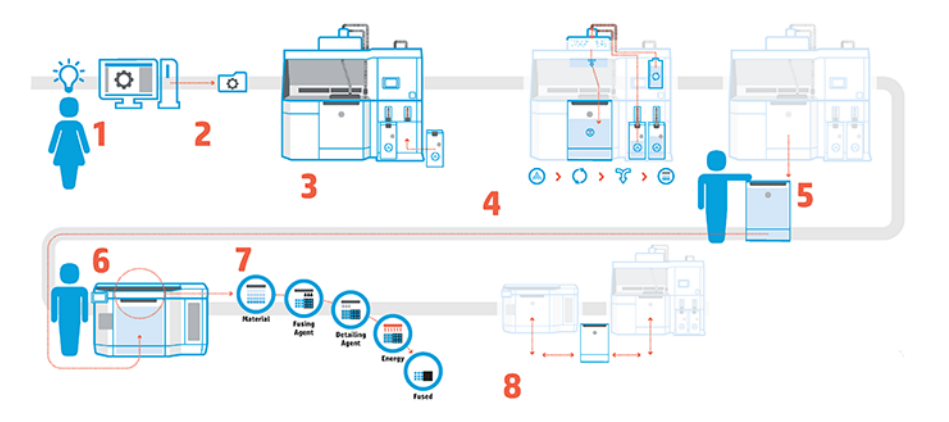

- 1. Préparez votre conception pour l'impression : ouvrez votre modèle 3D et vérifiez qu'il n'y a aucune erreur grâce au logiciel HP facile à utiliser.
- 2. Regroupez les modèles et envoyez-les à l'imprimante : placez plusieurs modèles dans le logiciel et soumettez la tâche à l'imprimante.
- 3. Ajout des matériaux : insérez les cartouches de matériau dans la station de traitement.
- 4. Mélange automatisé : la station de traitement est automatisée et se ferme, ce qui vous permet de charger et mélanger les matériaux en toute propreté. Les matériaux sont chargés dans l'unité de fabrication.
- 5. Retirez l'unité de fabrication de la station de traitement.
- 6. Placez l'unité de fabrication dans l'imprimante en la faisant glisser.
- 7. Impression avec le contrôle des voxels : touchez simplement Démarrer pour obtenir une précision dimensionnelle extrême et ainsi accéder à tous les détails, grâce au processus unique d'impression multiagents de HP.
- 8. Flux de production rationalisé : l'unité de fabrication peut être retirée de l'imprimante, qui est maintenant prête à recevoir le prochain objet, pour être à nouveau glissée dans la station de traitement.

### <span id="page-8-0"></span>Programmation des impressions

Veuillez prendre en compte les temps d'impression et de refroidissement lorsque vous planifiez vos impressions. Les temps d'impression et de refroidissement varient selon la taille de la pièce et le nombre de pièces incluses dans chaque impression. De manière générale, comptez environ 16 heures d'impression et 46 heures de refroidissement pour un compartiment de l'objet plein.

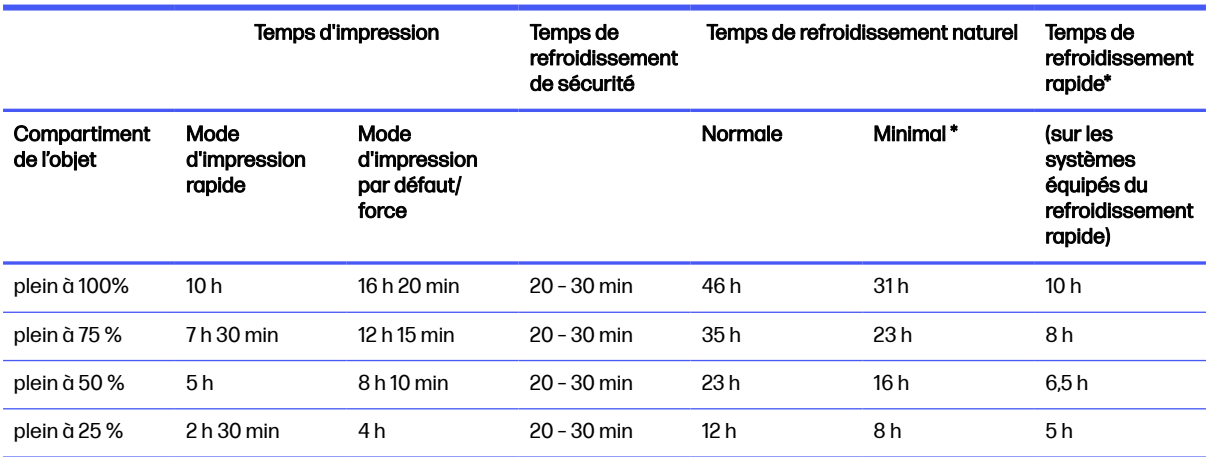

#### Tableau 1-1 Programmation des impressions

- A AVERTISSEMENT! \* Vous aurez besoin de gants résistant à la chaleur et de lunettes de sécurité pour le démoulage.
- **EXALUE :** Les temps de refroidissement indiqués sont approximatifs et peuvent varier selon la complexité de l'objet.
- $\frac{1}{2}$ : CONSEIL: Si vous imprimez des petites pièces, envisagez une impression progressive ainsi que l'utilisation d'une autre unité de fabrication pour une impression en continu.

## <span id="page-9-0"></span>2 Mesures de sécurité

Avant d'utiliser votre équipement, lisez les consignes de sécurité et les instructions de fonctionnement afin que celui-ci soit utilisé en toute sécurité.

### **Introduction**

L'utilisateur doit avoir été formé de manière adaptée et posséder l'expérience nécessaire pour être conscient des risques auxquels il s'expose en réalisant une tâche. Il doit également prendre les mesures qui s'imposent pour minimiser les risques pour lui-même et les autres.

Avant d'utiliser votre équipement, lisez les consignes de sécurité et les instructions de fonctionnement afin que celui-ci soit utilisé en toute sécurité.

Exécutez les tâches de maintenance et de nettoyage recommandées afin d'assurer un fonctionnement correct et sécurisé de votre équipement.

Les opérations doivent être supervisées en permanence.

L'équipement est immobile et doit être placé dans une zone d'accès restreint, accessible uniquement au personnel autorisé.

### Instructions générales de sécurité

Il est de votre responsabilité de suivre les consignes de sécurité.

Mettez tout l'équipement hors tension à l'aide des disjoncteurs divisionnaires situés dans l'unité de distribution électrique (PDU) du bâtiment et appelez votre représentant de l'assistance (reportez-vous à la section [Que faire en cas de problème](#page-293-0) à la page 289) dans les cas suivants :

- Le cordon d'alimentation est endommagé.
- Le chauffage supérieur et les boîtiers des lampes de fusion sont endommagés, la vitre est manquante ou est cassée ou la fermeture est défectueuse.
- L'équipement a été endommagé par un impact.
- Un liquide s'est introduit dans l'équipement.
- L'équipement dégage de la fumée ou une odeur inhabituelle.
- Le disjoncteur différentiel de fuite à la terre (DDFT) intégré a subi des coupures à répétition.
- Des fusibles ont sauté.
- Le fonctionnement de l'équipement n'est pas normal.
- Le mécanisme ou le boîtier sont endommagés.

<span id="page-10-0"></span>Mettez l'équipement hors tension à l'aide des disjoncteurs divisionnaires dans les situations suivantes :

- Pendant un orage
- Au cours d'une coupure de courant

Utilisez le produit uniquement conformément aux plages de température et d'humidité spécifiées. Reportez-vous au guide de préparation du site.

L'imprimante, l'unité de fabrication ainsi que la station de traitement doivent toujours être maintenues dans des conditions ambiantes stationnaires.

Assurez-vous que la zone d'impression-production dans laquelle est installé l'équipement est exempte de tout déversement de liquides et de condensation ambiante.

Assurez-vous qu'il n'y a pas de condensation à l'intérieur de l'équipement avant de le mettre sous tension.

Prenez des précautions particulières avec les zones marquées d'étiquettes d'avertissement.

Utilisez uniquement du matériel et des agents certifiés HP et de la marque HP. N'utilisez pas de matériaux ou d'agents tiers non autorisés.

Utilisez uniquement des réservoirs externes certifiés HP. L'utilisation de réservoirs externes tiers peut causer des risques potentiels de sécurité, des fuites de matériaux et des pannes de la station de traitement ; ceci peut affecter la garantie de votre système.

Dans le cas d'une panne, d'une anomalie, de décharges électrostatiques ou d'interférences électromagnétiques inattendue(s), appuyez sur le bouton d'arrêt d'urgence et débranchez l'équipement. Si le problème persiste, contactez votre représentant de l'assistance.

Ne réparez ni ne remplacez aucune pièce de l'imprimante et ne tentez aucune opération d'entretien en dehors des opérations spécifiquement recommandées dans les instructions de maintenance ou dans les instructions de réparation utilisateur publiées, sous réserve que vous les compreniez et que vous ayez les compétences pour mener à bien l'opération.

Ne tentez pas de réparer, démonter ou modifier le périphérique vous-même.

N'utilisez pas de pièce autre que les pièces de rechange HP d'origine.

Pour la réparation ou la réinstallation du périphérique, veuillez contacter votre prestataire de services agréé le plus proche.

Si vous ne respectez pas cette instruction, cela peut entraîner une décharge électrique, des incendies, des problèmes avec le produit ou des blessures.

### Pièces finales/objets finaux

Le client assume tous risques ayant trait ou attribuables aux pièces imprimées en 3D.

Le client est seul responsable de l'évaluation et de la détermination de la compatibilité et de la conformité à la réglementation en vigueur des produits et/ou des pièces imprimées en 3D pour toutes utilisations, en particulier celles (y compris, sans s'y limiter, les produits médicaux/dentaires, en contact avec les denrées alimentaires, automobiles, pour l'industrie lourde et de consommation) régulées par les États-Unis, l'Union Européenne et tout autre gouvernement en vigueur.

### <span id="page-11-0"></span>Risque d'explosion

La poussière peut présenter un danger d'explosion. Suivez attentivement toutes les mesures de précaution pour réduire ce risque.

 $\triangle$  AVERTISSEMENT! Les nuages de poussière peuvent former des mélanges explosifs avec l'air. Prenez des mesures préventives contre les charges électrostatiques et éloignez toute source d'inflammation.

AVERTISSEMENT : L'équipement ne peut être installé dans des zones dangereuses ou classées ATEX : emplacements ordinaires uniquement.

Pour éviter tout risque d'explosion, respectez les précautions suivantes :

- Les fumées, les bougies, les soudures et les flammes nues doivent être interdit(e)s près de l'équipement ou de la zone de stockage des matériaux.
- L'intérieur et l'extérieur de l'équipement doivent être régulièrement nettoyés à l'aide d'un aspirateur antidéflagrant pour éviter l'accumulation de poussière. N'essuyez pas la poussière et n'essayez pas de la retirer à l'aide d'une bombe à air comprimé.
- Un aspirateur antidéflagrant certifié pour le ramassage de la poussière combustible est requis pour le nettoyage. Prenez des mesures pour minimiser les chutes accidentelles de matériaux et éviter toute source d'inflammation telle que les décharges électrostatiques, les flammes et les étincelles. Ne fumez pas près de l'équipement.
- L'équipement et les accessoires doivent être correctement mis à la terre à l'aide de prises secteur uniquement ; ne manipulez pas les liaisons internes. Si des décharges électrostatiques ou des étincelles électriques sont observées, arrêtez le fonctionnement, déconnectez l'équipement et contactez votre représentant de l'assistance.
- Vérifiez régulièrement les filtres à air et l'étanchéité des lampes de chauffage, comme spécifié à la section suivante [Maintenance du matériel](#page-105-0) à la page 101. Ne retirez pas les filtres ou les verres de lampes.
- Utilisez uniquement du matériel et des agents certifiés HP et de la marque HP. N'utilisez pas de matériel ou d'agents tiers non autorisés.
- HP vous recommande l'utilisation d'accessoires HP pour le démoulage des pièces 3D et le remplissage du compartiment de l'objet. Si d'autres méthodes sont utilisées, veuillez lire les remarques suivantes :
	- Des nuages de poussière générés lors de la manipulation et/ou du stockage peuvent former des mélanges explosifs avec l'air. Les caractéristiques d'une explosion de poussière varient selon la taille et la forme des particules, la teneur en humidité, les contaminants et d'autres variables.
	- Vérifiez que tout l'équipement est correctement mis à la terre et installé de façon à respecter les exigences en matière de classification électrique. Comme avec tout matériau sec, le fait de renverser ce matériau ou de le laisser tomber librement ou d'être acheminé à travers des goulottes ou des tuyaux peut entraîner une accumulation et générer des étincelles électrostatiques, lesquelles peuvent provoquer une inflammation du matériau ou de tout matériau inflammable pouvant être en contact avec le matériau ou son conteneur.
- <span id="page-12-0"></span>● Le stockage, la manipulation et l'élimination des matériaux doivent être effectués selon la législation locale. Veuillez consulter les Fiches de données de sécurité disponibles à l'adresse <http://www.hp.com/go/msds>pour une manipulation et un stockage adaptés. Suivez vos processus et procédures en matière de santé et de sécurité de l'environnement.
- Ne placez pas l'équipement dans une zone risquée, isolez-le de tout autre équipement qui pourrait créer un nuage de poussière combustible durant son fonctionnement.
- Les équipements auxiliaires de post-traitement, tels que l'équipement destiné au nettoyage par sablage, doivent être adaptés à la poussière combustible.
- Arrêtez immédiatement le fonctionnement si vous observez des étincelles ou des renversements de matériaux et appelez votre représentant de l'assistance HP avant de continuer.
- Tout le personnel, lors de la manipulation de poussière combustible, doit s'assurer de ne pas avoir d'électricité statique en utilisant des chaussures et des vêtements conducteurs ou dissipateurs, ainsi qu'un sol conducteur.

En outre, uniquement pour la station de traitement 4210 :

- Utilisez un système de déchargement en vrac et un rotateur de tambours adaptés à la poussière inflammable et compatibles avec le matériel que vous avez l'intention d'utiliser.
- Maintenez une zone d'au moins de 2 m autour du système de déchargement en vrac libre de périphériques électriques ou électroniques et de sources d'inflammation.
- Utilisez des tuyaux rigides et des tuyaux flexibles appropriés pour le transport de poudres inflammables qui sont correctement raccordés.
- Utilisez des pinces de terre statiques pour connecter un réservoir externe et un réservoir de chargement de matériaux à un point de mise à la terre lorsqu'ils sont utilisés comme consommables de matériau en vrac.
- Nous vous recommandons d'utiliser une connexion de mise à la terre standard installée entre la sangle de terre métallisée fournie avec le sac de consommable de matériau métallisé et l'infrastructure de votre installation.

### Risque d'électrocution

Mettez l'équipement hors tension à l'aide des disjoncteurs divisionnaires situés dans l'unité de distribution électrique (PDU) du bâtiment. Vous ne devez brancher l'équipement que sur des prises électriques raccordées à la terre.

A AVERTISSEMENT! Les circuits internes au sein de l'armoire électrique, du chauffage supérieur, des lampes de fusion, de l'unité de fabrication et de la station de traitement opèrent à des tensions dangereuses pouvant entraîner de graves blessures corporelles ou la mort.

Pour éviter tout risque d'électrocution :

- Ne tentez pas de démonter les boîtiers des circuits internes, le chauffage supérieur, les lampes de fusion, l'unité de fabrication, la station de traitement ou l'armoire électrique sauf lors de tâches de maintenance matérielle. Dans ce cas, suivez les instructions à la lettre.
- N'ouvrez aucun autre capot du système et ne retirez aucune prise.
- N'insérez aucun objet par les fentes de l'équipement.
- <span id="page-13-0"></span>Testez la fonctionnalité du disjoncteur différentiel de fuite à la terre (DDFT) tous les ans (reportezvous à la procédure ci-dessous).
- **EX REMARQUE:** Un fusible qui a sauté peut signaler un dysfonctionnement des circuits électriques du [système. Appelez votre responsable du service maintenance \(voir Que faire en cas de problème](#page-293-0) à la page 289) et ne tentez pas de remplacer le fusible vous-même.

### Risques liés à la chaleur

Les sous-systèmes de chauffage supérieur, de fusion et de compartiment de l'objet de l'imprimante fonctionnent à des températures élevées ; vous pouvez vous brûler à leur contact.

Pour éviter les blessures corporelles, prenez les précautions suivantes :

- Soyez vigilant lorsque vous accédez à la zone d'impression. Laissez l'imprimante refroidir avant d'ouvrir les capots.
- Prenez des précautions particulières avec les zones marquées d'étiquettes d'avertissement.
- Ne placez pas d'objets à l'intérieur de l'équipement au cours de son fonctionnement.
- Ne couvrez pas les boîtiers en cours de fonctionnement.
- N'oubliez pas de laisser l'équipement refroidir avant d'effectuer certaines opérations de maintenance.
- Respectez au moins le temps de refroidissement (reportez-vous à la section Démoulage de l'objet à la page 93) avant d'extraire l'unité de fabrication de l'imprimante après l'impression ou avant de démouler des pièces de l'unité de fabrication.

### **Incendies**

Les sous-systèmes de chauffage supérieur, de fusion et du compartiment de l'objet de l'imprimante fonctionnent à des températures élevées.

Appelez votre représentant de l'assistance en cas de coupure à répétition du disjoncteur différentiel de fuite à la terre intégré.

Pour éviter tout risque d'incendie, respectez les précautions suivantes :

- Utilisez la tension d'alimentation électrique spécifiée sur la plaque signalétique.
- Branchez le cordon d'alimentation sur une ligne dédiée, protégée par un disjoncteur divisionnaire conformément aux informations détaillées dans le guide de préparation du site.
- N'insérez aucun objet par les fentes de l'équipement.
- Veillez à ne pas répandre de liquide sur l'équipement. Après le nettoyage, assurez-vous que tous les composants sont secs avant d'utiliser à nouveau l'équipement.
- N'utilisez pas de produits aérosol contenant des gaz inflammables à l'intérieur et autour de l'équipement. Ne faites pas fonctionner l'équipement dans une atmosphère explosive.
- Veillez à ne pas obstruer ou recouvrir les ouvertures de l'équipement.
- Ne tentez pas de modifier le chauffage supérieur, la fusion, le compartiment de l'objet, l'armoire électrique ou les boîtiers.
- <span id="page-14-0"></span>● Un entretien approprié et des consommables HP authentiques sont nécessaires pour s'assurer que l'équipement fonctionne en toute sécurité comme prévu. L'utilisation de consommables non HP peut présenter un risque d'incendie.
- Prenez des précautions particulières avec les zones marquées d'étiquettes d'avertissement.
- Ne placez aucun objet recouvrant le capot supérieur, les boîtiers ou les ouvertures d'aération.
- Ne laissez aucun outil ou autre matériel à l'intérieur de l'équipement après la maintenance ou l'entretien.

Le matériel adapté à la lutte contre l'incendie comprend du dioxyde de carbone, un jet brouillard, des poudres ou de la mousse.

#### $\triangle$  ATTENTION : N'utilisez pas de jet d'eau, étant donné que cela pourrait disperser et répandre le feu.

 $\triangle$  AVERTISSEMENT! Selon le matériel utilisé, certaines substances nocives peuvent être libérées dans l'air en cas d'incendie. Portez un appareil respiratoire par pression autonome et un équipement complet de protection. Votre spécialiste en sécurité et en écosalubrité devra consulter les Fiches de données de sécurité concernant chaque matériau, disponible à l'adresse suivante : [http://www.hp.com/go/msds.](http://www.hp.com/go/msds) Il devra ensuite vous conseiller sur les mesures appropriées à votre emplacement.

### Risques mécaniques

L'équipement comporte des pièces mobiles pouvant provoquer des blessures.

Afin d'éviter toute blessure corporelle, observez les précautions suivantes lorsque vous travaillez à proximité de l'équipement.

- Tenez vos vêtements et toute partie de votre corps à l'écart des pièces mobiles.
- Évitez le port de colliers, de bracelets et de tout autre objet pendant.
- Si vos cheveux sont longs, essayez de les attacher afin qu'ils ne tombent pas dans l'équipement.
- Veillez à ce que vos manches ou vos gants ne soient pas entrainés dans les pièces mobiles.
- Évitez de vous tenir à proximité des ventilateurs. Cela pourrait entraîner des blessures et réduire la qualité d'impression (en raison de l'obstruction du flux d'air).
- Ne faites pas fonctionner l'équipement sans les capots.

### Danger lié au rayonnement

Un rayonnement infrarouge est émis depuis le chauffage supérieur et les lampes de fusion.

Les boîtiers limitent les rayonnements en conformité avec les exigences du groupe exempte de la norme CEI 62471:2006, Sécurité photobiologique des lampes et des systèmes de lampes. Ne modifiez pas le boîtier du capot supérieur, ni les vitres ou fenêtres.

### Risques liés aux substances chimiques

Un système de ventilation suffisant doit être fourni afin de vous assurer que l'exposition potentielle à ces substances est correctement contrôlée.

<span id="page-15-0"></span>Veuillez consulter les Fiches de données de sécurité disponibles à l'adresse <http://www.hp.com/go/msds>pour identifier les composants chimiques de vos consommables (matériaux et agents). Consultez votre spécialiste en conditionnement d'air et en matière d'environnement, de santé et de sécurité pour d'autres conseils sur les mesures appropriées à votre emplacement.

Utilisez uniquement du matériel et des agents certifiés HP. N'utilisez pas de matériel ou d'agents tiers non autorisés.

- $\triangle$  AVERTISSEMENT! Des substances dangereuses peuvent se libérer lors du traitement du matériau. Pour éviter ce risque, installez un système d'extraction d'air (reportez-vous au guide de préparation du site).
- $\triangle$  AVERTISSEMENT! Les substances dangereuses (sous forme de composés organiques volatils des agents, COV) peuvent être concentrées sur les surfaces. Afin d'éviter tout risque de contact avec des [produits chimiques, portez du matériel de protection personnelle \(voir Équipement de protection](#page-17-0)  individuelle à la page 13).

### **Ventilation**

Une ventilation d'air frais est nécessaire pour conserver une température ambiante confortable.

Pour obtenir de plus amples informations concernant la ventilation adéquate, vous pouvez consulter les normes les plus récentes du document de l'ANSI/ASHRAE (American Society of Heating, Refrigerating and Air-Conditioning Engineers) Ventilation for Acceptable Indoor Air Quality (Ventilation pour une qualité acceptable de l'air intérieur).

Un système de ventilation adéquat doit être fourni afin de vous assurer que l'exposition potentielle aux matériaux et agents est correctement contrôlée, conformément à leurs Fiches de données de sécurité.

La ventilation doit répondre aux directives et règlementations locales en matière de santé et de sécurité de l'environnement.

Pour l'imprimante et la station de traitement, suivez les recommandations concernant la ventilation mentionnées dans le guide de préparation du site.

REMARQUE : Les unités de ventilation ne doivent pas souffler de l'air directement sur l'équipement.

### **Climatisation**

Lors du réglage de l'air conditionné pour conserver une température ambiante confortable, il faut tenir compte du fait que l'équipement dégage de la chaleur, comme avec toute installation de matériel.

Normalement, la dissipation de la puissance de l'imprimante est de 9 kW à 11 kW et celle de la station de traitement est de 26 kW

La climatisation doit répondre aux directives et règlementations locales en matière de santé et de sécurité de l'environnement.

**EX REMARQUE:** Les unités de climatisation ne doivent pas souffler de l'air directement sur l'équipement.

### <span id="page-16-0"></span>Niveau de pression sonore

Une protection auditive peut être nécessaire selon la législation locale. Veuillez consulter votre spécialiste en environnement, hygiène et sécurité (EHS).

#### Imprimante et unité de fabrication

Valeurs d'émission sonore à deux chiffres déclarées conformément à la norme ISO 4871, correspondant à la pire position de proximité conformément à la norme ISO 11202, située à l'arrière de l'imprimante :

- LpA = 78 dB(A), mesure effectuée avec les ventilateurs fonctionnant à vitesse maximale
- $KpA = 4 dB(A)$

#### Station de traitement et unité de l'objet

Valeurs d'émission sonore à deux chiffres déclarées conformément à la norme ISO 4871, correspondant à la position du microphone situé dans la zone de l'opérateur dédiée, conformément à la norme ISO 11202 :

- LpA = 73 DB (A), mesure effectuée pendant le processus de démoulage
- $KpA = 4$  dB(A)

### Risque lié au transport de l'unité de fabrication

Lors du déplacement de l'unité de fabrication, soyez vigilant afin d'éviter toute blessure corporelle.

- Portez toujours des équipements de protection personnelle, y compris des bottes et des gants.
- Maintenez constamment le capot de sécurité au-dessus de l'unité de fabrication, sauf lorsqu'il est à l'intérieur de l'imprimante ou de la station de traitement.
- Manipulez l'unité de fabrication à l'aide de la poignée uniquement.
- Déplacez l'unité de fabrication au-dessus de surfaces lisses, planes et exemptes de marches.
- Déplacez avec précaution et évitez les chocs lors du transport, car cela pourrait renverser le matériau.
- Verrouillez les roulettes avant lorsque vous ne déplacez pas l'unité de fabrication. N'oubliez pas de les déverrouiller avant de la déplacer.

Si vous devez déplacer l'unité de fabrication entre deux salles, gardez à l'esprit qu'elle doit être conservée dans des conditions ambiantes constantes.

### Démoulage de pièces 3D

Portez des gants résistants à la chaleur lors du démoulage des pièces imprimées en 3D.

**EX REMARQUE:** Si vous disposez de la station de traitement 3D HP Jet Fusion 5200, reportez-vous au Guide de l'utilisateur de la solution d'impression 3D HP Jet Fusion 5200.

## <span id="page-17-0"></span>Équipement de protection individuelle

HP recommande l'équipement suivant, qui peut être utilisé pour le maniement du matériau, le démoulage des pièces et certaines tâches de maintenance et de nettoyage.

- Une paire de gants résistants à la chaleur par personne, flexibles et résistants jusqu'à 200 °C avec une surface de saisie irrégulière.
- Chaussures et vêtements anti-électrostatiques et anti-conducteurs.
- Masque ou lunettes si l'environnement est poussiéreux.
- Protections auditives si nécessaire.
- Gants de protection contre les produits chimiques pour nettoyer les condensats.
- Masque pour les vapeurs de composés organiques.

### Utilisation des outils

En règle générale, aucun outil n'est requis, sauf pour les tâches de maintenance.

- Utilisateurs : Les opérations quotidiennes, notamment les paramètres de l'imprimante, l'impression, le démoulage et le remplissage, le remplacement de réservoirs d'agents, et les vérifications quotidiennes. Aucun outil requis.
- Personnel de maintenance : Les tâches de maintenance matérielle et le remplacement de pièces réparables par le client peuvent nécessiter l'utilisation d'un tournevis, comme décrit dans la section [Maintenance du matériel](#page-105-0) à la page 101.
- **EX REMARQUE:** Durant l'installation, le personnel désigné reçoit une formation relative à la maintenance et à la sécurité de l'équipement. L'équipement ne doit pas être utilisé sans avoir suivi cette formation au préalable.
- **EXARARQUE** : Après avoir utilisé la clé de maintenance pour ouvrir une porte, n'oubliez pas de la verrouiller après, et de remettre la clé en sécurité.

### Avertissements et mises en garde

Ce manuel utilise les symboles d'avertissements et de mises en garde suivants pour garantir le bon fonctionnement de votre produit et empêcher qu'il soit endommagé. Suivez les instructions signalées par ces symboles.

- AVERTISSEMENT! Ne pas suivre les instructions signalées par ce symbole peut entraîner des blessures sévères voire la mort.
- $\triangle$  ATTENTION: Ne pas appliquer les instructions indiquées par ce symbole peut entraîner des blessures légères ou des dommages sur le produit.

## Étiquettes d'avertissement

Les étiquettes d'avertissement sont utilisées pour avertir des risques spécifiques, donner des recommandations et autres informations pertinentes.

#### Tableau 2-1 Étiquettes d'avertissement

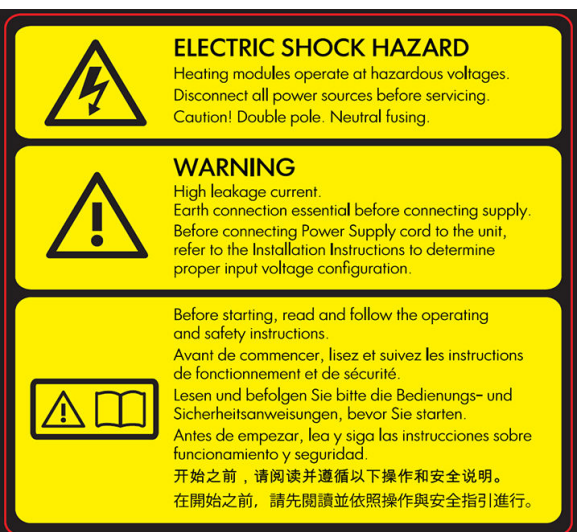

Pour le personnel d'entretien uniquement

#### Étiquette establishes de la construction de la construction de la construction de la construction de la construction

#### Risque d'électrocution

Les modules de chauffage fonctionnent au niveau des tensions dangereuses. Débranchez la source d'alimentation électrique avant de procéder à l'entretien de l'imprimante.

ATTENTION: Double pôle. Fusible neutre. Confiez l'entretien au personnel d'entretien qualifié.

En cas de fonctionnement du fusible, les parties de l'équipement qui restent sous tension peuvent présenter des risques au cours de l'entretien. Avant d'effectuer l'entretien, mettez l'équipement hors tension en appuyant sur les disjoncteurs divisionnaires situés dans l'unité de distribution électrique (PDU) du bâtiment.

AVERTISSEMENT! Fuite de courant importante. La fuite de courant dépasse peut-être 3,5 mA. Raccordement à la terre obligatoire avant connexion de l'alimentation. Équipement à raccorder à des prises raccordées à la terre uniquement.

Consultez les instructions d'installation avant le branchement sur le secteur. Assurez-vous que la tension d'alimentation correspond à la plage de tensions d'alimentation prévue pour l'équipement.

#### Avant de commencer

Lisez et suivez les instructions de fonctionnement et de sécurité avant de démarrer l'équipement.

Risque de brûlures. Laissez l'équipement refroidir avant d'accéder aux pièces internes.

#### Tableau 2-1 Étiquettes d'avertissement (suite)

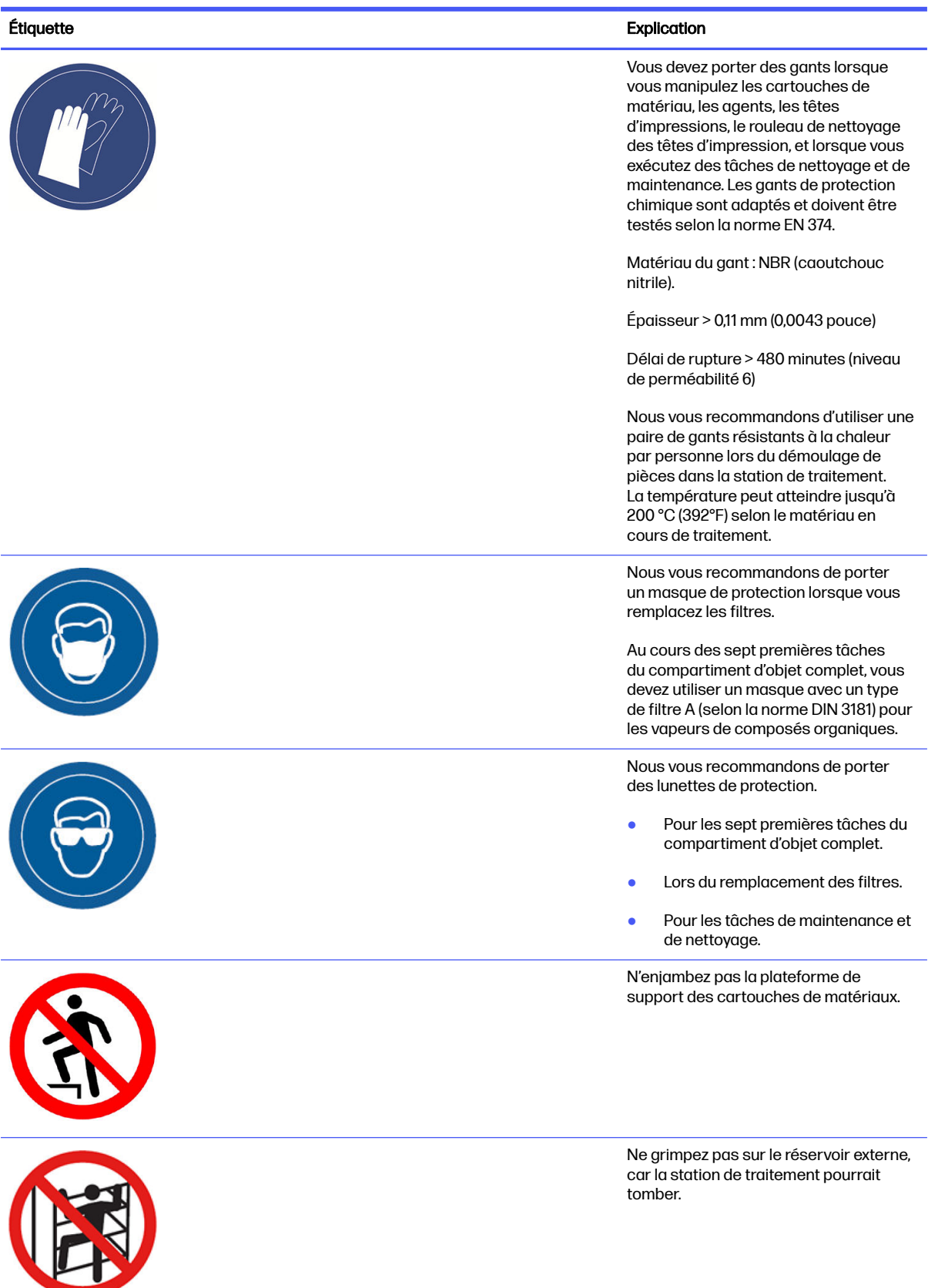

#### Tableau 2-1 Étiquettes d'avertissement (suite)

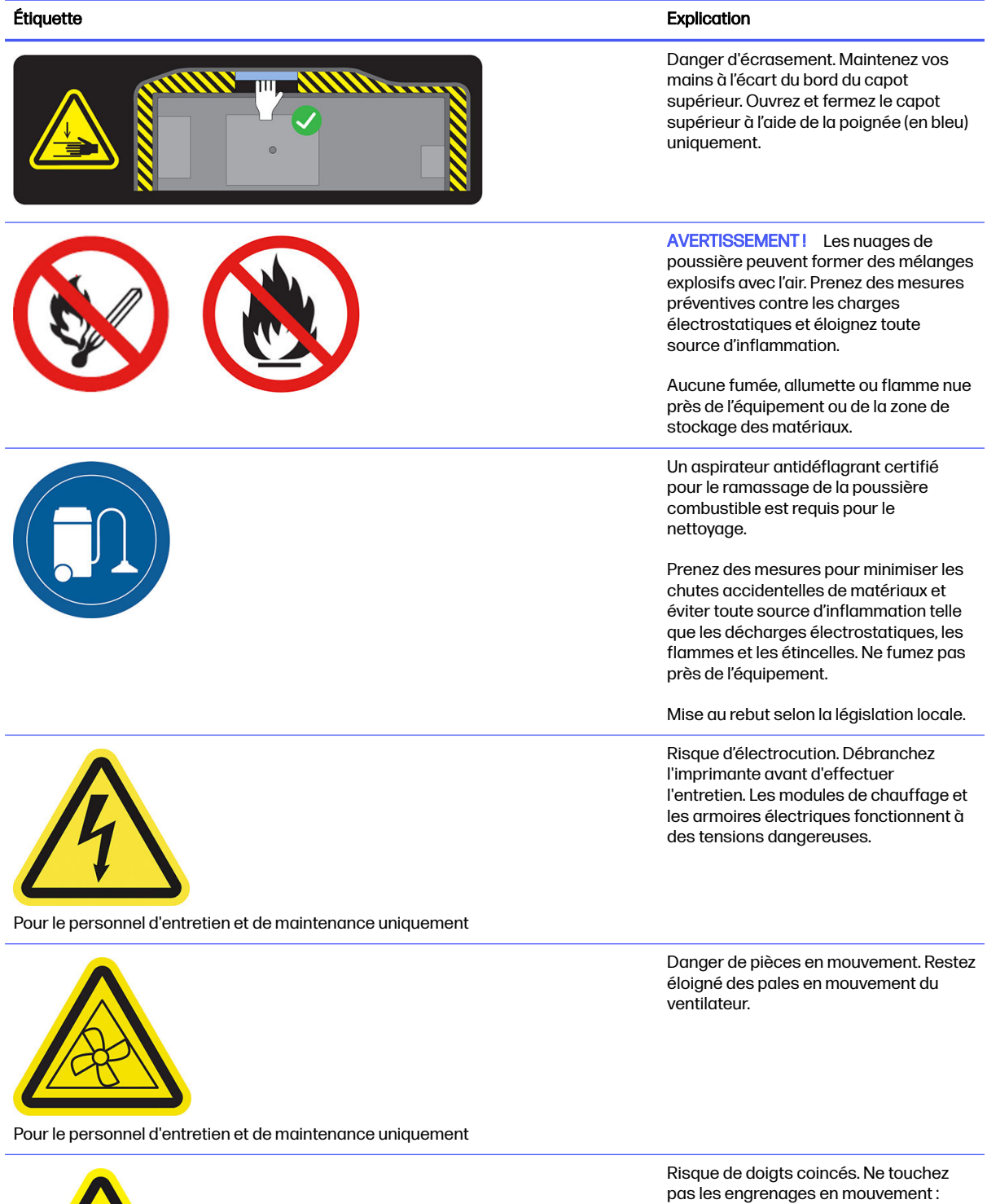

vous risquez de vous coincer les mains

entre les roues dentées.

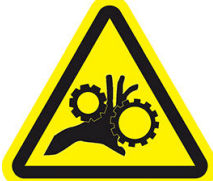

Pour le personnel d'entretien et de maintenance uniquement

16 Chapitre 2 Mesures de sécurité

#### <span id="page-21-0"></span>Tableau 2-1 Étiquettes d'avertissement (suite)

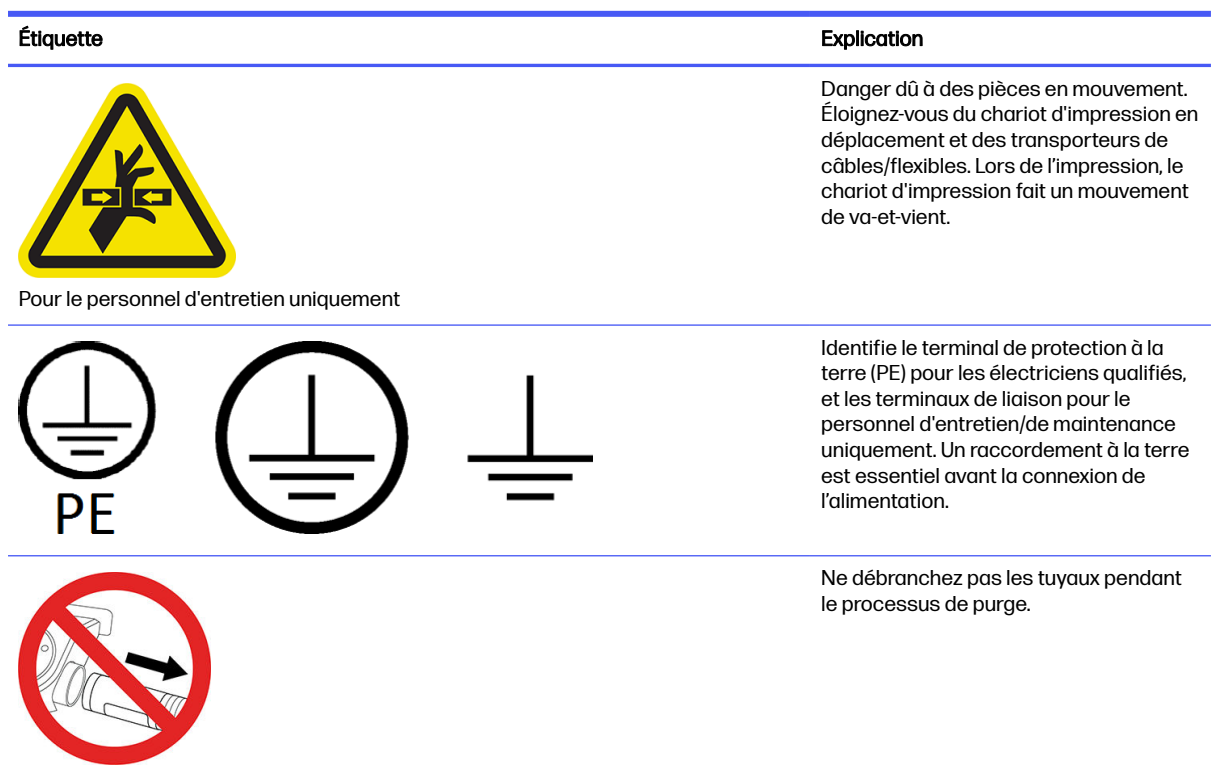

### Boutons d'arrêt d'urgence

Deux boutons d'arrêt d'urgence sont disponibles : un situé sur l'imprimante, et un autre situé sur la station de traitement. En cas d'urgence, il vous suffit d'appuyer sur le bouton pour mettre fin à tous les processus d'impression.

- Dans le cas de l'imprimante, le chariot de l'imprimante, le dispositif de recouvrement, les lampes et l'unité de fabrication sont arrêtés ; La porte d'accès à l'unité de fabrication et le capot supérieur sont verrouillés jusque la température interne baisse.
- Dans le cas de la station de traitement, le système d'aspiration, les moteurs et l'unité de fabrication sont arrêtés.

Un message d'erreur de système s'affiche, et les ventilateurs tournent à vitesse maximale. Assurez-vous que le bouton d'arrêt d'urgence n'est pas enclenché avant de redémarrer l'équipement.

#### Tableau 2-2 Bouton d'arrêt d'urgence

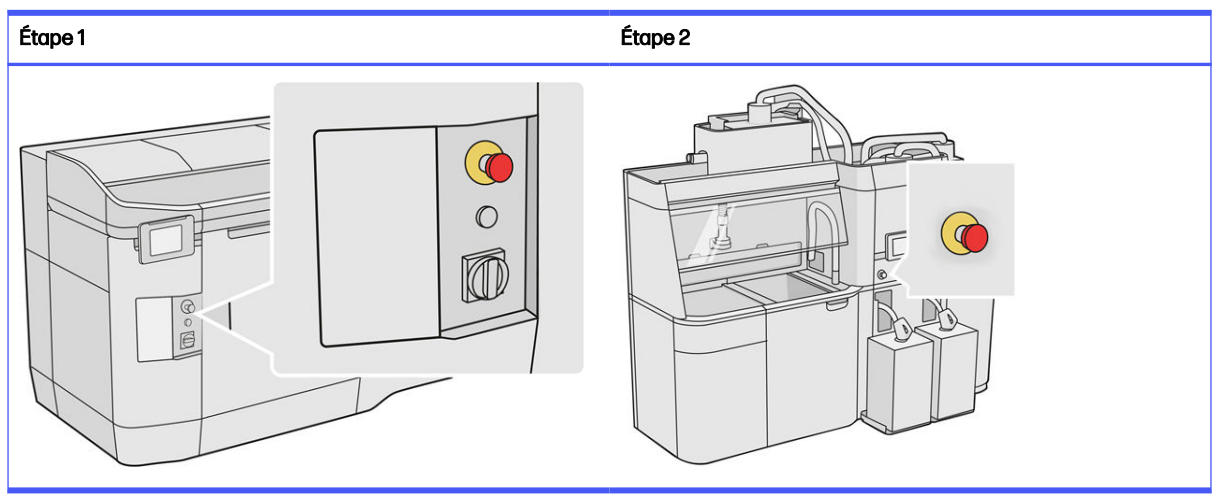

Pour des raisons de sécurité, l'accès à la zone d'impression n'est pas autorisé lorsqu'une impression en cours. Laissez l'imprimante refroidir avant de toucher quoi que ce soit à l'intérieur de celle-ci.

[Mettez l'équipement hors tension pour l'arrêter complètement. Reportez-vous aux sections Activation](#page-39-0)  et désactivation de l'imprimante [à la page 35 et Mise sous tension/hors tension de la station de](#page-40-0)  traitement à la page 36.

## <span id="page-23-0"></span>3 Composants principaux

Ce sont les principaux composants de la solution d'impression 3D HP Jet Fusion 4200.

### Imprimante

L'imprimante comporte un certain nombre de composants principaux avec lesquels vous devez vous familiariser.

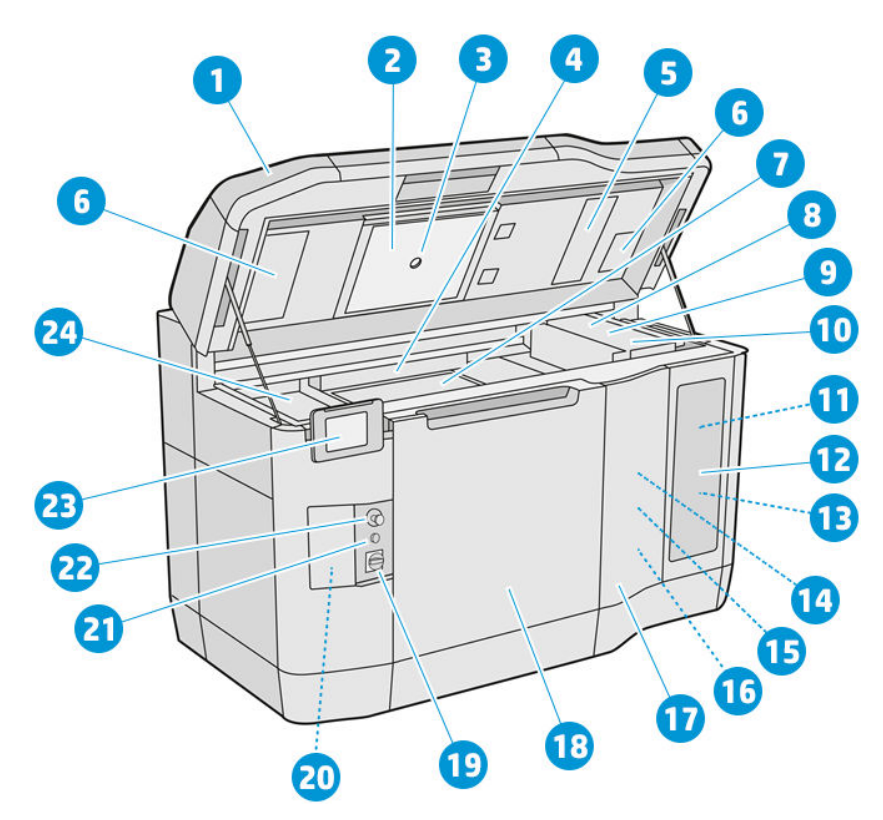

- 1. Capot supérieur
- 2. Lampes de chauffage
- 3. Caméra thermique
- 4. Unité de recouvrement et rouleau de recouvrement
- 5. Filtre des lampes de chauffage
- 6. Filtres du boîtier supérieur
- 7. Lit d'impression
- 8. Tête d'impression
- 9. Lampes de fusion
- <span id="page-24-0"></span>10. Chariot d'impression
- 11. Agent de fusion
- 12. Porte d'agent
- 13. Agent de détail
- 14. Rouleau de nettoyage des têtes d'impression
- 15. Porte d'accès au rouleau de nettoyage interne
- 16. Collecteur du rouleau de nettoyage
- 17. Porte d'accès au rouleau de nettoyage externe
- 18. Porte d'accès à l'unité de fabrication
- 19. Commutateur d'alimentation
- 20. Disjoncteur
- 21. Bouton de réinitialisation
- 22. Bouton d'arrêt d'urgence
- 23. Panneau avant
- 24. Zone d'impression

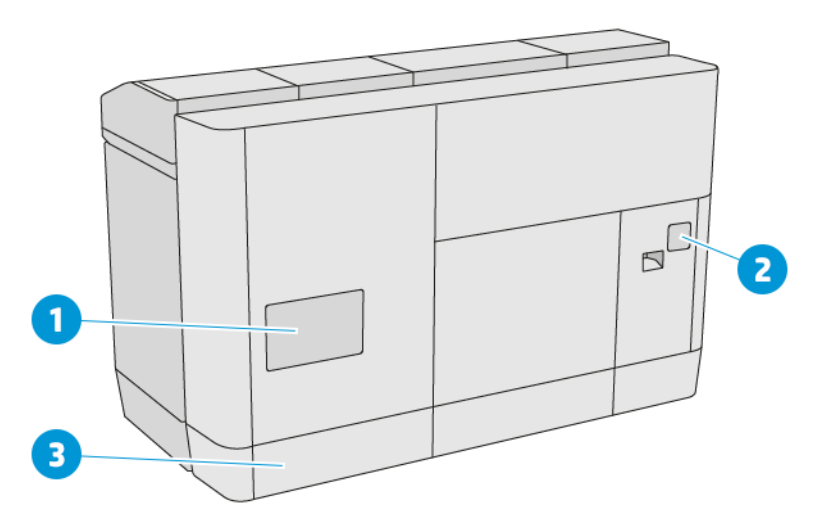

- 1. Filtre de la zone d'impression
- 2. Filtre de l'armoire électronique
- 3. Connexions électriques et réseau

### Station de traitement

La station de traitement comporte un certain nombre de composants principaux avec lesquels vous devez vous familiariser.

REMARQUE: Si vous disposez de la station de traitement 3D HP Jet Fusion 5200, reportez-vous au Guide de l'utilisateur de la solution d'impression 3D HP Jet Fusion 5200.

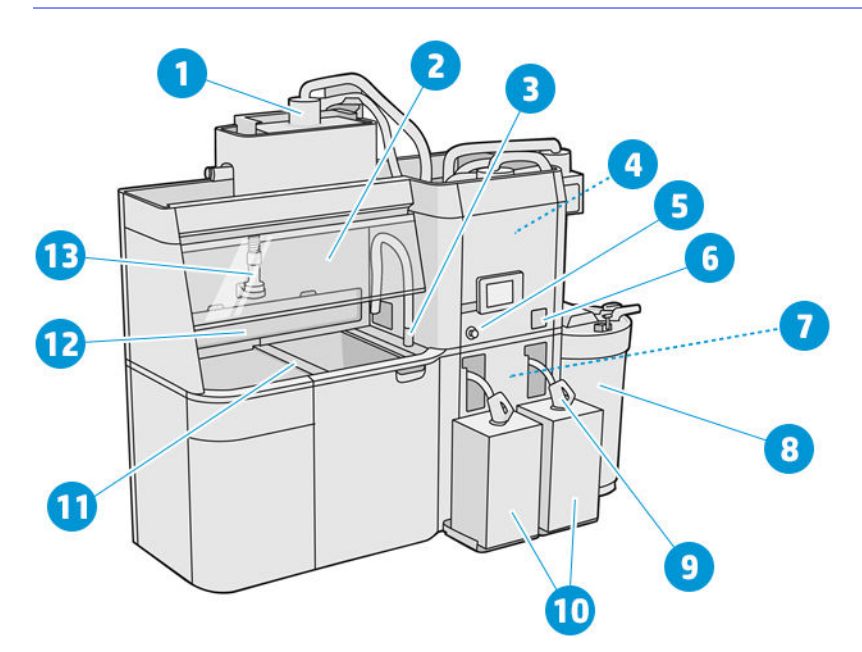

- 1. Mixer
- 2. Enceinte
- 3. Collecteur de matériau réutilisable
- 4. Réservoir de stockage
- 5. Bouton d'arrêt d'urgence
- **6.** Interrupteur secteur
- 7. Tamis
- 8. Réservoir externe
- 9. Connecteur de cartouche du matériau
- 10. Cartouches de matériau
- 11. Boutons de commande de la plateforme
- 12. Extracteur de poussière
- 13. Buse de chargement du matériau

<span id="page-26-0"></span>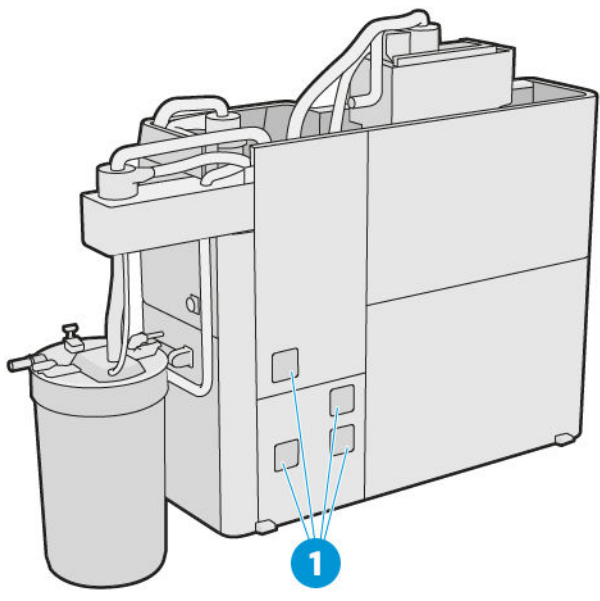

1. Filtres de l'armoire électrique

### Unité de fabrication

L'unité de fabrication comporte un certain nombre de composants principaux avec lesquels vous devez vous familiariser.

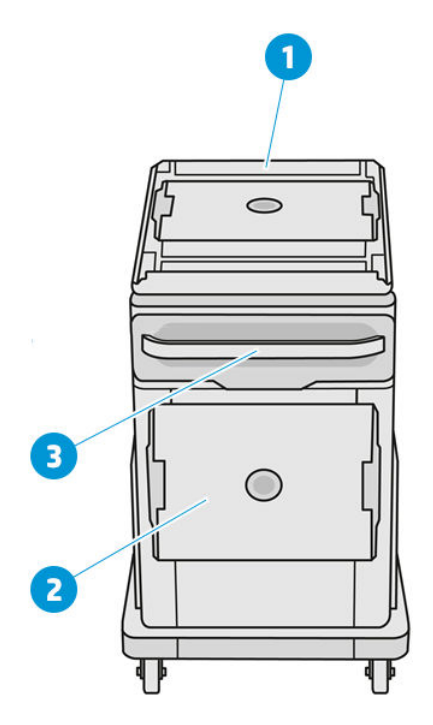

- 1. Entrée de chargement du matériau
- 2. Capot de sécurité
- 3. Poignée

<span id="page-27-0"></span>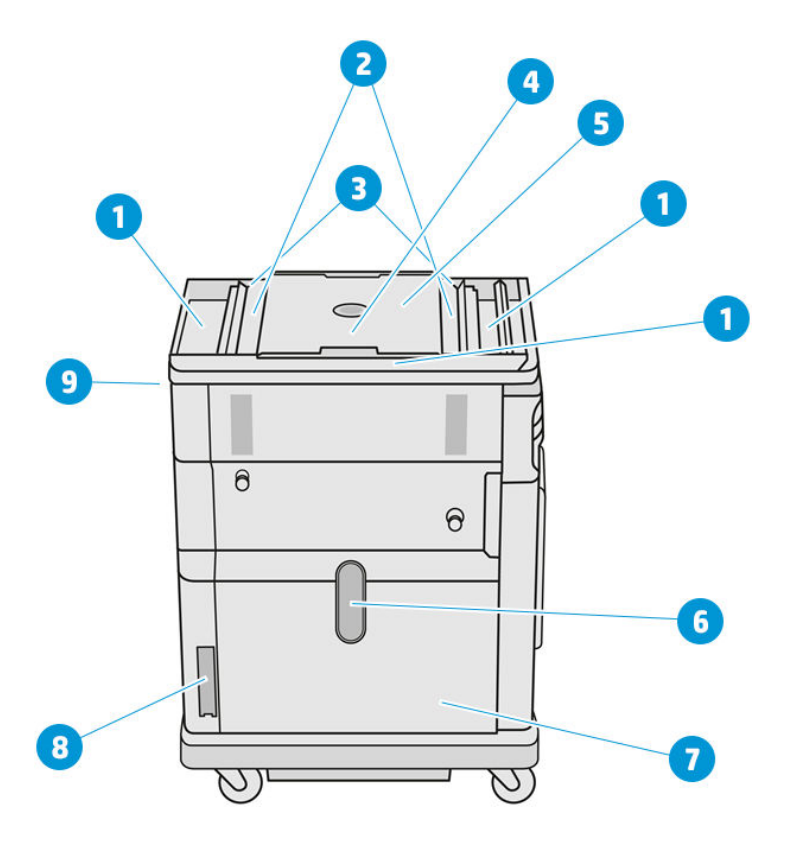

- 1. Bacs de débordement (4)
- 2. Bacs d'alimentation (2)
- 3. Écluses cellulaires (2)
- 4. Plateforme d'impression
- 5. Compartiment de l'objet
- 6. Fenêtre de matériau (certains modèles ne sont pas équipés de la fenêtre)
- 7. Chambre de matériau
- 8. Filtre de la chambre de matériau
- 9. Prise de l'unité de fabrication

### Panneau avant

Le panneau avant est un écran tactile pourvu d'une interface utilisateur graphique.

Un panneau de commande est disponible sur le côté gauche à l'avant de l'imprimante et un autre sur le côté droit à l'avant de la station de traitement. Chaque panneau de commande est fixé à un bras mobile. Ceci vous permet de l'ajuster à votre position de travail confortable.

Il vous donne un contrôle complet de votre imprimante et de la station de traitement : sur le panneau avant, vous pouvez visualiser des informations sur l'unité, modifier les paramètres de l'imprimante, surveiller l'état du périphérique et exécuter des tâches telles que le remplacement des consommables et les étalonnages. Le cas échéant, le panneau avant affiche aussi des alertes (messages d'avertissement et d'erreur).

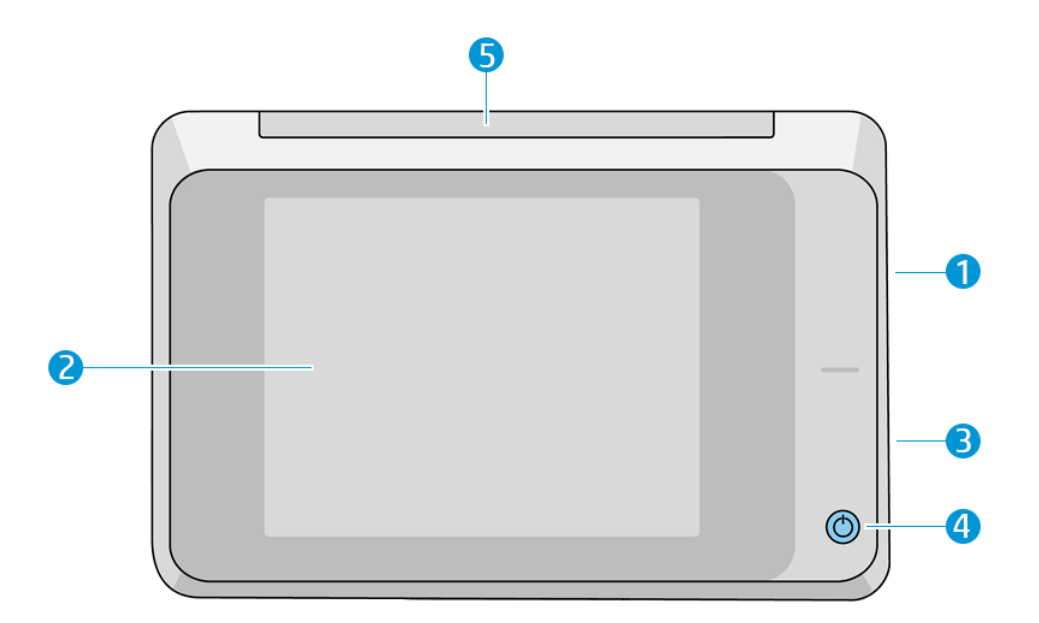

Il est équipé des composants suivants :

- 1. Un port d'hôte USB haut débit, utilisé pour la connexion d'un lecteur flash USB pouvant fournir des fichiers de mise à jour du micrologiciel à l'imprimante
- 2. Le panneau avant lui-même : un écran tactile couleur de 8 pouces doté d'une interface graphique utilisateur.
- 3. Haut-parleur
- 4. Bouton de mise sous tension
- 5. Balise

Le panneau avant est doté d'une large zone centrale pour afficher des informations dynamiques et des icônes. Sur les côtés gauche et droit, il peut y avoir des icônes fixes à différents moments. Normalement, elles ne s'affichent pas toutes en même temps.

#### Icônes fixes à gauche et droite

- **Touchez l'icône Accueil pour revenir à l'écran d'accueil.**
- · Touchez l'icône Retour pour revenir à l'écran précédent. Cela ne supprime pas les modifications effectuées dans l'écran actuellement sélectionné.
- **•** Touchez l'icône **Annuler X** pour annuler le processus en cours.

#### Écrans d'accueil

Il existe deux écrans de niveau supérieur entre lesquels vous pouvez vous déplacer en faisant glisser votre doigt sur l'écran, ou en touchant le bouton approprié en bas de l'écran :

● Le premier écran principal fournit un accès direct aux fonctions les plus importantes.

#### Tableau 3-1 Exemples d'écran principal

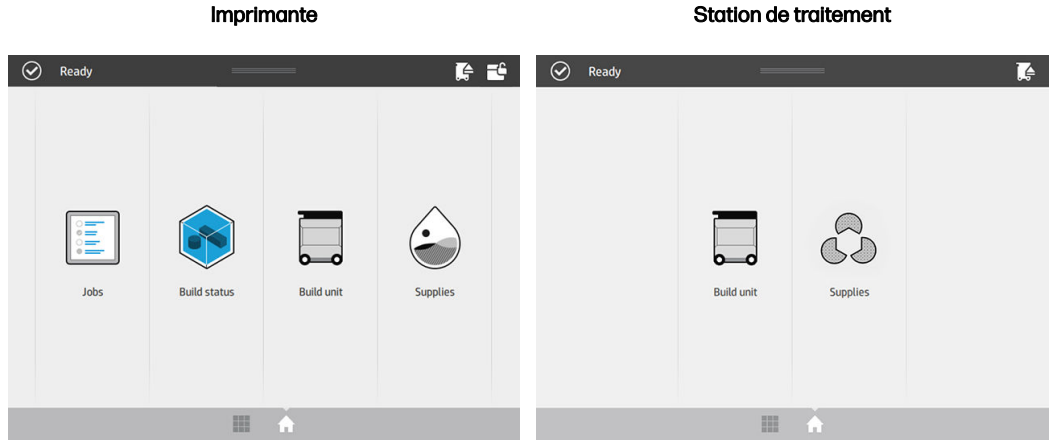

● L'écran de toutes les applications affiche une liste de toutes les applications disponibles.

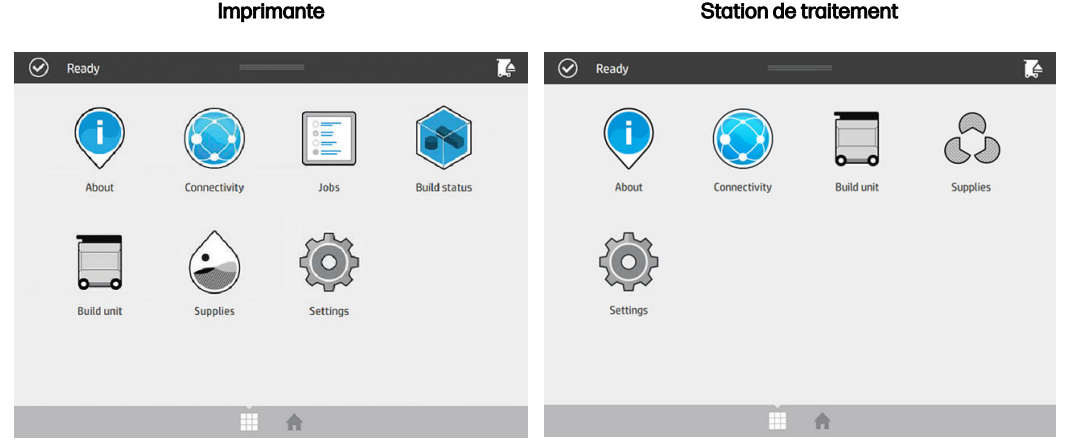

#### Tableau 3-2 Exemples d'écran Toutes les applications

### Centre d'état

Le centre d'état, situé en haut du panneau avant, peut être agrandi en faisant glisser le doigt de haut en bas.

L'état est visible depuis la plupart des écrans, sauf lorsqu'une action est en cours. Dans le centre d'état, vous pouvez afficher l'état de l'imprimante ou de la station de traitement et vous pouvez annuler directement son état (par exemple, Impression) et les alertes.

Il existe d'autres actions que vous pouvez effectuer à partir du centre d'état, comme le déplacement du chariot et de l'unité de recouvrement pour la maintenance, l'éjection de l'unité de fabrication ou le déverrouillage du capot supérieur.

#### **Balise**

L'imprimante dispose d'une balise située sur le panneau avant ; elle récapitule l'état de l'imprimante qui peut être visualisé à distance.

**IMPORTANT**: Les informations fournies dans la balise sont uniquement à titre d'informations fonctionnelles et ne sont pas pertinentes pour votre sécurité. Les étiquettes d'avertissement placées sur l'équipement doivent toujours être respectées, quel que soit l'état indiqué par les voyants des balises.

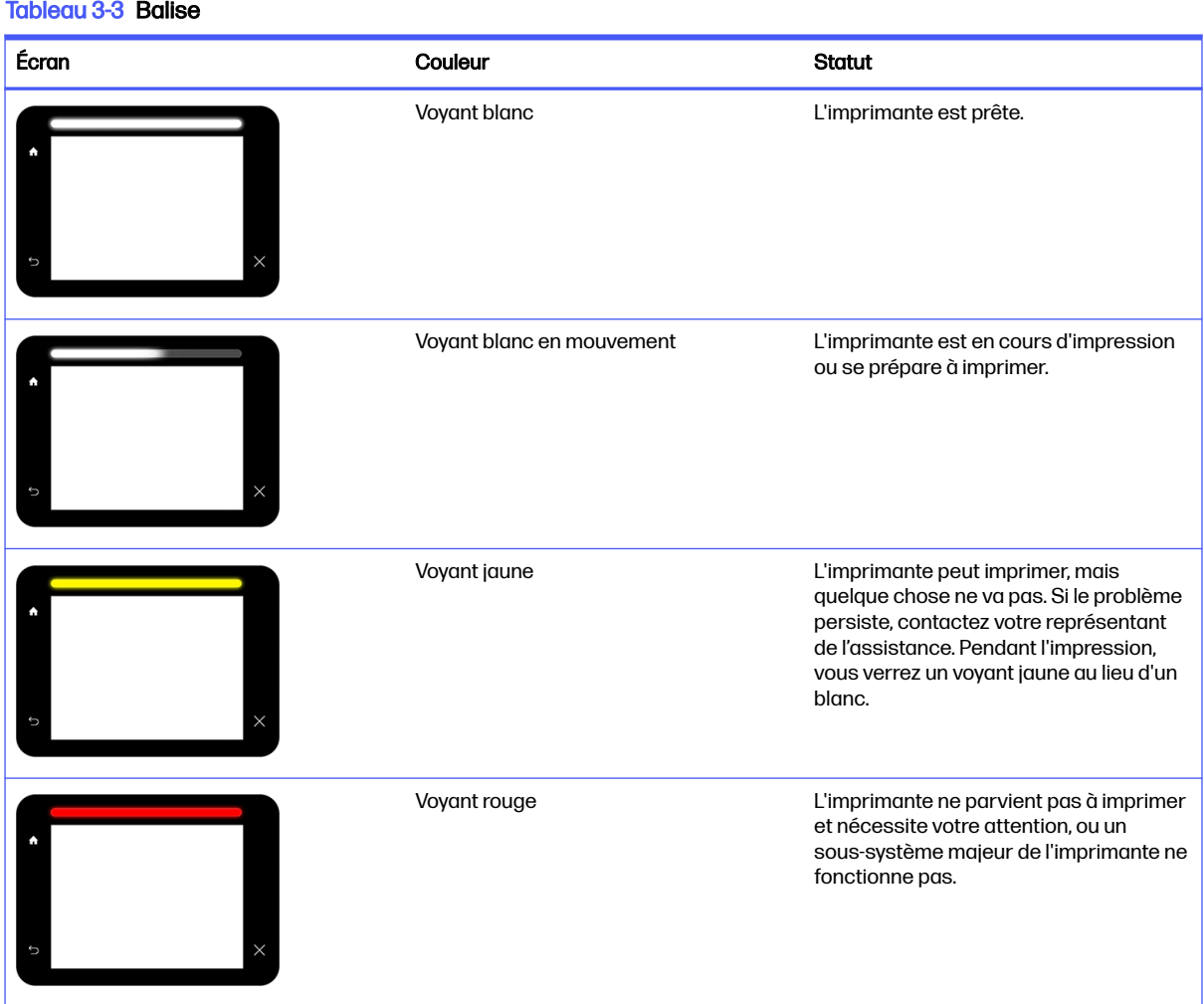

Vous pouvez modifier les paramètres de la balise en touchant l'icône Paramètres  $( \bigcirc )$ , puis Système

> Balise. Par exemple, vous pouvez modifier la luminosité de la balise. Vous pouvez également désactiver les avertissements de la balise et afficher uniquement des erreurs spécifiques.

### Modifier les options du système

Vous pouvez modifier les différentes options du système de l'imprimante à partir du panneau avant.

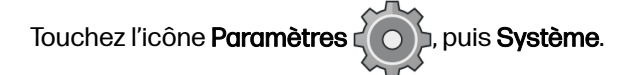

- Options de date et heure pour afficher ou régler la date et l'heure de l'imprimante.
- Volume des haut-parleurs pour modifier le volume des haut-parleurs de l'imprimante. Sélectionnez Désactivé, Faible ou Élevé.
- <span id="page-31-0"></span>Luminosité du panneau avant pour modifier la luminosité de l'écran du panneau avant. Par défaut, la luminosité est 50.
- Sélection de l'unité pour modifier les unités de mesure de l'écran du panneau avant. Sélectionnez Anglaise ou Métrique. Par défaut, les unités sont réglées sur Métrique.
- Restaurer les paramètres d'usine pour restaurer les paramètres de l'imprimante à leurs valeurs d'origine définies en usine. Cette option restaure tous les paramètres de l'imprimante sauf ceux de Gigabit Ethernet.

### Définir le mot de passe administrateur

Vous pouvez définir le mot de passe administrateur à partir du panneau avant.

Touchez l'icône Paramètres  $\zeta$  , puis Sécurité > Mot de passe administrateur et entrez le mot de

passe. Si un mot de passe a déjà été défini, vous aurez besoin de fournir l'ancien mot de passe afin d'en établir un nouveau.

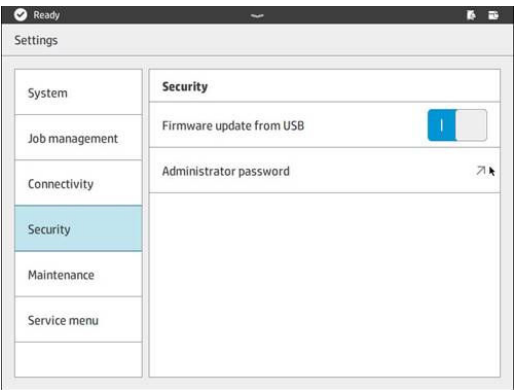

Le mot de passe administrateur doit être fourni afin de modifier les paramètres de l'imprimante.

### **Logiciels**

Le logiciel HP pour votre solution d'impression 3D peut être téléchargé à partir du site Web HP.

Utilisez les liens suivants :

- <http://www.hp.com/go/jetfusion3D4200/software>
- <http://www.hp.com/go/jetfusion3D4210/software>
- <http://www.hp.com/go/jetfusion3Dprocessingstation/software>

### HP SmartStream 3D Command Center

Le centre de la commande dispose de deux affichages.

Cliquez sur a dans la barre de titre pour basculer entre l'affichage widget et l'affichage par défaut.

Affichage par défaut : affiche des cartes moyennes et grandes.

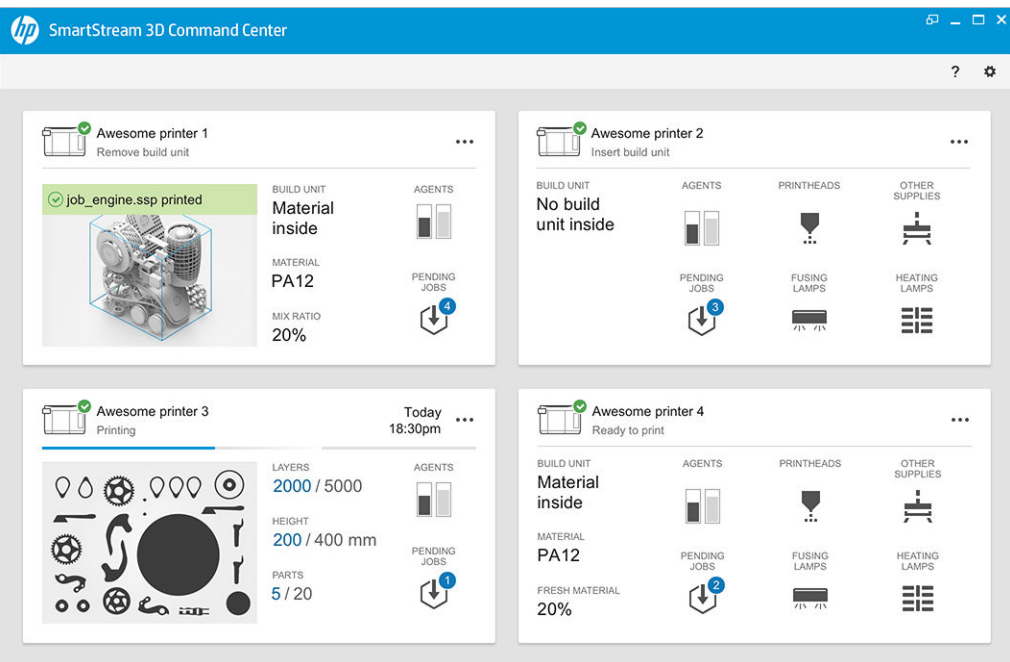

● Affichage widget : affiche les cartes widget.

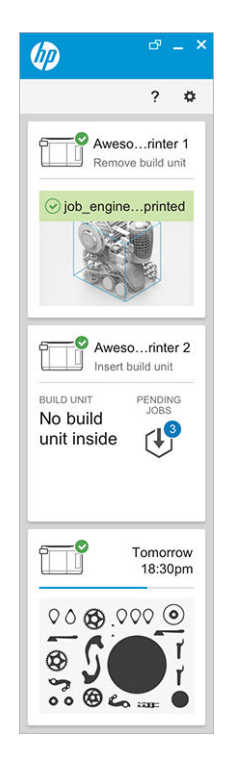

Il existe une carte par imprimante. Dans l'affichage par défaut, vous pouvez choisir entre des cartes moyennes ou grandes.

Le contenu d'une carte dépend de la situation : avant l'impression, pendant l'impression ou après l'impression. Pendant l'impression, les informations suivantes apparaissent sur la carte :

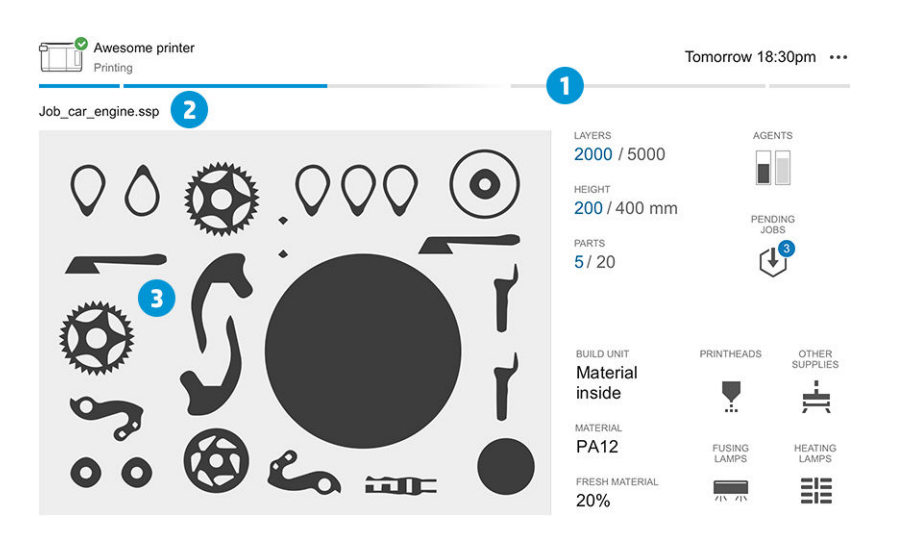

- 1. Barre de progression indiquant l'avancement de la fabrication
- 2. Nom de la tâche
- 3. Image de section transversale de la tâche affichant la tranche en cours d'impression

REMARQUE: Il existe deux vues possibles : couches ou vue isométrique.  $\mathbb{R}$ 

- COUCHES : le nombre de couches imprimées et le nombre total de couches à imprimer
- HAUTEUR : la hauteur imprimée et la hauteur totale à imprimer
- PIÈCES : le nombre de pièces imprimées et le nombre total de pièces à imprimer
- AGENTS : l'affichage en temps réel du niveau des agents
- TÂCHES EN ATTENTE : le nombre de tâches dans la file d'attente
- UNITÉ DE FABRICATION : l'état de l'unité de fabrication et le type de matériau de fabrication dans le compartiment de l'objet
- TÊTES D'IMPRESSION : affiche les alertes et les erreurs (le cas échéant)
- AUTRES CONSOMMABLES : affiche les alertes et les erreurs (le cas échéant)
- MATÉRIAU : le nom du matériau utilisé
- MATÉRIAU NEUF : le pourcentage de matériau neuf (d'une cartouche de matériau) ; le reste du matériau provient du réservoir de stockage
- LAMPES DE FUSION : affiche les alertes et les erreurs (le cas échéant)
- LAMPES DE CHAUFFAGE : affiche les alertes et les erreurs (le cas échéant)

#### Avertissements et erreurs

Les cartes peuvent afficher des avertissements et des erreurs qui peuvent annuler l'état de l'imprimante, en fonction de leur importance (déterminée par l'imprimante).

#### Avertissements

Les avertissements concernent des problèmes d'urgence moindre, comme la routine de maintenance. Un message d'avertissement concernant un composant particulier s'affiche sur l'icône représentant ce composant.

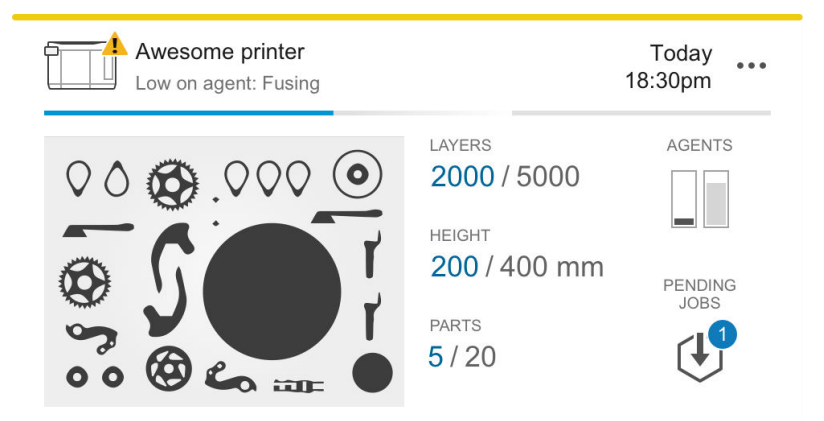

#### **Erreurs**

Les erreurs concernent des problèmes urgents qui pourraient empêcher l'imprimante d'exécuter une tâche, comme une lampe cassée. Un message d'erreur concernant un composant particulier s'affiche sur l'icône représentant ce composant.

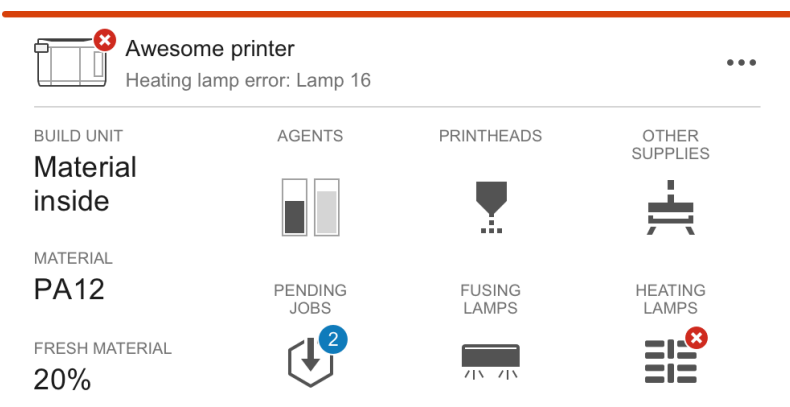

Une erreur qui interrompt l'impression annule le contenu de la carte ci-dessous :

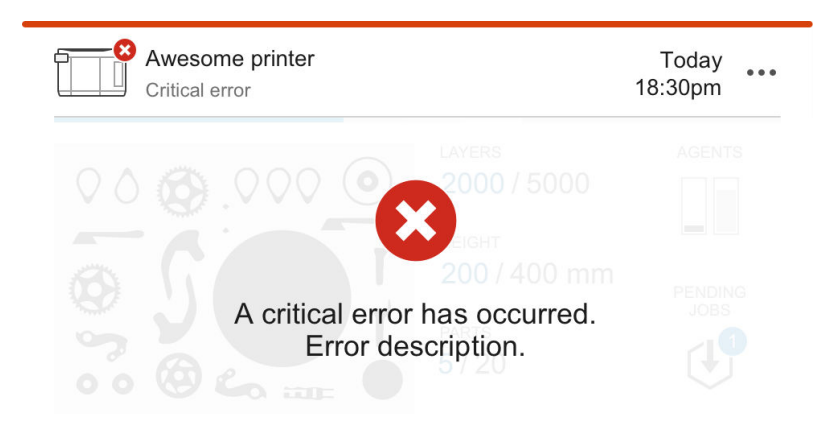

#### Mise à jour du micrologiciel

Si une mise à jour du micrologiciel est disponible, Command Center affiche un nouveau message dans le centre de notification. Accédez au panneau avant de l'imprimante et/ou de la station de traitement pour continuer. Cliquez sur le message, téléchargez le nouveau micrologiciel, copiez-le vers une clé USB et insérez cette clé dans un port USB de l'imprimante et de la station de traitement.

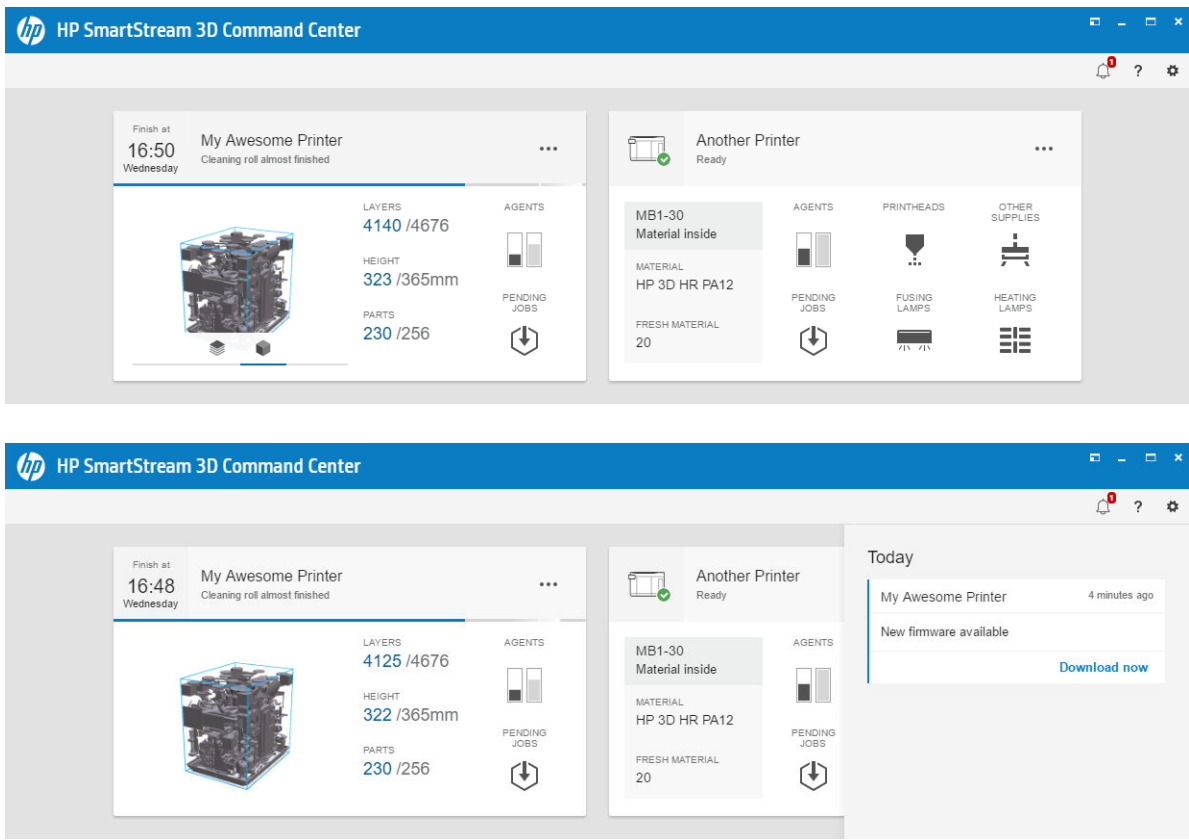

#### Installer une imprimante

L'imprimante doit être ajoutée à votre compte HP PrintOS.

1. Cliquez sur  $\Leftrightarrow$ , puis sur Gestion de l'imprimante > Ajouter une imprimante.
2. Connectez l'imprimante à votre compte HP PrintOS. Si vous ne disposez pas d'un compte, vous pouvez en créer un en cliquant sur Créer compte. HP PrintOS est un système d'exploitation de production d'impression avec des applications mobiles et Web qui vous aideront à tirer profit de vos imprimantes HP et à simplifier la production.

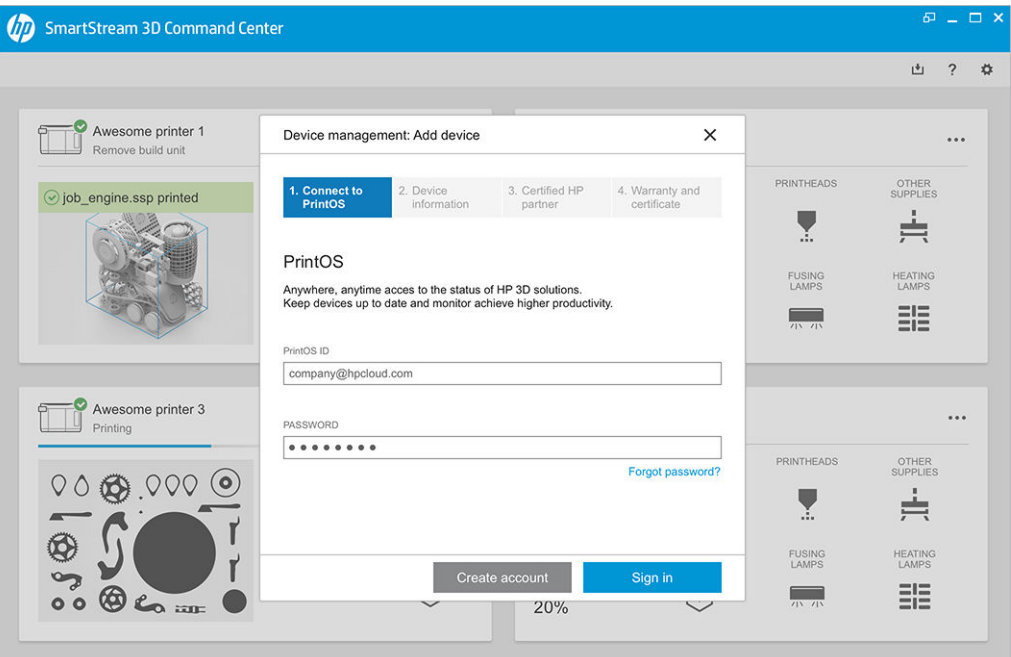

3. Ajoutez un nom à votre imprimante ainsi que l'adresse IP ou le nom d'hôte. Afin de trouver l'adresse [IP, reportez-vous à la section Gestion du réseau de l'imprimante et de la station de traitement](#page-42-0) à la page 38.

Vous devez également saisir le mot de passe administrateur. Reportez-vous à la section Définir le mot de passe administrateur à la page 27.

Lorsque vous avez rempli les trois champs, cliquez sur Enregistrer.

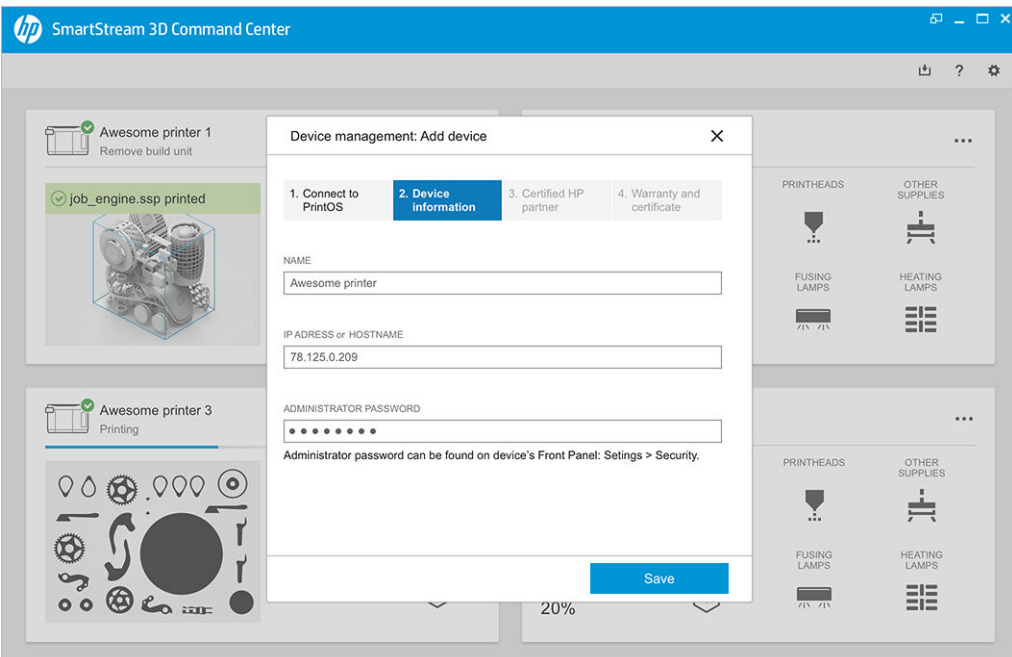

- 4. Si l'imprimante n'as pas encore été enregistrée, vous serez invité à ajouter votre nom de partenaire certifié HP, ce qui vous permettra d'obtenir de l'aide plus facilement.
- 5. Le panneau avant vous invite à remplir le formulaire du certificat d'installation. Lorsque vous cliquez sur le lien du certificat d'installation, un formulaire basé sur le Web s'affiche et vous demande de répondre à toutes les questions.

Cette étape du certificat d'installation est obligatoire pour chaque nouvelle installation d'une imprimante. Si vous êtes en train de réinitialiser le Command Center, ou si le certificat d'installation de l'imprimante a été déjà été rempli, cette étape peut être ignorée.

Le nom de votre nouvelle imprimante devrait apparaître dans la liste des imprimantes.

### HP SmartStream 3D Build Manager

Utilisez les puissantes capacités de préparation à l'impression 3D du HP SmartStream 3D Build Manager pour que toutes vos tâches d'impression 3D soient une réussite :

- 1. Ajoutez des pièces pour commencer la préparation de la tâche d'impression.
- 2. Faites pivoter, redimensionnez et positionnez la pièce sur le lit.
- 3. Repérez et corriger automatiquement les erreurs de 3D géométrique.
- 4. Envoyez un fichier prêt pour l'impression vers une imprimante 3D connectée ou sauvegardez le fichier imprimable.

Vous trouverez plus d'informations relatives à Build Manager dans le Manuel de l'utilisateur de HP SmartStream 3D Build Manager : voir [Documentation](#page-5-0) à la page 1.

# 4 Mise sous tension / hors tension

Utilisez l'équipement uniquement conformément aux plages de température et d'humidité spécifiées (reportez-vous au guide de préparation du site).

AVERTISSEMENT : Si l'équipement ou les consommables sont exposés à des conditions non conformes aux plages de conditions ambiantes de fonctionnement, veuillez patienter au moins quatre heures pour que les conditions ambiantes de fonctionnement soient atteintes avant de mettre l'équipement sous tension ou d'utiliser les consommables.

# Activation et désactivation de l'imprimante

## Première mise sous tension de l'imprimante

1. Assurez-vous que les deux lignes inférieures de disjoncteurs à l'avant droite de l'imprimante sont toutes vers le haut et que les trois lampes vertes sont allumées. Si l'une d'entre elles n'est pas allumée, consultez votre électricien.

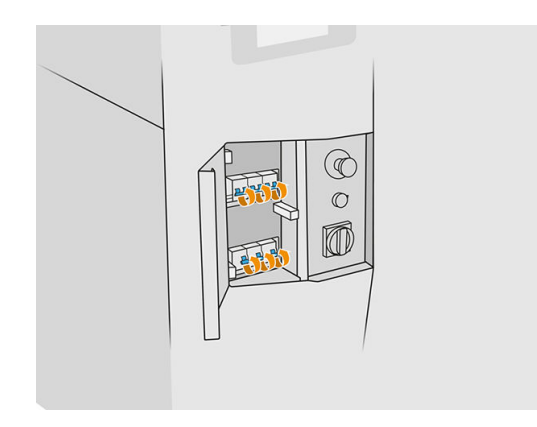

2. Mettez le commutateur d'alimentation en position sous tension.

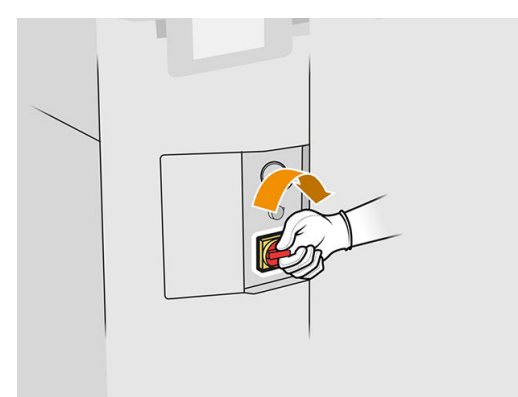

- 3. Attendez que le panneau avant vous informe que l'imprimante est en attente du réarmement.
- 4. Effectuez un contrôle visuel de l'imprimante.
- 5. Appuyez sur le bouton de réarmement bleu situé à l'avant gauche de l'imprimante. Ceci active les sous-systèmes de grande puissance de l'imprimante.
- 6. Attendez que le panneau avant indique que l'imprimante est prête. Cette intervention peut prendre quelques minutes. Une fois l'initialisation terminée, le panneau avant affiche le message Prête. Si un message d'erreur de système s'affiche, consultez [Erreurs de système](#page-287-0) à la page 283.

## Activation et désactivation de l'imprimante

L'imprimante a deux niveaux de mise hors tension. Le niveau 1 est recommandé si vous avez l'intention de réutiliser l'imprimante sous peu. Sinon, il est conseillé d'utiliser le niveau 2, qui est la mise hors tension complète.

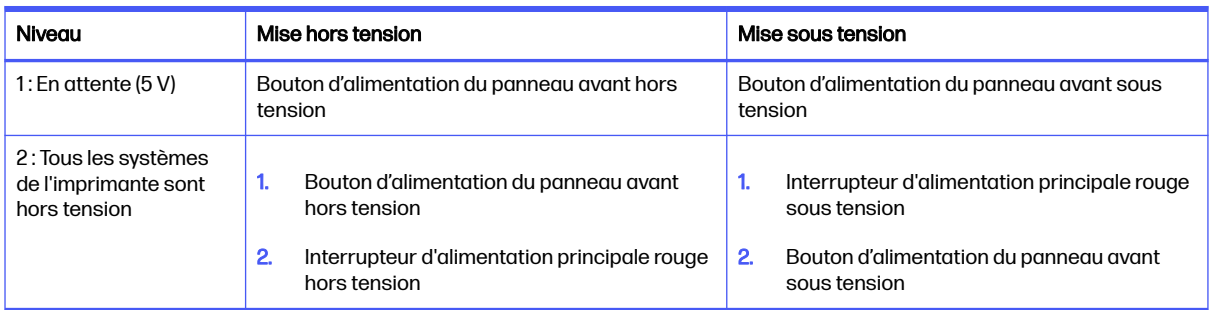

### Tableau 4-1 Mettez l'imprimante sous tension

# Mise sous tension/hors tension de la station de traitement

### Première mise sous tension de la station de traitement

- 1. Assurez-vous que les freins des roulettes sont enclenchés : la station de traitement doit rester immobile pendant le fonctionnement.
- 2. Assurez-vous que les deux lignes inférieures de disjoncteurs à l'avant droite de la station de traitement sont toutes vers le haut.

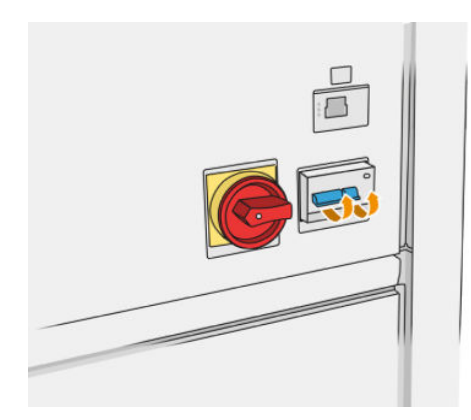

3. Mettez l'interrupteur en position sous tension.

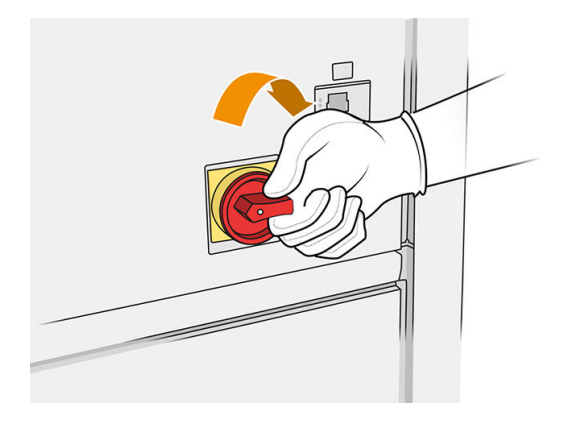

- 4. Effectuez un contrôle visuel de la station.
- 5. Attendez que le panneau de commande vous indique que la station est prête. Cette intervention peut prendre quelques minutes. Une fois l'initialisation terminée, le panneau avant affiche le [message Prête. Si un message d'erreur de système s'affiche, consultez Erreurs de système](#page-287-0) à la page 283.

### Mise sous tension/hors tension de la station de traitement

La station a deux niveaux de mise hors tension. Le niveau 1 est recommandé si vous avez l'intention de réutiliser la station sous peu. Sinon, il est conseillé d'utiliser le niveau 2, qui est la mise hors tension complète.

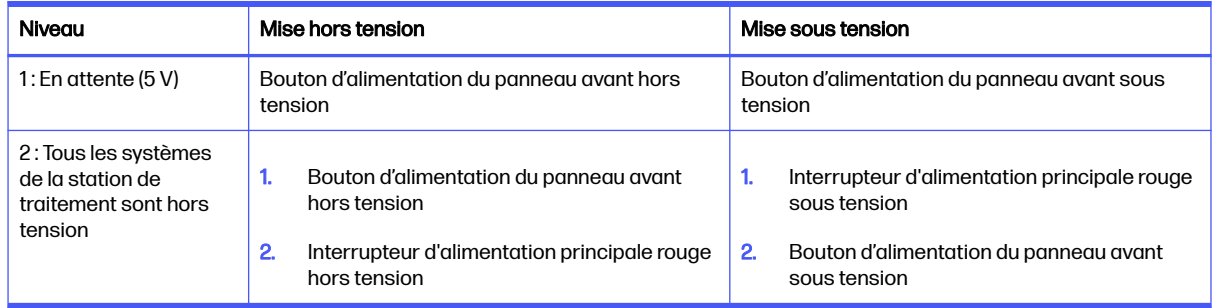

### Tableau 4-2 Activation du traitement

# Étiquettes des disjoncteurs

### Tableau 4-3 Étiquettes des disjoncteurs

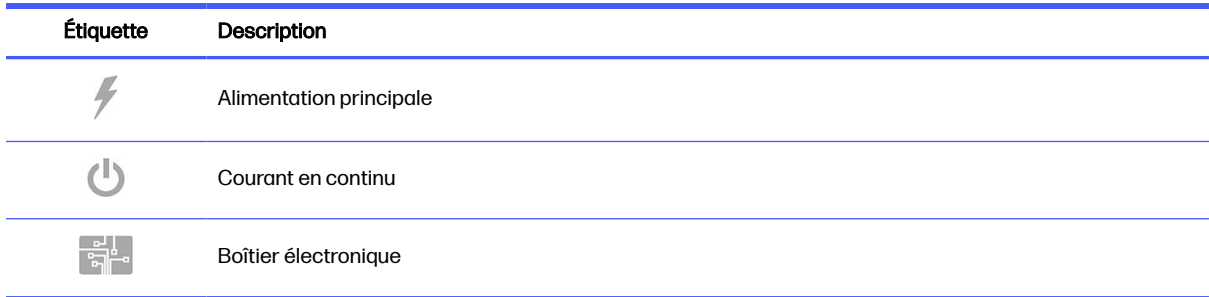

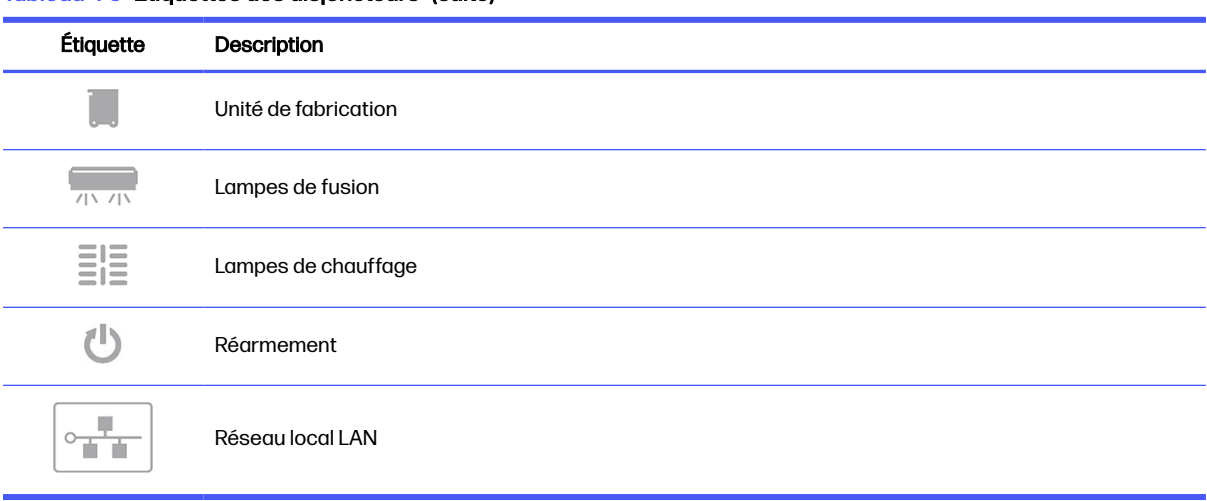

### Tableau 4-3 Étiquettes des disjoncteurs (suite)

## <span id="page-42-0"></span>Gestion du réseau de l'imprimante et de la station de traitement 5

L'imprimante dispose d'un seul port RJ-45 pour établir une connexion réseau. Afin de répondre aux spécifications de classe B, l'utilisation de câbles E/S blindés est indispensable. Pour des performances optimales, il est recommandé d'utiliser du câblage Cat 5/5e ou Cat 6 ainsi qu'un équipement de réseau local gigabitaire.

Une configuration réseau correcte est requise pour faire fonctionner l'imprimante, car toute communication entre l'impression et le logiciel d'administration s'effectue via le réseau.

## **Configuration**

Vous pouvez accéder aux paramètres réseau depuis le panneau avant.

Touchez l'icône **Connectivité** (**pour )**, puis l'icône Paramètres

## Nom d'hôte

Vous pouvez attribuer à l'imprimante un nom d'hôte personnalisé. Si l'infrastructure du réseau le prend en charge, l'imprimante tentera d'enregistrer le nom d'hôte auprès du service DNS, ce qui permet de se référer à l'imprimante par le nom d'hôte au lieu de l'adresse IP.

De même, vous pouvez attribuer le suffixe du domaine, pour définir le nom de domaine entièrement qualifié de l'imprimante.

## Configuration IPv4

Vous pouvez sélectionner si l'imprimante doit essayer de découvrir automatiquement les paramètres de réseau IPv4 en utilisant le protocole DHCP, ou si vous souhaitez les configurer manuellement. Ces paramètres incluent :

- Adresse IP : l'adresse Internet Protocol unique affectée à l'imprimante.
- Masque de sous-réseau : le masque correspondant à l'adresse IP de l'imprimante.
- Passerelle par défaut : l'adresse IP de la passerelle réseau.
- Méthode de configuration DNS : pour établir si les serveurs DNS doivent être attribués via le service DHCP ou manuellement.
- Serveurs DNS primaire et secondaire : les adresses IP des serveurs DNS.

### Vitesse de liaison

Le contrôleur réseau intégré prend en charge la connexion aux réseaux compatibles IEEE 802.3 Ethernet 10Base-T, IEEE 802.3u 100Base-TX Fast Ethernet et 802.3ab 1000Base-T Gigabit Ethernet. Lorsqu'elle est connectée et sous tension, l'imprimante négocie automatiquement avec votre réseau pour fonctionner avec une vitesse de liaison 10, 100 ou 1 000 Mo/s et pour communiquer en mode duplex intégral ou

semi-duplex. Vous pouvez toutefois configurer manuellement la liaison à l'aide du panneau avant de l'imprimante ou d'autres outils de configuration une fois la communication réseau établie.

# Dépannage

### Problèmes de liaison

Si l'imprimante ne parvient pas à se connecter au réseau, les deux voyants sont éteints. Dans ce cas, procédez comme suit :

L'imprimante dispose de voyants d'état (LED) à côté du connecteur réseau qui indiquent l'état de la liaison et l'activité du réseau.

- Lorsque le voyant vert est allumé, l'imprimante est correctement raccordée au réseau.
- Lorsque le voyant jaune clignote, il y a une activité de transmission sur le réseau.
- 1. Vérifiez la connexion des câbles à chaque extrémité.
- 2. Pensez à remplacer les câbles par des câbles qui fonctionnent.
- 3. Pensez à passer sur un autre connecteur réseau dans le commutateur réseau, le concentrateur ou le périphérique auquel l'imprimante est connectée.
- 4. Configurez manuellement le paramètre de liaison afin qu'il corresponde à la configuration du port du concentrateur ou du commutateur réseau.
- 5. En cas de doute ou d'erreur de configuration des paramètres de liaison, réinitialisez les paramètres réseau à leurs valeurs d'usine.

### Restaurer les paramètres d'usine

En cas de mauvaise configuration accidentelle, vous pouvez réinitialiser les paramètres d'usine du réseau en touchant Restaurer les paramètres d'usine dans le menu de configuration des paramètres du réseau.

# 6 Consommables

## **Imprimante**

## Agents

Il existe deux types d'agents : les agents de fusion et de détail.

Les imprimantes HP Jet Fusion 4200 et 4210 acceptent des cartouches d'agent d'une capacité de 3 ou 5 litres.

### **Remarque**

- Cette imprimante est une imprimante à sécurité dynamique activée. Les cartouches utilisant une puce non fournie par HP peuvent ne pas fonctionner ou ne plus fonctionner à l'avenir. Pour plus d'informations, reportez-vous à la section [http://www.hp.com/go/learnaboutsupplies.](http://www.hp.com/go/learnaboutsupplies)
- Cette imprimante n'est pas conçue pour utiliser des systèmes d'agents en continu. Pour imprimer correctement, retirez le système d'agents en continu et installez des cartouches HP authentiques.
- Cette imprimante est conçue pour des cartouches d'agent à utiliser jusqu'à ce qu'elles soient vides. Le remplissage de cartouches avant qu'elles ne soient vides peut entraîner l'échec de votre imprimante. Si cela se produit, insérez une nouvelle cartouche HP d'origine pour poursuivre l'impression.

### **Statut**

Sur le panneau avant de l'imprimante, touchez l'icône Consommables  $\left\langle \bullet\right\rangle$ , puis Agents, puis touchez

un agent pour voir son état :

- Manquant : l'agent est manquant.
- Vide : l'agent est vide et doit être remplacé.
- Remplacer : l'agent est défectueux et doit être remplacé.
- Réinsérer : l'agent ne répond pas ; le retirer et le réinsérer peut résoudre le problème.
- Incorrecte : le type d'agent ne convient pas à l'imprimante.
- Expiré : l'agent a dépassé sa date d'expiration. L'utilisation d'agents expirés peut affecter la garantie de vos têtes d'impression.
- Niveau d'agent faible : le niveau de l'agent est faible et ce dernier doit être remplacé sous peu.
- Niveau d'agent très faible : le niveau de l'agent est très faible et ce dernier doit être remplacé sous peu.
- Incorrecte.
- Non HP.
- OK : l'agent fonctionne normalement.
- Plus d'agent : les agents doivent être remplacés.

**REMARQUE:** Le niveau de chaque agent indiqué sur le panneau avant est une estimation.

### **Voyants**

- Blanc: Ok
- Jaune: Avertissement
- Rouge: Erreur, agent vide

### Remplacer un agent

- REMARQUE: Vous pouvez remplacer les cartouches d'agent au cours de l'impression, car l'imprimante est alimentée par les réservoirs intermédiaires.
	- 1. Sur le panneau avant de l'imprimante, touchez l'icône Consommables  $\left( \bullet \right)$ , puis Agents >

### Remplacer.

2. Appuyez sur la porte d'accès à l'agent pour la débloquer, puis ouvrez la porte.

### Tableau 6-1 Porte d'agent

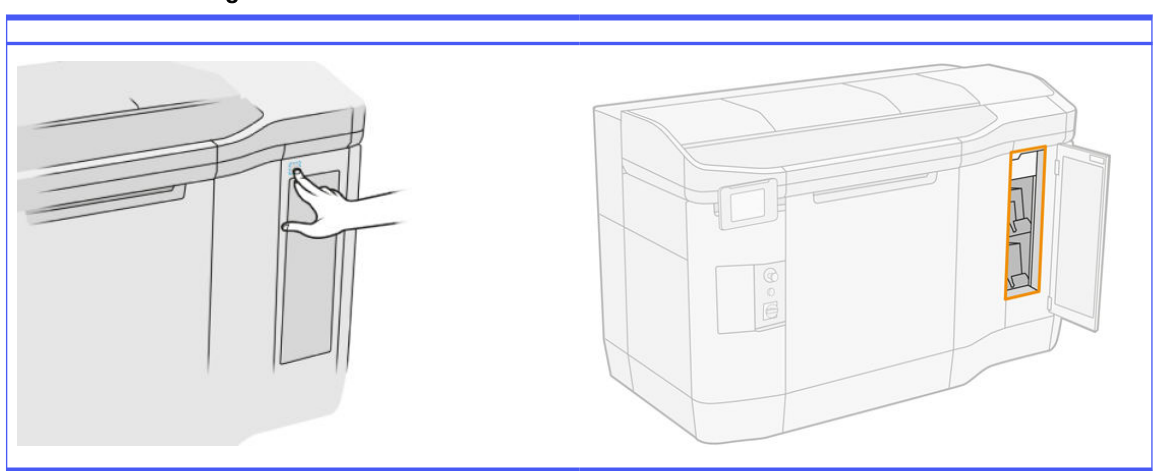

- 3. Recherchez l'agent à remplacer. Vous pouvez voir l'agent à remplacer sur le panneau avant ; celui-ci est également indiqué par un voyant rouge à côté de la cartouche.
- 4. Déconnectez le connecteur de l'agent en appuyant sur les languettes situées de chaque côté et en l'extrayant doucement.
- $\frac{1}{2}$ : CONSEIL: Lors du retrait ou de l'insertion d'un connecteur de l'agent, faites-le pivoter dans le sens des aiguilles d'une montre pour éviter les interférences entre le connecteur et le boîtier de l'agent.

### Tableau 6-2 Déconnexion de l'agent

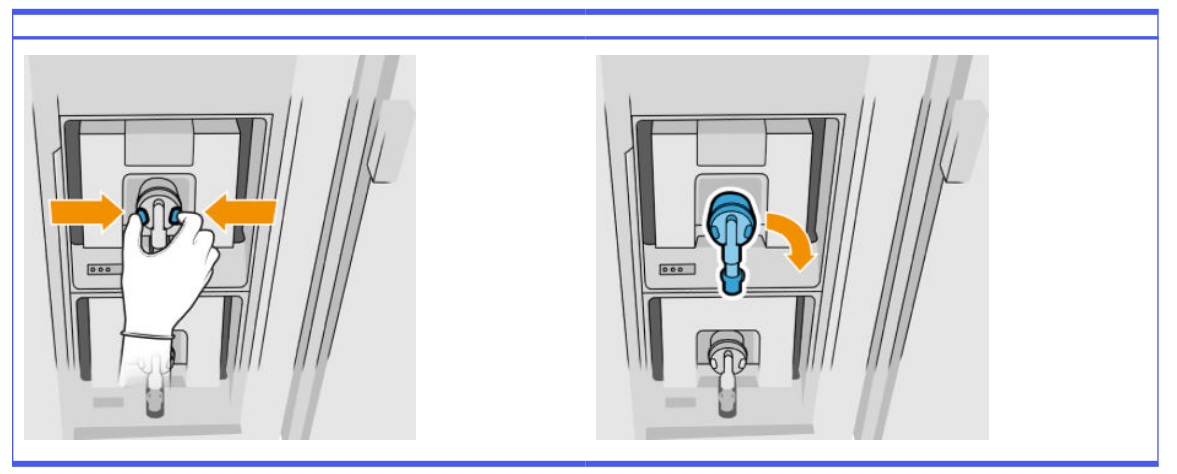

5. Retirez l'agent.

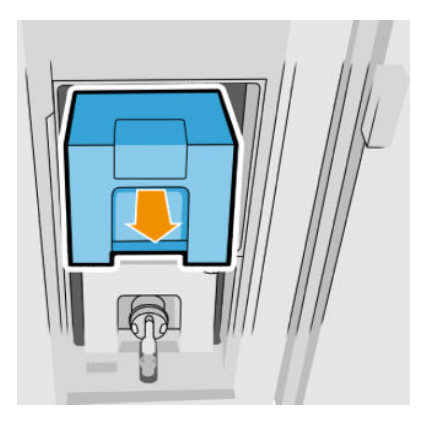

- 6. Mettez l'ancien agent au rebut en suivant les instructions sur l'emballage. La réserve de l'agent doit être retirée et mise au rebut conformément aux réglementations locales, départementales et nationales. Les autres parties de l'agent (dispositif de retenue en plastique et carton d'emballage) peuvent être recyclées par le biais des programmes de recyclage couramment disponibles. HP recommande le port de gants lors de la manipulation des consommables.
- 7. Retirez le nouvel agent de son emballage, placez-le sur une surface plane et tournez-le quatre fois (faites-le tourner sur 360 degrés) comme indiqué sur l'étiquette pour vous assurer que l'agent soit bien mélangé avant toute utilisation.

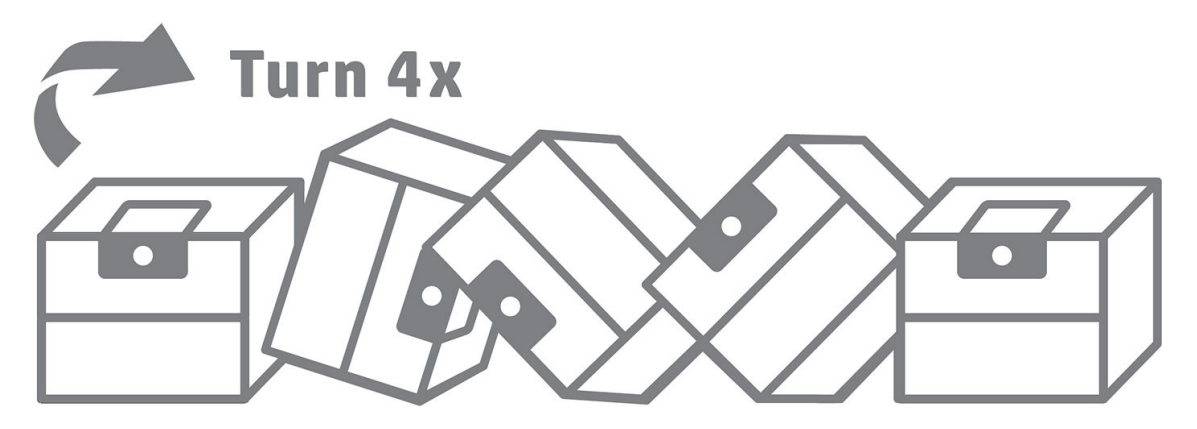

8. Poussez vers le bas et pliez vers l'intérieur la partie supérieure de la poignée. Ne la coupez pas.

- 9. Avec une main sur la partie inférieure de l'agent et l'autre sur le pli, placez le nouvel agent dans l'emplacement dédié à l'intérieur de l'imprimante.
- 10. Sans appuyer sur les languettes, connectez le connecteur de l'agent à la cartouche.
- **IMPORTANT :** Si vous appuyez sur les languettes lors de la connexion, l'agent ne sera pas verrouillé.

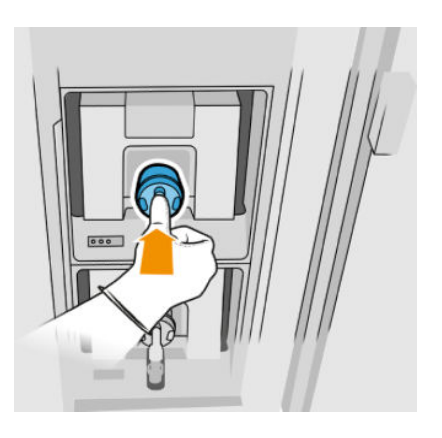

- 11. Assurez-vous que les languettes de chaque côté du connecteur de l'agent sont ouvertes, mais en place, indiquant une connexion réussie. Vous entendrez un déclic.
- 12. Fermez la porte.
- 13. Touchez Terminer et Vérifier sur le panneau avant.

### Résolution des problèmes d'agent

- $\Im S$  CONSEIL: Si le nouvel agent ne fonctionne pas, suivez la procédure de dépannage ci-dessous. Il se peut qu'il y ait un problème avec le connecteur plutôt qu'avec l'agent lui-même.
	- 1. Vérifiez que l'agent est conçu pour votre imprimante.
	- 2. Utilisez la procédure correcte pour remplacer les agents, via le panneau avant.
	- 3. Vérifiez que le connecteur de cartouches de l'agent n'est pas obstrué.
	- 4. Vérifiez que l'agent est du type approprié (agent de détail ou de fusion). Le type incorrect ne correspondra pas au connecteur.
	- 5. Vérifiez que le connecteur de l'agent est correctement orienté (comparez-le avec un autre agent).
	- 6. Assurez-vous que vous avez inséré le connecteur correctement et complètement. Vous devriez entendre un déclic.
	- 7. Assurez-vous que les languettes de chaque côté du connecteur de l'agent sont ouvertes, mais en place, indiquant une connexion réussie.
	- 8. Vérifiez le connecteur de l'agent. Il se peut que les connecteurs de l'agent se soient courbés lors de la déconnexion de l'agent. Cela signifie qu'ils ne peuvent pas se connecter correctement et un message s'affiche, vous invitant à les remettre en place. Pour corriger ce problème, utilisez une pince pour redresser les connecteurs afin qu'ils s'insèrent correctement dans leurs logements.
	- 9. Si le problème persiste, appelez votre représentant de l'assistance.

## Têtes d'impression

Les têtes d'impression utilisent des agents et les déposent sur l'objet.

 $\triangle$  ATTENTION: Il convient d'observer certaines précautions lors de la manipulation des têtes d'impression, car ces dispositifs sont sensibles aux décharges électrostatiques. Évitez tout contact avec les broches, fils et circuits.

Le système d'écriture de l'imprimante utilise trois têtes d'impression à double agent dotées de 31 680 buses chacune ; chaque agent possède donc 15 840 buses. Les têtes d'impression sont numérotées comme illustré ci-dessous.

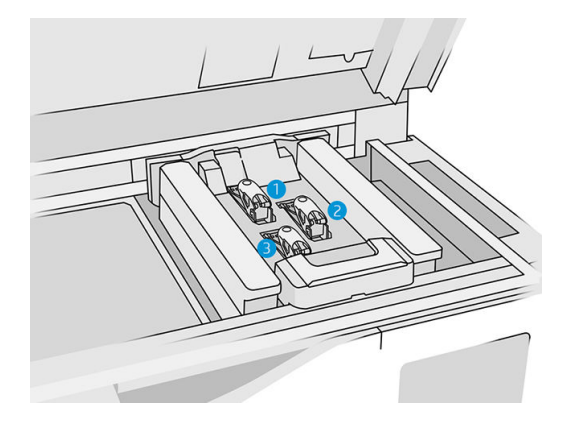

- 1. Tête d'impression arrière
- 2. Tête d'impression intermédiaire
- 3. Tête d'impression avant

Les têtes d'impression doivent être stockées verticalement : si dans des cartons, avec les flèches sur le carton pointant vers le haut ; si sorties du carton, avec le capuchon de buse vers le haut.

### **Statut**

Sur le panneau avant de l'imprimante, touchez l'icône Consommables (etc.), puis Têtes d'impression,

puis touchez une tête d'impression pour voir son état :

- OK : la tête d'impression fonctionne normalement.
- Contrôle en attente
- Manquant : la tête d'impression est manquante.
- Erreur
- **•** Avertissement
- Non HP
- 1. Sur le panneau avant de l'imprimante, touchez l'icône Consommables  $($ .), puis Têtes

d'impression > Remplacer.

### 2. Ouvrez le capot supérieur.

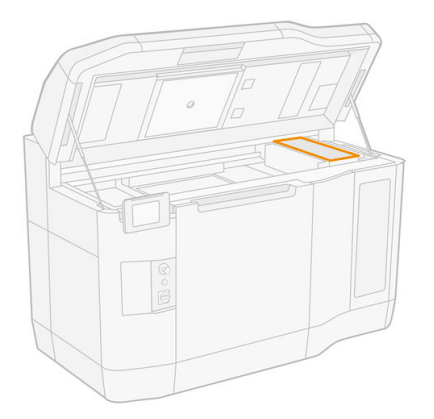

3. Tirez sur la poignée pour ouvrir le capot des têtes d'impression.

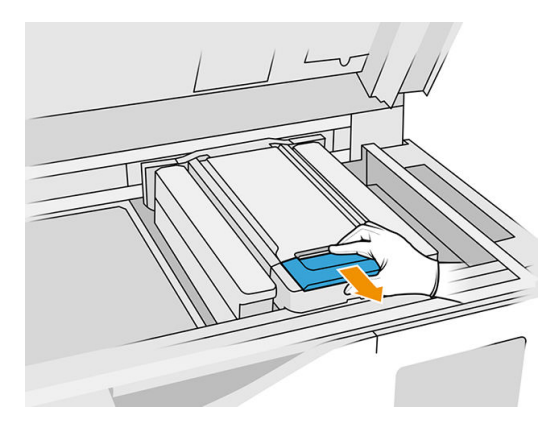

4. Soulevez le capot des têtes d'impression.

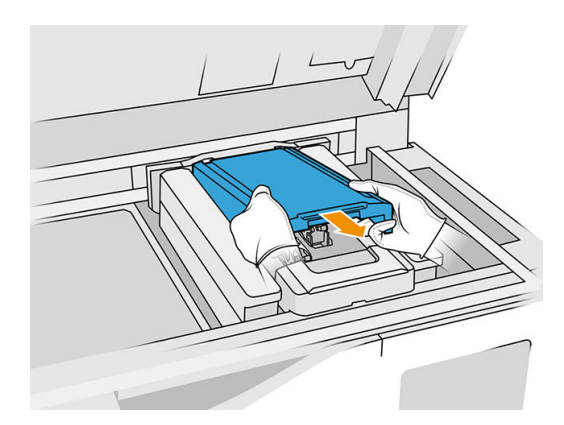

5. Débloquez le loquet d'accès aux têtes d'impression.

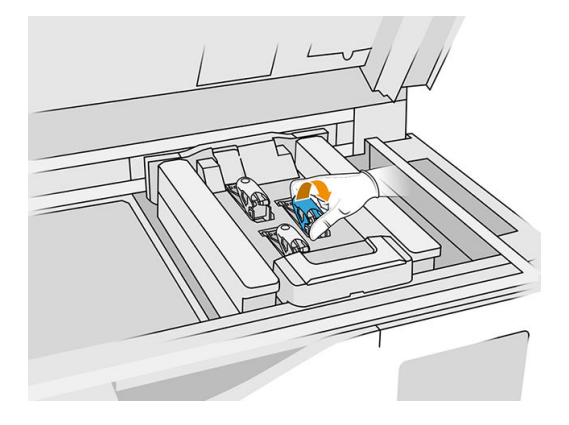

6. Soulevez le loquet de la tête d'impression.

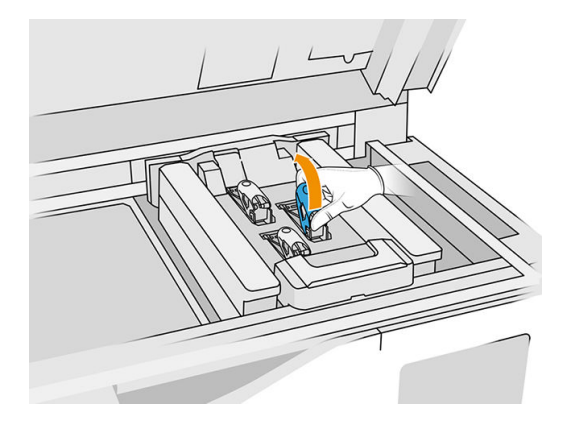

7. Soulevez la poignée de la tête d'impression, et tirez-la doucement vers le haut pour déconnecter la tête d'impression du chariot.

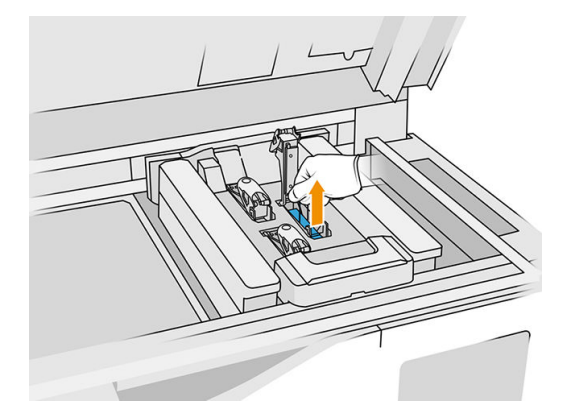

8. Mettez au rebut l'ancienne tête d'impression en respectant la réglementation. La plupart des têtes d'impression HP peuvent être recyclées par le bais du programme de recyclage des consommables HP. Pour plus d'informations, reportez-vous à la section [http://www.hp.com/recycle/.](http://www.hp.com/recycle/) HP recommande le port de gants lors de la manipulation des consommables.

9. Secouez la tête d'impression conformément aux instructions indiquées sur son emballage.

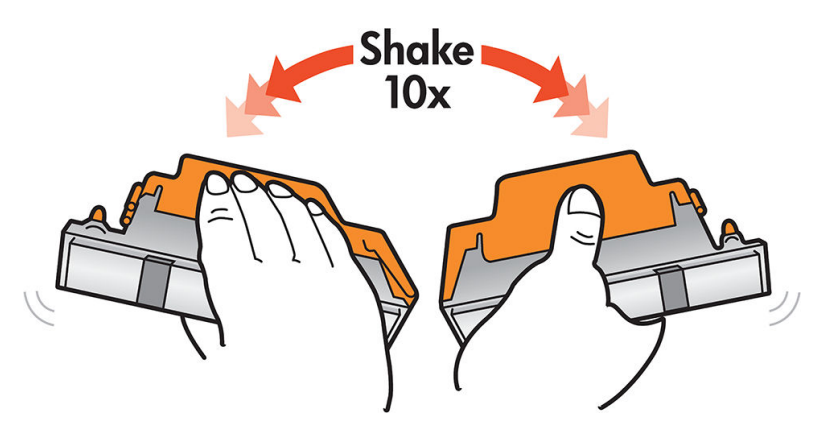

- 10. Retirez son emballage et ses capuchons protecteurs.
- $\frac{1}{2}$ : CONSEIL: Vous souhaiterez peut-être conserver les capuchons protecteurs pour une réutilisation ultérieure, dans le cas où vous voudriez retirer temporairement une tête d'impression de l'imprimante.

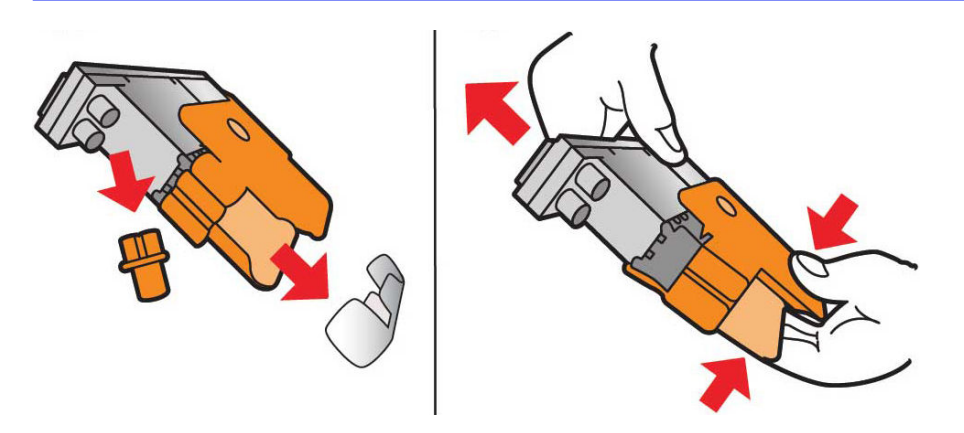

- 11. Insérez la tête d'impression neuve à l'emplacement dans l'imprimante qui lui correspond et abaissez sa poignée.
- A ATTENTION: Insérez lentement la tête d'impression, sans taper sur le chariot. Il peut être endommagé si vous l'insérez trop rapidement, ou si vous tapez sur quelque chose.

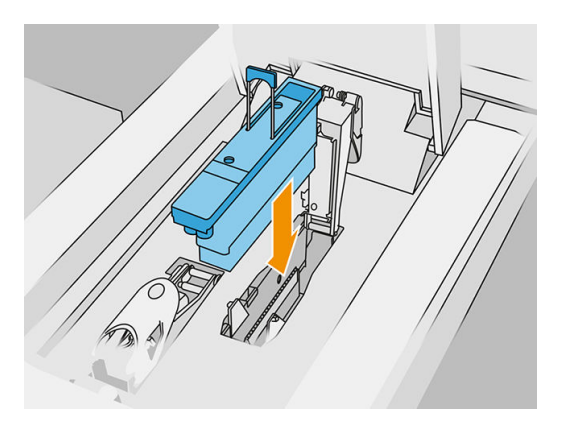

- 12. Abaissez le loquet jusqu'à ce qu'il s'appuie contre la tête d'impression, mais ne le fermez pas encore.
- 13. Appuyez sur le primer pour vous assurer que les ports de celui-ci sont bien insérés.

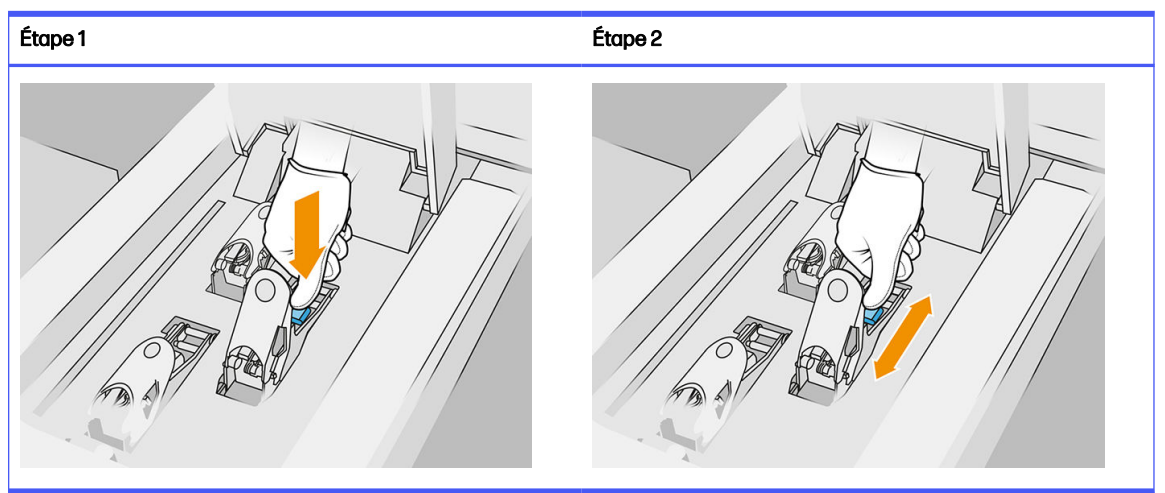

Tableau 6-3 Appuyer sur l'imprimante

14. Fermez soigneusement le loquet.

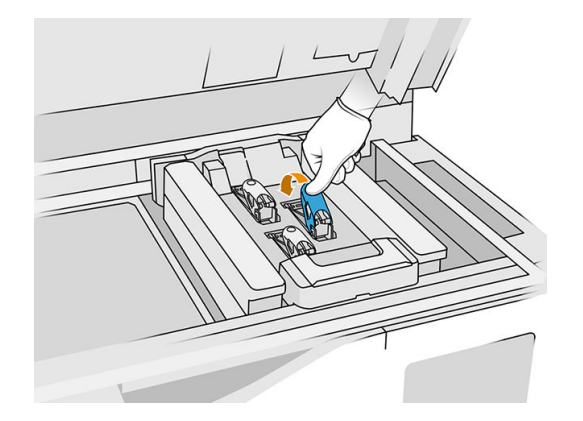

- 15. Remettez le capot des têtes d'impression en place.
- 16. Fermez le capot supérieur.
- 17. Touchez Terminer puis Vérifier. L'imprimante vérifie que la tête d'impression neuve a été insérée [correctement et recommande l'alignement des têtes d'impression. Voir Alignement des têtes](#page-257-0)  d'impression à la page 253.
- REMARQUE: Si la tête d'impression neuve est rejetée ou si vous êtes invité à la réinsérer, essayez de [nettoyer les contacts des têtes d'impression \(reportez-vous à la section Nettoyage des contacts des](#page-154-0)  têtes d'impression à la page 150).

### Rouleau de nettoyage des têtes d'impression

Le rouleau de nettoyage des têtes d'impression est composé d'un matériau absorbant utilisé au cours du fonctionnement normal de l'imprimante pour essuyer régulièrement les têtes d'impression (au début et à la fin de l'impression, lors de l'impression, lors de la vérification et du nettoyage des têtes d'impression et ainsi de suite). Cela permet aux têtes d'impression de fournir des agents de manière continue et de maintenir la qualité d'impression.

Pour éviter d'endommager les têtes d'impression, le rouleau doit être remplacé chaque fois qu'il est usagé. La fréquence de remplacement dépend de votre utilisation de l'imprimante. Un seul rouleau dure approximativement 10 tâches de fabrication complètes ou 50 000 couches en mode d'impression équilibré.

Une alerte est affichée lorsque le niveau d'utilisation du rouleau atteint 75 %, et de nouveau lorsqu'il atteint 95 %. Vous pouvez choisir de remplacer le rouleau à tout moment. Une fois le rouleau utilisé à 100 %, l'imprimante n'imprime plus.

Si le rouleau n'est pas suffisant pour terminer une nouvelle tâche, l'imprimante ne commencera pas la tâche.

Sur le panneau avant de l'imprimante, touchez l'icône Consommables (etc.), puis Rouleau de nettoyage

des têtes d'impression pour voir l'état du rouleau.

- $\frac{1}{2}$ : CONSEIL: Ne touchez pas le rouleau de nettoyage des têtes d'impression, sauf si vous devez le remplacer. Tout contact indésirable avec le rouleau peut empêcher l'imprimante de suivre l'utilisation du rouleau et entraîner l'affichage de messages d'erreur parasites, ainsi que l'annulation inutile d'une tâche d'impression.
	- 1. Assurez-vous de disposer d'un rouleau de nettoyage neuf prêt à l'emploi.

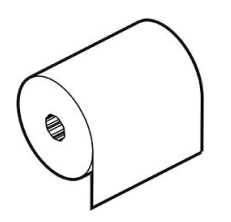

2. Portez des gants.

3. Sur le panneau avant de l'imprimante, touchez l'icône Consommables  $\left( \bullet \right)$ , puis Rouleau de

nettoyage des têtes d'impression > Remplacer.

4. Touchez Démarrer quand vous êtes prêt.

5. Ouvrez la porte d'accès à l'agent et les portes d'accès aux rouleaux de nettoyage.

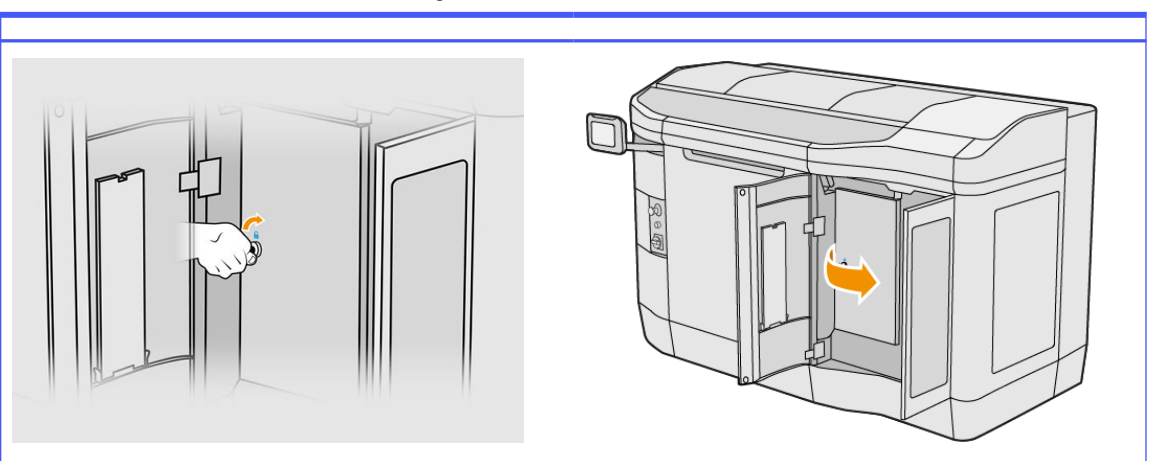

Tableau 6-4 Portes du rouleau de nettoyage

- 6. Ouvrez le capot supérieur.
- 7. Détachez la fin du rouleau de nettoyage du mandrin du rouleau supérieur.

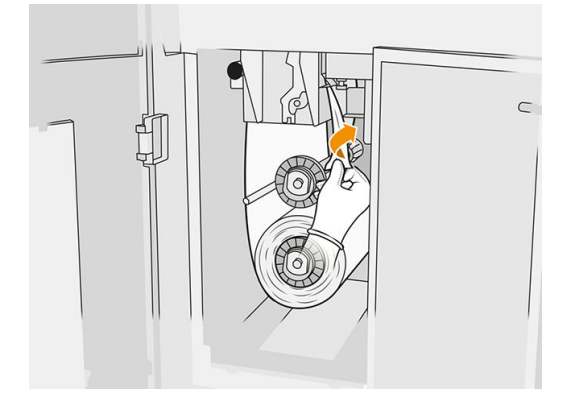

8. Tirez sur le bouton noir en haut à gauche et déplacez le mécanisme de pincement sur le côté.

### Tableau 6-5 Procédure

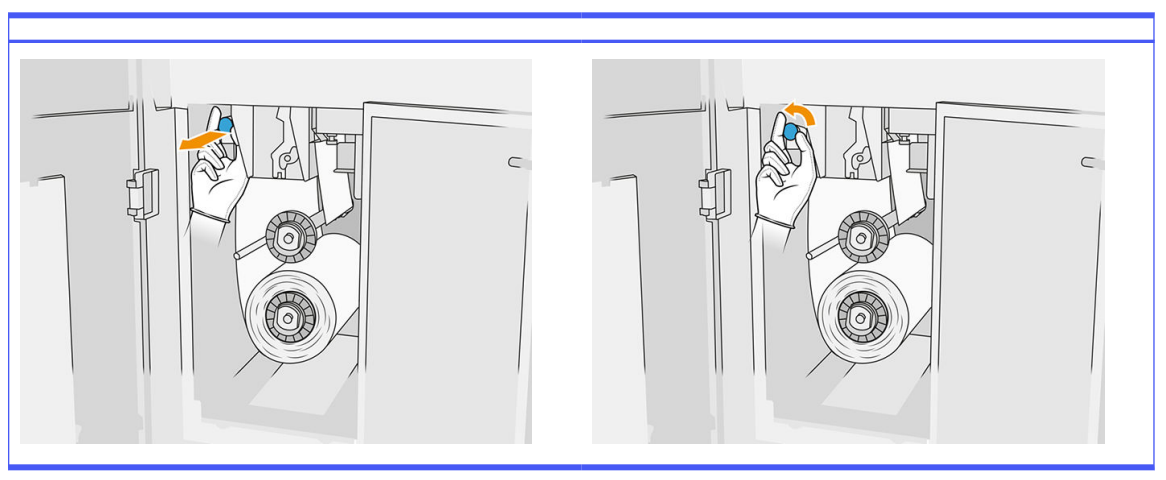

9. Nettoyez la lame en caoutchouc, l'entrée du rouleau ainsi que la platine du rouleau de nettoyage avec l'extrémité du rouleau.

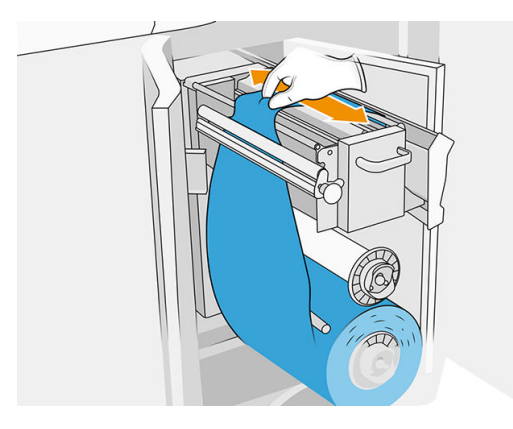

10. Enroulez le rouleau de nettoyage restant autour de l'essieu inférieur.

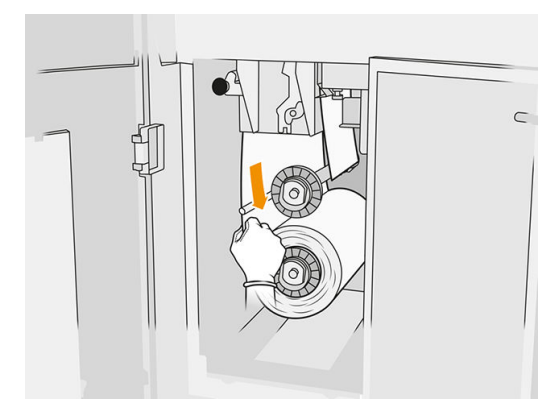

11. Retirez le moyeu du rouleau inférieur en appuyant sur la languette, puis retirez le rouleau inférieur.

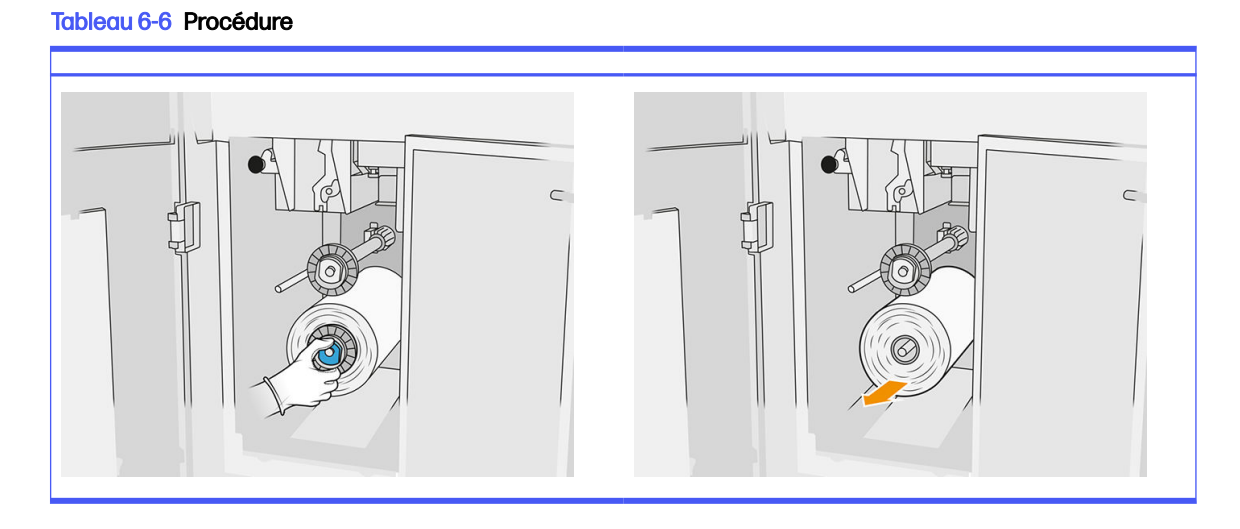

Mettez au rebut le rouleau de matériau de nettoyage usagé en suivant les instructions fournies avec le rouleau neuf. Consultez également les autorités locales pour déterminer la méthode appropriée pour se débarrasser des déchets.

12. Retirez le moyeu du rouleau supérieur, puis retirez le mandrin du rouleau et placez-le sur l'essieu inférieur.

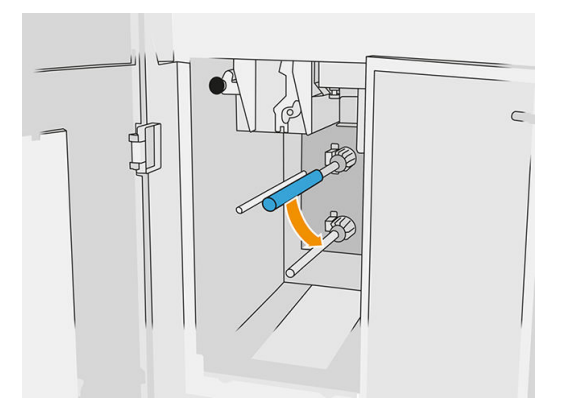

13. Placez le moyeu inférieur, tirez le mandrin contre le moyeu et poussez-les tous les deux jusqu'à ce que le moyeu s'emboîte (vous entendrez un clic).

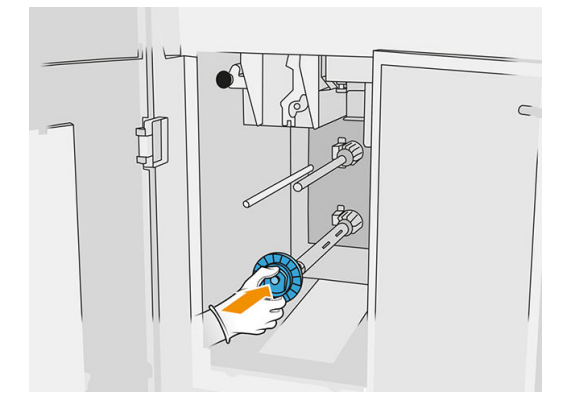

14. Placez le moyeu supérieur sur le rouleau neuf et faites-les glisser sur l'essieu supérieur jusqu'à ce que vous entendiez un déclic.

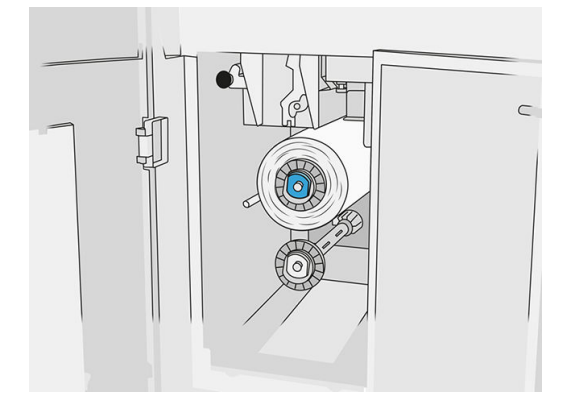

A ATTENTION: Assurez-vous que le tissu est aligné sur l'avant du mandrin, en étant en contact avec le moyeu. Si vous appuyez sur le rouleau à l'aide du tissu lorsque vous placez le rouleau neuf, il est possible que le tissu se détache du mandrin, ce qui entrainerait des problèmes lors de l'impression.

15. Faites passer l'extrémité du rouleau au-dessus des galets supérieurs et insérez le matériel de nettoyage entre les galets sur la gauche.

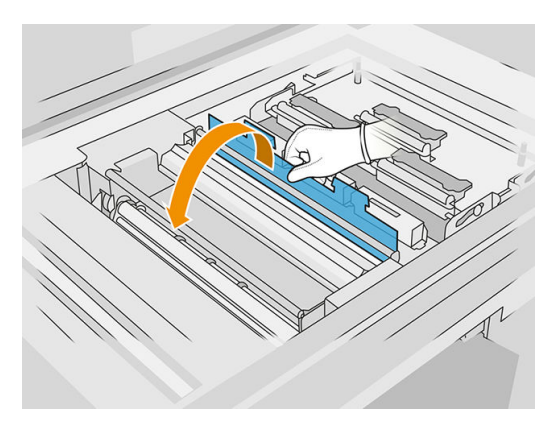

16. Le bord d'attaque du matériel de nettoyage est pourvu d'une bandelette de pellicule en polyester. Insérez-la dans la fente du noyau de tension, qui l'attrape.

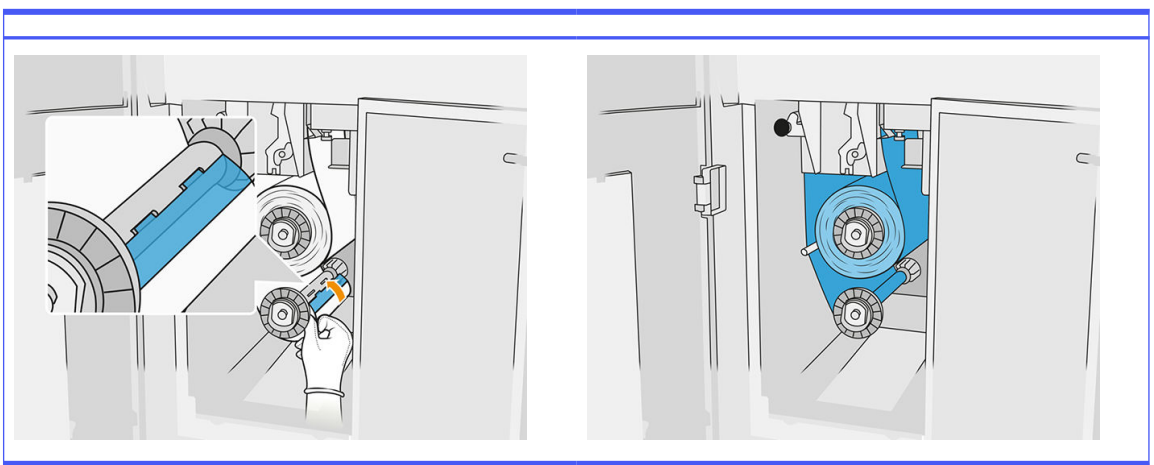

### Tableau 6-7 Procédure

Veillez à acheminer correctement le matériau de nettoyage.

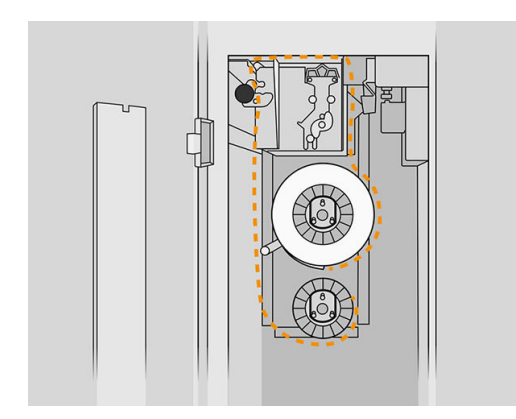

17. Faites effectuer au rouleau inférieur une rotation complète.

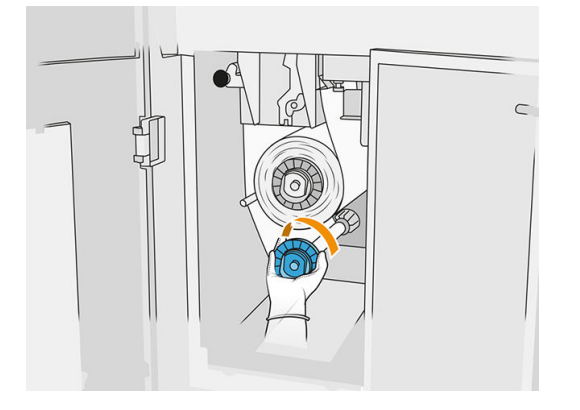

18. Restaurez le mécanisme de pincement en rétablissant la position d'origine du bouton noir. Si vous sentez une résistance à cause du rouleau de nettoyage trop serré, tournez légèrement le rouleau dans le sens inverse des aiguilles d'une montre.

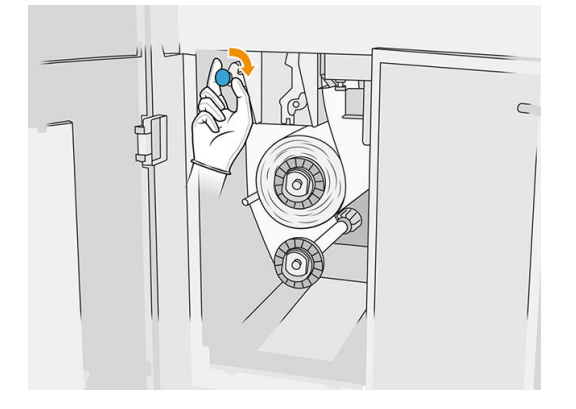

19. Fermez les portes d'accès et verrouillez-les.

La longueur du rouleau de nettoyage des têtes d'impression usagé suivie par l'imprimante est maintenant remise à zéro.

- REMARQUE: Si vous utilisez des rouleaux déjà usagés, le niveau d'utilisation indiqué sur le panneau avant ne sera pas précis.
- 20. Touchez OK sur le panneau avant.

## Station de traitement

REMARQUE: Si vous disposez de la station de traitement 3D HP Jet Fusion 5200, reportez-vous au Guide de l'utilisateur de la solution d'impression 3D HP Jet Fusion 5200.

## **Matériau**

### Etats du matériau

- Réutilisable : matériau qui peut être réutilisé
- Matériau usagé : matériau usagé qui ne doit pas être réutilisé
- Mixte : un mélange de matériau neuf et usagé (par défaut : 80 % utilisé)
- Neuf : matériau neuf

### Cartouches de matériau

Les cartouches de matériau déposent le matériau dans l'unité de fabrication. Reportez-vous à la liste des matériaux pour obtenir les informations de commande.

- Les imprimantes HP Jet Fusion 4200 et 4210 acceptent des cartouches d'une capacité de 30 ou 300 litres.
- L'imprimante HP Jet Fusion 4210B accepte l'utilisation du réservoir de chargement de matériaux en vrac. Elle accepte également des cartouches d'une capacité de 30 et 300 litres.

Le poids de la cartouche varie en fonction du type de matériau. Lors du transport de cartouches lourdes, soyez vigilant afin d'éviter toute blessure corporelle.

Si une pression est exercée sur une cartouche lorsqu'elle est en cours d'aspiration, et que la connexion est interrompue, des déversements de matériau peuvent se produire. Pour éviter les déversements :

- Ne retirez pas la poignée pendant l'aspiration.
- Ne posez jamais rien de lourd (plus de 1 kg) sur une cartouche.
- Prenez soin de ne pas faire tomber une cartouche.
- N'essayez pas de forcer le reste de l'agent d'une cartouche presque vide en appuyant sur la réserve d'encre dans la cartouche.

#### Remplacer une cartouche

Une cartouche doit être retirée et remplacée lorsqu'elle est vide ou que sa date d'expiration est révolue. Le panneau de commande ainsi que le voyant situé à côté de la cartouche indiquent lorsqu'une cartouche est vide.

 $\triangle$  ATTENTION : Il est déconseillé de retirer une cartouche tant qu'elle n'est pas vide. Les cartouches ne sont pas conçues pour le stockage de matériau une fois l'opercule retiré. Le stockage de cartouches ouvertes contenant du matériau peut rendre ce dernier inutilisable et entraîner des risques de sécurité, comme un nuage de matériau en cas de chute. Selon son type, le matériau peut être sensible à la température, à l'humidité ou à d'autres facteurs. Utiliser des cartouches dans des conditions non contrôlées peut affecter la fonctionnalité de l'équipement ou l'endommager gravement.

#### Remplacement de la cartouche de 30 litres

1. Sur le panneau avant de la station de traitement, touchez l'icône **Consommables**  $\bigotimes_{i=1}^{\infty}$ , puis

### Matériau neuf > Remplacer.

- 2. Accédez à la cartouche que vous souhaitez retirer et maintenez-la avec une main tout débranchant le connecteur de cartouche, en l'extrayant doucement de la cartouche.
- 3. Retirez la cartouche vide.
	- Si la cartouche n'est pas vide et que vous avez l'intention de l'utiliser plus tard, assurez-vous de fermer l'embout avant.

● Si elle est vide, mettez-la au rebut conformément aux réglementations locales.

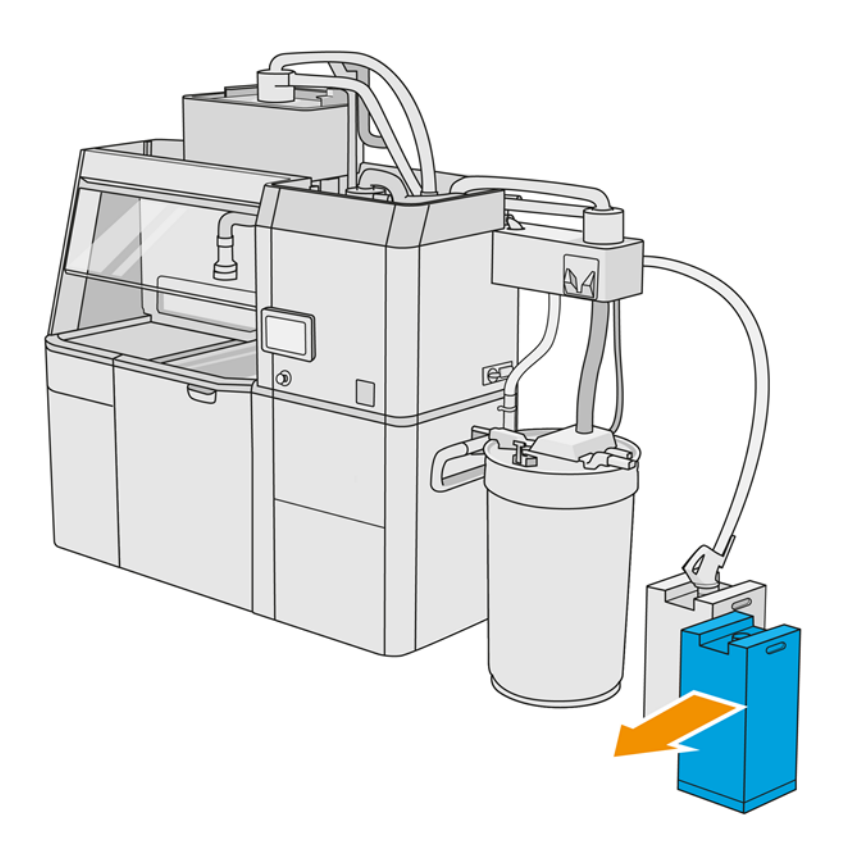

4. Pour préparer la nouvelle cartouche, déchirez la partie carrée et pliez-la à l'intérieur de la poignée, comme illustré sur l'emballage.

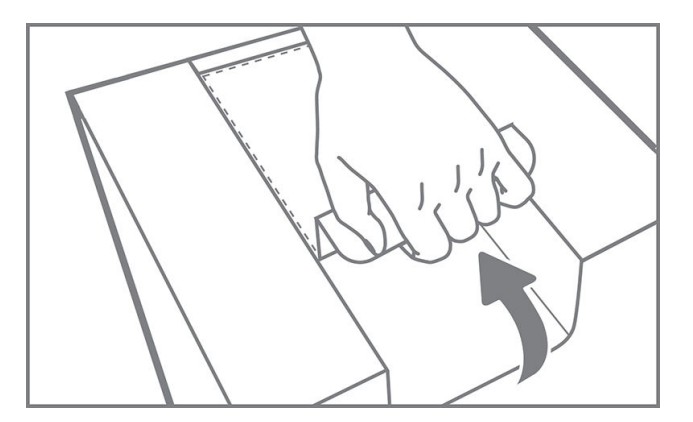

- 5. Retirez l'opercule situé sur l'embout arrière.
- **IMPORTANT**: La cartouche ne fonctionnera pas si vous ne retirez pas l'opercule.

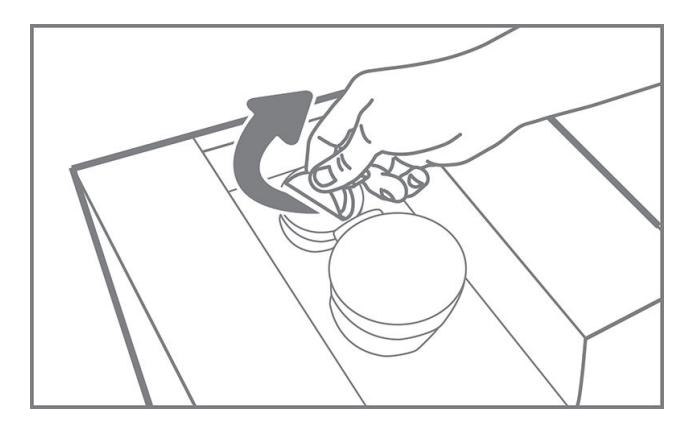

6. Insérez la cartouche neuve dans le logement de la station de traitement qui lui correspond.

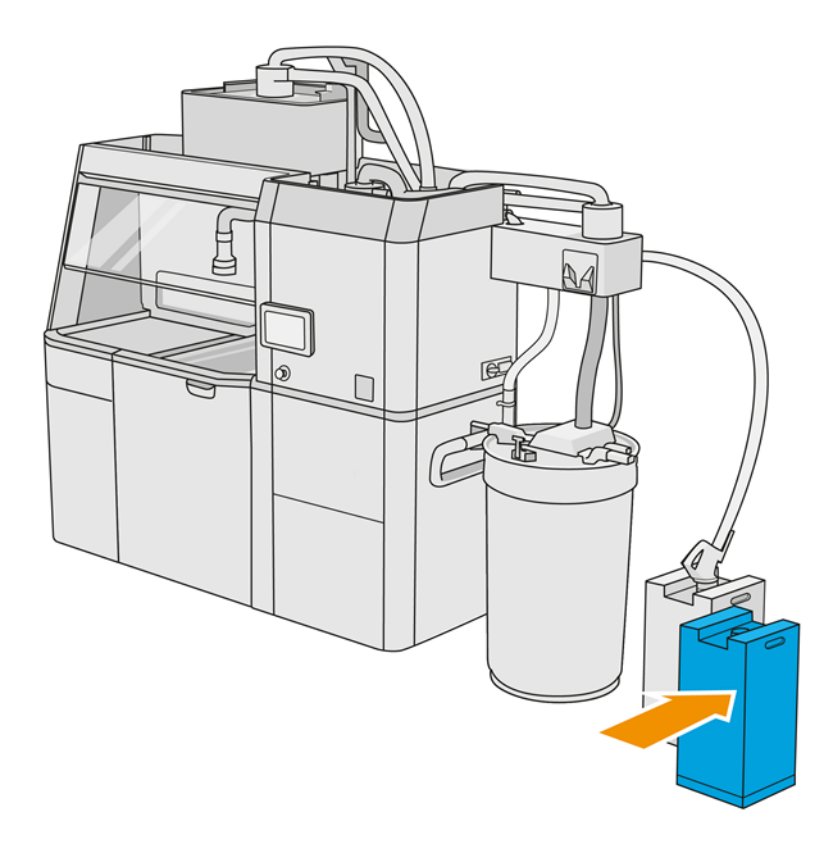

### 7. Ouvrez l'embout avant.

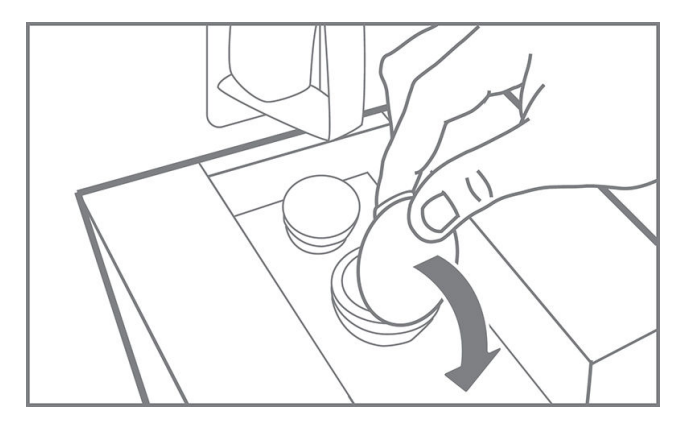

8. Retirez l'opercule situé sur l'embout avant.

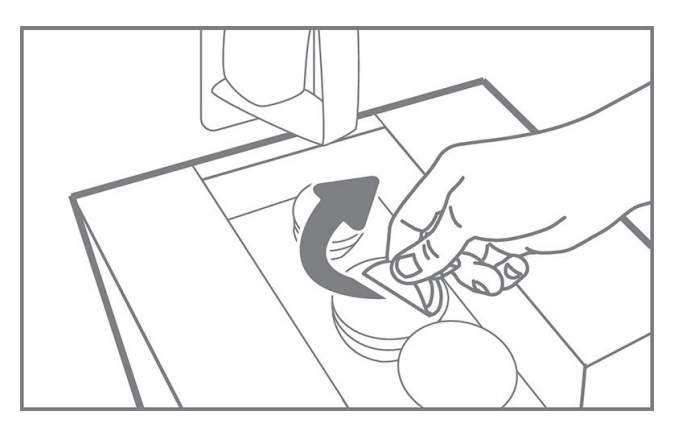

A ATTENTION: Une fois l'opercule retiré, la cartouche doit être utilisée jusqu'à ce qu'elle soit vide, et non pas stockée. Les cartouches ne sont pas conçues pour le stockage de matériau une fois l'opercule retiré. Le stockage de cartouches ouvertes contenant du matériau peut rendre ce dernier inutilisable et entraîner des risques de sécurité, comme un nuage de matériau en cas de chute. Selon son type, le matériau peut être sensible à la température, à l'humidité ou à d'autres facteurs. Utiliser des cartouches dans des conditions non contrôlées peut affecter la fonctionnalité de l'équipement ou l'endommager gravement.

9. Connectez le connecteur de cartouche à la cartouche.

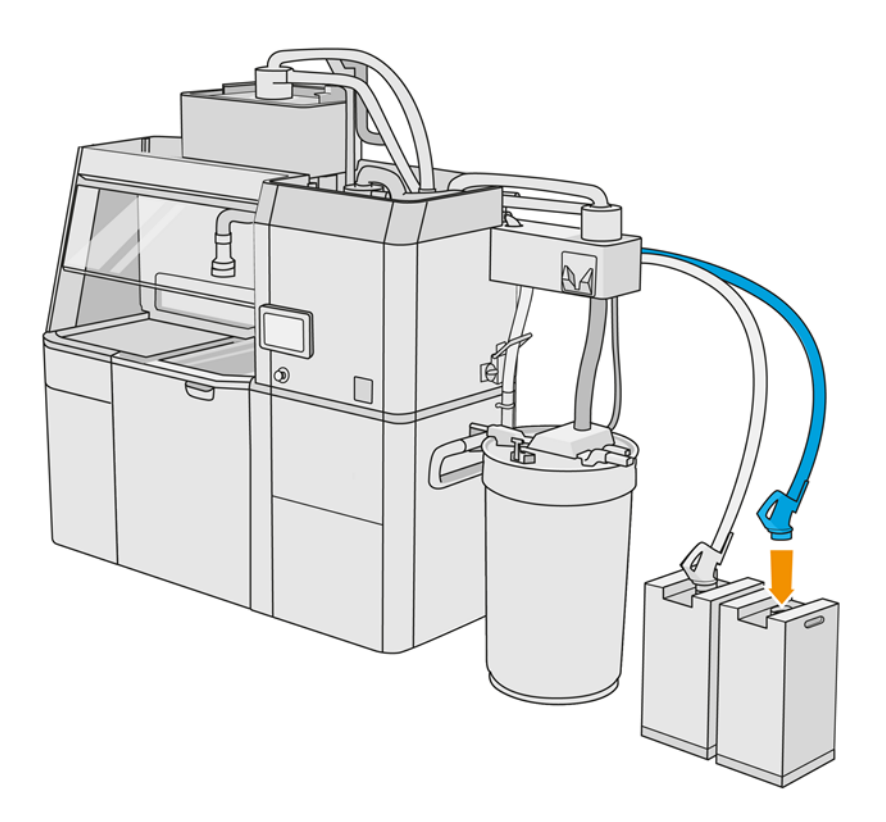

### Remplacement de la cartouche de 300 litres

 $\frac{1}{2}$ : CONSEIL: Si la cartouche neuve ne fonctionne pas, suivez la procédure de dépannage ci-dessous. Il se peut qu'il y ait un problème avec le connecteur plutôt qu'avec la cartouche elle-même.

### Voyants

- Blanc: Ok
- Jaune: Avertissement
- **Rouge** : Erreur, plus de matériau

La station de traitement peut continuer à remplir l'unité de fabrication sans cartouche pendant un certain temps, selon le matériau nécessaire.

1. Sur le panneau avant de la station de traitement, touchez l'icône **Consommables**  $\bigcap_{n=1}^{\infty}$ , puis

Matériau neuf > Remplacer.

2. Utilisez un tire-palette pour déplacer les grandes cartouches de matériau à proximité du réservoir externe.

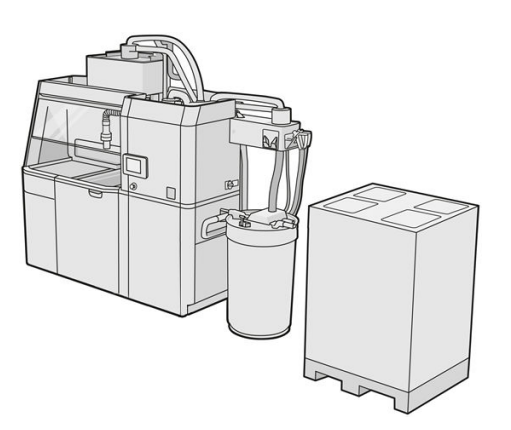

3. Retirez les cartons indiqués sur l'emballage, tels que le 1 et 2.

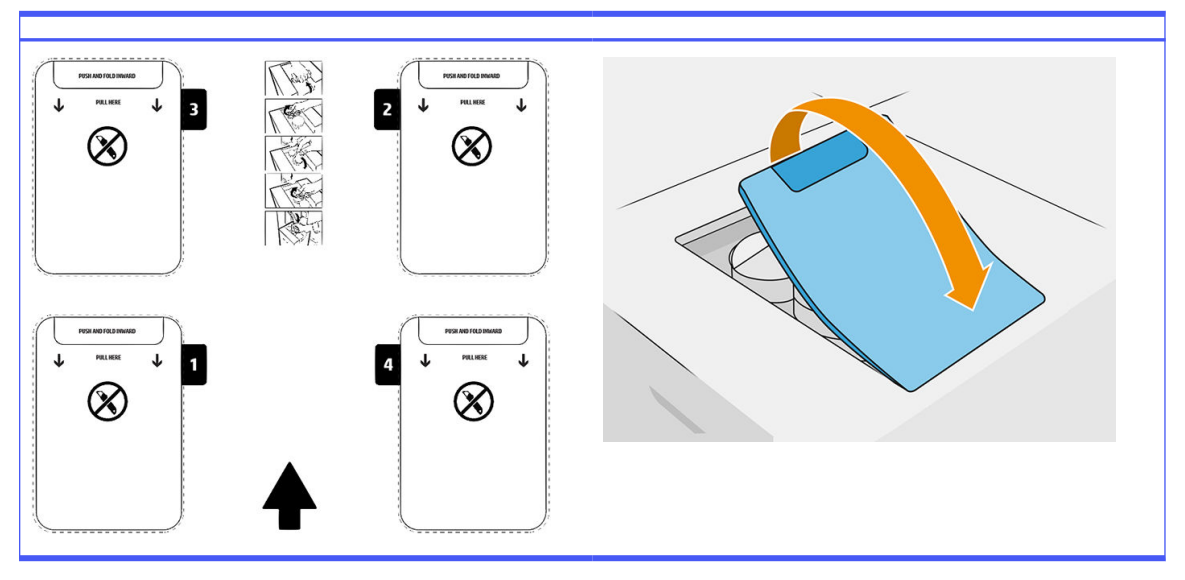

Tableau 6-8 Retrait des cartons

- 4. Retirez l'opercule situé sur l'embout arrière de l'emplacement 1.
- **IMPORTANT**: La cartouche ne fonctionnera pas si vous ne retirez pas l'opercule.

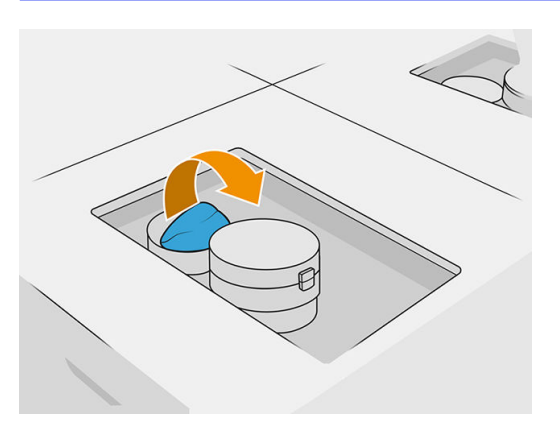

### 5. Ouvrez l'embout avant.

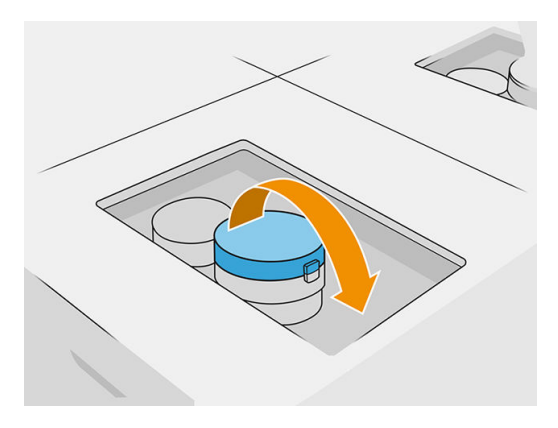

6. Retirez l'opercule situé sur l'embout avant.

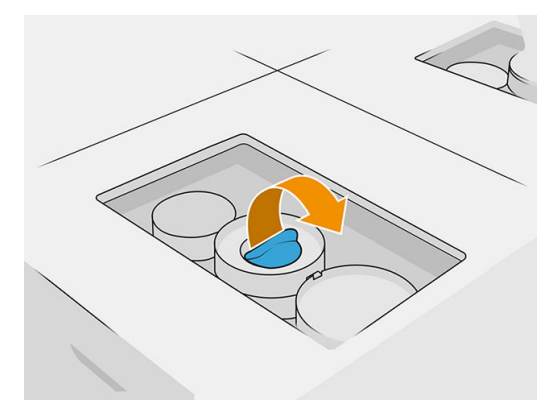

- A ATTENTION: Une fois l'opercule retiré, la cartouche doit être utilisée jusqu'à ce qu'elle soit vide, et non pas stockée. Les cartouches ne sont pas conçues pour le stockage de matériau une fois l'opercule retiré. Le stockage de cartouches ouvertes contenant du matériau peut rendre ce dernier inutilisable et entraîner des risques de sécurité, comme un nuage de matériau en cas de chute. Selon son type, le matériau peut être sensible à la température, à l'humidité ou à d'autres facteurs. Utiliser des cartouches dans des conditions non contrôlées peut affecter la fonctionnalité de l'équipement ou l'endommager gravement.
- 7. Répétez les étapes 4 à 6 sur l'embout 2.

8. Connectez les connecteurs de cartouche aux cartouches 1 et 2. Nous vous recommandons de porter des gants et des lunettes de sécurité.

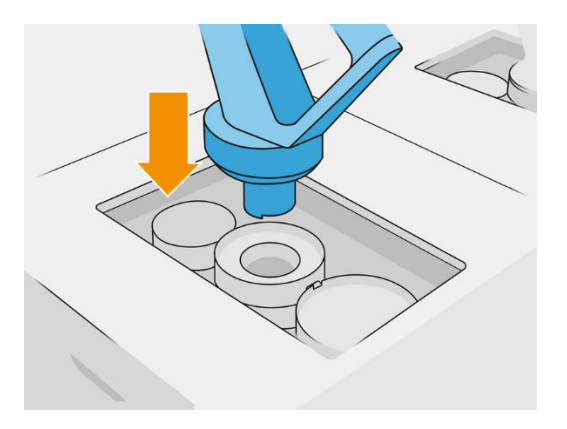

9. Touchez Terminer et vérifier sur le panneau de commande.

### Cartouche de 300 litres : Remplacement du connecteur de matériau

Lorsqu'un des connecteurs est à court de matériau, vous pouvez le remplacer par un connecteur plein. Le numéro 1 peut être remplacé par le numéro 3, et le 2 par le 4.

1. Sur le panneau avant de la station de traitement, touchez l'icône **Consommables**  $\bigcap_{n=1}^{\infty}$ , puis

### Matériau neuf > Remplacer.

2. Débranchez le connecteur de cartouche de matériau du consommable de matériau usagé.

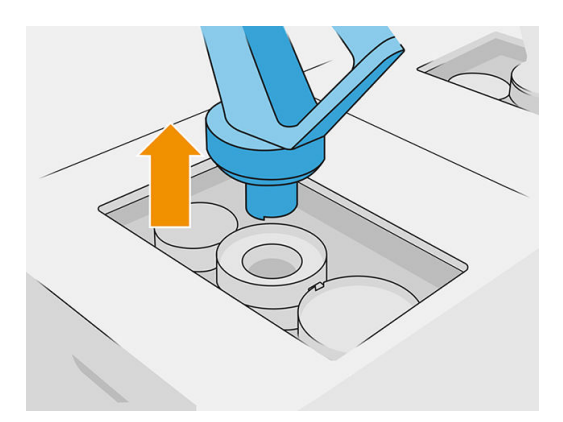

3. Retirez le carton et les opercules des embouts avant et arrière.

### Tableau 6-9 Retrait du carton

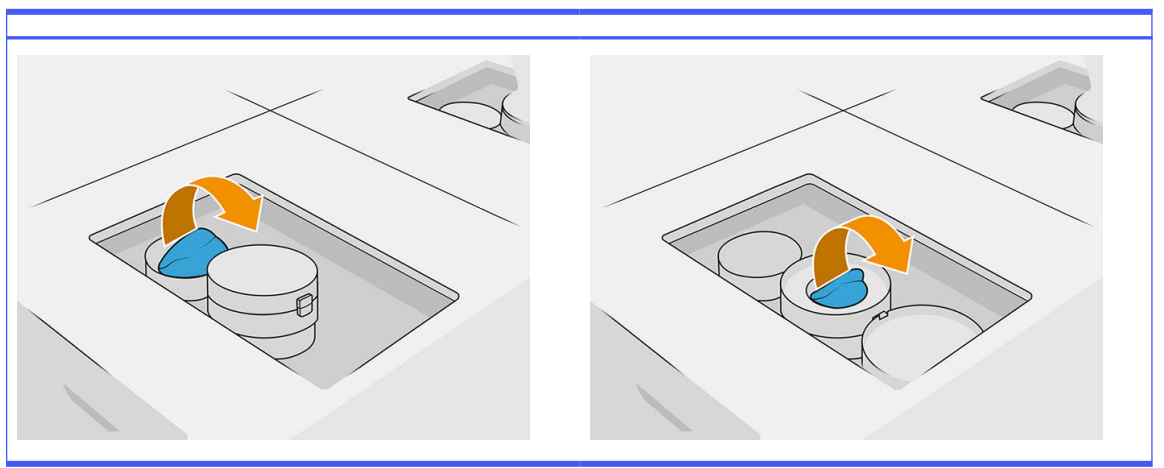

4. Connectez le connecteur de cartouche de matériau à la nouvelle cartouche de matériau.

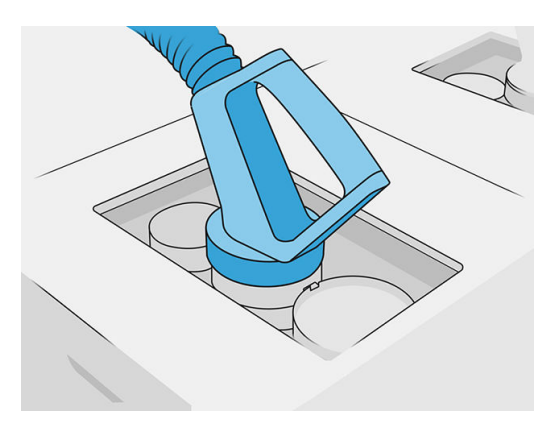

5. Touchez Terminer et vérifier sur le panneau de commande.

#### Distributeur de matériau en vrac (uniquement pour la 4210B)

**[7] IMPORTANT :** N'utilisez pas de réservoirs de chargement de matériau avec d'autres cartouches du matériau connectées en même temps.

Assurez-vous que tout nouveau réservoir de chargement de matériau contient le même type de matériau que celui utilisé dans la station de traitement.

1. Sur le panneau avant de la station de traitement, touchez l'icône **Consommables**  $\sim$ , puis

### Matériau neuf > Remplacer.

2. Déconnectez le connecteur du réservoir de chargement de matériau du couvercle et accrochez-le sur la structure.

3. Retirez le réservoir de chargement de matériau vide à remplacer.

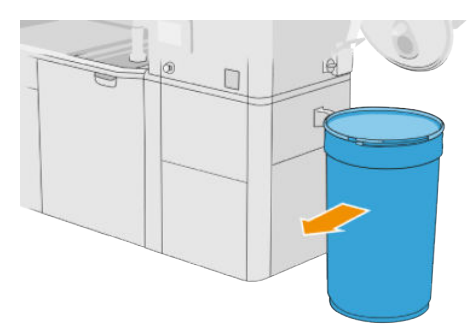

- 4. Utilisez un tire-palette pour déplacer l'ensemble du réservoir de chargement de matériau à proximité du réservoir externe.
- REMARQUE: Si le réservoir de chargement de matériau était rangé pendant un certain temps avant l'utilisation, HP vous recommande d'utiliser un rotateur de tambours afin de le décompacter en le faisant pivoter. Pour cette opération, le couvercle de stockage doit être utilisé (et non pas le couvercle de chargement) en veillant à ce qu'il soit bien fermé avec la pince. Le nombre de tours pour décompacter le matériau dépend du matériau lui-même ainsi que de son degré de compactage ; toutefois, en règle générale, 90 secondes à 20 trs/min devrait suffire. Si aucun matériau n'est prélevé depuis le réservoir de chargement de matériau pendant un certain temps, il vous faudra peut être utiliser à nouveau le rotateur de tambours.
- $\triangle$  ATTENTION : Lorsque vous utilisez un rotateur de tambours, veillez à ce qu'il n'y ait pas de frottement contre la base ou le couvercle du réservoir de chargement de matériau lors de la rotation.
- 5. Connectez le connecteur du réservoir de chargement de matériau au couvercle.

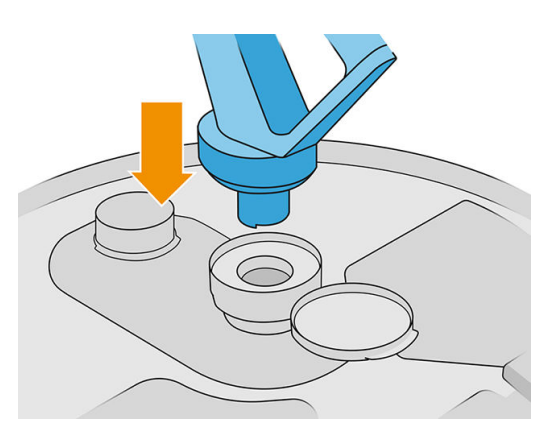

- **EXARQUE**: HP recommande d'utiliser les réservoirs dans le même ordre que celui utilisé lors de leur remplissage depuis le distributeur de matériau en vrac.
- 6. Connectez les pinces de terre statiques d'un couvercle du réservoir de chargement de matériau à l'autre.
- **EX REMARQUE :** Si vous utilisez un seul réservoir de chargement de matériau, connectez-le au couvercle du réservoir externe.

#### Remplissez les réservoirs de chargement de matériau depuis le distributeur de matériau en vrac.

La méthode recommandée consiste à créer votre propre infrastructure pour transférer le matériau conformément aux exigences de ce dernier. Vérifiez la manière dont le matériau est arrivé ainsi que ses exigences.

Le client est responsable du suivi de l'utilisation de matériau en vrac ainsi que du contenu du réservoir de chargement de matériau.

Vous devriez conserver des registres dans lesquels figure au moins l'historique des matériaux en vrac reçus (numéro de produit, numéro de lot, date d'expiration, etc.). De plus, chaque réservoir de chargement de matériau a besoin d'une identification des données du matériau en vrac (numéro de produit, numéro de lot, date d'expiration, séquence de remplissage) ainsi que de toute autre remarque pertinente (par exemple, la date de remplissage). Les données du réservoir de chargement de matériau doivent figurer dans un emplacement visible.

 $\triangle$  ATTENTION: Il est important de transférer seulement du matériau dans la station de traitement. Votre propre infrastructure doit pouvoir empêcher l'aspiration de petites pièces dans la station de traitement, ce qui pourrait entraîner des risques de sécurité ainsi que des pannes.

Vous pouvez connecter un réservoir de chargement de matériau à la station de traitement : il est

capable de transférer le matériau. Sur le panneau avant, touchez l'icône Consommables , puis

### Matériau neuf > Décharger.

IMPORTANT : Assurez-vous que le type de matériau dans l'approvisionnement en vrac est identique à celui qui est en train d'être chargé dans la station de traitement.

Assurez-vous que le réservoir de chargement de matériau ne contient aucun autre type de matériau.

Si vous souhaitez changer de matériau, veuillez tout d'abord nettoyer l'intérieur du réservoir à l'aide d'un aspirateur antidéflagrant (n'utilisez pas de produits de nettoyage). Nettoyez également le tuyau à fond pour éliminer toute trace du matériau.

1. Retirez la pince, le capuchon et le caoutchouc du haut de la station de traitement.

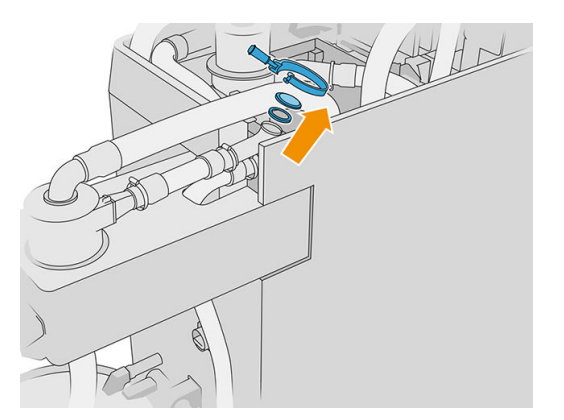

- 2. Connectez le tube de l'équipement externe et fermez-le avec la pince.
- **I's IMPORTANT:** N'oubliez pas le caoutchouc.

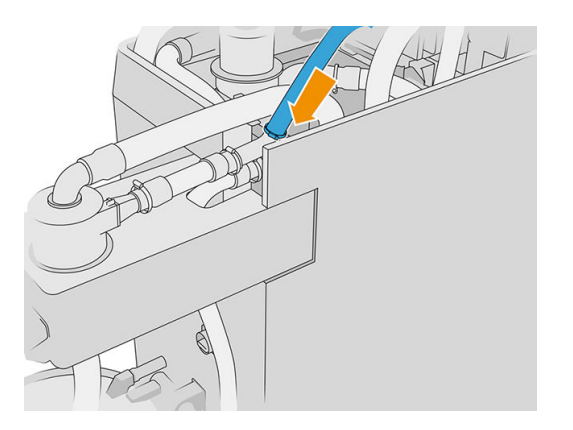

- 3. Utilisez un multimètre pour mesurer la continuité entre la structure de la station de traitement et la structure de l'équipement externe. La valeur ne doit pas dépasser 100 Ω.
- **IMPORTANT**: La station de traitement et l'équipement externe doivent tous les deux être connectés depuis l'alimentation secteur avant le mesurage.
- 4. Si un réservoir de chargement de matériau ou un bac de débordement est connecté, retirez-le.
- 5. Placez un réservoir de chargement de matériau vide et fermez le couvercle.

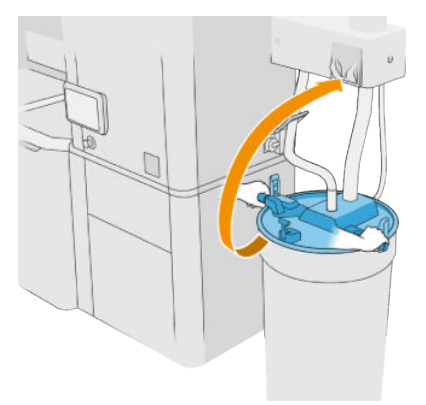

- $\frac{1}{2}$ : CONSEIL: Si, en fermant le couvercle, vous vous rendez compte que ce dernier entrave l'une des lames de l'intérieur du réservoir de chargement de matériau, faites pivoter le réservoir de chargement de matériau d'environ 60° sur son axe et essayez à nouveau ; ne tournez pas le couvercle.
- 6. Touchez Continuer sur le panneau de commande pour remplir le réservoir de chargement de matériau. Le processus s'arrêtera automatiquement une fois que le réservoir de chargement de matériau est plein.
- 7. Si vous souhaitez remplir plus de réservoirs de chargement de matériau, indiquez-le sur le panneau de commande et remplacez le réservoir de chargement de matériau plein par un vide.
- 8. Pour finir, assurez-vous que la partie du tube provenant de l'équipement externe et de l'approvisionnement en vrac ne soit pas en contact avec le matériau, puis touchez Continuer sur le panneau de commande. Le traitement extraira le surplus de matériau du tube.
- 9. Débranchez le tube du haut de la station de traitement et remettez le caoutchouc, le bouchon et la pince.
- 10. Placez le réservoir externe.
- 11. Pressurisez le système en exécutant le diagnostic de pressurisation du système d'aspiration disponible dans le menu Maintenance.

Il relève de la responsabilité du propriétaire de maintenir un registre sur l'utilisation et les informations liées au lot du matériau.

- Identifiez chaque réservoir par son numéro de produit, numéro de lot et date d'expiration/garantie. N'utilisez pas de matériaux dont la date d'expiration est dépassée.
- Afin de garantir la traçabilité du matériau neuf, assurez-vous que le réservoir de chargement de matériau ne contient pas de matériau avant l'opération de remplissage.
- Si vous devez également garantir la traçabilité des matériaux recyclés, vous devez vider toutes les unités de fabrication et les stations de traitement qui fonctionneront avec le nouveau lot de matériaux, à l'aide de la procédure de nettoyage et en installant un réservoir vide au démarrage. Dans le cas contraire, le matériau recyclé sera composé de matériaux aléatoires provenant de lots précédents.
- L'approvisionnement en vrac doit être stocké et manipulé en respectant les recommandations spécifiques de HP à propos de ce matériau.
- Le manquement aux procédures de traçabilité pourrait entraîner la perte de la garantie de l'équipement ou des consommables.

### Résolution des problèmes liés aux cartouches de matériau

- 1. Vérifiez que la cartouche est conçue pour votre imprimante.
- 2. Utilisez la procédure correcte pour remplacer les cartouches, via le panneau de commande.
- 3. Vérifiez que le connecteur de cartouche n'est pas obstrué.
- 4. Vérifiez l'orientation de la cartouche d'encre (par rapport aux autres)
- 5. Assurez-vous que vous avez inséré le connecteur correctement et complètement. Vous devriez entendre un déclic.
- 6. Si le problème persiste, appelez votre représentant de l'assistance.

#### Maintenance des cartouches

Le matériau doit s'adapter aux conditions ambiantes de la pièce pendant au moins deux jours.

Aucune maintenance particulière n'est nécessaire pendant la durée de vie d'une cartouche. Cependant, pour préserver une qualité d'impression optimale, remplacez une cartouche lorsque sa date d'expiration est atteinte. Une alerte vous informe lorsqu'une cartouche a atteint sa date d'expiration.

#### Stockage des cartouches

Les cartouches doivent être stockées conformément aux spécifications de la cartouche. Une cartouche doit être maintenue dans les conditions ambiantes de la station de traitement pendant au moins deux jours avant d'être utilisée.

 $\triangle$  ATTENTION: HP recommande de stocker uniquement les cartouches dont l'opercule n'a pas été retiré. Les cartouches ne sont pas conçues pour le stockage de matériau une fois l'opercule retiré. Le stockage de cartouches ouvertes contenant du matériau peut rendre ce dernier inutilisable et entraîner des risques de sécurité, comme un nuage de matériau en cas de chute. Selon son type, le
matériau peut être sensible à la température, à l'humidité ou à d'autres facteurs. Utiliser des cartouches dans des conditions non contrôlées peut affecter la fonctionnalité de l'équipement ou l'endommager gravement.

## Stockage et unité de fabrication

 $\triangle$  ATTENTION : HP recommande de ne pas stocker de matériau dans l'unité de fabrication pour une période prolongée (> 1 à 2 semaines environ).

## Réservoir de stockage et réservoirs externes

Lors du démoulage, tous les matériaux réutilisés sont stockés dans le réservoir de stockage jusqu'à ce que ce dernier soit plein. Les matériaux réutilisés sont ensuite stockés dans le réservoir externe. Le mixeur est alimenté en matériau neuf à partir de la cartouche de matériau et en matériau réutilisé à partir du réservoir de stockage.

Si le réservoir de stockage est vide, vous pouvez le remplir à partir du réservoir externe depuis le

panneau avant en touchant l'icône Consommables  $\sim$  puis Matériau réutilisé > Remplir. Vous serez

invité à suivre les étapes suivantes :

#### Réservoir de stockage et réservoirs externes

1. Soulevez le loquet et ouvrez le capot.

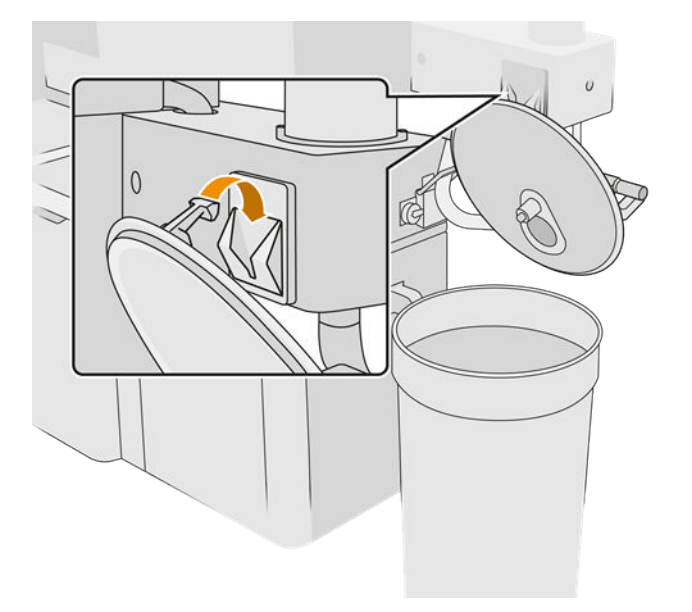

2. Connectez le collecteur du réservoir externe et le tuyau. Nous vous recommandons de porter des gants et des lunettes de sécurité.

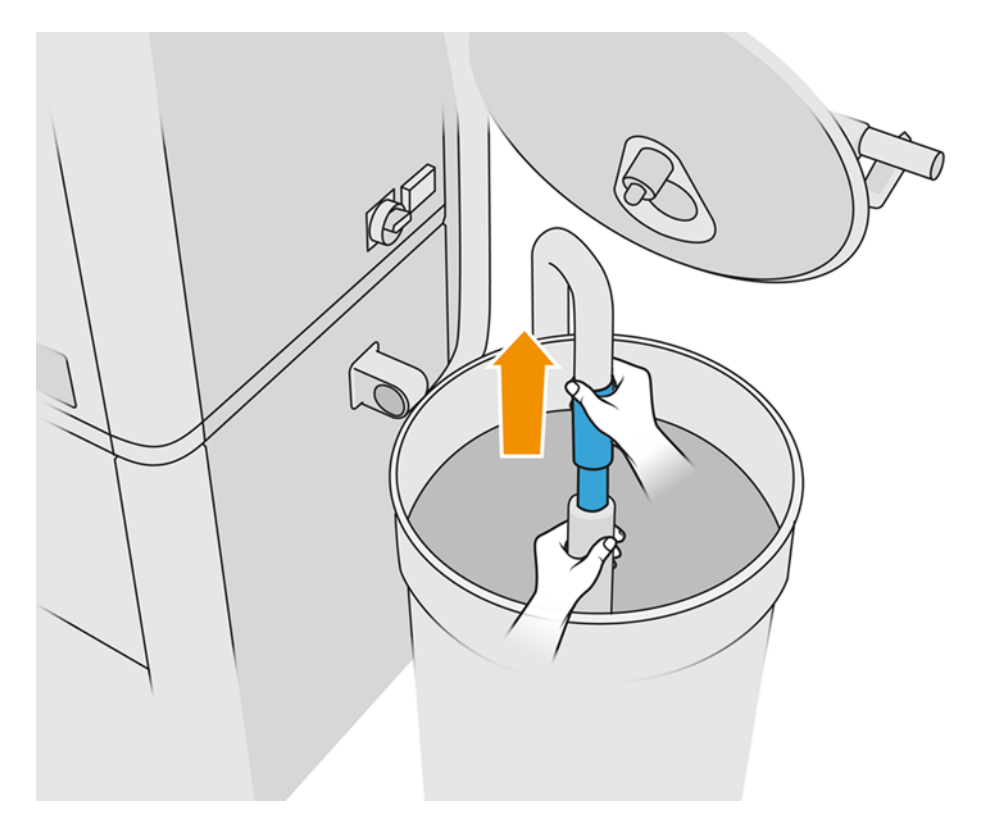

- 3. Le canal aspire tout matériau situé à proximité immédiate. Si vous le laissez sur une seule position, il consommera tout le matériau dans cette zone, tandis que du matériau est toujours présent à d'autres endroits dans le réservoir. Vous devez donc déplacer le tuyau dans tout le réservoir pour accéder à tout le matériau disponible.
- **EXARARQUE :** Si vous le souhaitez, vous pouvez insérer le canal avec l'aspirateur hors tension.
- 4. La procédure prend fin lorsque le réservoir de stockage est plein, ou lorsque le réservoir externe est vide, selon l'occurrence qui se produit en premier.
- 5. Débranchez le collecteur du réservoir externe.
- 6. Refermez le capot et verrouillez les loquets.

#### Remplacement

Si vous chargez des matériaux dans l'unité de fabrication mais que la quantité de matériau réutilisé dans le réservoir de stockage est insuffisante pour traiter la tâche conformément à ses spécifications, le panneau de commande vous demandera de le remplir depuis le réservoir externe. Dans ce cas, seul le matériau réutilisé nécessaire au chargement de l'unité de fabrication sera transféré.

Si les deux réservoirs sont pleins, ou si l'espace nécessaire au démoulage est insuffisant, la station de traitement vous demandera de remplacer le réservoir externe lors de l'insertion de l'unité de fabrication.

 $\triangle$  ATTENTION : Utilisez uniquement des réservoirs externes certifiés HP. L'utilisation de réservoirs externes tiers peut causer des risques potentiels de sécurité, des fuites de matériaux et des pannes de la station de traitement ; ceci peut affecter la garantie de votre système.

■ Reportez-vous à la section [Remplacement du réservoir externe](#page-233-0) à la page 229.

## Procédure de recyclage des consommables

AVERTISSEMENT : Les pièces et les déchets générés pendant le processus d'impression doivent être éliminées conformément aux réglementations locales, départementales et nationales. Consultez les autorités locales pour déterminer la méthode appropriée pour se débarrasser des déchets. Il peut être possible de recycler des pièces imprimées pour des utilisations non-3D. Le cas échéant, il est recommandé que les pièces soient signalées du code de marquage plastique applicable conformément à la norme ISO 11469 pour inciter au recyclage.

HP offre de nombreuses méthodes gratuites et pratiques pour recycler vos cartouches HP usagées et d'autres consommables. Pour plus d'informations sur ces programmes de HP, rendez-vous sur [http://www.hp.com/recycle/.](http://www.hp.com/recycle/)

Les consommables de votre imprimante suivants peuvent être recyclés par le bais du programme de recyclage des consommables HP :

● Têtes d'impression HP

Les grandes cartouches de trois litres doivent être mises au rebut en suivant les instructions sur l'emballage de la cartouche. La réserve de l'agent doit être retirée et mise au rebut conformément aux réglementations locales, départementales et nationales. Les autres pièces de la cartouche (dispositif de retenue en plastique et carton d'emballage) peuvent être recyclées par le biais des programmes de recyclage couramment disponibles.

Mettez au rebut les consommables suivants selon les réglementations locales, départementales et nationales :

Cartouches de matériau

Pour plus d'informations sur le recyclage des cartouches, consultez le site [http://www.hp.com/go/jetfusion3Dprocessingstation/recycle.](http://www.hp.com/go/jetfusion3Dprocessingstation/recycle)

- Rouleau de nettoyage des têtes d'impression
- **Lampes**
- **Filtres**

HP recommande le port de gants lors de la manipulation des consommables d'imprimante.

# 7 Préparation du fichier imprimable

## **Introduction**

Vous pouvez créer une tâche d'impression de deux façons :

- À l'aide du HP SmartStream 3D Build Manager
- **REMARQUE:** HP SmartStream 3D Build Manager prend en charge les fichiers STL et 3MF.
- À l'aide de modules externes ajoutés à Netfabb et Materialise Magics.

Le logiciel crée des tranches que l'imprimante peut convertir en couches pour préparer la tâche. Ce processus de préparation peut prendre de 15 minutes à 2 heures en fonction de la complexité de la tâche. Il peut être exécuté pendant l'impression d'autres tâches. Une fois prêt, vous pouvez sélectionner la tâche à imprimer à partir de la file d'attente des tâches sur le panneau de commande de l'imprimante. Si une erreur se produit lors du traitement, un message apparaît sur le panneau de commande et l'imprimante annule la tâche. Pour réessayer, vous devez soumettre à nouveau la tâche.

La suite de ce chapitre peut vous aider à éviter ces erreurs.

## Préparation des fichiers

## **Tessellation**

Avant d'envoyer une tâche vers une imprimante 3D, le modèle à imprimer doit être tessellé. Cela signifie que sa géométrie doit être convertie en triangles, qui sont utilisés par l'imprimante pour créer des couches. Il est très important de porter une attention particulière à cette étape : si elle n'est pas effectuée correctement, elle peut entraîner des problèmes tels qu'un manque de précision ou un traitement lent.

Les formats standards de l'industrie de la fabrication additive incluent les formats 3MF (avec plus d'informations sur le modèle) et STL.

Une taille de fichier standard pour un modèle est d'environ 1 – 30 Mo, mais la taille dépend du type de logiciel utilisé lors de la création, du nombre de triangles, du nombre et du niveau de détails, etc.

Lors de l'exportation vers un format STL dans un logiciel de CAO, il est fréquent de vous demander d'introduire des paramètres tels que la tolérance angulaire et la hauteur de la corde de déviation. Ces paramètres définissent la résolution et la taille du fichier de la pièce. Les conseils suivants peuvent vous aider à l'export avec le meilleur rapport surface-taille de fichier.

## Paramètres Solid Designer

Enregistrez en tant que fichier STL, cliquez sur Options et vérifiez l'option ASCII. Les valeurs recommandées pour les cases Distance et Angle sont respectivement de 0,05 et 1.

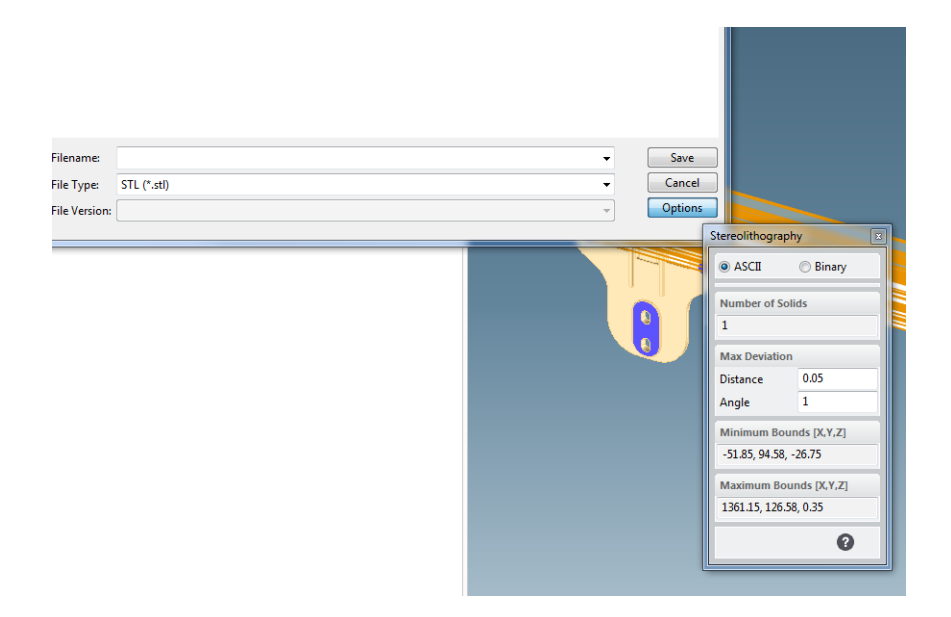

## Paramètres SolidWorks

- 1. Cliquez sur Fichier > Enregistrer sous.
- 2. Sélectionnez STL (\*.stl) comme type de fichier.
- 3. Cliquez sur Options.
- 4. Choisissez l'option Binaire. Les fichiers binaires sont plus petits que les fichiers ASCII pour une tessellation identique.
- 5. Choisissez une résolution **Personnalisée**.
- 6. Réglez la tolérance de déviation sur 0,05 mm.
- 7. Réglez la tolérance angulaire sur 1°.

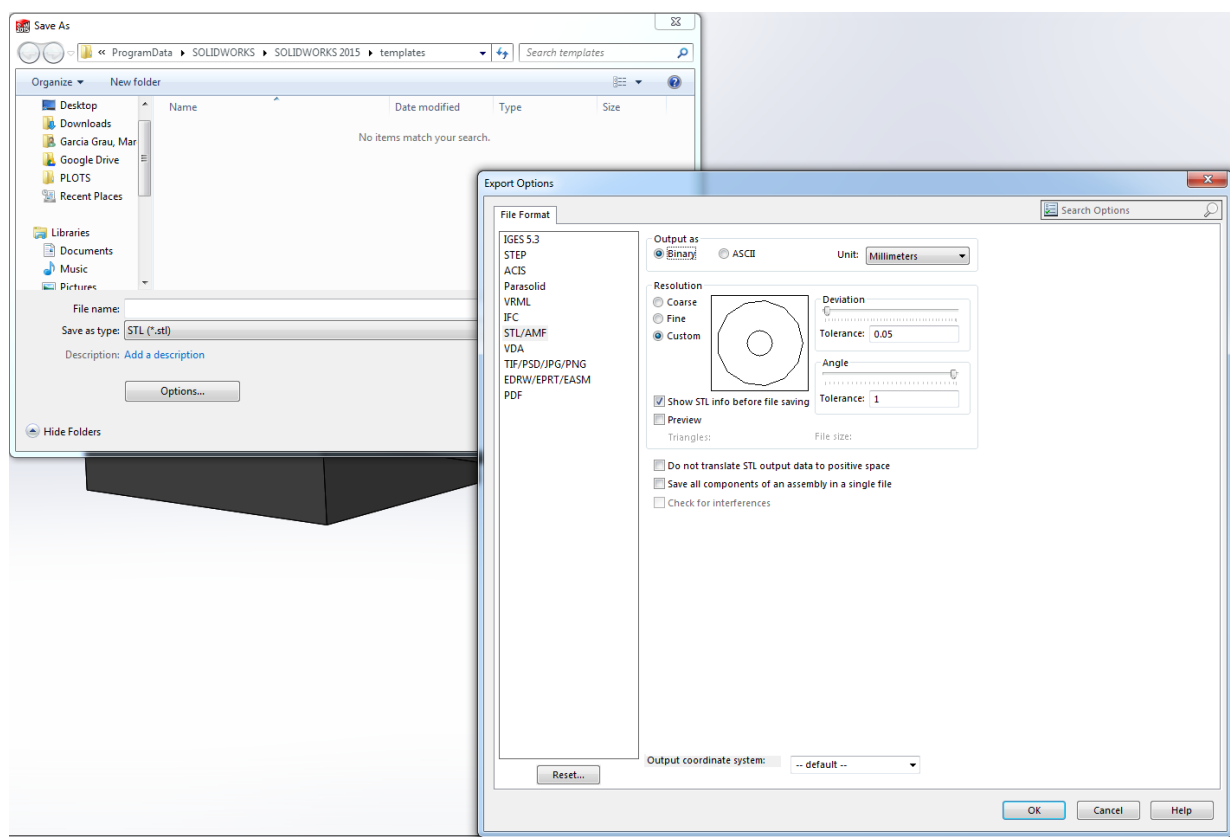

#### Paramètres Rhinoceros

- 1. Cliquez sur Fichier > Enregistrer sous.
- 2. Sélectionnez STL (\*.stl) comme type de fichier.
- 3. Cliquez sur Nom du fichier > Enregistrer.
- 4. Sélectionnez Binaire.
- 5. Sélectionnez Commandes des détails dans les options de maillage.
- 6. Réglez l'angle maximal sur 1, le rapport hauteur/largeur maximal sur 6 et la longueur de bordure minimale sur 0,05.

#### Problèmes de STL

**•** Trop ou pas assez de triangles

Il est difficile de traiter un excès de triangle et lorsqu'une certaine taille est atteinte, les triangles supplémentaires ne contribuent pas à fournir plus de précision. C'est pourquoi un excès de triangles peut augmenter le temps de traitement sans aucun avantage.

La triangulation d'une surface entraîne le facettage du modèle 3D. Les paramètres utilisés pour produire un modèle STL ont un impact sur la quantité de facettage produite.

#### Exemple de tessellation

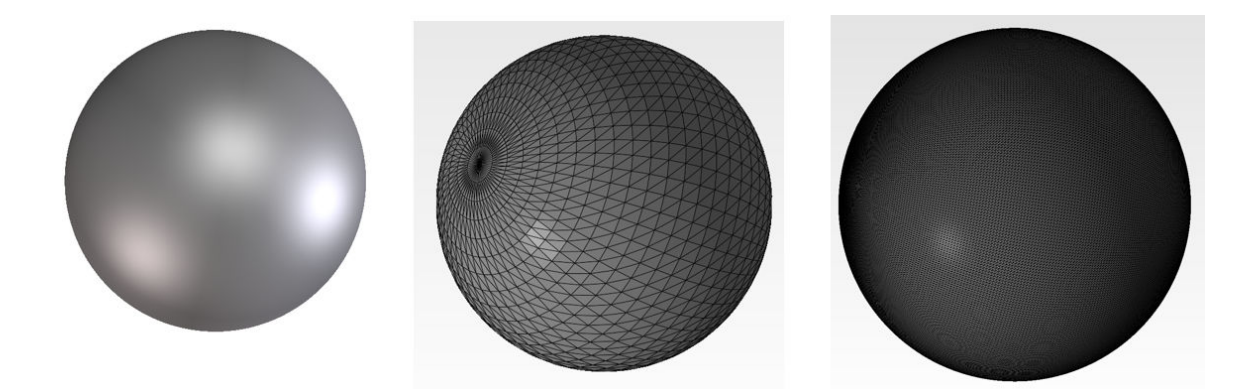

● Trous dans les triangles

Les modèles STL présentent fréquemment des surfaces qui ne sont pas jointes à celles adjacentes, ainsi que des surfaces manquantes.

## Réparer les fichiers STL

#### Logiciel de réparation de fichiers STL

- Magics Materialise
- Netfabb
- HP SmartStream 3D Build Manager

#### Erreurs courantes dans les fichiers STL

**•** Triangles non joints

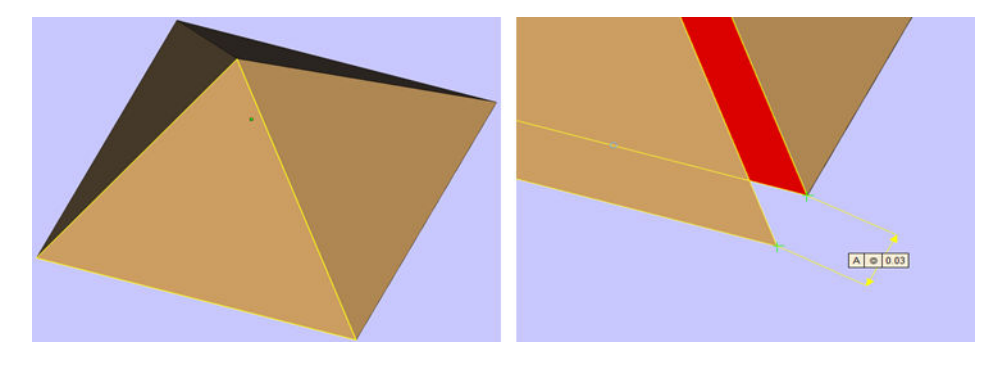

**•** Triangles qui se chevauchent

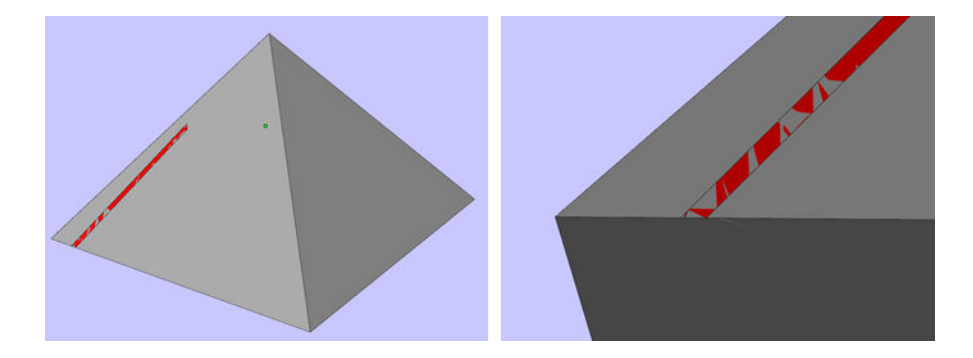

● Trous dans les pièces

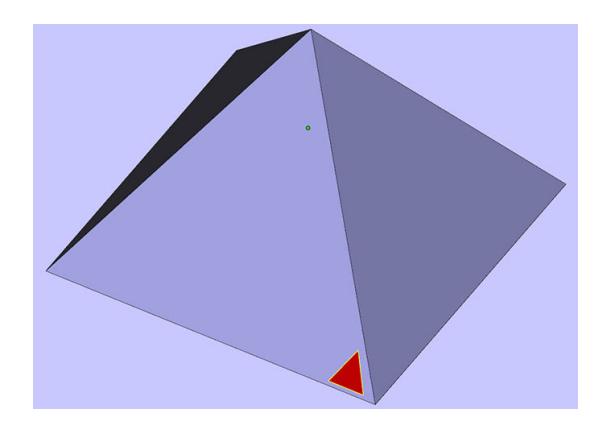

● Triangles renversés

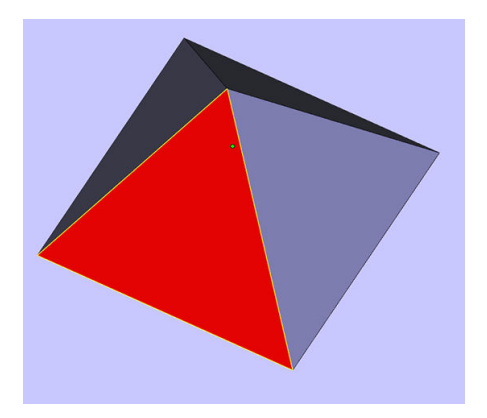

● Coquilles minuscules

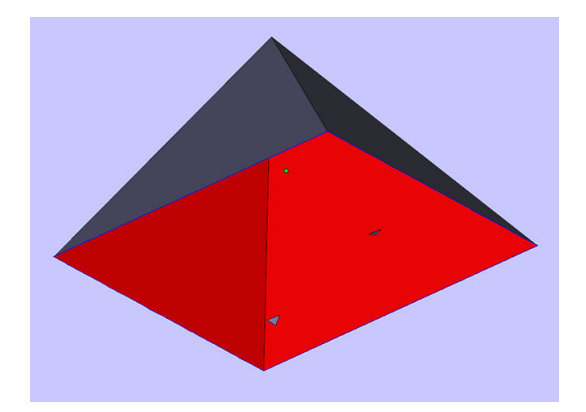

## <span id="page-81-0"></span>Chargement de matériau dans l'unité de fabrication 8

## Procédure de chargement

- **EX REMARQUE:** Si vous disposez de la station de traitement 3D HP Jet Fusion 5200, reportez-vous au Guide de l'utilisateur de la solution d'impression 3D HP Jet Fusion 5200.
	- 1. Assurez-vous que l'unité de fabrication se trouve sur la station de traitement.
	- 2. Assurez-vous que la plateforme d'impression de l'unité de fabrication est propre.
	- 3. Si vous souhaitez modifier le taux de mélange, HP vous recommande d'abord de nettoyer l'unité de fabrication. Reportez-vous à la section [Nettoyage de l'unité de fabrication](#page-243-0) à la page 239.
	- **EX REMARQUE:** Si vous ne nettoyez pas l'unité de fabrication, elle contiendra des résidus de matériaux du taux de mélange précédent. En fait, des résidus de matériaux peuvent subsister même après le nettoyage. Il est peut-être préférable d'utiliser une unité de fabrication différente. Vérifiez les spécifications de compatibilité des matériaux.

Le taux de mélange par défaut recommandé pour les matériaux HP et Polyamide 12 certifié est de 80 % maximum de matériau réutilisé ; pour les matériaux HP et Polyamide 11 certifié, le taux de mélange par défaut recommandé est de 70 % maximum de matériau réutilisé. Dans certains cas exceptionnels, il se peut que vous souhaitiez modifier ce taux ; par exemple, lorsque vous utilisez la station de traitement pour la première fois, vous devrez peut-être utiliser du matériau 100 % neuf.

- 4. Si vous souhaitez utiliser un type de matériau différent, vous devrez au préalable nettoyer et purger la station de traitement. Reportez-vous à la section [Purge de la station de traitement](#page-226-0) à la page 222. Puis consultez la section [Changer de type de matériau](#page-85-0) à la page 81.
- **EXARARQUE**: Si vous n'avez pas l'intention d'utiliser un autre type de matériau, il se peut que vous décidiez parfois de nettoyer la station de traitement sans pour autant la purger, peut-être parce que vous pensez qu'il y a un problème avec le matériau spécifique que vous utilisiez. Reportez-vous à la section [Nettoyage de la station de traitement](#page-224-0) à la page 220.
- $\Lambda$  ATTENTION : Une petite quantité de matériau peut subsister après le nettoyage. Si votre matériau neuf ne peut tolérer aucune contamination, vous devriez utiliser une station de traitement différente.
- 5. Assurez-vous que les cartouches de matériau sont chargées.
- 6. Sur le panneau de commande, touchez Unité de fabrication > Charger.
- 7. Nettoyez le tamis lorsque le panneau de commande vous le demande. Reportez-vous à la section [Nettoyage du tamis](#page-215-0) à la page 211.
- 8. Nettoyez le capteur de la buse de chargement. Reportez-vous à la section Nettoyage du capteur de la buse de chargement à la page 212.
- 9. Assurez-vous que l'entrée de chargement du matériau est bien propre.

10. Ouvrez le capot de l'entrée de chargement du matériau de la station de fabrication.

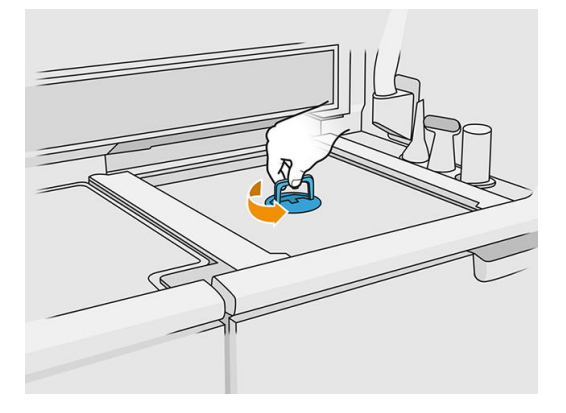

11. Fixez la buse de chargement du matériau.

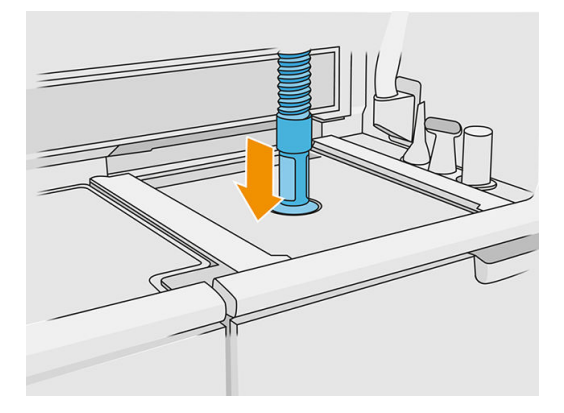

12. Définissez la hauteur en faisant défiler la barre de droite vers le haut ou le bas. Vous pouvez modifier le taux de mélange si nécessaire.

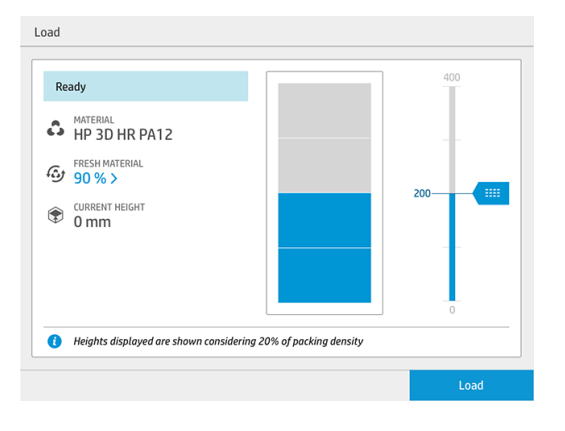

Le temps de chargement dépend du taux de mélange utilisé ainsi que de la quantité à charger ; voici quelques exemples approximatifs :

Tableau 8-1 Exemples

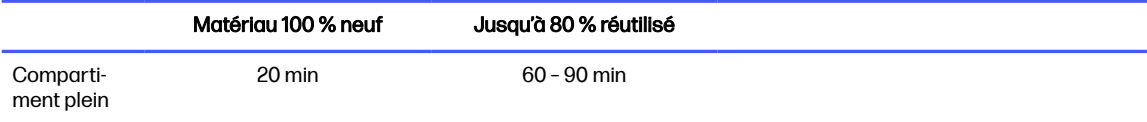

#### Tableau 8-1 Exemples (suite)

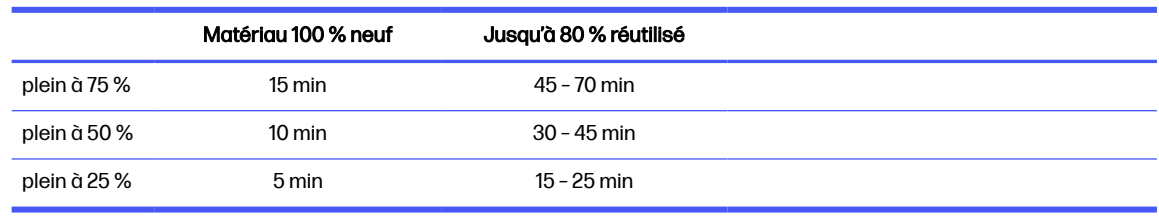

- REMARQUE: Le pourcentage de plein suppose une densité d'emballage de 20 %.
- 13. Touchez Charger pour continuer.
- 14. Si l'outil laser externe est fourni avec votre système et que la mesure interne ne semble pas fonctionner pour une quelconque raison, vous pouvez utiliser l'outil. Pour l'utiliser, fixez l'outil laser à l'entrée de chargement du matériau, utilisez la manette pour mettre l'outil laser sous tension et attendez que la lecture soit terminée.

#### 15. Touchez Démarrer.

- **REMARQUE:** Pour remplir l'unité de fabrication avec un taux de mélange de 80 % réutilisé maximum, deux étapes peuvent être nécessaires.
- 16. Le conteneur d'approvisionnement de l'unité est en cours de remplissage. Attendez que le panneau de commande vous signale qu'il a été chargé avec succès.
- 17. Détachez la buse de chargement du matériau et laissez-la en position de stationnement.

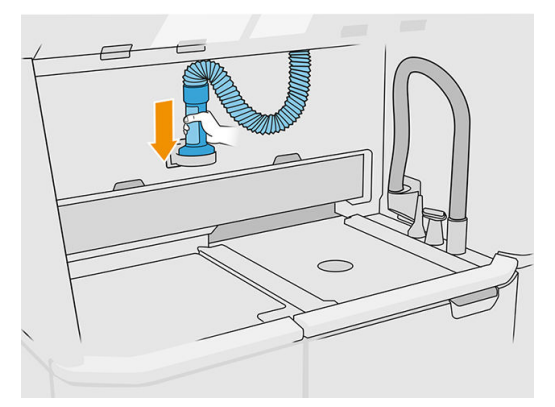

18. Fermez l'entrée de chargement du matériau.

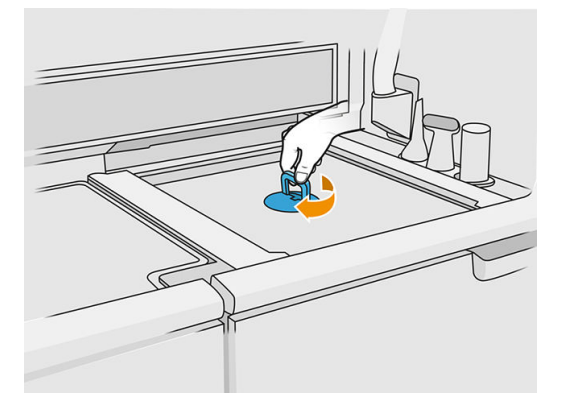

19. Retirez l'unité de fabrication de la station de traitement en tirant la poignée, placez le capot de sécurité en haut de l'unité de fabrication, et déplacez-la vers l'imprimante.

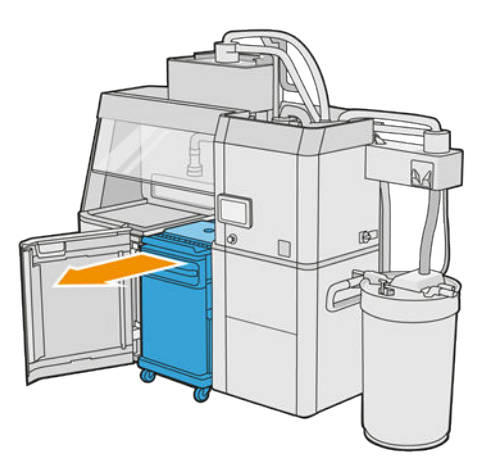

20. Ouvrez la porte de l'imprimante.

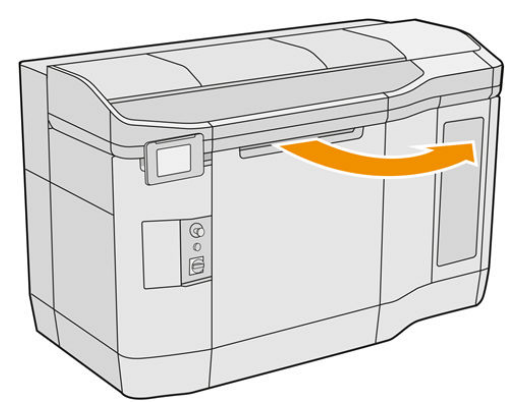

<span id="page-85-0"></span>21. Retirez le capot de l'unité de fabrication.

# Étape 1 Étape 2

#### Tableau 8-2 Retrait du couvercle

- 22. Insérez l'unité de fabrication en poussant les poignées.
- 23. Refermez le capot de l'imprimante.

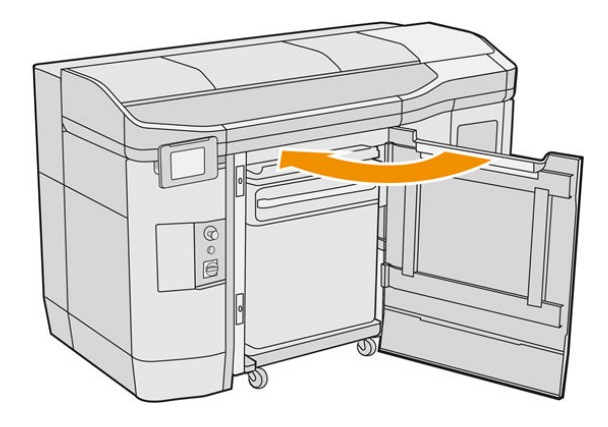

## Changer de type de matériau

**EX REMARQUE:** Si vous disposez de la station de traitement 3D HP Jet Fusion 5200, reportez-vous au Guide de l'utilisateur de la solution d'impression 3D HP Jet Fusion 5200.

La station de traitement stocke et déplace le matériau des cartouches vers l'unité de fabrication. Il peut être difficile d'éliminer toutes les particules de matériau du chemin de chargement. Par conséquent, en fonction de la compatibilité des matériaux, des procédures spéciales peuvent être nécessaires lors d'un changement d'un matériau à l'autre. Consultez le tableau des compatibilités sur la page Web et suivez les procédures ci-dessous selon le niveau de compatibilité.

Téléchargez le paquet du matériau depuis la page Web HP vers une clé USB, connectez-la à la station de traitement, puis à l'imprimante. Sur le panneau avant de la station de traitement, touchez l'icône

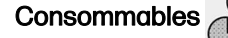

Consommables , puis Paramètres > Changer de matériau.

## Grade 1 : Nettoyage léger

Effectuez les opérations suivantes :

- [Pour l'unité de fabrication : Vérification et nettoyage de l'intérieur de l'unité de fabrication](#page-87-0) à la page 83
- Pour la station de traitement :
	- [Nettoyage de la station de traitement](#page-224-0) à la page 220
	- Vider le mixeur : Sur le panneau avant, accédez à Paramètres > Gestion du matériau > Vider le mixeur.
- Pour l'imprimante : Routines de maintenance après chaque tâche et toutes les cinq tâches. Voir [Maintenance de l'imprimante](#page-115-0) à la page 111

## Grade 2 : Nettoyage important et purge du matériau

Pour l'imprimante, appliquez les procédures suivantes :

Effectuez les opérations suivantes :

- [Vérification et nettoyage de l'intérieur de l'unité de fabrication](#page-87-0) à la page 83
- [Nettoyage de la station de traitement](#page-224-0) à la page 220
- [Purge de la station de traitement](#page-226-0) à la page 222
- **EX REMARQUE :** Vous avez besoin de 30 litres de matériau neuf à utiliser pour la purge (15 litres de chacun des connecteurs supérieurs).
- 1. [Mettez l'imprimante hors tension \(reportez-vous à la section Activation et désactivation de](#page-39-0)  l'imprimante à la page 35).
- 2. [Nettoyage de la zone d'impression, du chariot et du châssis](#page-119-0) à la page 115.
- 3. [Nettoyage de l'intérieur du chariot](#page-129-0) à la page 125.
- 4. [Nettoyage des capuchons du poste d'entretien](#page-136-0) à la page 132.
- 5. [Nettoyage des filtres du ventilateur du boîtier supérieur](#page-137-0) à la page 133.
- 6. [Nettoyage de la fenêtre de la zone d'impression](#page-158-0) à la page 154.
- 7. [Nettoyage de la vitre en quartz des lampes de chauffage](#page-139-0) à la page 135.
- 8. [Nettoyage des essuyeurs de l'axe de numérisation](#page-128-0) à la page 124.
- 9. [Nettoyage du bas du chariot et des lampes de fusion](#page-122-0) à la page 118.
- 10. [Nettoyage des vitres des lampes de fusion](#page-142-0) à la page 138.
- 11. [Nettoyage du rouleau de recouvrement et des plaques de recouvrement](#page-131-0) à la page 127.
- 12. [Nettoyage du crachoir](#page-126-0) à la page 122.
- 13. [Nettoyage de la vitre de la caméra thermique](#page-124-0) à la page 120.
- <span id="page-87-0"></span>14. [Mettez l'imprimante sous tension \(reportez-vous à la section Activation et désactivation de](#page-39-0)  l'imprimante à la page 35).
- 15. Effectuez les diagnostics :
	- a. Calibrez le système de refroidissement.
	- **b.** Finissez de vérifier/nettoyer le crachoir.
- 16. [Nettoyage de l'extérieur de l'imprimante](#page-127-0) à la page 123.

## Grade 3

Contactez le représentant de l'assistance.

## Vérification et nettoyage de l'intérieur de l'unité de fabrication

**IMPORTANT** : Toutes les unités de fabrication à utiliser avec le nouveau matériau doivent être propres avant de commencer : voir la section [Nettoyage de l'unité de fabrication](#page-243-0) à la page 239.

Pour vous assurer qu'il ne reste aucune trace de matériau dans l'unité de fabrication, suivez les étapes ci-dessous.

#### Préparation au nettoyage

- 1. Vérifiez que vous disposez d'un aspirateur antidéflagrant, d'un chiffon absorbant tout usage, d'un tournevis plat, d'un tournevis Torx 20 ainsi que d'eau déminéralisée (non fournis par HP).
- 2. Nous vous recommandons de porter des lunettes de protection, des gants et un masque.

## Vérifiez et nettoyez l'intérieur de l'unité de fabrication

1. Localisez le couvercle de la fenêtre du matériau.

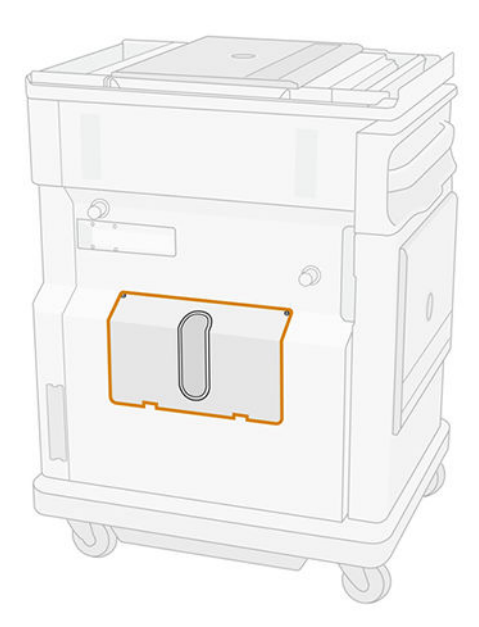

₩ REMARQUE: Certains ordinateurs ne disposent pas d'une vitre. 2. Retirez les deux vis Torx 20 du couvercle de la fenêtre du matériau.

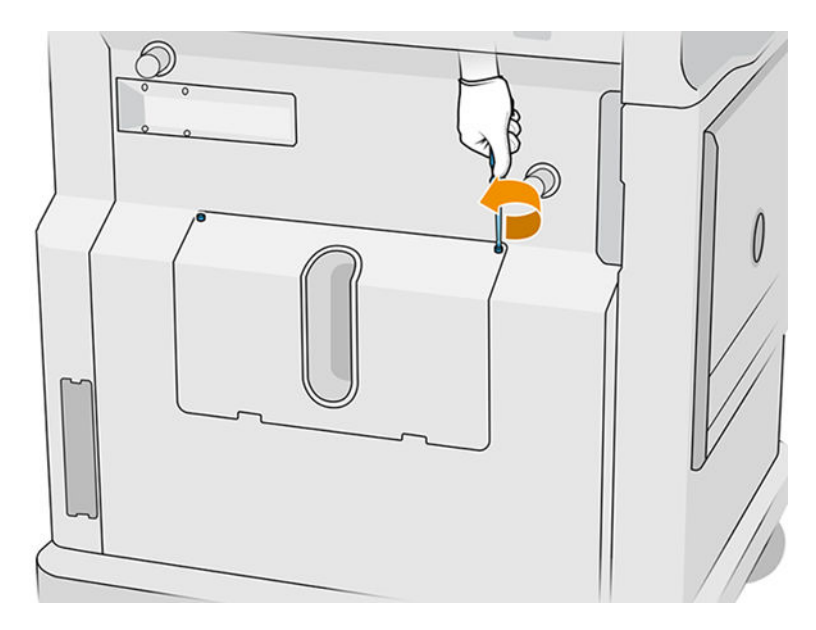

3. Desserrez les quatre vis plates imperdables.

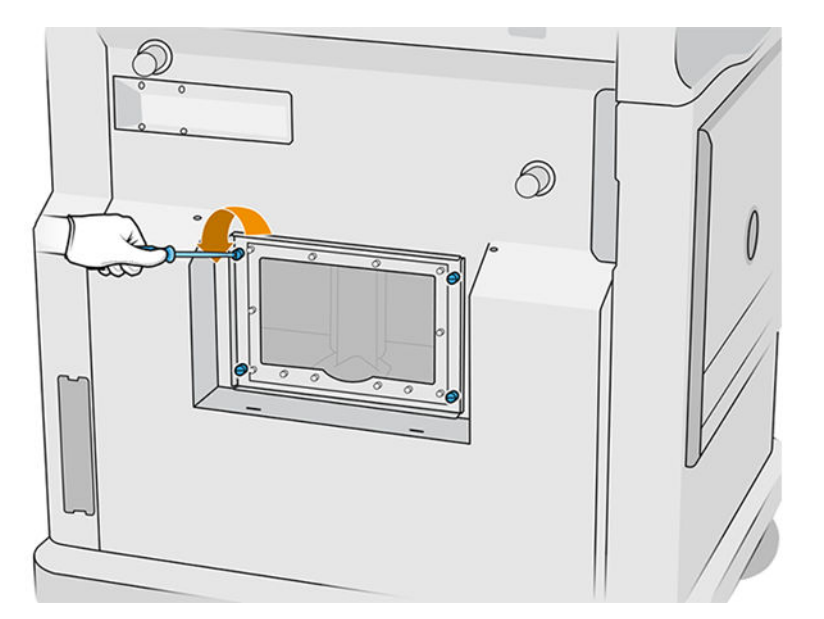

4. Retirez la fenêtre.

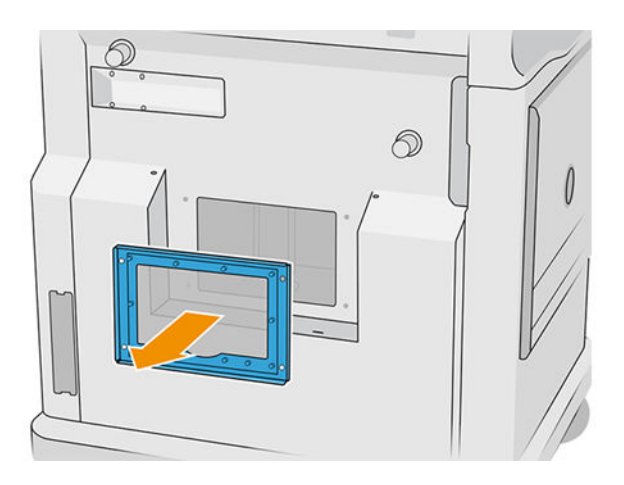

5. Vérifiez l'intérieur de l'unité de fabrication et utilisez l'aspirateur antidéflagrant, si nécessaire, pour éliminer le matériau résiduel. Vérifiez en particulier les zones indiquées ci-dessous :

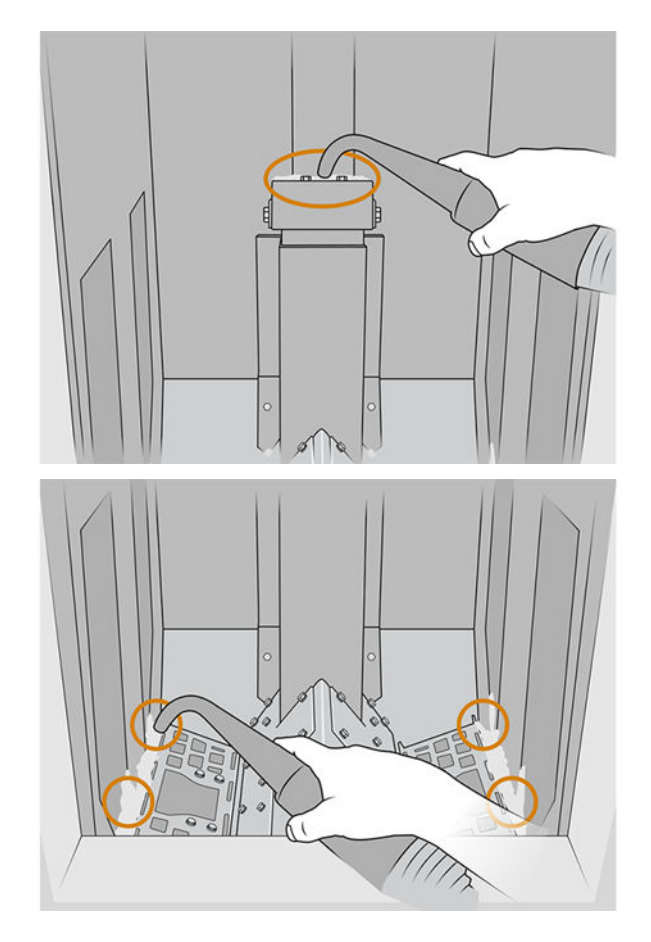

## Fin du nettoyage

1. Serrez les quatre vis plates imperdables.

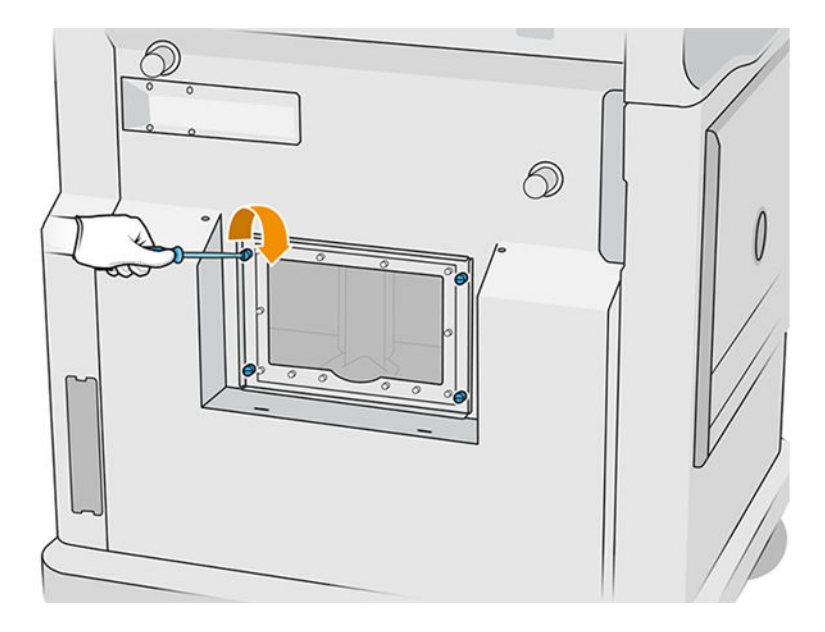

2. Remettez et serrez les deux vis Torx 20.

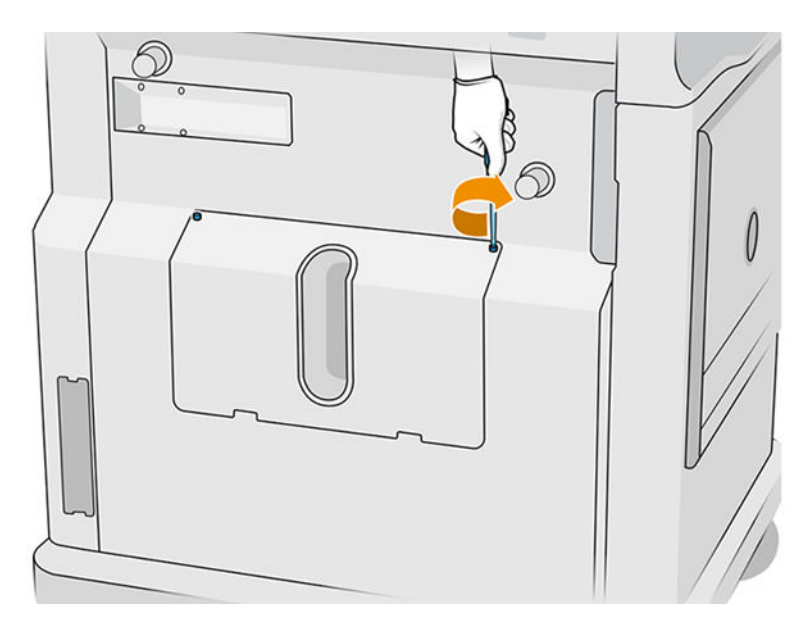

3. Aspirez la zone située en dessous du capuchon de l'entrée de l'unité de fabrication.

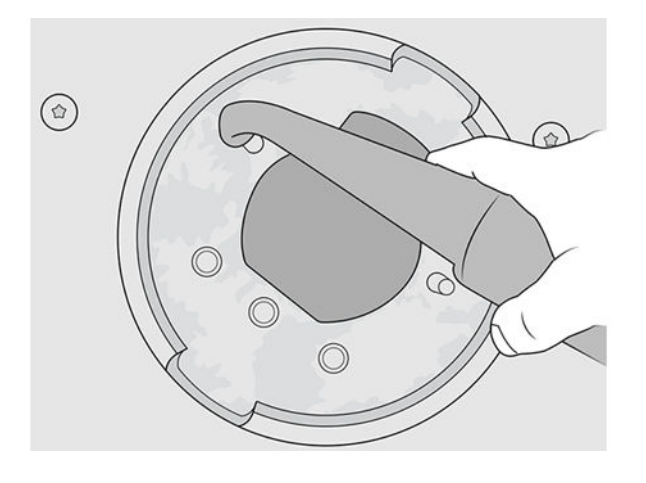

# 9 Imprimer

## Application de la liste des tâches

L'application de la liste des tâches située sur le panneau commande affiche l'état de toutes les tâches. Voici les états possibles :

- **•** Traitement en attente
- Traitement
- Traitement effectué : la tâche est prête pour l'impression. Soit elle n'a jamais été imprimée, soit elle est prête pour la réimpression.
- Envoyer à l'impression : l'impression de la tâche a commencé.

## Envoyer une tâche à l'impression

Avant d'envoyer une tâche d'impression, assurez-vous d'avoir effectué les tâches de maintenance quotidiennes nécessaires.

[Maintenance du matériel](#page-105-0) à la page 101

Assurez-vous que l'unité de fabrication est remplie avec le matériau correct et que celle-ci se trouve [dans l'imprimante. Reportez-vous à la section Chargement de matériau dans l'unité de fabrication](#page-81-0) à la page 77.

Utilisez le HP SmartStream 3D Build Manager pour envoyer une tâche à l'imprimante. Reportez-vous au Manuel de l'utilisateur HP SmartStream 3D Build Manager.

## Sélectionnez une tâche à imprimer

1. Sur le panneau avant de l'imprimante, touchez Tâches sur l'écran d'accueil.

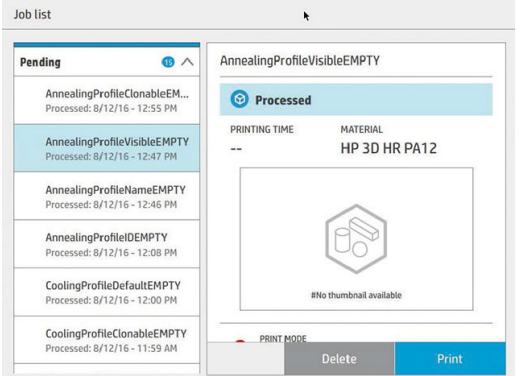

2. Si l'unité de fabrication n'a pas été insérée, ouvrez la porte et insérez celle-ci en poussant les poignées.

- 3. Sélectionnez la tâche traitée et touchez Imprimer.
- 4. L'imprimante vérifie que tous les sous-systèmes et les consommables sont prêts à terminer l'objet. Si l'un d'eux n'est pas prêt, l'imprimante vous avertit et vous conseille : une notification s'affiche dans les détails de la tâche avec un résumé accessible de tout problème. Si nécessaire, corrigez le ou les problèmes et renvoyez la tâche à l'impression.
- 5. L'imprimante commence le processus d'impression. Attendez jusqu'à ce que l'imprimante vous indique que la procédure est terminée, puis retirez l'unité de fabrication.

## Ajouter une tâche pendant l'impression (4210 uniquement)

Si vous avez de l'espace disponible dans le compartiment de l'objet et assez de matériau, vous pouvez ajouter une tâche à imprimer pendant que l'autre tâche est toujours en cours d'impression.

Pour ce faire, sélectionnez la tâche à imprimer et touchez Ajouter. L'imprimante vérifie si elle peut être ajoutée et ajoute la tâche si cela s'avère possible.

À la page Tâches, la ligne TERMINER indique le temps total nécessaire pour terminer la tâche d'impression en cours ainsi que les tâches suivantes dans la file d'attente. Elle est mise à jour dès qu'une tâche est ajoutée ou supprimée.

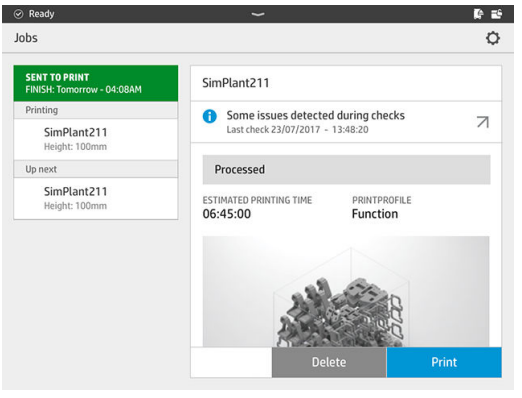

REMARQUE: Lors de l'ajout d'une tâche à la file d'attente, le bouton situé en bas de la page se change en Supprimer, ce qui vous permet de supprimer la tâche à partir de la file d'attente et de la remettre à son emplacement initial.

Lorsque vous ajoutez une tâche en cours d'impression, des couches sacrificielles sont ajoutées entre les tâches ; voir le diagramme ci-dessous.

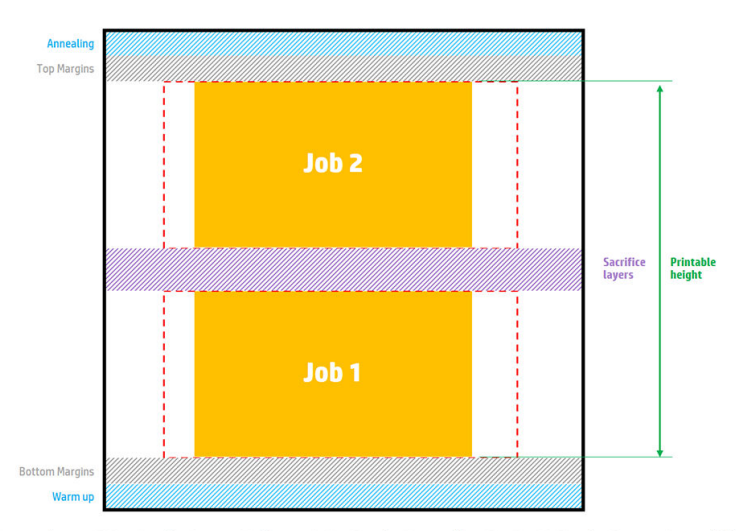

Available printable height = Printable height – (Job CAD height + Sacrifice layers)

Repeated per job

Une tâche ne peut être ajoutée que si la hauteur disponible est suffisante. Tenez compte du fait que la hauteur requise est calculée en faisant l'addition entre la hauteur imprimée et les couches sacrificielles entre les tâches.

Il est impossible d'ajouter une tâche pendant que la tâche actuelle est en cours de recuisson.

**EX REMARQUE :** L'ajout d'une tâche complexe pendant l'impression peut ralentir le processus d'impression de la tâche en cours, ce qui peut causer des problèmes d'impression.

## Annulation d'une tâche

Si vous avez besoin annuler la tâche en cours d'impression, touchez **Annuler** et confirmez l'annulation sur l'application de l'état de l'objet située sur l'écran d'accueil de l'imprimante. L'imprimante annule la tâche immédiatement.

**IMPORTANT** : Attendez que l'imprimante vous indique que vous pouvez retirer l'unité de fabrication en toute sécurité.

Procédez ensuite au refroidissement et au démoulage le cas échéant. Si aucune pièce n'a été imprimée, l'unité de fabrication doit être nettoyée et chargée avant de l'utiliser à nouveau.

## Vérifiez l'état sur le panneau de commande

Sur le panneau de commande de l'imprimante, l'application de l'état de l'objet située sur l'écran d'accueil vous indique l'état de l'objet en cours d'impression.

- État de la tâche : Une barre de progression indique la phase terminée. Les phases sont les suivantes : réchauffement, impression et le recuit (si sélectionnée(s) lors de l'envoi à l'impression de la tâche).
- Délai de finition estimé
- Nom de la tâche
- Couches imprimées et nombre total de couches
- Pièces imprimées et nombre total de pièces
- Hauteur imprimée et hauteur totale
- Type du matériau

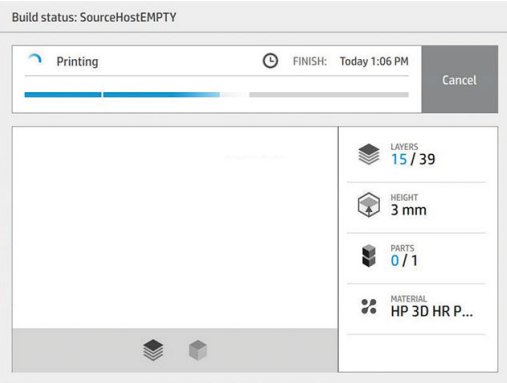

Vous pouvez sélectionner une vue isométrique ou une vue de plan de la couche actuelle, et vous pouvez naviguer entre les couches.

## Vérification de l'état à distance

Vous pouvez vérifier l'état de la tâche à partir du Command Center.

[HP SmartStream 3D Command Center](#page-31-0) à la page 27

## Erreurs possibles pendant l'impression

- Plus d'agent
- Rouleau de nettoyage épuisé
- Erreur tête d'impression
- Lampe cassée
- Blocage pendant l'impression
- Coupure de courant

En cas d'erreur, l'imprimante annule la tâche immédiatement.

**IMPORTANT**: Attendez que l'imprimante vous indique que vous pouvez retirer l'unité de fabrication en toute sécurité.

Procédez ensuite au refroidissement et au démoulage le cas échéant. Si aucune pièce n'a été imprimée, l'unité de fabrication doit être nettoyée et chargée avant de l'utiliser à nouveau.

## Modes d'impression

Dans le HP SmartStream 3D Build Manager, vous pouvez choisir un des modes d'impression suivants à partir du menu déroulant de profils d'impression. Selon vos besoins :

- Le Mode équilibré fournit des propriétés équilibrées.
- Le Mode rapide maximise la vitesse pour toute tâche ; disponible pour certains matériaux.
- Le Mode mécanique fournit des propriétés de résistance maximale à la déformation ; disponible pour certains matériaux.
- **Le Mode esthétique** fournit une plus grande précision, une surface plus lisse et une meilleure uniformité des couleurs ; disponible pour certains matériaux.

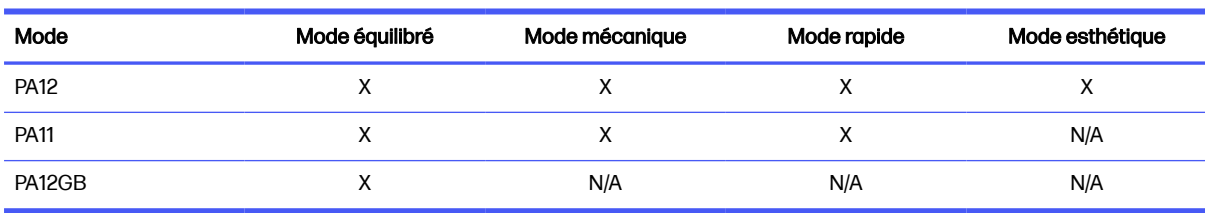

#### Tableau 9-1 Modes de l'imprimante

# 10 Démoulage de l'objet

**EX REMARQUE :** Si vous disposez de la station de traitement 3D HP Jet Fusion 5200, reportez-vous au Guide de l'utilisateur de la solution d'impression 3D HP Jet Fusion 5200.

Comme la température de l'objet est très élevée lors de l'impression, vous devez impérativement attendre environ 30 minutes avant de retirer l'unité de fabrication de l'imprimante. Un temps de refroidissement supplémentaire est nécessaire pour s'assurer de la qualité de la pièce.

#### **Conseils**

- Portez des gants résistant aux températures élevées.
- Démoulez en toute tranquillité.
- Il existe des boutons physiques avec lesquels vous pouvez lever ou abaisser la plateforme d'impression afin de faciliter le processus de démoulage.
- Les côtés et les coins du compartiment de l'objet sont plus froids que son centre.
- Si les pièces sont trop volumineuses, ou si le matériau autour des pièces paraît très chaud, mettezles de côté pour qu'elles refroidissent.
- Si vous remarquez un ralentissement de la vitesse d'aspiration, essayez de démouler le matériau à partir des emplacements du refroidisseur ou des pièces refroidies.
- 1. Lorsque l'imprimante vous l'indique, ouvrez la porte, retirez l'unité de fabrication et placez le capot de sécurité au-dessus.
- 2. Mettez des gants résistant à la chaleur et aspirez la surface supérieure de l'unité de fabrication à l'aide d'un aspirateur antidéflagrant externe.
- 3. À ce stade, vous pouvez suivre la procédure de refroidissement naturelle ou, si votre station de traitement est équipée du refroidissement rapide, vous pouvez opter pour le refroidissement rapide.
	- a. Déplacez l'unité de fabrication sur le côté pour poursuivre le refroidissement.
	- $\triangle$  ATTENTION : Il est conseillé de verrouiller les roues de l'unité de fabrication quand elle est hors de l'imprimante.

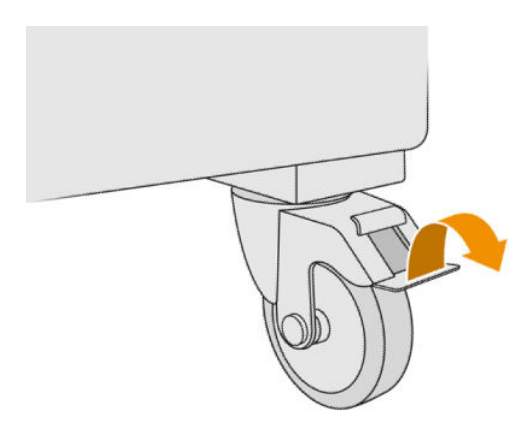

- b. [Attendez. Le temps de refroidissement dépend de la taille de l'objet ; voir Programmation des](#page-8-0)  impressions à la page 4.
- c. Insérez l'unité de fabrication dans la station de traitement.

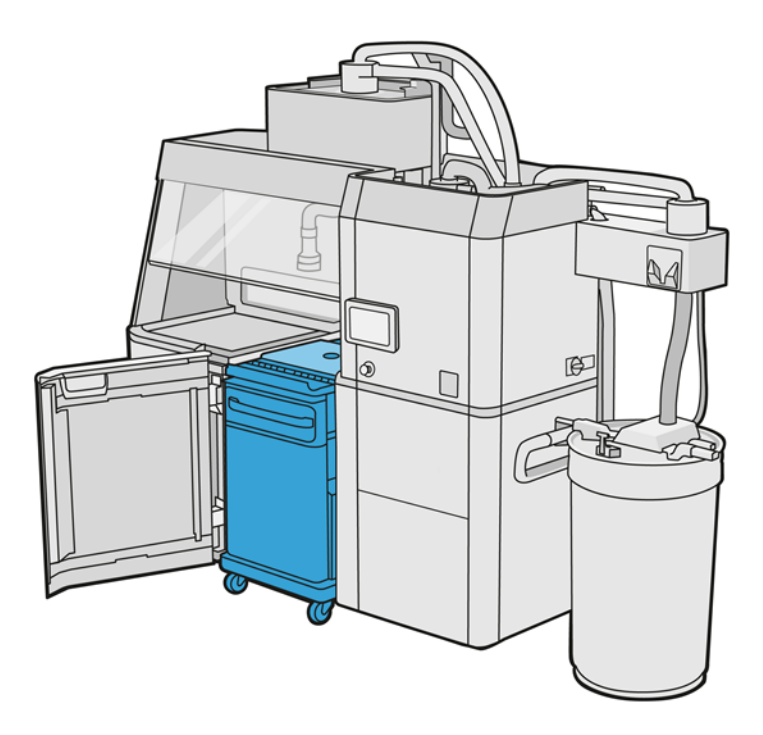

- i. L'unité de fabrication doit refroidir naturellement pendant 3 ou 4 heures avant de procéder au refroidissement rapide. Il n'est pas nécessaire qu'elle soit placée à l'intérieure de la station de fabrication pendant cette période.
- ii. Lorsque vous avez inséré l'unité de fabrication dans la station de traitement, accédez au panneau avant de la station de traitement et touchez Unité de Fabrication > Refroidissement rapide.
- iii. Le refroidissement rapide débute. Vous pouvez toucher l'icône Annuler à dit aut moment pour annuler le refroidissement rapide. Pour reprendre la procédure, assurez-vous que l'unité de fabrication est insérée, puis touchez Refroidissement rapide.

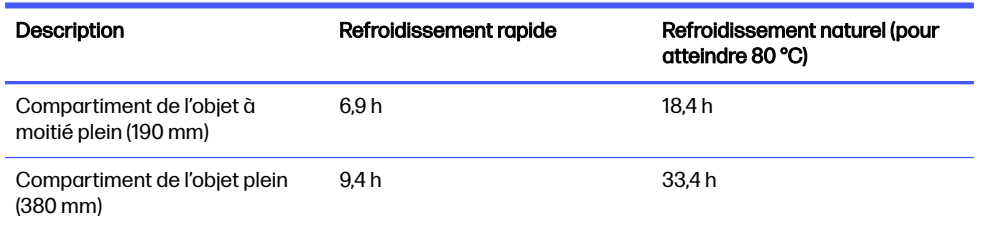

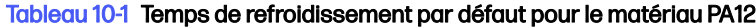

Avant de lancer le processus de refroidissement rapide, vous pouvez modifier le minutage en touchant Modifier.

 $\frac{1}{2}$ : **CONSEIL**: L'option **Modifier** peut être verrouillée pour que seuls les administrateurs puissent modifier le temporisateur.

Le minutage est modifié en fonction d'un facteur de refroidissement, qui est lié à la vitesse ; il est utilisé pour calculer le temps de refroidissement rapide pour des hauteurs de tâche différentes. La modification de cette valeur peut compromettre la qualité de la pièce.

- **EXARQUE:** L'utilisation de la technique de refroidissement rapide peut réduire l'uniformité des taux de refroidissement des pièces, et ces dernières peuvent atteindre des températures plus élevées qu'avec le refroidissement naturel.
- d. Connectez le collecteur de matériau réutilisable au capot de sécurité et touchez Démarrer sur le panneau avant, qui vous indiquera le temps restant.

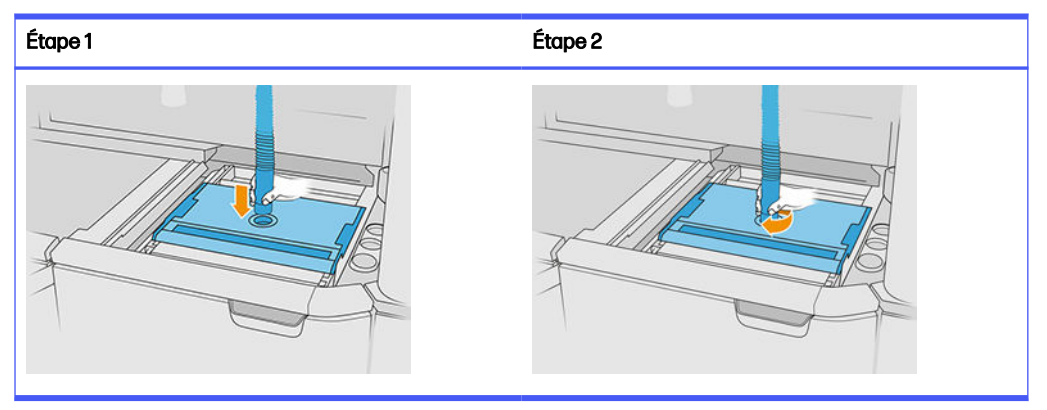

#### Tableau 10-2 Procédure

**IMPORTANT :** Assurez-vous que le collecteur de matériau réutilisable est en position d'aspiration élevée.

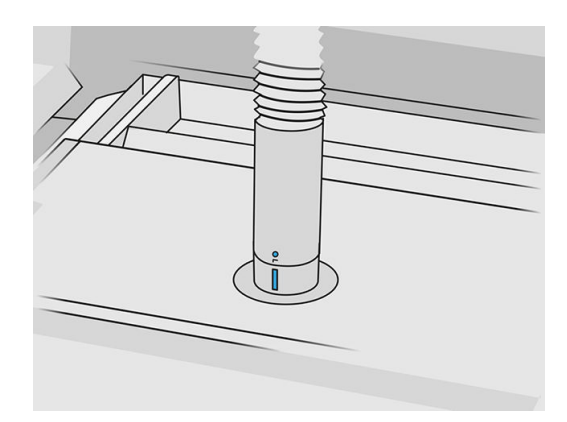

4. Une fois le refroidissement terminée, retirez le capot de sécurité et placez-le sur le devant de l'unité de fabrication.

#### Tableau 10-3 Procédure

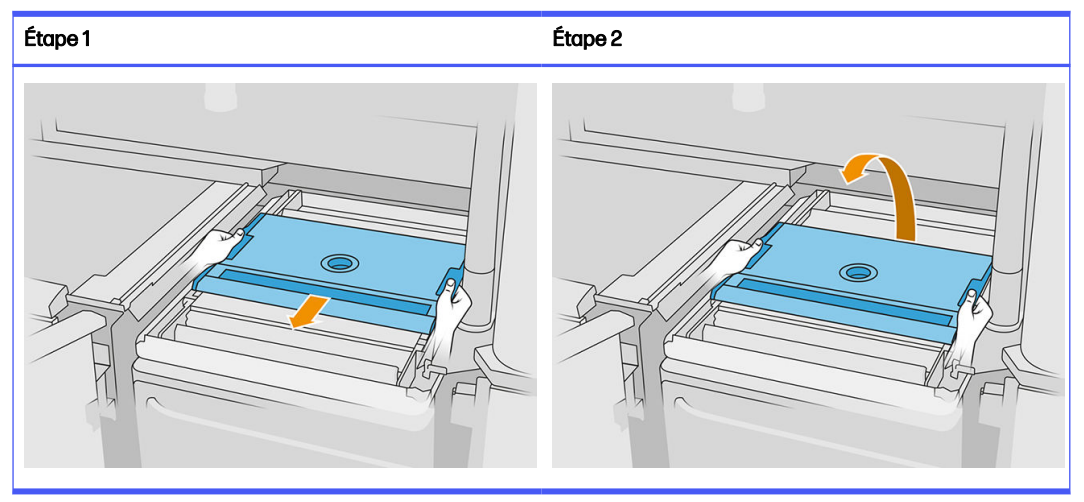

- 5. Utilisez l'application de l'unité de fabrication située sur le panneau avant de la station de traitement pour vérifier si l'objet est prêt pour le démoulage.
- 6. Sur le panneau avant de la station de traitement, touchez Unité de fabrication > Démoulage > Démarrer pour commencer le processus de démoulage.
- IMPORTANT : L'aspirateur est activé lorsque vous touchez Démarrer, et l'extracteur de poussière est activé pour maintenir la propreté du processus.
- $\triangle$  **ATTENTION:** Portez des gants résistant à la chaleur.
- ic: CONSEIL: Fermez le capot pour améliorer la performance de l'extracteur de poussière.
- 7. Redéployez le collecteur de matériau réutilisable. Vous pouvez utiliser l'un des embouts suivants :

#### Choisissez parmi ce qui suit :

- a. L'embout plat et long, pour le nettoyage du bac d'alimentation et des zones étroites.
- b. L'embout de démoulage, pour le démoulage normal.
- c. L'embout à mailles fines, dotée d'un maillage de 2 mm, pour le démoulage des toutes petites pièces
- d. L'embout large, pour le nettoyage rapide de la zone de travail
- $\triangle$  ATTENTION: N'utilisez pas l'embout large pour nettoyer le mélangeur à maille (situé sur les bacs d'alimentation de l'unité de fabrication), car vous pourriez endommager l'accessoire et laisser des résidus à l'intérieur.

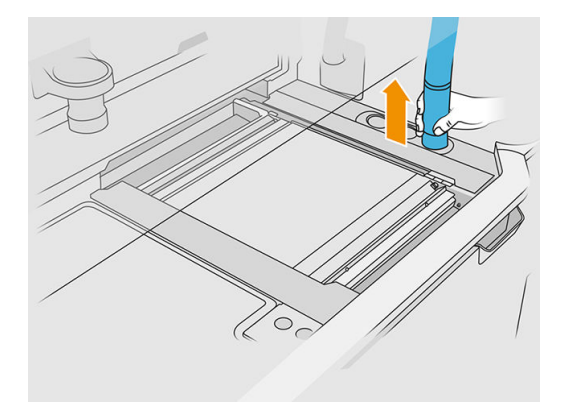

REMARQUE : Vous pouvez réguler la force d'aspiration en faisant pivoter l'embout du tuyau du collecteur de matériau.

#### Tableau 10-4 Régulez l'aspiration

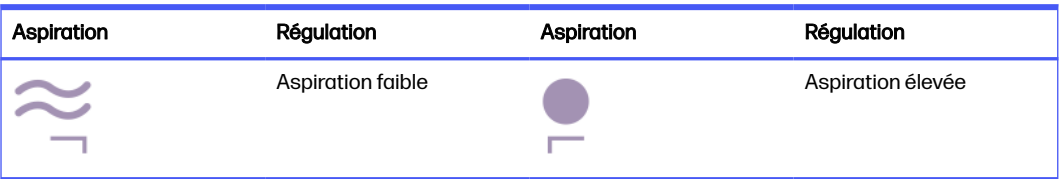

8. Aspirez le périmètre externe de la plateforme (cette étape n'est pas nécessaire si vous avez utilisé le refroidissement rapide).

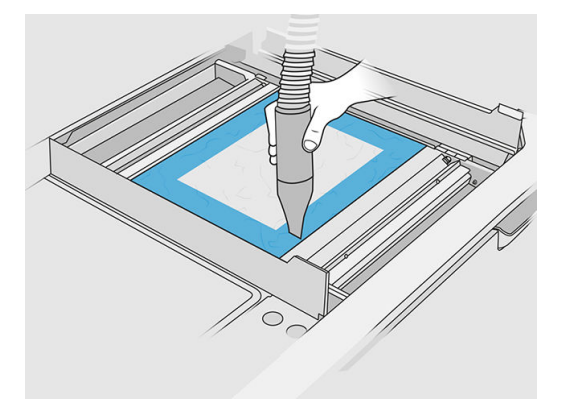

9. Relevez la plateforme en appuyant sur le bouton.

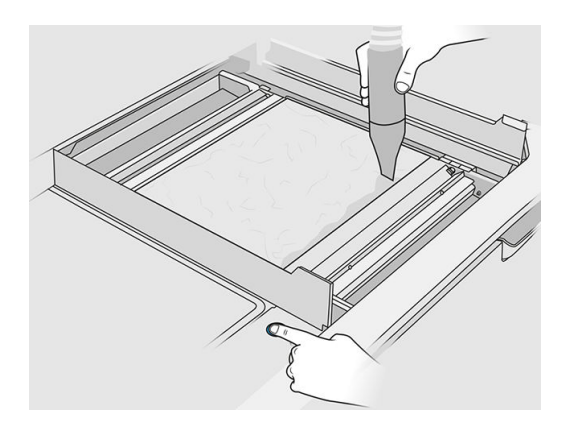

10. Aspirez l'objet pour faire apparaître les pièces.

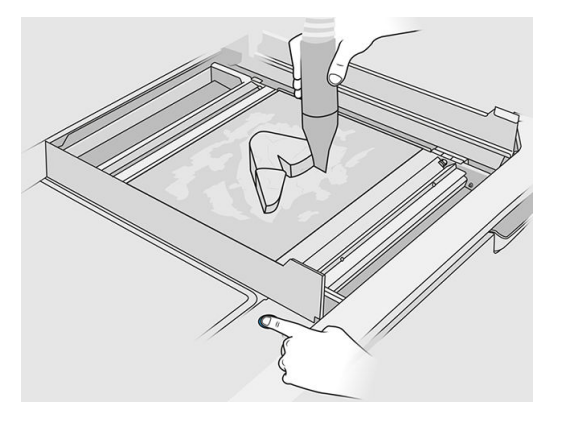

11. Procédez au nettoyage de chaque pièce pour éviter d'avoir des gros paquets de matériau recouvrant la pièce. Vous n'avez pas besoin de nettoyer chaque surface en détail car :

#### Choisissez parmi ce qui suit :

- a. Le matériau le plus proche de la pièce ou attaché à la pièce peut réduire la qualité générale du matériau réutilisé.
- b. Ce matériau sera de toute façon éliminé lors du sablage et du post-traitement.

L'exemple ci-dessous illustre une pièce prête pour le sablage.

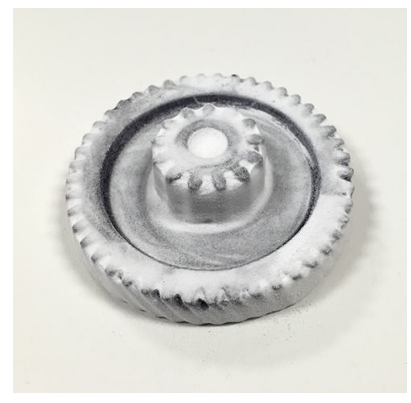

Répétez l'opération jusqu'à ce que toutes les pièces soient extraites du compartiment de l'objet. Utilisez les boutons physiques pour soulever la plateforme et accéder à toutes les pièces.

12. Après s'être assuré du démoulage de toutes les pièces, placez-les dans une boîte et amenez-les à la section de post-traitement.

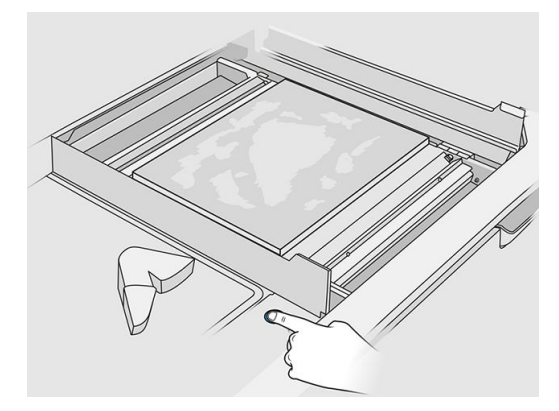

- 13. Assurez-vous que la plateforme d'impression est dans sa position la plus élevée.
- 14. Aspirez la plateforme d'impression et le bac d'alimentation vides.

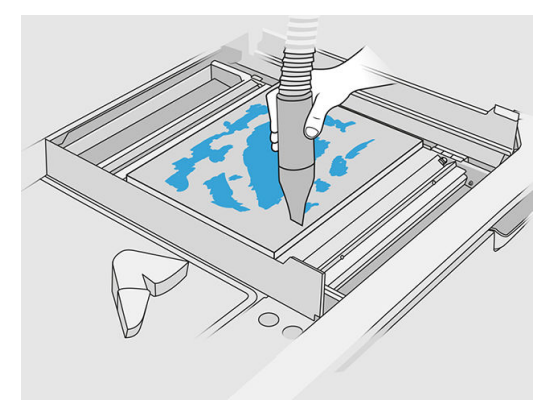

- 15. Touchez Terminer sur le panneau avant.
- 16. [Nettoyez la surface de l'unité de fabrication. Voir Nettoyage de la surface de l'unité de fabrication](#page-237-0) à la page 233.
- 17. Aspirez les boutons de commande de la plateforme pour éviter que le matériau en vrac ne puisse les bloquer.

# 11 Nettoyage des pièces et post-traitement

Une fois que les pièces ont été démoulées de l'objet dans la station de traitement, elles doivent être nettoyées. Il existe différents processus qui peuvent être suivis, selon vos besoins. En général, vous aurez besoin de matériel non fourni par HP. Le processus principal recommandé par HP comporte à la fois le sablage (en premier) et le soufflage à l'air (en second).

- Le sablage consiste à appliquer sur la pièce de l'air comprimé mélangé à un abrasif afin d'éliminer le matériau encore attaché. Il s'agit d'une solution généralement appropriée ; cependant, il vous faudra peut-être choisir des abrasifs ou des pressions différents pour des besoins spécifiques.
- Le soufflage à l'air consiste à appliquer sur la pièce de l'air comprimé afin d'éliminer le matériau restant après le sablage.

En fonction de vos besoins spécifiques, d'autres méthodes de post-traitement peuvent être adoptés.

Les options suivantes sont disponibles pour améliorer la finition de la surface :

- Tonnelage : La pièce est immergée dans un tonneau vibrant contenant des abrasifs, pour lisser toutes les surfaces rugueuses.
- Sablage à la main : Les surfaces de la pièce sont lissées par abrasion au papier de verre.

Les options suivantes sont disponibles pour les finitions en couleur :

- Le sablage avec d'autres additifs consiste à appliquer sur la pièce de l'air comprimé mélangé à un abrasif et un additif coloré pour obtenir une couleur homogène sur la surface.
- La teinture consiste à immerger la pièce dans un bain de teinture contrôlé. Tous les détails et les cavités de la pièce peuvent être colorés.
- Peinture de la pièce à l'aide d'une bombe aérosol, d'un pistolet ou d'un pinceau. Pour une finition colorée spécifique, HP recommande l'application d'une couche primaire avant de peindre la pièce. Répétez le processus plusieurs fois pour des résultats optimaux.

D'autres méthodes de post-traitement standard peuvent être utilisées :

- Encollage, collage, imperméabilisation
- Forage, taraudage
- Plaquage
- Ajout d'un revêtement anti-usure, conducteur, résistant à la température, solide, étanche, résistant aux produits chimiques, brillant, anti-UV, etc.

Contactez votre représentant d'assistance HP pour trouver une solution adaptée à vos besoins.

Consultez votre spécialiste en environnement, hygiène et sécurité (EHS) pour d'autres conseils sur les mesures appropriées à votre emplacement selon la méthode de post-traitement utilisée. Consultez les autorités locales pour déterminer la méthode appropriée pour se débarrasser des déchets.

# <span id="page-105-0"></span>12 Maintenance du matériel

 $\triangle$  AVERTISSEMENT! La maintenance du matériel doit être effectuée par du personnel qualifié uniquement. Durant l'installation de l'imprimante, le personnel désigné reçoit une formation relative à la maintenance et à la sécurité de l'imprimante. Personne ne doit utiliser l'imprimante sans cette formation.

## Mesures de sécurité

Lisez et suivez les consignes de sécurité de ce manuel afin de vous assurer que vous utilisez l'équipement en toute sécurité : consultez la section.

#### [Mesures de sécurité](#page-9-0) à la page 5

L'utilisateur doit avoir été formé de manière adaptée et posséder l'expérience nécessaire pour être conscient des risques auxquels il s'expose en réalisant une tâche. Il doit également prendre les mesures qui s'imposent pour minimiser les risques pour lui-même et les autres.

## Instructions de nettoyage général

Pour le nettoyage général, un chiffon non pelucheux humecté d'eau distillée est recommandé. Laissez sécher ou utiliser un chiffon afin de sécher complètement la pièce nettoyée.

 $\triangle$  ATTENTION : Après toute procédure qui nécessite un déplacement du chariot, assurez-vous qu'il revient en position de recouvrement, notamment avant de mettre la machine hors tension. Si nécessaire, redémarrez l'imprimante afin que l'unité envoie le chariot en position de recouvrement.

Ne vaporisez pas de fluides directement sur le produit HP. Vaporisez d'abord le liquide sur un chiffon que vous utiliserez pour le nettoyage.

Pour retirer les saletés ou les taches difficiles, humectez un chiffon doux avec de l'eau et un détergent neutre ou un produit de nettoyage industriel général (par exemple, un simple produit de nettoyage industriel écologique). Retirez toute mousse de savon restante à l'aide d'un chiffon sec.

Pour les surfaces en verre, il est recommandé d'utiliser un chiffon doux et non pelucheux légèrement humidifié avec un nettoyant pour vitre non-abrasif ou avec un produit de nettoyage pour vitre courant (par exemple, un simple produit de nettoyage écologique pour verre). Retirez toute mousse de savon restante avec un chiffon non pelucheux humecté d'eau distillée et séchez-la à l'aide d'un chiffon sec pour ne pas laisser de taches.

ATTENTION : N'utilisez pas de liquide abrasif, d'acétone, de benzène, d'hydroxyde de sodium ni de tétrachlorure de carbone sur la vitre au risque de l'endommager. Ne versez pas et ne vaporisez pas de liquide directement sur la vitre, il pourrait s'infiltrer sous la vitre et endommager l'appareil.

Il est recommandé d'utiliser une bombe d'air comprimé pour retirer la poussière des pièces électroniques/électriques.

A ATTENTION : N'utilisez pas de produits nettoyants à base d'eau pour les pièces comportant des contacts électriques car cela peut endommager les circuits électriques.

- REMARQUE: N'utilisez pas de cire, d'alcool, de benzène, de diluant, de produits de nettoyage à base d'ammoniaque ou d'autres détergents chimiques pour éviter tout dommage sur le produit ou l'environnement.
- REMARQUE: Dans certains endroits, l'utilisation de produits nettoyants est réglementée. Assurezvous que le produit de nettoyage répond aux réglementations locales, fédérales et nationales.

## Ressources liées à la maintenance

## Kits de maintenance

#### Tableau 12-1 Kits de maintenance

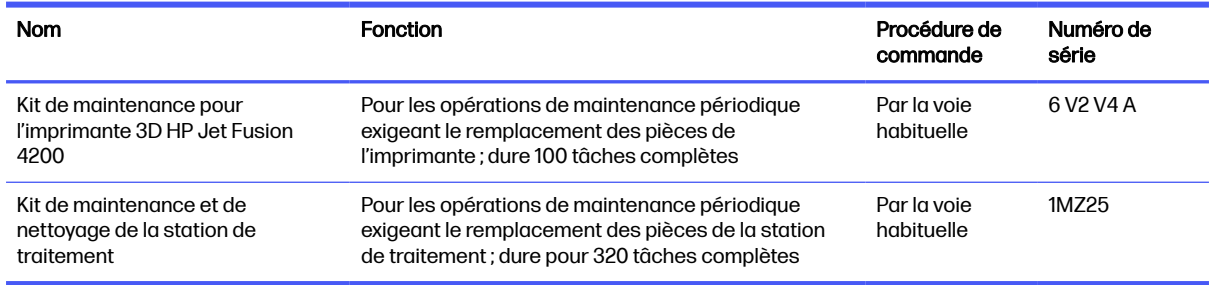

## Contenu du kit et outils recommandés

**REMARQUE:** Le contenu de chaque kit peut varier.

## Contenu du kit de maintenance de l'imprimante (6V2V4A)

#### Tableau 12-2 Contenu du kit de maintenance initiale de l'imprimante

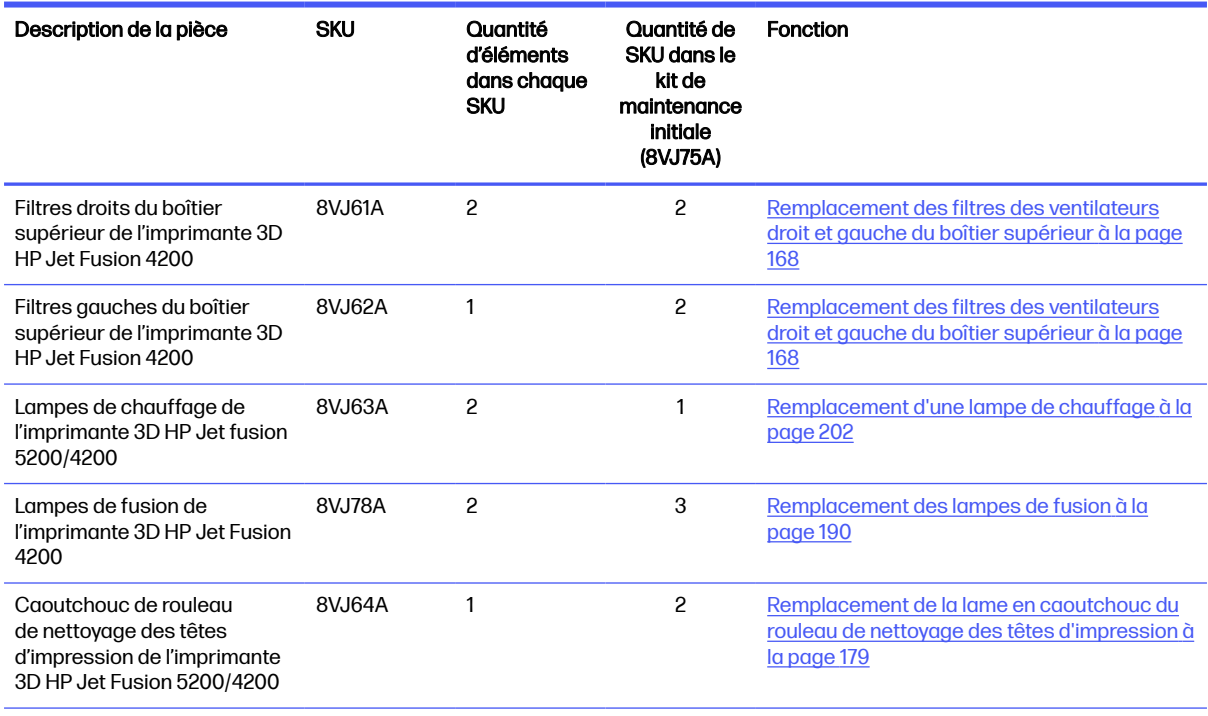

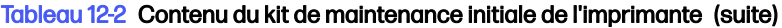

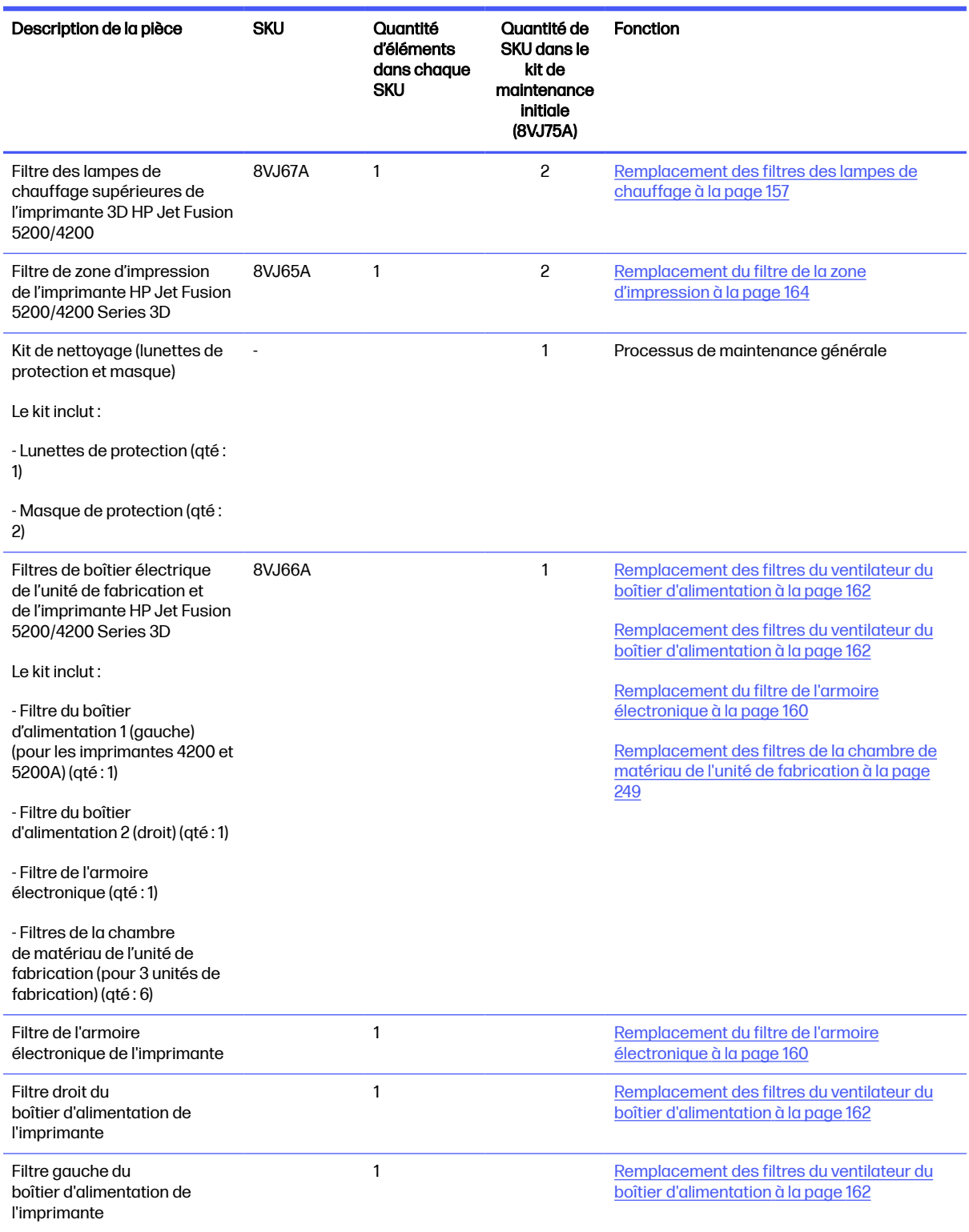

Chaque SKU peut être commandé séparément si nécessaire.
## Contenus du kit de maintenance de la station de traitement (8VJ76A)

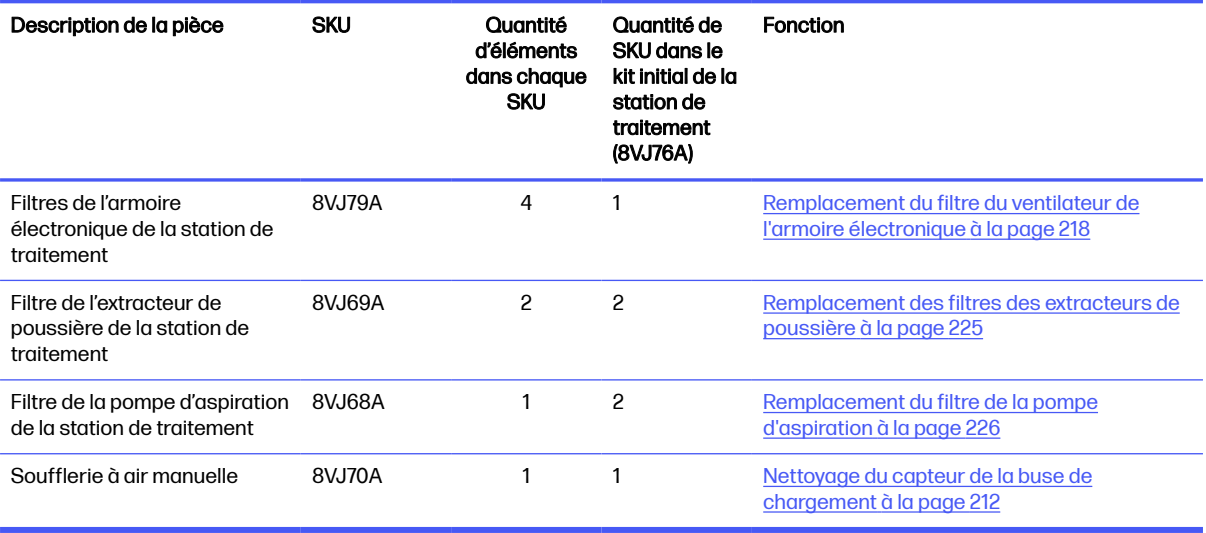

Tableau 12-3 Contenu du kit de maintenance de la station de traitement

Chaque SKU peut être commandé séparément si nécessaire.

## Maintenance préventive

L'objectif de la maintenance préventive programmée est d'effectuer, au besoin, des opérations de maintenance, afin d'éviter d'éventuelles défaillances et de garantir une bonne performance tout au long de la durée de vie du produit.

Pour chaque action menée dans le cadre de la maintenance préventive programmée, un compteur de durée de vie interne du micrologiciel s'occupe de calculer une variable associée à la durée de vie du composant.

Lorsque le compteur de durée de vie interne atteint la limite pour une action de maintenance préventive (définies selon des tests et le développement), une alerte est affichée dans le centre de notification du panneau avant.

#### Actions et alertes de la maintenance préventive

Il existe deux types d'alertes de maintenance préventive :

● Les alertes nécessitant l'intervention d'un technicien de maintenance pour exécuter l'action (contactez votre représentant de l'assistance)

Il existe trois alertes de ce type correspondant aux trois kits de maintenance décrits ci-dessous.

● Alertes nécessitant le client pour exécuter l'action

#### Alertes de maintenance préventive de service

Lorsqu'un numéro de maintenance préventive est affiché, avant d'expédier la pièce, une vérification doit être réalisée au cas où il y aurait d'autres alertes de maintenance préventive arrivant à leur échéance ; dans ce cas, elles peuvent être réalisées ensemble.

#### Tableau 12-4 Alertes de maintenance préventive de service

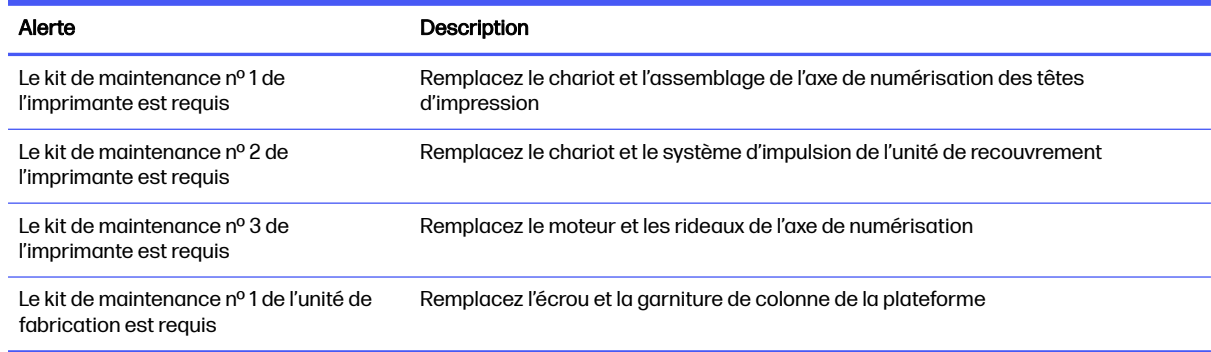

#### **EX REMARQUE:** Le centre de notification affiche des alertes uniquement pour l'unité de fabrication actuellement insérée.

#### Alertes de maintenance préventive pour l'opérateur

Le centre de notification affiche des alertes dès qu'une action de maintenance est requise.

#### Tableau 12-5 Alertes de maintenance préventive pour l'opérateur

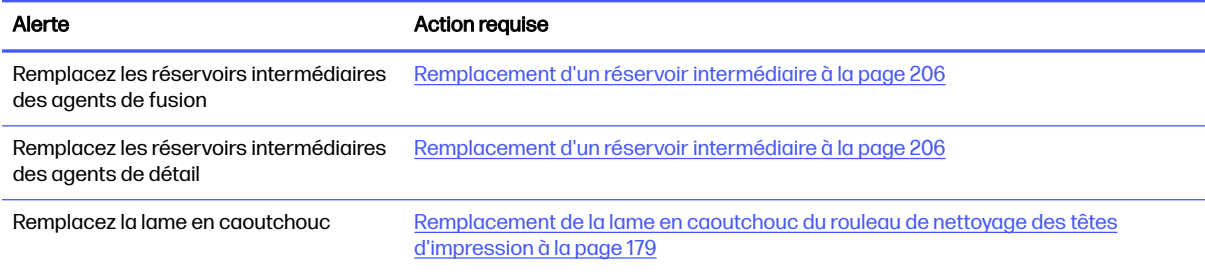

#### Recherchez des alertes dans le centre d'états du panneau avant

Toute alerte concernant les maintenances préventives de l'imprimante et de l'unité de fabrication s'affiche en haut du centre d'états du panneau avant, qui peut être étendu en effectuant un mouvement de balayage du haut vers le bas.

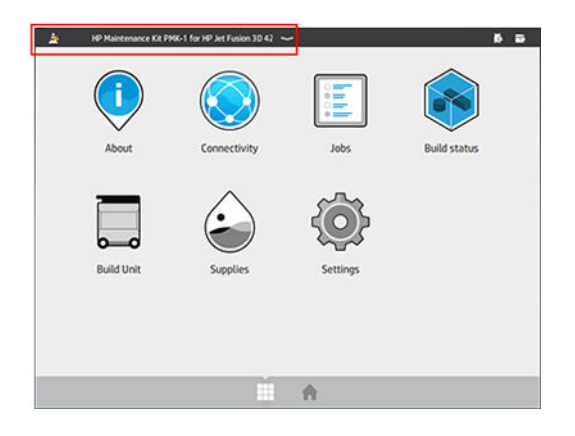

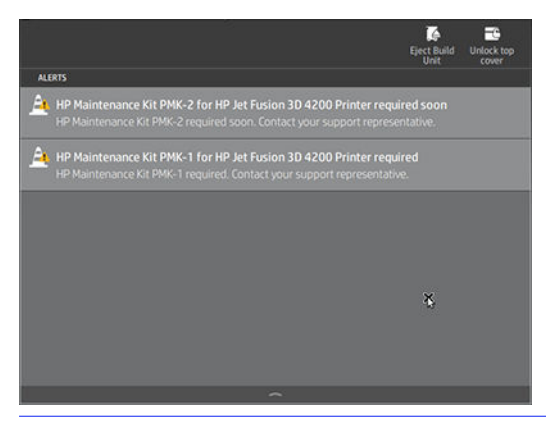

**EX REMARQUE:** Le centre d'états affiche des alertes uniquement pour l'unité de fabrication actuellement insérée.

#### Vérifiez le niveau d'utilisation de maintenance préventive sur le panneau de commande

Vous pouvez vérifier les niveaux d'utilisation de maintenance préventive, qui sont automatiquement convertis en un pourcentage calculé en fonction des valeurs du compteur de durée de vie dans l'application Maintenance.

Pour ce faire, sélectionnez Paramètres > Maintenance > Afficher l'état PMK et suivez les instructions.

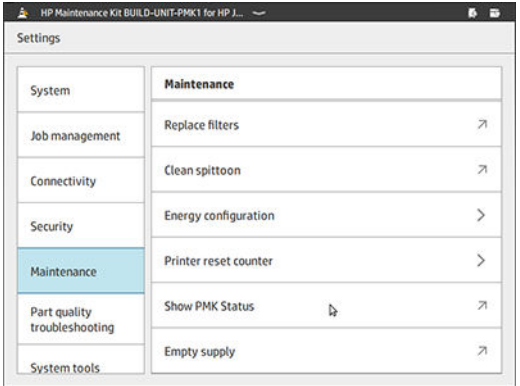

Le panneau de commande affiche l'état actuel de toutes les maintenances préventives de service et de l'utilisateur. Il affiche également les maintenances requises pour l'unité de fabrication actuellement insérée, le cas échéant.

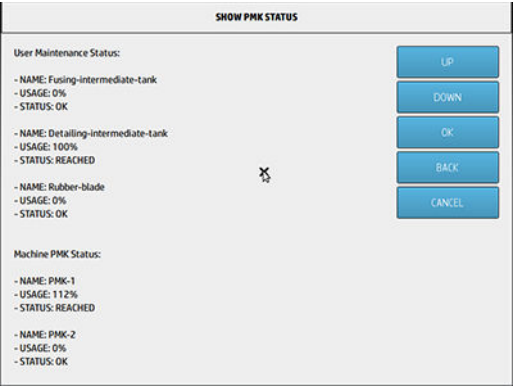

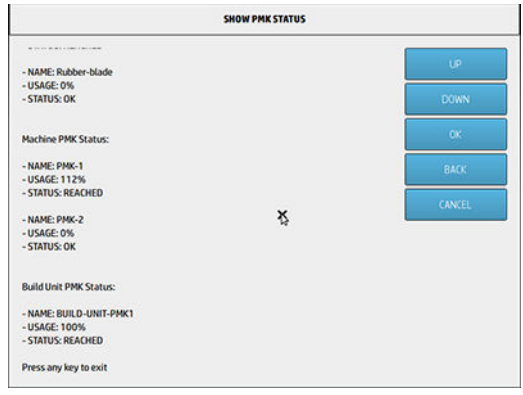

- REMARQUE: Seuls les niveaux d'utilisation de l'unité de fabrication actuellement insérée sont affichés.
- **EXARQUE:** Les pourcentages sont fournis uniquement à titre indicatif.

## Outils de maintenance recommandés mais non fournis

● Tampon abrasif à spirales, pour certaines opérations de nettoyage

Utilisez un tampon abrasif qui ne raie pas le verre ; en cas de doutes, veuillez l'essayer sur un coin.

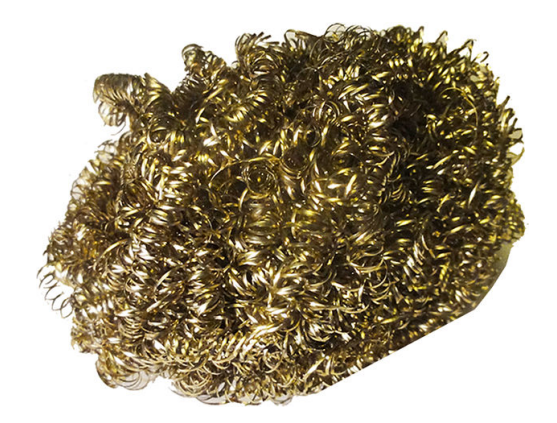

Chiffon absorbant tout usage, pour le nettoyage des capots et le nettoyage général.

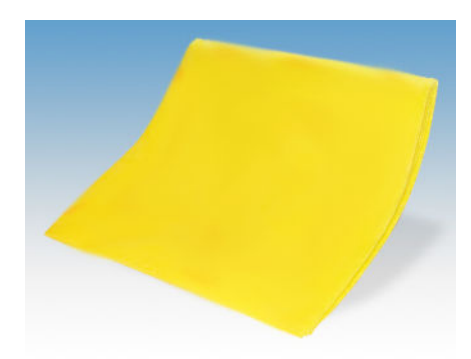

Tampon abrasif pour les situations particulières et le verre délicat.

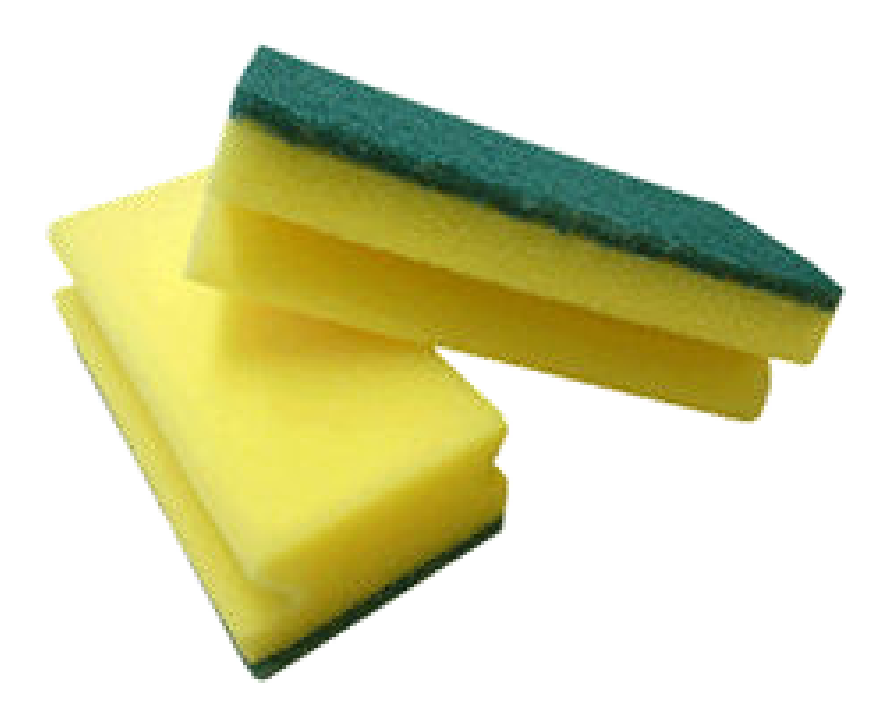

● Grattoir avec rasoir pour le matériau collant sur les surfaces en verre.

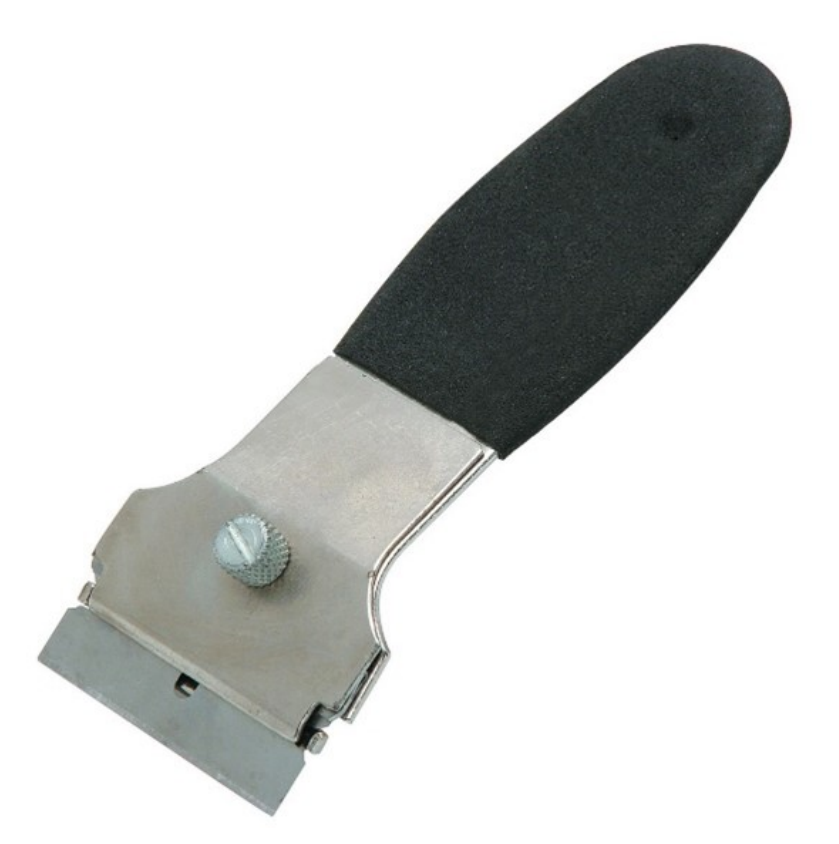

● Chiffon non pelucheux ou chiffon en coton, pour le nettoyage des capots et le nettoyage général

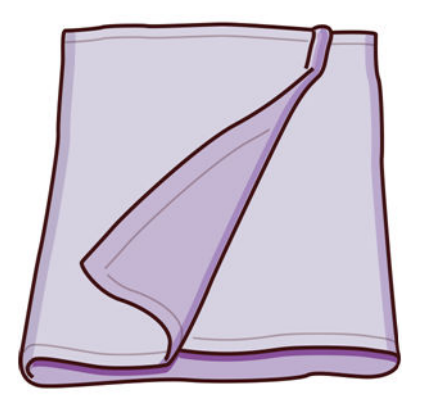

- Nettoyant industriel d'utilisation générale (comme le nettoyant Simple Green), pour le nettoyage général
- Eau déionisée, pour le nettoyage général

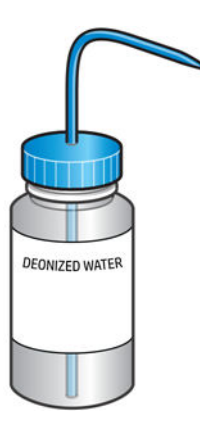

● Aspirateur antidéflagrant, avec des accessoires pour le nettoyage général (embout plat et long et embout à brosse douce vivement recommandés)

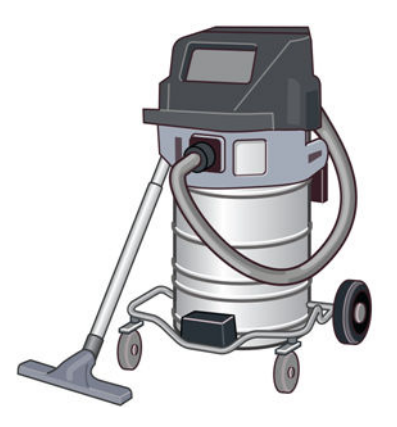

REMARQUE: L'intérieur et l'extérieur de l'équipement doivent être régulièrement nettoyés à l'aide d'un aspirateur antidéflagrant pour éviter l'accumulation de poussière. N'essuyez pas la poussière ou n'essayez pas de la retirer à l'aide d'une bombe à air comprimé.

Un aspirateur antidéflagrant certifié pour le ramassage de la poussière combustible est requis pour le nettoyage. Prenez des mesures pour minimiser les chutes accidentelles de matériaux et éviter toute source d'inflammation telle que les décharges électrostatiques, les flammes et les étincelles. Ne fumez pas près de l'équipement.

● Lampe de poche, pour usage général

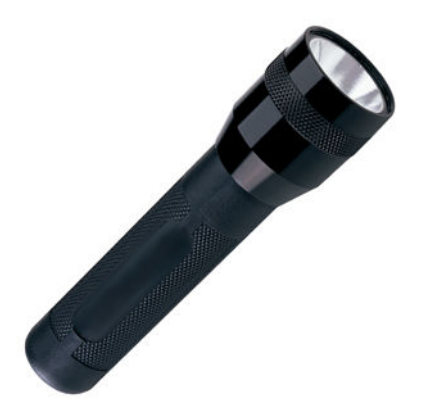

● Marchepieds repliables, pour usage général

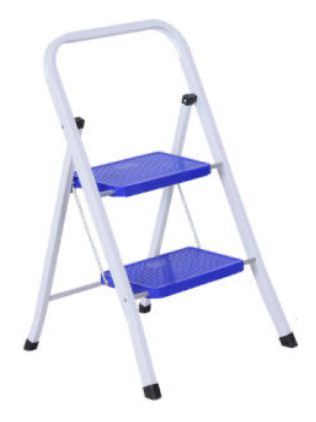

**•** Tournevis plat et Torx

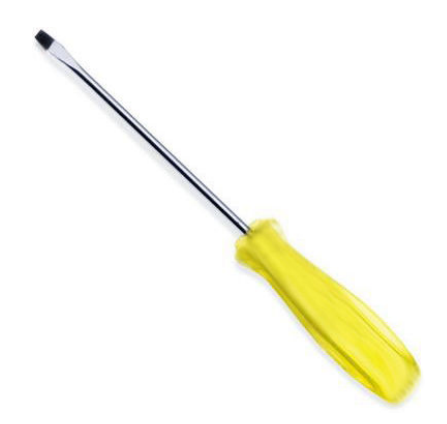

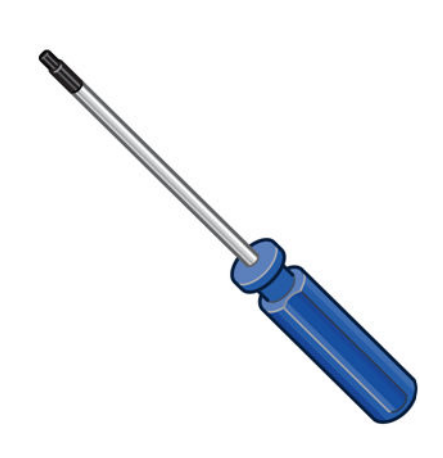

# Maintenance de l'imprimante

## Résumé des opérations de maintenance

## Tableau 12-6 Opérations de maintenance

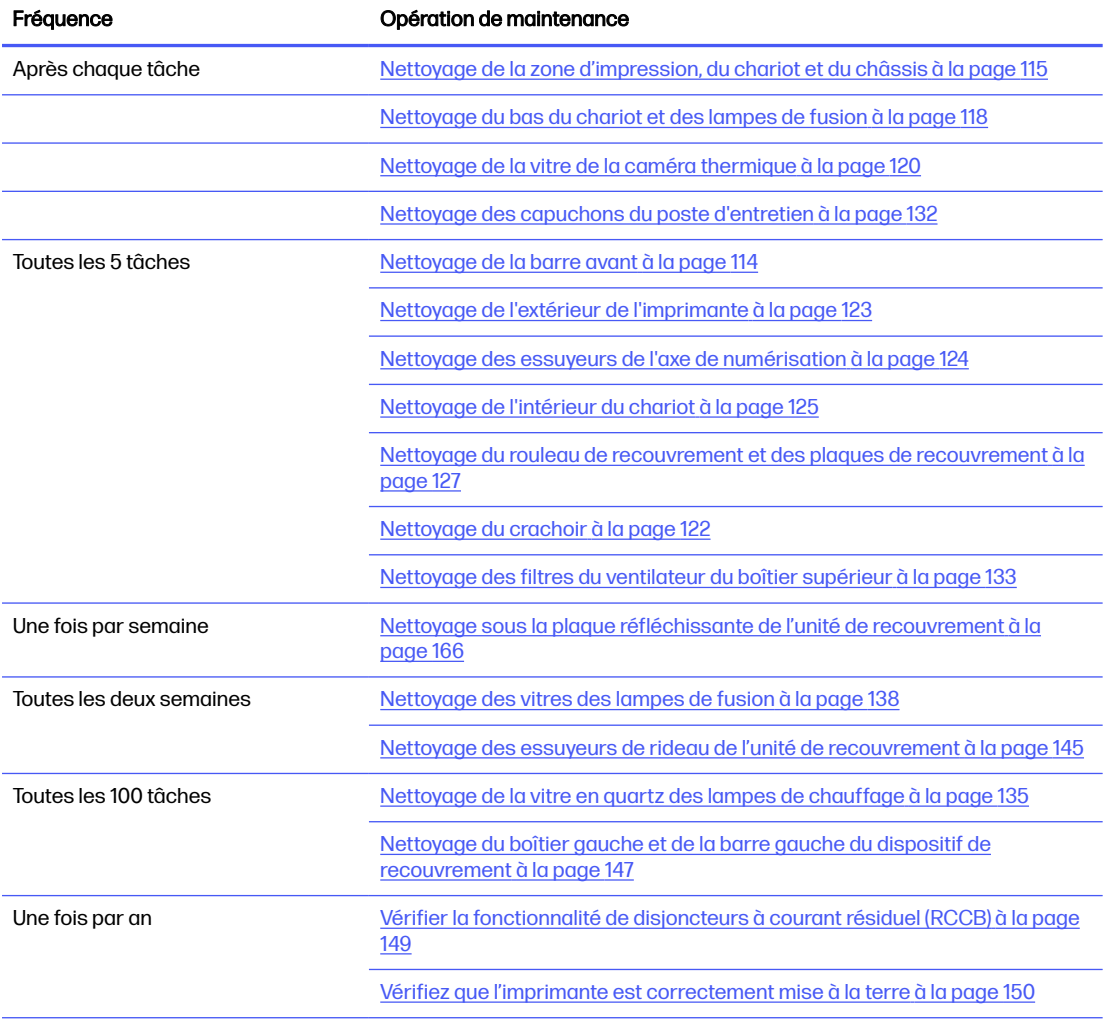

## Tableau 12-6 Opérations de maintenance (suite)

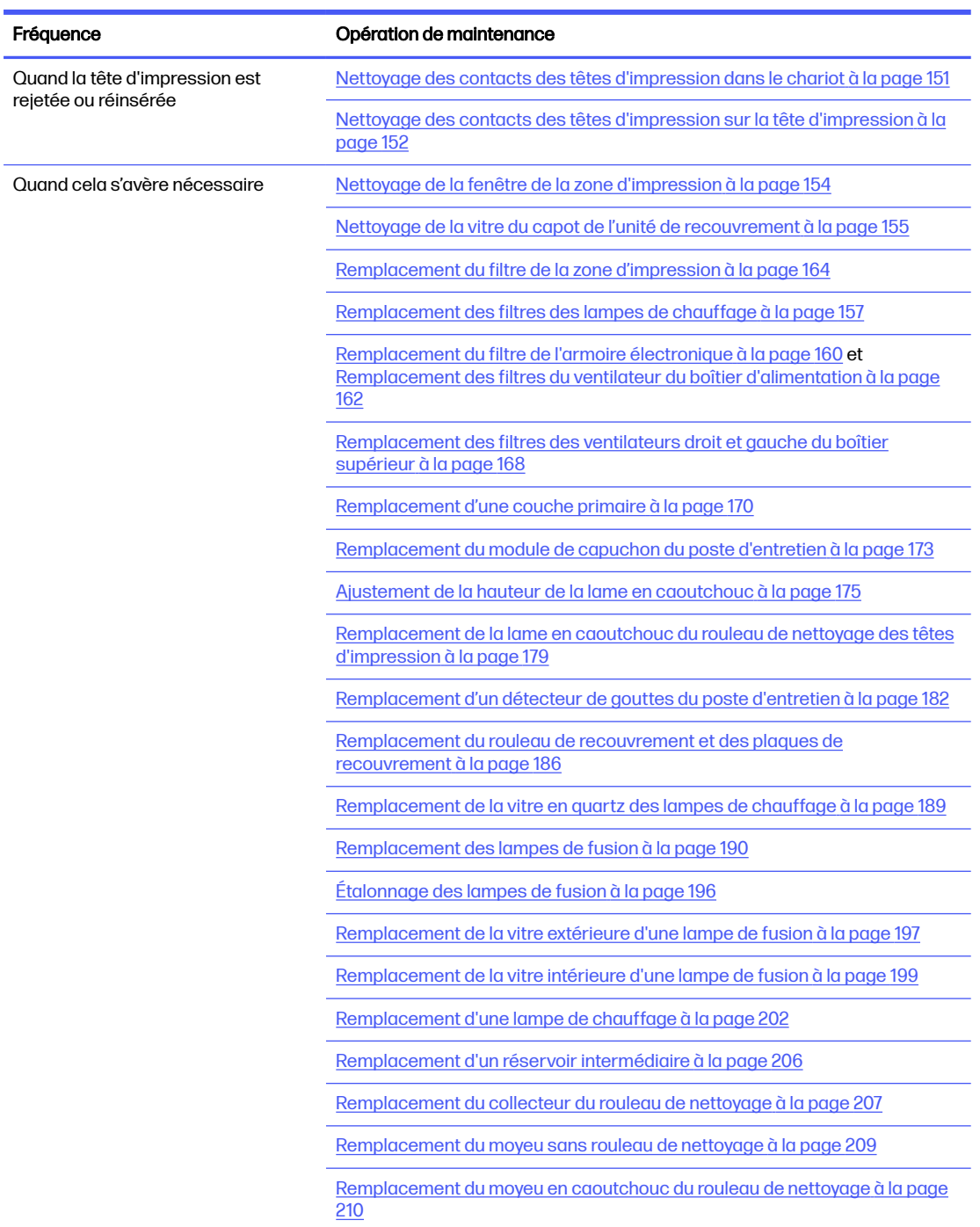

## Rappels graphiques rapides des opérations fréquentes

Opérations de maintenance quotidienne (20 min)

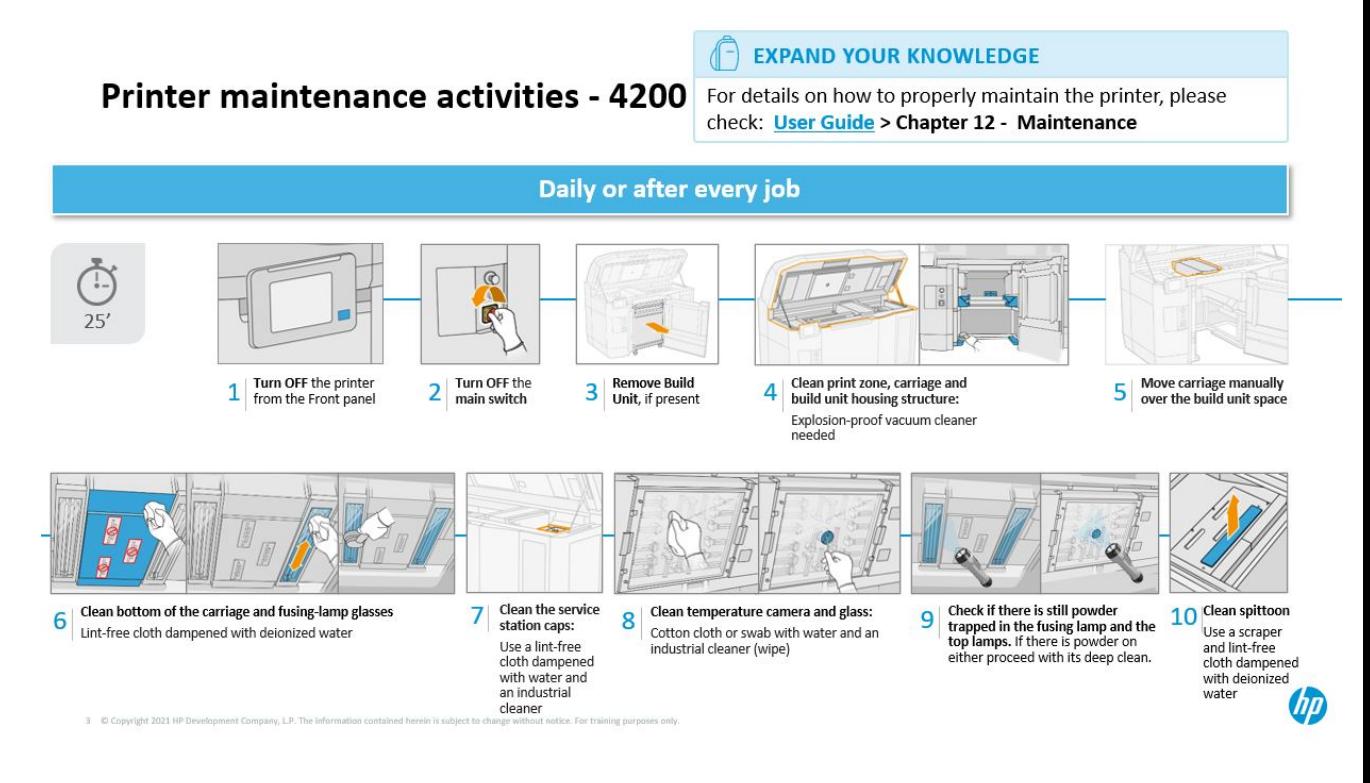

Opérations de maintenance hebdomadaire (60 min)

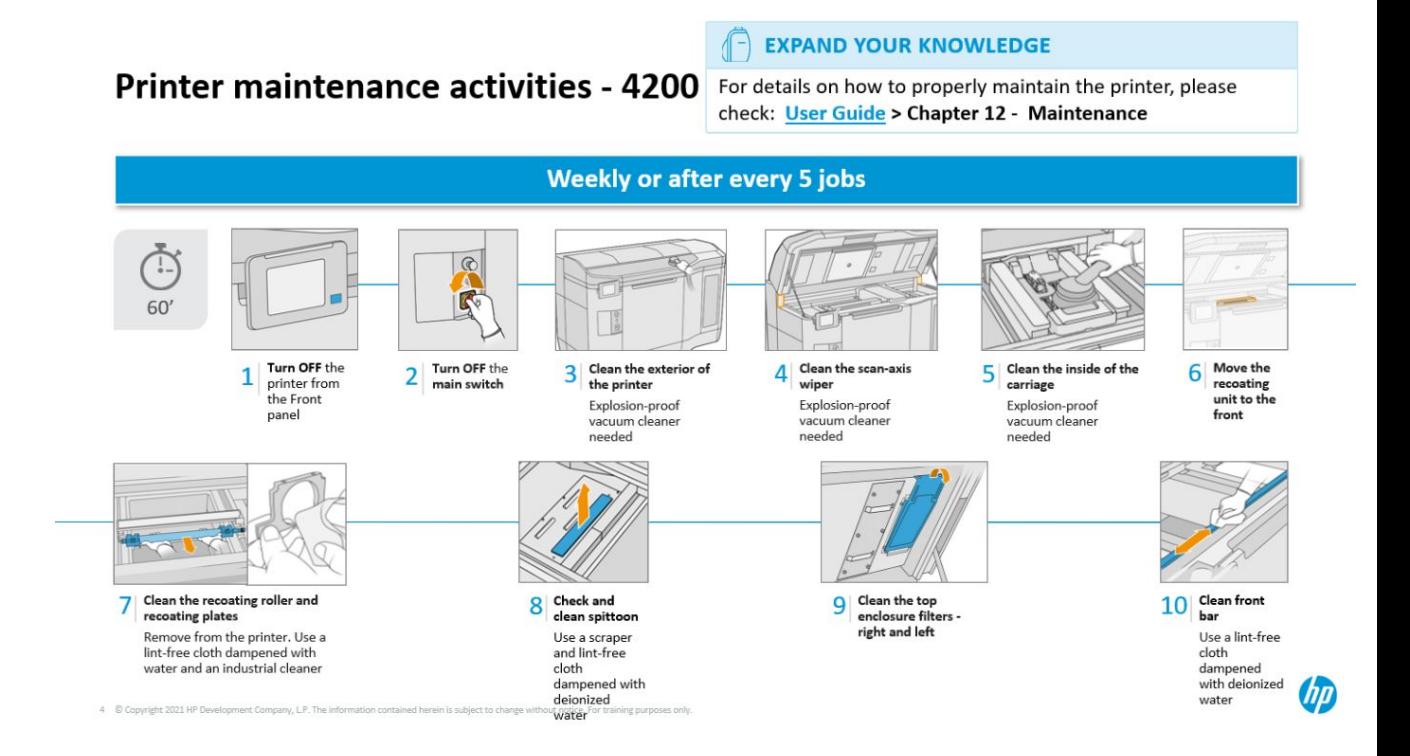

## <span id="page-118-0"></span>Opérations de maintenance

## Nettoyage de la barre avant

## Préparation au nettoyage

- 1. Assurez-vous de disposer d'un chiffon absorbant tout usage (non fourni par HP).
- 2. Assurez-vous que l'imprimante n'est pas en train d'imprimer.
- 3. Éteignez l'imprimante.
- 4. Si l'impression d'une tâche vient juste de se terminer, attendez environ 20 minutes que l'imprimante refroidisse.
- 5. Vous devez porter des gants de protection contre les produits chimiques.

## Nettoyage de la barre avant

1. Ouvrez le capot supérieur.

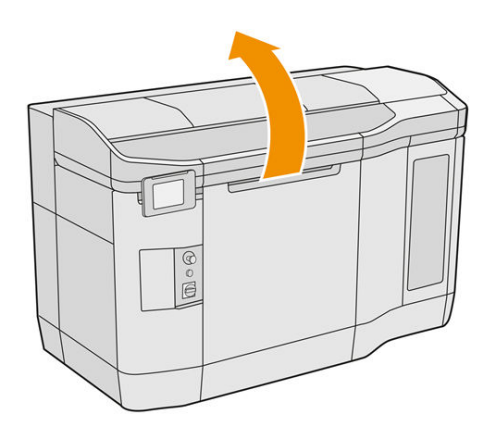

2. Nettoyez la barre avant avec un chiffon non pelucheux humecté d'eau déminéralisée.

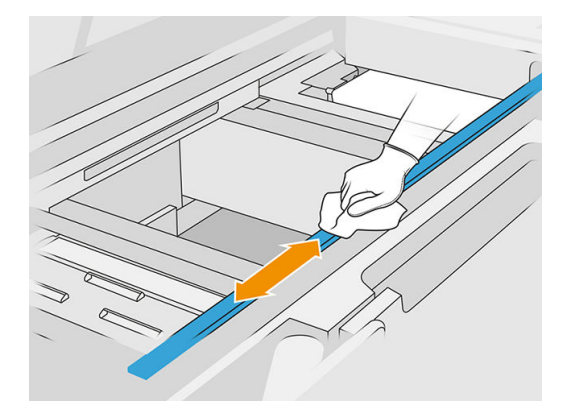

3. Déplacez le chariot manuellement et lentement pour nettoyer la partie de la barre située sous le chariot.

## Fin du nettoyage

1. Fermez le capot supérieur.

2. Assurez-vous que toutes les fenêtres, capots et portes sont fermés et restent dans leur position initiale.

## <span id="page-119-0"></span>Nettoyage de la zone d'impression, du chariot et du châssis

## Préparation au nettoyage

- 1. Vérifiez que vous disposez d'un aspirateur antidéflagrant, d'un chiffon absorbant tout usage ainsi que d'eau désionisée (non fournis par HP).
- 2. Si l'unité de fabrication se trouve à l'intérieur de l'imprimante, retirez-la.
- 3. Assurez-vous que l'imprimante n'est pas en train d'imprimer.
- 4. Si l'impression d'une tâche vient juste de se terminer, attendez environ 20 minutes que l'imprimante refroidisse.
- 5. Vous devez porter des gants de protection contre les produits chimiques et des lunettes de protection.
- 6. Ouvrez le capot supérieur.

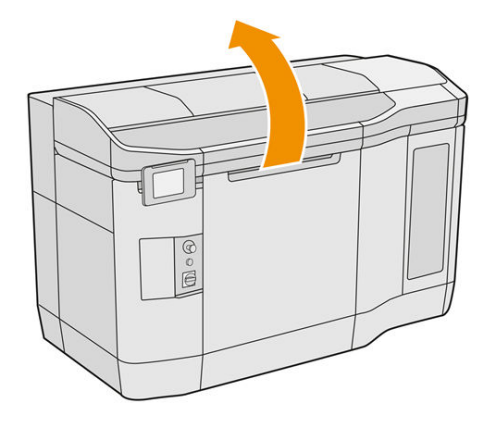

#### Nettoyage de l'imprimante

1. Aspirez toutes les surfaces du capot supérieur, y compris les zones des lampes de chauffage en quartz ainsi que les filtres situés à droite et à gauche.

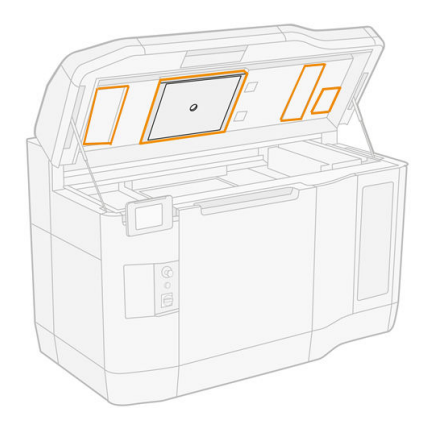

REMARQUE: Si la pièce métallique interne est sale, nettoyez-la à l'aide d'un chiffon non pelucheux humidifié avec de l'eau.

- 2. Nettoyez la poussière qui se trouve sur la zone d'impression à l'aide d'un aspirateur antidéflagrant doté d'un embout à brosse douce.
- A ATTENTION: Lors de l'aspiration de l'axe de numérisation ou des rideaux du dispositif de recouvrement, ne poussez pas trop sur les rideaux : ils peuvent se plier à l'intérieur et s'extraire de leurs guides.
- REMARQUE: Nettoyez les rideaux de recouvrement avec un chiffon non pelucheux. Assurez-vous qu'il n'y a pas de résidus de matériau sur les rideaux.

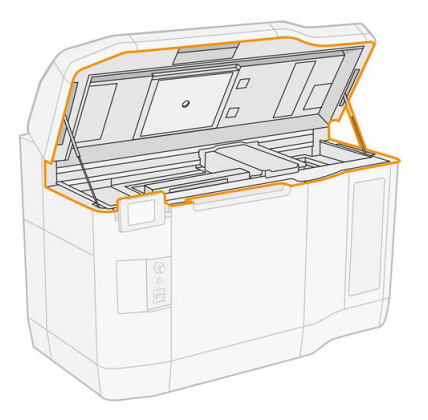

3. Aspirez le chariot d'impression et la zone de recouvrement en entier. Déplacez manuellement le chariot d'impression si nécessaire, lentement et avec précaution. En outre, vous pouvez utiliser un chiffon non pelucheux légèrement humidifié avec de l'eau désionisée pour nettoyer les surfaces. Assurez-vous que le chariot est sec avant d'imprimer.

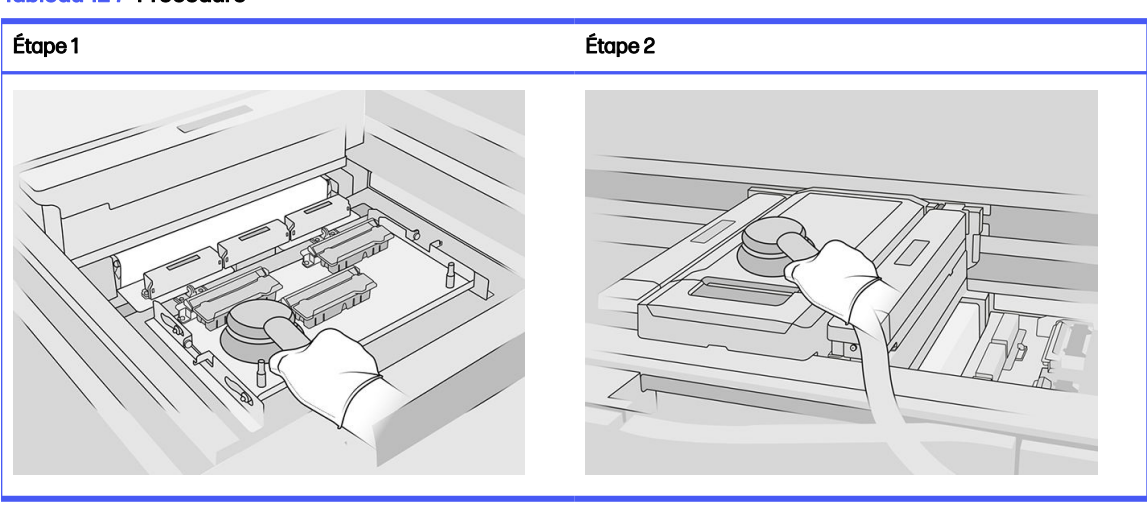

#### Tableau 12-7 Procédure

4. Aspirez l'unité de recouvrement en entier. En outre, vous pouvez utiliser un chiffon non pelucheux légèrement humidifié avec de l'eau désionisée pour nettoyer les surfaces. Assurez-vous que le chariot est sec avant d'imprimer.

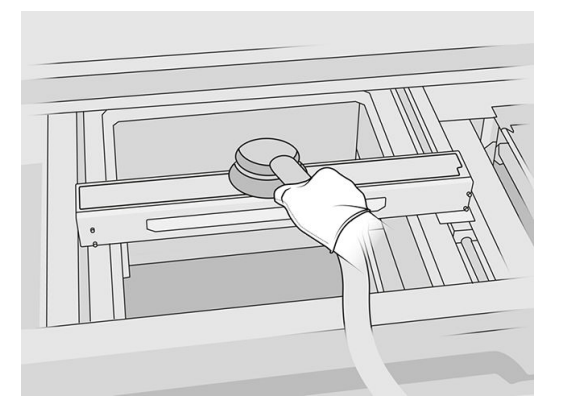

5. Si votre imprimante dispose d'une unité de recouvrement dont le couvercle est vitré, nettoyez la vitre avec un chiffon humecté d'eau déminéralisée. Assurez-vous que le dispositif de recouvrement est sec avant d'imprimer.

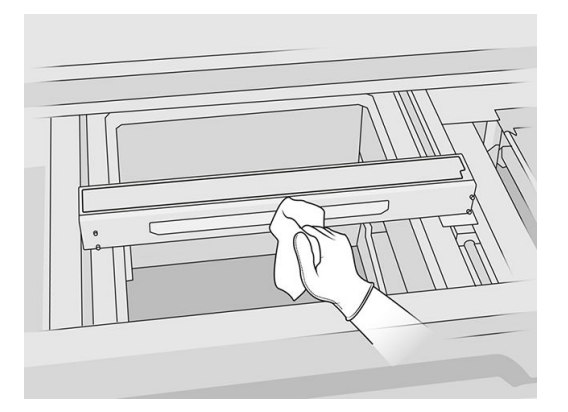

6. Videz la structure du boîtier de l'unité de fabrication et de ses pièces internes, y compris le connecteur de l'unité de fabrication pour vous assurer qu'il n'y a aucun matériau autour ou à l'intérieur du connecteur. Procédez de la même manière avec le côté du connecteur de l'unité de fabrication.

Assurez-vous qu'il n'y a pas de résidus de matériau sur le joint d'étanchéité de l'unité de fabrication. Nettoyez-le à l'aide d'un aspirateur antidéflagrant, puis essuyez-le avec un chiffon humecté d'eau désionisée. S'il reste encore du matériau, retirez-le à l'aide d'une raclette.

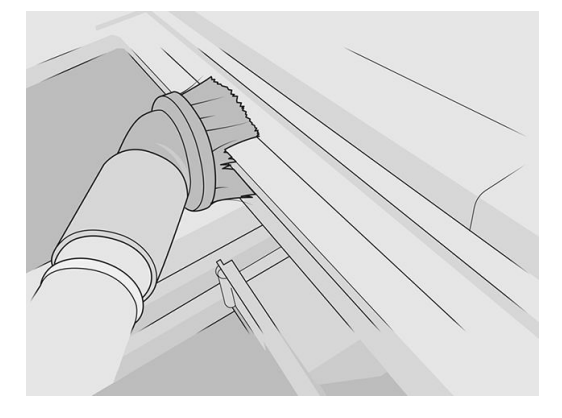

<span id="page-122-0"></span>7. Une fois la procédure terminée, déplacez le chariot en position de recouvrement (le plus loin possible vers le côté droit de l'imprimante). Le cas échéant, redémarrez l'imprimante pour y parvenir.

## Nettoyage du bas du chariot et des lampes de fusion

## Préparation au nettoyage

- 1. Vérifiez que vous disposez d'un chiffon non pelucheux et d'eau désionisée (ces accessoires ne sont pas fournis par HP).
- 2. Assurez-vous que l'imprimante n'est pas en train d'imprimer.
- 3. Si l'impression d'une tâche vient juste de se terminer, attendez environ 20 minutes que l'imprimante refroidisse.
- 4. Vous devez porter des gants de protection contre les produits chimiques et des lunettes de protection.
- 5. Ouvrez la porte d'accès à l'unité de fabrication et retirez l'unité de fabrication de l'imprimante, si elle y est présente.

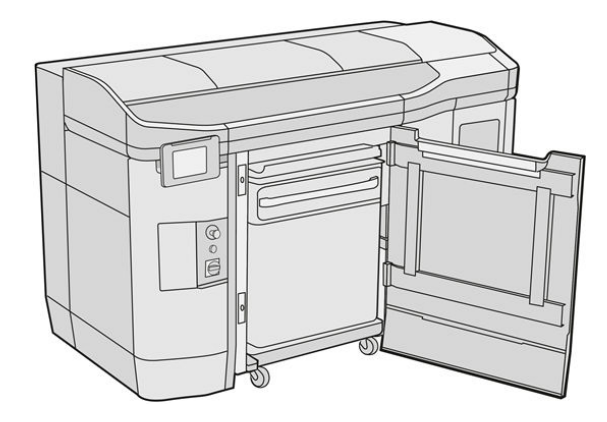

- 6. Ouvrez le capot supérieur.
- 7. Déplacez manuellement le chariot d'impression au-dessus de l'espace de l'unité de fabrication, lentement et avec précaution.

## Nettoyage du bas du chariot

## Tableau 12-8 Étiquettes

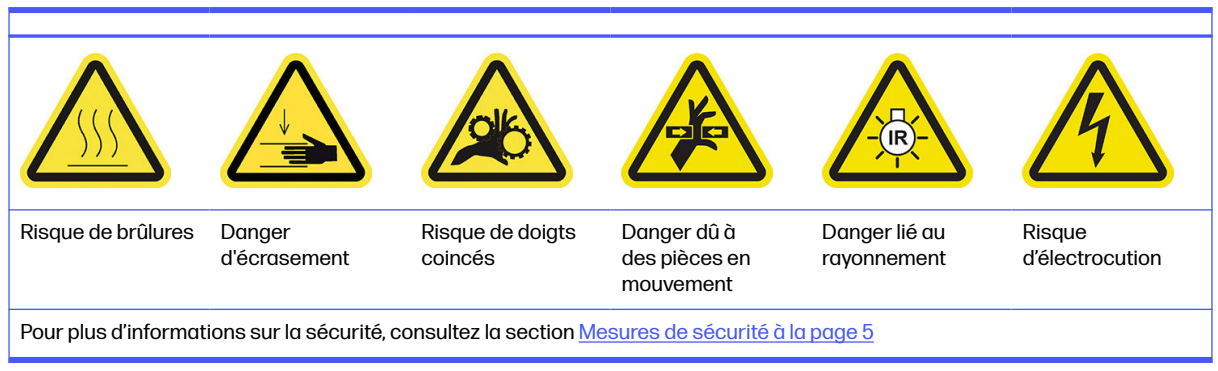

- 1. Nettoyez le bas du chariot et la face externe de la vitre des lampes de fusion à l'aide d'un aspirateur antidéflagrant.
- A ATTENTION: Faites très attention à ne pas toucher les têtes d'impression.
- 2. Nettoyez le bas du chariot avec un chiffon non pelucheux humecté d'eau désionisée.

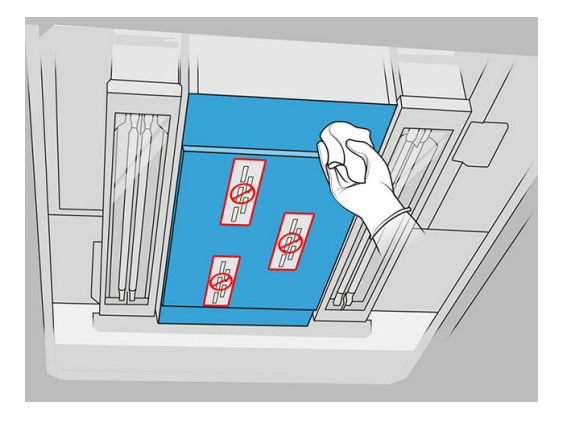

- $\triangle$  ATTENTION: Faites très attention à ne pas toucher les têtes d'impression.
- 3. Vide les fonds des deux verres de la lampe de fusion, puis nettoyez les fonds des deux verres de la lame de fusion à l'aide du même chiffon.

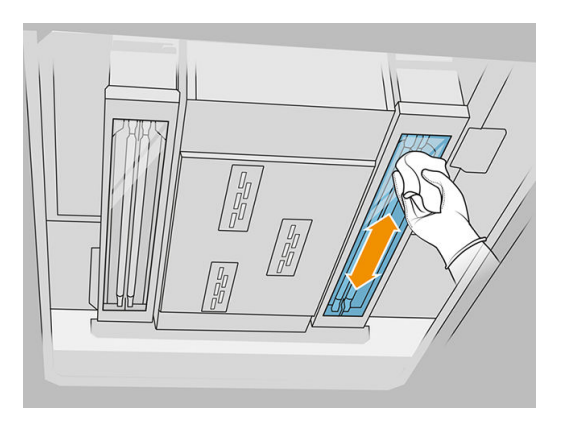

Continuez à nettoyer jusqu'à ce que chaque vitre soit parfaitement propre.

Si du plastique ou un matériau est collé à la vitre, essayez de l'enlever : reportez-vous à la section [Nettoyage des vitres des lampes de fusion](#page-142-0) à la page 138. À défaut, mettez la vitre au rebut et installez-en une neuve : reportez-vous à la section Remplacement de la vitre extérieure d'une lampe de fusion à la page 197.

#### Fin du nettoyage

- 1. Remettez le capot du chariot d'impression en place.
- 2. Fermez le capot supérieur.
- 3. Fermez la porte d'accès à l'unité de fabrication.
- 4. Assurez-vous que toutes les fenêtres, capots et portes sont fermés et restent dans leur position initiale.

<span id="page-124-0"></span>5. Une fois la procédure terminée, déplacez le chariot en position de recouvrement (le plus loin possible vers le côté droit de l'imprimante). Le cas échéant, redémarrez l'imprimante pour y parvenir.

## Nettoyage de la vitre de la caméra thermique

### Préparation au nettoyage

- 1. Vérifiez que vous disposez d'un aspirateur antidéflagrant, d'un chiffon absorbant tout usage ainsi que d'eau désionisée (non fournis par HP).
- 2. Si l'unité de fabrication se trouve à l'intérieur de l'imprimante, retirez-la.
- 3. Assurez-vous que l'imprimante n'est pas en train d'imprimer.
- 4. Éteignez l'imprimante.
- 5. Si l'impression d'une tâche vient juste de se terminer, attendez environ 20 minutes que l'imprimante refroidisse.
- 6. Vous devez porter des gants de protection contre les produits chimiques et des lunettes de protection.
- 7. Ouvrez le capot supérieur.

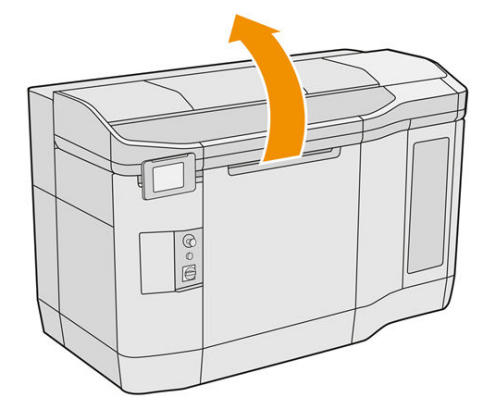

## Nettoyage de la vitre de la caméra thermique

1. Aspirez la vitre du capteur avec un embout à brosse douce.

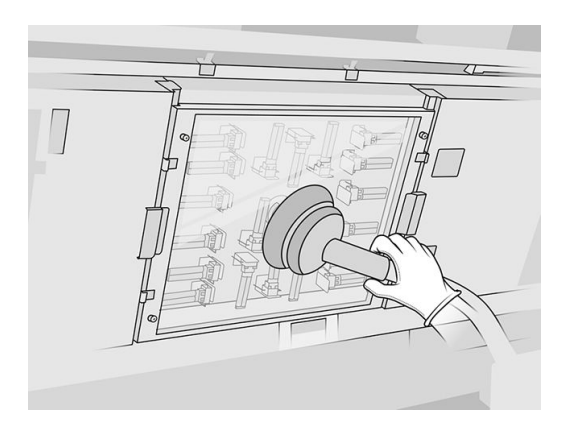

2. Nettoyez la surface externe de la vitre du capteur :

a. Nettoyez la surface de la vitre à l'aide d'un chiffon doux et propre humidifié d'un nettoyant industriel d'usage général, comme le nettoyant industriel Simple Green. Retirez toute mousse de savon à l'aide d'un mélange du détergent doux et non abrasif et d'eau déionisée (dans des proportions recommandées par le fabricant du détergent). Rincez ensuite la vitre avec un autre chiffon humecté d'eau déionisée, puis essuyez-la à l'aide d'un chiffon sec.

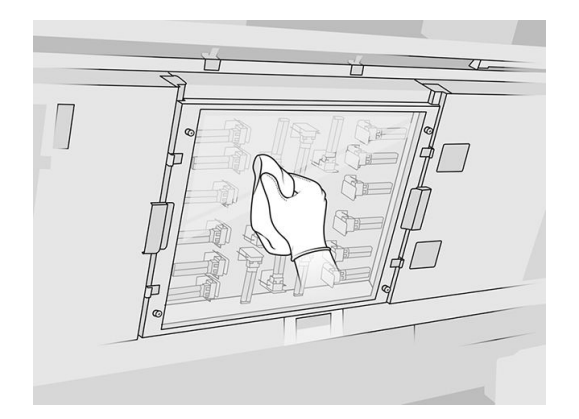

- b. Si nécessaire, nettoyez la vitre à l'aide d'un grattoir avec rasoir.
- c. Continuez à nettoyer la vitre avec le chiffon et le tampon éponge jusqu'à ce qu'elle soit entièrement propre.
- d. Attendez que la vitre soit sèche avant de commencer à imprimer.
- 3. Nettoyez la vitre du capteur en frottant les surfaces à l'aide d'un chiffon doux en coton ou en coton humecté d'un mélange du détergent doux et non abrasif et d'eau déionisée (dans des proportions recommandées par le fabricant du détergent). Rincez ensuite la vitre avec un autre chiffon humecté d'eau déionisée, puis essuyez-la à l'aide d'un chiffon sec.
- $\triangle$  ATTENTION : Nettoyez uniquement la vitre du capteur : évitez de mouiller d'autres parties de l'imprimante.
- $\triangle$  ATTENTION : Si la vitre du capteur est laissée à sécher seule, elle peut être tachée de façon permanente.

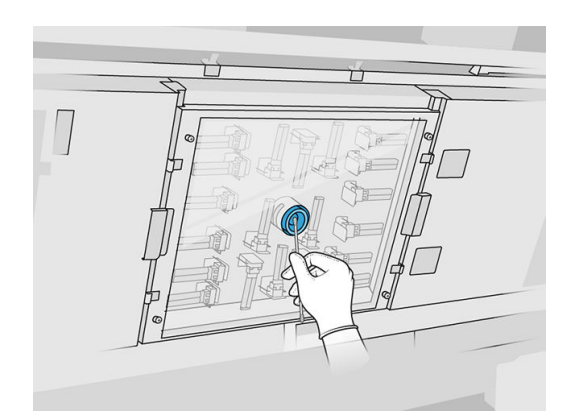

## <span id="page-126-0"></span>Nettoyage du crachoir

## Préparation au nettoyage

- 1. Assurez-vous de disposer d'une racle en plastique, d'un chiffon non pelucheux, d'eau déionisée et d'un nettoyant industriel d'usage général, comme les nettoyants Simple Green (non fournis par HP).
- 2. Assurez-vous que l'imprimante n'est pas en train d'imprimer.
- 3. Si l'impression d'une tâche vient juste de se terminer, attendez environ 20 minutes que l'imprimante refroidisse.
- 4. Vous devez porter des gants de protection contre les produits chimiques.

## Repérage du crachoir

1. Ouvrez le capot supérieur.

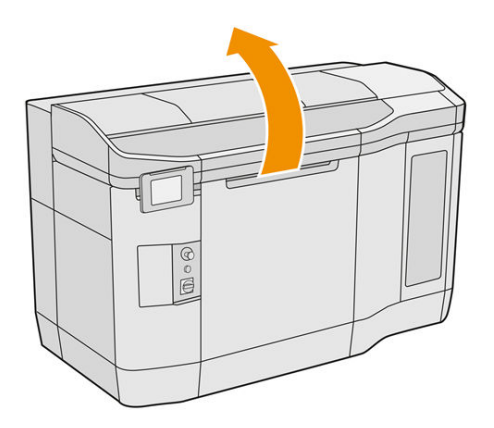

2. Repérez le crachoir et vérifiez s'il est sale.

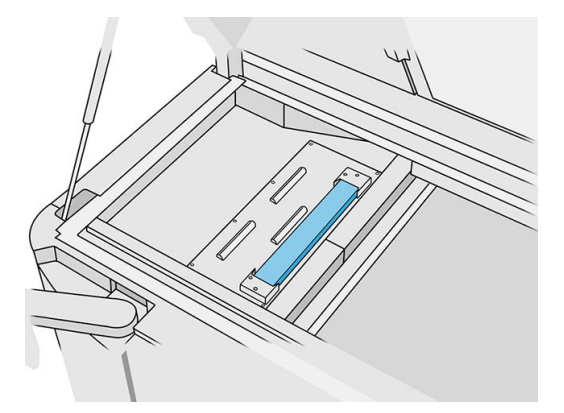

#### <span id="page-127-0"></span>Nettoyage du crachoir

1. Déclipsez l'avant du crachoir et retirez le crachoir de l'imprimante.

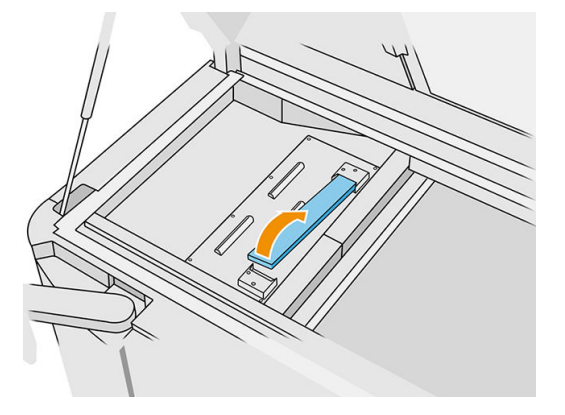

2. Raclez le crachoir avec une raclette en plastique.

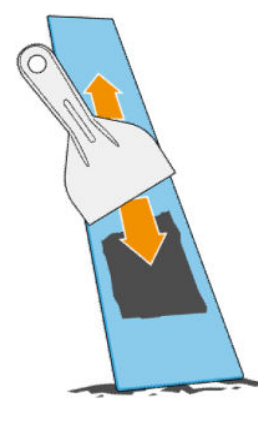

- 3. Nettoyez le crachoir avec un chiffon non pelucheux humecté d'eau déminéralisée.
- REMARQUE: Environ une fois par mois, éteignez l'imprimante et nettoyez la zone du crachoir avec un chiffon non pelucheux humecté d'un nettoyant industriel d'usage général, comme les nettoyants Simple Green. Retirez toute mousse de savon restante à l'aide d'un chiffon sec.
- 4. Remettez en place le crachoir propre, en insérant d'abord la partie arrière et en poussant le bloc vers le bas jusqu'à ce qu'il s'enclenche.

#### Fin de la vérification et du nettoyage

- 1. Fermez le capot supérieur.
- 2. Sur le panneau avant, touchez l'icône Paramètres  $\left( \bigcirc \right)$ , puis Maintenance > Nettoyage du

crachoir.

## Nettoyage de l'extérieur de l'imprimante

## Préparation au nettoyage

1. Vérifiez que vous disposez d'un aspirateur antidéflagrant, d'un chiffon absorbant tout usage ainsi que d'eau désionisée (non fournis par HP).

- <span id="page-128-0"></span>2. Assurez-vous que l'imprimante n'est pas en train d'imprimer.
- 3. Si l'impression d'une tâche vient juste de se terminer, attendez environ 20 minutes que l'imprimante refroidisse.
- 4. Vous devez porter des gants de protection contre les produits chimiques et des lunettes de protection.

## Nettoyage de l'imprimante

- 1. Vérifiez que l'imprimante ne contient pas de traces de poussière, matériau ou aérosol sur les capots, fenêtre de la zone d'impression, portes, etc.
- 2. Si nécessaire, nettoyez l'imprimante à l'aide d'un aspirateur antidéflagrant doté d'un embout à brosse douce.

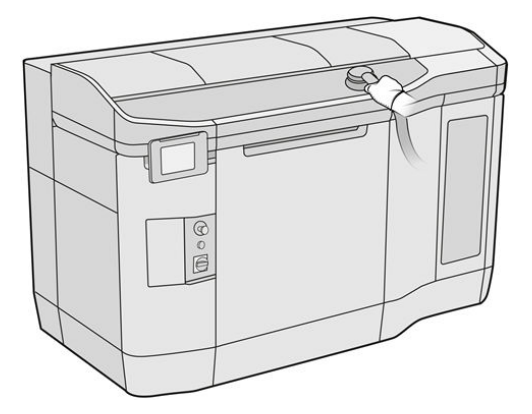

Vous pouvez en outre l'essuyer à l'aide d'un chiffon sec.

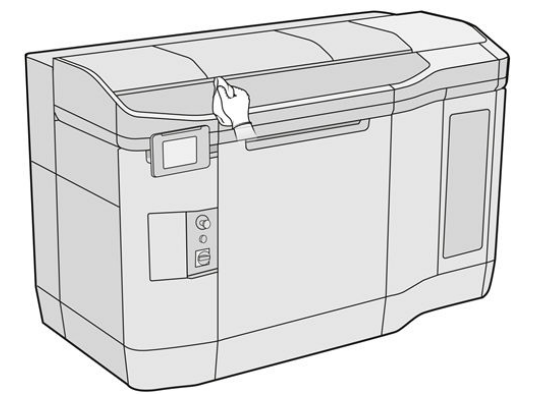

## Nettoyage des essuyeurs de l'axe de numérisation

#### Préparation au nettoyage

- 1. Assurez-vous de disposer d'un aspirateur antidéflagrant et d'un tournevis.
- 2. Assurez-vous que l'imprimante n'est pas en train d'imprimer.
- 3. Si l'impression d'une tâche vient juste de se terminer, attendez environ 20 minutes que l'imprimante refroidisse.
- 4. Éteignez l'imprimante.

5. Vous devez porter des gants de protection contre les produits chimiques.

## <span id="page-129-0"></span>Nettoyage des essuyeurs de l'axe de numérisation

1. Ouvrez le capot supérieur pour accéder aux essuyeurs de l'axe de numérisation.

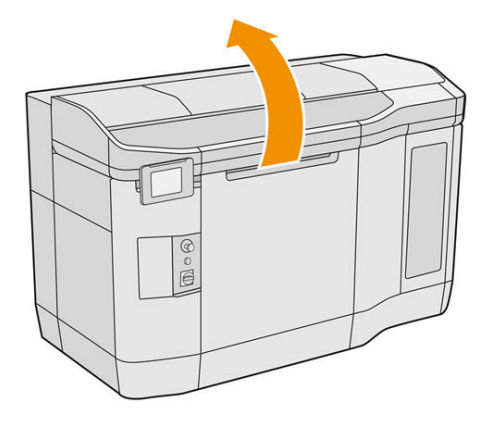

2. Repérez les essuyeurs de l'axe de numérisation situés de chaque côté.

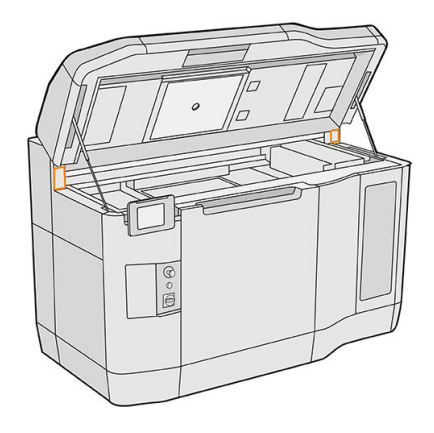

- 3. Retirez les deux vis de chaque essuyeur et retirez les essuyeurs.
- 4. Aspirez la zone.
- 5. Aspirez les essuyeurs. Vous pouvez également les nettoyer à l'aide d'un chiffon sec.

#### Fin du nettoyage

- 1. Remettez les essuyeurs en place et fixez-les à l'aide des vis.
- 2. Fermez le capot supérieur.
- 3. Assurez-vous que toutes les fenêtres, capots et portes sont fermés et restent dans leur position initiale.
- 4. Mettez l'imprimante sous tension.

## Nettoyage de l'intérieur du chariot

## Préparation au nettoyage

1. Assurez-vous de disposer d'un aspirateur antidéflagrant (non fourni par HP).

- 2. Assurez-vous que l'imprimante n'est pas en train d'imprimer.
- 3. Si l'impression d'une tâche vient juste de se terminer, attendez environ 20 minutes que l'imprimante refroidisse.
- 4. Vous devez porter des gants de protection contre les produits chimiques et des lunettes de protection.
- 5. Ouvrez le capot supérieur.

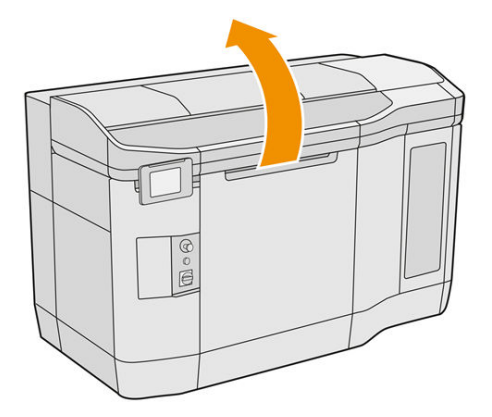

## Nettoyage de l'intérieur du chariot

1. Tirez sur la poignée du chariot d'impression pour ouvrir le capot.

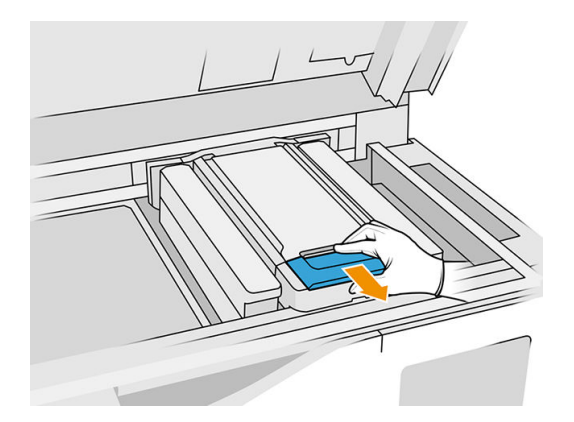

2. Levez le capot du chariot d'impression.

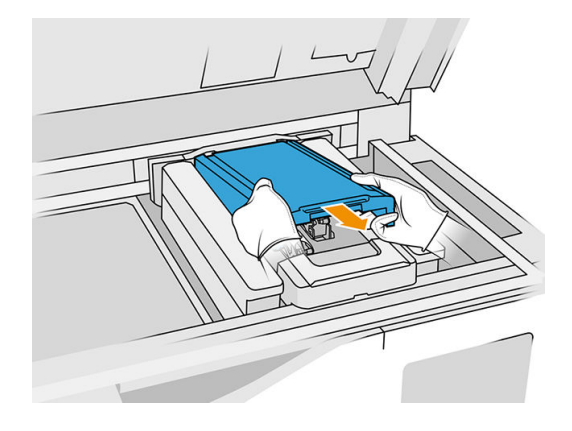

<span id="page-131-0"></span>3. Aspirez l'intérieur du chariot à l'aide d'un aspirateur antidéflagrant doté d'un embout à brosse douce.

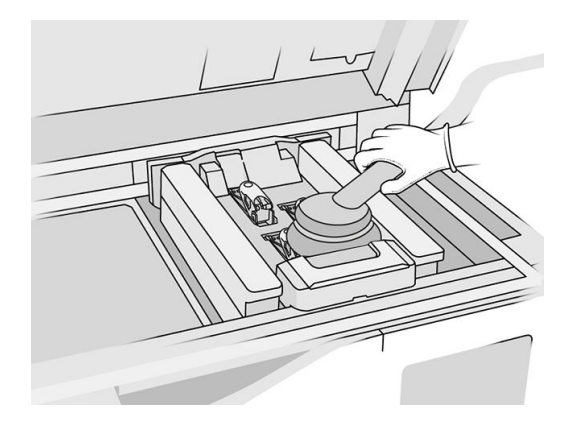

## Fin du nettoyage

- 1. Remettez le capot du chariot d'impression en place.
- 2. Fermez le capot supérieur.

## Nettoyage du rouleau de recouvrement et des plaques de recouvrement

#### Préparation au nettoyage

- 1. Assurez-vous que l'imprimante n'est pas en train d'imprimer.
- 2. Si l'impression d'une tâche vient juste de se terminer, attendez environ 20 minutes que l'imprimante refroidisse.
- 3. Vous devez porter des gants de protection contre les produits chimiques.
- 4. Assurez-vous que toutes les fenêtres, capots et portes sont fermés et restent dans leur position initiale.
- 5. Ouvrez le capot supérieur.

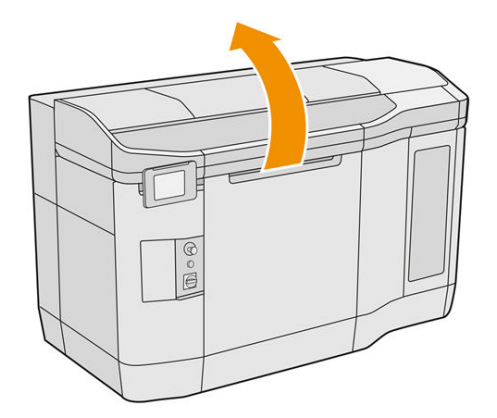

- 6. Retirez l'unité de fabrication de l'imprimante, si elle y est présente.
- 7. Déplacez manuellement l'unité de recouvrement vers l'avant, lentement et avec précaution.

#### Nettoyage du rouleau de recouvrement et des plaques de recouvrement

- 1. Repérez l'unité de recouvrement et utilisez un tournevis plat pour retirer les quatre vis T15.
- $\triangle$  ATTENTION: Veillez à ne pas faire tomber les vis.

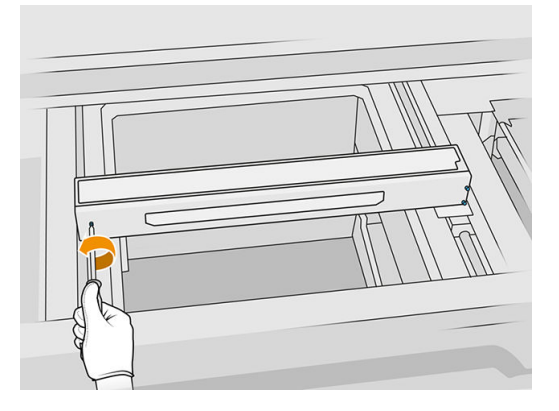

2. Retirez le capot avant. Si nécessaire, nettoyez doucement la vitre du capot de l'unité de [recouvrement à l'aide d'un chiffon sec \(reportez-vous à la section Nettoyage de la vitre du capot de](#page-159-0)  l'unité de recouvrement à la page 155).

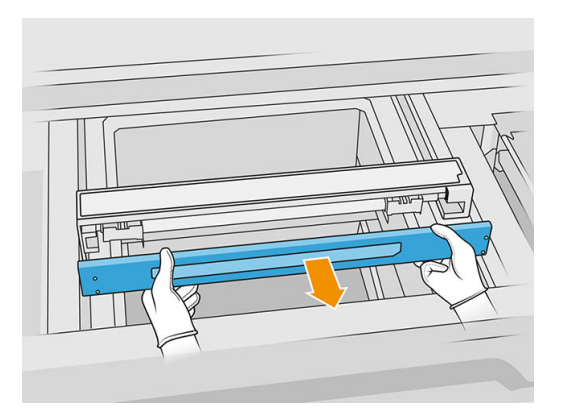

3. Faites glisser la bande supérieure sur un des côtés jusqu'à ce que les trous soient visibles ; ne la retirez pas complètement.

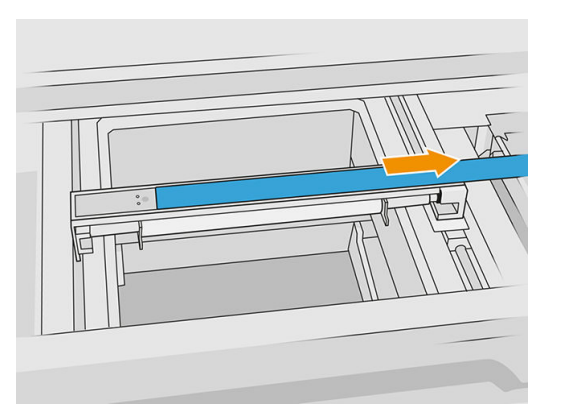

4. Retirez les deux vis T10.

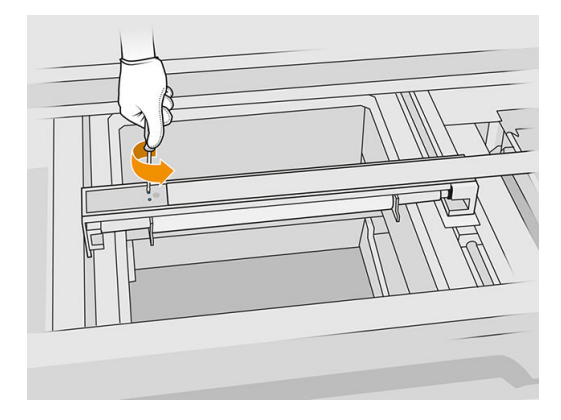

5. Répétez les étapes 3 et 4 pour l'autre côté.

## Tableau 12-9 Procédure

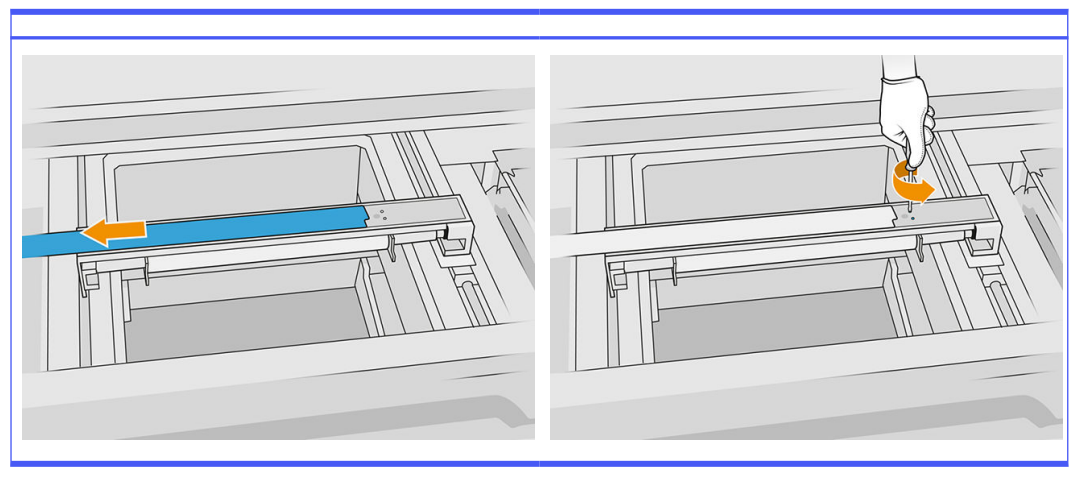

6. Retirez le rouleau en le tirant vers vous et placez-le doucement sur une table ou une surface plane.

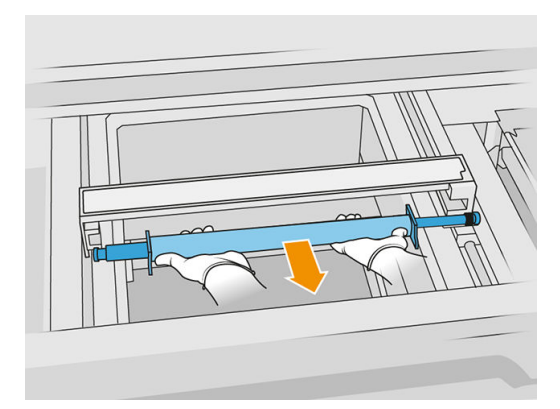

7. Utilisez un chiffon non pelucheux humecté d'un nettoyant industriel d'usage général, comme le nettoyant industriel Simple Green, pour nettoyer tout le long du rouleau de recouvrement. Retirez toute mousse de savon restante à l'aide d'un chiffon sec.

- 8. Retirez les plaques de recouvrement pour un nettoyage aisé, et nettoyez-les soigneusement, surtout sur la surface intérieure.
- REMARQUE: Dans certaines imprimantes, les plaques de recouvrement sont ouvertes en bas, auquel cas le nettoyage n'est pas nécessaire.

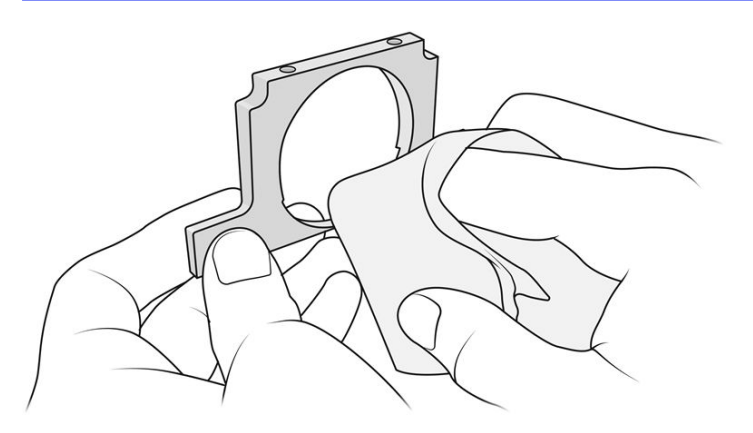

**IMPORTANT:** Aucun matériau ne doit rester sur la plaque.

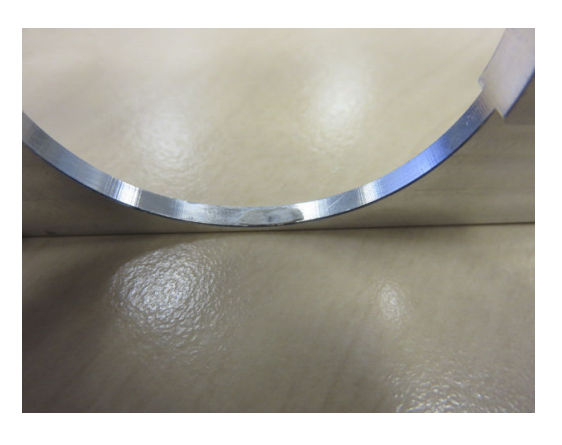

- **EX REMARQUE:** En fonction de l'imprimante, la forme de la pièce peut varier.
- 9. Nettoyez la poussière qui se trouve à l'intérieur de l'unité de recouvrement à l'aide d'un aspirateur antidéflagrant doté d'un embout à brosse douce. Faites tout particulièrement attention au côté droit, c'est là que sont situés les engrenages.

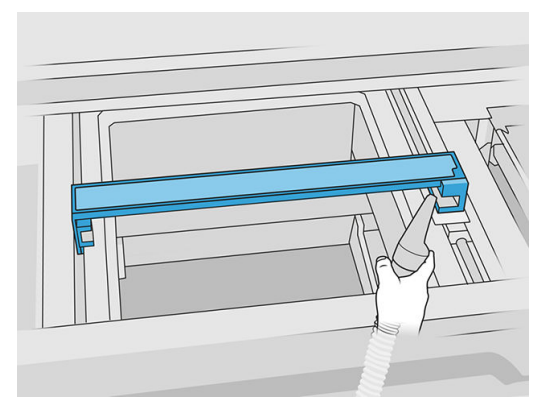

### Fin du nettoyage

- 1. Remettez en place les deux plaques de recouvrement.
- 2. Réinsérez le rouleau de recouvrement avec précaution en le poussant jusqu'au fond.
- $\mathbb{Z}$ REMARQUE : Les engrenages doivent être sur la droite lorsque vous placez le rouleau.
- 3. Alignez les plaques sur la ligne comme indiqué ci-dessous.

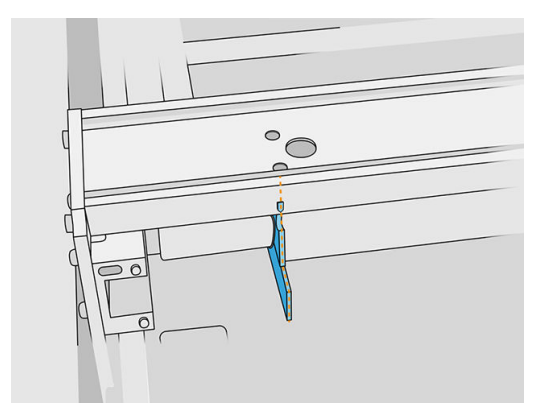

- 4. Fixez le rouleau de recouvrement à l'aide des quatre vis supérieures.
- $\frac{1}{2}$ : **CONSEIL**: Maintenez la plaque lors du serrage des vis supérieures.

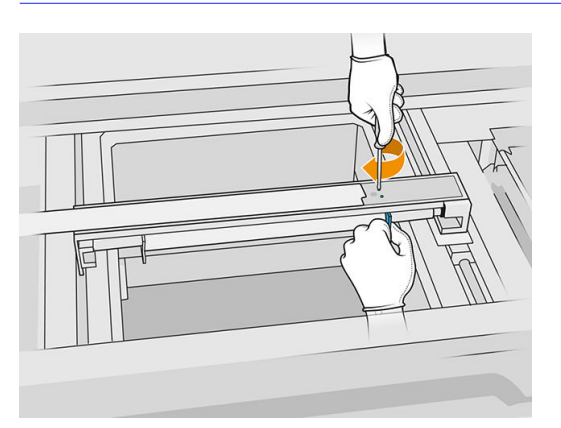

- 5. Remettez le capot avant de l'unité de recouvrement, mais ne remettez pas encore les vis.
- 6. Fixez le capot à l'aide des quatre vis T15.
- **IMPORTANT**: Lors du serrage des vis du côté droit, faites pivoter le rouleau délicatement dans les deux directions pour vérifier que les dents d'engrenage sont correctement enclenchées.

<span id="page-136-0"></span>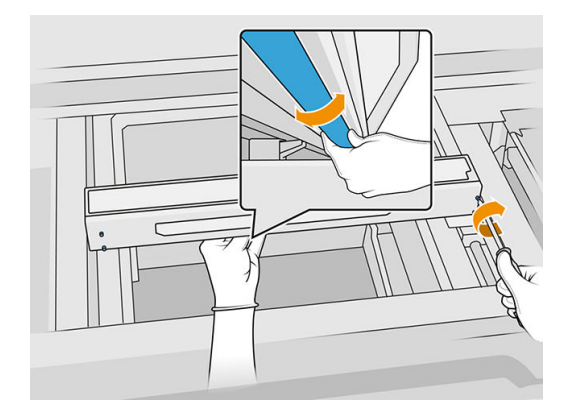

- 7. Fermez le capot supérieur.
- 8. Assurez-vous que toutes les fenêtres, capots et portes sont fermés et restent dans leur position initiale.

## Nettoyage des capuchons du poste d'entretien

### Préparation au nettoyage

- 1. Assurez-vous de disposer d'un chiffon non pelucheux et d'un nettoyant industriel d'usage général, comme le nettoyant industriel Simple Green (non fourni par HP).
- 2. Assurez-vous que l'imprimante n'est pas en train d'imprimer.
- 3. Éteignez l'imprimante.
- 4. Si l'impression d'une tâche vient juste de se terminer, attendez environ 20 minutes que l'imprimante refroidisse.
- 5. Vous devez porter des gants de protection contre les produits chimiques.
- 6. Ouvrez le capot supérieur.

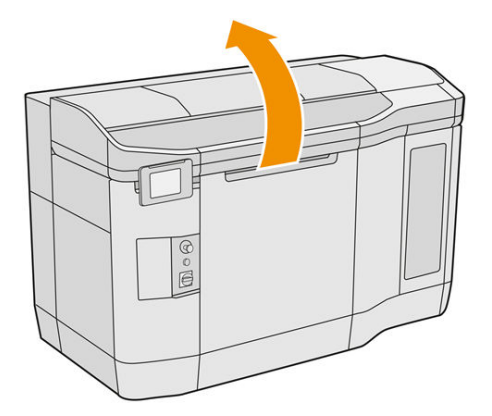

7. Déplacez le chariot d'impression manuellement vers la gauche, lentement et avec précaution, pour accéder à la station de recouvrement.

#### <span id="page-137-0"></span>Nettoyage des capuchons du poste d'entretien

#### Tableau 12-10 Étiquettes d'avertissement

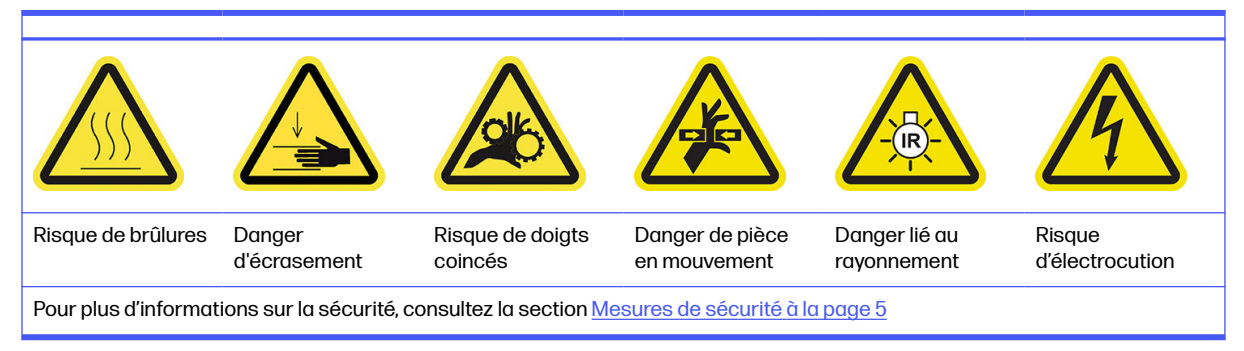

1. Repérez les trois capuchons du poste d'entretien à nettoyer.

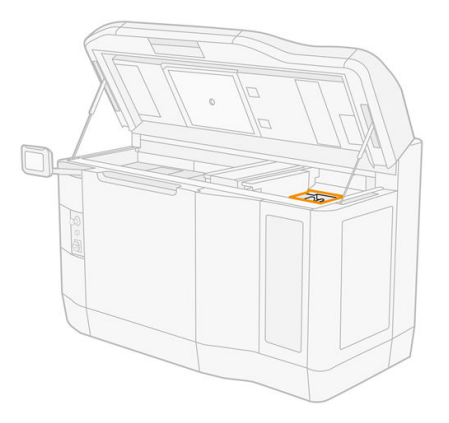

- 2. Nettoyez les capuchons de la station d'entretien à l'aide d'un chiffon non pelucheux humecté d'un nettoyant industriel d'usage général, comme le nettoyant industriel Simple Green
- $\triangle$  ATTENTION : Prenez soin de ne pas désengager le ressort et de ne retirer aucun capuchon.

## Fin du nettoyage

- 1. Fermez le capot supérieur.
- 2. Assurez-vous que toutes les fenêtres, capots et portes sont fermés et restent dans leur position initiale.
- 3. Mettez l'imprimante sous tension.
- 4. Une fois la procédure terminée, déplacez le chariot en position de recouvrement (le plus loin possible vers le côté droit de l'imprimante). Le cas échéant, redémarrez l'imprimante pour y parvenir.

## Nettoyage des filtres du ventilateur du boîtier supérieur

#### Préparation au nettoyage

- 1. Assurez-vous que l'imprimante n'est pas en train d'imprimer.
- 2. Si l'impression d'une tâche vient juste de se terminer, attendez environ 20 minutes que l'imprimante refroidisse.

3. Vous devez porter des gants de protection contre les produits chimiques, des lunettes et un masque de protection.

## Nettoyage des filtres des ventilateurs droit et gauche du boîtier supérieur

1. Ouvrez le capot supérieur.

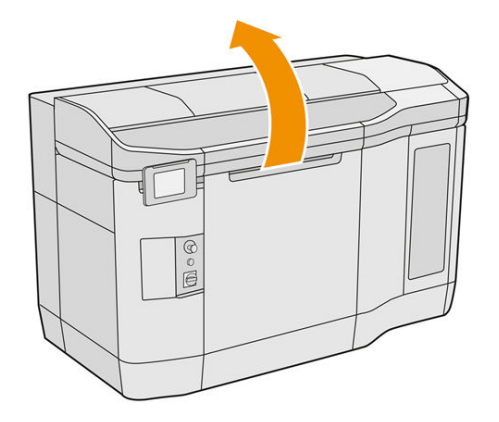

2. Repérez les filtres des ventilateurs du capot supérieur sur la droite et sur la gauche.

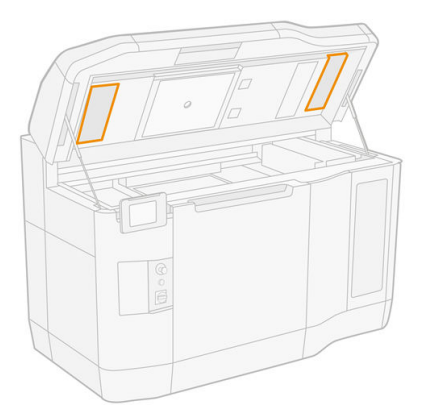

3. Dévissez les vis imperdables.

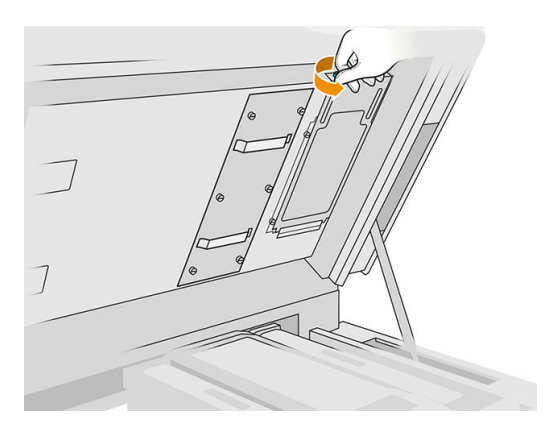

4. Touchez Remplacer sur le panneau avant.

<span id="page-139-0"></span>5. Retirez le protecteur de filtre.

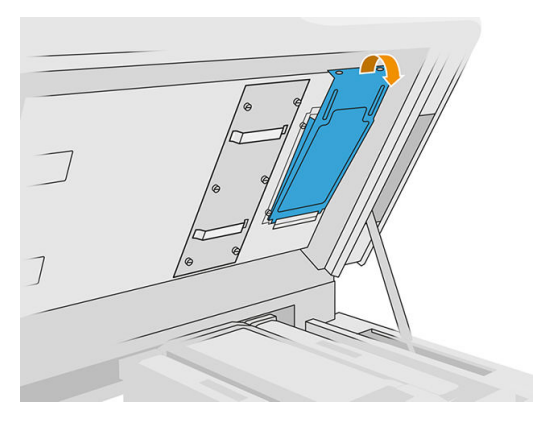

6. Retirez les filtres et amenez-les dans un endroit doté d'une atmosphère non explosive.

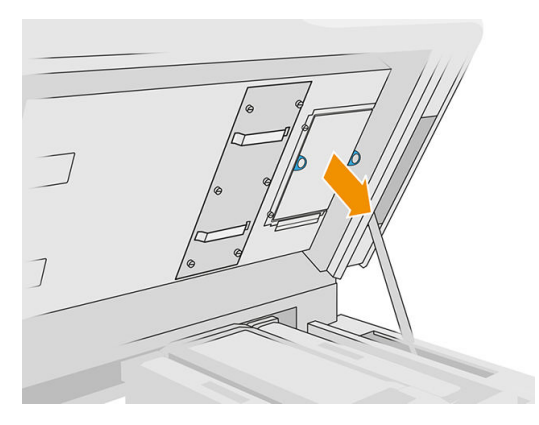

- 7. Placez chaque filtre à plat sur une surface dure, avec la flèche indiquant le sens du flux d'air pointant vers le haut. Tapotez doucement le filtre contre la surface dure jusqu'à ce qu'aucun matériau ne s'en écoule.
- 8. Remettez en place chaque filtre sur le boîtier supérieur (la flèche étant tournée vers le haut) et serrez les vis.

#### Étalonnage du système de refroidissement

■ Sur le panneau avant, touchez l'icône **Paramètres ( O )**, puis **Maintenance > Étalonnage du** 

#### système de refroidissement.

## Nettoyage de la vitre en quartz des lampes de chauffage

#### Préparation au nettoyage

- 1. Assurez-vous de disposer d'un chiffon non pelucheux, d'un produit nettoyant industriel d'usage général (comme le produit nettoyant industriel Simple Green) et d'un grattoir avec rasoir (non fournis par HP).
- 2. Assurez-vous que l'imprimante n'est pas en train d'imprimer.
- 3. Si l'impression d'une tâche vient juste de se terminer, attendez environ 20 minutes que l'imprimante refroidisse.
- 4. Vous devez porter des gants de protection contre les produits chimiques et des lunettes de protection.
- 5. Assurez-vous que toutes les fenêtres, capots et portes sont fermés et restent dans leur position initiale.

## Retirez la vitre en quartz des lampes de chauffage

1. Ouvrez le capot supérieur.

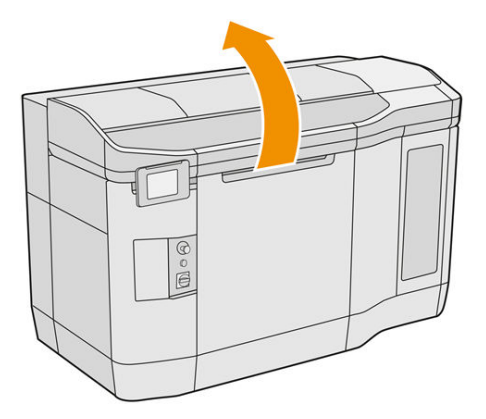

2. Repérez la vitre en quartz des lampes de chauffage.

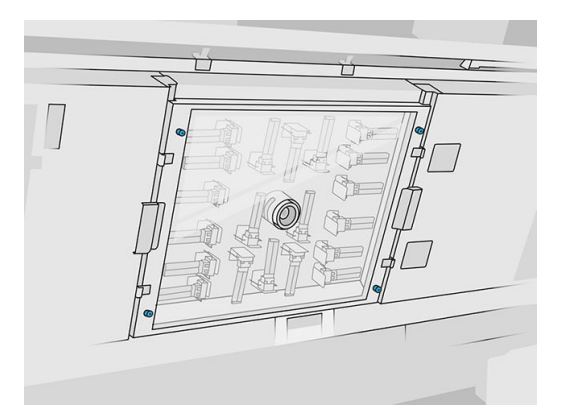

3. Dévissez les quatre vis imperdables pour retirer la vitre en quartz.

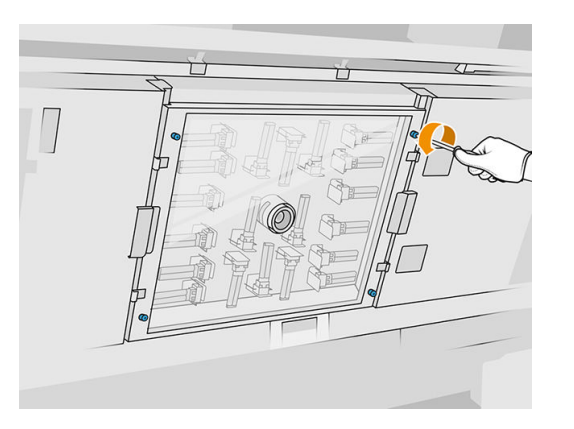

4. Retirez la vitre en quartz du capot supérieur et placez-la délicatement sur une table.

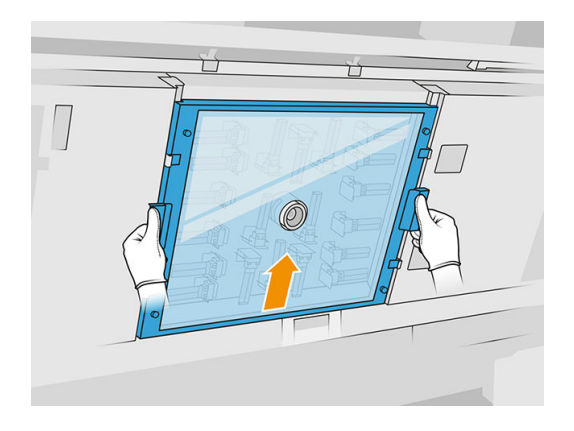

## Nettoyage de la vitre en quartz des lampes de chauffage

1. Humidifiez les deux côtés de la vitre avec un chiffon non pelucheux humecté d'un nettoyant industriel d'usage général, comme le nettoyant industriel Simple Green.

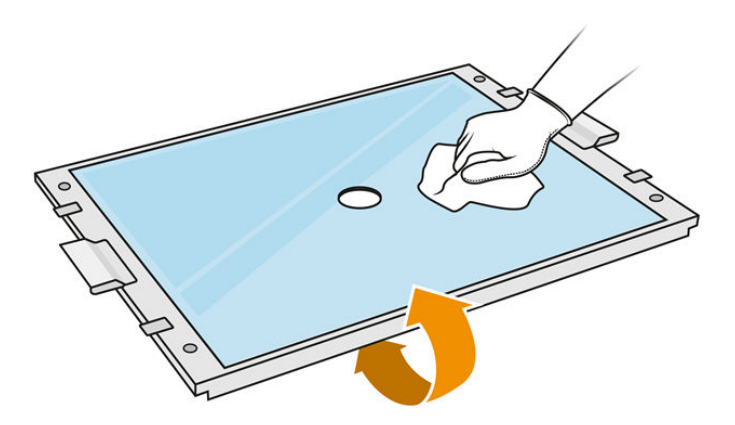

- 2. Frottez les deux côtés de la vitre à l'aide du grattoir avec rasoir, si nécessaire.
- AVERTISSEMENT! Lame de couteau tranchante. Manipulez avec précaution. Lorsque vous grattez la vitre, ne la tenez pas dans votre main.
- 3. Continuez à nettoyer avec le chiffon et le tampon abrasif jusqu'à ce que la vitre soit propre.

#### Réinstallation de la vitre en quartz des lampes de chauffage

- 1. Remettez la vitre en quartz dans la bonne position.
- 2. Serrez les quatre vis imperdables.
- 3. Assurez-vous que les pièces nettoyées sont complètement sèches et que toute trace de vapeur a disparu avant de continuer.

#### Fin du nettoyage

- 1. Fermez le capot supérieur.
- 2. Assurez-vous que toutes les fenêtres, capots et portes sont fermés et restent dans leur position initiale.

3. Mettez l'imprimante sous tension.

## <span id="page-142-0"></span>Nettoyage des vitres des lampes de fusion

## Préparation au nettoyage

- 1. Assurez-vous de disposer d'un chiffon non pelucheux, d'un produit nettoyant industriel d'usage général (comme le produit nettoyant industriel Simple Green), d'un grattoir avec rasoir et d'un tampon abrasif (non fournis par HP).
- 2. Vous pouvez également faciliter cette tâche en téléchargeant et en imprimant les outils de retrait de verre. Vous pouvez télécharger l'outil depuis [http://www.hp.com/go/jetfusion3d4200/software.](http://www.hp.com/go/jetfusion3d4200/software)
- 3. Assurez-vous que l'imprimante n'est pas en train d'imprimer.
- 4. Si l'impression d'une tâche vient juste de se terminer, attendez environ 20 minutes que l'imprimante refroidisse.
- 5. Vous devez porter des gants de protection contre les produits chimiques.
- 6. Assurez-vous que toutes les fenêtres, capots et portes sont fermés et restent dans leur position initiale.
- 7. Éteignez l'imprimante.
- 8. Ouvrez le capot supérieur.

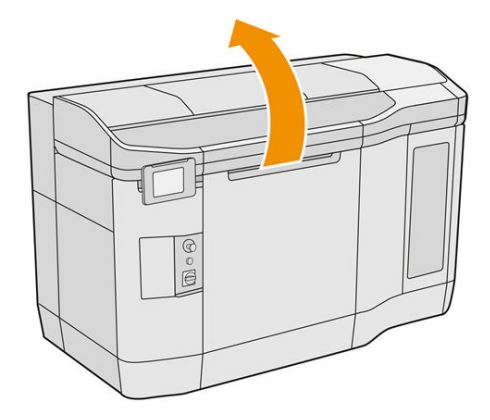

9. Déplacez manuellement le chariot d'impression au-dessus de l'espace de l'unité de fabrication, lentement et avec précaution.

## Retirez le module de la lampe de fusion

## Tableau 12-11 Étiquettes d'avertissement

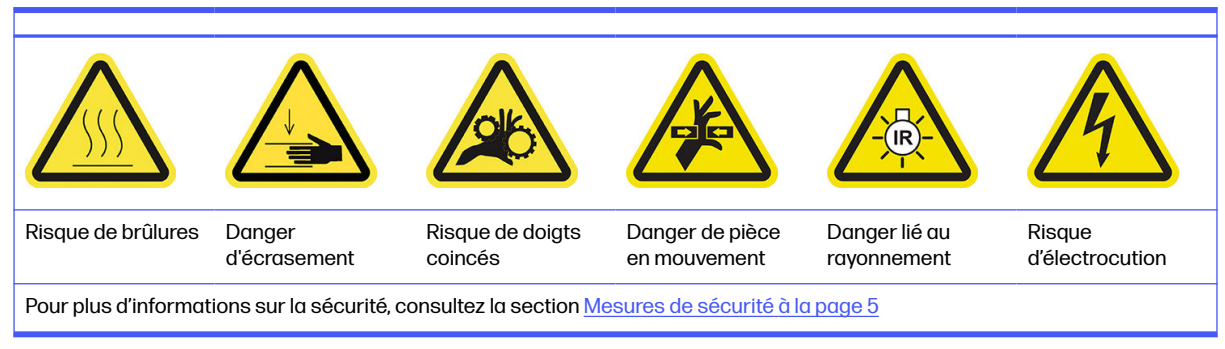

1. Identifiez laquelle des deux lampes doit être nettoyée.

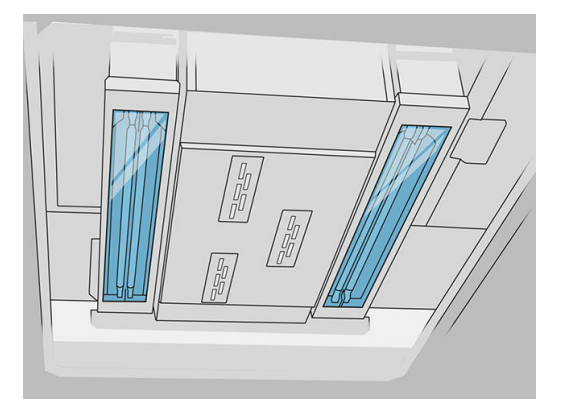

2. Dévissez la vis imperdable située dans le cache de protection à l'avant du dispositif des lampes de fusion.

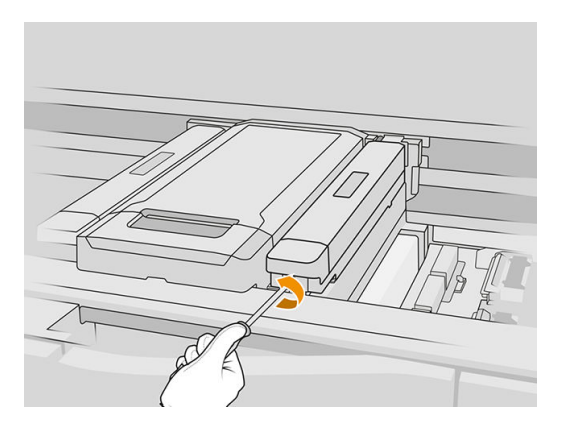

3. Tirez le cache de protection vers le haut avec précaution ; un câble y est attaché.

## Tableau 12-12 Procédure

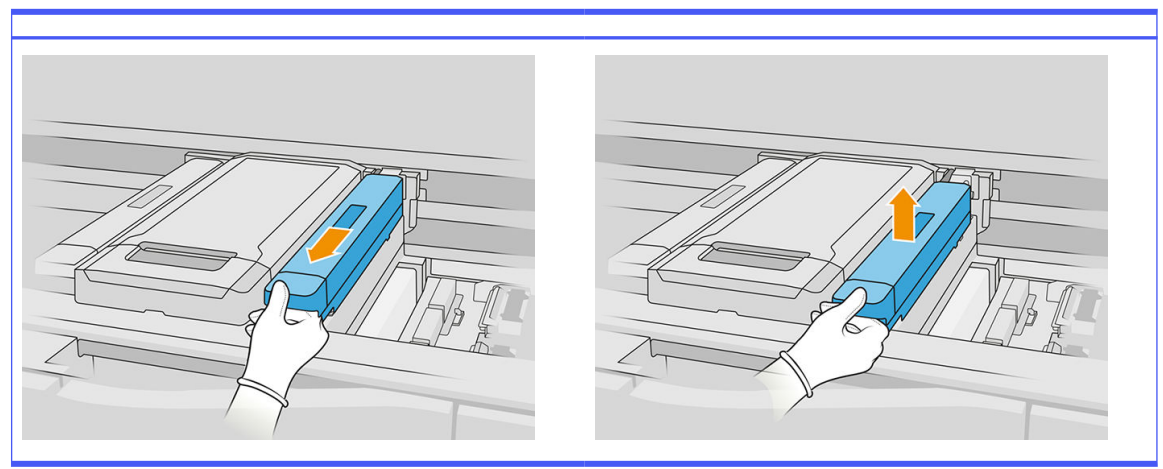
4. Débranchez le câble du capteur-cible de température.

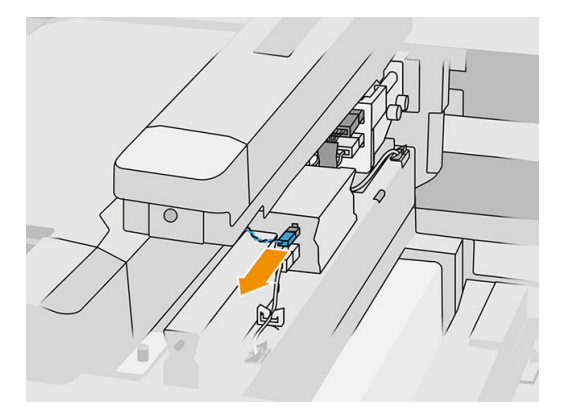

5. Débranchez le capteur et le connecteur principal de la lampe.

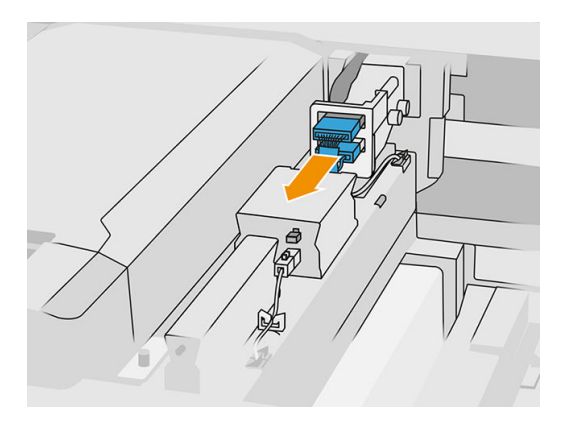

6. Dévissez une autre vis imperdable.

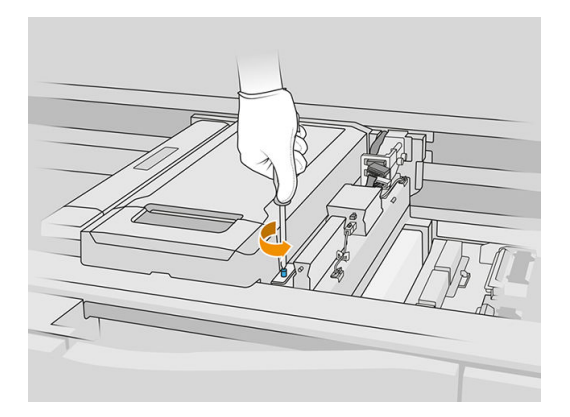

7. Tirez le dispositif de lampes de fusion latéralement puis vers l'extérieur.

# Tableau 12-13 Procédure

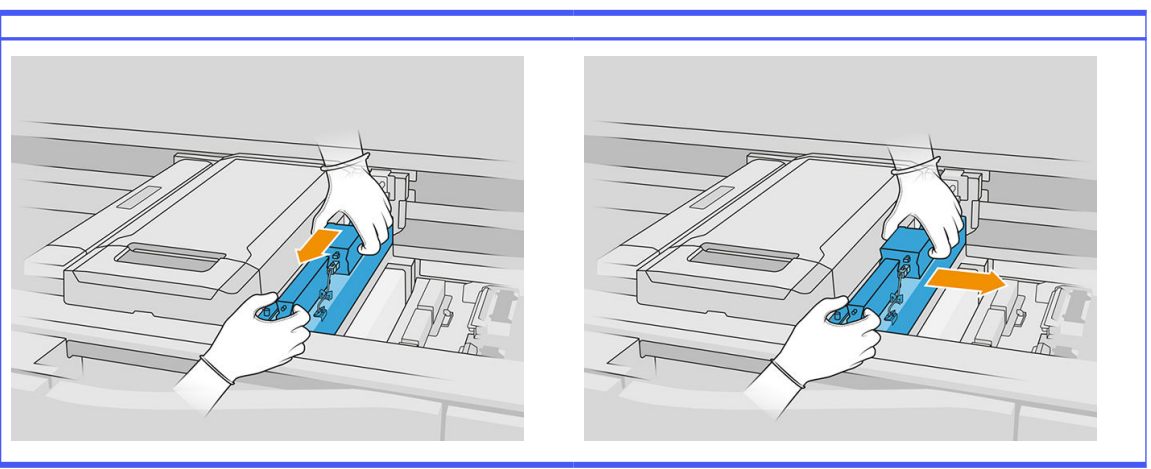

8. Retirez le module de lampes de fusion du chariot avec précaution et posez-le délicatement sur une table.

# Nettoyage des vitres des lampes de fusion

# Mesures de sécurité concernant l'émetteur de lampes de fusion

- Le non-respect des consignes de sécurité ou l'utilisation inappropriée de l'émetteur infrarouge peut entraîner des blessures et des dégâts matériels.
- Seuls des spécialistes ou du personnel qualifié doivent faire fonctionner le dispositif de chauffage à infrarouge.

L'opérateur du système doit compiler des instructions spécifiques à des fins de formation du personnel.

- La sécurité et la fiabilité fonctionnelle du dispositif de chauffage infrarouge sont garanties uniquement si vous utilisez des accessoires d'origine et des pièces de rechange provenant de HP.
- Si un émetteur est cassé, la spirale de chauffage peut être soumise à une tension dangereuse par contact.
- Le côté réflecteur ne doit pas être nettoyé.

1. Retournez le dispositif et dévissez les quatre vis situées sur l'armature de la vitre extérieure.

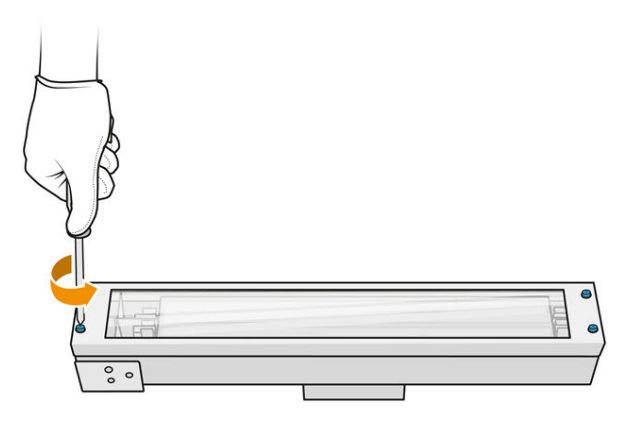

- 2. Retirez avec précaution l'armature de la vitre extérieure.
- A ATTENTION : Lorsque vous retirez l'armature, il se peut que la vitre y reste collée. Prenez soin à ce que la vitre ne tombe pas de l'armature lorsque vous la soulevez.

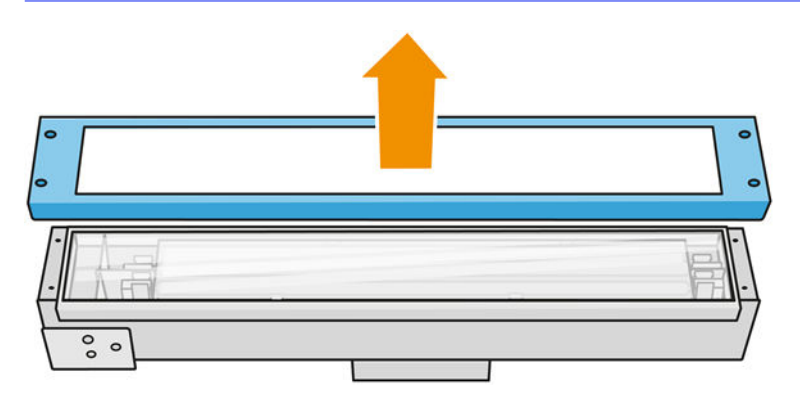

3. Retirez la vitre extérieure et placez-la doucement sur une table ou une autre surface plane.

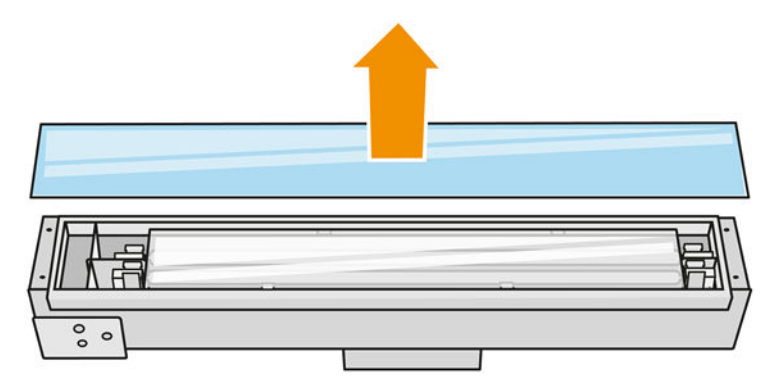

4. Humidifiez les deux côtés de la vitre avec un chiffon non pelucheux humecté d'un nettoyant industriel d'usage général, comme le nettoyant industriel Simple Green. Retirez toute mousse de savon restante avec un chiffon non pelucheux humecté d'eau distillée et séchez-la à l'aide d'un chiffon sec.

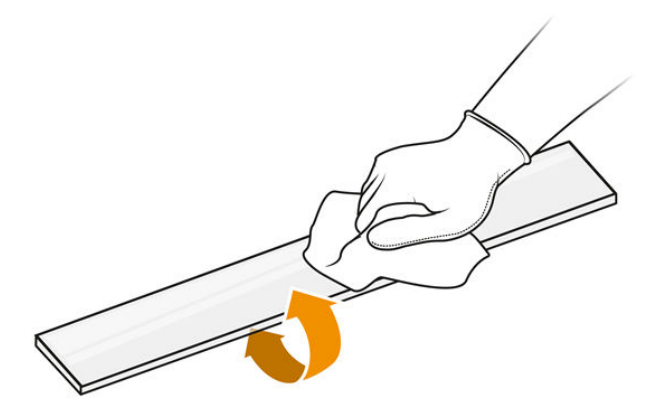

5. Continuez à nettoyer jusqu'à ce que la vitre soit propre.

S'il y a du plastique ou du matériau fusionné à la vitre, nettoyez-la à l'aide d'un grattoir avec rasoir.

- $\triangle$  AVERTISSEMENT! Lame de couteau tranchante. Manipulez avec précaution. Lorsque vous grattez la vitre, ne la tenez pas dans votre main.
- 6. Nettoyez l'armature à l'aide du même chiffon humide.
- 7. Poussez la vitre interne sur le côté, en déformant les clips métalliques, pour débloquer la vitre. Placez-la doucement sur une table ou une autre surface plane.

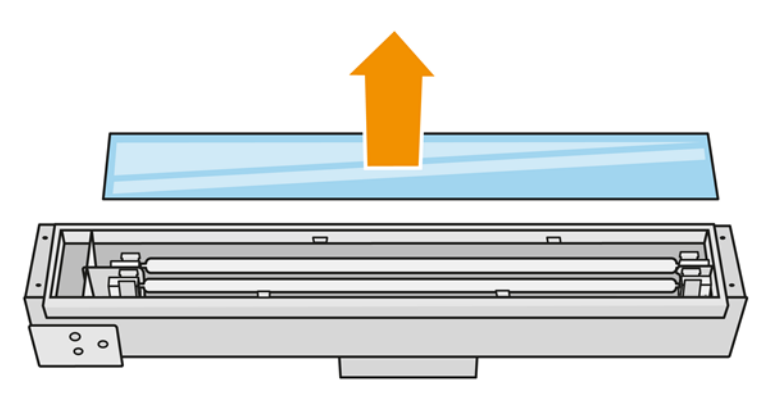

- $\frac{1}{2}$ : CONSEIL: Vous pouvez effectuer cette tâche plus facilement à l'aide de deux des outils de retrait de verre imprimée. Placez-en deux sur le côté où il n'y a pas de trous et faites-le glisser vers la droite pour séparer la broche.
- 8. Humidifiez les deux côtés de la vitre à l'aide d'un chiffon non pelucheux humecté d'un nettoyant industriel d'usage général, comme le nettoyant industriel Simple Green. Retirez toute mousse de

savon restante avec un chiffon non pelucheux humecté d'eau distillée et séchez-la à l'aide d'un chiffon sec.

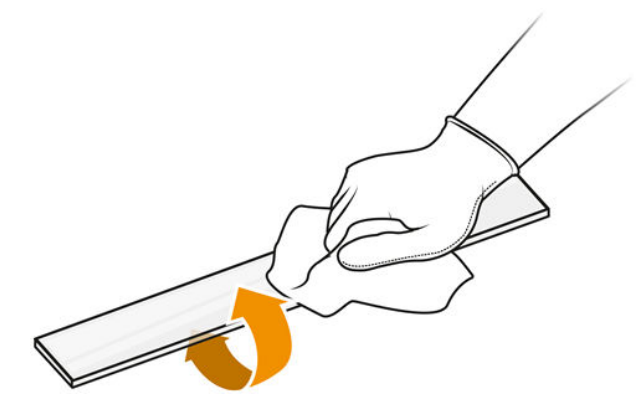

9. Continuez à nettoyer jusqu'à ce que la vitre soit propre.

S'il y a du plastique ou du matériau fusionné sur la vitre, mettez cette dernière au rebut et insérez[en une neuve : reportez-vous à Remplacement de la vitre intérieure d'une lampe de fusion](#page-203-0) à la page 199.

#### Réassemblage des vitres des lampes

- 1. Insérez la vitre interne en déformant les clips métalliques.
- 2. Ajoutez l'armature comprenant la vitre extérieure et fixez-la avec quatre vis.

#### Réassembler le module de la lampe de fusion

- 1. Retournez le dispositif et réinsérez-le dans le chariot d'impression.
- 2. Serrez les deux vis imperdables.
- 3. Branchez le câble de la caméra thermique et le connecteur principal de la lampe.
- 4. Branchez le capteur et le connecteur principal de la lampe.
- 5. Réinstallez le cache de protection.
- 6. Serrez la vis imperdable située dans le cache de protection à l'avant du dispositif de lampes de fusion.

### Fin du nettoyage

- 1. Fermez le capot supérieur.
- 2. Assurez-vous que toutes les fenêtres, capots et portes sont fermés et restent dans leur position initiale.
- 3. Mettez l'imprimante sous tension.
- 4. [Étalonnez les lampes de fusion. Reportez-vous à la section Étalonnage des lampes de fusion](#page-200-0) à la page 196.
- 5. Une fois la procédure terminée, déplacez le chariot en position de recouvrement (le plus loin possible vers le côté droit de l'imprimante). Le cas échéant, redémarrez l'imprimante pour y parvenir.

# Nettoyage des essuyeurs de rideau de l'unité de recouvrement

Il s'agit des procédures de retrait et d'installation.

# Essuyeurs de rideau d'unité de recouvrement

Il s'agit de la procédure permettant de nettoyer les essuyeurs du rideau de l'unité de recouvrement.

1. Ouvrez le boîtier supérieur et la porte de la machine pour accéder à la paroi latérale.

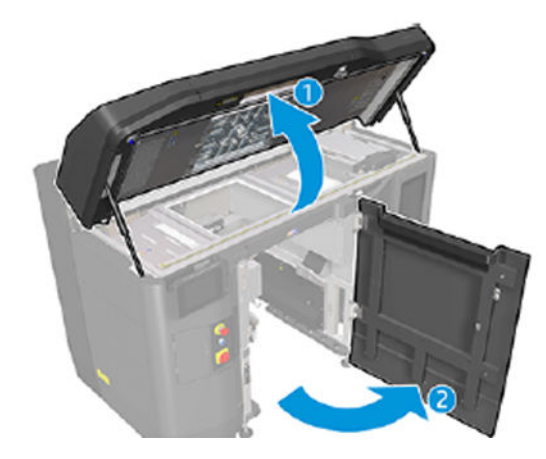

2. Retirez les deux vis indiquées dans l'image suivante.

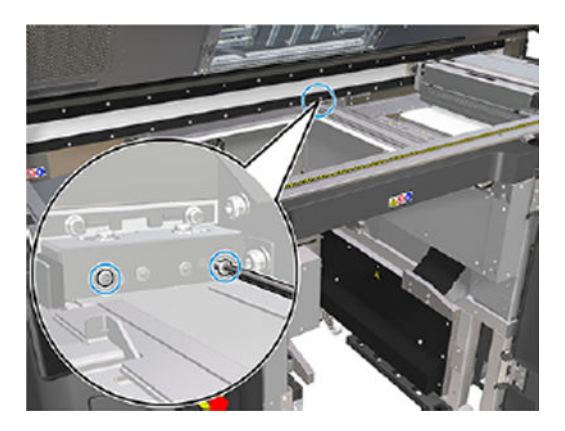

3. Retirez l'essuyeur arrière et aspirez la zone de l'essuyeur lorsque celui-ci est retiré.

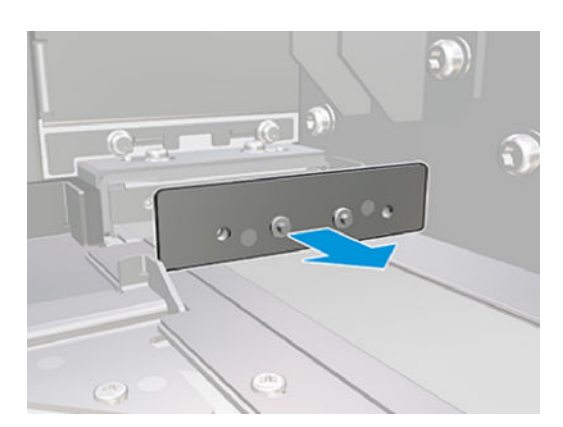

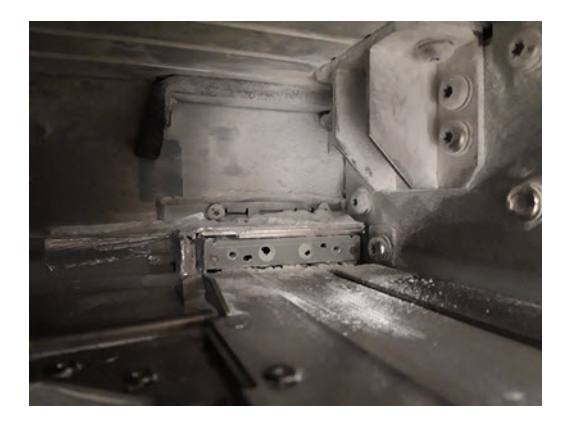

4. Retirez les deux vis de la partie avant.

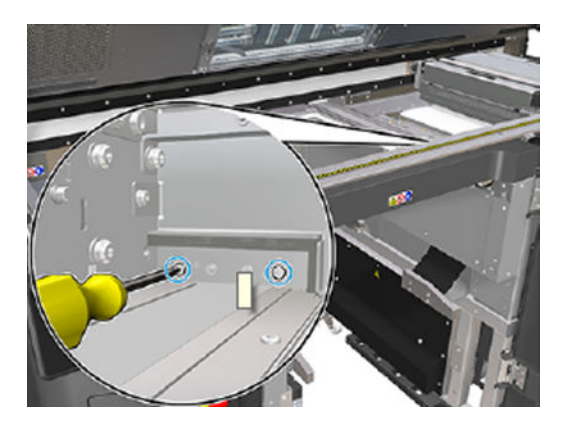

5. Retirez l'essuyeur avant et aspirez la zone de l'essuyeur lorsque celui-ci est retiré.

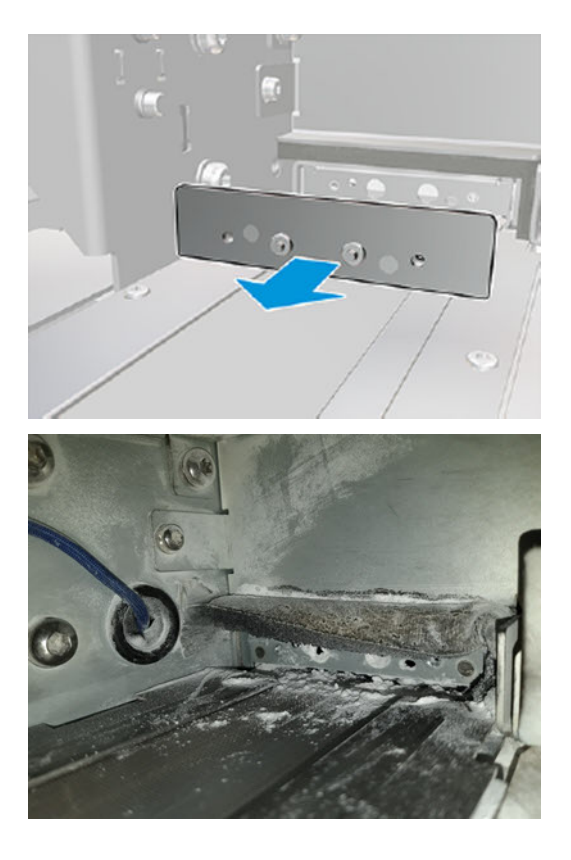

6. Nettoyez les essuyeurs à l'aide d'un aspirateur et grattez la saleté avec vos doigts en même temps. Le résultat doit être le suivant :

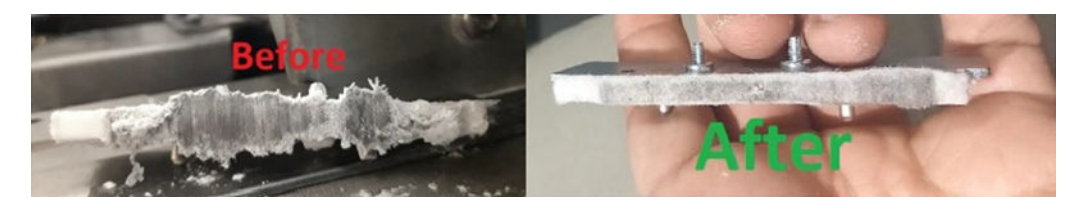

## Fin du nettoyage

- 1. Remettez les essuyeurs en place et fixez-les à l'aide des vis.
- $\triangle$  ATTENTION: Si vous imprimez avant de replacer les essuyeurs, du matériau peut tomber de l'imprimante.
- 2. Fermez le capot supérieur.
- 3. Assurez-vous que toutes les fenêtres, capots et portes sont fermés et restent dans leur position initiale.
- 4. Mettez l'imprimante sous tension.

# Nettoyage du boîtier gauche et de la barre gauche du dispositif de recouvrement

# Préparation au nettoyage

- 1. Assurez-vous que l'imprimante n'est pas en train d'imprimer.
- 2. Si l'impression d'une tâche vient juste de se terminer, attendez environ 20 minutes que l'imprimante refroidisse.
- 3. Nous vous recommandons de porter des gants.
- 4. Assurez-vous que toutes les fenêtres, capots et portes sont fermés et restent dans leur position initiale.
- 5. Retirez l'unité de fabrication de l'imprimante.
- 6. Éteignez l'imprimante.

#### Nettoyage du boîtier gauche et de la barre gauche du dispositif de recouvrement

#### Tableau 12-14 Étiquettes d'avertissement

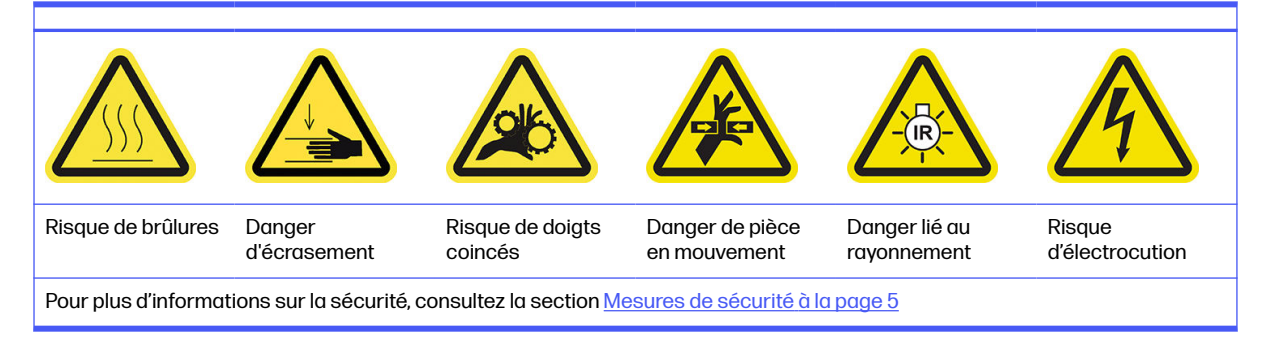

1. Ouvrez la porte d'accès à l'unité de fabrication.

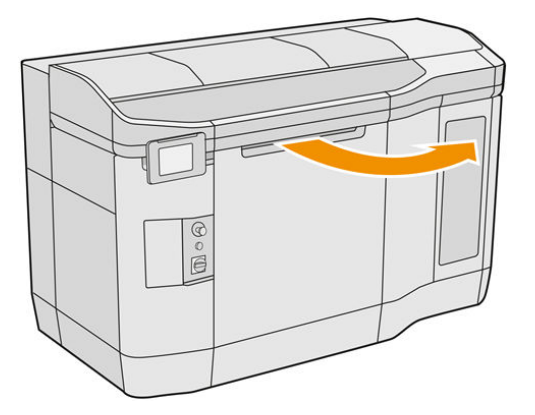

2. Repérez le boîtier gauche du dispositif de recouvrement.

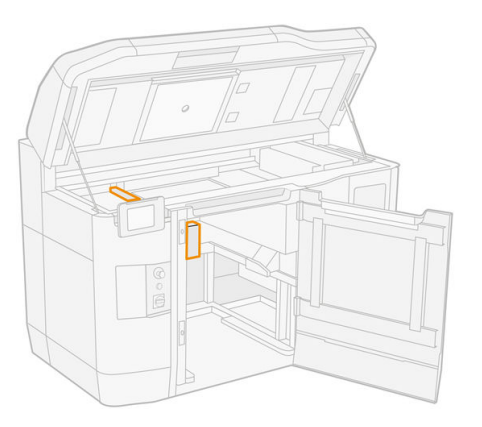

3. Retirez les quatre vis à l'aide d'un tournevis plat.

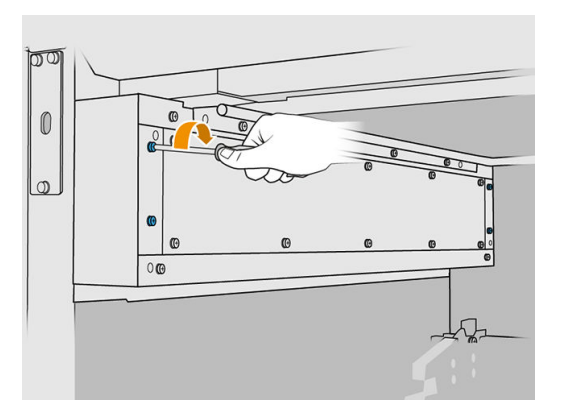

4. Retirez la plaque en métal avant pour accéder au boîtier gauche du dispositif de recouvrement.

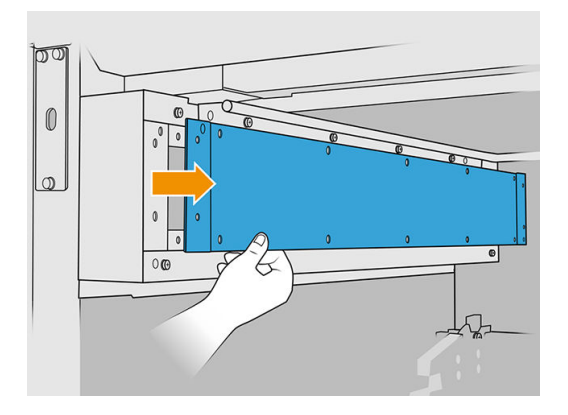

5. Nettoyez la poussière qui se trouve sur le boîtier gauche et la barre à l'aide d'un aspirateur antidéflagrant doté d'un embout à brosse douce.

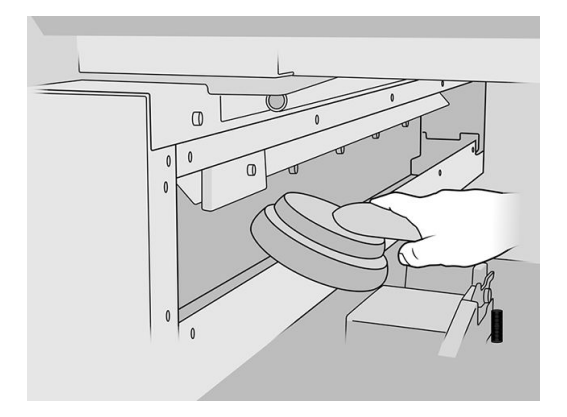

- 6. Nettoyez la tige gauche à l'aide d'un chiffon non pelucheux humecté d'un nettoyant industriel d'usage général, comme le nettoyant industriel Simple Green.
- 7. Continuez à nettoyer avec le chiffon jusqu'à ce que la barre soit propre.

# Fin du nettoyage

- 1. Remettez en place la plaque avant et fixez-la avec les vis.
- 2. Fermez la porte d'accès à l'unité de fabrication.
- 3. Fermez le capot supérieur.
- 4. Assurez-vous que toutes les fenêtres, capots et portes sont fermés et restent dans leur position initiale.
- 5. Mettez l'imprimante sous tension.

# Vérifier la fonctionnalité de disjoncteurs à courant résiduel (RCCB)

Suivant les recommandations standard du disjoncteur différentiel à courant résiduel, il est recommandé que le test du disjoncteur soit effectué tous les ans. La procédure est la suivante :

1. Mettez l'équipement hors tension à partir du panneau avant et non en utilisant l'interrupteur secteur.

- 2. Testez que le RCCB fonctionne correctement en appuyant sur le bouton test.
	- Si le RCCB ne signale pas d'erreur lorsque vous appuyez sur le bouton test, cela signifie que le composant n'a pas fonctionné. Le RCCB doit être remplacé pour des raisons de sécurité. Appelez votre représentant de service pour retirer et remplacer le RCCB.
	- Si le RCCB se déclenche, cela indique qu'il fonctionne correctement. Réinitialisez le RCCB à son état normal.

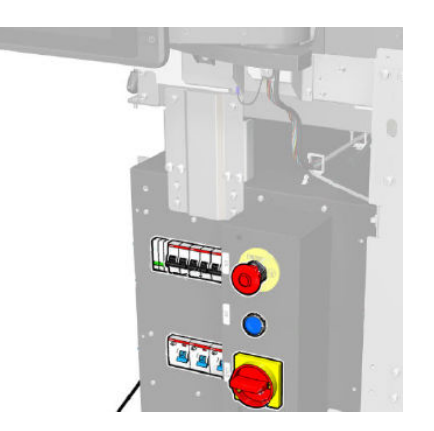

# Vérifiez que l'imprimante est correctement mise à la terre

Vérifiez que la résistance entre toute partie métallique du compartiment intérieur de l'imprimante et la terre du bâtiment est inférieure à 1 Ω.

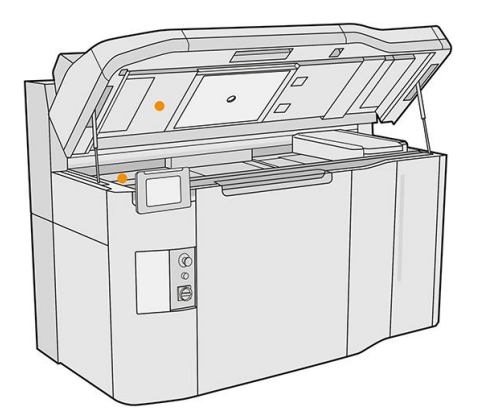

# Nettoyage des contacts des têtes d'impression

# Préparation au nettoyage

- 1. Assurez-vous de disposer de plusieurs chiffons secs, d'un nettoyant industriel d'usage général, comme le nettoyant industriel Simple Green et d'eau déionisée.
- 2. Assurez-vous que l'imprimante n'est pas en train d'imprimer.
- 3. Si l'impression d'une tâche vient juste de se terminer, attendez environ 20 minutes que l'imprimante refroidisse.
- 4. Vous devez porter des gants de protection contre les produits chimiques.
- 5. Si l'unité de fabrication se trouve à l'intérieur de l'imprimante, retirez-la.

# Ouverture des capots

1. Sur le panneau avant de l'imprimante, touchez l'icône Consommables  $\langle \bullet \rangle$ , puis Têtes

# d'impression > Remplacer.

2. Ouvrez le capot supérieur.

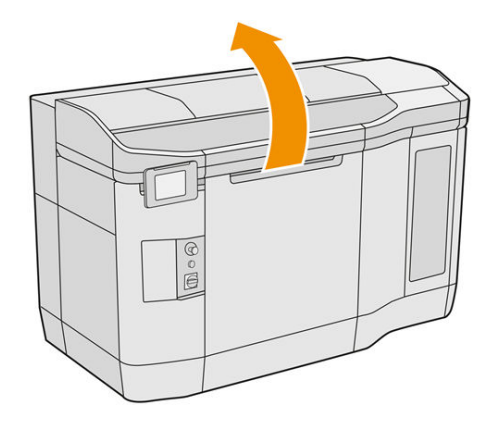

3. Tirez sur la poignée du chariot d'impression pour ouvrir le capot.

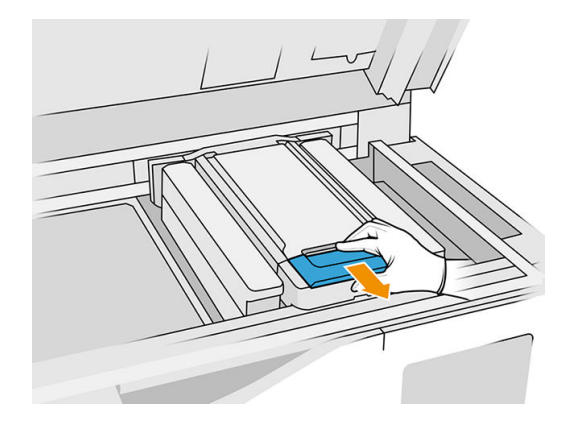

4. Levez le capot du chariot d'impression.

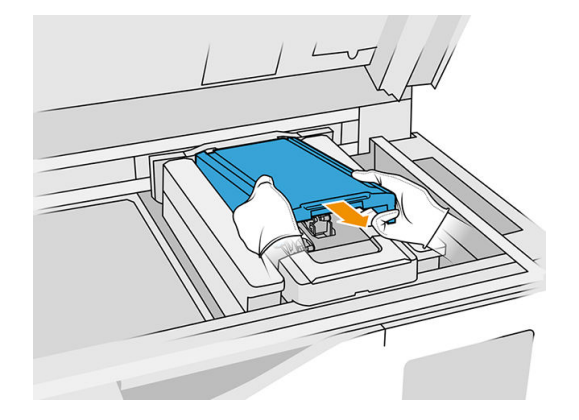

Nettoyage des contacts des têtes d'impression dans le chariot

1. Retirez avec précaution les trois têtes d'impression du chariot.

- 2. Éteignez l'imprimante.
- 3. Déplacez manuellement le chariot d'impression au-dessus de l'espace de l'unité de fabrication, lentement et avec précaution.
- 4. Éclairez le logement de la tête d'impression dans le chariot et recherchez la saleté au niveau des raccordements électriques de la tête d'impression.

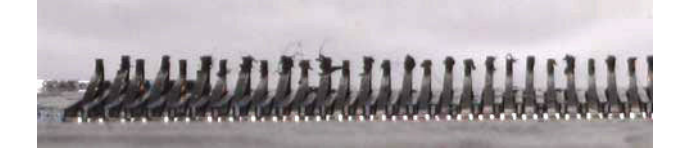

5. Nettoyez le côté droit de l'emplacement de la tête d'impression (pas le côté contenant les contacts) avec une brosse douce, comme une brosse à dents.

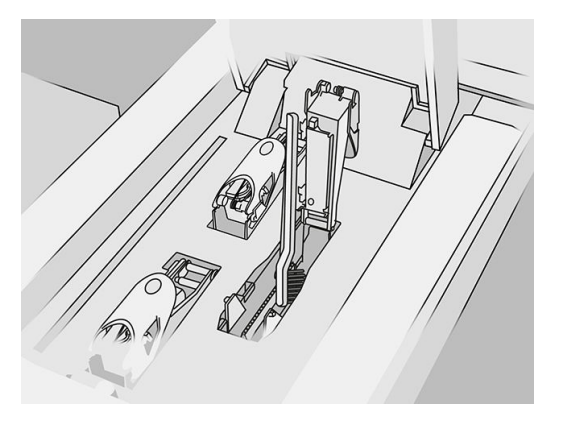

6. Nettoyez les contacts de la tête d'impression à l'aide d'un chiffon humecté d'un nettoyant industriel d'usage général, comme le nettoyant industriel Simple Green, en le déplaçant vers le haut et vers le bas, pas de côté).

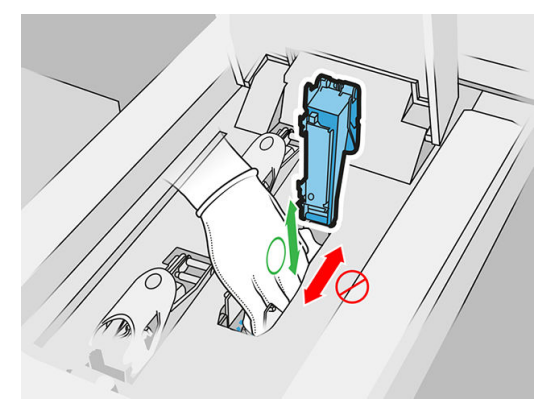

7. Éclairez à nouveau le logement de la tête d'impression afin de vérifier que les connexions électriques sont maintenant propres et qu'elles ne sont pas endommagées.

Nettoyage des contacts des têtes d'impression sur la tête d'impression

1. Placez les têtes d'impression sur une table.

- 2. Nettoyez les parties de la tête d'impression éloignées des contacts avec une brosse douce, puis avec un chiffon humidifié avec de l'eau.
- 3. Nettoyez le côté de contact de la tête d'impression à l'aide d'un chiffon humecté d'un nettoyant industriel d'usage général, comme le nettoyant industriel Simple Green.

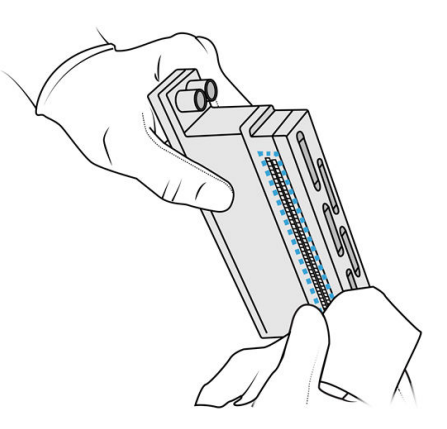

4. Nettoyez les buses des têtes d'impression avec un chiffon humidifié avec de l'eau désionisée.

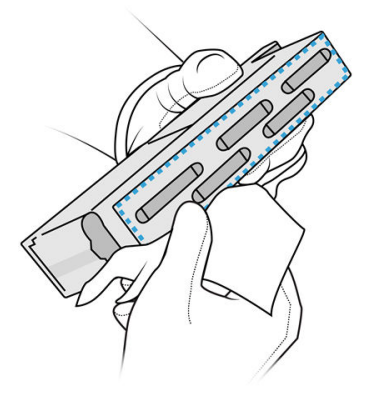

5. Essuyez la tête d'impression avec un chiffon sec.

# Fin du nettoyage

- 1. Attendez jusqu'à ce que les contacts et les autres parties soient secs.
- 2. Remettez le capot du chariot d'impression.
- 3. Fermez le capot supérieur.
- 4. Assurez-vous que toutes les fenêtres, capots et portes sont fermés et restent dans leur position initiale.
- 5. Mettez l'imprimante sous tension.
- 6. Commencez un remplacement de la tête d'impression à partir du panneau avant pour réinsérer les têtes d'impression de la façon normale. Reportez-vous à la section [Têtes d'impression](#page-48-0) à la page 44.
- 7. [Alignez les têtes d'impression. Reportez-vous à la section Alignement des têtes d'impression](#page-257-0) à la page 253.

# Nettoyage de la fenêtre de la zone d'impression

# Préparation au nettoyage

- 1. Assurez-vous de disposer d'un chiffon absorbant tout usage.
- 2. Assurez-vous que l'imprimante n'est pas en train d'imprimer.
- 3. Si l'impression d'une tâche vient juste de se terminer, attendez environ 20 minutes que l'imprimante refroidisse.
- 4. Vous devez porter des gants de protection contre les produits chimiques.
- 5. Assurez-vous que toutes les fenêtres, capots et portes sont fermés et restent dans leur position initiale.

# Nettoyage de la fenêtre de la zone d'impression

1. Ouvrez le capot supérieur.

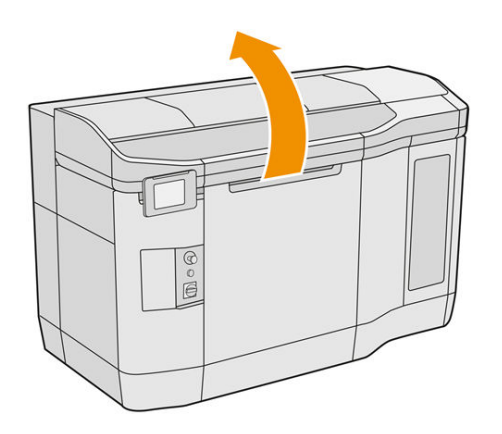

2. Repérez la fenêtre de la zone d'impression.

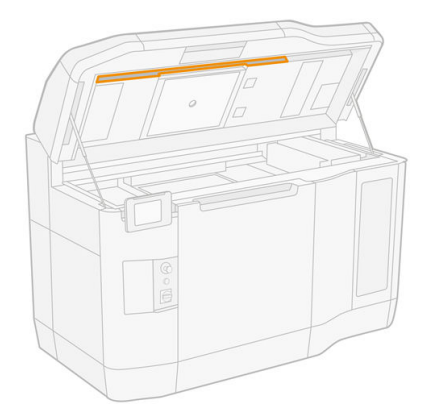

3. Essuyez la vitre avec un chiffon absorbant tout usage humecté d'eau désionisée.

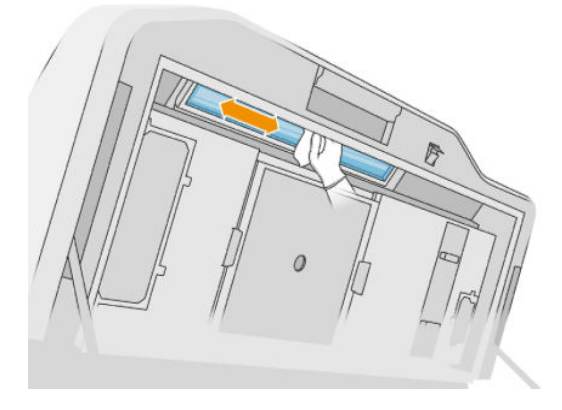

4. Fermez le capot supérieur et nettoyez la partie externe de la fenêtre de la zone d'impression.

# Nettoyage de la vitre du capot de l'unité de recouvrement

Vérifiez en premier lieu si l'unité de recouvrement a un capot en verre : toutes les imprimantes ne sont pas pourvues d'une. S'il n'y a aucun couvercle en verre, vous pouvez ignorer cette procédure.

### Préparation au nettoyage

- 1. Assurez-vous que l'imprimante n'est pas en train d'imprimer.
- 2. Si l'impression d'une tâche vient juste de se terminer, attendez environ 20 minutes que l'imprimante refroidisse.
- 3. Nous devez porter des gants de protection contre les produits chimiques et un masque.
- 4. Assurez-vous que toutes les fenêtres, capots et portes sont fermés et restent dans leur position initiale.
- 5. Ouvrez le capot supérieur.

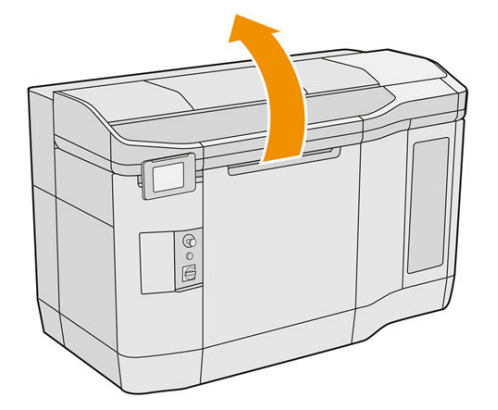

6. Déplacez manuellement l'unité de recouvrement vers l'avant, lentement et avec précaution.

## Nettoyage de la vitre du capot de l'unité de recouvrement

1. Repérez l'unité de recouvrement et utilisez un tournevis plat pour retirer les quatre vis ainsi que le capot de l'unité de recouvrement.

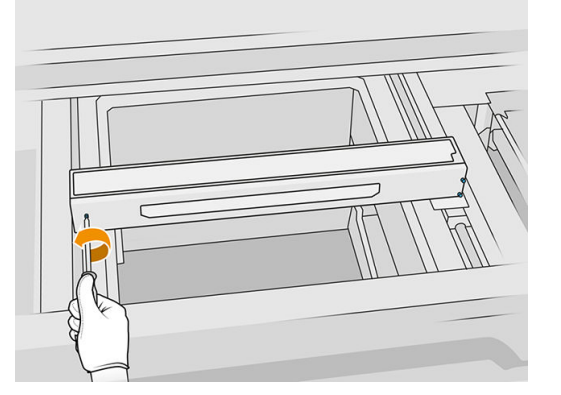

- 2. Déposez délicatement la vitre du capot de l'unité de recouvrement sur une table ou une surface plane.
- 3. Essuyez les deux côtés de la vitre avec un chiffon non pelucheux humecté d'eau déminéralisée.

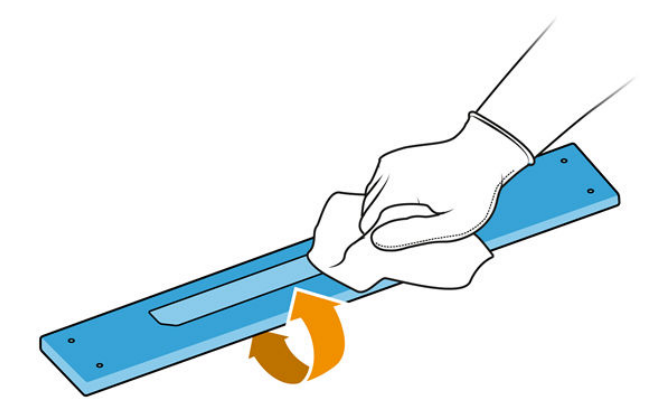

- 4. Grattez les deux côtés de la vitre avec un grattoir avec rasoir, si nécessaire.
- 5. Continuez à nettoyer avec le chiffon et le tampon abrasif jusqu'à ce que la vitre soit propre.
- 6. Nettoyez la sortie du couvercle à l'aide du même chiffon humide.

### Fin du nettoyage

- 1. Remettez le capot de l'unité de recouvrement et fixez-le à l'aide des vis.
- 2. Fermez le capot supérieur.
- 3. Assurez-vous que toutes les fenêtres, capots et portes sont fermés et restent dans leur position initiale.

# Remplacement des filtres des lampes de chauffage

### Préparation du remplacement

- 1. Les filtres des lampes de chauffage sont fournis avec votre imprimante dans le kit de maintenance annuelle de l'imprimante.
- 2. Assurez-vous que l'imprimante n'est pas en train d'imprimer.
- 3. Si l'impression d'une tâche vient juste de se terminer, attendez environ 20 minutes que l'imprimante refroidisse.
- 4. Nous devez porter des gants de protection contre les produits chimiques et un masque.
- 5. Assurez-vous que toutes les fenêtres, capots et portes sont fermés et restent dans leur position initiale.
- 6. Éteignez l'imprimante.

### Remplacement des filtres des lampes de chauffage

### Tableau 12-15 Étiquettes d'avertissement

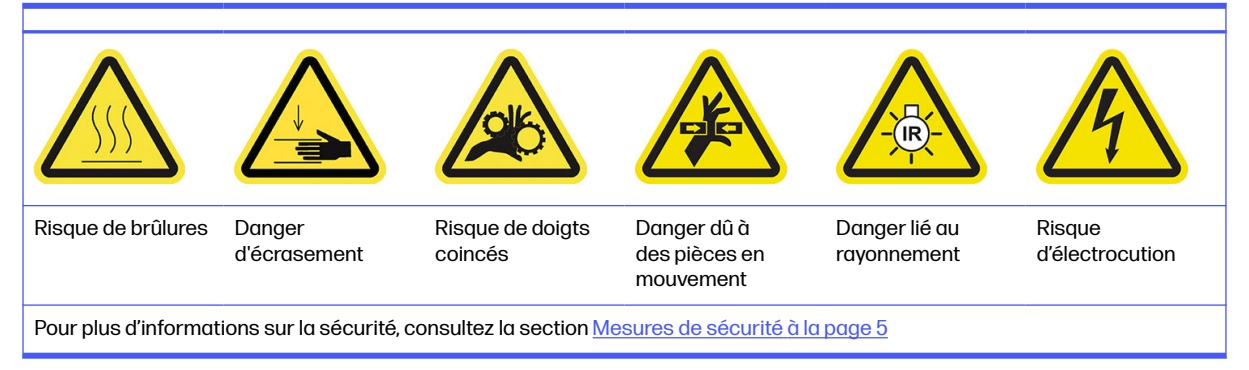

#### 1. Ouvrez le capot supérieur.

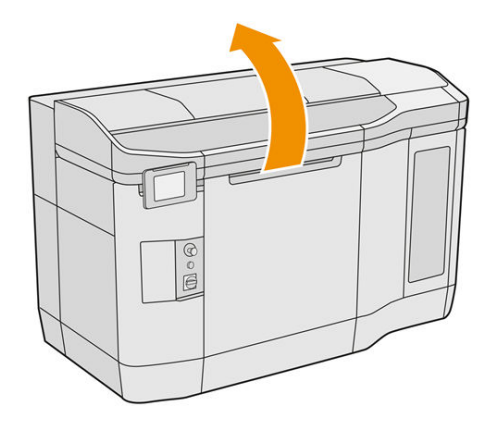

2. Repérez le filtre du ventilateur sur le côté droit du capot supérieur.

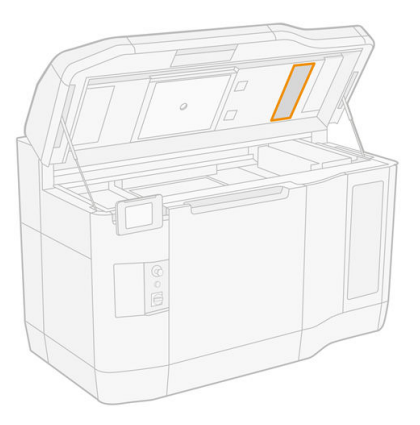

- 3. Retirez les six vis et faites glisser le dispositif du filtre.
- $\triangle$  ATTENTION: Le filtre tombera si vous ne le tenez pas.

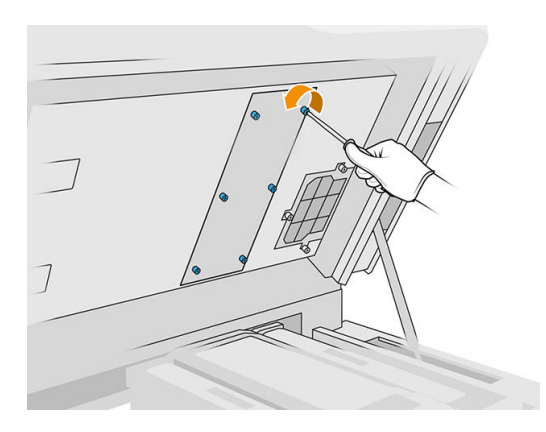

4. Faites glisser le filtre hors de son cadre.

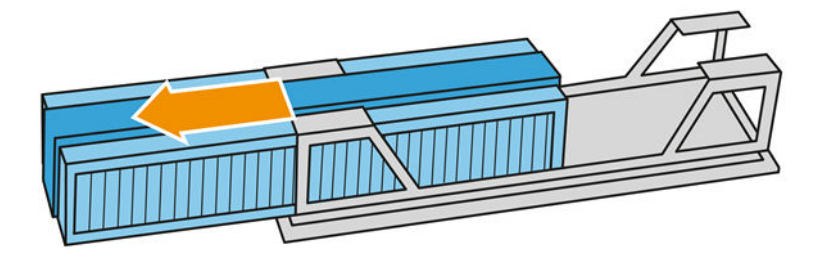

- 5. Retirez et mettez au rebut l'ancien filtre conformément aux réglementations locales.
- 6. Insérez le filtre neuf dans le cadre.
- $\triangle$  ATTENTION : Le filtre de la lampe de chauffage doit être approprié pour garantir le refroidissement et pour protéger la zone de la lampe supérieure de la poudre. Vérifiez que le filtre est positionné comme illustré dans l'image suivante :

La mousse doit être placée au milieu pour un positionnement correct. La flèche, encerclée en rouge dans l'image suivante, doit pointer vers la gauche.

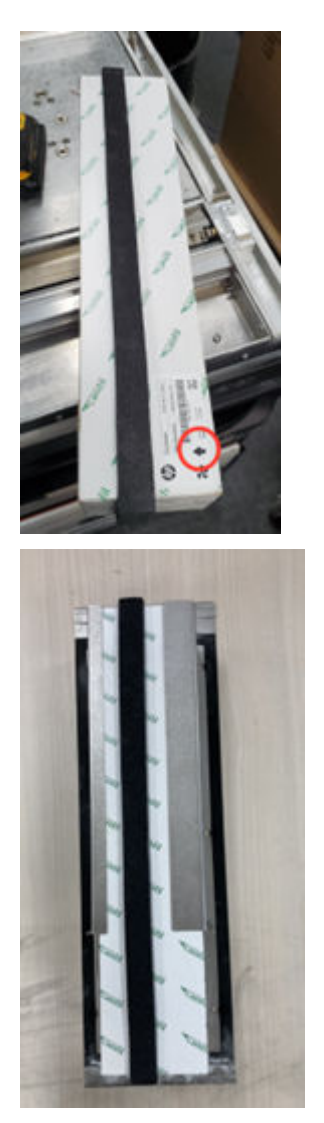

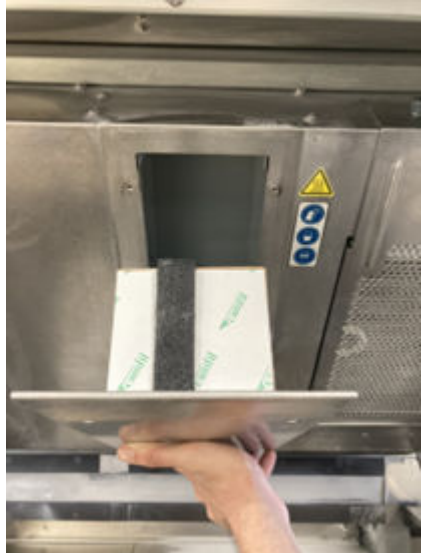

7. Remettez la grille du filtre et serrez ses six vis.

### Terminer le remplacement

- 1. Fermez le capot supérieur.
- 2. Assurez-vous que toutes les fenêtres, capots et portes sont fermés et restent dans leur position initiale.
- 3. Mettez l'imprimante sous tension.

# Remplacement du filtre de l'armoire électronique

### Préparation du remplacement

- 1. Des filtres de remplacement sont fournis avec votre imprimante dans le kit de maintenance annuelle de l'imprimante.
- 2. Assurez-vous que l'imprimante n'est pas en train d'imprimer.
- 3. Si l'impression d'une tâche vient juste de se terminer, attendez environ 20 minutes que l'imprimante refroidisse.
- 4. Nous vous recommandons de porter des gants, un masque et des lunettes de protection.
- 5. Assurez-vous que toutes les fenêtres, capots et portes sont fermés et restent dans leur position initiale.
- 6. Retirez l'unité de fabrication de l'imprimante.
- 7. Éteignez l'imprimante.

### Remplacement du filtre de l'armoire électronique

### Tableau 12-16 Étiquettes d'avertissement

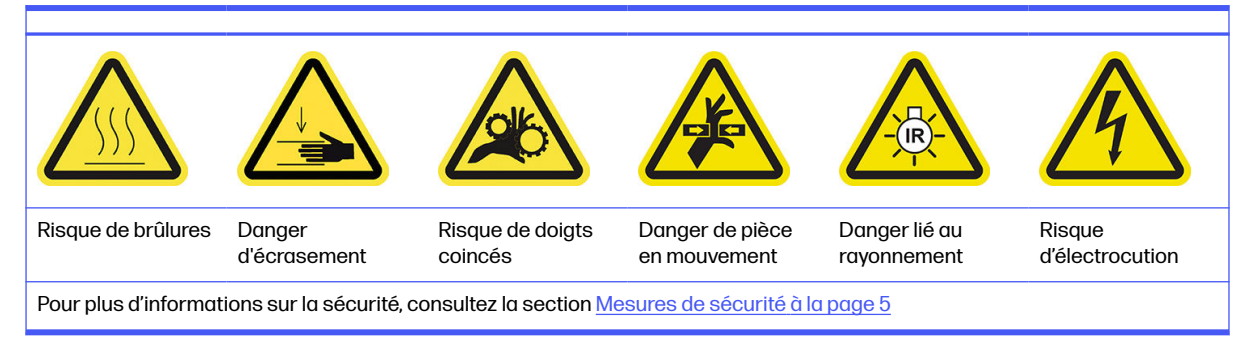

1. Repérez le filtre de l'armoire électronique.

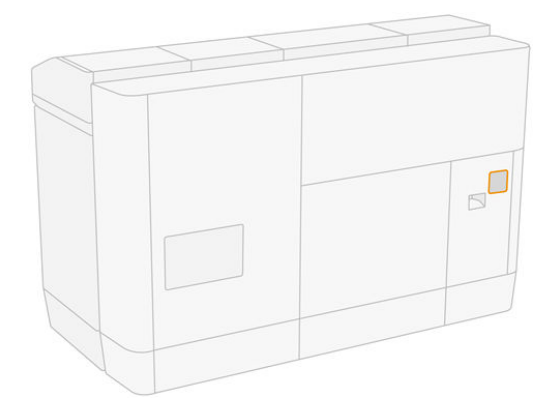

2. Dévissez les quatre vis et retirez le couvercle en plastique du filtre.

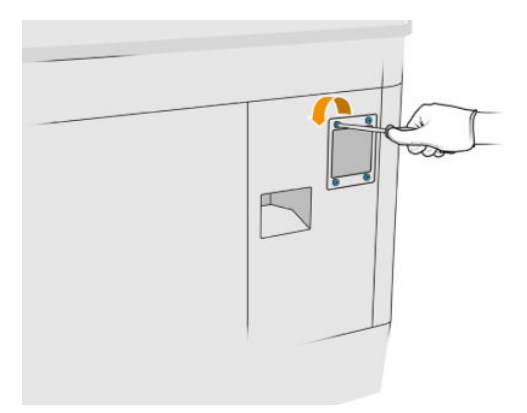

3. Retirez et mettez au rebut l'ancien filtre conformément aux réglementations locales, puis insérez le filtre neuf.

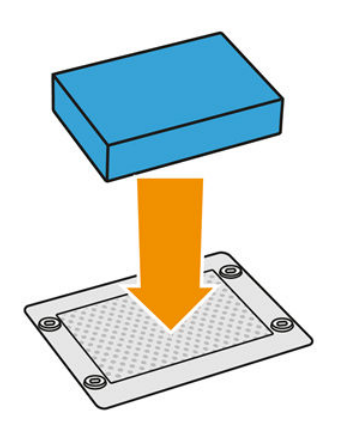

4. Remettez le couvercle du filtre avec précaution et fixez-le avec les vis.

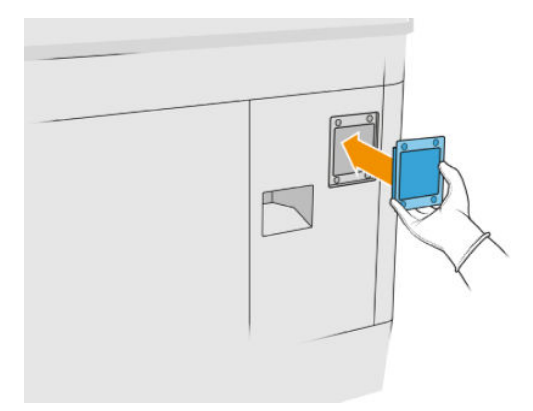

### Finalisation du remplacement

- 1. Assurez-vous que toutes les fenêtres, capots et portes sont fermés et restent dans leur position initiale.
- 2. Mettez l'imprimante sous tension.

# Remplacement des filtres du ventilateur du boîtier d'alimentation

#### Préparation du remplacement

- 1. Des filtres de ventilateur de remplacement sont fournis avec votre imprimante dans le kit de maintenance annuelle de l'imprimante. Un seul ensemble de filtres est nécessaire pour cette opération.
- 2. Assurez-vous que l'imprimante n'est pas en train d'imprimer.
- 3. Si l'impression d'une tâche vient juste de se terminer, attendez environ 20 minutes que l'imprimante refroidisse.
- 4. Nous vous recommandons de porter des gants, un masque et des lunettes de protection.
- 5. Assurez-vous que toutes les fenêtres, capots et portes sont fermés et restent dans leur position initiale.
- 6. Retirez l'unité de fabrication de l'imprimante.
- 7. Éteignez l'imprimante.

### Remplacement des filtres du ventilateur du boîtier d'alimentation

#### Tableau 12-17 Étiquettes d'avertissement

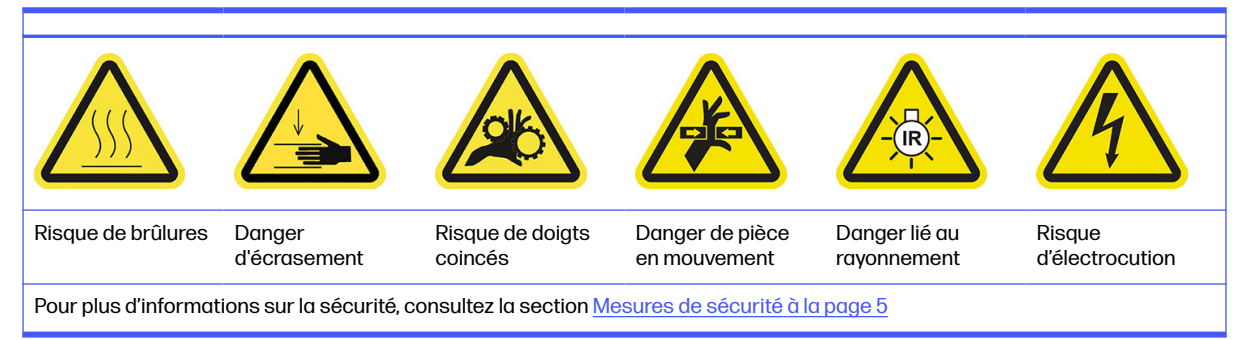

- 1. Ouvrez la porte d'accès à l'unité de fabrication.
- 2. Repérez le filtre du ventilateur gauche du boîtier d'alimentation et dévissez les quatre vis imperdables.

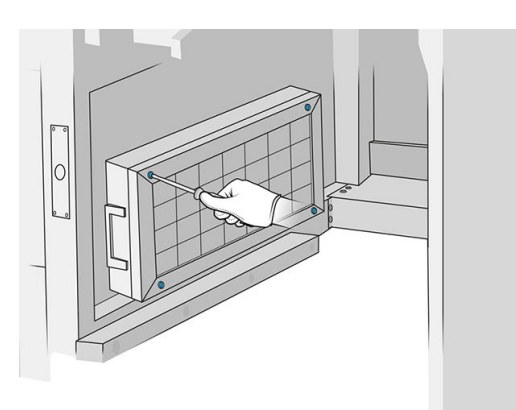

3. Retirez la grille du filtre.

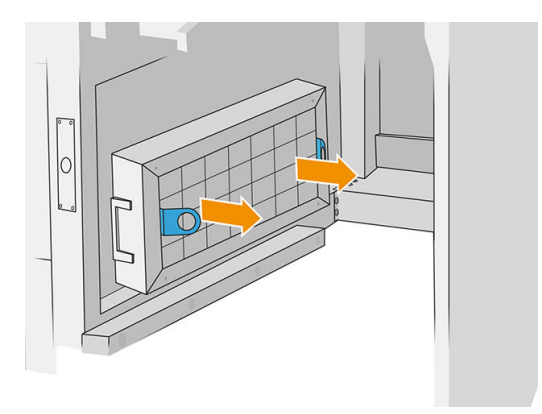

- 4. Retirez et mettez au rebut l'ancien filtre, puis insérez le filtre neuf.
- 5. Remettez la grille du filtre et serrez les vis.
- 6. Repérez le filtre du ventilateur droit du boîtier d'alimentation.

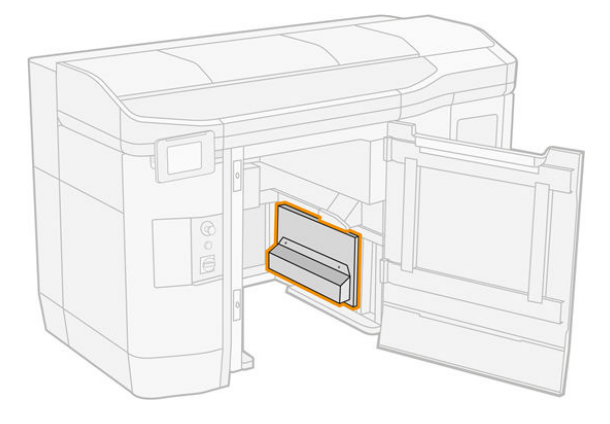

7. Desserrez les deux vis imperdables et retirez le boîtier du filtre.

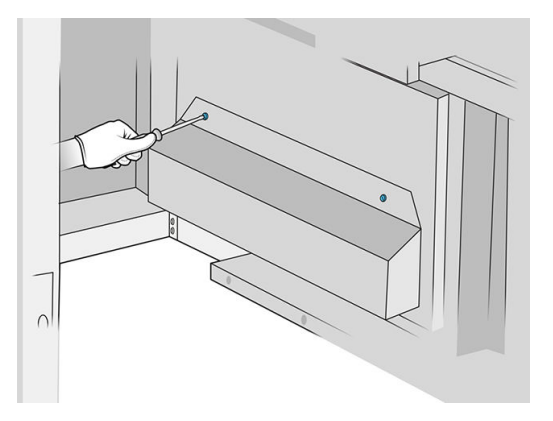

8. Retirez et mettez au rebut l'ancien filtre, puis insérez le filtre neuf.

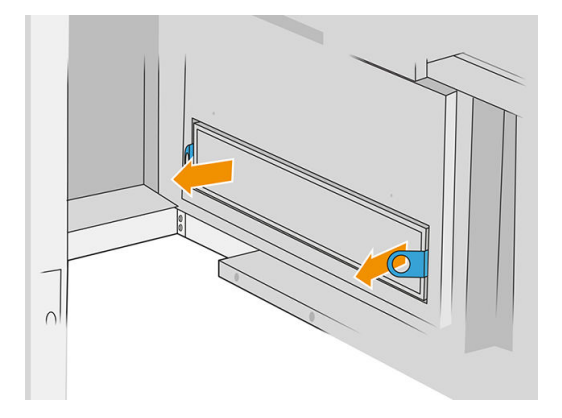

9. Remettez le boîtier du filtre et serrez les vis.

# Finalisation du remplacement

- 1. Assurez-vous que toutes les fenêtres, capots et portes sont fermés et restent dans leur position initiale.
- 2. Mettez l'imprimante sous tension.

# Remplacement du filtre de la zone d'impression

#### Préparation du remplacement

- 1. Les filtres de la zone d'impression sont fournis avec votre imprimante dans le kit de maintenance annuelle de l'imprimante. Des jeux de deux filtres sont fournis ; un seul filtre est nécessaire pour cette opération.
- 2. Assurez-vous que l'imprimante n'est pas en train d'imprimer.
- 3. Si l'impression d'une tâche vient juste de se terminer, attendez environ 20 minutes que l'imprimante refroidisse.
- 4. Nous vous recommandons de porter des gants et un masque.
- 5. Assurez-vous que toutes les fenêtres, capots et portes sont fermés et restent dans leur position initiale.

# 6. Éteignez l'imprimante.

# Remplacement du filtre de la zone d'impression

# Tableau 12-18 Étiquettes d'avertissement

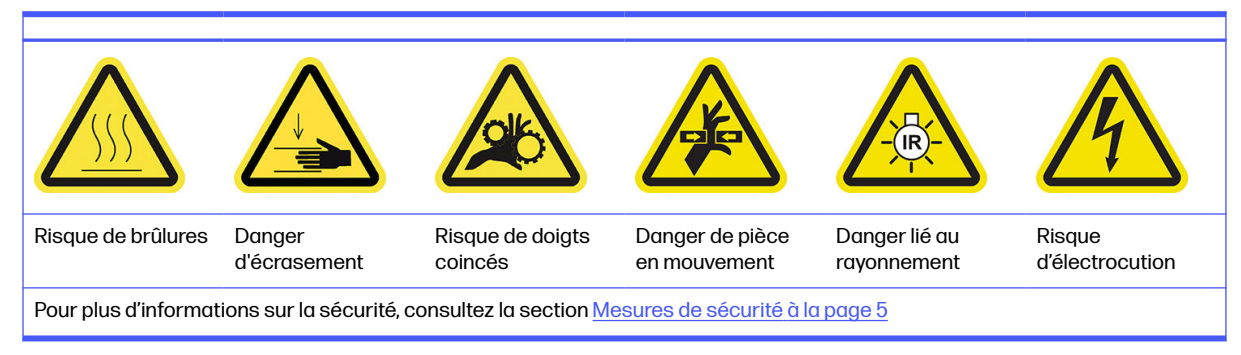

1. Repérez les filtres du ventilateur situés à l'arrière sur la gauche de l'imprimante.

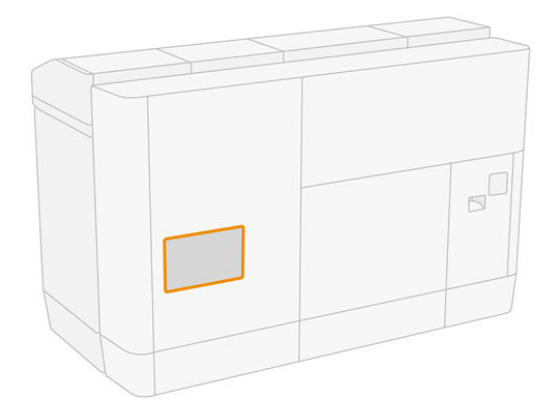

2. Retirez huit vis, puis retirez la grille.

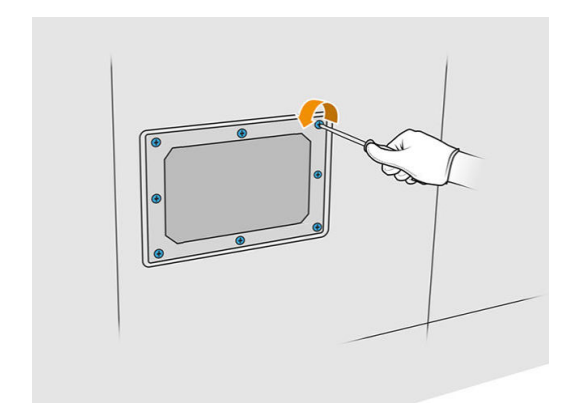

3. Retirez le filtre du cadre et mettez-le au rebut conformément aux réglementations locales.

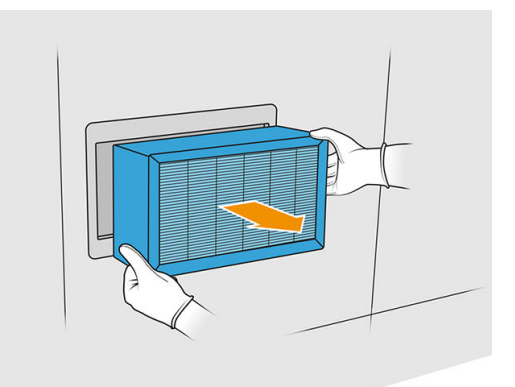

- 4. Insérez le filtre neuf fourni dans le kit.
- 5. Remettez la grille du filtre ainsi que ses vis.

# Terminer le remplacement

- 1. Assurez-vous que toutes les fenêtres, capots et portes sont fermés et restent dans leur position initiale.
- 2. Allumez l'imprimante.
- 3. Sur le panneau avant, touchez l'icône Paramètres  $\zeta(\bigcirc)$ , puis Maintenance > Remplacer les filtres

### > Zone d'impression.

# Nettoyage sous la plaque réfléchissante de l'unité de recouvrement

# Préparation au nettoyage

- 1. Assurez-vous que l'imprimante n'est pas en train d'imprimer.
- 2. Mettez l'imprimante hors tension.
- 3. Si l'impression d'une tâche vient juste de se terminer, attendez environ 20 minutes que l'imprimante refroidisse.
- 4. HP recommande le port de gants pour effectuer cette procédure.

### Nettoyage sous la plaque réfléchissante de l'unité de recouvrement

Nettoyez sous la plaque réfléchissante de l'unité de recouvrement et la zone de roulement à bille à l'aide d'un aspirateur.

1. Ouvrez le capot supérieur pour accéder à l'unité de recouvrement.

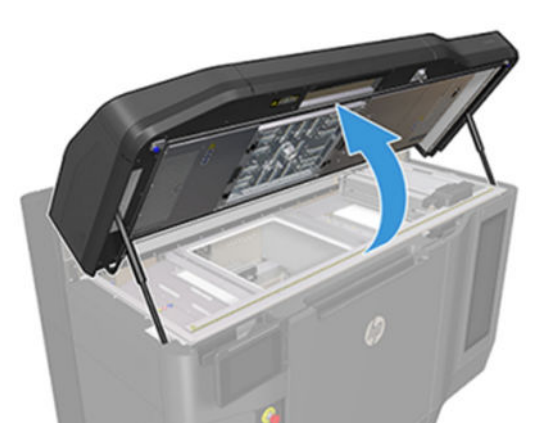

2. Replacez l'unité de recouvrement.

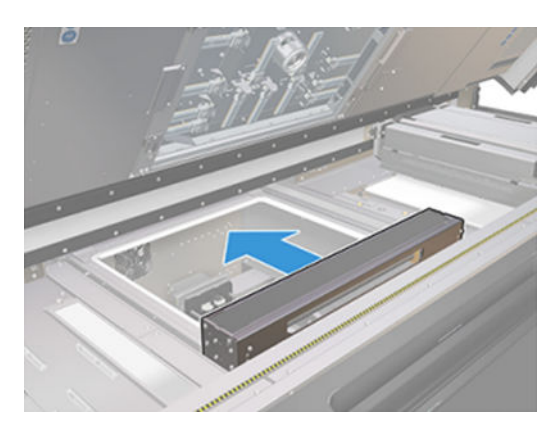

3. Retirez la plaque réfléchissante en la tirant vers la droite.

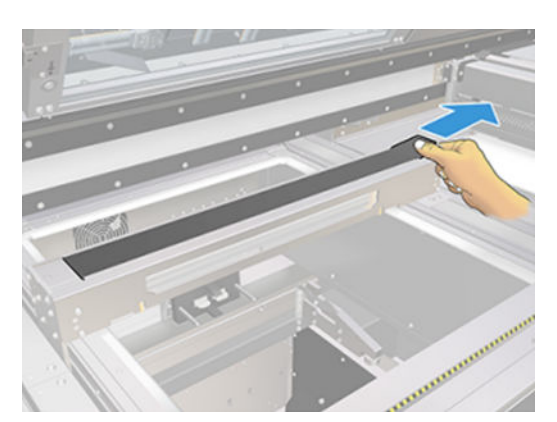

4. Aspirez toute la zone, y compris la zone de roulement à bille. Cela doit ressembler à l'image suivante une fois nettoyé correctement.

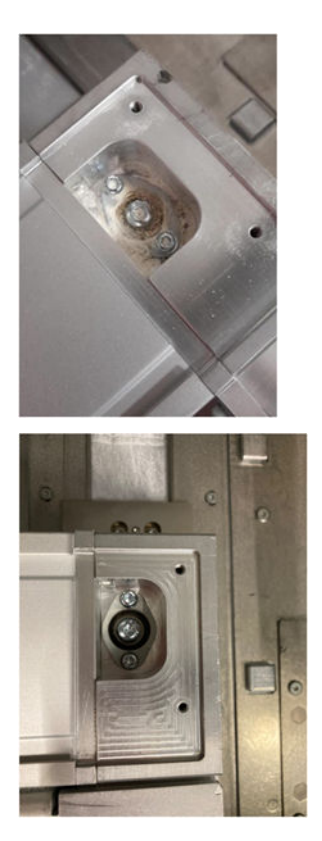

# Remplacement des filtres des ventilateurs droit et gauche du boîtier supérieur

Remplacez le filtre droit ou gauche du boîtier supérieur quand le panneau avant vous y invite.

Touchez l'icône Consommables  $\langle \bullet \rangle$ , puis Autres consommables > Remplacer.

# Procédure de remplacement

- 1. Des filtres de remplacement pour les ventilateurs droit et gauche du boîtier supérieur sont fournis dans le kit de maintenance initiale de l'imprimante. Un seul ensemble de filtres est nécessaire pour cette opération.
- 2. Assurez-vous que l'imprimante n'est pas en train d'imprimer.
- 3. Si l'impression d'une tâche vient juste de se terminer, attendez environ 20 minutes que l'imprimante refroidisse.
- 4. Nous vous recommandons des lunettes de sécurité et un masque.

# Remplacement des filtres des ventilateurs droit et gauche du capot supérieur

1. Ouvrez le capot supérieur.

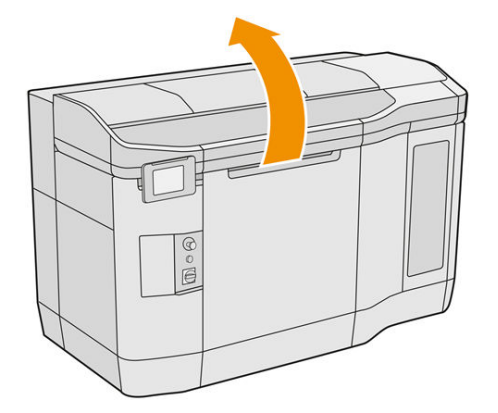

2. Repérez les filtres des ventilateurs du capot supérieur sur la droite et sur la gauche.

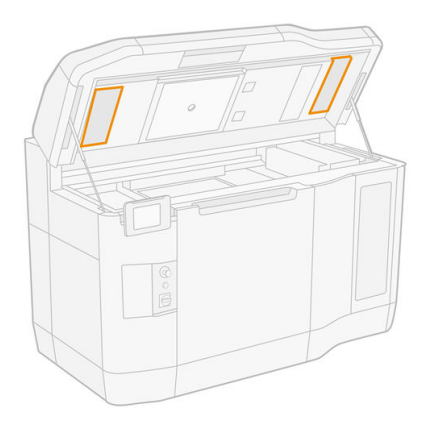

3. Dévissez les vis imperdables.

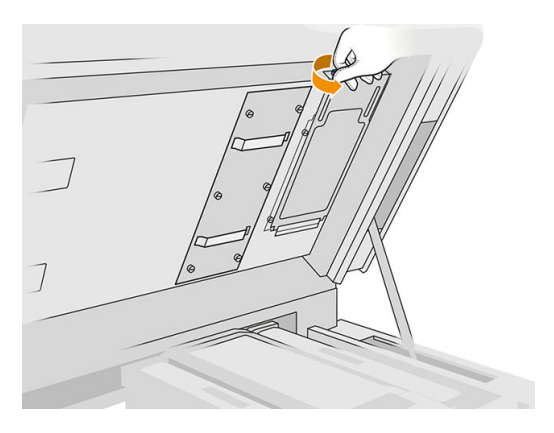

4. Retirez le protecteur de filtre.

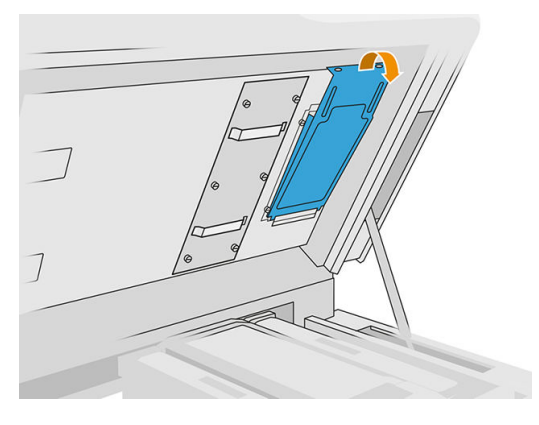

5. Retirez chaque filtre et mettez-les au rebut conformément à la législation locale.

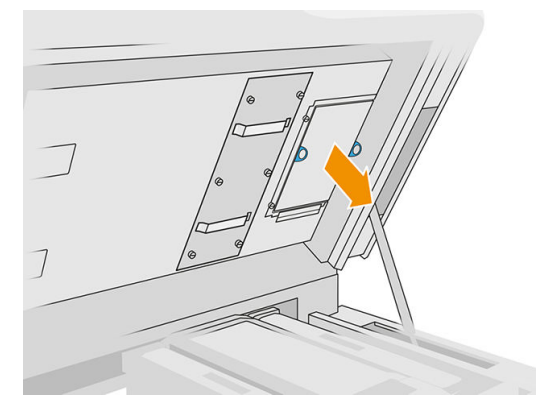

6. Remettez chaque filtre en place dans le capot supérieur (la flèche étant tournée vers le haut), remettez le capot du filtre puis resserrez les vis.

# Remplacement d'une couche primaire

### Préparation du remplacement

- 1. Assurez-vous de disposer du kit primer et loquet.
- 2. Assurez-vous que l'imprimante n'est pas en train d'imprimer.
- 3. Si l'impression d'une tâche vient juste de se terminer, attendez environ 20 minutes que l'imprimante refroidisse.
- 4. Vous devez porter des gants de protection contre les produits chimiques et des lunettes de protection.
- 5. Assurez-vous que toutes les fenêtres, capots et portes sont fermés et restent dans leur position initiale.
- 6. Éteignez l'imprimante.

# Ouverture des capots

# Tableau 12-19 Étiquettes d'avertissement

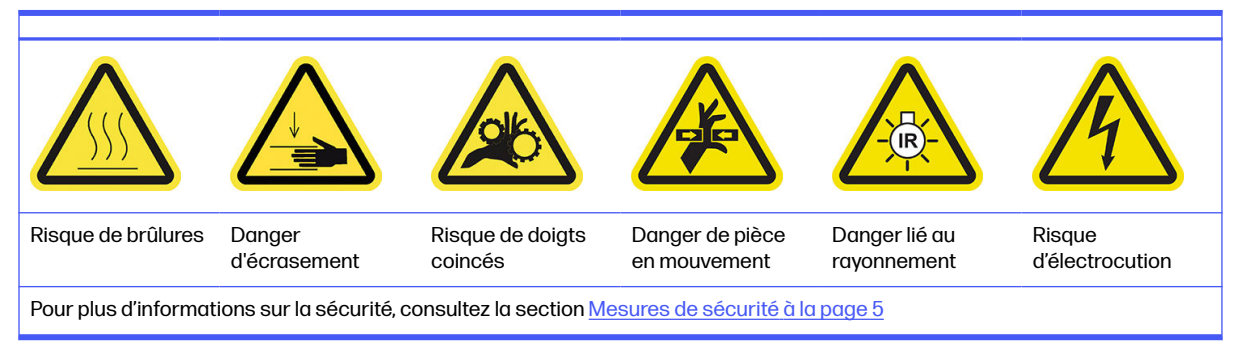

1. Ouvrez le capot supérieur.

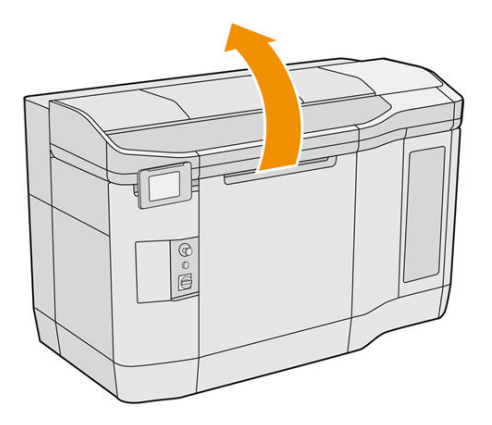

2. Tirez sur la poignée du chariot d'impression pour ouvrir le capot.

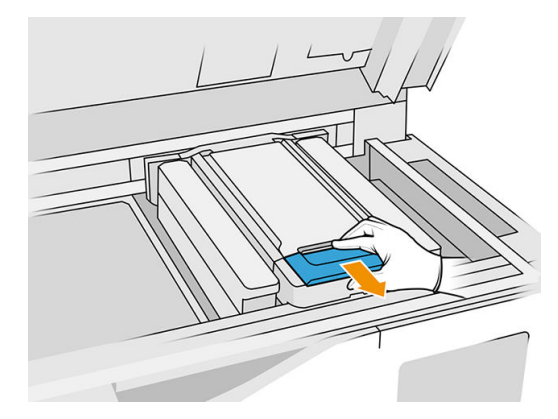

3. Levez le capot du chariot d'impression.

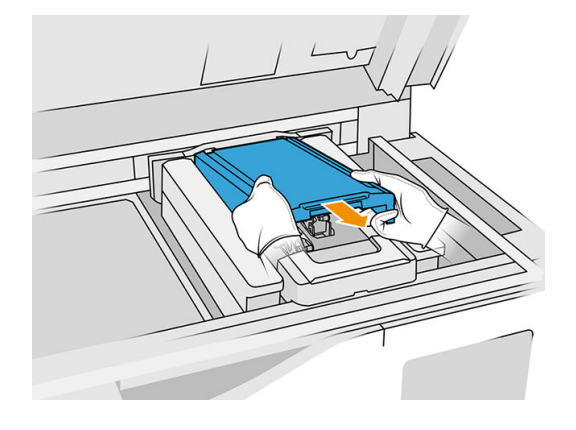

# Remplacement d'une couche primaire

1. Débranchez le câble de la couche primaire en déconnectant le connecteur blanc situé sur le côté gauche de la tête d'impression dont la couche primaire doit être remplacée.

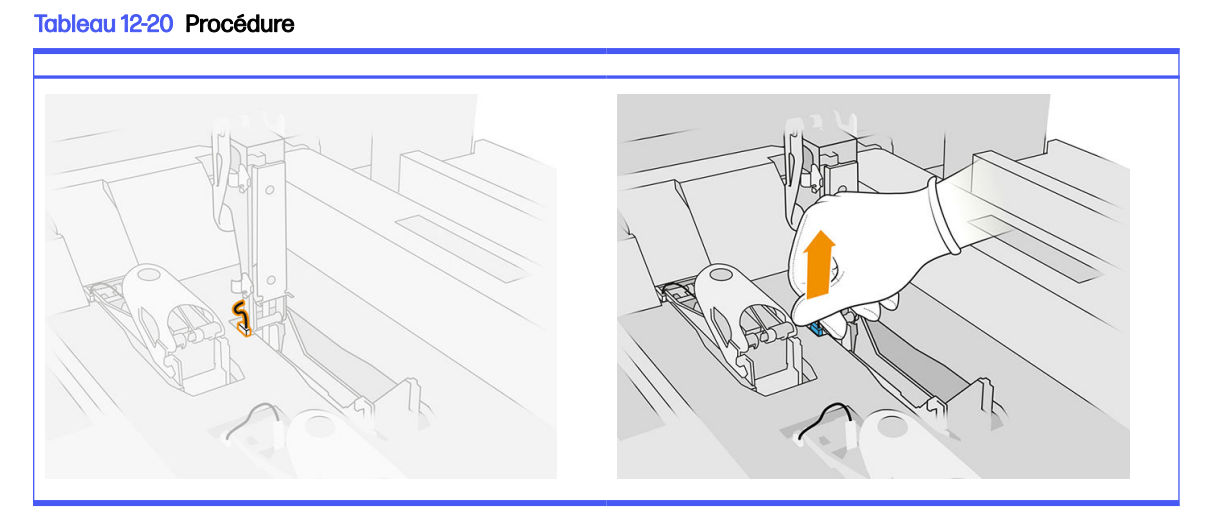

2. Ouvrez le loquet d'accès aux têtes d'impression. En général, il n'est pas nécessaire de retirer la tête d'impression.

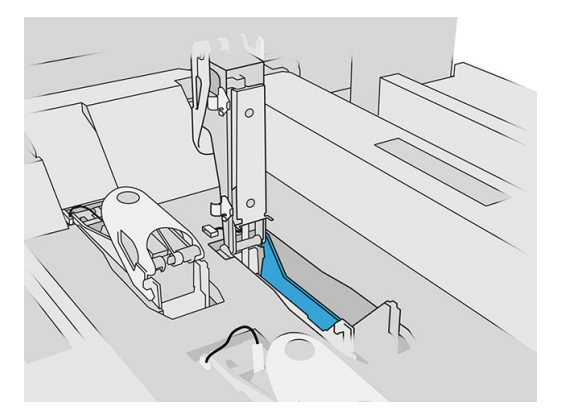

3. Retirez l'ancien loquet et mettez-le au rebut conformément aux réglementations locales.

## Tableau 12-21 Procédure

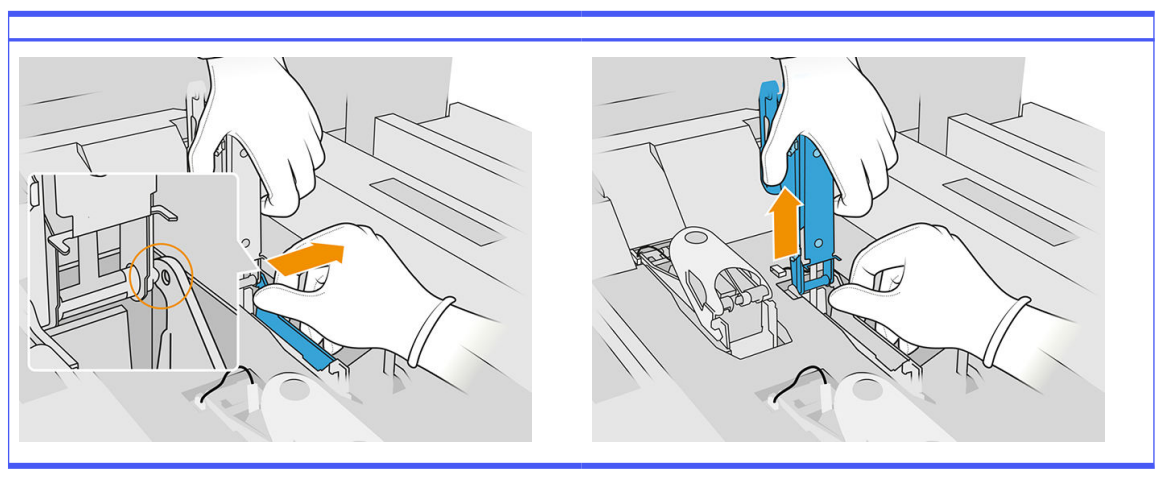

- 4. Connectez le câble du loquet pour couche primaire neuf.
- 5. Installez le loquet pour couche primaire neuf.
- 6. Vérifiez que le loquet neuf peut se déplacer librement sur toute la longueur du mouvement.
- 7. Refermez le loquet neuf.

# Terminer le remplacement

- 1. Refermez le capot du chariot d'impression.
- 2. Fermez le capot supérieur.
- 3. Assurez-vous que toutes les fenêtres, capots et portes sont fermés et restent dans leur position initiale.
- 4. Allumez l'imprimante.
- 5. Sur le panneau avant, touchez l'icône Paramètres  $\langle O \rangle$ , puis Outils système > Utilitaires de

couche primaire > Vérification de la couche primaire, pour tester la fonction de couche primaire.

6. Touchez l'icône Paramètres  $\zeta$  (c), puis Maintenance > Compteur de remise à zéro de

l'imprimante > Réinitialiser le compteur de couche primaire de tête d'impression, pour remettre à zéro l'utilisation de la couche primaire remplacée.

# Remplacement du module de capuchon du poste d'entretien

# Préparation du remplacement

- 1. Assurez-vous de disposer du kit pour capuchon du poste d'entretien.
- 2. Assurez-vous que l'imprimante n'est pas en train d'imprimer.
- 3. Si l'impression d'une tâche vient juste de se terminer, attendez environ 20 minutes que l'imprimante refroidisse.
- 4. Vous devez porter des gants de protection contre les produits chimiques et des lunettes de protection.
- 5. Assurez-vous que toutes les fenêtres, capots et portes sont fermés et restent dans leur position initiale.
- 6. Déplacez le chariot d'impression manuellement vers la gauche, lentement et avec précaution, pour accéder à la station de recouvrement.

### Remplacement du module de capuchon du poste d'entretien

1. Ouvrez le capot supérieur pour accéder à la station contenant les capuchons.

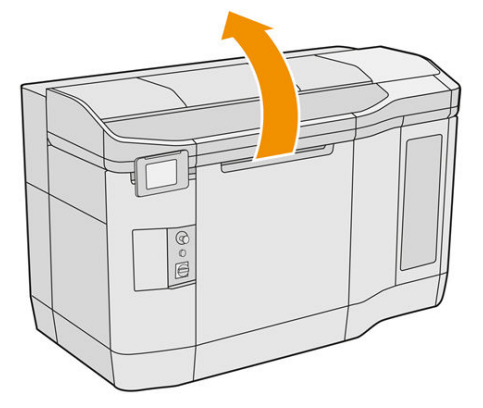

2. Retirez le capuchon du poste d'entretien en appuyant sur les deux fermoirs en même temps et en faisant pivoter le bouchon sur l'axe des y. Mettez au rebut l'ancien capuchon conformément à la réglementation locale.

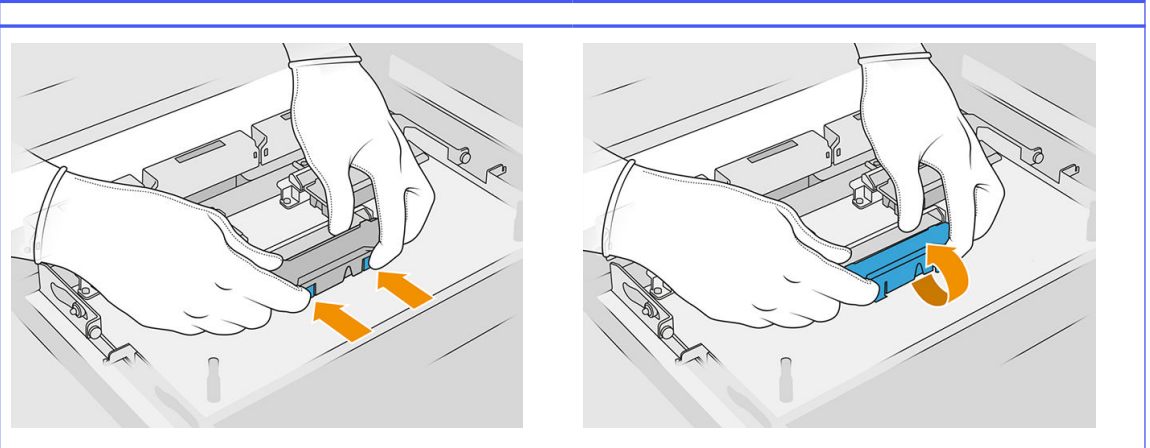

Tableau 12-22 Procédure

3. Placez le capuchon neuf.

# Terminer le remplacement

- 1. Fermez le capot supérieur.
- 2. Assurez-vous que toutes les fenêtres, capots et portes sont fermés et restent dans leur position initiale.

3. Sur le panneau avant, touchez l'icône Paramètres  $\langle \langle \bullet \rangle$ , puis Outils système > Compteur de

# remise à zéro de l'imprimante > Remplacement des capuchons du poste d'entretien.

# Ajustement de la hauteur de la lame en caoutchouc

### Objectif d'ajustement

L'ajustement de la hauteur de la lame de nettoyage de l'unité de nettoyage est prévu pour étalonner les interférences entre le dispositif de nettoyage et les têtes d'impression/le chariot à la valeur correcte. Une interférence trop faible entraînerait un nettoyage défectueux et une réduction de la durée de vie des têtes d'impression alors qu'une interférence trop importante conduirait à des problèmes mécaniques et à une usure excessive de la lame de caoutchouc.

#### Quand effectuer cet ajustement

Avec les routines de durée de vie et de nettoyage, l'usure des lames en caoutchouc diminue les interférences. Pour remédier à l'usure, l'imprimante surveille la durée de vie de l'unité de nettoyage et affichera une alerte dans les cas suivants :

Milieu de vie de la lame de caoutchouc : la lame de caoutchouc est usée mais encore utilisable. Effectuez simplement cet ajustement pour réinitialiser à la bonne interférence.

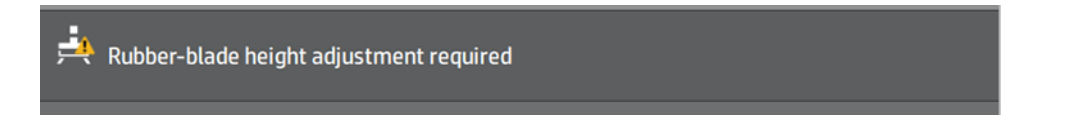

● Fin de vie de la lame de caoutchouc : la lame de caoutchouc doit être remplacée par une nouvelle. Reportez-vous à la section Remplacement de la lame de caoutchouc du rouleau de nettoyage des têtes d'impression à la page 161.

Avec la nouvelle lame, l'interférence sera incorrecte. Effectuez cet ajustement pour la réinitialiser.

HP Maintenance Kit Rubber-blade for HP Jet Fusion 3D 4210 Printer required

1. Sur le panneau avant, touchez Paramètres > Outils système > Étalonnage > Ajustement de la hauteur de la lame en caoutchouc.

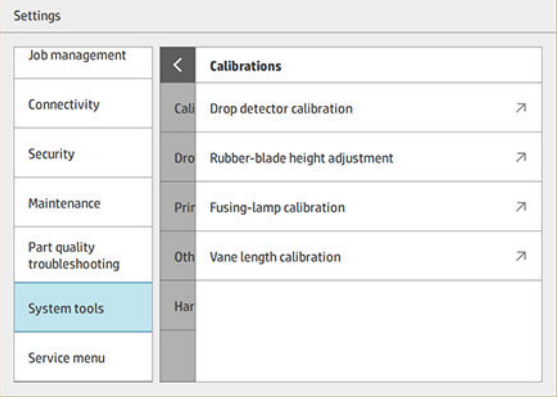
2. Refermez le capot supérieur et réarmez l'imprimante si nécessaire.

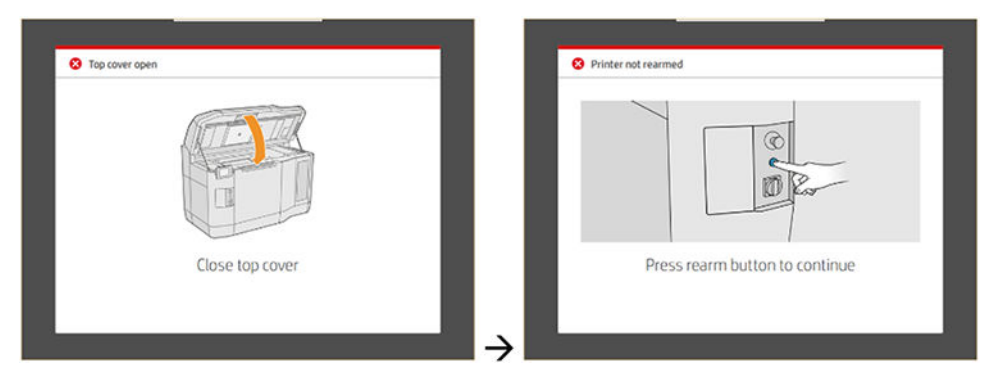

3. Lorsque vous voyez la question « Voulez-vous ajuster l'inclinaison et la hauteur de l'unité de nettoyage ? », appuyez sur OK.

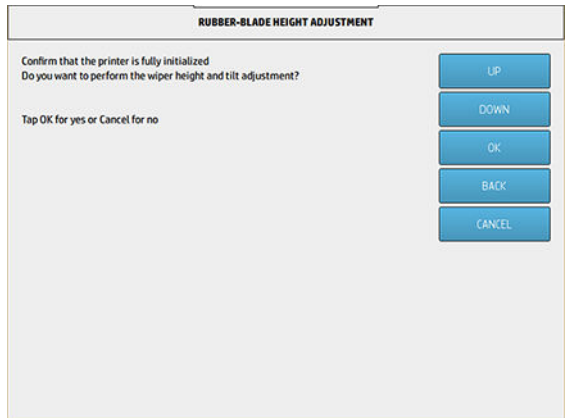

4. L'imprimante imprime un motif sur le rouleau de nettoyage Ce motif est « grossier », ce qui signifie qu'il s'agit d'une estimation approximative de l'interférence appropriée. À l'invite, ouvrez le capot pour évaluer le motif.

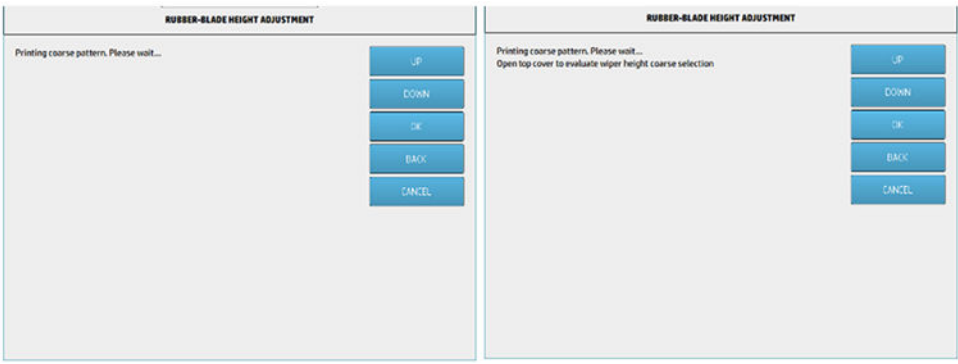

5. Observez les lignes sur le côté droit du motif (boîte bleue) et, de droite à gauche, comptez le nombre de lignes « complètes ».

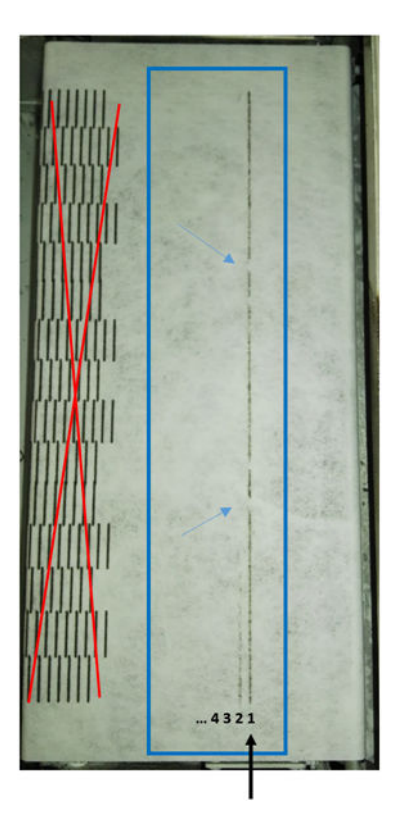

- Le nombre de lignes peut passer de 0 (aucune complète) à 9.
- Dans ce cas, le compte est « 1 ».
- REMARQUE: Toutes les lignes « cassées » (voir les flèches bleues) telle que celle présente dans cette image sont acceptables mais elles doivent s'étaler de haut en bas sur l'unité de nettoyage.
- 6. Utilisez les touches HAUT et BAS du panneau avant pour entrer le nombre de lignes complètes, puis appuyez sur OK pour continuer. Dans l'exemple précédent, « 1 » a été entré :

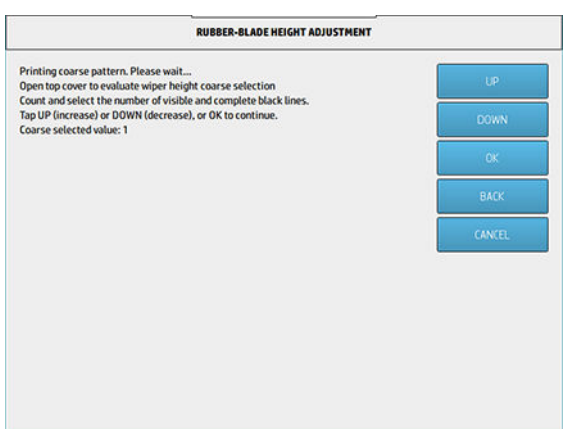

7. L'imprimante imprime un deuxième motif sur le rouleau de nettoyage. Ce motif est « fin », en essayant de trouver la meilleure interférence autour du réglage sélectionné à l'étape 6. À l'invite, ouvrez le capot pour évaluer le motif.

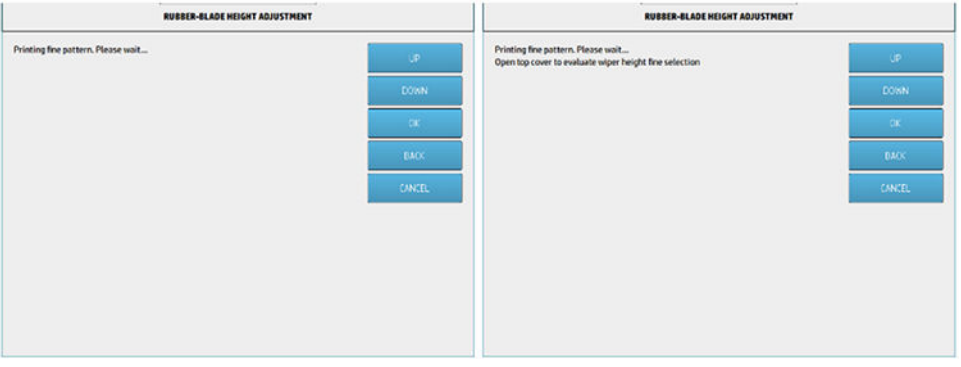

8. Une fois encore, observez les lignes situées sur le côté droit du motif (boîte bleu) et, de droite à gauche, comptez le nombre de lignes « complètes ».

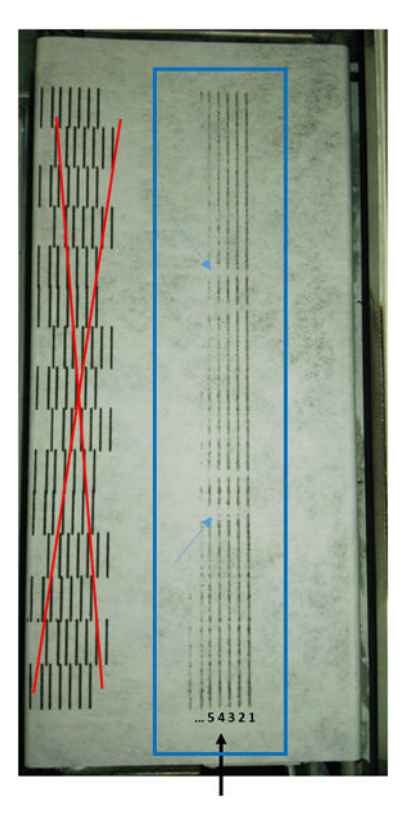

- Le nombre de lignes peut passer de 0 (aucune de ces lignes) à 7.
- Dans ce cas, le compte est «  $4$  ».
- **EX REMARQUE:** Toutes les lignes « cassées » (voir les flèches bleues) telle que celle présente dans cette image sont acceptables mais elles doivent s'étaler de haut en bas sur l'unité de nettoyage.
- **IMPORTANT**: Si le nombre à entrer dans cet ajustement « fin » est « 0 »parce qu'il n'y a pas de ligne complète, l'étalonnage échoue. Dans ce cas, veuillez contacter votre représentant de l'assistance HP.

9. Utilisez les touches HAUT et BAS du panneau avant pour entrer le nombre de lignes complètes, puis appuyez sur OK pour continuer. Dans l'exemple précédent, « 4 » a été entré :

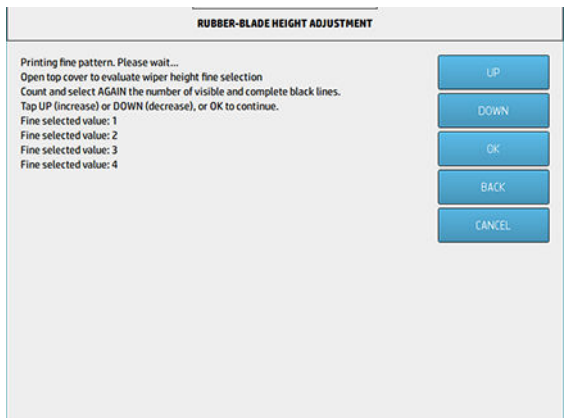

10. Appuyez sur OK dans le dernier écran pour terminer le processus.

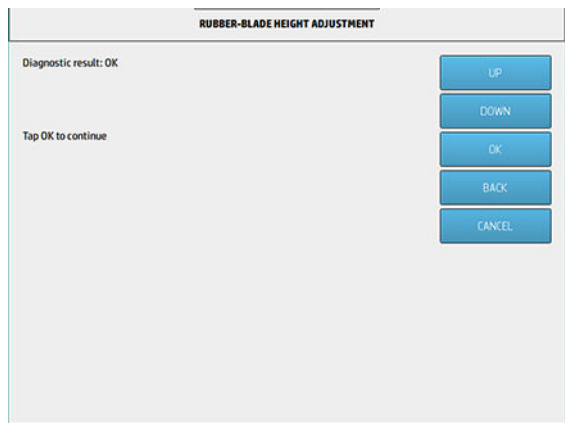

## Remplacement de la lame en caoutchouc du rouleau de nettoyage des têtes d'impression

## Préparation du remplacement

- 1. Assurez-vous de disposer du kit de lame en caoutchouc du rouleau de nettoyage des têtes d'impression, qui est inclus dans le kit de maintenance initiale de l'imprimante. Il est possible de l'acheter séparément.
- 2. Assurez-vous que l'imprimante n'est pas en train d'imprimer.
- 3. Si l'impression d'une tâche vient juste de se terminer, attendez environ 20 minutes que l'imprimante refroidisse.
- 4. Vous devez porter des gants de protection contre les produits chimiques et des lunettes de protection.

5. Ouvrez la porte d'accès à l'agent ainsi que la porte d'accès au rouleau de nettoyage externe.

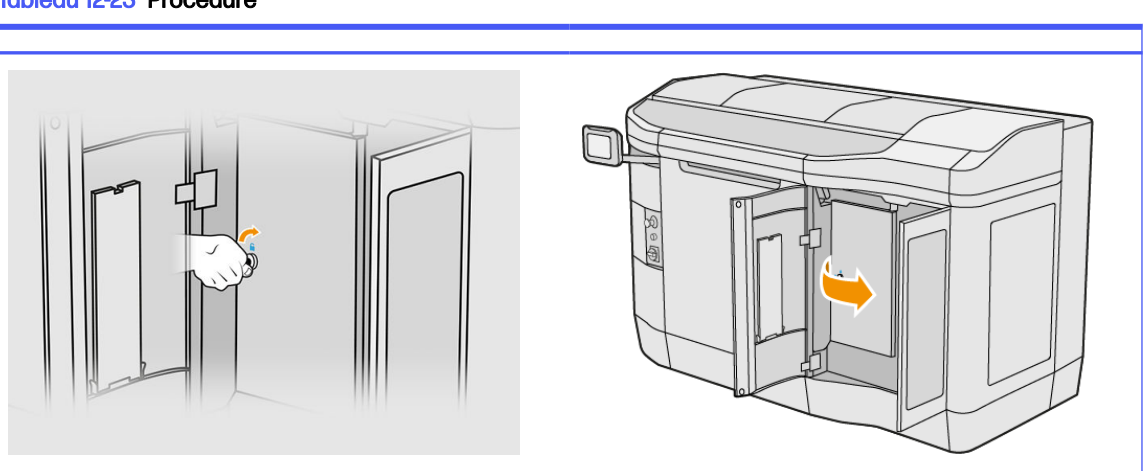

Tableau 12-23 Procédure

- 6. Ouvrez le capot supérieur.
- 7. Tirez sur le bouton noir en haut à gauche et déplacez le mécanisme de pincement sur le côté.

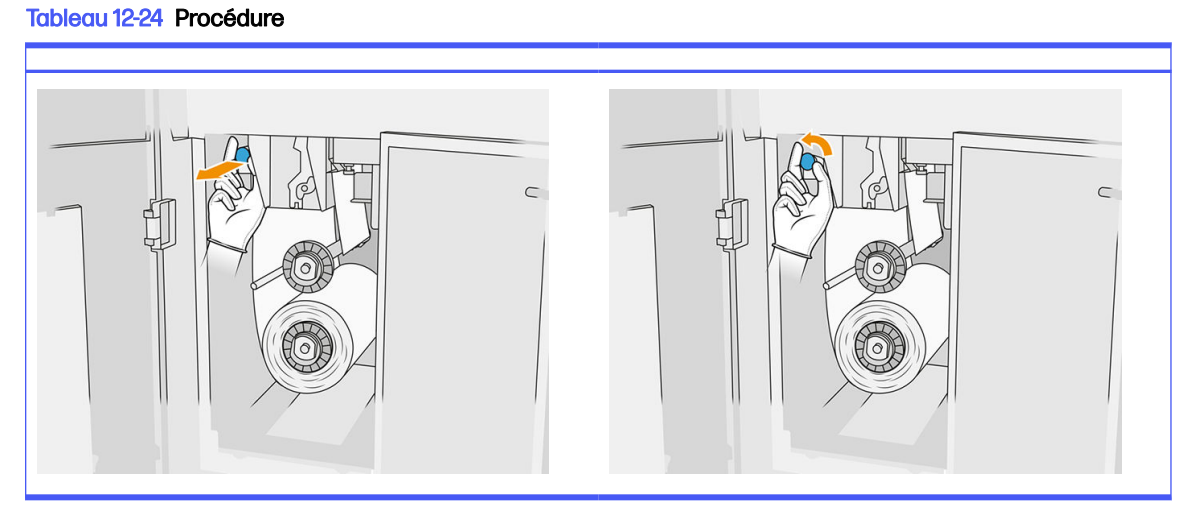

8. Mettez le matériel de nettoyage des têtes d'impression de côté afin de percevoir la lame en caoutchouc.

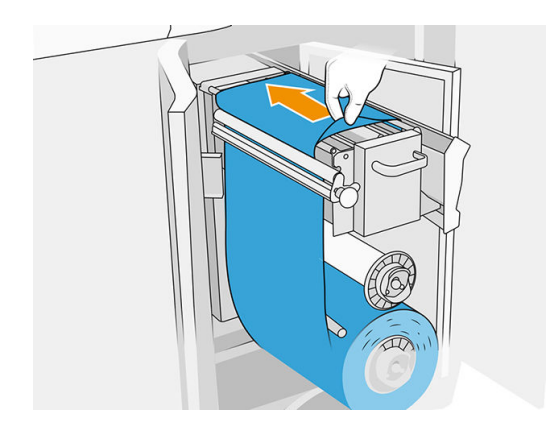

## Remplacement de la lame en caoutchouc

1. Utilisez un tournevis Torx 15 pour retirer deux vis. Pendant que vous les dévissez, vous devez maintenir les deux cales situées à l'intérieur (sinon, elles tomberont et vous pourriez les perdre).

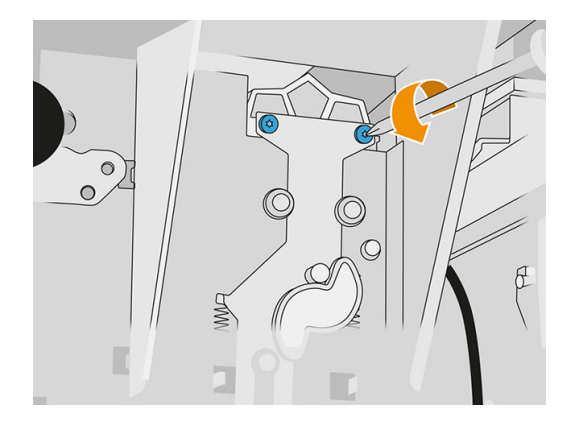

2. Retirez les cales. Prenez soin de ne pas les perdre !

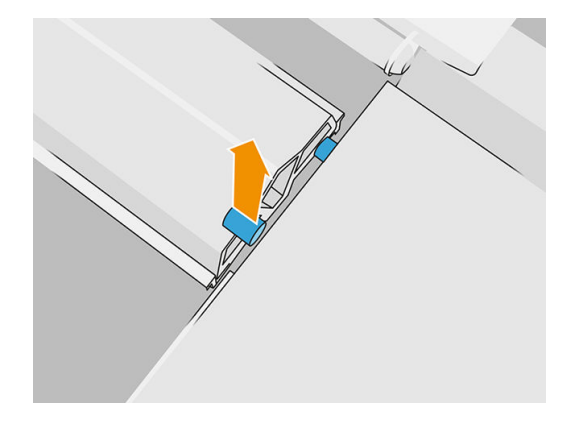

3. Retirez et mettez au rebut la lame en caoutchouc conformément aux réglementations locales, puis insérez la lame neuve.

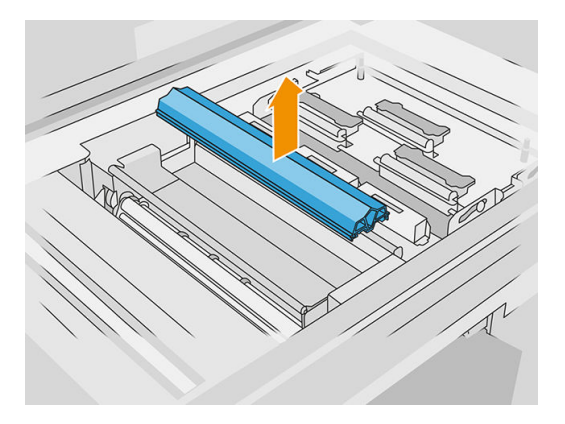

4. Réinsérez et serrez chaque vis avec une main, tout en maintenant la cale de l'autre côté avec l'autre main.

#### Terminer le remplacement

- 1. Remettez le matériel de nettoyage des têtes d'impression en place et fermez la roue d'entraînement (à l'aide du bouton en plastique noir).
- 2. Fermez la porte d'accès au rouleau de nettoyage des têtes d'impression ainsi que la porte d'accès à l'agent.
- 3. Sur le panneau avant, touchez l'icône Paramètres  $\langle \bigcirc \rangle$ , puis Outils système > Compteur de

remise à zéro de l'imprimante > Réinitialiser le compteur de la lame en caoutchouc.

4. Touchez l'icône Paramètres  $\langle \circ \rangle$ , puis Outils système > Étalonnage > Étalonnage de la hauteur de

la lame en caoutchouc. Consultez [Ajustement de la hauteur de la lame en caoutchouc](#page-179-0) à la page 175 pour plus d'informations.

## Remplacement d'un détecteur de gouttes du poste d'entretien

## Préparation du remplacement

- 1. Assurez-vous de disposer du kit de détecteur de gouttes du poste d'entretien.
- 2. Assurez-vous que l'imprimante n'est pas en train d'imprimer.
- 3. Si l'impression d'une tâche vient juste de se terminer, attendez environ 20 minutes que l'imprimante refroidisse.
- 4. Vous devez porter des gants de protection contre les produits chimiques et des lunettes de protection.
- 5. Assurez-vous que toutes les fenêtres, capots et portes sont fermés et restent dans leur position initiale.
- 6. Déplacez le chariot d'impression manuellement vers la gauche, lentement et avec précaution, pour accéder à la station de recouvrement.
- 7. Éteignez l'imprimante.

#### Remplacement d'un détecteur de gouttes du poste d'entretien

## Tableau 12-25 Étiquettes d'avertissement

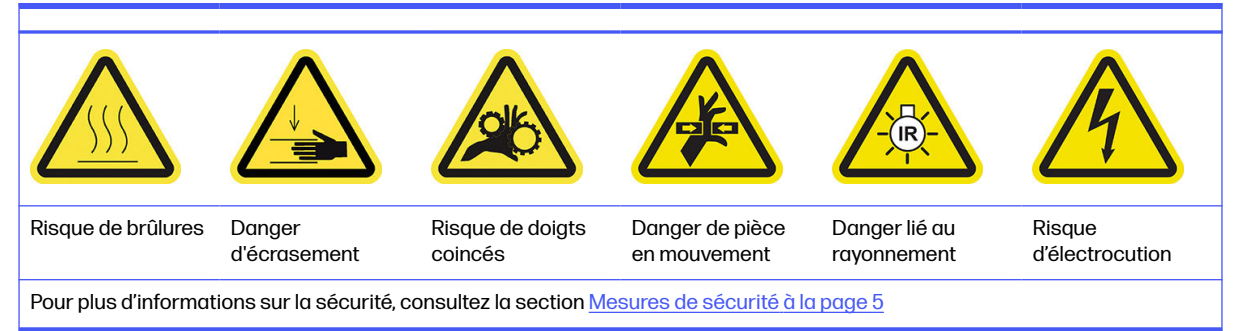

1. Ouvrez la porte d'accès à l'agent ainsi que la porte d'accès au rouleau de nettoyage externe.

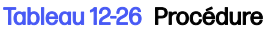

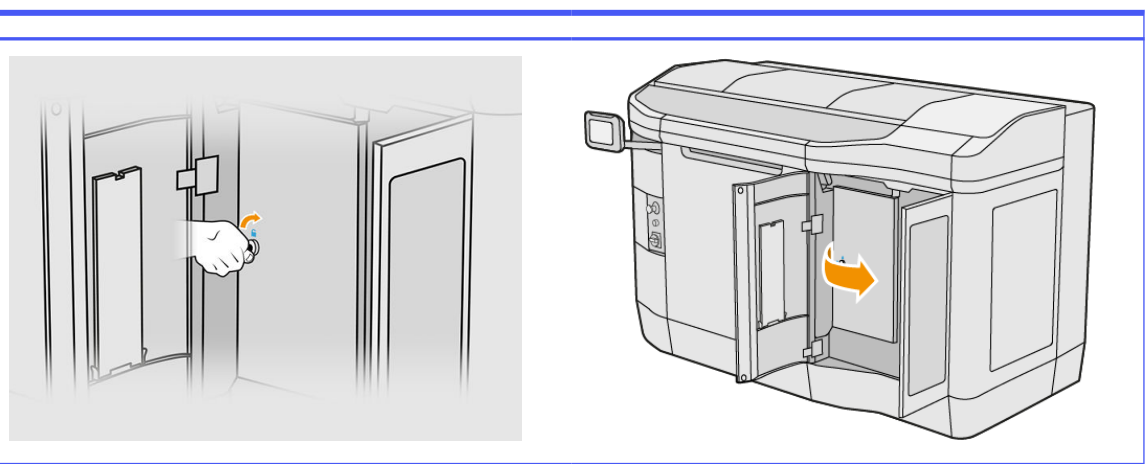

2. Repérez le câble du détecteur de gouttes à remplacer.

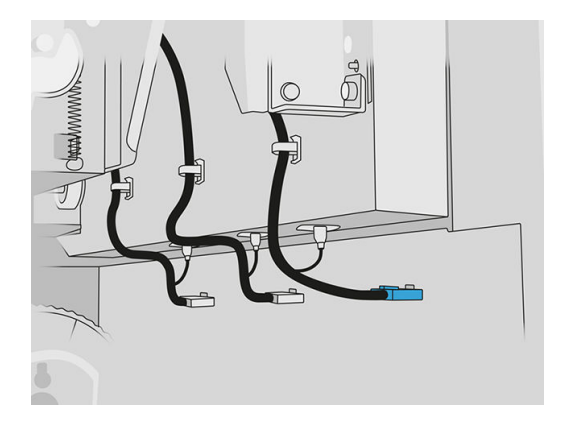

3. Débranchez le câble du détecteur de gouttes des deux connecteurs.

## Tableau 12-27 Procédure

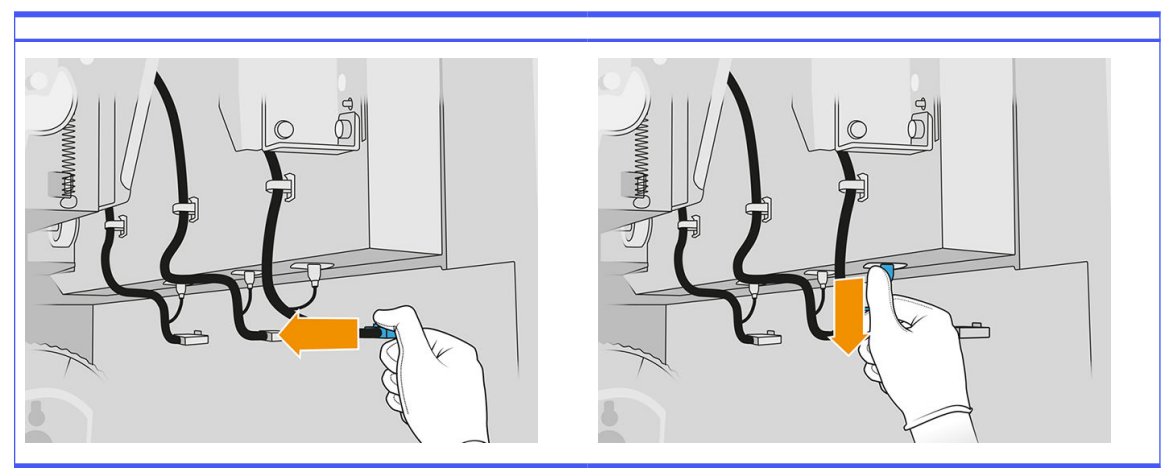

4. Retirez le câble de son support.

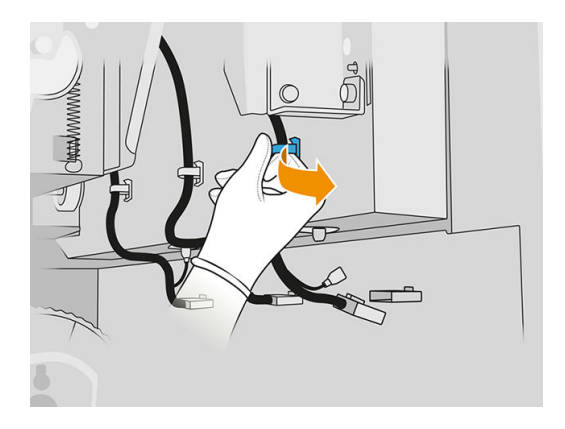

5. Ouvrez le capot supérieur pour accéder au poste de détecteur de gouttes.

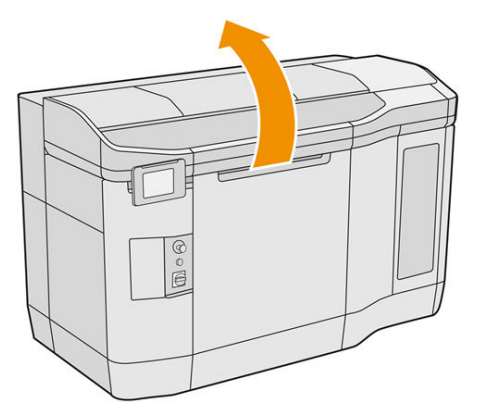

**6.** Utilisez un tournevis Torx pour retirer la vis.

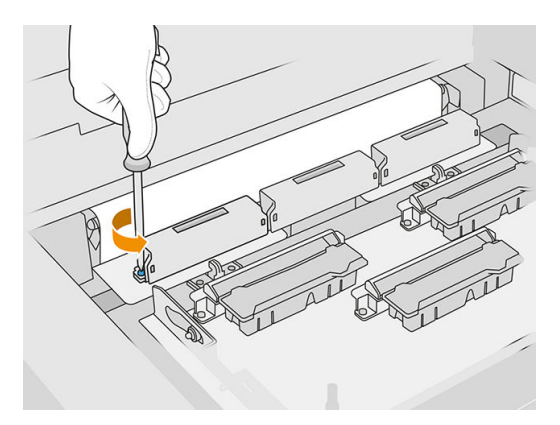

7. Faites pivoter et retirez l'ancien détecteur de gouttes et mettez-le au rebut conformément aux réglementations locales.

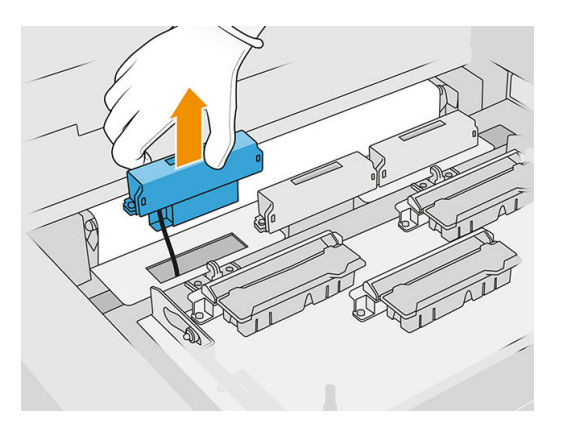

- 8. Effectuer les mêmes opérations dans l'autre sens pour installer le détecteur de gouttes neuf.
- A ATTENTION : Veillez à mettre en place le détecteur de gouttes neuf sur le côté droit de la courroie.
- 9. Faites passer le câble dans son support.

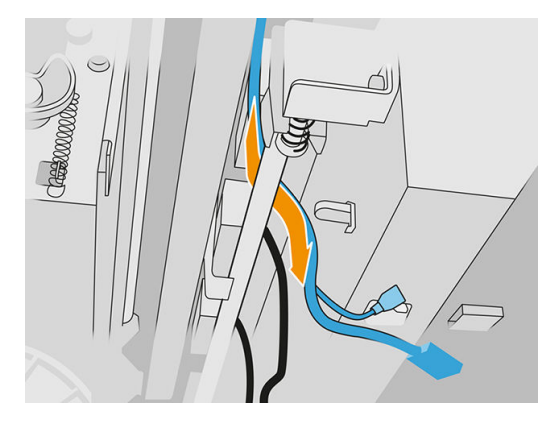

10. Connectez le détecteur de gouttes neuf à ses connecteurs.

## Terminer le remplacement

- 1. Fermez le capot supérieur.
- 2. Fermez la porte d'accès au rouleau de nettoyage des têtes d'impression ainsi que la porte d'accès à l'agent.
- 3. Assurez-vous que toutes les fenêtres, capots et portes sont fermés et restent dans leur position initiale.
- 4. Allumez l'imprimante.
- 5. Sur le panneau avant, touchez l'icône Paramètres  $\langle O \rangle$ , puis Outils système > Compteur de

remise à zéro de l'imprimante > Remplacement du détecteur de gouttes.

- 6. Touchez l'icône Paramètres  $\{ \bigcirc \}$ , puis Outils système > Étalonnage > Étalonnage du détecteur de gouttes.
- 7. Touchez l'icône Paramètres ( ), puis Outils système > Utilitaires du détecteur de gouttes > Test du détecteur de gouttes.

## Remplacement du rouleau de recouvrement et des plaques de recouvrement

## Préparation du remplacement

- 1. Assurez-vous que l'imprimante n'est pas en train d'imprimer.
- 2. Si l'impression d'une tâche vient juste de se terminer, attendez environ 20 minutes que l'imprimante refroidisse.
- 3. Vous devez porter des gants de protection contre les produits chimiques.
- 4. Assurez-vous que toutes les fenêtres, capots et portes sont fermés et restent dans leur position initiale.
- 5. Ouvrez le capot supérieur.

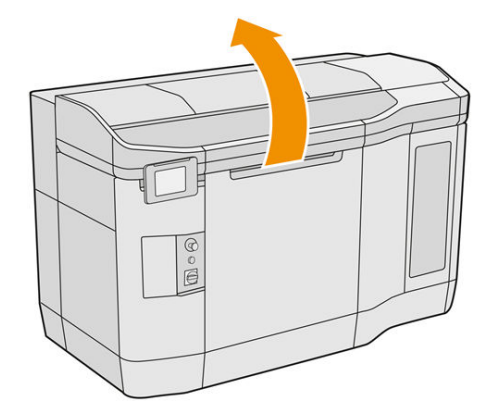

- 6. Retirez l'unité de fabrication de l'imprimante, si elle y est présente.
- 7. Déplacez manuellement l'unité de recouvrement vers l'avant, lentement et avec précaution.

## Remplacement du rouleau de recouvrement et des plaques de recouvrement

- 1. Repérez l'unité de recouvrement et utilisez un tournevis plat pour retirer les quatre vis T15.
- $\triangle$  ATTENTION: Veillez à ne pas faire tomber les vis.

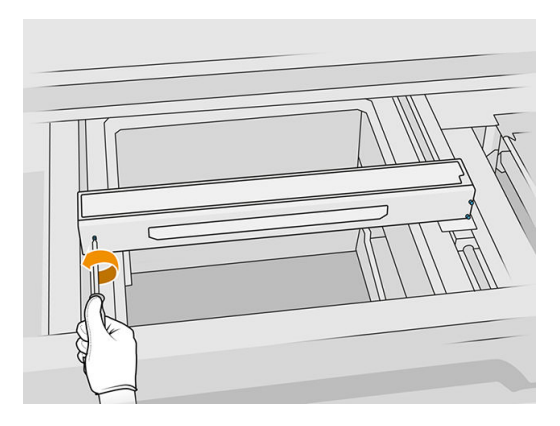

2. Retirez le capot avant. Si nécessaire, nettoyez doucement la vitre du capot de l'unité de recouvrement à l'aide d'un chiffon sec (reportez-vous à la section Nettoyage de la vitre du capot de l'unité de recouvrement à la page 155).

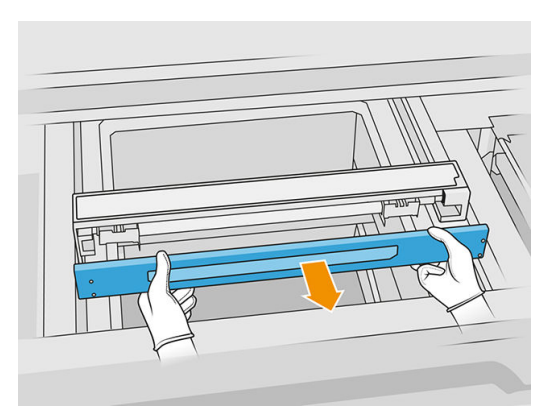

3. Faites glisser la bande supérieure sur un des côtés jusqu'à ce que les trous soient visibles ; ne la retirez pas complètement.

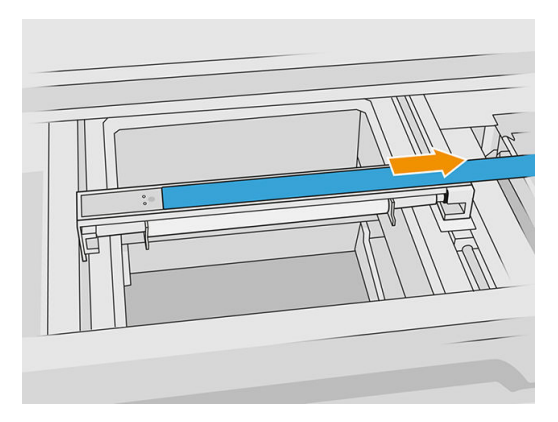

4. Retirez les deux vis T10.

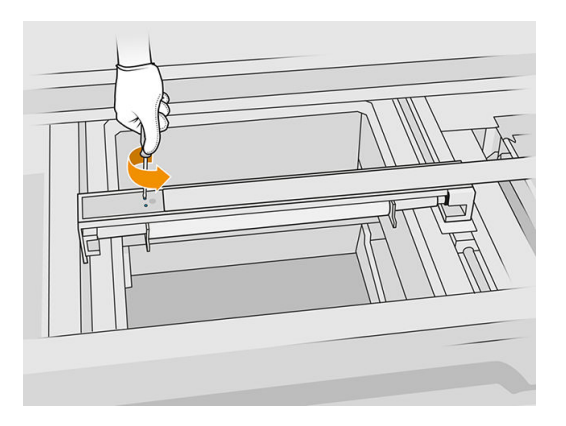

5. Répétez les étapes 3 et 4 pour l'autre côté.

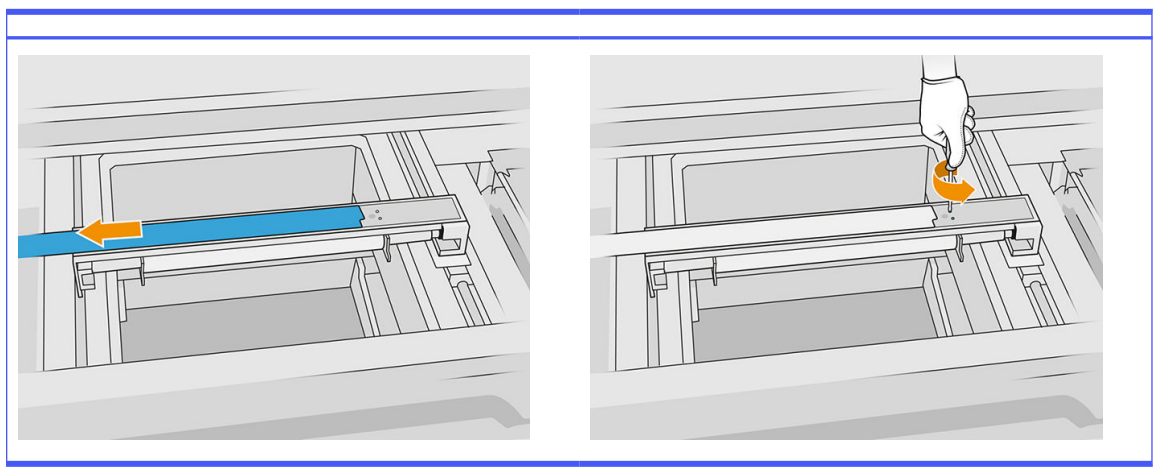

Tableau 12-28 Procédure

6. Retirez le rouleau en le tirant vers vous et placez-le doucement sur une table ou une surface plane.

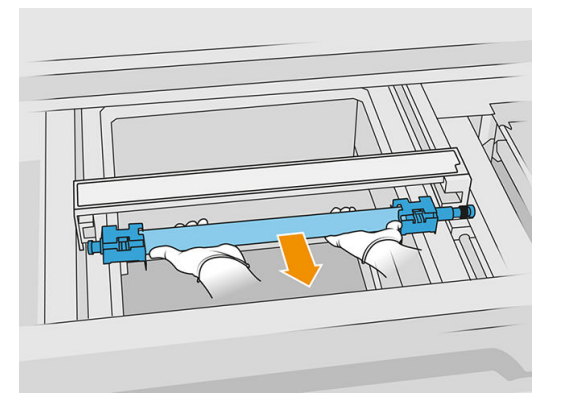

- 7. Insérez les nouvelles plaques de recouvrement.
- 8. Insérez le nouveau rouleau de recouvrement avec précaution en le poussant jusqu'au fond.

REMARQUE: Les engrenages doivent être sur la droite lorsque vous placez le rouleau.

9. Alignez les plaques sur la ligne comme indiqué ci-dessous.

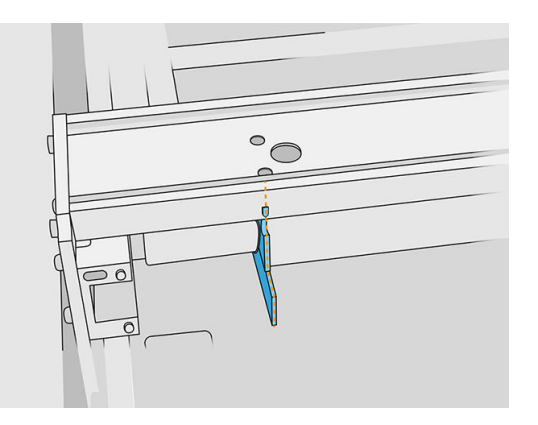

- 10. Fixez le rouleau de recouvrement à l'aide des quatre vis supérieures.
- $\frac{1}{2}$ : CONSEIL: Maintenez la plaque lors du serrage des vis supérieures.

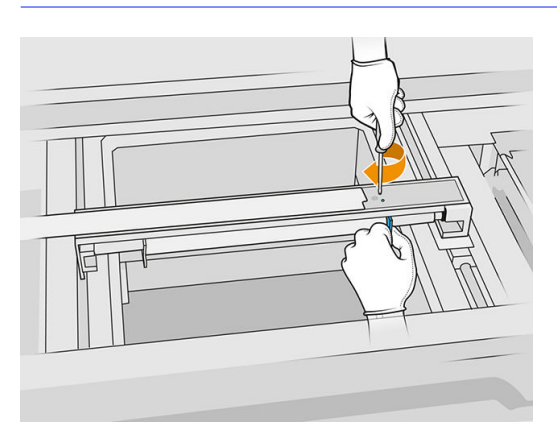

- 11. Remettez le capot avant de l'unité de recouvrement, mais ne remettez pas encore les vis.
- 12. Faites légèrement pivoter l'unité de recouvrement dans les deux directions avec votre main, pour vous assurer que les engrenages du rouleau sont bien enclenchés.
- $\triangle$  ATTENTION: Certaines pièces peuvent être endommagées si les engrenages ne sont pas correctement enclenchés lorsque le capot est fermé.
- 13. Fixez le capot à l'aide des quatre vis T15.

#### Terminer le remplacement

- 1. Fermez le capot supérieur.
- 2. Assurez-vous que toutes les fenêtres, capots et portes sont fermés et restent dans leur position initiale.

## Remplacement de la vitre en quartz des lampes de chauffage

#### Préparation du remplacement

1. Assurez-vous que l'imprimante n'est pas en train d'imprimer.

- 2. Si l'impression d'une tâche vient juste de se terminer, attendez environ 20 minutes que l'imprimante refroidisse.
- 3. Vous devez porter des gants de protection contre les produits chimiques.
- 4. Assurez-vous que toutes les fenêtres, capots et portes sont fermés et restent dans leur position initiale.

## Retirez la vitre en quartz des lampes de chauffage

■ Reportez-vous à la section [Retirez la vitre en quartz des lampes de chauffage](#page-140-0) à la page 136.

## Terminer le remplacement

- 1. Fermez le capot supérieur.
- 2. Assurez-vous que toutes les fenêtres, capots et portes sont fermés et restent dans leur position initiale.

## Remplacement des lampes de fusion

Sur le panneau de commande de l'imprimante, touchez Consommables > Lampes de fusion pour consulter l'état de chaque lampe :

- Manquant : La lampe est manquante.
- Remplacer : La lampe a été identifiée comme défectueuse. Elle doit être remplacée par une lampe fonctionnelle.
- Incorrecte : Le type de lampe ne convient pas à l'imprimante.
- Expiration de la garantie : La lampe n'est plus couverte par la garantie.

## Préparation du remplacement

- 1. Assurez-vous de disposer du kit pour lampes de fusion inclus dans le kit de maintenance initiale de l'imprimante. Il est possible de l'acheter séparément.
- 2. Vous pouvez également faciliter cette tâche en téléchargeant et en imprimant les outils de retrait de verre. Vous pouvez télécharger l'outil depuis [http://www.hp.com/go/jetfusion3d4200/software.](http://www.hp.com/go/jetfusion3d4200/software)
- 3. Assurez-vous que l'imprimante n'est pas en train d'imprimer.
- 4. Si l'impression d'une tâche vient juste de se terminer, attendez environ 20 minutes que l'imprimante refroidisse.
- 5. Nous vous recommandons de porter des gants en coton et un masque.
- 6. Assurez-vous que toutes les fenêtres, capots et portes sont fermés et restent dans leur position initiale.
- 7. Éteignez l'imprimante.

## Retirez le module de la lampe de fusion

Tableau 12-29 Étiquettes d'avertissement

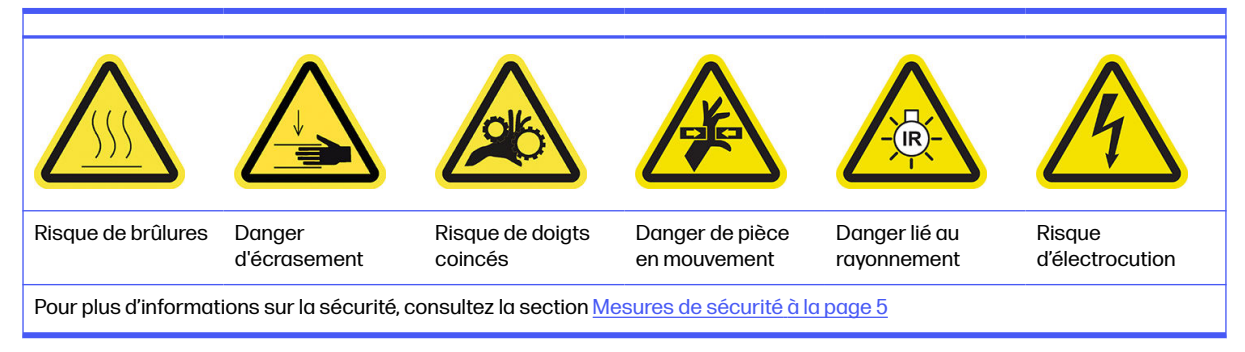

■ Reportez-vous à la section [Retirez le module de la lampe de fusion](#page-142-0) à la page 138.

## Déconnexion du module de la lampe de fusion

1. Déconnectez les connecteurs des quatre lampes.

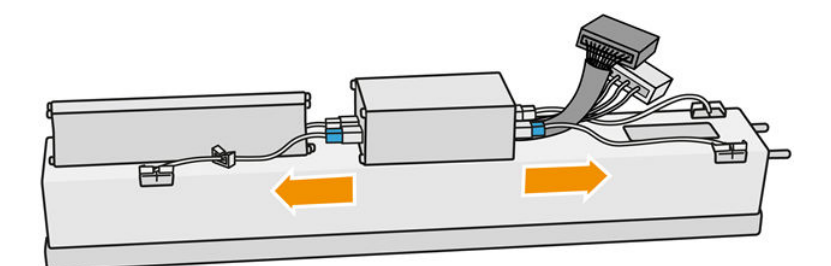

2. Retirez le câble des deux attaches.

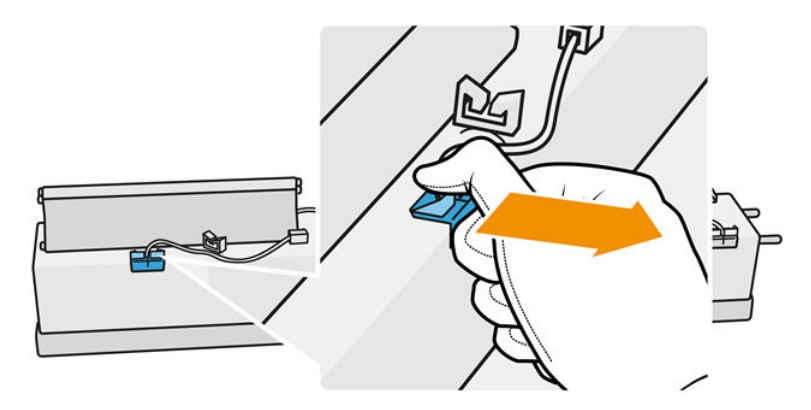

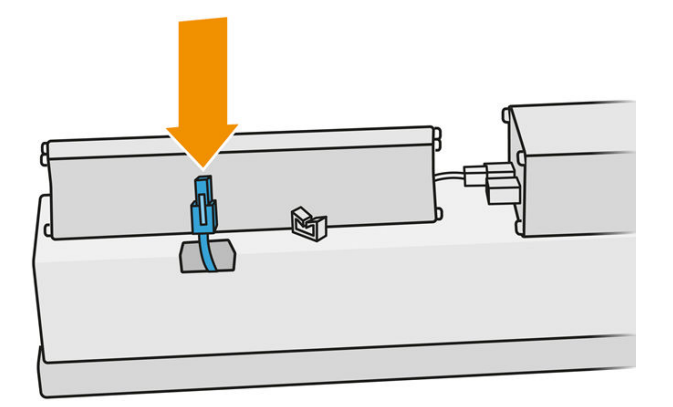

#### Remplacement de la lampe de fusion

Vous pouvez également faciliter cette tâche en téléchargeant et en imprimant les outils de retrait de verre. Vous pouvez télécharger l'outil à l'adresse.

<http://www.hp.com/go/jetfusion3d4200/software>

#### Mesures de sécurité concernant l'émetteur de lampes de fusion

- Le non-respect des consignes de sécurité ou l'utilisation inappropriée de l'émetteur infrarouge peut entraîner des blessures et des dégâts matériels.
- Seuls des spécialistes ou du personnel qualifié doivent faire fonctionner le dispositif de chauffage à infrarouge.

L'opérateur du système doit compiler des instructions spécifiques à des fins de formation du personnel.

- La sécurité et la fiabilité fonctionnelle du dispositif de chauffage infrarouge sont garanties uniquement si vous utilisez des accessoires d'origine et des pièces de rechange provenant de HP.
- Si un émetteur est cassé, la spirale de chauffage peut être soumise à une tension dangereuse par contact.
- Le côté réflecteur ne doit pas être nettoyé.

#### Transport et manipulation de l'émetteur de lampes de fusion

- Transportez l'émetteur infrarouge, dans l'emballage fourni, sur le lieu d'installation.
- $\triangle$  ATTENTION: Si l'émetteur infrarouge doit être transporté sans son emballage, portez des gants de lin. Les traces de doigts sur le tube en quartz entraînent un phénomène de dévitrification, et par conséquent des pertes de rayonnements et une défaillance mécanique.
- Portez toujours l'émetteur avec les deux mains. Transportez-le afin que la section en croix soit orientée vers le haut, pour éviter de le plier et de le casser.
- Saisissez l'émetteur uniquement par le tube de verre, et pas par le câble, les pinces ou la céramique de connexion.
- Éviter d'exercer toute pression sur la base plate.

#### Lors de l'installation des émetteurs à infrarouge

- HP recommande de porter des lunettes de protection lorsque vous remplacez ou installez des émetteurs. Il s'agit de vous protéger de tout contact avec du verre brisé.
- Tirer sur le câble de connexion ne doit exercer aucune tension sur la base plate. Rayon de courbure du câble de connexion : > 30 mm
- La sécurité et la fiabilité fonctionnelle du dispositif de chauffage infrarouge sont garanties uniquement lors de l'utilisation des accessoires d'origine et des pièces de rechange provenant de HP.
- Si un émetteur est cassé, la spirale de chauffage peut être soumise à une tension dangereuse par contact.
- Le côté réflecteur ne doit pas être nettoyé.

Après l'installation, les verres en quartz de l'émetteur infrarouge doivent être nettoyés de toute souillure ou transpiration. Reportez-vous à la section [Nettoyage des vitres des lampes de fusion](#page-142-0) à la page 138.

1. Retournez le dispositif et dévissez les quatre vis situées sur l'armature de la vitre extérieure.

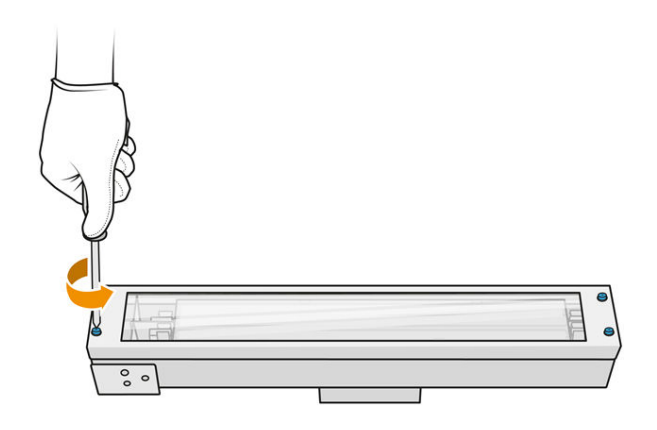

- 2. Retirez avec précaution l'armature de la vitre extérieure.
- $\triangle$  ATTENTION: Lorsque vous retirez l'armature, il se peut que la vitre y reste collée. Prenez soin à ce que la vitre ne tombe pas de l'armature lorsque vous la soulevez.

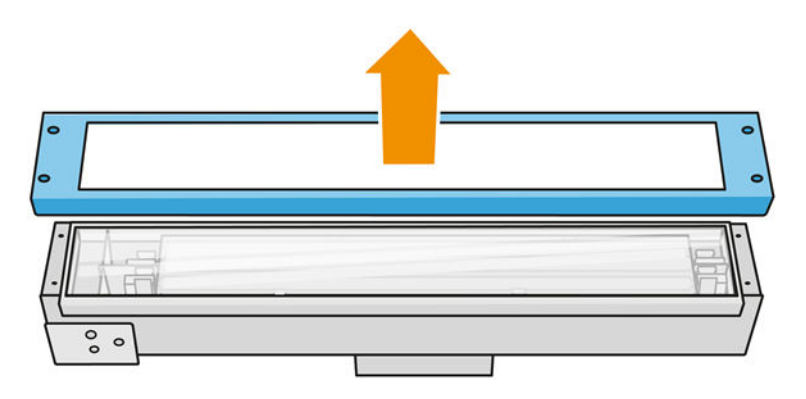

3. Retirez la vitre extérieure.

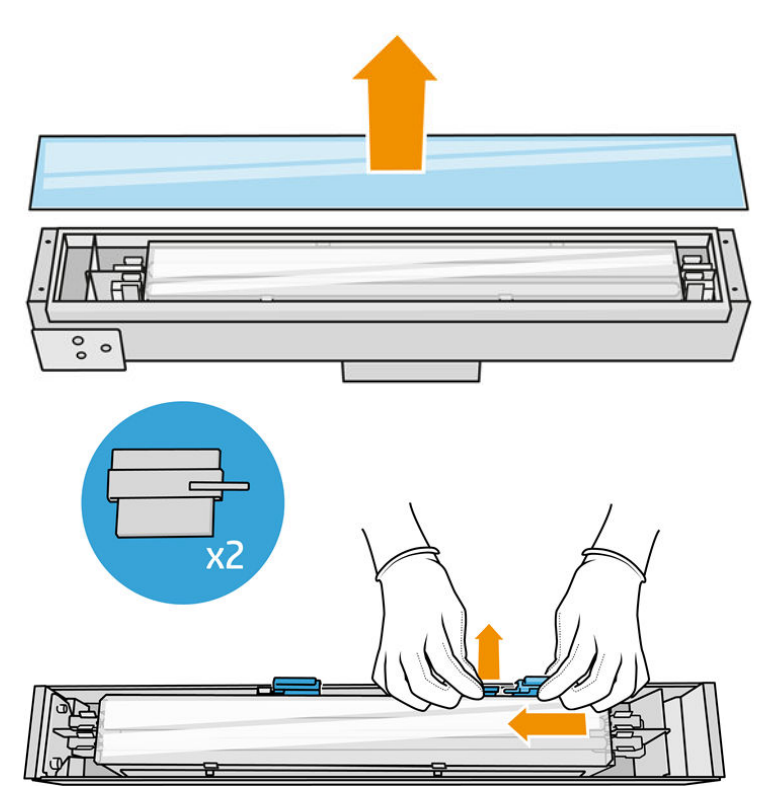

4. Poussez la vitre interne sur le côté pour débloquer la vitre.

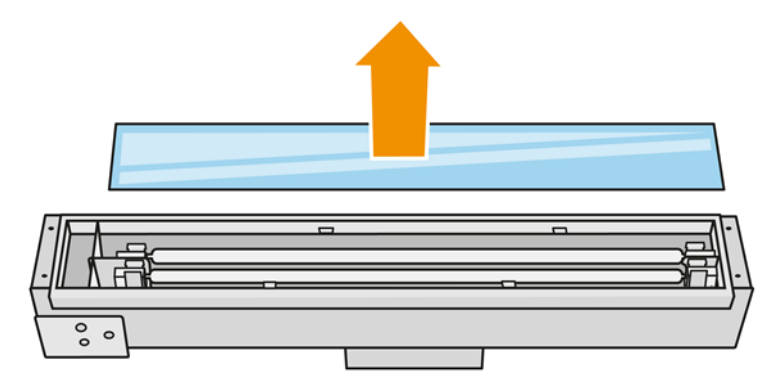

 $\frac{1}{2}$ : CONSEIL: Vous pouvez effectuer cette tâche plus facilement à l'aide de deux des outils de retrait de verre imprimée. Placez-en deux sur le côté où il n'y a pas de trous et faites-le glisser vers la droite pour séparer la broche.

5. Retirez l'ancienne lampe et son câble en les tirant vers le haut par l'espace dégagé sur les deux côtés et mettez-les au rebut conformément aux réglementations locales.

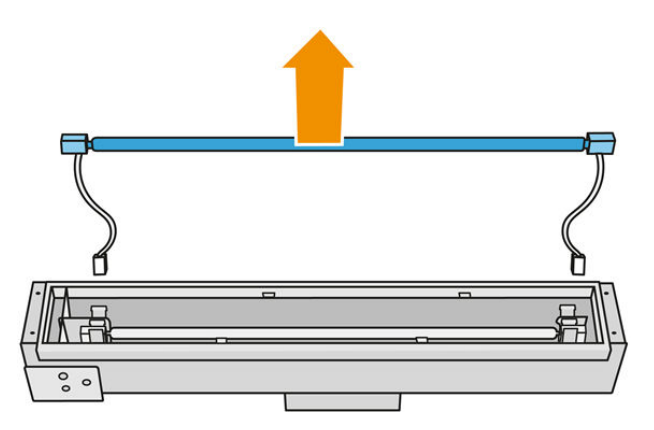

6. Installez la lampe neuve avec précaution. Gardez le côté doré vers le bas et vers l'intérieur du module.

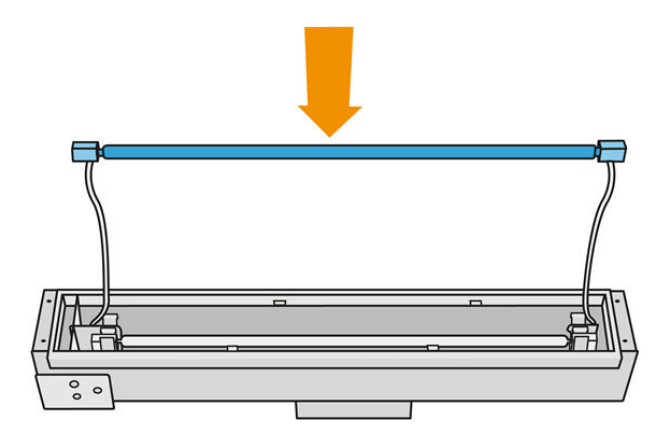

La lampe est symétrique, mais il y a différents connecteurs aux deux extrémités, et une seule position est donc possible. Insérez les lampes dans les clips métalliques et faites passer le connecteur du câble par l'œillet, en tenant compte du type de prise de la boîte du connecteur. Les câbles doivent être acheminés bien droit et non pas croisés.

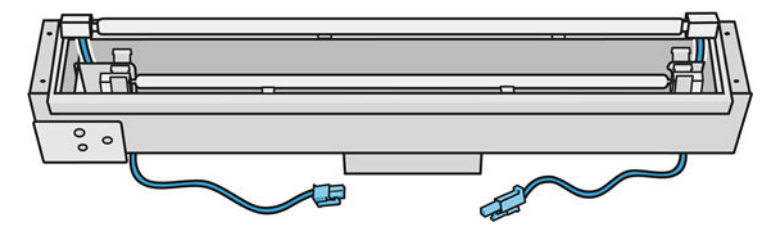

<span id="page-200-0"></span>7. Insérez la vitre interne. N'oubliez pas que les languettes latérales doivent toujours être maintenues en dessous de la vitre.

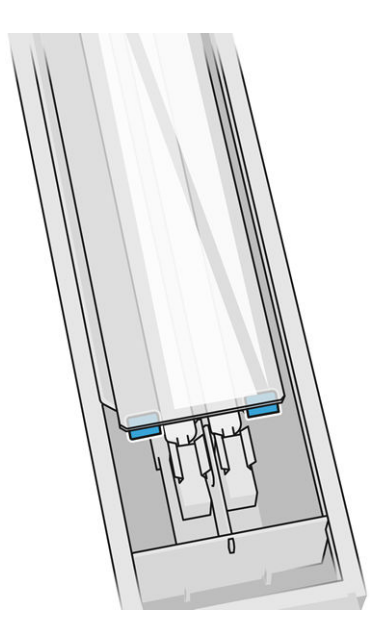

- 8. Retirez les outils de retrait de verre.
- 9. Ajoutez l'armature comprenant la vitre extérieure et fixez-la avec quatre vis.
- 10. Retournez le dispositif et fixez le câble grâce aux deux attaches.
- 11. Connectez les quatre connecteurs de lampe.

#### Réassembler le module de la lampe de fusion

■ Reportez-vous à la section [Réassembler le module de la lampe de fusion](#page-148-0) à la page 144.

#### Terminer le remplacement

- 1. Fermez le capot supérieur.
- 2. Appuyez sur Finish (Terminer).
- 3. Allumez l'imprimante.
- 4. Sur le panneau avant, touchez l'icône Paramètres  $\langle O \rangle$ , puis Outils système > Compteur de

## remise à zéro de l'imprimante > Remplacement des lampes de fusion.

- 5. Mettez au rebut l'ancienne lampe conformément à la réglementation locale.
- 6. Étalonnez les lampes de fusion. Voir Étalonnage des lampes de fusion à la page 196.

## Étalonnage des lampes de fusion

## Préparation à l'étalonnage

- 1. Assurez-vous que l'imprimante n'est pas en train d'imprimer.
- 2. Nettoyez la plaque d'étalonnage noire avec un chiffon humecté d'eau.
- 3. [Nettoyez les vitres des lampes de fusion. Reportez-vous à la section Nettoyage des vitres des](#page-142-0)  lampes de fusion à la page 138.
- 4. L'imprimante doit être complètement refroidie pour effectuer un étalonnage correct. Laissez le capot supérieur ouvert pendant une heure avant de continuer.
- 5. Insérez une unité de fabrication propre.
- 6. Ajoutez du matériau dans le compartiment de l'objet, environ 4 mm.

#### Étalonnage des lampes de fusion

1. Sur le panneau avant, touchez l'icône Paramètres  $\langle \circ \rangle$ , puis Outils système > Étalonnages >

#### Étalonnage des lampes de fusion.

- 2. Suivez les instructions qui s'affichent sur le panneau de commande. Laissez s'écouler entre 20 et 30 minutes pour compléter le processus.
- id: CONSEIL: Si l'étalonnage échoue, nettoyez les vitres des lampes de fusion puis réessayez. Voir [Nettoyage des vitres des lampes de fusion](#page-142-0) à la page 138.

## Remplacement de la vitre extérieure d'une lampe de fusion

## Préparation du remplacement

- 1. Assurez-vous de disposer du kit pour vitre de lampe de fusion.
- 2. Assurez-vous que l'imprimante n'est pas en train d'imprimer.
- 3. Si l'impression d'une tâche vient juste de se terminer, attendez environ 20 minutes que l'imprimante refroidisse.
- 4. Nous devez porter des gants de protection contre les produits chimiques et un masque.
- 5. Assurez-vous que toutes les fenêtres, capots et portes sont fermés et restent dans leur position initiale.
- 6. Éteignez l'imprimante.

#### Retirez le module de la lampe de fusion

#### Tableau 12-30 Étiquettes d'avertissement

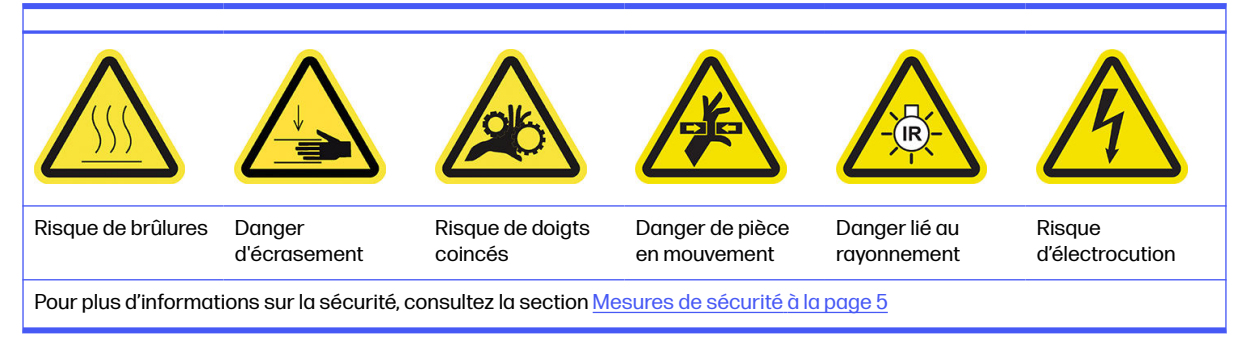

**■** Reportez-vous à la section [Retirez le module de la lampe de fusion](#page-142-0) à la page 138.

#### Remplacement de la vitre extérieure de la lampe de fusion

1. Retournez le dispositif et dévissez les quatre vis situées sur l'armature de la vitre extérieure.

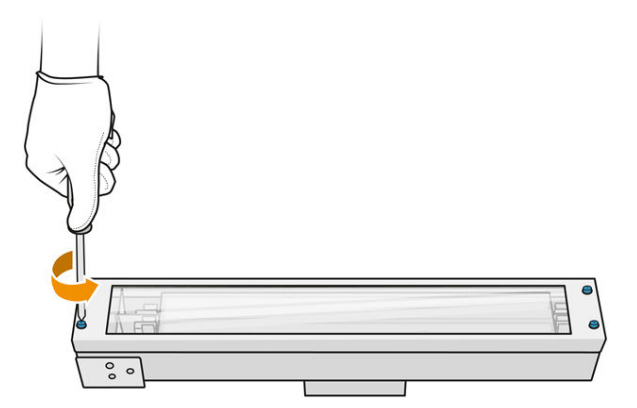

- 2. Retirez avec précaution l'armature de la vitre extérieure.
- $\triangle$  ATTENTION: Lorsque vous retirez l'armature, il se peut que la vitre y reste collée. Prenez soin à ce que la vitre ne tombe pas de l'armature lorsque vous la soulevez.

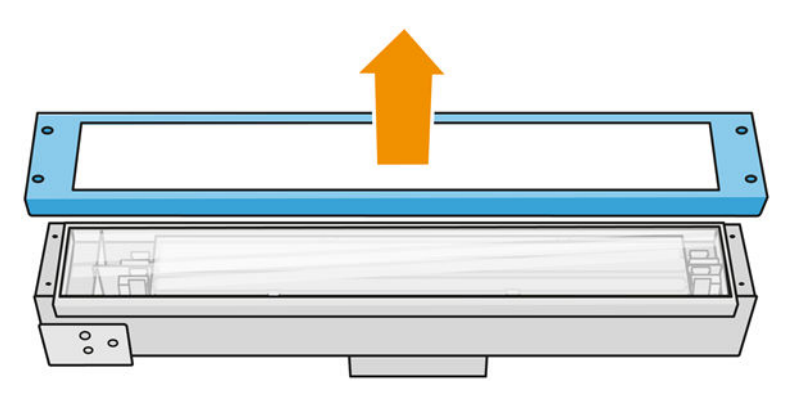

3. Retirez l'ancienne vitre extérieure et mettez-la au rebut conformément aux réglementations locales.

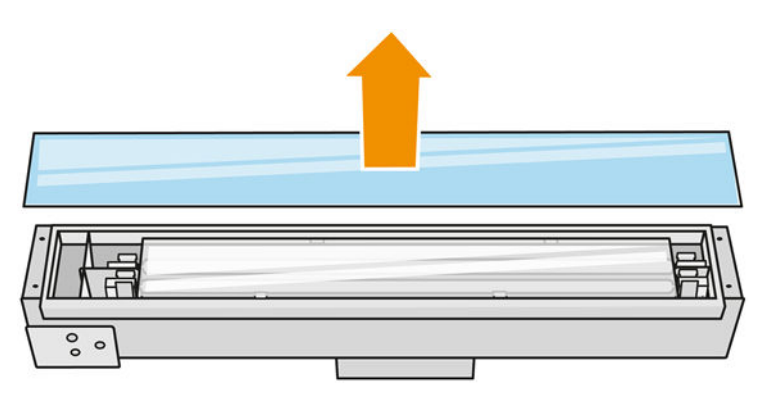

- 4. Insérez la vitre neuve dans le cadre.
- 5. Revissez le cadre de la vitre extérieure avec la vitre dans le module.

#### Réassembler le module de la lampe de fusion

■ Reportez-vous à la section [Réassembler le module de la lampe de fusion](#page-148-0) à la page 144.

#### Terminer le remplacement

- 1. Fermez le capot supérieur.
- 2. Assurez-vous que toutes les fenêtres, capots et portes sont fermés et restent dans leur position initiale.
- 3. Mettez l'imprimante sous tension.
- 4. [Étalonnez les lampes de fusion. Reportez-vous à la section Étalonnage des lampes de fusion](#page-200-0) à la page 196.

## Remplacement de la vitre intérieure d'une lampe de fusion

#### Préparation du remplacement

- 1. Assurez-vous de disposer du kit pour vitre de lampe de fusion.
- 2. Assurez-vous que l'imprimante n'est pas en train d'imprimer.
- 3. Si l'impression d'une tâche vient juste de se terminer, attendez environ 20 minutes que l'imprimante refroidisse.
- 4. Nous devez porter des gants de protection contre les produits chimiques et un masque.
- 5. Assurez-vous que toutes les fenêtres, capots et portes sont fermés et restent dans leur position initiale.
- 6. Éteignez l'imprimante.

#### Retirez le module de la lampe de fusion

## Tableau 12-31 Étiquettes d'avertissement

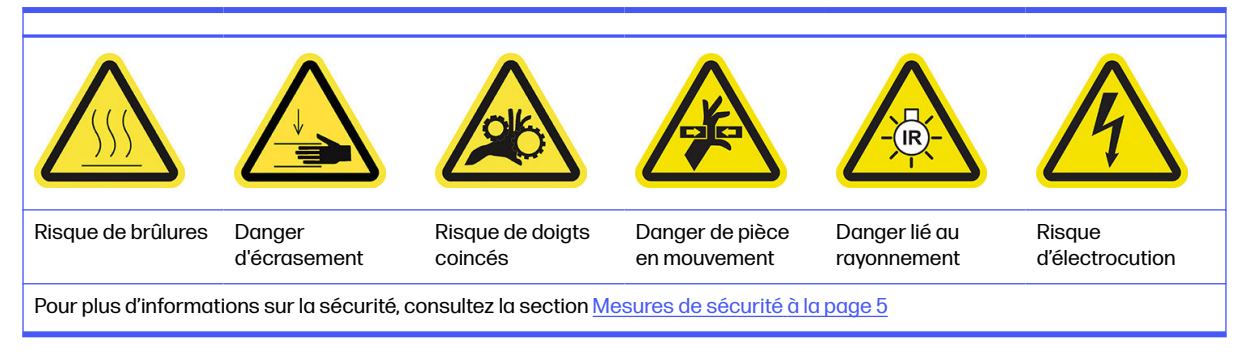

■ Reportez-vous à la section [Retirez le module de la lampe de fusion](#page-142-0) à la page 138.

## Remplacement de la lampe de fusion

Vous pouvez également faciliter cette tâche en téléchargeant et en imprimant les outils de retrait de verre. Vous pouvez télécharger l'outil à l'adresse.

<http://www.hp.com/go/jetfusion3d4200/software>

#### Mesures de sécurité concernant l'émetteur de lampes de fusion

Le non-respect des consignes de sécurité ou l'utilisation inappropriée de l'émetteur infrarouge peut entraîner des blessures et des dégâts matériels.

● Seuls des spécialistes ou du personnel qualifié doivent faire fonctionner le dispositif de chauffage à infrarouge.

L'opérateur du système doit compiler des instructions spécifiques à des fins de formation du personnel.

- La sécurité et la fiabilité fonctionnelle du dispositif de chauffage infrarouge sont garanties uniquement si vous utilisez des accessoires d'origine et des pièces de rechange provenant de HP.
- Si un émetteur est cassé, la spirale de chauffage peut être soumise à une tension dangereuse par contact.
- Le côté réflecteur ne doit pas être nettoyé.

## Transport et manipulation de l'émetteur de lampes de fusion

- Transportez l'émetteur infrarouge, dans l'emballage fourni, sur le lieu d'installation.
- $\triangle$  ATTENTION : Si l'émetteur infrarouge doit être transporté sans son emballage, portez des gants de lin. Les traces de doigts sur le tube en quartz entraînent un phénomène de dévitrification, et par conséquent des pertes de rayonnements et une défaillance mécanique.
- Portez toujours l'émetteur avec les deux mains. Transportez-le afin que la section en croix soit orientée vers le haut, pour éviter de le plier et de le casser.
- Saisissez l'émetteur uniquement par le tube de verre, et pas par le câble, les pinces ou la céramique de connexion.
- Éviter d'exercer toute pression sur la base plate.

## Lors de l'installation des émetteurs à infrarouge

- HP recommande de porter des lunettes de protection lorsque vous remplacez ou installez des émetteurs. Il s'agit de vous protéger de tout contact avec du verre brisé.
- Tirer sur le câble de connexion ne doit exercer aucune tension sur la base plate. Rayon de courbure du câble de connexion : > 30 mm
- La sécurité et la fiabilité fonctionnelle du dispositif de chauffage infrarouge sont garanties uniquement lors de l'utilisation des accessoires d'origine et des pièces de rechange provenant de HP.
- Si un émetteur est cassé, la spirale de chauffage peut être soumise à une tension dangereuse par contact.
- Le côté réflecteur ne doit pas être nettoyé.

Après l'installation, les verres en quartz de l'émetteur infrarouge doivent être nettoyés de toute souillure ou transpiration. Reportez-vous à la section [Nettoyage des vitres des lampes de fusion](#page-142-0) à la page 138.

1. Retournez le dispositif et dévissez les quatre vis situées sur l'armature de la vitre extérieure.

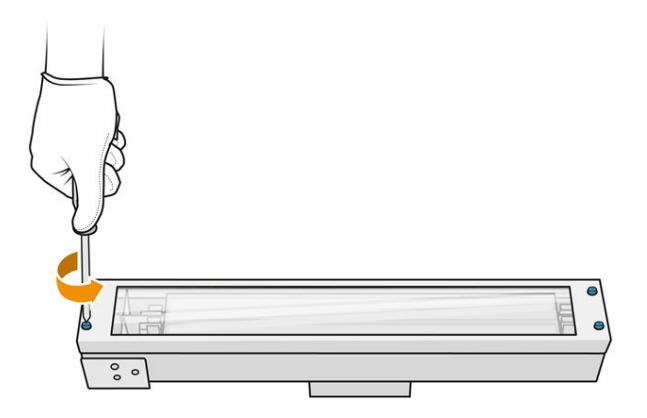

- 2. Retirez avec précaution l'armature de la vitre extérieure.
- A ATTENTION: Lorsque vous retirez l'armature, il se peut que la vitre y reste collée. Prenez soin à ce que la vitre ne tombe pas de l'armature lorsque vous la soulevez.

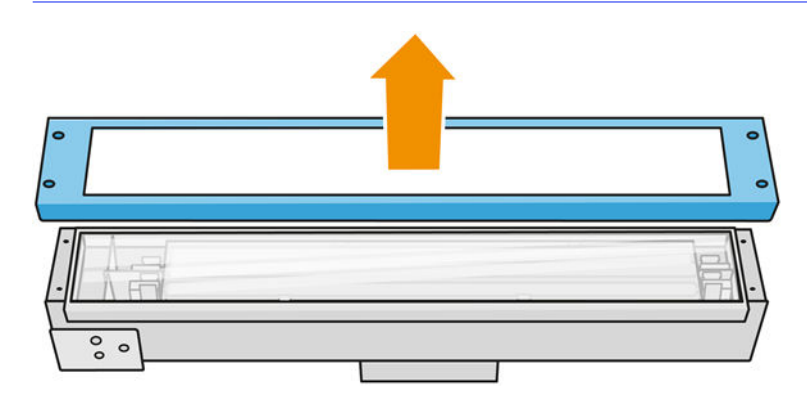

3. Retirez la vitre extérieure.

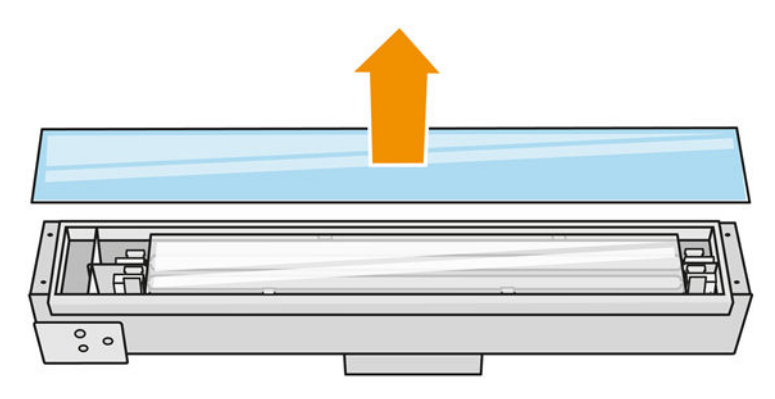

4. Poussez la vitre interne vers le côté, déformer les clips métalliques, débloquez l'ancienne vitre interne puis mettez-la au rebut conformément aux réglementations locales.

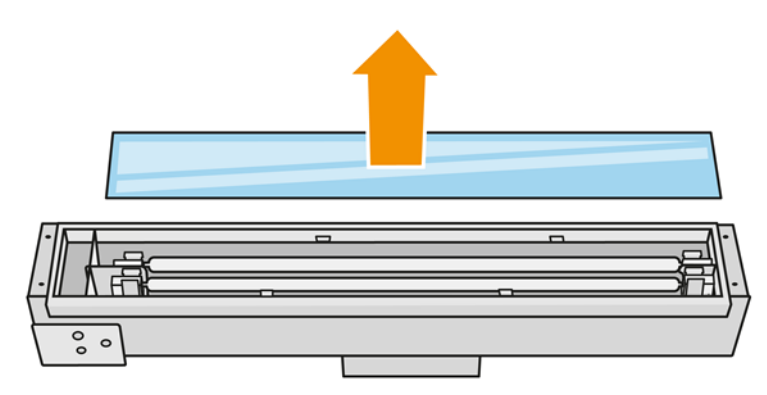

- 5. Insérez la vitre interne neuve, en déformant les clips métalliques.
- 6. Ajoutez l'armature comprenant la vitre extérieure et fixez-la avec quatre vis.

#### Réassembler le module de la lampe de fusion

■ Reportez-vous à la section [Réassembler le module de la lampe de fusion](#page-148-0) à la page 144.

#### Terminer le remplacement

- 1. [Nettoyez les vitres des lampes de fusion. Reportez-vous à la section Nettoyage des vitres des](#page-142-0)  lampes de fusion à la page 138.
- 2. Fermez le capot supérieur.
- 3. Assurez-vous que toutes les fenêtres, capots et portes sont fermés et restent dans leur position initiale.
- 4. Mettez l'imprimante sous tension.
- 5. [Étalonnez les lampes de fusion. Reportez-vous à la section Étalonnage des lampes de fusion](#page-200-0) à la page 196.

## Remplacement d'une lampe de chauffage

Sur le panneau avant de l'imprimante, touchez Consommables > Lampes de chauffage pour consulter l'état de chaque lampe :

- **Manquant** : La lampe est manquante.
- Remplacer : La lampe a été identifiée comme défectueuse. Elle doit être remplacée par une lampe fonctionnelle.
- Incorrecte : Le type de lampe ne convient pas à l'imprimante.
- Expiration de la garantie : La lampe n'est plus couverte par la garantie.

#### Préparation du remplacement

- 1. Assurez-vous de disposer du kit pour lampes de chauffage inclus dans le kit de maintenance initiale de l'imprimante. Il est possible de l'acheter séparément.
- 2. Assurez-vous que l'imprimante n'est pas en train d'imprimer.
- 3. Si l'impression d'une tâche vient juste de se terminer, attendez environ 20 minutes que l'imprimante refroidisse.
- 4. Nous vous recommandons de porter des lunettes de protection et des gants en coton.
- 5. Le cas échéant, retirez l'unité de fabrication.
- 6. Sur le panneau avant de l'imprimante, touchez Consommables > Lampes de chauffage pour consulter l'état de chaque lampe. Toute lampe identifiée comme défectueuse doit être remplacée par une lampe fonctionnelle : touchez Remplacer. Les lampes sont numérotées ; mémorisez le numéro des lampes à remplacer.
- 7. Assurez-vous que toutes les fenêtres, capots et portes sont fermés et restent dans leur position initiale.
- 8. Éteignez l'imprimante.

## Retrait d'une lampe de chauffage

 $\triangle$  ATTENTION: Les lampes de chauffage situées dans des zones avec 2 lampes (A et B) doivent être remplacées simultanément. Par exemple, si la lampe 1A ne fonctionne plus et doit être remplacée, la lampe 1B doit également être remplacée en même temps, avant de réinitialiser le compteur.

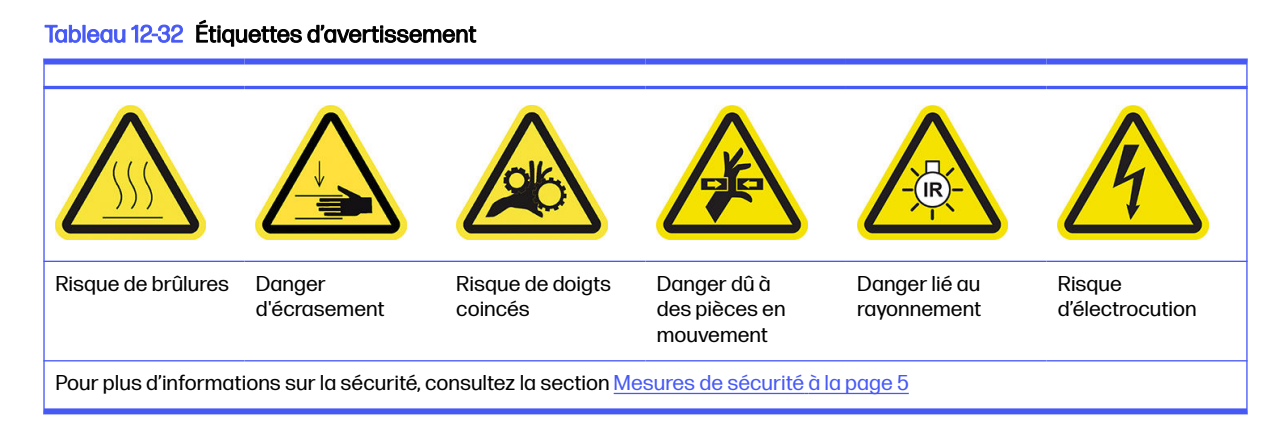

1. Ouvrez le capot supérieur.

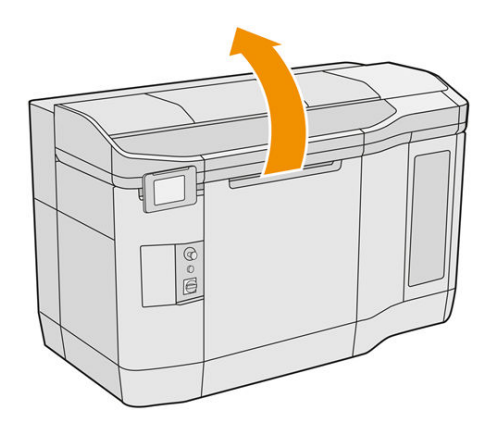

2. Dévissez les quatre vis imperdables pour retirer la vitre en quartz de la lampe de chauffage.

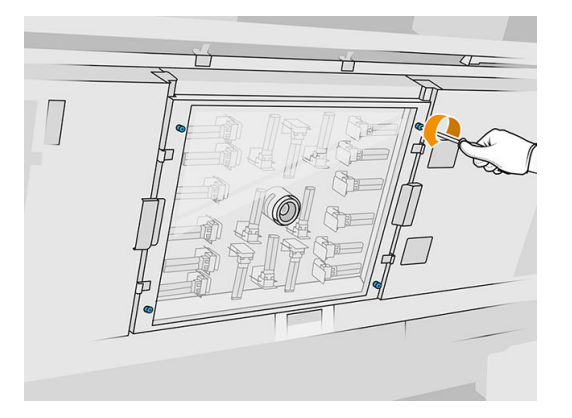

3. Retirez la vitre en quartz du capot supérieur et placez-la délicatement sur une table.

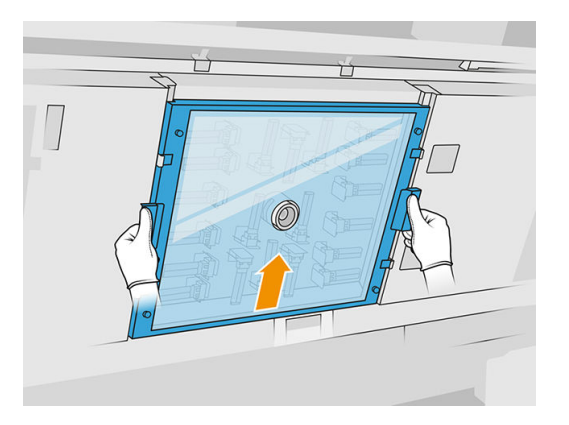

4. Identifiez la lampe à remplacer.

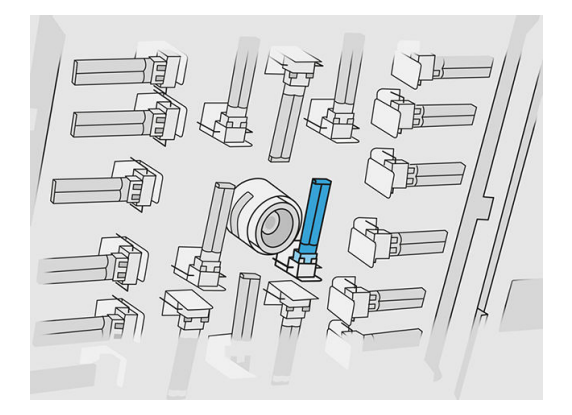

- 5. Retirez l'ancienne lampe en la faisant glisser hors de son connecteur, puis mettez-la au rebut conformément aux réglementations locales.
- A ATTENTION: Il est important de ne pas toucher les lampes avec vos doigts. Portez à tout moment des gants en coton pour manipuler les lampes.

#### Insertion d'une lampe de chauffage neuve

#### Mesures de sécurité concernant l'émetteur de lampes de chauffage

- Le non-respect des consignes de sécurité ou l'utilisation inappropriée de l'émetteur infrarouge peut entraîner des blessures et des dégâts matériels.
- Seuls des spécialistes ou du personnel qualifié doivent faire fonctionner le dispositif de chauffage à infrarouge.

L'opérateur du système doit compiler des instructions spécifiques à des fins de formation du personnel.

- La sécurité et la fiabilité fonctionnelle du dispositif de chauffage infrarouge sont garanties uniquement si vous utilisez des accessoires d'origine et des pièces de rechange provenant de HP.
- Si un émetteur est cassé, la spirale de chauffage peut être soumise à une tension dangereuse par contact.
- Le côté réflecteur ne doit pas être nettoyé.

#### Transport et manipulation de l'émetteur de lampes de chauffage

- Transportez l'émetteur infrarouge, dans l'emballage fourni, sur le lieu d'installation.
- $\triangle$  ATTENTION: Si l'émetteur infrarouge doit être transporté sans son emballage, portez des gants de lin. Les traces de doigts sur le tube en quartz entraînent un phénomène de dévitrification, et par conséquent des pertes de rayonnements et une défaillance mécanique.
- Déplacez toujours l'émetteur avec grande précaution, en évitant tout impact ou secousse. Transportez-le afin que la section en croix soit orientée vers le haut, pour éviter de le plier et de le casser.
- Saisissez l'émetteur uniquement par les côtés du connecteur en céramique.
- Éviter d'exercer toute pression sur la base plate.

#### Lors de l'installation des émetteurs à infrarouge

HP recommande de porter des lunettes de protection lorsque vous remplacez ou installez des émetteurs. Il s'agit de vous protéger de tout contact avec du verre brisé.

- La sécurité et la fiabilité fonctionnelle du dispositif de chauffage infrarouge sont garanties uniquement lors de l'utilisation des accessoires d'origine et des pièces de rechange provenant de HP.
- Si un émetteur est cassé, la spirale de chauffage peut être soumise à une tension dangereuse par contact.
- Le côté réflecteur ne doit pas être nettoyé.
- 1. Insérez la lampe de chauffage neuve dans la bonne position.
- 2. Remettez la vitre en quartz et serrez les quatre vis imperdables.
- 3. Fermez le capot supérieur.

## Terminer le remplacement

- 1. Assurez-vous que toutes les fenêtres, capots et portes sont fermés et restent dans leur position initiale.
- 2. Sur le panneau avant, touchez l'icône Paramètres  $\langle \langle \rangle$ , puis Outils système > Remplacer les

## pièces > Remplacement des lampes de chauffage.

3. Lors de la prochaine mise sous tension de l'imprimante, vous pouvez vérifier l'état des lampes de chauffage à partir de l'application Consommables sur le panneau avant.

## Remplacement d'un réservoir intermédiaire

## Préparation du remplacement

- 1. Assurez-vous que l'imprimante n'est pas en train d'imprimer.
- 2. Si l'impression d'une tâche vient juste de se terminer, attendez environ 20 minutes que l'imprimante refroidisse.
- 3. Nous vous recommandons de porter des gants.
- 4. Assurez-vous que toutes les fenêtres, capots et portes sont fermés et restent dans leur position initiale.

## Remplacement d'un réservoir intermédiaire

1. Sur le panneau avant, touchez l'icône Paramètres  $\langle\langle \,\rangle$ , puis Outils système > Compteur de

remise à zéro de l'imprimante > Remplacement du réservoir intermédiaire.

2. Retirez deux vis sur le capot latéral et retirez ce dernier.

## Tableau 12-33 Procédure

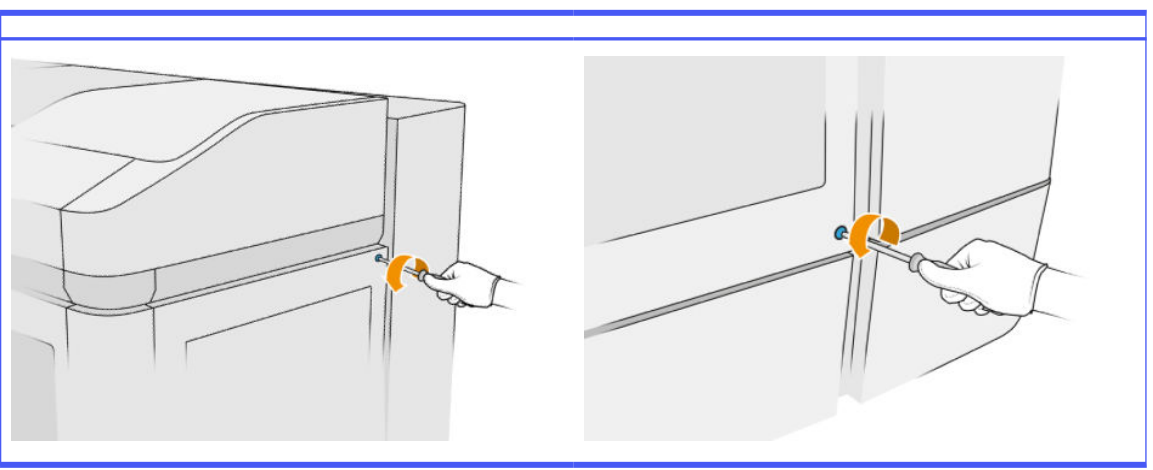

3. Suivez strictement les instructions qui s'affichent sur le panneau avant. Vous devez tout d'abord retirer le réservoir F1 ou D1 et le remplacer par un nouveau. Après quelques instants, le panneau avant vous invite à en faire de même avec le réservoir F2 ou D2. Si nécessaire, répétez le processus avec l'autre paire.

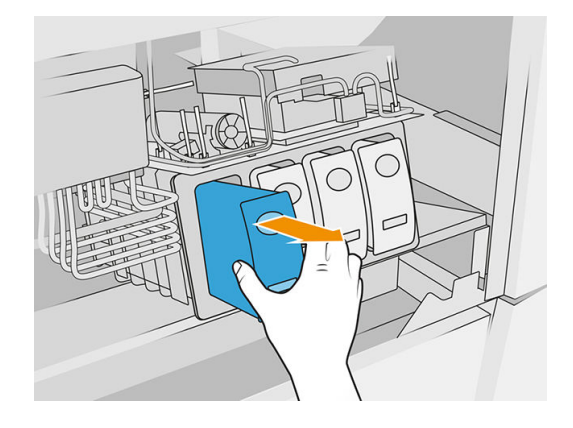

- **EXARQUE :** Les réservoirs intermédiaires doivent être changés par paire (F1+F2 et D1+D2).
- 4. Identifiez les réservoirs intermédiaires que vous venez d'installer en y collant les autocollants adéquats, qui sont fournis.
- 5. Remettez le capot latéral et les vis.
- 6. Sur le panneau avant, confirmez que les réservoirs intermédiaires ont été remplacés, afin que le processus de remplissage puisse démarrer. Cette opération peut demander un certain temps.

## Remplacement du collecteur du rouleau de nettoyage

#### Préparation du remplacement

- 1. Assurez-vous de disposer du kit de maintenance de l'utilisateur de l'imprimante.
- 2. Assurez-vous que l'imprimante n'est pas en train d'imprimer.
- 3. Si l'impression d'une tâche vient juste de se terminer, attendez environ 20 minutes que l'imprimante refroidisse.
- 4. Nous vous recommandons de porter des gants et des lunettes de sécurité.
- 5. Ouvrez la porte d'accès à l'agent ainsi que la porte d'accès au rouleau de nettoyage externe.

## Tableau 12-34 Procédure

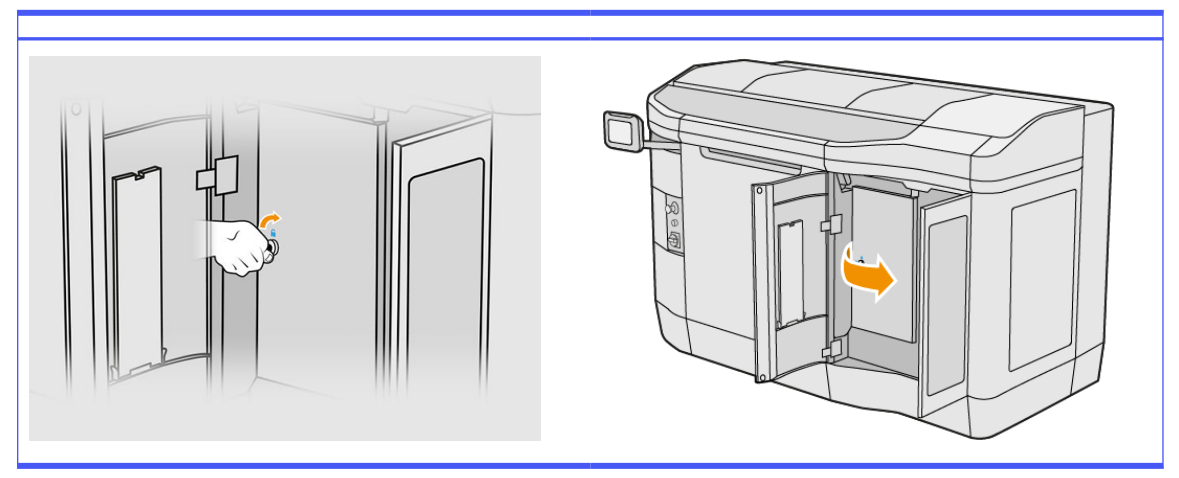

## Remplacement du collecteur du rouleau de nettoyage

1. Repérez le collecteur du rouleau de nettoyage, situé sous le rouleau de nettoyage des têtes d'impression.

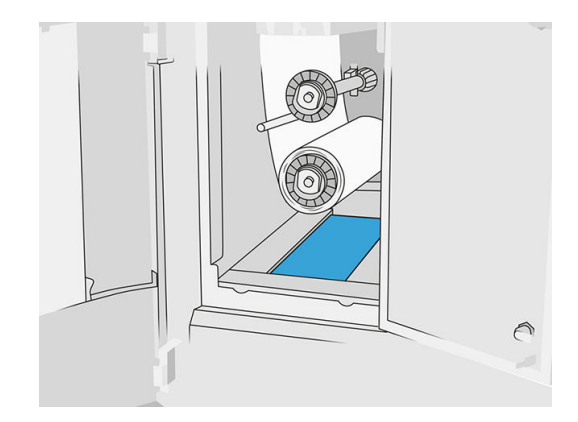

2. Retirez l'ancien collecteur (mousse).

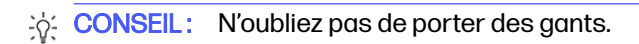

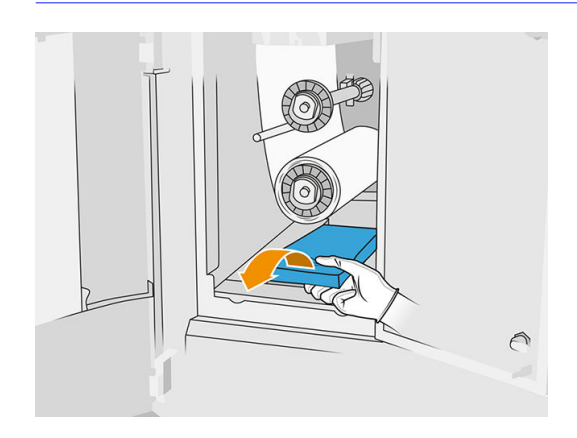

- 3. Faites glisser le nouveau collecteur en place.
- $\triangle$  ATTENTION: Un entretien approprié et des consommables HP authentiques sont nécessaires pour s'assurer que l'imprimante fonctionne en toute sécurité comme prévu. L'utilisation de consommables non HP (consommables, filtres, accessoires) peut présenter un risque d'incendie.

## Terminer le remplacement

- 1. Fermez les portes d'accès au rouleau de nettoyage des têtes d'impression et à l'agent.
- 2. Consultez les autorités locales pour déterminer comment mettre au rebut l'ancien collecteur.

## Remplacement du moyeu sans rouleau de nettoyage

1. Ouvrez la porte d'accès à l'agent et les portes d'accès aux rouleaux de nettoyage.

#### Tableau 12-35 Procédure

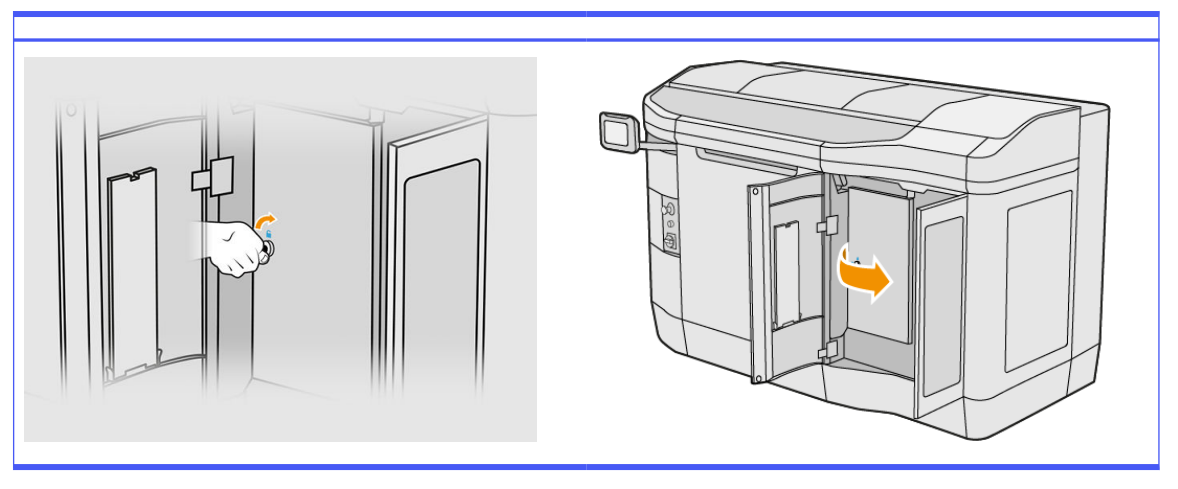

2. Retirez le moyeu sans rouleau de nettoyage et remplacez-le par le neuf.

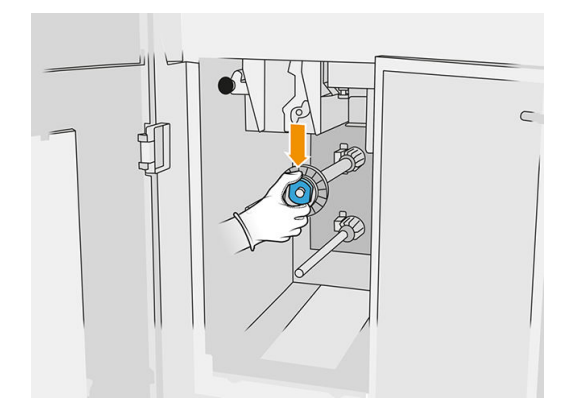

3. Fermez les portes d'accès au rouleau de nettoyage et la porte d'accès à l'agent.

## Remplacement du moyeu en caoutchouc du rouleau de nettoyage

1. Ouvrez la porte d'accès à l'agent et les portes d'accès aux rouleaux de nettoyage.

#### Tableau 12-36 Procédure

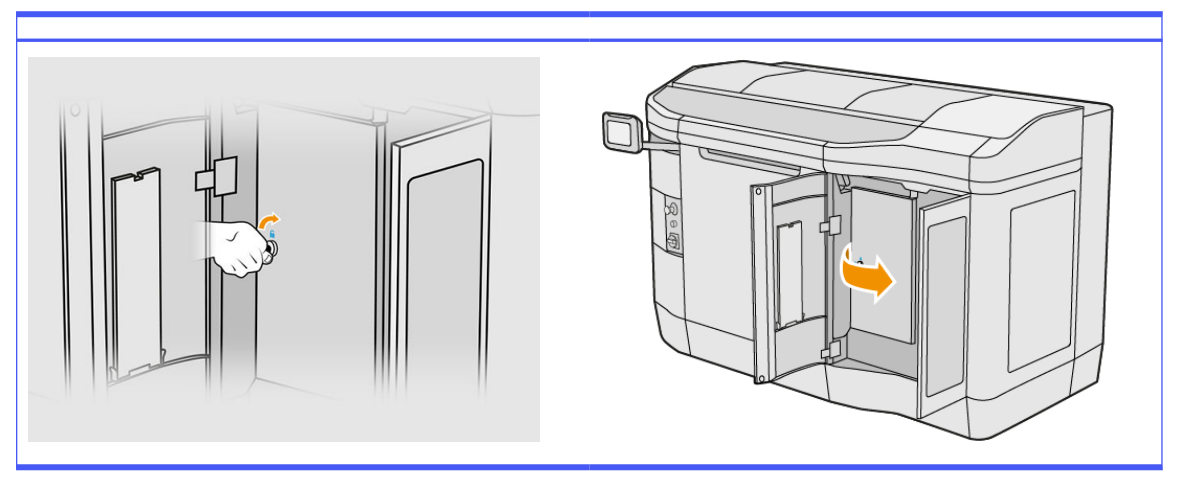

- 2. [Retirez le rouleau de nettoyage des têtes d'impression. Reportez-vous à la section Rouleau de](#page-52-0)  nettoyage des têtes d'impression à la page 48.
- 3. Retirez le moyeu en caoutchouc du rouleau de nettoyage et remplacez-le par le neuf.

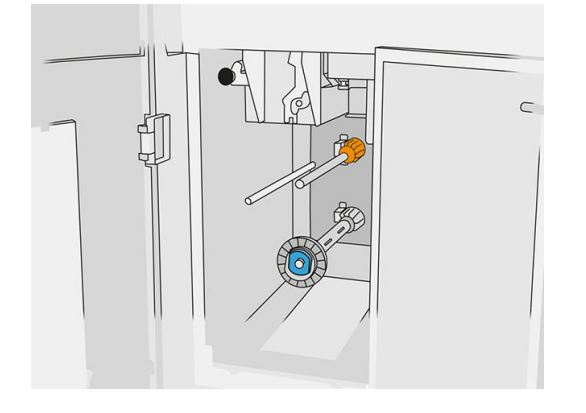

4. Fermez les portes d'accès au rouleau de nettoyage et la porte d'accès à l'agent.

# Maintenance de la station de traitement

REMARQUE: Si vous disposez de la station de traitement 3D HP Jet Fusion 5200, reportez-vous au Guide de l'utilisateur de la solution d'impression 3D HP Jet Fusion 5200.

## Résumé des opérations de maintenance

#### Tableau 12-37 Maintenance

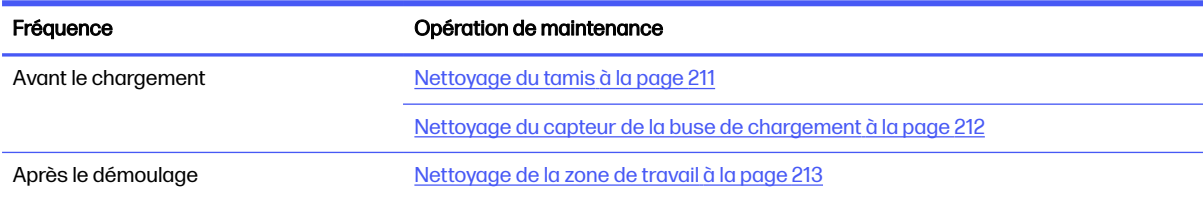

#### <span id="page-215-0"></span>Tableau 12-37 Maintenance (suite)

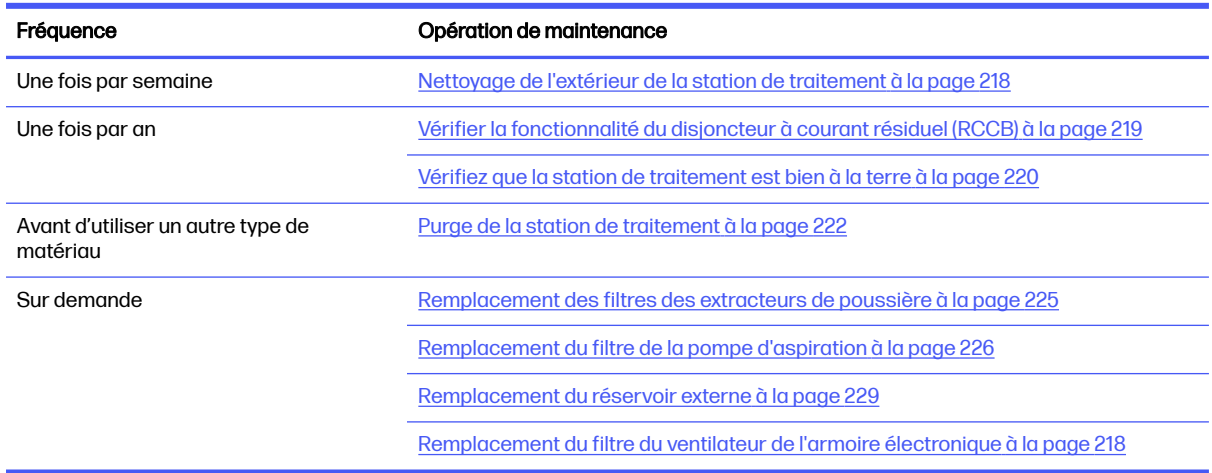

# Opérations de maintenance

## Nettoyage du tamis

- REMARQUE: Le panneau de commande peut vous demander de nettoyer le tamis avant de procéder à certaines tâches. À ce stade, touchez Démarrer et continuez.
- **IMPORTANT** : Le temps de chargement peut être affecté si vous ne nettoyez pas le tamis lorsque cela vous est demandé.

#### Préparation au nettoyage

- **■** Assurez-vous de disposer d'un aspirateur antidéflagrant avec les caractéristiques minimales suivantes :
	- Ventilation :  $250 \text{ m}^3\text{/h}$
	- Dépression: 19,6 kPa
	- Alimentation: 1800 W

#### Nettoyage du tamis

1. Ouvrez la trappe de connexion de l'aspirateur du tamis.

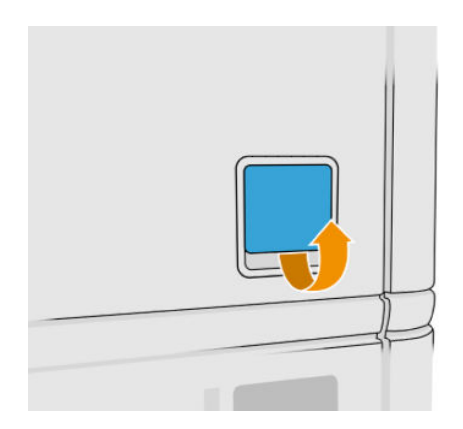
2. Connectez un aspirateur antidéflagrant et mettez-le sous tension.

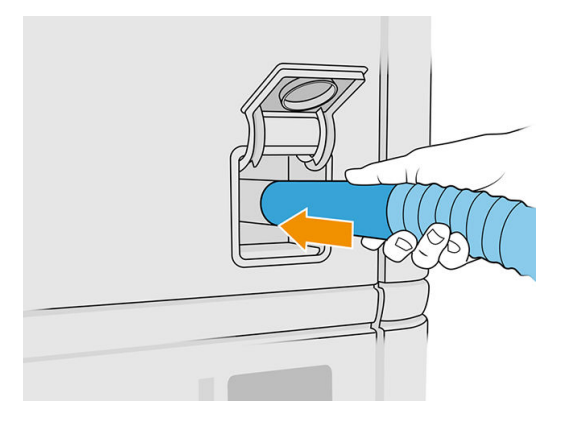

REMARQUE: Si le diamètre du tuyau de votre aspirateur diffère de celui du connecteur de la station de traitement, il existe trois fichiers pour adaptateurs (50, 60 et 65 mm) que vous pouvez trouver à l'adresse suivante [http://www.hp.com/go/jetfusion3Dprocessingstation/support.](http://www.hp.com/go/jetfusion3Dprocessingstation/support) Pour les utiliser, imprimez-les puis retirez deux vis comme indiqué ci-dessous, introduisez l'adaptateur imprimé et fixez-le à l'aide des vis préalablement retirées.

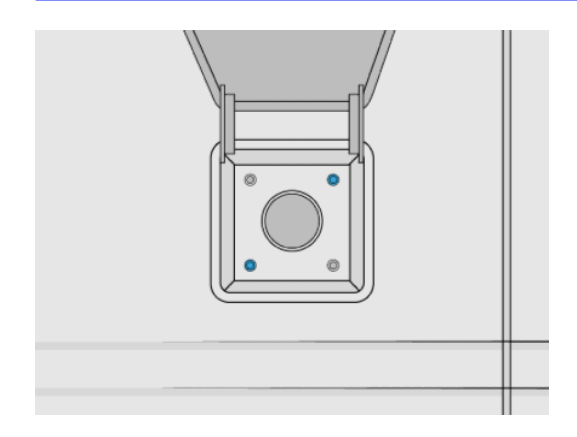

3. Une fois l'opération terminée, mettez l'aspirateur hors tension et débranchez le tuyau.

## Nettoyage du capteur de la buse de chargement

Prenez la buse de chargement et utilisez la soufflerie à air manuelle pour souffler de l'air sur la partie intérieure.

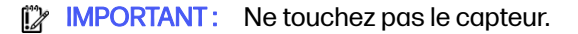

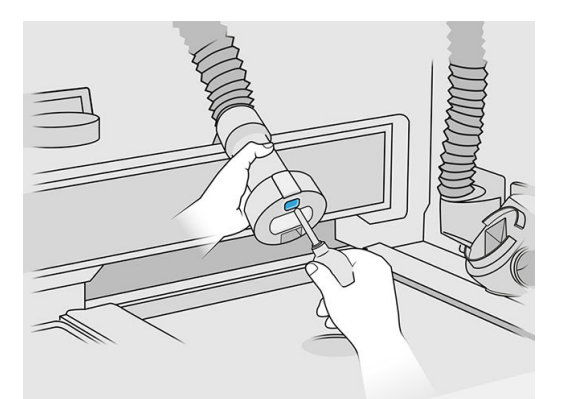

Si vous voyez que le capteur est encore sale, ou si vous l'avez accidentellement touché avec votre main, essuyez la vitre du capteur en frottant doucement les surfaces à l'aide d'un chiffon propre et doux ou d'un coton-tige humecté d'un nettoyant industriel d'usage général, comme le nettoyant industriel Simple Green. Puis essuyez-la immédiatement à l'aide d'un autre chiffon en coton doux et propre, ou d'un coton-tige.

## Nettoyage de la zone de travail

## Préparation au nettoyage

- 1. Vérifiez que vous disposez d'un aspirateur antidéflagrant et d'un chiffon absorbant tout usage (ces éléments ne sont pas fournis par HP).
- 2. Retirez l'unité de fabrication.
- 3. Nous vous recommandons de porter des gants et des lunettes de sécurité.

## Nettoyage de la zone de travail

- 1. Ouvrez le capot.
- 2. Retirez la tôle perforée de la zone de travail.

3. À l'aide d'un aspirateur antidéflagrant, nettoyez toute la surface de travail, y compris le dessous de la tôle perforée et les bords de l'unité de fabrication.

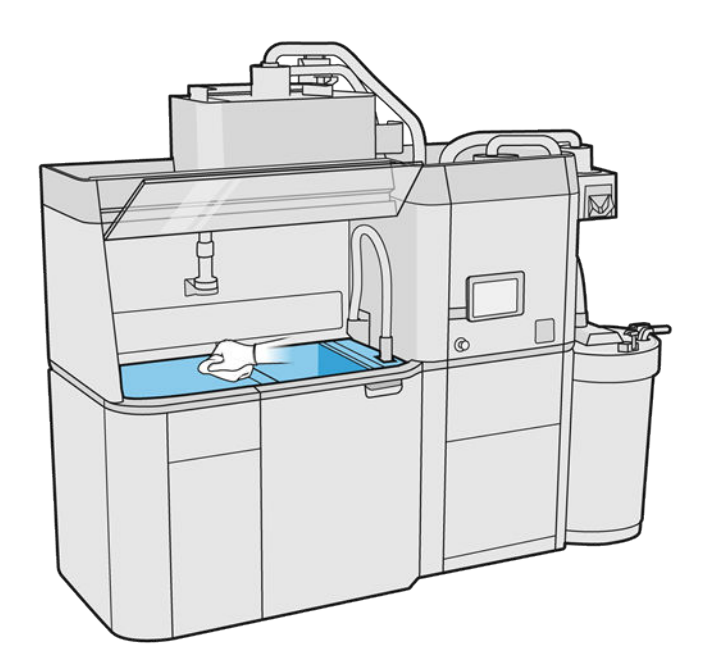

REMARQUE : Assurez-vous que la zone des boutons de commande de la plateforme est propre.

4. Nettoyez les côtés et le devant de la station de traitement à l'aide d'un chiffon absorbant tout usage.

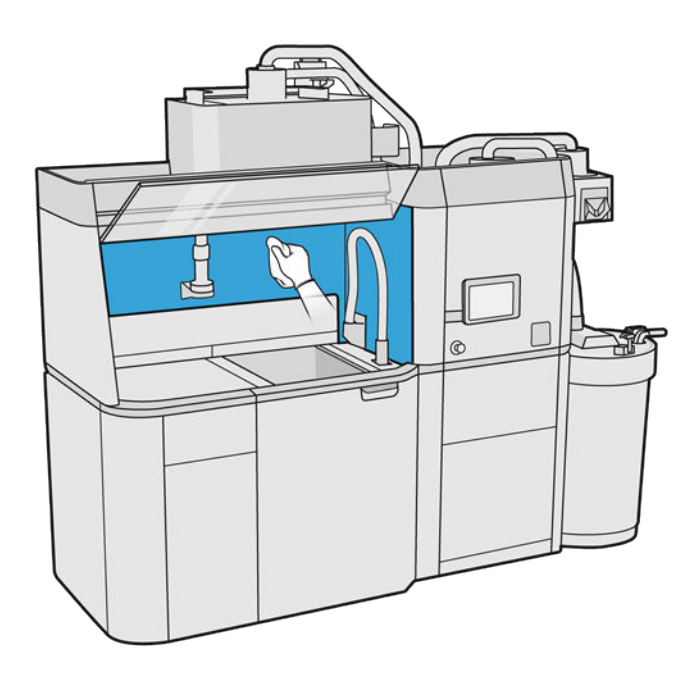

5. Nettoyez la tôle perforée, à l'écart la station de traitement, à l'aide d'un chiffon absorbant tout usage.

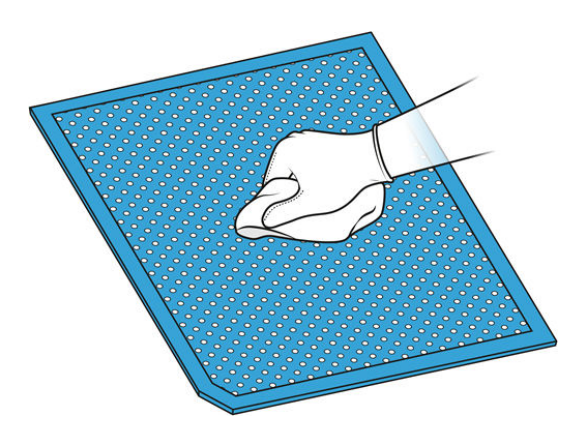

6. Nettoyez le côté interne du capot à l'aide d'un chiffon similaire, puis refermez le capot.

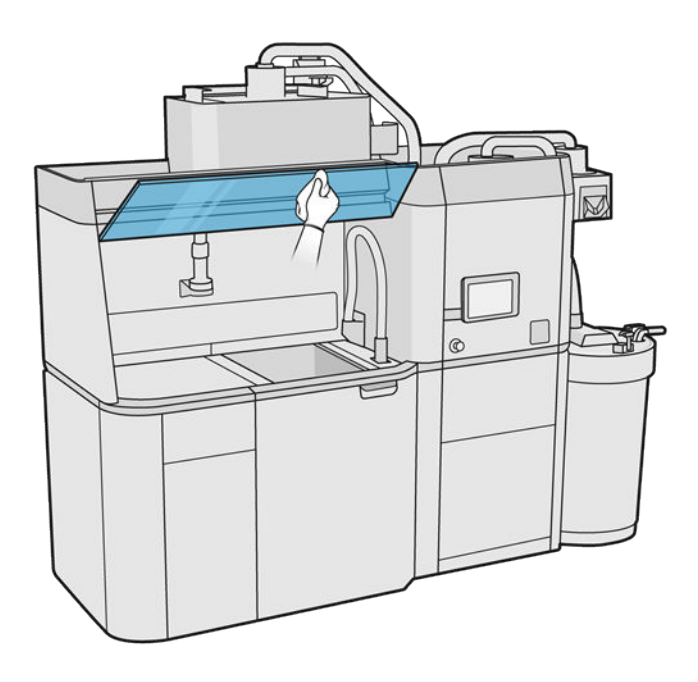

7. Nettoyez l'extérieur du capot à l'aide d'un chiffon similaire.

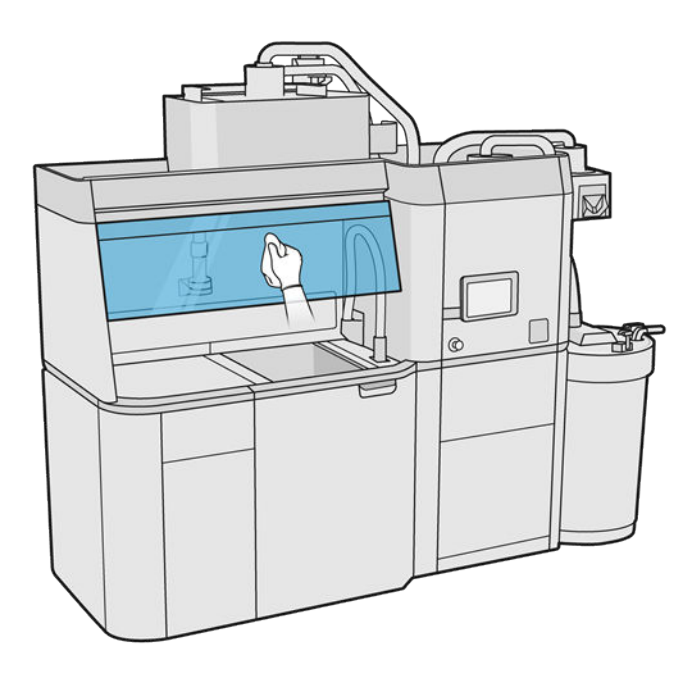

8. Remettez la tôle perforée.

## Nettoyage de la structure de l'unité de fabrication

- 1. Ouvrez la porte d'accès à l'unité de fabrication.
- 2. Aspirez le boîtier de l'unité de fabrication et ses pièces internes, y compris le connecteur de l'unité de fabrication pour vous assurer qu'il n'y a aucun matériau à l'intérieur ou autour du connecteur. Procédez de la même manière sur le côté de l'unité de fabrication près du connecteur.

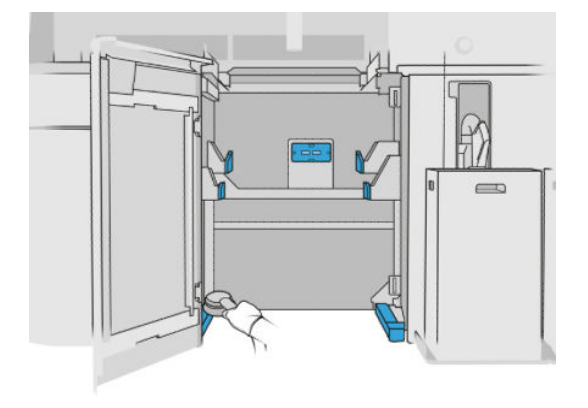

## Nettoyage de l'extérieur de la station de traitement

- 1. Vérifiez que la station de traitement ne contient pas de traces de poussière, matériau ou aérosol sur les capots, portes, etc.
- 2. Si nécessaire, nettoyez la station de traitement à l'aide d'un aspirateur doté d'un embout à brosse douce.
- 3. Vous pouvez en outre l'essuyer à l'aide d'un chiffon sec.

## Remplacement du filtre du ventilateur de l'armoire électronique

## Préparation du remplacement

- 1. Repérez les filtres de remplacement fournis dans le kit de maintenance de la station de traitement.
- 2. Nous vous recommandons de porter des gants, un masque et des lunettes de protection.
- 3. Assurez-vous que toutes les fenêtres, capots et portes sont fermés et restent dans leur position initiale.
- 4. Mettez la station de traitement sous tension.

#### Remplacement du filtre de l'armoire électronique

1. Repérez les quatre filtres de l'armoire électronique

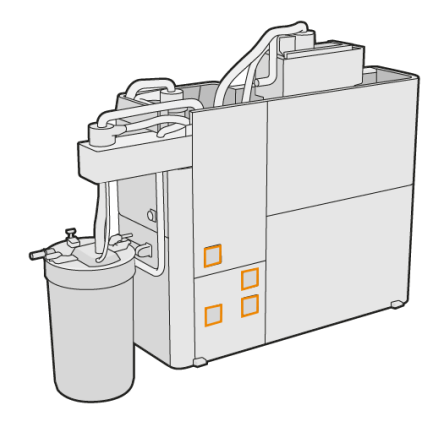

2. Retirez les couvercles en plastique des filtres.

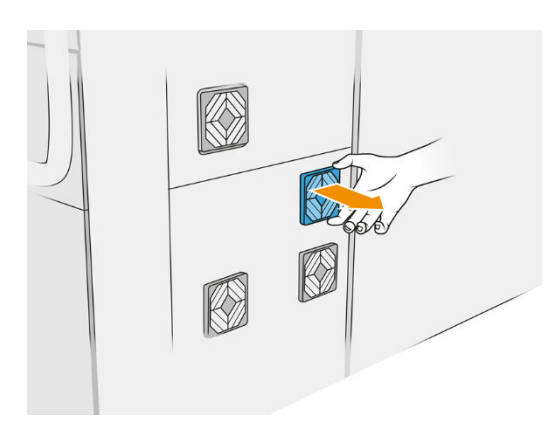

3. Retirez et mettez au rebut l'ancien filtre conformément aux réglementations locales, puis insérez le filtre neuf.

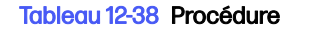

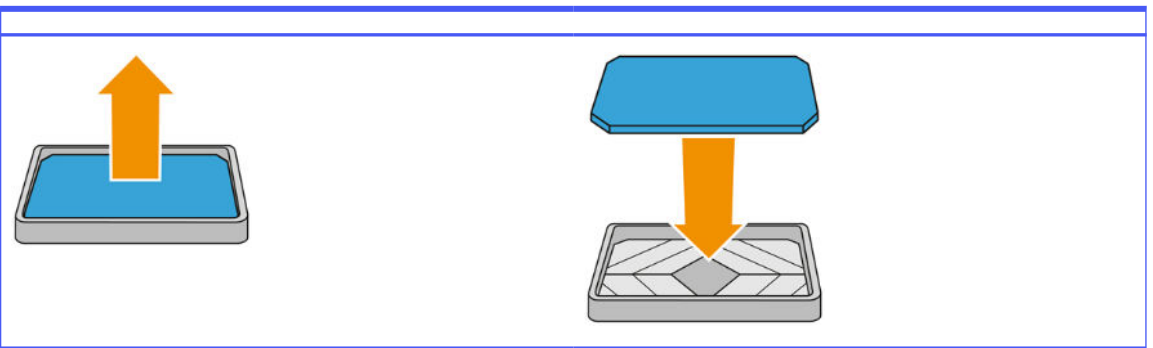

4. Remettez le couvercle du filtre avec précaution.

## Finalisation du remplacement

- 1. Assurez-vous que toutes les fenêtres, capots et portes sont fermés et restent dans leur position initiale.
- 2. Mettez la station de traitement hors tension.

## Entretien de sécurité de la station de traitement

## Vérifier la fonctionnalité du disjoncteur à courant résiduel (RCCB)

Suivant les recommandations RCCB standards, il est recommandé que le test du RCCB soit effectué tous les ans. La procédure est la suivante :

- 1. Mettez la station de traitement hors tension à partir du panneau avant et non en utilisant l'interrupteur secteur.
- 2. Testez que le RCCB fonctionne correctement en appuyant sur le bouton test.
	- Si le RCCB ne signale pas d'erreur lorsque vous appuyez sur le bouton test, cela signifie que le composant n'a pas fonctionné. Le RCCB doit être remplacé pour des raisons de sécurité. Appelez votre représentant de service pour retirer et remplacer le RCCB.
	- Si le RCCB se déclenche, cela indique qu'il fonctionne correctement. Réinitialisez le RCCB à son état normal.

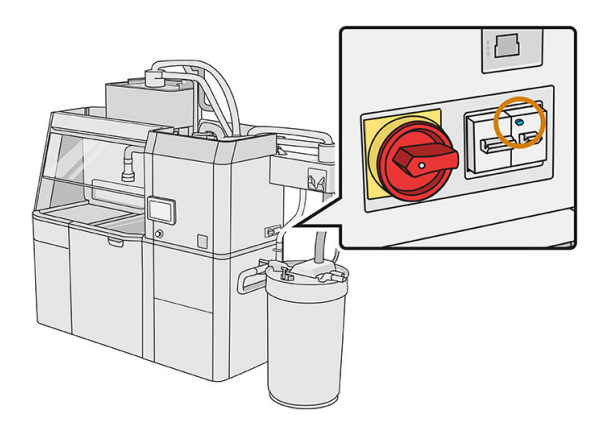

#### <span id="page-224-0"></span>Vérifiez que la station de traitement est bien à la terre

Vérifiez que la résistance entre toute partie métallique du compartiment intérieur de la station de traitement et la terre du bâtiment est inférieure à 1 Ω.

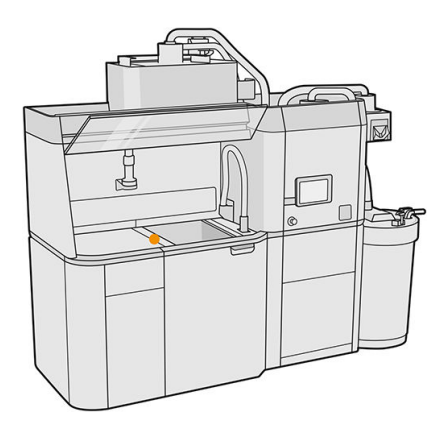

## Nettoyage de la station de traitement

Vous pouvez parfois décider de nettoyer la station de traitement sans la purger, afin d'enlever le matériau qui s'y trouve.

- **EX REMARQUE:** Après le nettoyage, il se peut que des résidus de matériau restent dans la station de traitement. Vous pouvez retirer plus de matériau grâce à la purge.
- $\triangle$  ATTENTION: Il est important de maintenir l'outil de purge dans la position indiquée pendant tout le processus. En cas d'erreur système, ne débranchez pas les tuyaux ; redémarrez la station de traitement et recommencez le processus, ou lancez un processus de démoulage afin de vous assurer que tous les résidus de matériau présents dans les tuyaux ont été nettoyés. Si aucune de ces opérations n'est possible, retirez l'outil de sa position, en le maintenant à l'horizontal pour éviter de potentiels renversements de matériaux.
	- 1. Nous vous conseillons de remplacer le réservoir externe par un nouveau. Dans le cas contraire, le processus peut être interrompu lorsque le réservoir est plein.
	- 2. Sur le panneau avant, touchez l'icône Paramètres  $\langle O \rangle$ , puis Gestion des matériaux > Nettoyage

#### de la station de traitement.

3. Assurez-vous que le réservoir externe est bien fermé.

4. Placez le connecteur du tamis sur le collecteur de matériau réutilisable et connectez ce dernier au tamis.

## Tableau 12-39 Procédure

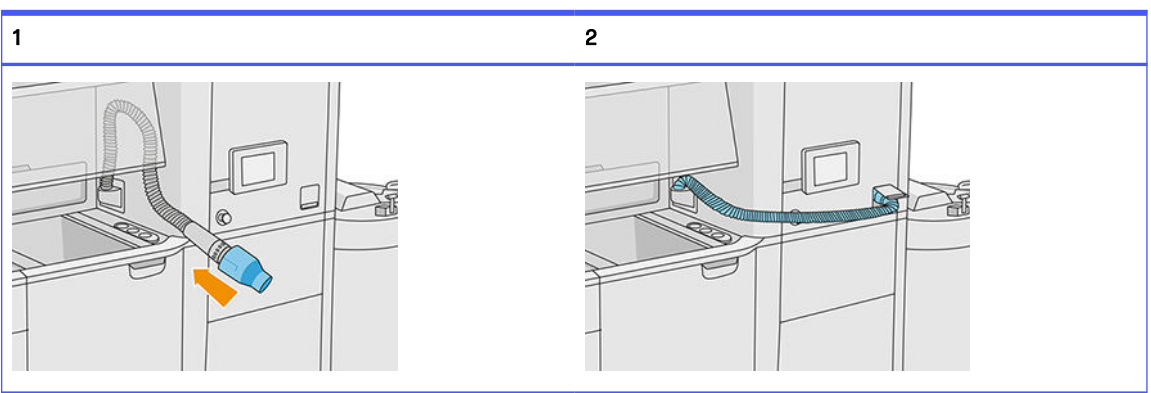

5. Débranchez les connecteurs de cartouche du matériau et rebouchez-les à l'aide des capuchons de cartouche.

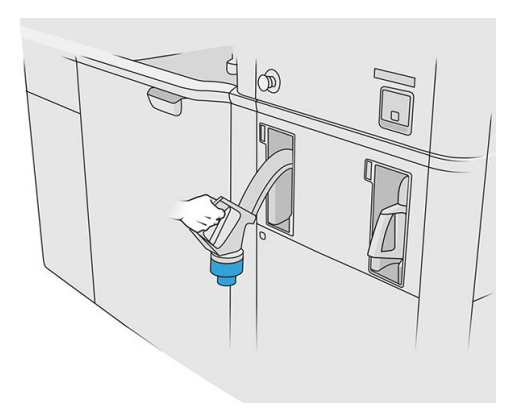

- 6. Accrochez chaque connecteur de cartouche à l'extérieur de la station de traitement (chaque connecteur contient un aimant).
- 7. Touchez Continuer sur le panneau avant. Lorsque la station de traitement vous informe qu'elle a terminé, débranchez le collecteur de matériau du tamis et retirez le collecteur.
- 8. Prenez l'outil de purge situé dans le tiroir et placez-le sur le côté de la zone de travail.

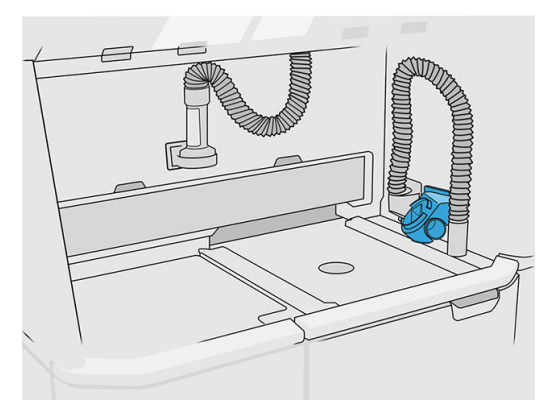

- 9. Connectez la buse de chargement du matériau au collecteur de matériau réutilisable à l'aide de l'outil de purge.
- A ATTENTION: Vérifiez que tous les tuyaux sont connectés correctement. La buse de chargement doit être connectée sur le dessus et le collecteur de matériau sur le côté.

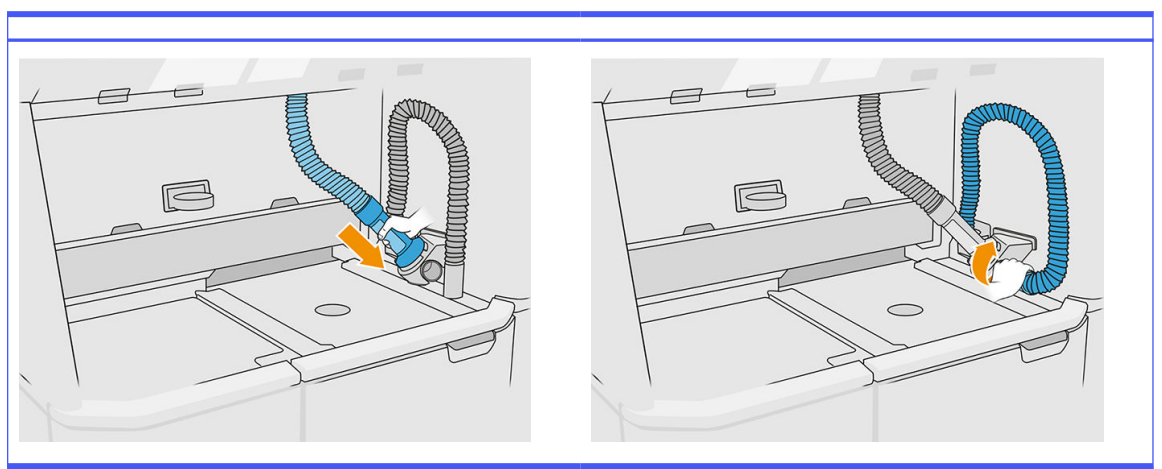

#### Tableau 12-40 Procédure

- 10. Touchez Continuer sur le panneau avant.
- **IMPORTANT**: Ne débranchez pas les tuyaux avant la fin du nettoyage.
- 11. Retirez les outils de purge et placez le collecteur de matériau et la buse de chargement du matériau en position de stationnement. Touchez Continuer sur le panneau avant.
- 12. Nettoyez le tamis. Voir [Nettoyage du tamis](#page-215-0) à la page 211.

## Purge de la station de traitement

La station de traitement doit être nettoyée et purgée avant d'y insérer un matériau de type différent. Le processus de purge fait recirculer le nouveau matériau plusieurs fois à travers tous les sous-systèmes et les tuyaux de la station de traitement. La circulation du nouveau matériau retire les particules de l'ancien matériau et les élimine.

- **EXALCOMERTY REMARQUE:** Vous avez besoin de 30 litres du nouveau matériau à utiliser pour la purge (15 litres de chacun des connecteurs supérieurs).
- **IMPORTANT**: La station de traitement doit toujours être nettoyée avant la purge. Voir Nettoyage de la station de traitement à la page 220.
- IMPORTANT: Le processus de purge peut durer plus longtemps que le temps affiché sur le panneau de commande, mais n'éteignez pas le système. Si le système est mis hors tension en plein processus, ce dernier devra être relancé (y compris le nettoyage), et il faudra plus de matériau neuf.
- $\triangle$  ATTENTION: Il est important de maintenir l'outil de purge dans la position indiquée pendant tout le processus. En cas d'erreur système, ne débranchez pas les tuyaux ; redémarrez la station de traitement et recommencez le processus, ou lancez un processus de démoulage afin de vous assurer que tous les résidus de matériau présents dans les tuyaux ont été nettoyés. Si aucune de ces opérations n'est possible, retirez l'outil de sa position, en le maintenant à l'horizontal pour éviter de potentiels renversements de matériaux.

1. Sur le panneau avant, touchez l'icône Paramètres  $\langle \bigcirc \rangle$ , puis Gestion des matériaux > Changer le

## matériau.

- 2. Remplacez le réservoir externe par un nouveau, qui sera utilisé pour les déchets de matériaux.
- 3. Mettez en place les nouvelles cartouches de matériau contenant le matériau que vous souhaitez utiliser.
- 4. Prenez l'outil de purge situé dans le tiroir et placez-le sur le côté de la zone de travail.

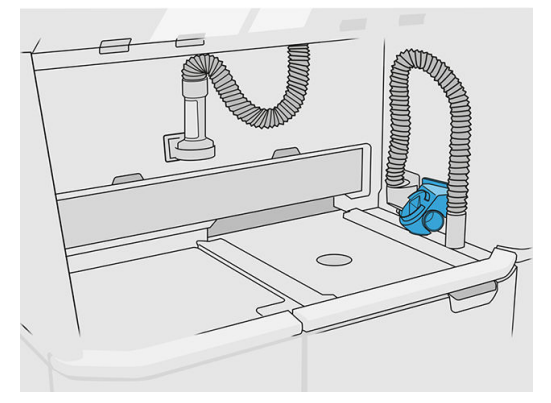

- 5. Connectez la buse de chargement du matériau au collecteur de matériau réutilisable à l'aide de l'outil de purge.
- A ATTENTION : Vérifiez que tous les tuyaux sont connectés correctement. La buse de chargement doit être connectée sur le dessus et le collecteur de matériau sur le côté.
- REMARQUE: Collez avec du ruban adhésif le tuyau de démoulage et le tuyau de chargement dans l'outil de purge afin d'éviter toute déconnexion pendant le processus. Si le processus est interrompu, vous devez relancer le processus depuis le début, y compris le nettoyage.

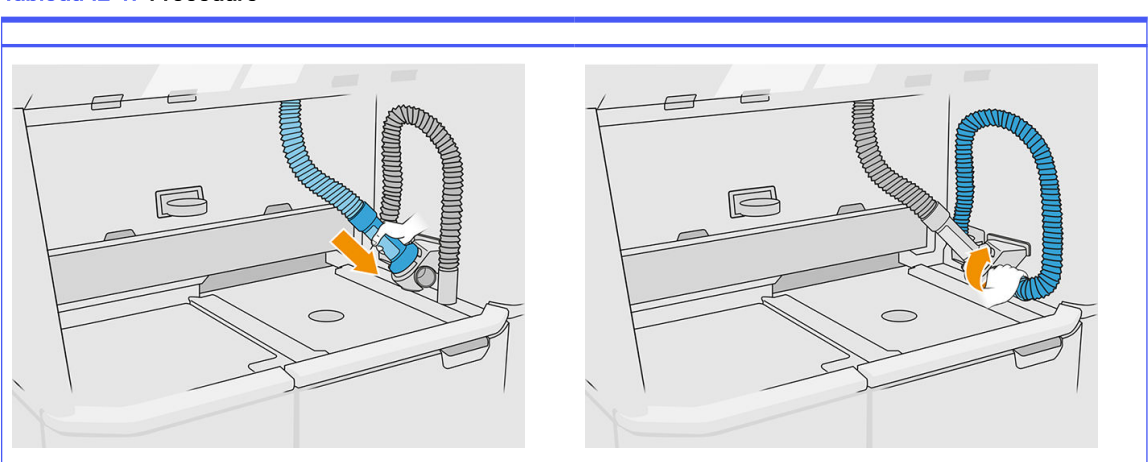

Tableau 12-41 Procédure

6. Touchez Continuer.

7. Soulevez le loquet et ouvrez le capot du réservoir externe.

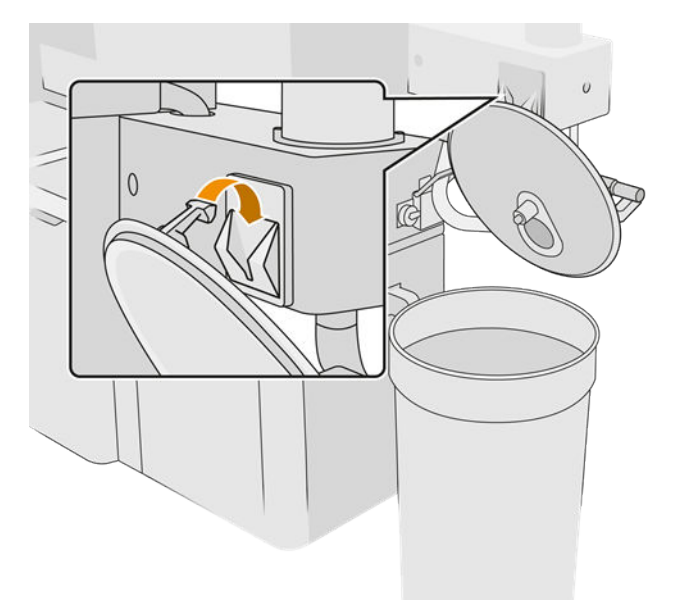

8. Connectez le collecteur du réservoir externe et le tuyau. Nous vous recommandons de porter des gants et des lunettes de sécurité.

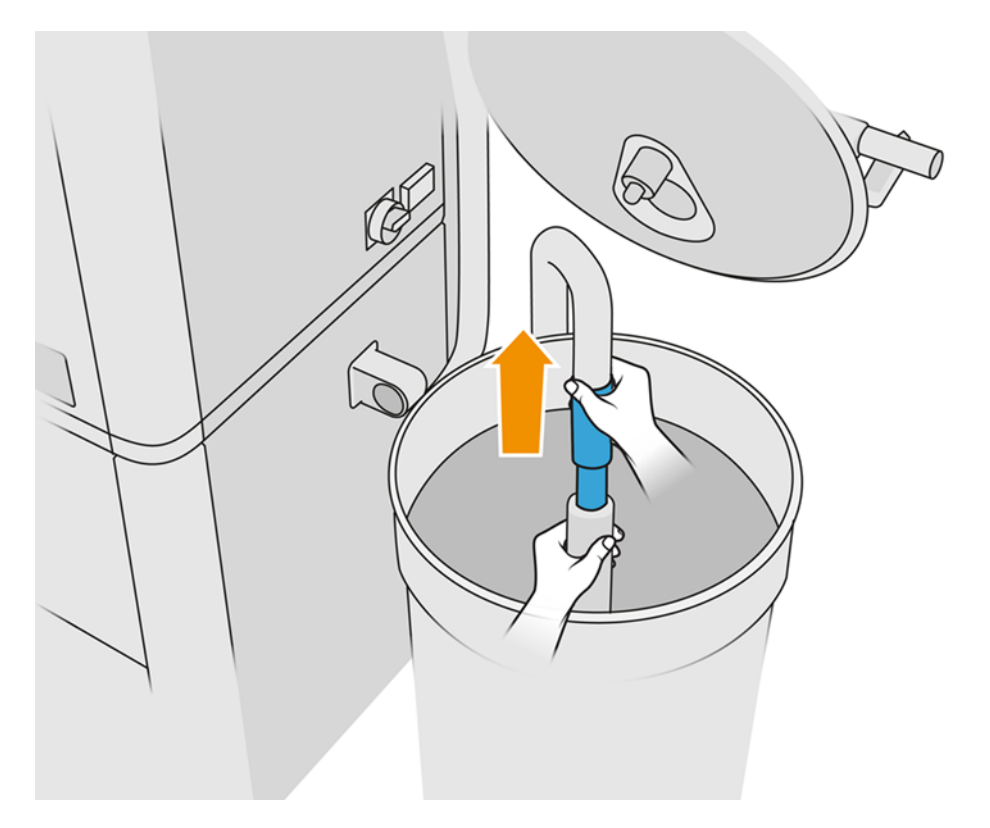

REMARQUE: Le canal aspire tout matériau situé à proximité immédiate. Si vous le laissez sur une seule position, il consommera tout le matériau dans cette zone, tandis que du matériau est toujours présent à d'autres endroits dans le réservoir. Vous devez donc déplacer le tuyau dans tout le réservoir pour accéder à tout le matériau disponible.

- **REMARQUE :** Si vous le souhaitez, vous pouvez insérer le canal avec l'aspirateur hors tension.
- 9. Lancez la procédure à partir du panneau avant pour extraire le matériau du réservoir externe.
- 10. Vérifiez que tout le matériau a été retiré du réservoir externe.
- 11. Touchez Continuer.
- 12. Débranchez les connecteurs de cartouche du matériau, refermez ces dernières à l'aide des capuchons, puis touchez **Continuer** sur le panneau de commande.
- 13. Appuyez sur Finish (Terminer).
- 14. Mettez au rebut le matériau contenu dans le réservoir externe selon la législation locale.
- 15. Nettoyez le réservoir externe à l'aide d'un aspirateur antidéflagrant.
- 16. Connectez les cartouches de matériau que vous avez l'intention d'utiliser.

## Remplacement des filtres des extracteurs de poussière

- 1. Commencez le remplacement à partir du panneau de commande, lorsque celui-ci vous l'indique.
- 2. Nettoyez la porte à l'aide d'un aspirateur antidéflagrant.
- 3. HP recommande de nettoyer les filtres à travers la grille de la porte pour éviter les projections de matériau lors de l'extraction des filtres.
- 4. Assurez-vous que l'unité de fabrication est insérée.
- 5. Ne touchez pas aux papiers des filtres et suivez toujours les instructions du fabricant.
- 6. Retirez les vis de verrouillage du capot à la main et ouvrez le capot pour accéder aux filtres.

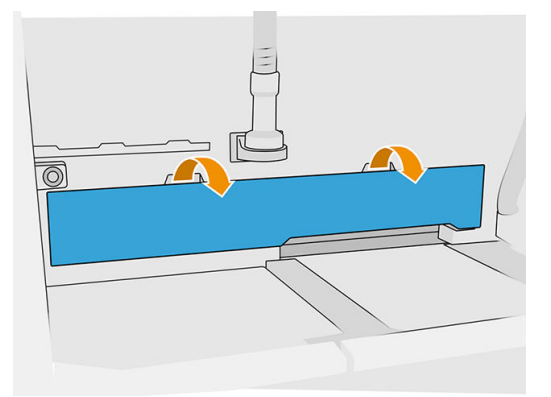

7. Retirez le filtre droit de son boîtier.

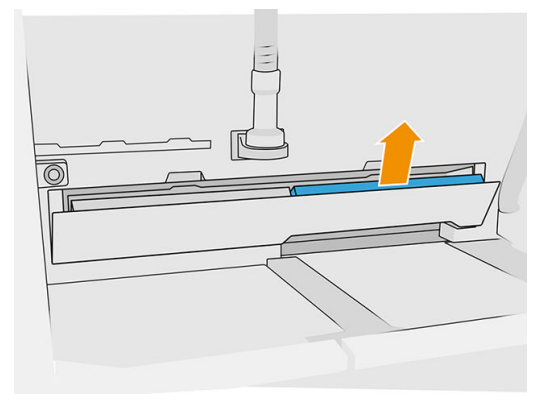

8. Retirez le filtre gauche de son boîtier.

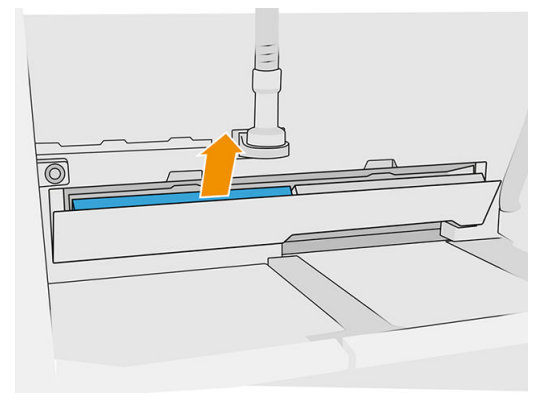

- 9. Mettez au rebut les anciens filtres conformément à la réglementation locale.
- 10. Aspirez la zone à l'aide d'un aspirateur antidéflagrant.
- 11. Insérez les deux filtres neufs. Faites attention d'insérer le filtre correctement : la flèche sur le côté du filtre doit pointer vers l'intérieur de la station de traitement.

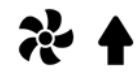

12. Fermez le capot en le poussant. En même temps, serrez manuellement les vis de verrouillage de la porte. Assurez-vous que les vis sont complètement serrées.

## Remplacement du filtre de la pompe d'aspiration

#### Préparation du remplacement

- 1. Repérez les filtres neufs de la pompe aspirante, fournis dans le kit de maintenance de la station de traitement.
- 2. Assurez-vous que la station de traitement n'est pas en cours d'utilisation.
- 3. Nous vous recommandons de porter des lunettes de protection, des gants et un masque.

## Remplacement du filtre de la pompe d'aspiration

- 1. Commencez le remplacement à partir du panneau de commande, lorsque celui-ci vous l'indique.
- 2. Si des cartouches de matériau sont placées sur le devant de la station de traitement, retirez-les.
- 3. Nettoyez la zone des poignées de stationnement et le dessus des cartouches de matériau à l'aide d'un aspirateur antidéflagrant.
- REMARQUE : Il se peut que du matériau fuie des poignées.  $\mathbb{Z}$
- 4. Ouvrez le capot.

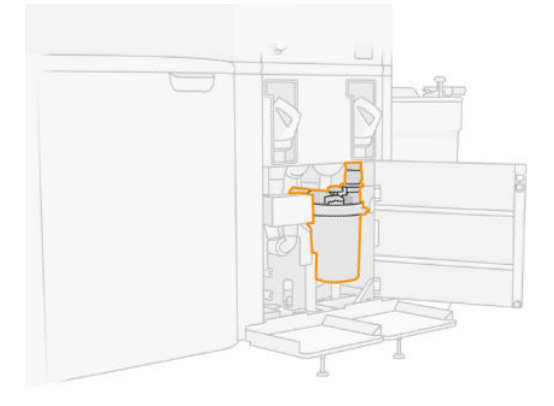

5. Dévissez complètement la molette pour débloquer le filtre.

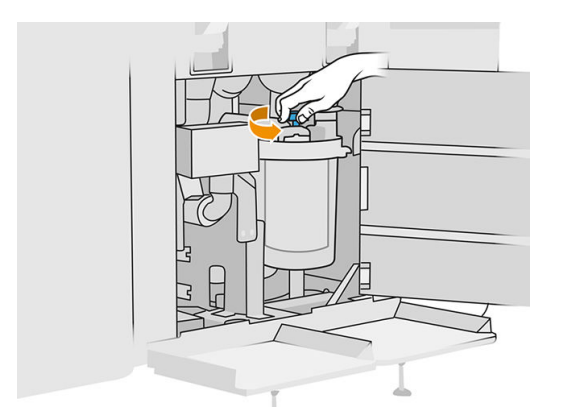

6. Faites pivoter le conteneur dans le sens des aiguilles d'une montre pour le débloquer.

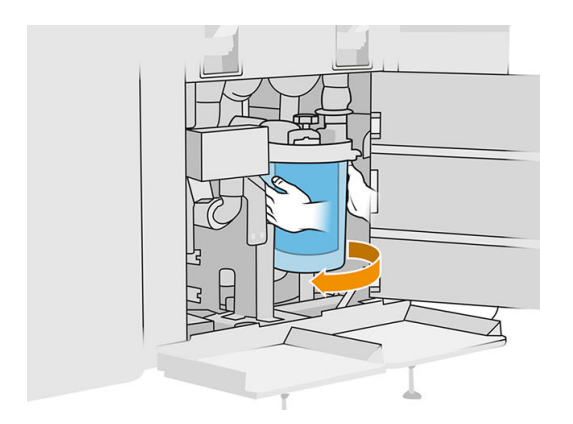

7. Retirez le filtre et mettez-le au rebut conformément aux réglementations locales.

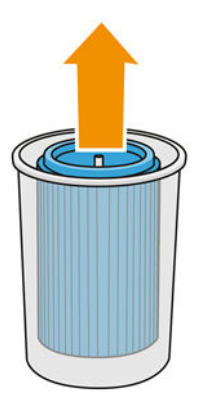

8. Nettoyez l'intérieur du conteneur à l'aide d'un aspirateur antidéflagrant.

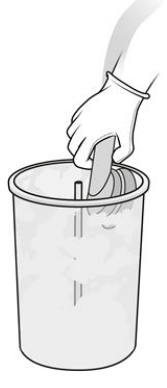

9. Insérez le filtre neuf entre le conteneur et le tube central, avec l'extrémité fermée vers le haut et l'extrémité ouverte vers le bas.

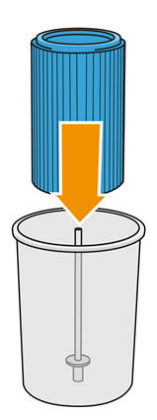

10. Faites pivoter le conteneur dans le sens inverse des aiguilles d'une montre.

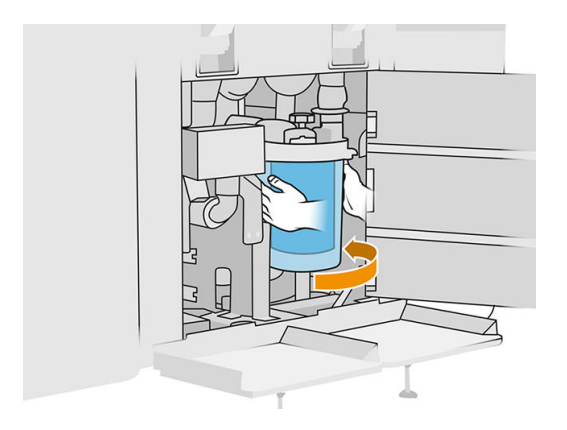

11. IMPORTANT : Serrez la molette pour verrouiller le conteneur et le filtre.

## Terminer le remplacement

1. Nettoyez le capot du tamis et la zone inférieure du capot avec un aspirateur antidéflagrant.

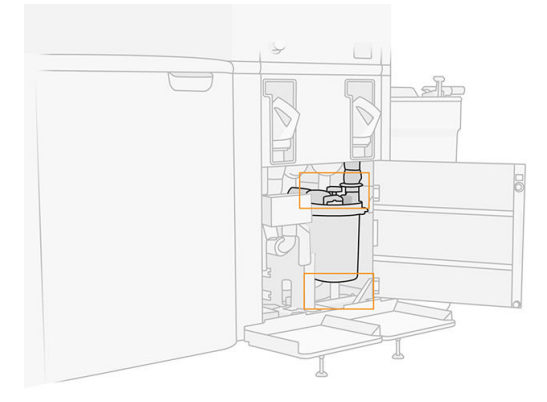

- 2. Refermez le capot.
- 3. Placez et connectez les cartouches de matériau.

## Remplacement du réservoir externe

1. Démarrez le remplacement à partir du panneau avant en touchant l'icône Consommables puis Autres consommables > Remplacer (sur la carte du réservoir externe).

2. Ouvrez les deux loquets qui verrouillent le couvercle.

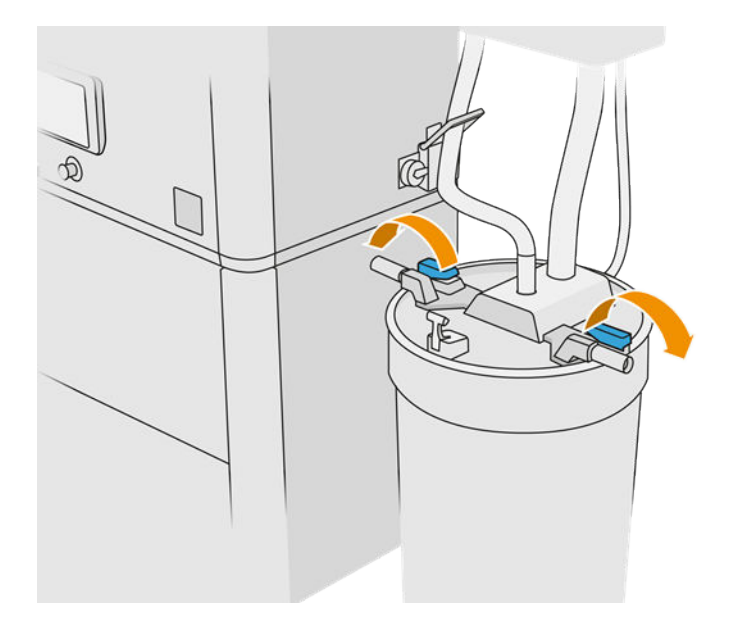

3. Ouvrez le couvercle en le tirant vers le haut et en l'accrochant sur la structure.

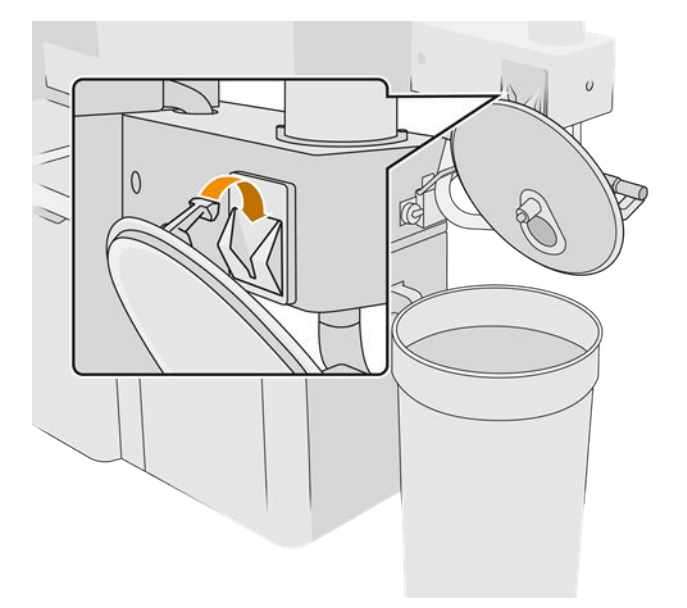

4. Prenez le couvercle de stockage fourni avec le réservoir externe lors de son achat et utilisez-le pour fermer le réservoir.

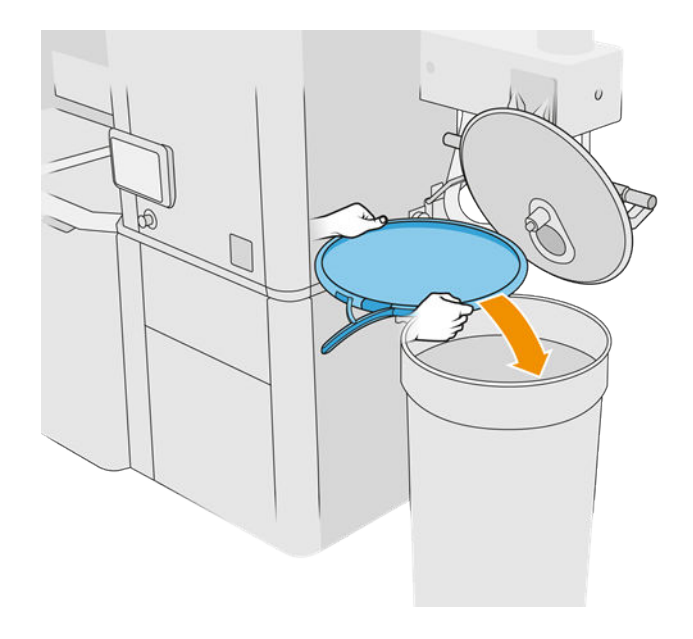

5. Fermez le couvercle avec le loquet.

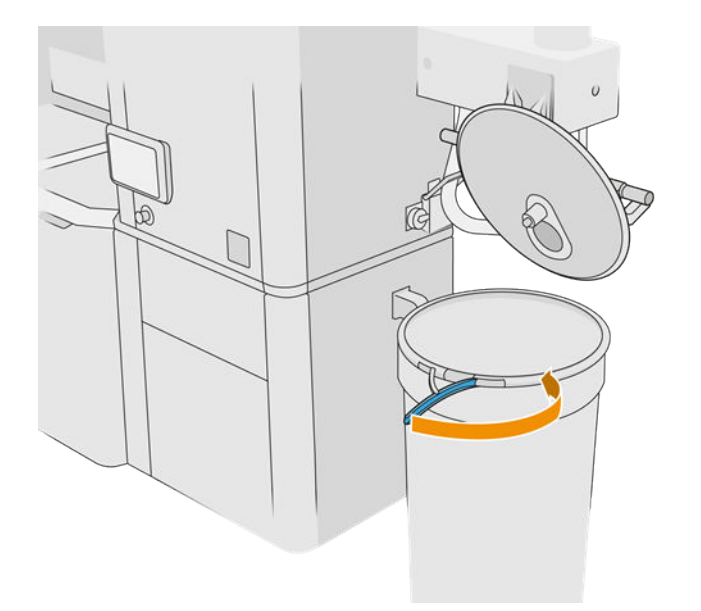

- 6. Utilisez le chariot élévateur pour retirer le réservoir de la zone de stockage.
- **IMPORTANT**: Le réservoir doit être stocké dans des conditions ambiantes identiques à celles spécifiées pour la station de traitement, sinon le matériau pourrait devenir inutilisable. La solution la plus simple consiste à le conserver dans la même pièce que la station de traitement, bien à l'écart des sources de chaleur ou de froid. Selon le type de matériau, ce dernier peut être sensible à la température, à l'humidité ou à d'autres facteurs.
- 7. Nettoyez l'intérieur du couvercle à l'aide d'un aspirateur antidéflagrant.
- 8. Utilisez le chariot élévateur pour apporter le réservoir que vous voulez utiliser.
- **IMPORTANT** : Utilisez un chariot uniquement pour déplacer le réservoir externe. Lorsque la station de traitement est en marche, le réservoir externe doit être placé au sol, au même niveau que la station de traitement.

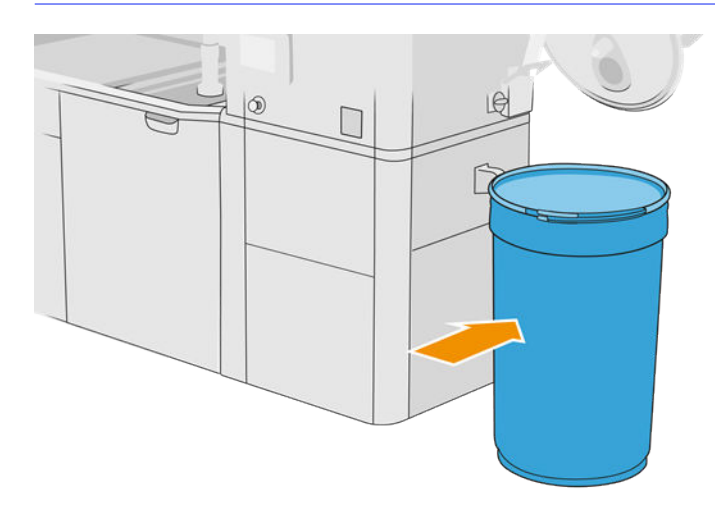

9. Déverrouillez et retirez le couvercle de stockage.

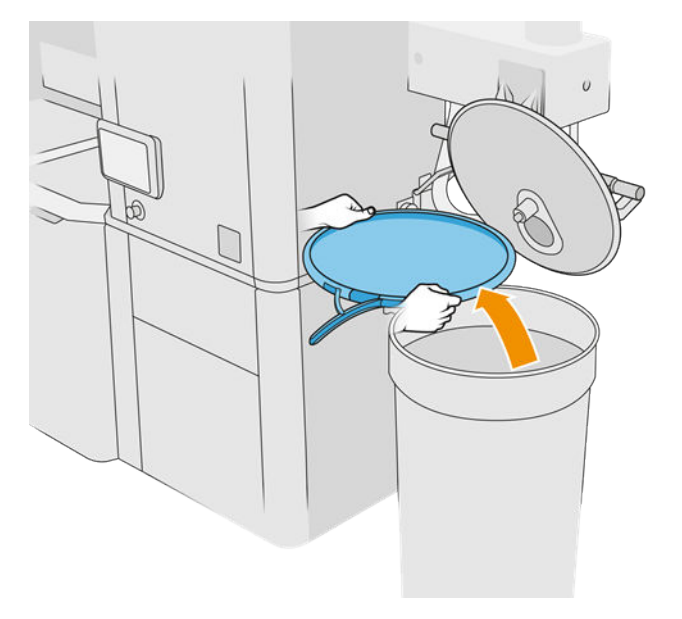

<span id="page-237-0"></span>10. Refermez le couvercle et verrouillez-le avec les loquets.

Tableau 12-42 Procédure

- 11. Le panneau de commande affiche l'état comme prêt.
- $\triangle$  ATTENTION : Utilisez uniquement des réservoirs externes certifiés HP. L'utilisation de réservoirs externes tiers peut causer des risques potentiels de sécurité, des fuites de matériaux et des pannes de la station de traitement ; ceci peut affecter la garantie de votre système.

# Maintenance de l'unité de fabrication

## Résumé des opérations de maintenance

#### Tableau 12-43 Maintenance

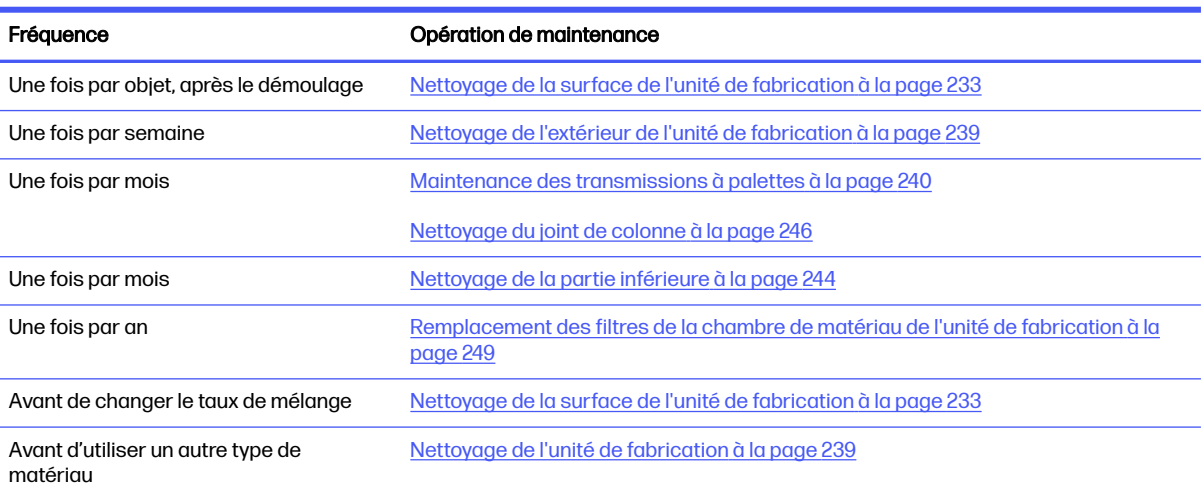

## Opérations de maintenance

## Nettoyage de la surface de l'unité de fabrication

## Préparation au nettoyage

- 1. Assurez-vous de disposer d'un chiffon non pelucheux (non fourni par HP).
- 2. Assurez-vous de n'avoir aucun objet à démouler.
- 3. Assurez-vous que la plateforme est dans la position la plus élevée et que l'unité de fabrication est vide.
- 4. Assurez-vous que l'unité de fabrication est à l'intérieur de la station de traitement.
- 5. Nous vous recommandons de porter des gants.

## Nettoyage de l'unité de fabrication

- 1. Aspirez la plateforme d'impression de l'unité de fabrication à l'aide du collecteur de matériau réutilisable.
- 2. Aspirez le bac de débordement frontal.

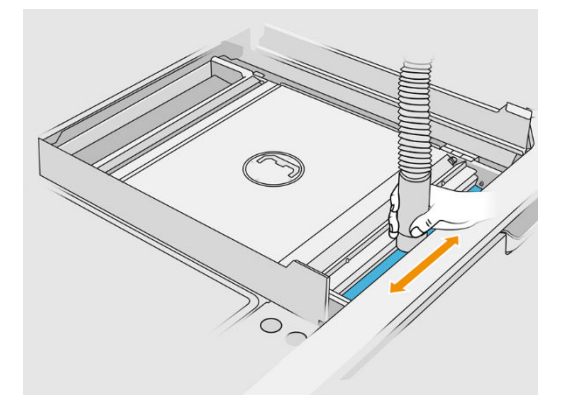

3. Ouvrez les rabats situés sur les deux côtés.

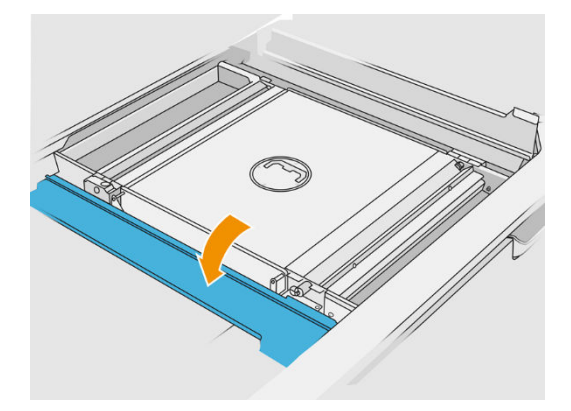

4. Retirez les écluses cellulaires avant et arrière en pressant chaque écluse et en la déplaçant latéralement.

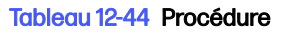

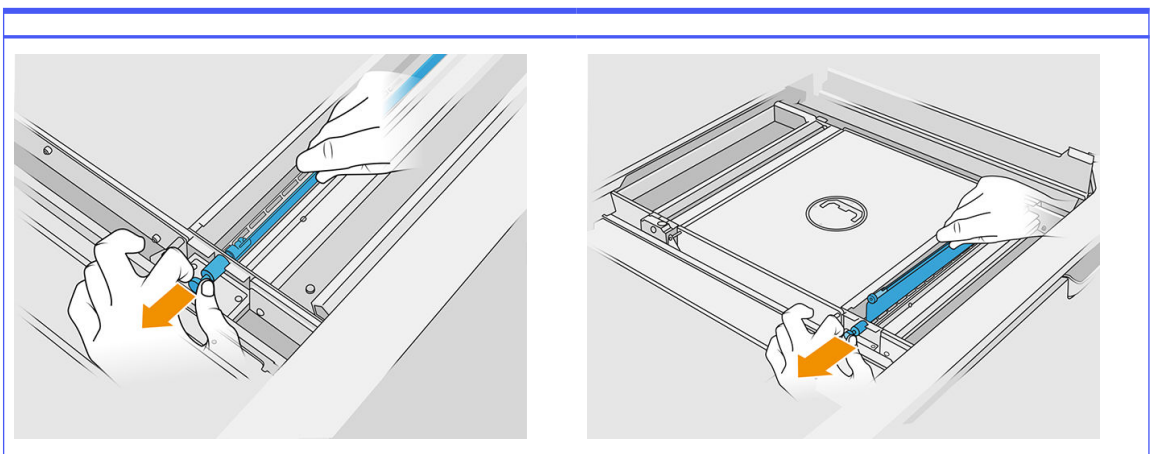

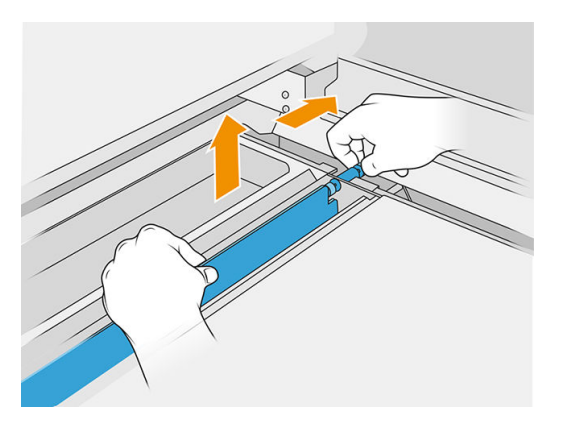

- 5. Utilisez le collecteur de matériau réutilisable pour nettoyer les écluses cellulaires que vous venez de retirer.
- 6. Fixez l'embout plat et long sur le collecteur de matériau réutilisable.

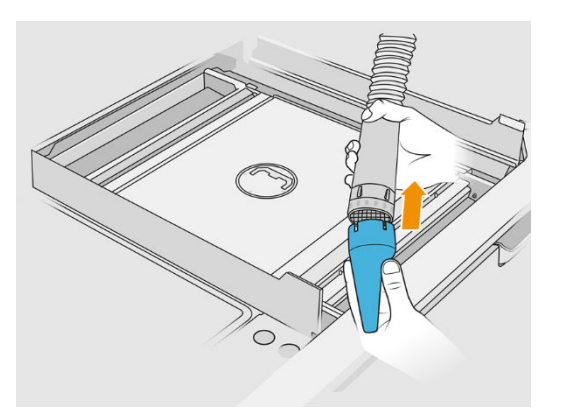

- 7. Aspirez les bacs d'alimentation avant et arrière. Faites tout particulièrement attention aux coins des bacs et à la surface située sous le mélangeur à maille.
- **IMPORTANT**: N'utilisez pas l'embout large pour cette opération.

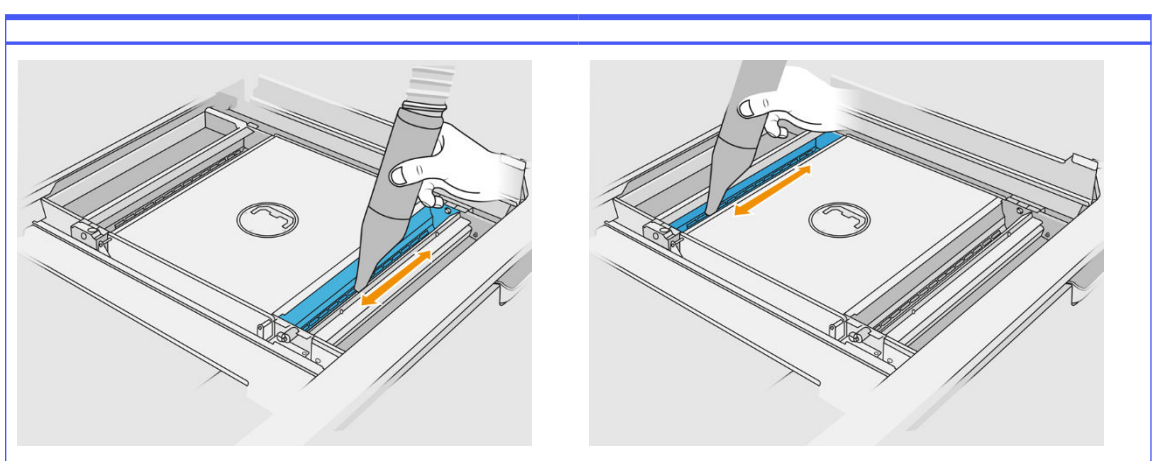

8. Nettoyez l'intérieur des bacs d'alimentation avec un chiffon, pour vous assurer qu'il ne reste aucun matériau solidifié.

## Tableau 12-46 Procédure

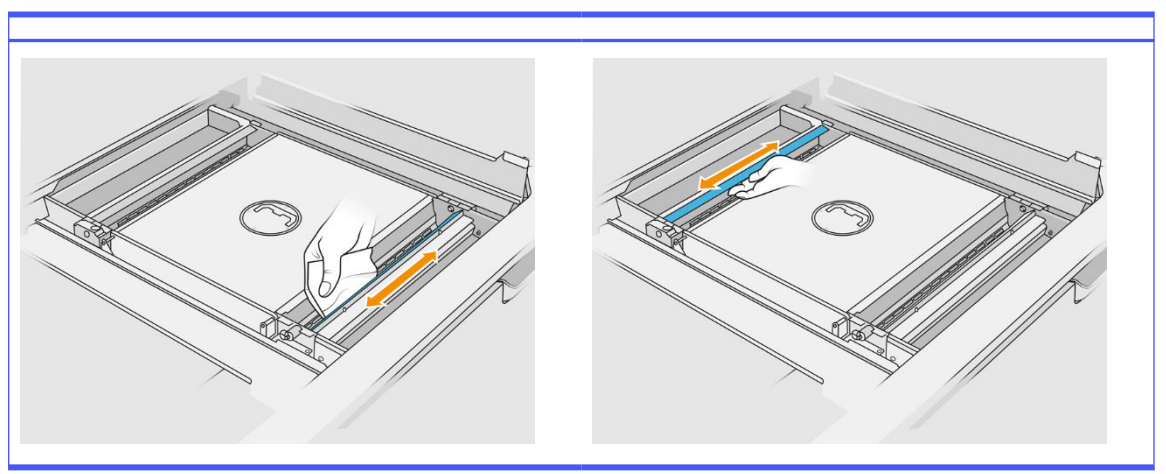

Essayez de retirer autant de matériau que possible. Le résultat final doit être au moins aussi propre que l'image ci-dessous :

#### Tableau 12-45 Procédure

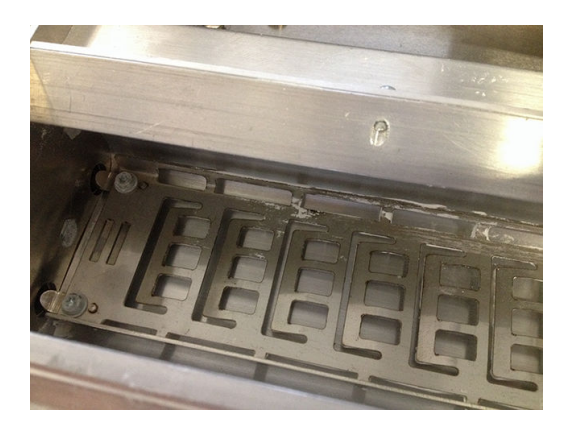

9. Nettoyez la lame de l'unité de recouvrement située à l'arrière.

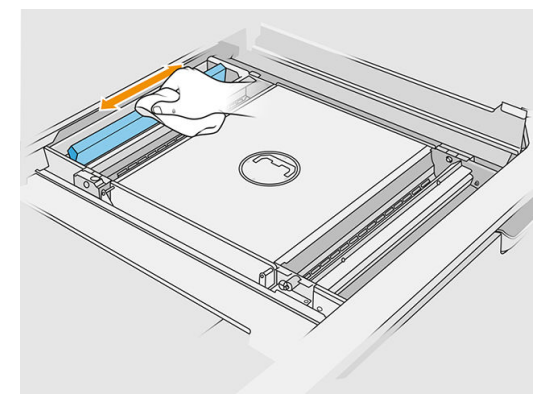

10. Nettoyez les margeurs avant et arrière à l'aide d'un chiffon. Si nécessaire, utilisez également un tampon en spirale afin d'éliminer toute trace de matériau.

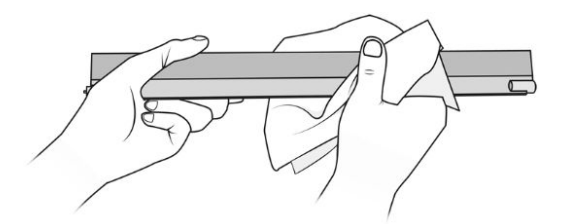

- 11. Aspirez à nouveau les bacs d'alimentation, en vous assurant qu'il ne reste aucun matériau solidifié.
- 12. Aspirez les bacs de débordement.

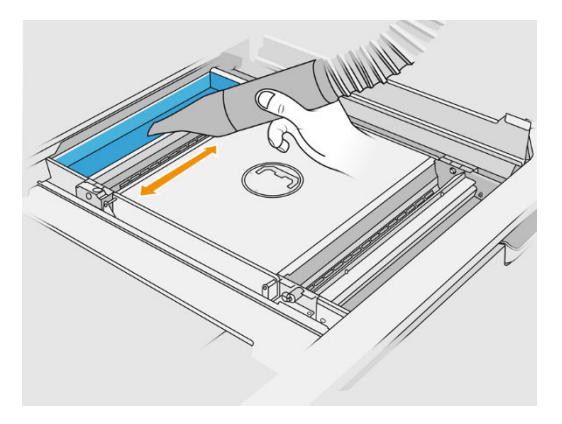

Tableau 12-47 Procédure

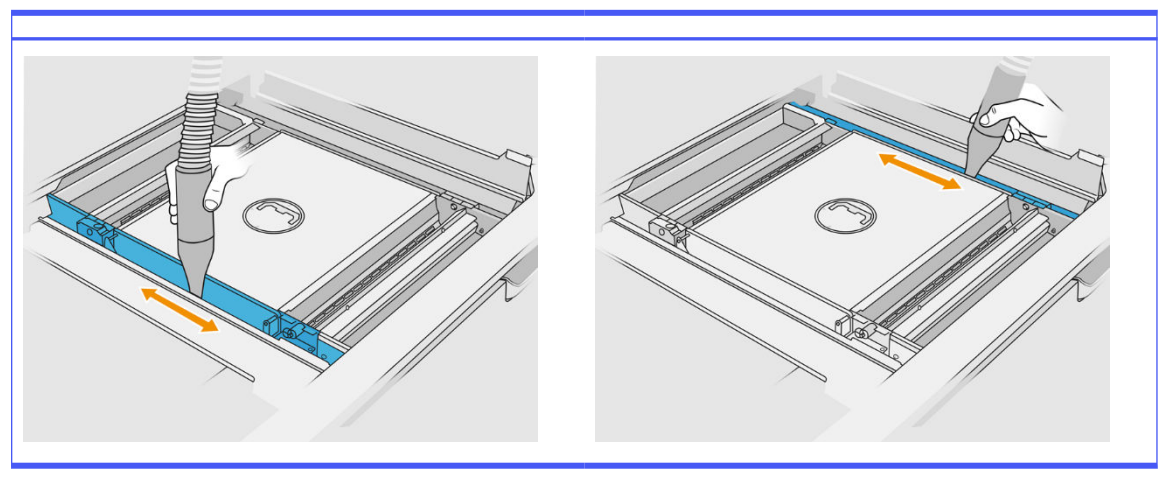

- 13. Fixez l'embout large sur le collecteur de matériau réutilisable.
- 14. Aspirez la plateforme de l'unité de fabrication.

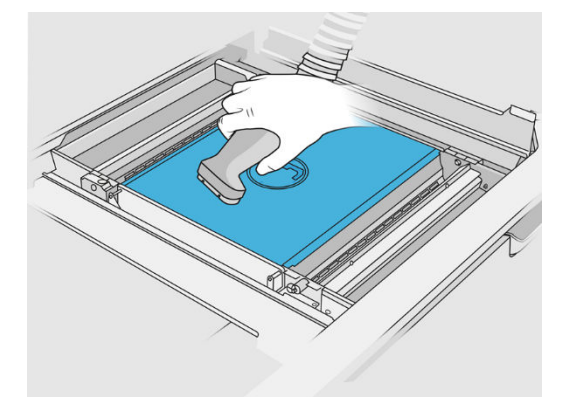

## Fin du nettoyage

1. Remettez les écluses cellulaires dans leur position initiale.

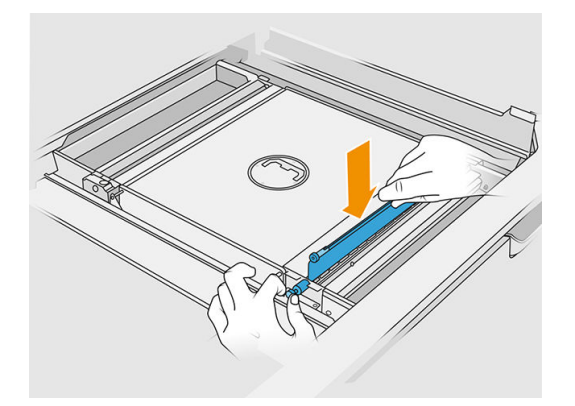

2. Fermez les rabats.

<span id="page-243-0"></span>3. Fixez l'embout de démoulage sur le collecteur de matériau réutilisable et laissez ce dernier sur l'emplacement de stationnement.

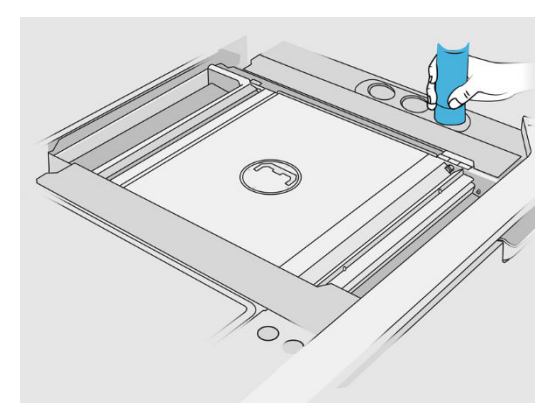

4. La station de traitement vérifie que les écluses cellulaires fonctionnent correctement.

## Nettoyage de l'extérieur de l'unité de fabrication

## Préparation au nettoyage

- 1. Vérifiez que vous disposez d'un aspirateur antidéflagrant, d'un chiffon absorbant tout usage ainsi que d'eau désionisée (non fournis par HP).
- 2. Nous vous recommandons de porter des gants, un masque et des lunettes de protection.
- 3. Retirez l'unité de fabrication de la station de traitement.

## Nettoyage de l'extérieur de l'unité de fabrication

- 1. Nettoyez toutes les surfaces supérieures avec un chiffon humidifié avec de l'eau désionisée.
- 2. Enlevez la poussière ou les résidus de matériau situés sur les surfaces externes et les différentes parties de l'unité de fabrication : capots, poignée et structure. Vous pouvez utiliser un aspirateur antidéflagrant doté d'un embout à brosse douce.
- 3. Vous pouvez aussi l'essuyer à l'aide d'un chiffon sec.

## Nettoyage de l'unité de fabrication

- 1. Nettoyez la surface de l'unité de fabrication, si vous ne l'avez pas déjà fait. Reportez-vous à la section [Nettoyage de la surface de l'unité de fabrication](#page-237-0) à la page 233.
- 2. Sur le panneau avant, touchez Unité de fabrication > Nettoyage.

<span id="page-244-0"></span>3. Retirez les capuchons des connecteurs de nettoyage.

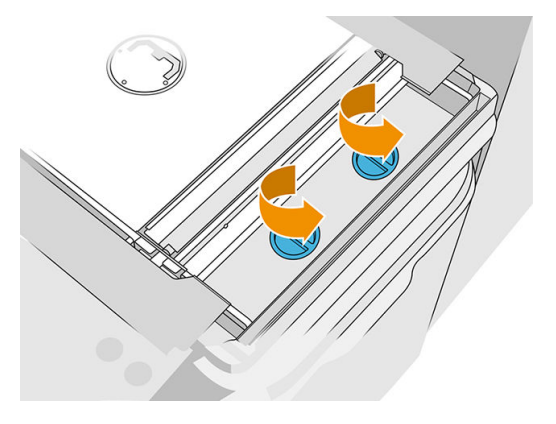

4. Insérez le collecteur de matériau réutilisable dans le connecteur de nettoyage de droite du bac de débordement avant, puis touchez Démarrer sur le panneau de commande.

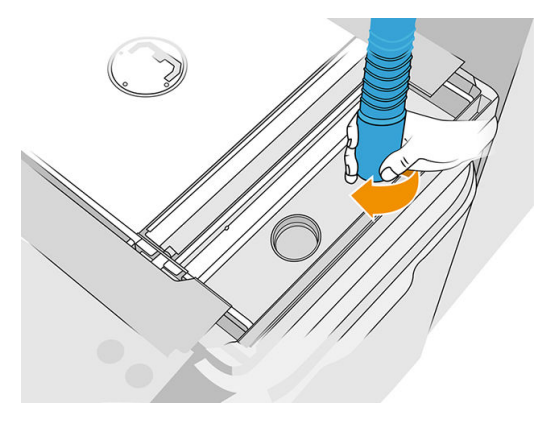

- 5. Lorsque vous y êtes invité par le panneau de commande, placez le collecteur de matériau sur le connecteur gauche.
- 6. Lorsque vous y êtes invité par le panneau de commande, placez le collecteur de matériau sur le connecteur droit.
- 7. Touchez Démarrer sur le panneau de commande et attendez que la procédure se termine.
- 8. Aspirez le bac de débordement.
- 9. Remettez les capuchons sur les connecteurs de nettoyage.

## Maintenance des transmissions à palettes

Les transmissions à palettes de l'unité de fabrication ont tendance à être bloquées en raison d'un mélange noir de graisse, de poudre et de particules métalliques des engrenages. Dans ce cas, la détection de palette sera affectée, entraînant des erreurs de système « palette pleine » ou « pas assez de poudre », ou même des arrêts de palettes dans les cas les plus extrêmes. Les transmissions concernées seront aussi difficiles à retirer à la main.

Pour éviter l'apparition de ce mélange bloquant et accroître la durée de vie des engrenages, nous vous recommandons vivement de suivre les étapes ci-dessous afin de nettoyer et de graisser les transmissions de palette chaque 100 000 couches.

Nous avons également identifié que certaines unités de fabrication peuvent accumuler de la poudre dans le carter inférieur et autour de la zone de transmission de la plateforme, de sorte que chaque 100 000 couches un nettoyage du carter inférieur sera requis.

## Nettoyage de la transmission de palette

1. Retirez les palettes du dispositif d'alimentation de matériau et assurez-vous qu'il n'y a pas de matériau dans les bacs du dispositif d'alimentation de matériau.

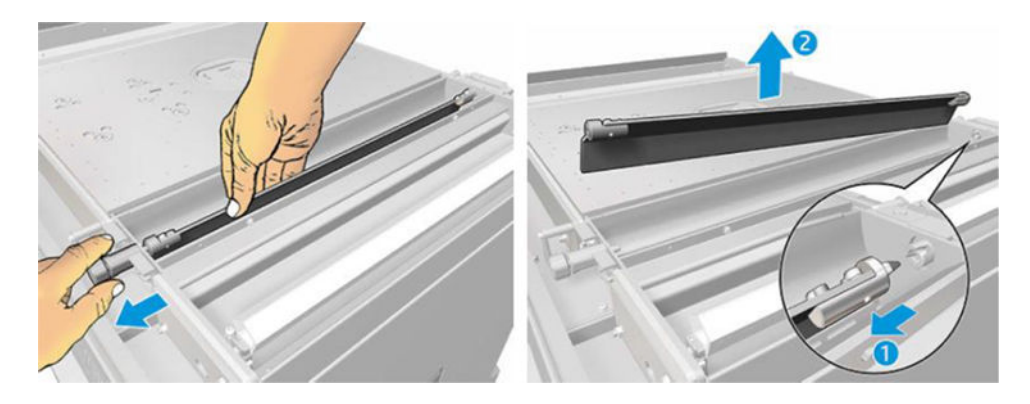

2. Ouvrez le capot de la transmission de palette. Pour ce faire, retirez les 3 vis du capot à l'aide d'un tournevis Torx 10. Appuyez sur le couplage de la palette à l'intérieur du bac de matériau pour dégager les engrenages (attention, il peut être difficile de les désengager au début, mais une fois que l'engrenage est dégagé, il tombera du capot).

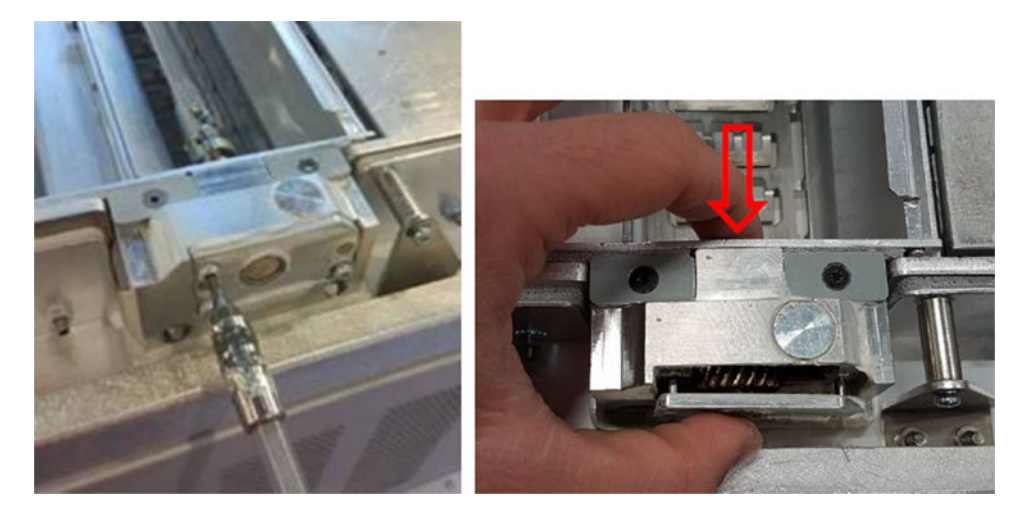

3. Retirez le mélange noir Vous pouvez utiliser un outil comme un petit tournevis et une vielle brosse à dents pour un nettoyage plus facile. Nettoyez avec soin les engrenages et la boite de vitesses avec un chiffon.

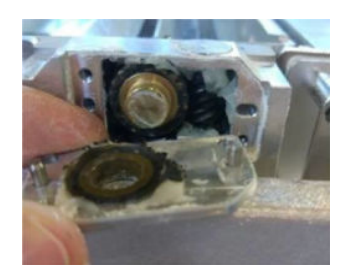

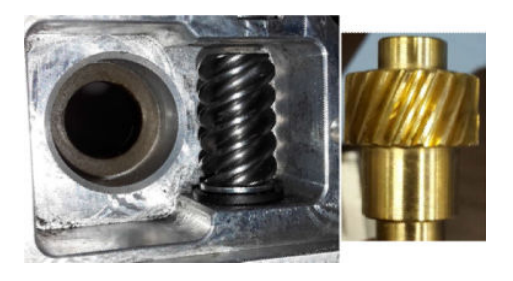

## Comment ajouter de la graisse à la transmission

Pour cette opération, vous devez disposer de graisse Molykote 44 Medium.

1. Commencez par graisser la roue hélicoïdale et la boite à vitesses. Assurez-vous que la graisse recouvre toute la roue hélicoïdale et les espaces vides à l'intérieur de la boîte à vitesses en essayant en même temps d'éviter que trop de graisse ne ressorte de la cavité.

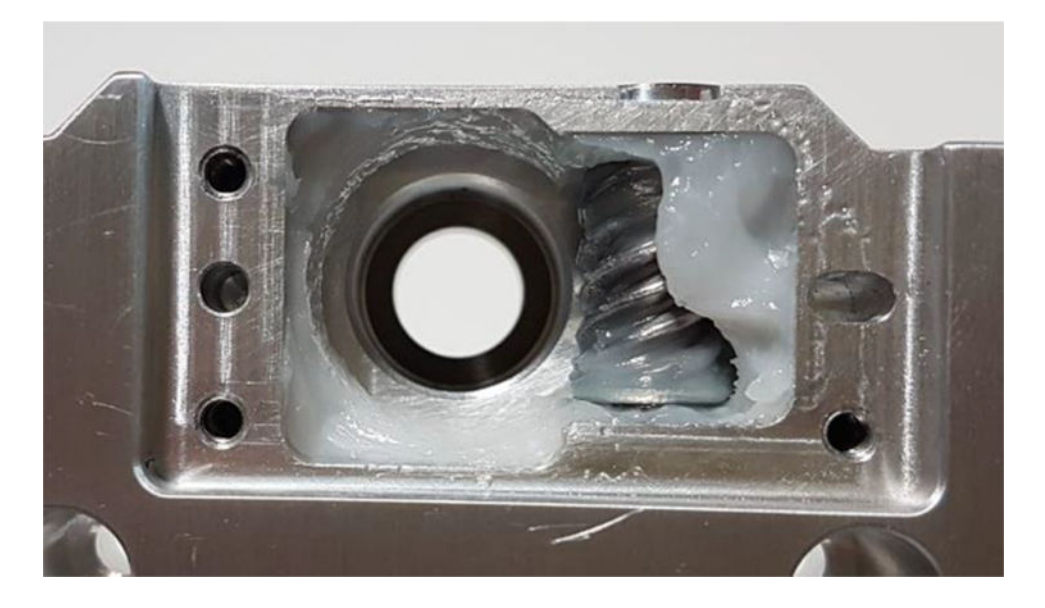

2. Graissez ensuite l'engrenage bronze, en étalant de la graisse entre tous les crans.

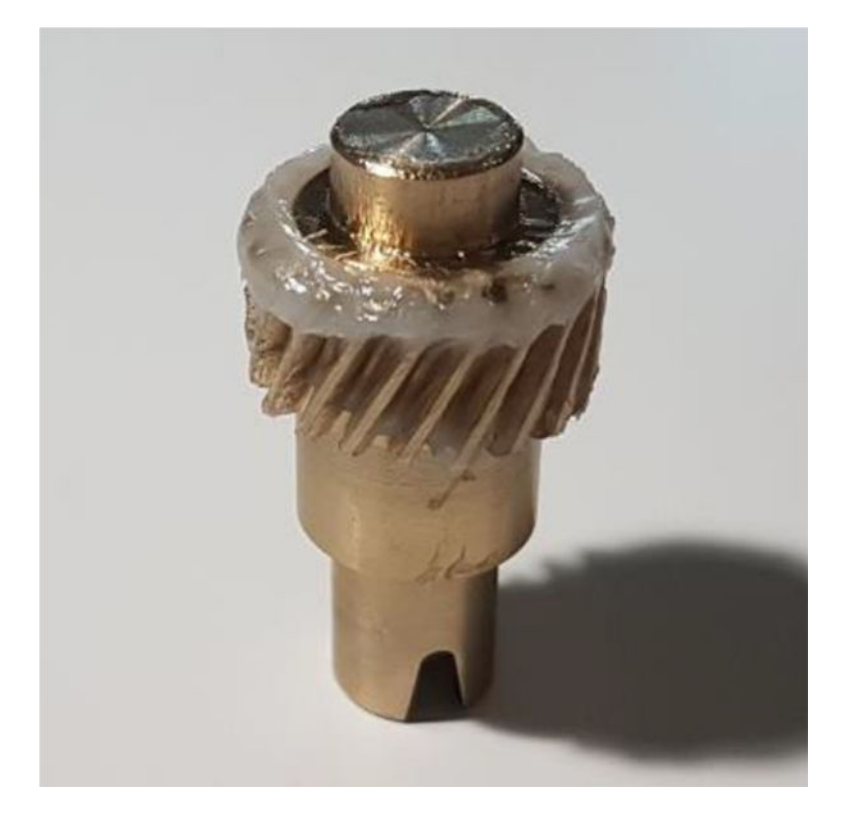

3. Enfin, insérez l'engrenage bronze graissé dans la boîte à vitesse et assurez-vous que toute la cavité est remplie de graisse.

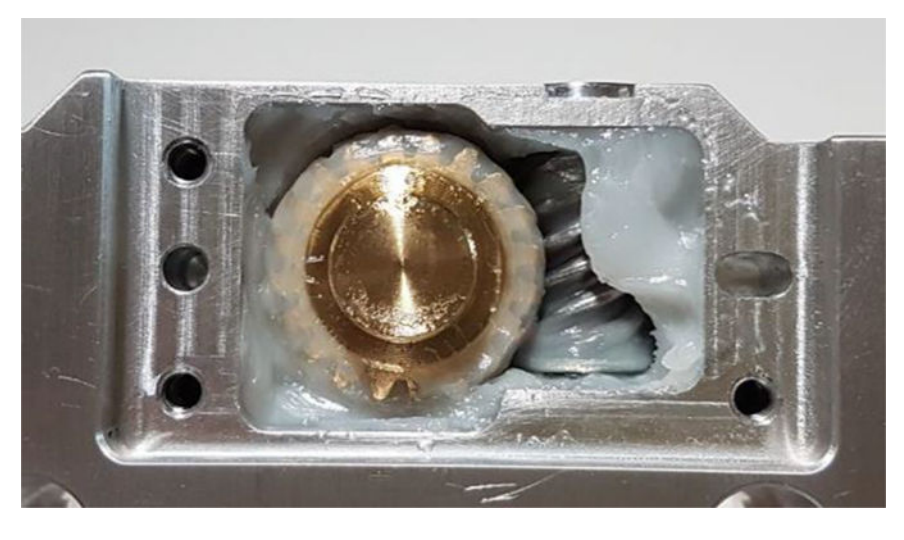

- 4. Réinstallez le capot et les vis 3 Torx M3 tout en le maintenant enfoncé.
- A AVERTISSEMENT! Ces 3 vis sont assez délicates, alors évitez de trop les serrer ou elles se casseront !

<span id="page-248-0"></span>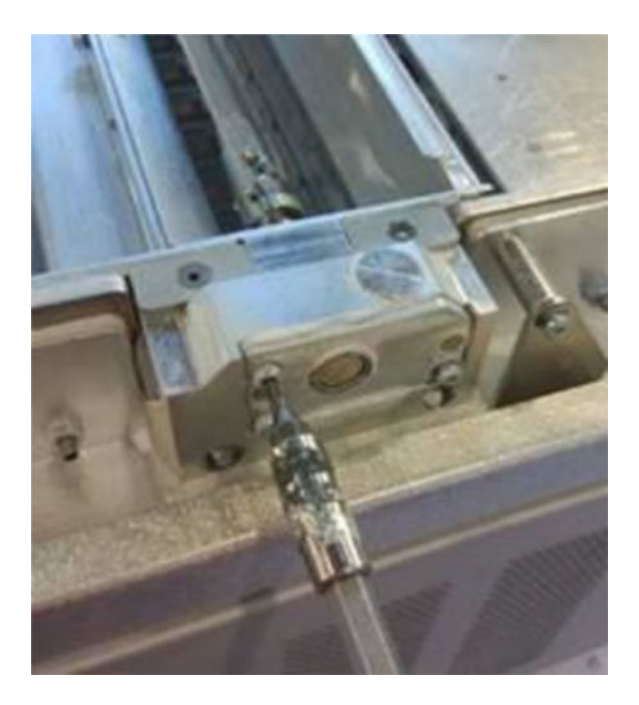

5. Réinstallez la palette du dispositif d'alimentation de poudre et effectuez un étalonnage de palette afin de vous assurer que tout fonctionne bien.

## Nettoyage de la partie inférieure

Pour nettoyer la partie inférieure de l'unité de fabrication, effectuez les opérations suivantes :

La zone du carter inférieur doit être nettoyée toutes les 100 000 couches. Voici une image de la zone :

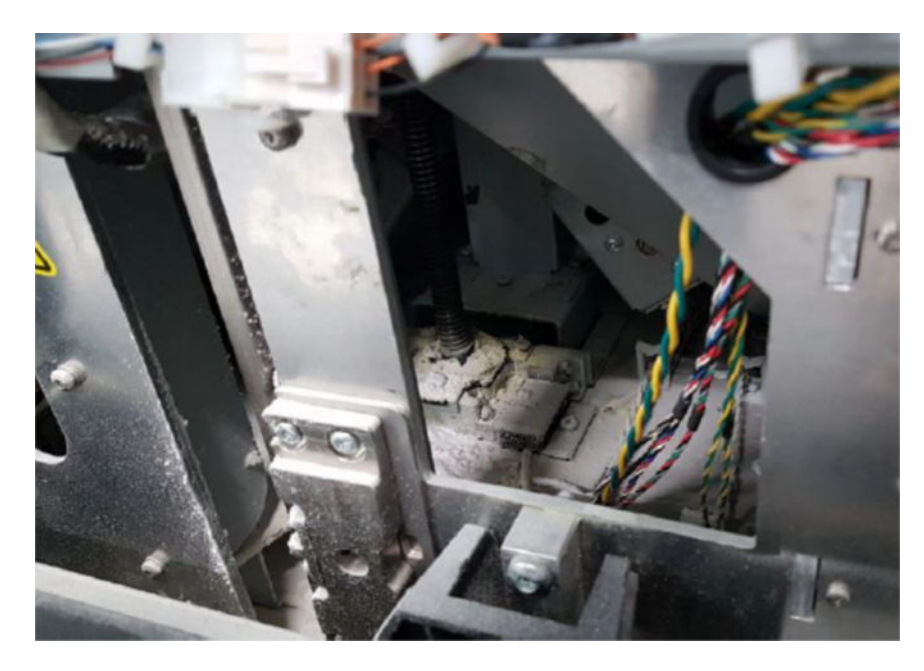

1. Assurez-vous que la partie inférieure de la machine ressemble à l'image de droite.

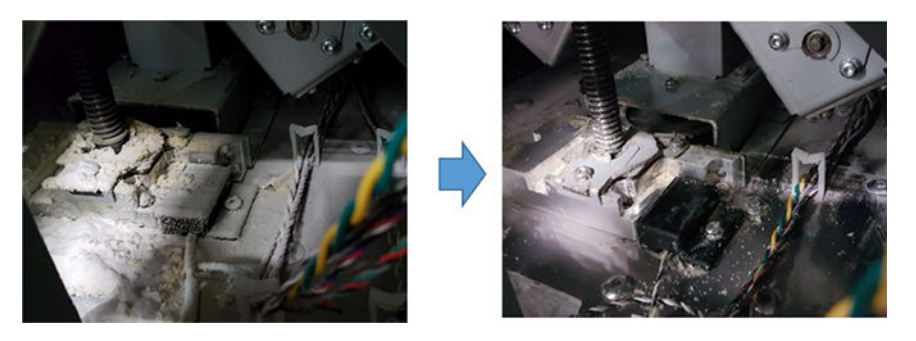

2. Retirez le bas du carter plat de l'unité de fabrication en retirant les 4 vis qui le maintiennent au reste du bas du carter inférieur (2 à l'avant et 2 à l'arrière).

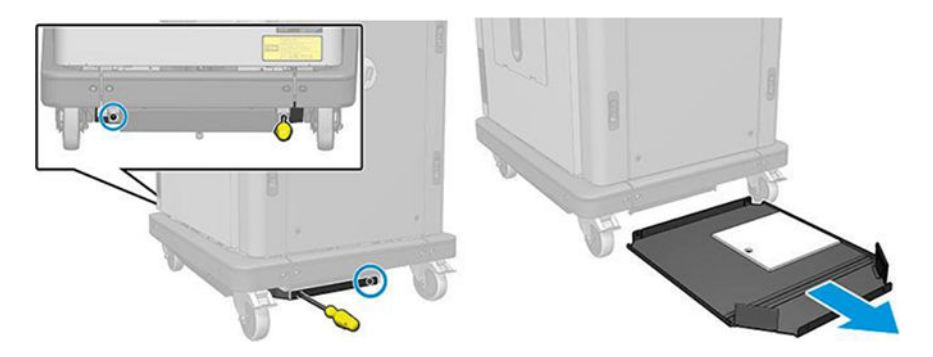

- 3. Videz la poudre accumulé dans le carter plat inférieur et nettoyez-le à l'aide d'un chiffon si nécessaire.
- 4. Retirez le capot inférieur droit en retirant les 3 vis Torx T20 et en le tirant vers le haut.

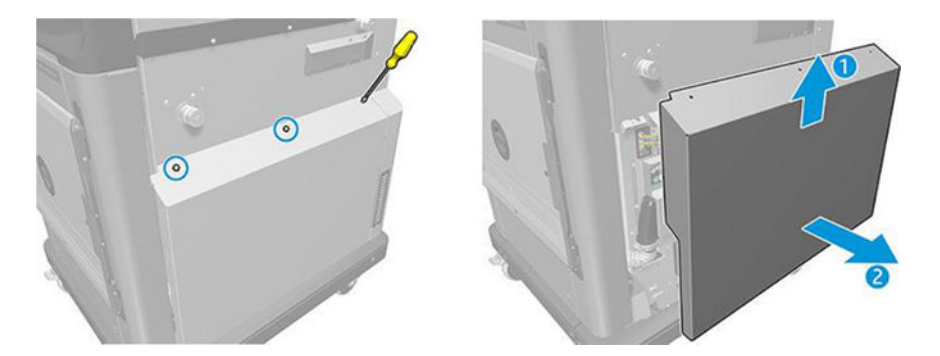

- 5. Utilisez un aspirateur pour retirer la poudre de la zone inférieure autour de la vis centrale et la transmission de la plate-forme.
- A AVERTISSEMENT! Veillez à ne pas endommager les câbles avec l'aspirateur !

<span id="page-250-0"></span>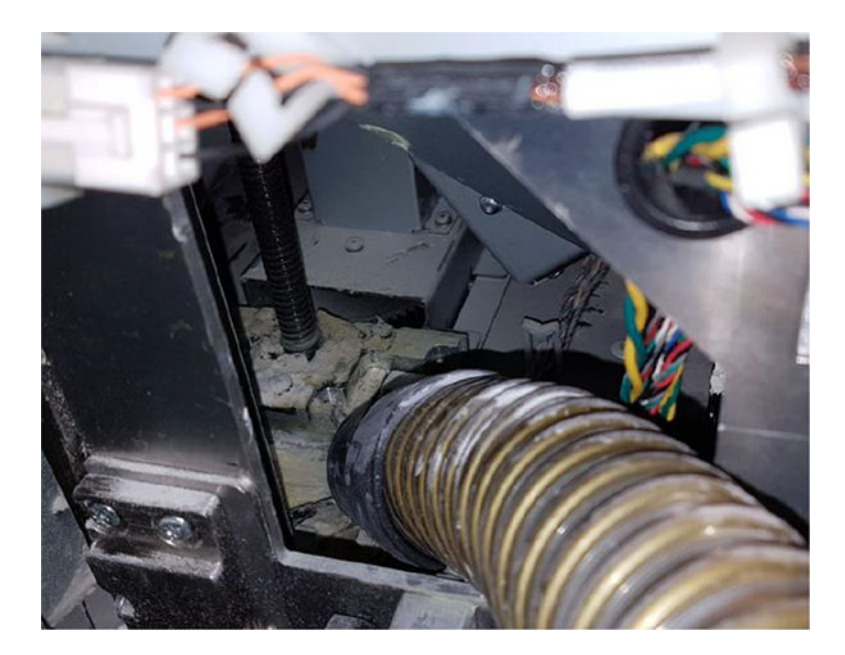

6. Enfin, le cas échéant, nettoyez la surface et la zone autour de la vis centrale avec un chiffon pour retirer le mélange de poudre et la graisse coincée dans différentes surfaces.

## Nettoyage du joint de colonne

Les sections suivantes fournissent des informations sur cette rubrique.

1. Repositionnez les deux vis qui fixent le capot gauche de l'unité de fabrication.

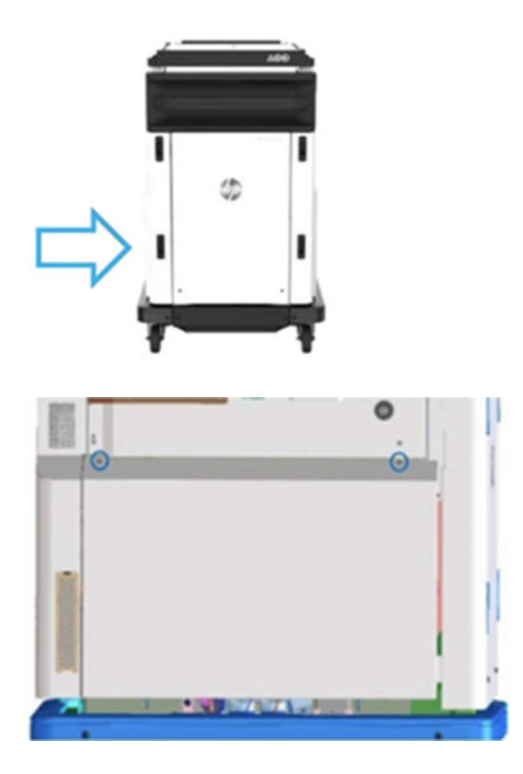

## 2. Retirez le capot.

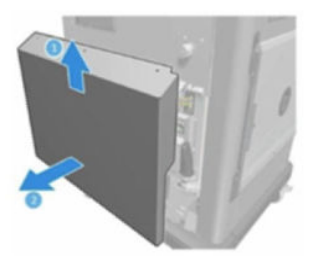

3. Desserrez les vis qui fixent la fenêtre gauche de l'unité de fabrication à la structure de l'unité de fabrication. Il y a six vis sur l'unité de fabrication HP Jet Fusion 4200 3D.

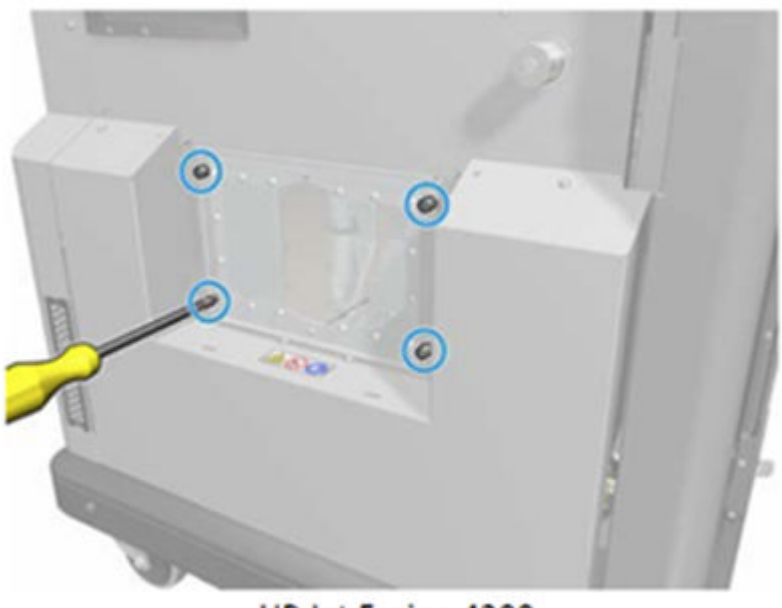

HP Jet Fusion 4200 **3D Build Unit**
4. Retirez la fenêtre gauche de l'unité de fabrication.

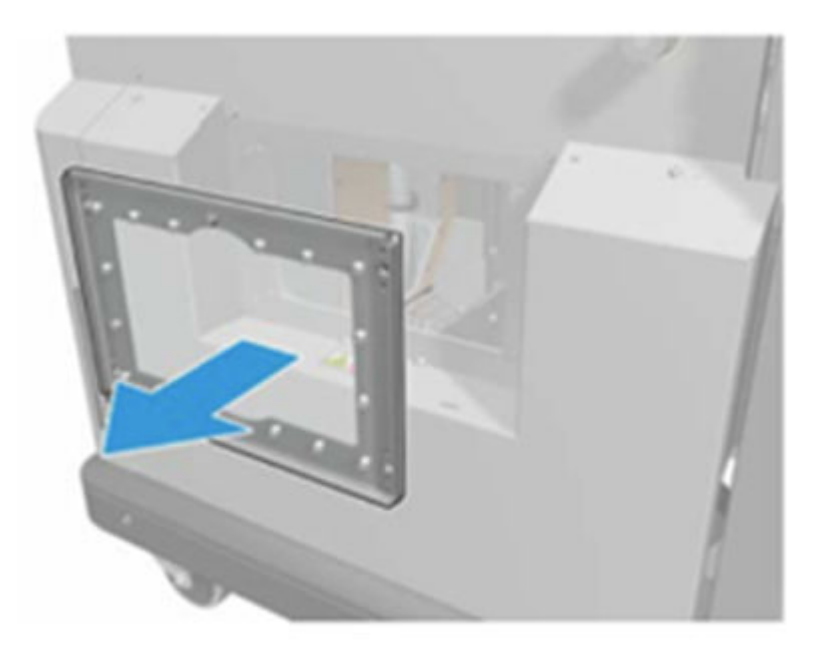

HP Jet Fusion 4200 3D Build Unit

5. Si nécessaire, nettoyez la surface du joint de colonne. Les images suivantes illustrent un exemple de joint de colonne avec de la poudre qui doit être nettoyé.

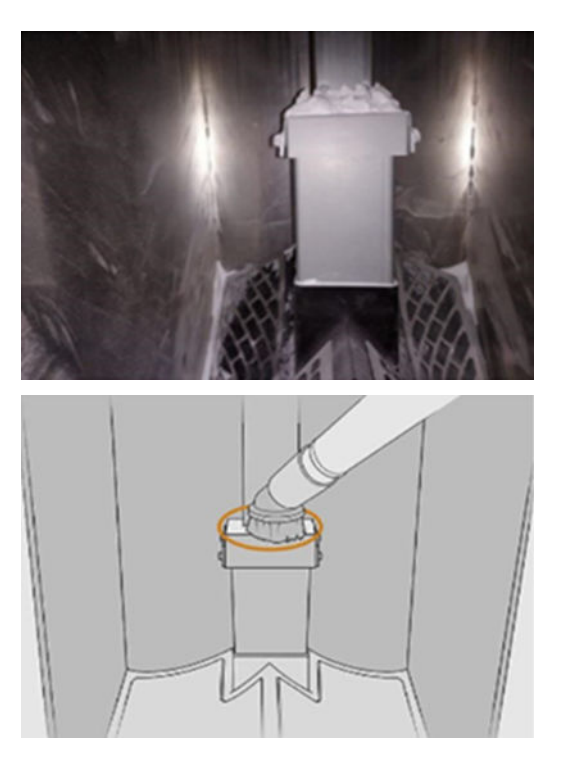

6. Inspectez visuellement l'étanchéité du joint de colonne. Assurez-vous qu'il n'y a pas de poudre sur le joint, comme illustré dans l'image suivante.

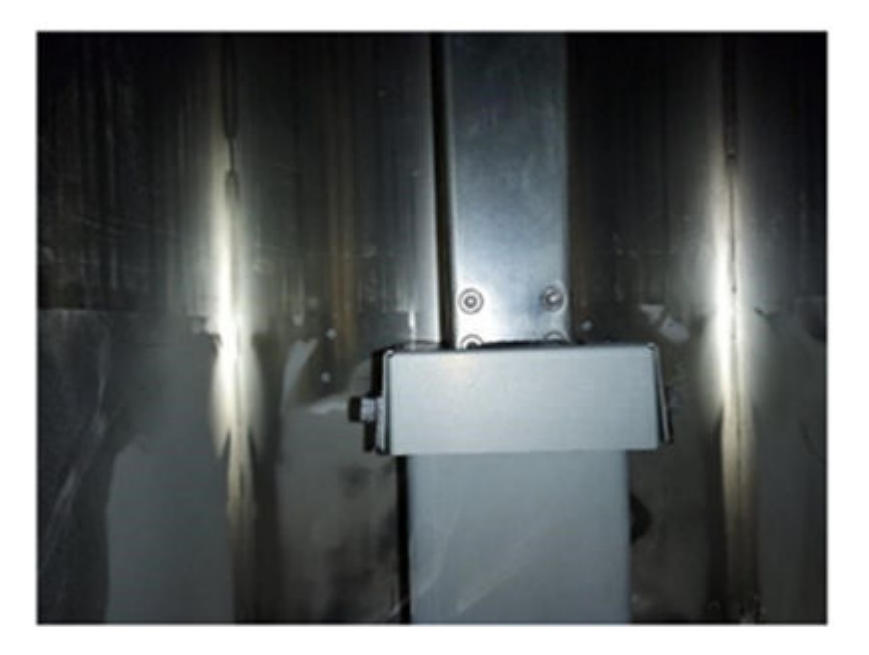

- 7. Réinstallez la fenêtre.
- 8. Réinstallez les capots. Envisagez de nettoyer la partie inférieure à l'avance.

#### Remplacement des filtres de la chambre de matériau de l'unité de fabrication

#### Préparation du remplacement

- 1. Des filtres de remplacement sont fournis avec votre imprimante dans le kit de maintenance annuelle de l'imprimante. Un seul ensemble de filtres est nécessaire pour cette opération.
- 2. Assurez-vous que l'imprimante n'est pas en train d'imprimer.
- 3. Si l'impression d'une tâche vient juste de se terminer, attendez environ 20 minutes que l'imprimante refroidisse.
- 4. Nous vous recommandons de porter des gants et un masque.
- 5. Assurez-vous que toutes les fenêtres, capots et portes sont fermés et restent dans leur position initiale.
- 6. Retirez l'unité de fabrication de l'imprimante.

#### Remplacement des filtres de la chambre de matériau de l'unité de fabrication

1. Repérez les filtres dans les coins inférieurs gauche et droit du compartiment de l'objet.

#### Tableau 12-48 Remplacement de l'unité de fabrication

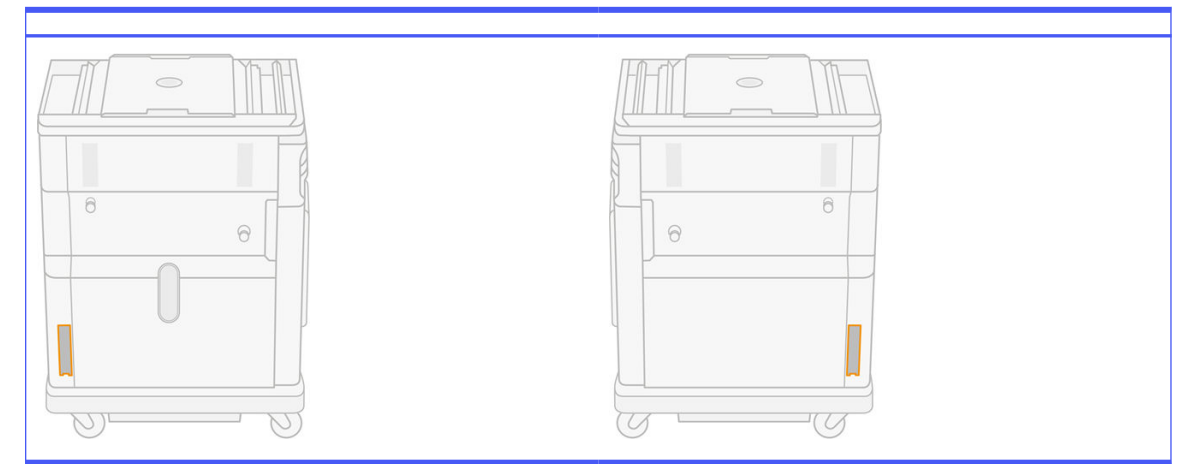

2. Retirez le dispositif du filtre.

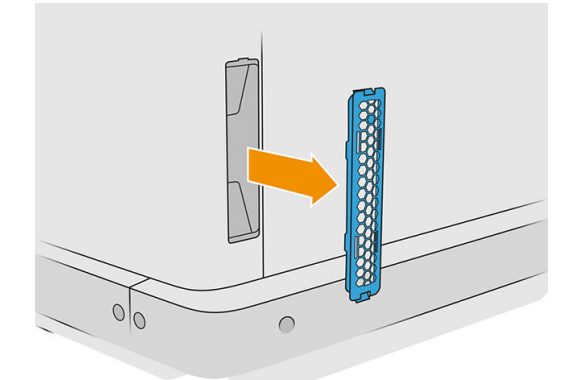

3. Séparez le feutre du filtre, le dispositif de retenue et la grille de protection.

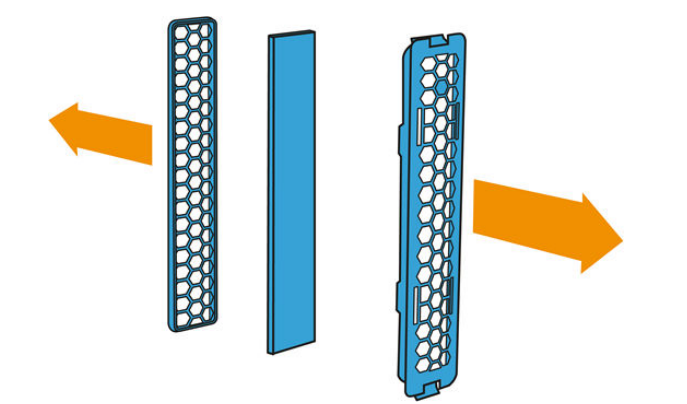

4. Mettez au rebut l'ancien feutre conformément aux réglementations locales et insérez avec précaution le feutre neuf entre le dispositif de retenue et la grille de protection.

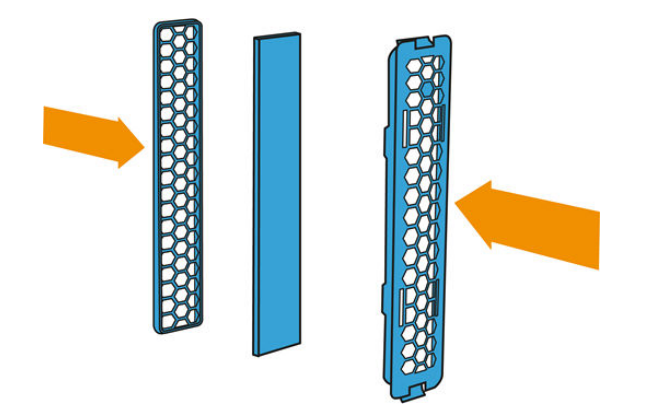

5. Remettez le dispositif du filtre du ventilateur en place.

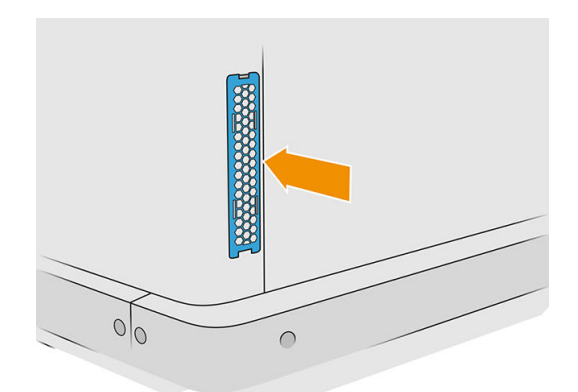

# Déplacement ou entreposage du produit

**IMPORTANT :** Si votre solution d'impression 3D HP Jet Fusion doit être déplacée vers un autre emplacement ou une autre pièce, vous devez contacter votre revendeur pour toute assistance. Ce produit présente des composants sensibles susceptibles d'être endommagés au cours du transport : il est nécessaire de disposer de fonctions et d'outils de transport particuliers.

Si vous avez besoin de déplacer légèrement la station de traitement à l'intérieur de la même pièce plane, exempte de marches ou de rampe pour changer de niveau, faites-le avec précaution. Il vous sera peut-être nécessaire de le faire afin d'exécuter des tâches de nettoyage dans la zone de travail, ou des opérations de maintenance légères comme les remplacements de filtres. Dans ce cas, déplacez-la à l'aide de ses propres roues, uniquement sur une surface plane et lisse, à l'intérieur d'une pièce d'une hauteur supérieure à 2,5 m. N'essayez pas de monter ou descendre des escaliers, et assurez-vous qu'il n'y a aucun risque de renverser la station, sous peine de causer de graves dommages. Pour tout autre déplacement, contactez votre revendeur obtenir une assistance.

Ne déplacez pas l'imprimante sans assistance de service. Des précautions d'emballage supplémentaires et d'étalonnage de l'installation sont nécessaires lors de déplacements importants de l'équipement.

Pour stocker l'imprimante, la station de traitement ainsi que l'unité de fabrication pendant une période prolongée (supérieure à deux jours), veuillez nettoyer chaque appareil pour vous assurer qu'il n'y a aucun résidu de matériau. Reportez-vous aux sections [Nettoyage de la zone d'impression, du chariot](#page-119-0) 

[et du châssis](#page-119-0) à la page 115, [Nettoyage de la zone de travail](#page-217-0) à la page 213, Nettoyage de la station de traitement [à la page 220, et Nettoyage de l'unité de fabrication](#page-224-0) à la page 239. Le matériau extrait doit être conservé en respectant les conditions de stockage du matériau. L'équipement doit être stocké à une température comprise entre -25 °C et 55 °C et à un taux d'humidité inférieur à 90 % (sans condensation). Avant de l'utiliser à nouveau, laissez au moins 4 heures s'écouler pour qu'il s'adapte aux conditions de fonctionnement. Vérifiez qu'il n'y a pas de traces de condensation avant de le mettre sous tension.

Pour une période plus courte (un week-end), si vous souhaitez conserver un matériau à l'intérieur du produit, les conditions d'utilisation du produit doivent être respectées.

# 13 Optimisation de la qualité d'impression

# Conseil général

Lorsque vous êtes confronté à un problème de qualité d'impression :

- Pour optimiser les performances de votre système, utilisez uniquement des accessoires et des fournitures d'origine du fabricant. Fiables et performants, ces articles ont fait l'objet de tests exhaustifs pour garantir un fonctionnement sans faille et des impressions de qualité supérieure.
- Vérifiez que les conditions ambiantes (température, humidité) se situent dans les plages recommandées.
- Assurez-vous que la date d'expiration des têtes d'impression et des cartouches de matériau n'est pas dépassée.
- Vérifiez que vous utilisez les paramètres les plus adaptés à vos besoins.

Pour obtenir les dernières informations à ce sujet, consultez les pages suivantes :

- <http://www.hp.com/go/jetfusion3D4200/support>
- <http://www.hp.com/go/jetfusion3D4210/support>
- <http://www.hp.com/go/jetfusion3Dprocessingstation/support>

Les procédures ci-dessous peuvent vous aider à résoudre certains problèmes liés à la qualité d'impression. Reportez-vous à la section spécifique pour obtenir plus d'informations si le problème est détecté :

- Alignement des têtes d'impression à la page 253
- [Imprimer le tracé de l'état des têtes d'impression](#page-263-0) à la page 259
- [Restauration \(nettoyage\) des têtes d'impression](#page-277-0) à la page 273
- Touchez l'icône Paramètres  $\bigodot$ , puis Outils système > Étalonnages > Étalonnage des lampes de fusion.

# Dépannage de l'état des têtes d'impression

### Alignement des têtes d'impression

L'alignement des têtes d'impression est recommandé dans les cas suivants :

- Après le remplacement ou la réinstallation d'une tête d'impression
- Après le blocage d'une tête d'impression
- Lorsqu'il y a des problèmes de qualité d'impression dus à un problème d'alignement des têtes d'impression
- REMARQUE: Si le papier est retiré de l'imprimante par erreur durant le processus d'alignement, relancez le processus.
	- 1. Accédez au panneau de commande et touchez d'abord l'icône des consommables, ensuite l'onglet Têtes d'impression, puis Aligner.

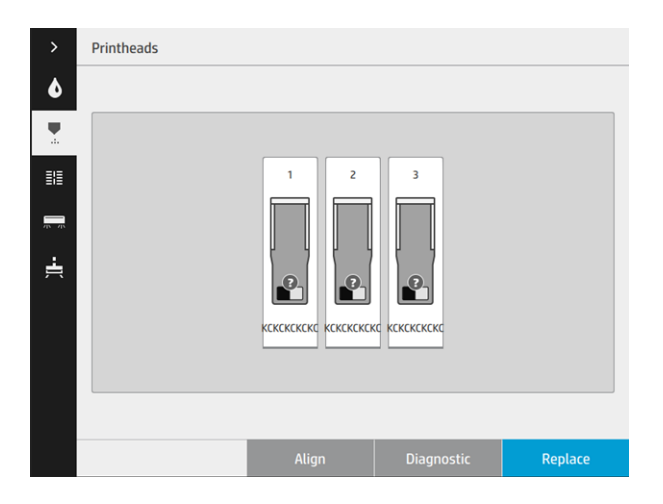

2. Ouvrez la porte d'accès au rouleau de nettoyage externe, prenez l'outil d'étalonnage situé à l'intérieur de la porte, puis refermez cette dernière.

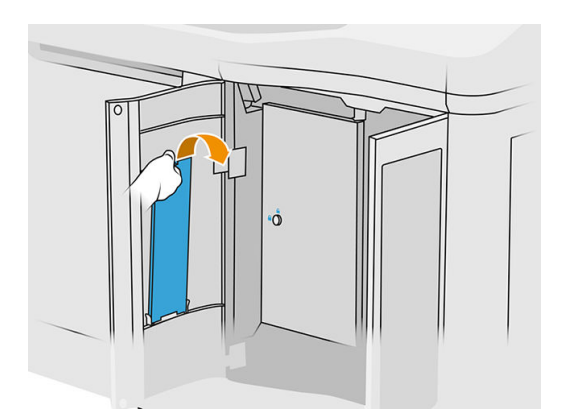

3. Ouvrez le capot supérieur.

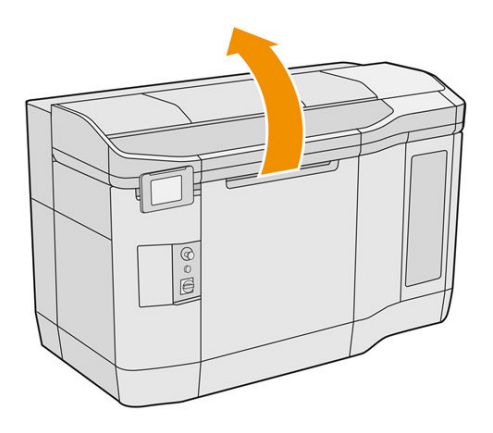

4. Insérez l'outil d'étalonnage entre le rouleau de nettoyage et l'unité de recouvrement.

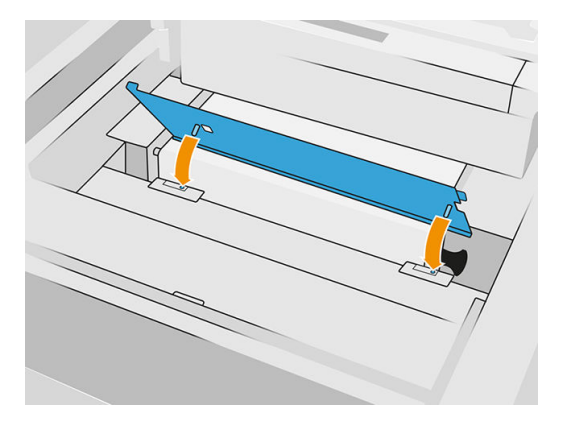

5. Prenez une feuille de papier au format tabloïd ou A3 et coupez-la en deux sur sa longueur. Placez-la dans la bonne position en vous assurant qu'elle recouvre entièrement l'outil d'étalonnage. Fixez le papier à l'aide des clips latéraux.

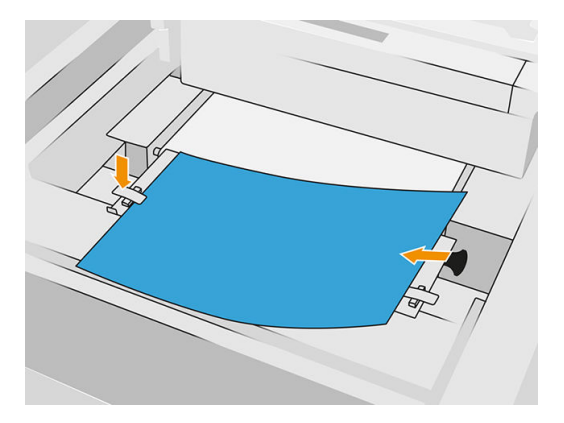

- 6. Fermez le capot supérieur pendant l'impression du motif. Ouvrez à nouveau le capot supérieur.
- 7. Faites glisser l'outil d'étalonnage vers la position 2.

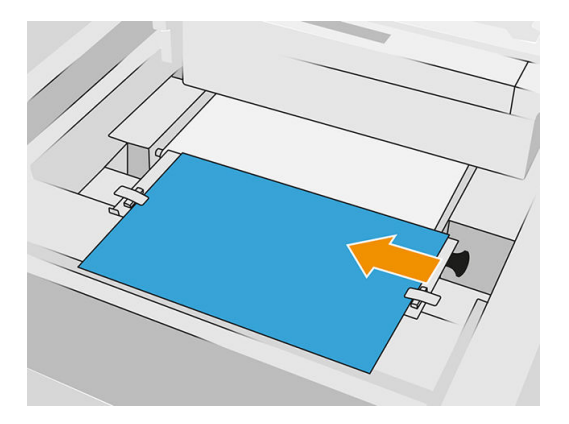

8. Fermez le capot supérieur pendant l'impression du motif. Ouvrez à nouveau le capot supérieur.

9. Retirez l'outil d'étalonnage et stockez-le à l'intérieur de la porte. Vérifiez le motif.

**D** Printhead alignment

10. Pour chaque lettre, choisissez la ligne qui est continue (sans interruption au milieu) et introduisez sur le panneau avant le numéro situé à côté de la ligne continue. Si plusieurs lignes vous semblent continues, choisissez celle située au milieu.

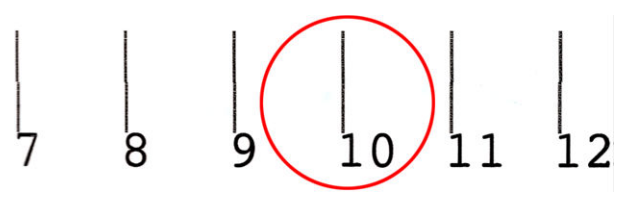

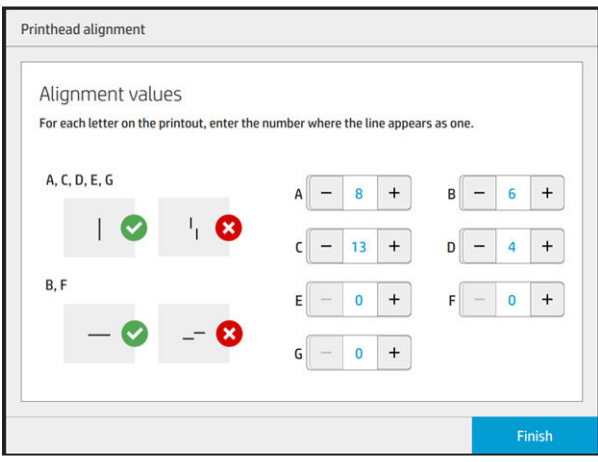

11. Vérifiez que l'alignement a été effectué correctement, en touchant Diagnostic dans l'onglet Tête d'impression. Placez à nouveau l'outil recouvert de papier en position 1 et vérifiez après l'impression que le triangle est systématiquement placé à côté de la ligne continue. Si c'est le cas, l'alignement est correct.

S'il n'y a pas de ligne continue au-dessus du triangle, le motif doit être ajusté. Pour ce faire, recherchez la ligne continue dans le motif et ajoutez sa valeur à celle que vous avez utilisée précédemment. Par exemple, si la ligne continue est au-dessus de −2 et que la valeur saisie était 12, modifiez-la à 10 sur le panneau avant et touchez Terminer.

Si toutes les lignes semblent être discontinues au sein d'un motif, répétez la procédure d'alignement.

Il est conseillé de réimprimez le tracé de diagnostic jusqu'à ce que tous les motifs soient parfaitement alignés.

## Messages de l'indicateur d'état des têtes d'impression du panneau de commande

#### Descriptions et actions du message

L'indicateur d'état de la tête d'impression est affiché à plusieurs emplacements sur le panneau avant. Par exemple, vous pouvez toujours le consulter sur l'écran d'informations détaillées des têtes d'impression.

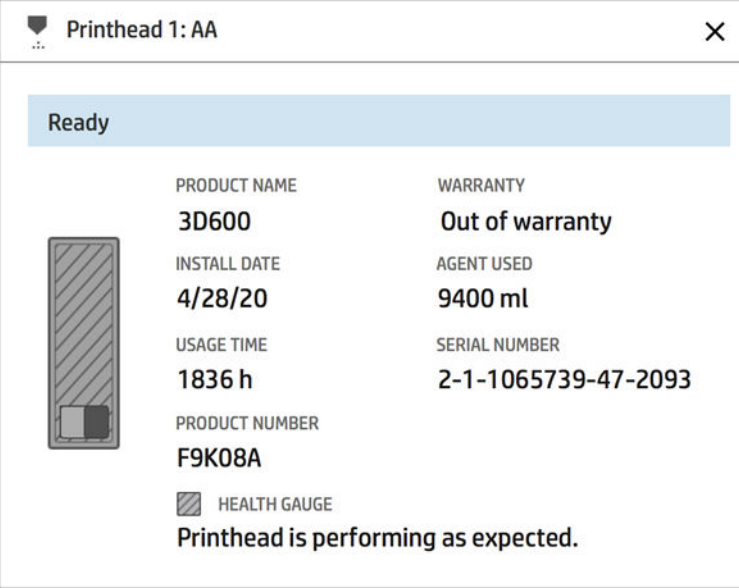

L'indicateur d'état de la tête d'impression dispose de trois niveaux :

Il n'y a aucun problème au niveau de la tête d'impression.

HEALTH GAUGE Printhead is performing as expected.

● La tête d'impression a relativement peu de buses encrassées. Il est peu probable que cela produise des défauts sur les pièces imprimées, mais c'est une possibilité.

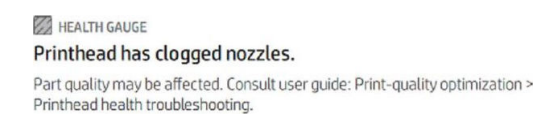

● La tête d'impression a davantage de buses encrassées, ce qui pourrait produire des défauts sur les pièces imprimées.

HEALTH GAUGE Printhead is underperforming. Part quality is likely to be affected. Consult user guide: Print-quality optimization > Printhead health troubleshooting.

#### Dépannage

Il existe deux principaux outils pour détecter des buses obstruées :

- Consultez l'écran d'état des buses. Voir État des buses à la page 258.
- Imprimez le traçage de l'état des têtes d'impression (uniquement pour les buses d'agents de fusion). Voir [Imprimer le tracé de l'état des têtes d'impression](#page-263-0) à la page 259.

# État des buses

Vous pouvez afficher l'état des buses à partir du panneau avant.

Touchez l'icône Paramètres  $( \bigcirc )$ , puis Outils système > Utilitaires du détecteur de gouttes > Afficher

l'état des buses. L'écran suivant apparaît :

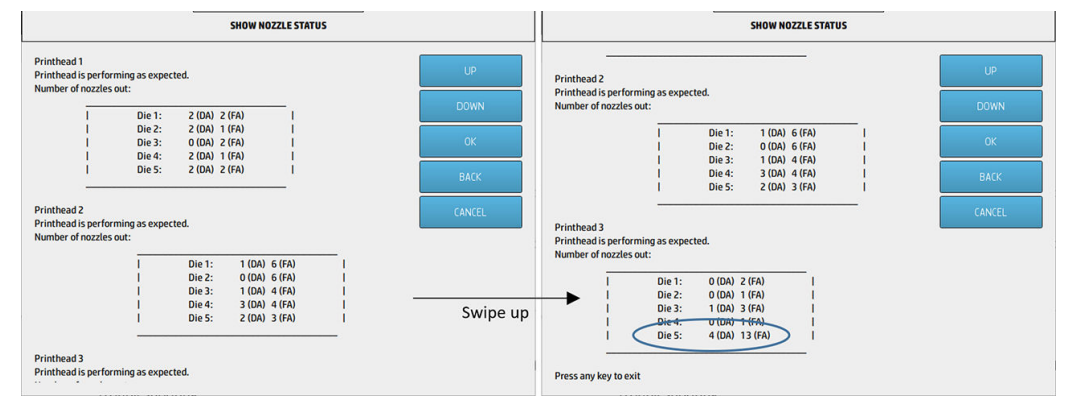

Les listes affichent le nombre de buses encrassées dans chaque matrice pour chaque agent, agent de détail (AD) et agent de fusion (AF). L'ordre es l'ordre normal : les têtes d'impression 1 – 2 – 3 de l'arrière à l'avant de l'imprimante et, dans chaque tête d'impression, les matrices 1 – 2 – 3 – 4 – 5 également de l'arrière à l'avant de l'imprimante.

Par exemple, dans l'exemple ci-dessus, la matrice la plus proche de l'avant de l'imprimante, c'est-à.dire la Tête d'impression 3, Matrice 5, a 4 buses encrassées dans l'agent de détail et 13 buses encrassées dans l'agent de fusion (ballon bleu).

#### À propos du lien entre l'indicateur d'état et le nombre de buses encrassées

Le tableau suivant résume la relation entre les buses encrassées et l'indicateur d'état.

Gardez à l'esprit que l'analyse de l'imprimante est plus minutieuse et prend en compte plus de facteurs que le nombre de buses encrassées.

#### <span id="page-263-0"></span>Tableau 13-1 Buses encrassées

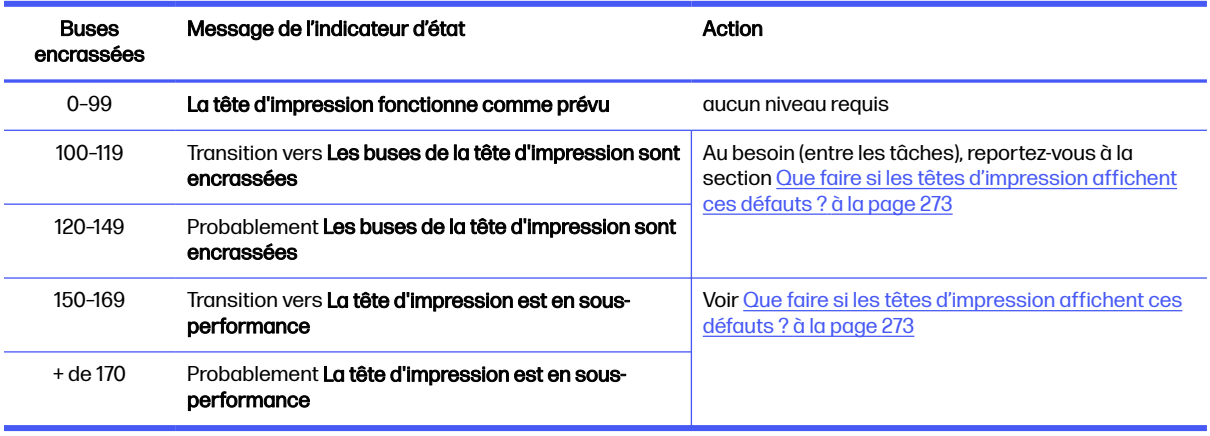

Lorsque le nombre de buses encrassées dans une ou plusieurs matrices/agents de la tête d'impression est supérieur à 900 (la limite est de 1056), il est très peu probable qu'autant de buses deviennent soudainement encrassées. Par conséquent, il y a trois causes possibles :

- Il pourrait s'agir de buses vraiment encrassées suite à un événement comme par exemple une [collision du chariot avec le matériau. Dans ce cas, suivez les recommandations de la section Que](#page-277-0)  faire si les têtes d'impression affichent ces défauts ? à la page 273.
- Il pourrait y avoir un problème avec l'étalonnage du détecteur de gouttes. Touchez l'icône

# Paramètres  $\left(\bigcirc\right)$ , puis Outils système > Étalonnage > Étalonnage du détecteur de gouttes.

● Il pourrait y avoir un problème de connexion dans la tête d'impression affectée. Essayez de réinstaller la tête d'impression affectée, reportez-vous à la section Têtes d'impression à la page [44 \(après avoir retiré la tête d'impression, vous pouvez réinsérer la même tête d'impression\).](#page-48-0)

Après avoir effectué ces actions, exécutez une routine de reprise 1 de la tête d'impression pour forcer une mise à jour de l'indicateur d'état. Voir [Restauration \(nettoyage\) des têtes d'impression](#page-277-0) à la page 273.

Si le problème persiste, remplacez la tête d'impression par une nouvelle. Si le problème persiste encore, contactez votre représentant de l'assistance.

### Imprimer le tracé de l'état des têtes d'impression

Vous pouvez utiliser le tracé de l'état des têtes d'impression pour évaluer l'état des buses des têtes d'impression.

1. Sur le panneau avant, touchez l'icône Paramètres  $\zeta(\bigcirc)$ , puis Dépannage de la qualité des

pièces > Traçage de l'état de la tête d'impression.

2. Ouvrez la porte d'accès au rouleau de nettoyage externe, prenez l'outil d'étalonnage situé à l'intérieur de la porte, puis refermez cette dernière.

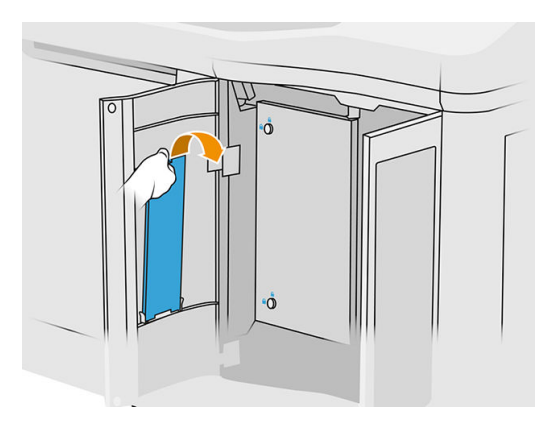

3. Ouvrez le capot supérieur.

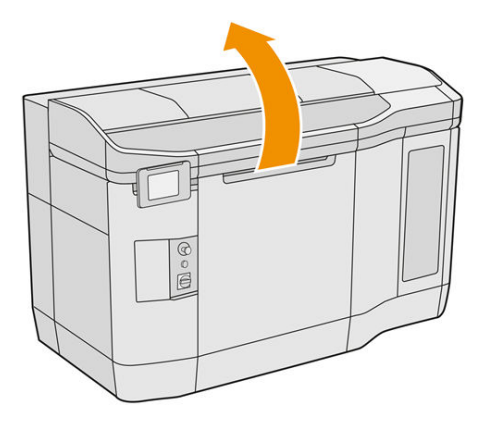

4. Insérez l'outil d'étalonnage entre le rouleau de nettoyage et l'unité de recouvrement, dans l'une ou l'autre position.

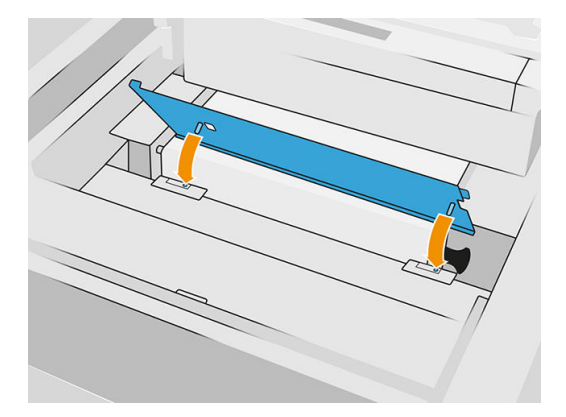

5. Placez une feuille vierge au format Tabloïd ou A3 sur l'outil d'étalonnage.

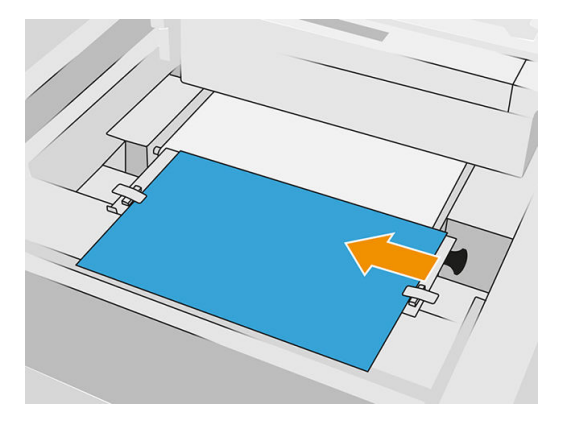

- 6. Fermez le capot supérieur.
- 7. Touchez Suivant sur le panneau avant.
- 8. Retirez l'outil d'étalonnage et remettez-le à l'intérieur de la porte du rouleau de nettoyage.

L'image ci-dessous est imprimée :

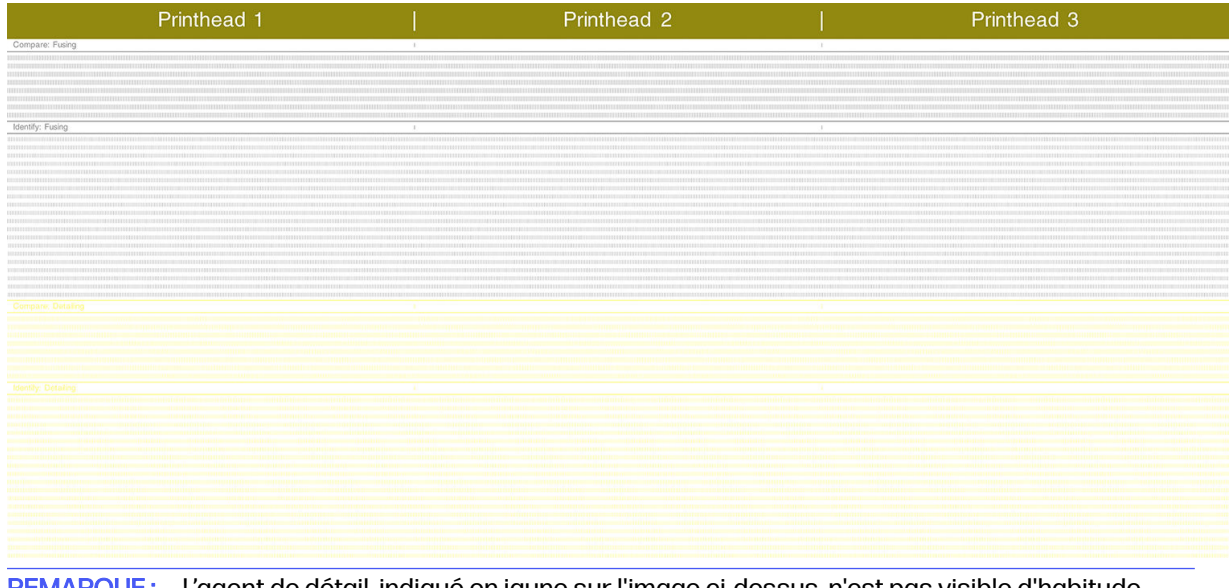

**EXARARQUE :** L'agent de détail, indiqué en jaune sur l'image ci-dessus, n'est pas visible d'habitude. Cependant, il peut parfois s'afficher partiellement dans une nuance de gris très clair.

## Comment interpréter le tracé de l'état des têtes d'impression

Utilisez une loupe 10 × pour inspecter le traçage. Il existe des motifs correspondant à chaque tête d'impression, Tête d'impression 1, Tête d'impression 2 et Tête d'impression 3.

Chacun comprend deux parties : Comparer et identifier.

#### Comparer : Fusion

Cette section indique les buses isolées (ou individuelles). Vous pouvez l'utiliser pour évaluer par inspection le pourcentage de buses manquantes aléatoires dans une zone d'une tête d'impression.

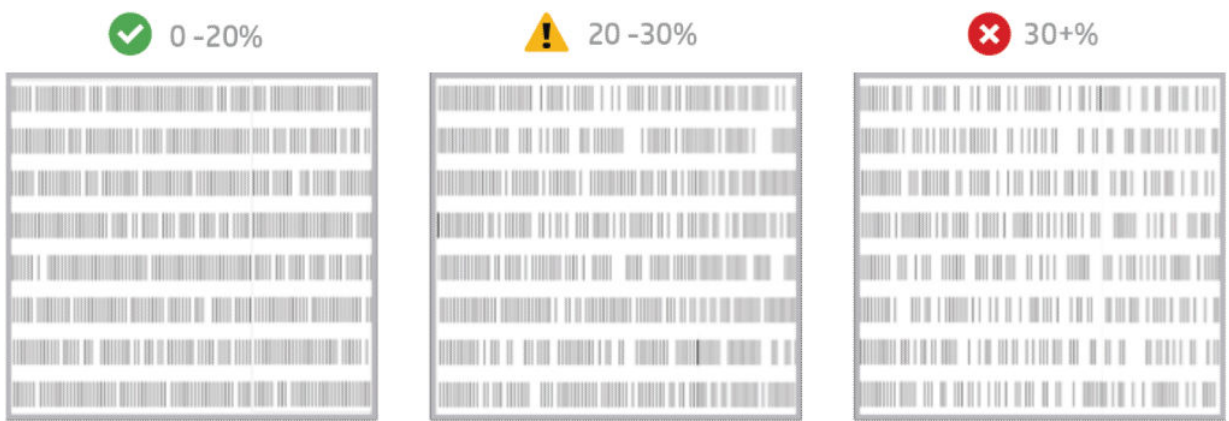

Les buses aléatoires manquantes ont beaucoup moins d'impact sur les propriétés mécaniques que les buses manquantes consécutives.

Il n'est pas facile d'estimer le pourcentage de buses manquantes visuellement ; par conséquent, une aide vous est fournie dans le tableau ci-dessous.

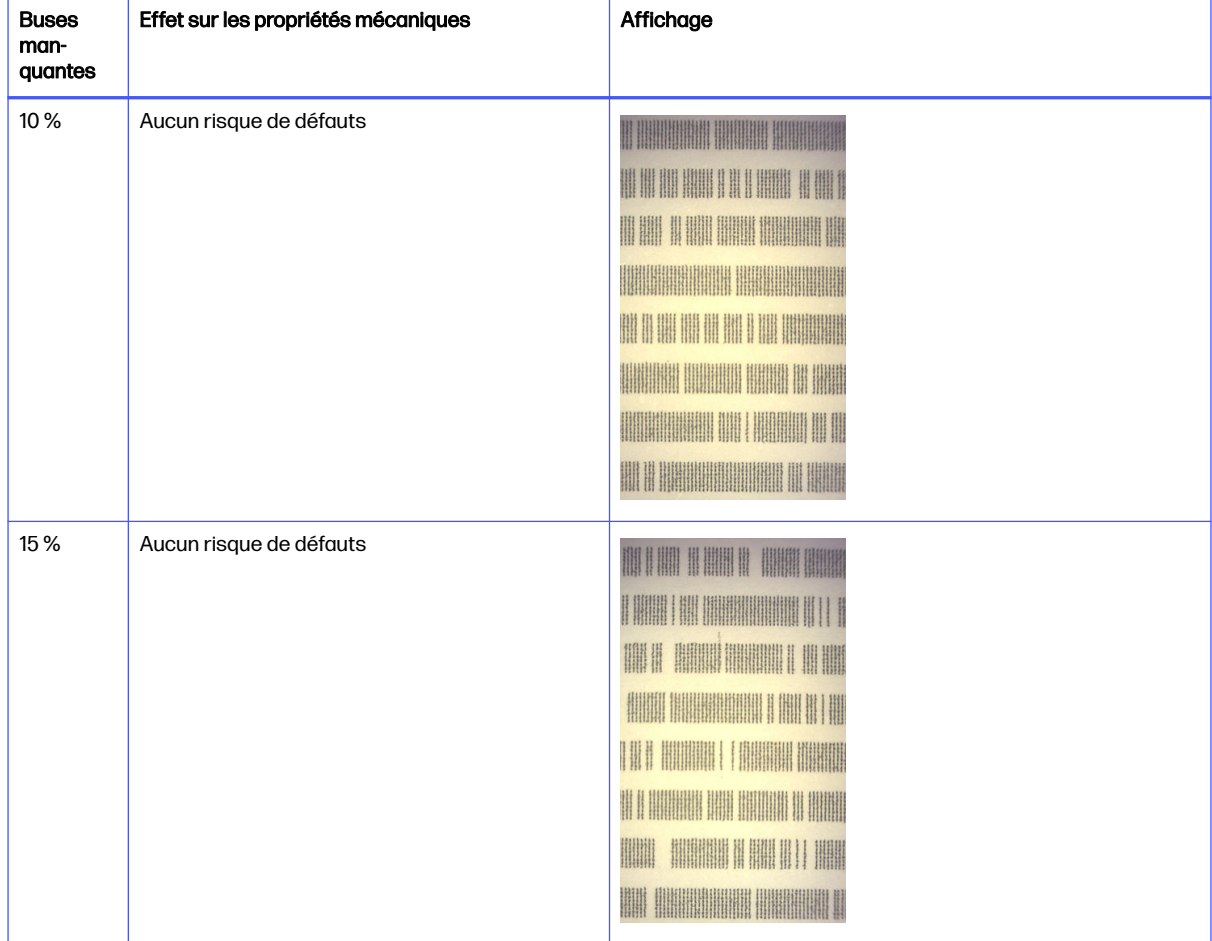

#### Tableau 13-2 Spécifications

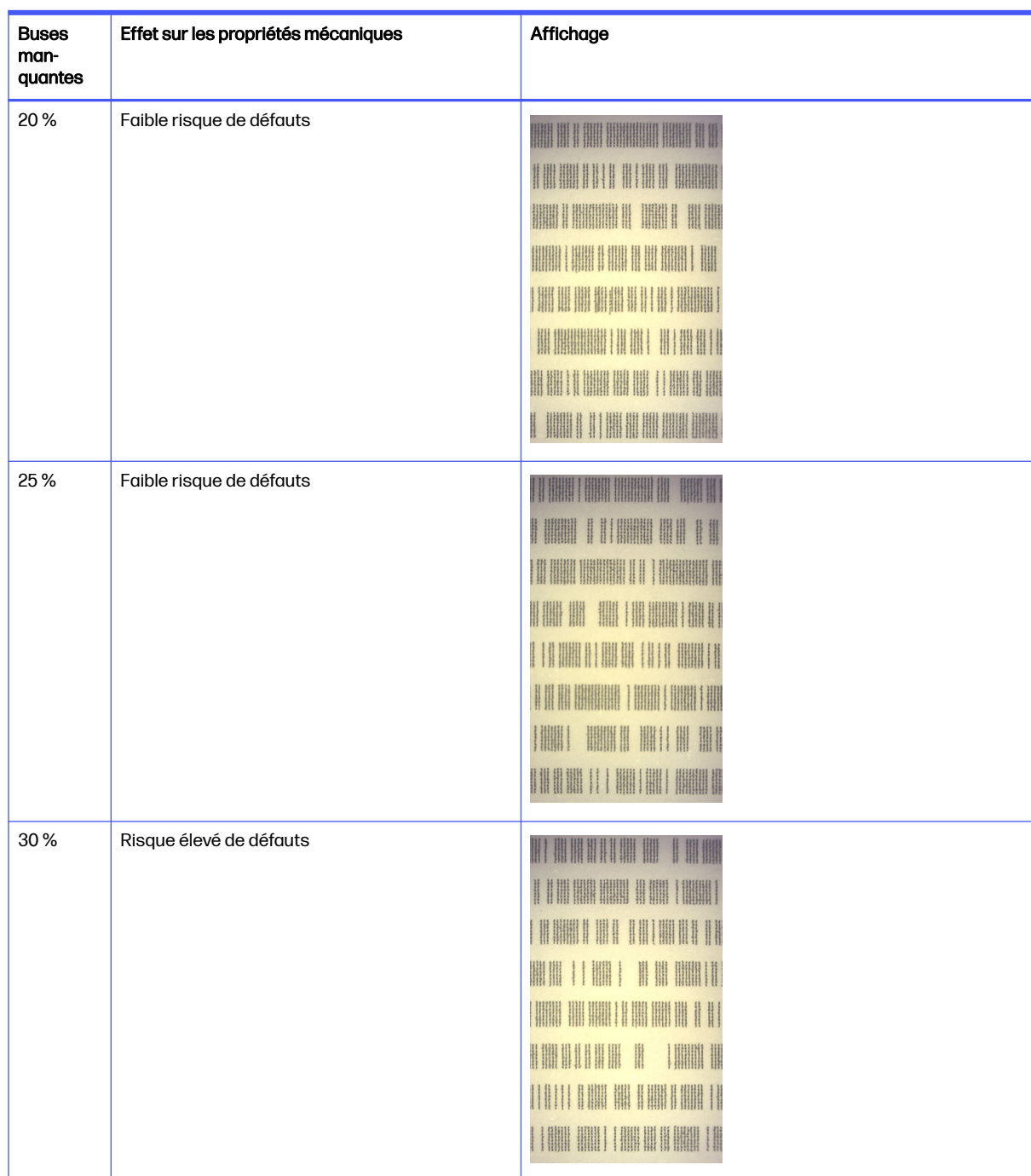

#### Tableau 13-2 Spécifications (suite)

#### Tableau 13-2 Spécifications (suite)

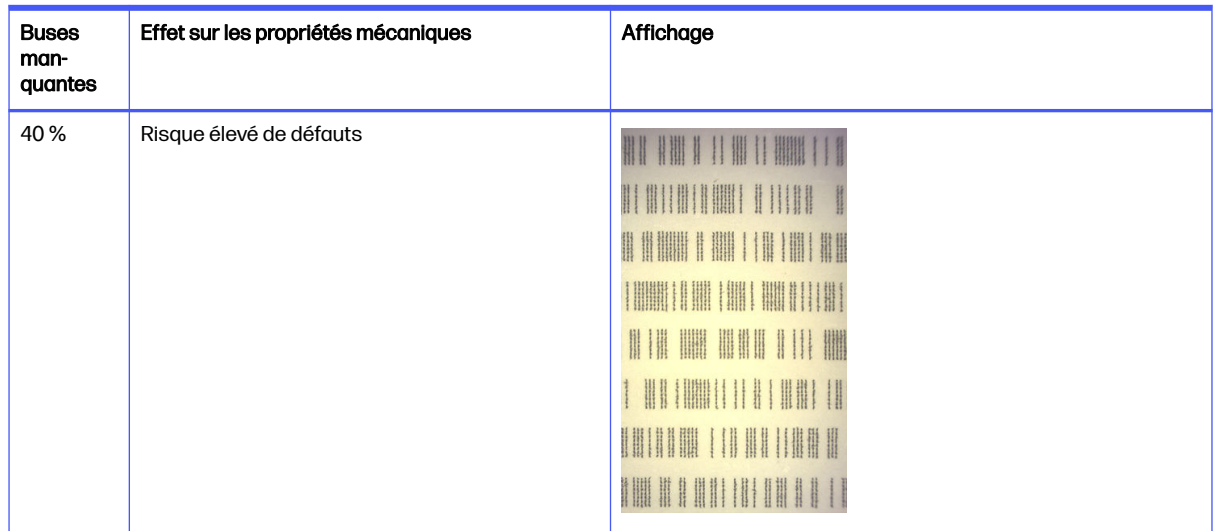

#### Identifier : Fusion

Cette section illustre des petits groupes de buses consécutives. Un groupe contenant plus d'un certain nombre de buses manquantes consécutives peut engendrer un défaut dans la pièce.

Ce type de défaut dans un agent de fusion peut engendrer de mauvaises propriétés mécaniques. S'il y a un nombre de buses d'agent de fusion manquantes consécutives, couvrant 1 mm ou plus (par exemple), les pièces imprimées dans cette zone sortiront de l'unité de fabrication sévèrement endommagées ou même fendues en deux.

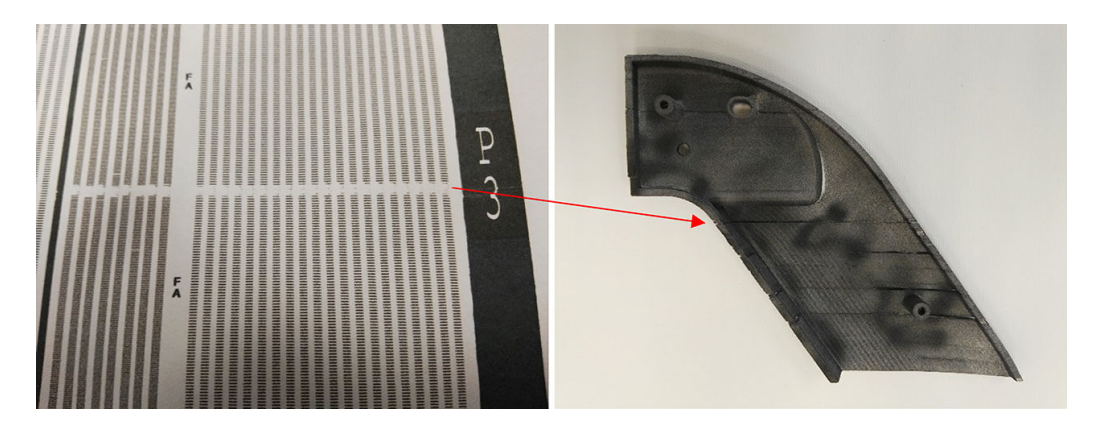

Il est plus probable que vous constatiez un petit nombre de buses manquantes consécutives. Le motif d'identification vous permet de vérifier les zones dans lesquelles il pourrait y avoir un problème, et décider si le nombre de buses manquantes consécutives pourrait produire des défauts. Le tableau ci-dessous résume l'impact.

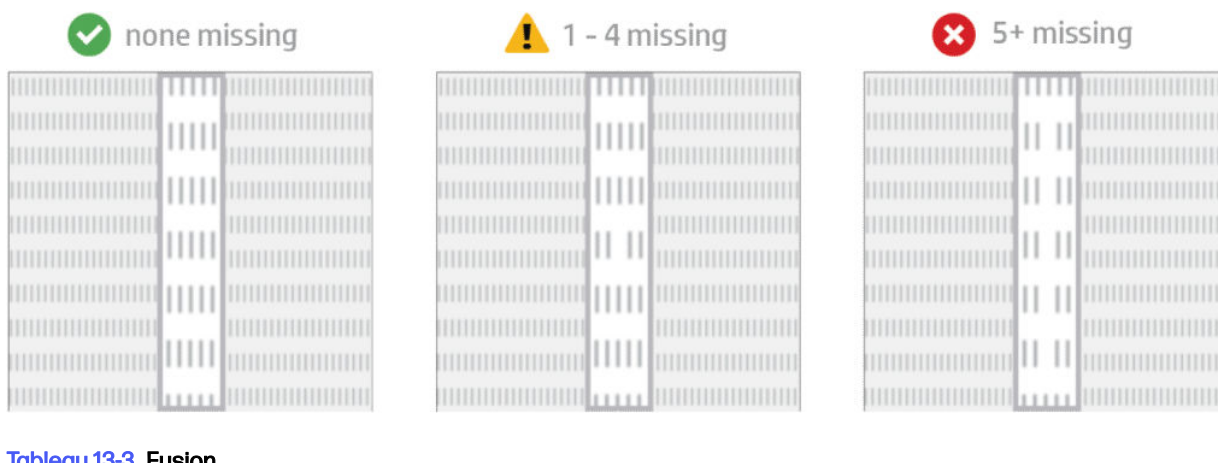

#### au 13-3 Fusion

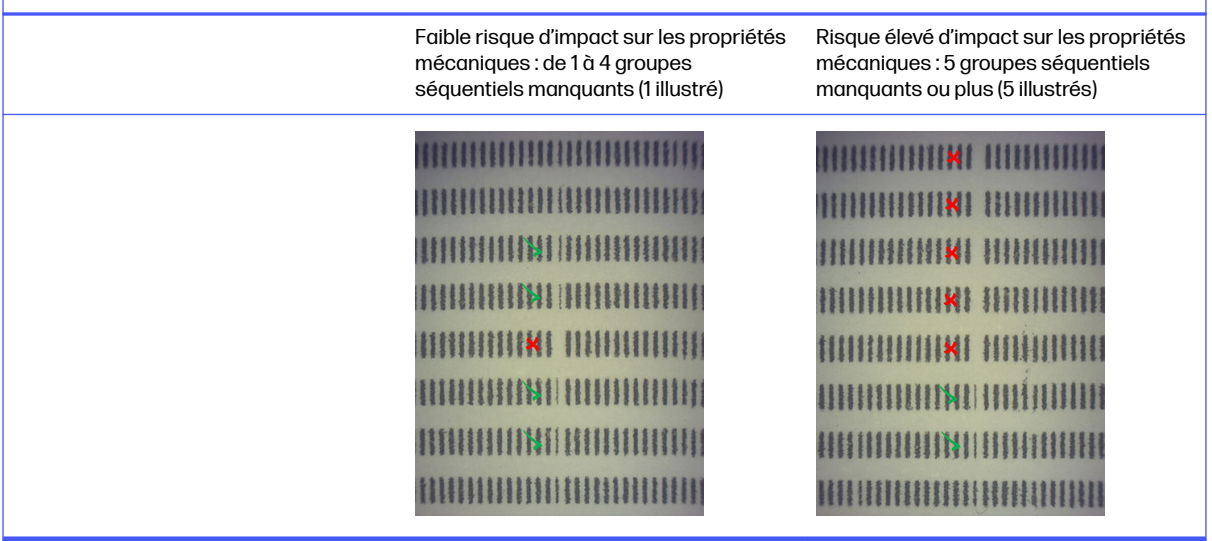

## Contamination croisée des têtes d'impression

L'objectif de ce document est de vous informer sur la façon de procéder en cas de contamination croisée des têtes d'impression. Ce document présente les causes possibles et les solutions relatives à la contamination croisée.

#### Qu'est-ce que la contamination croisée ?

La contamination croisée peut se traduire par des bavures ou des ailettes mélangées gris clair, des lignes fines ou des zones sur la surface des pièces situées le long de l'axe du chariot (de droite à gauche du lit).

#### Comment la détecter ?

Une contamination croisée peut être détectée sur les pièces imprimées, le tracé de l'état des têtes d'impression ou via une détection automatique.

Sur les pièces imprimées :

Bavures ou ailettes.

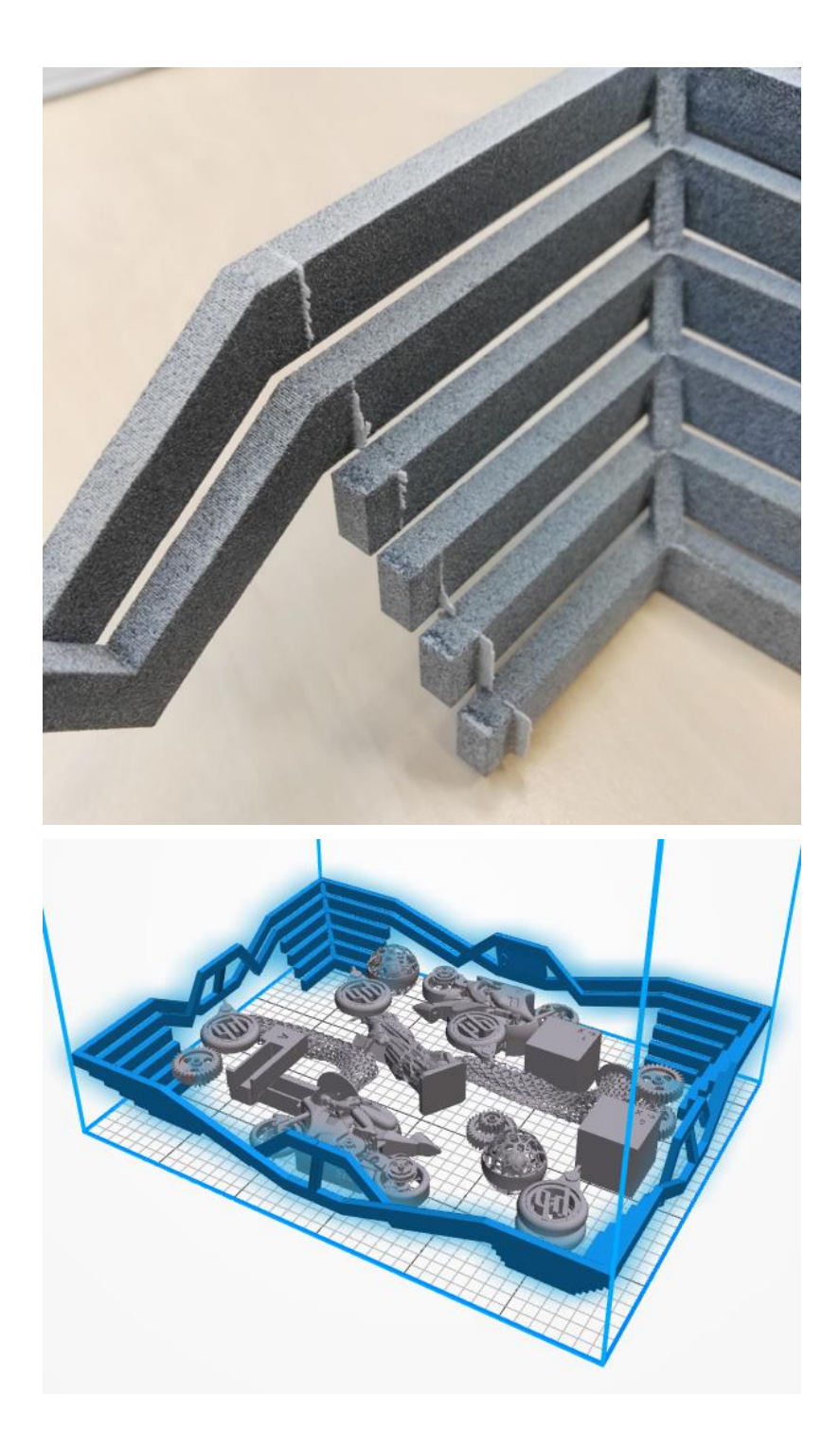

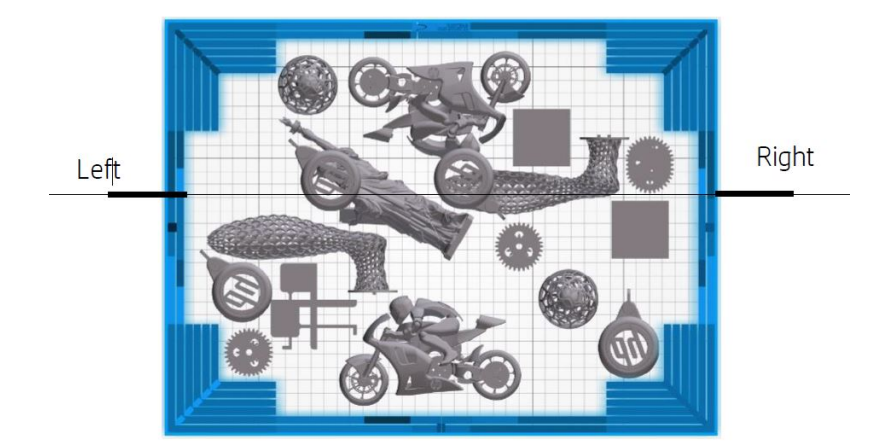

● Marques ou lignes claires.

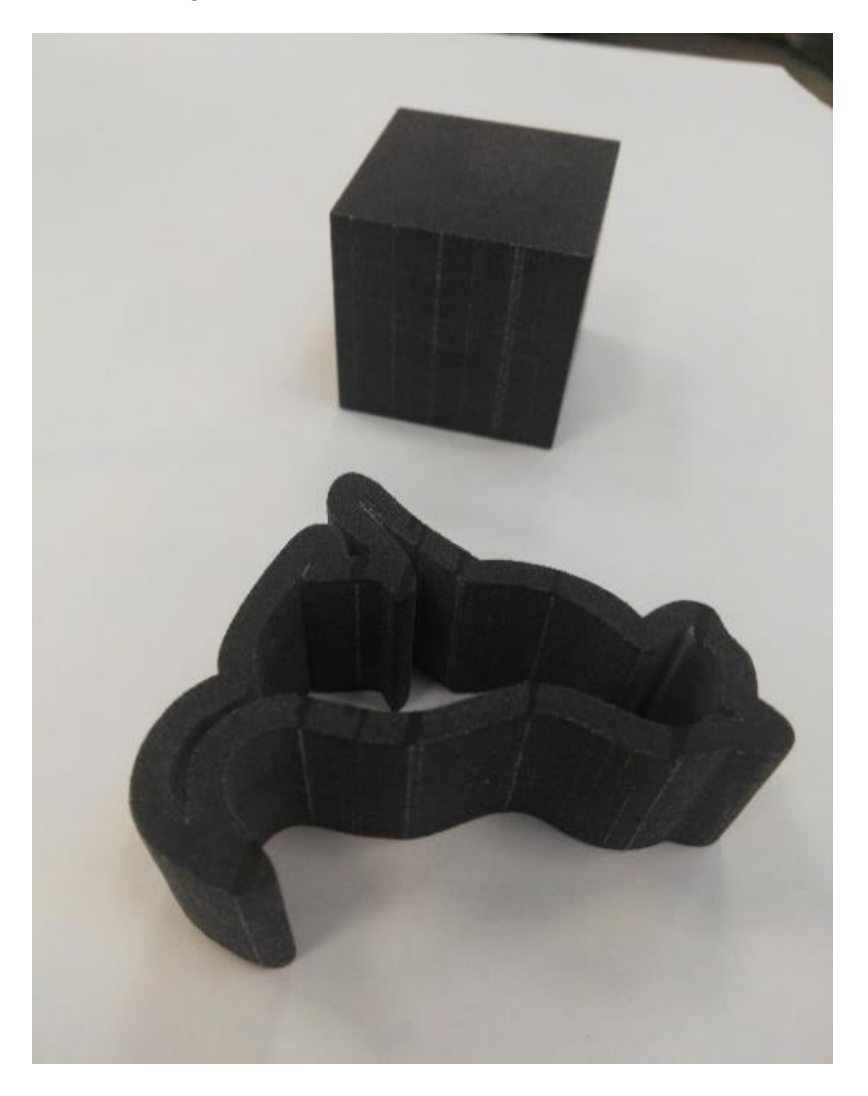

● Zones affectées par l'axe du chariot

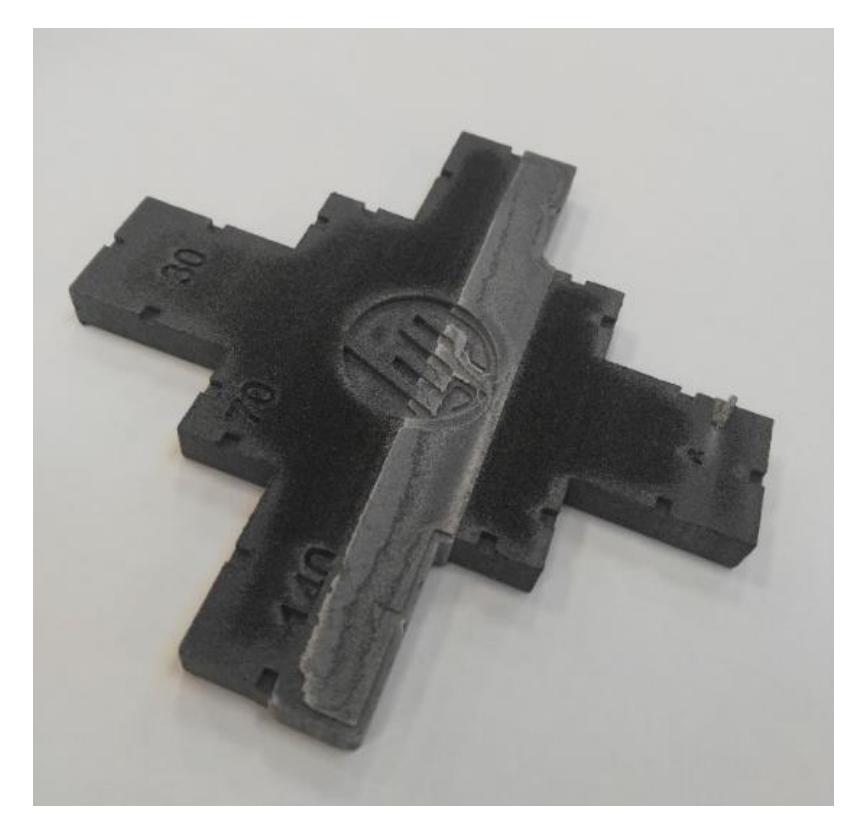

#### Sur un tracé de l'état des têtes d'impression

En zoomant sur le tracé de l'état (en se concentrant sur la tête d'impression 3 dans cet exemple), vous pouvez voir que la pièce contient de l'agent de fusion alors que cela ne devrait plus être le cas. Une fois la contamination observée, vous devez démarrer le dépannage de la tête d'impression.

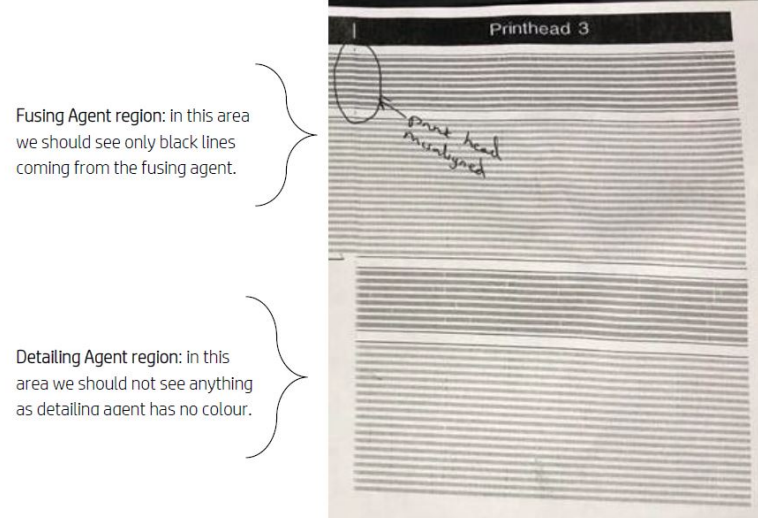

#### Détection automatique

Pendant le processus de préchauffage, l'étalonnage optique Heimann est terminé, où un motif de 11 x 10 cercles est imprimé avec l'agent de détail. Une fois l'étalonnage terminé, nous exécuterons un script qui prend des images de l'étalonnage et recherche les points chauds. Si l'algorithme trouve une

#### ligne de points chauds, il génère automatiquement l'erreur 0085-0008-0099 - Tête d'impression du chariot avec contamination croisée.

Après avoir indiqué l'erreur, le système exécute automatiquement le diagnostic « Nettoyage de l'agent de détail » (reportez-vous à la section suivante), qui permet à l'utilisateur de confirmer la contamination croisée et de vérifier si elle est interne ou externe.

Ce diagnostic automatique indique un problème d'étalonnage Heimann, de sorte que toute action liée à l'étalonnage Heimann doit être prise. L'image suivante montre une image Heimann pendant l'étalonnage d'une plume contaminée :

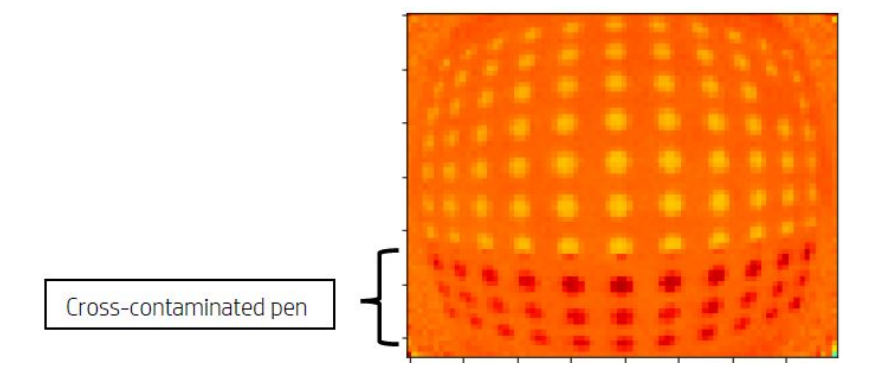

## Causes possibles et solutions

Causes possibles et solutions de contamination croisée des têtes d'impression.

Cause possible : L'agent de détail est sale en raison d'une pièce large dense avec son ou ses bords alignés sur le défaut.

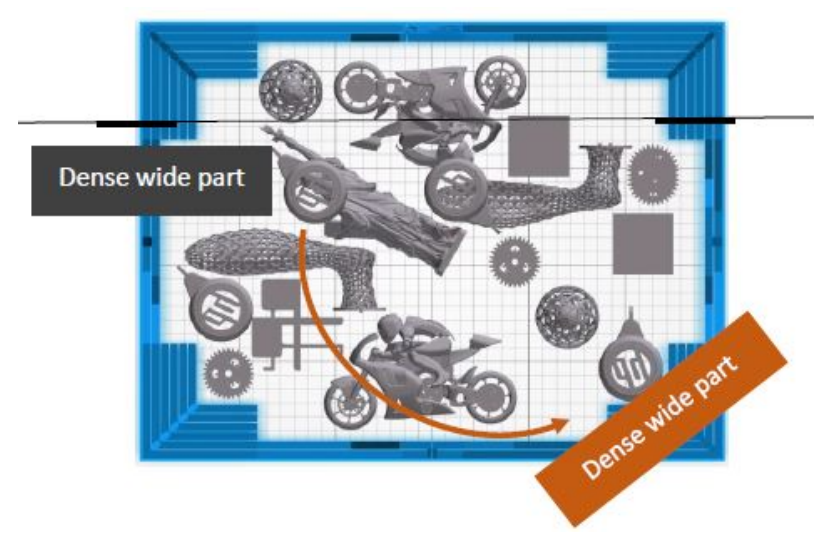

Solution : Repositionnez la partie qui est chevauchée dans le lit, c'est-à-dire non alignée sur l'axe des deux lit.

● Cause possible : L'agent de détail est sale à cause d'un nombre élevé de couches imprimant sur le ou les mêmes bords d'une ou plusieurs pièces supplémentaires. Les bords sont alignés sur les défauts.

Vérifiez les pièces positionnées verticalement à l'endroit où plusieurs bords sont alignés pendant longtemps.

Les pièces encerclées en bleu sont positionnées verticalement et sont assez grandes, comme le montre la deuxième image ci-dessous. Par conséquent, les mêmes buses d'agent de fusion sont utilisées pour un nombre important de couches avec une très petite quantité d'agent de détail dans les buses adjacentes. Ces dernières deviennent sales.

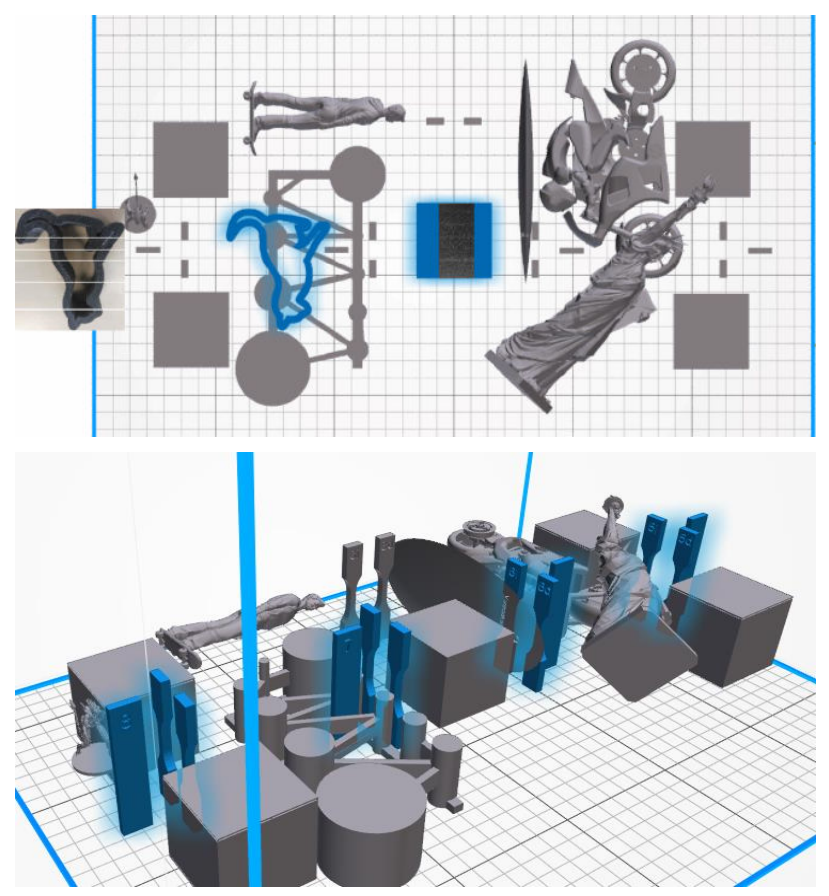

Solution : Déplacez les pièces afin que leurs bords ne soient pas exactement alignés.

● Problème : L'agent de détail dispose d'un groupe de buses encrassées dans cette zone.

Vérifiez l'indicateur d'état des têtes d'impression via le panneau avant. Si l'indicateur d'état affiche « La tête d'impression fonctionne comme prévu », exécutez une routine de récupération utilisateur et vérifiez de nouveau l'indicateur d'état.

Solution : Si l'indicateur d'état affiche « La tête d'impression est en sous-performance. La qualité de la pièce sera affectée », remplacez la ou les têtes d'impression concernées.

● Les bouches des têtes d'impression sont mal assemblées. Les têtes d'impression touchent la plaque des buses de l'une des têtes d'impression.

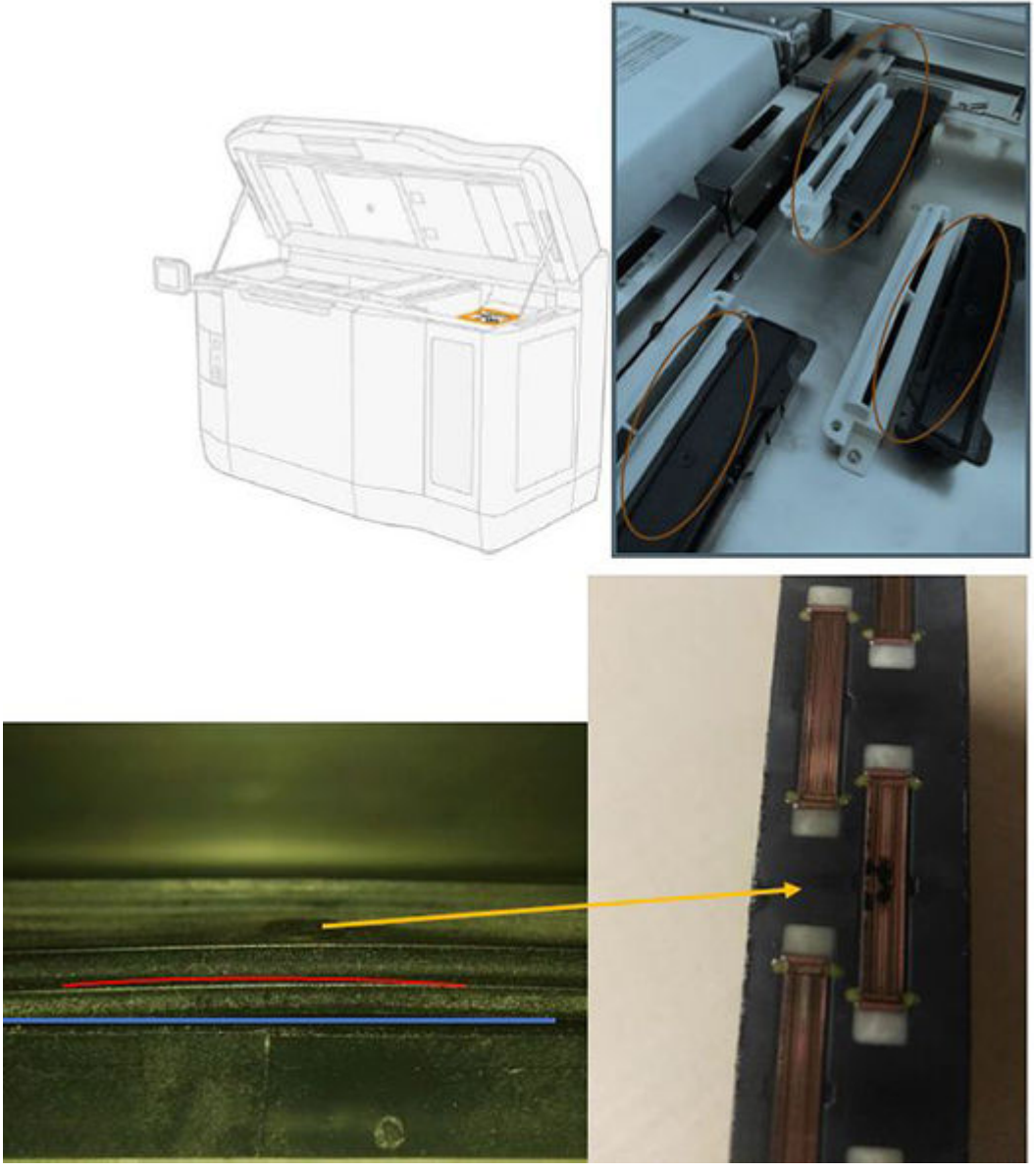

#### Solution :

Vérifiez les bouches de tête d'impression (capuchons en caoutchouc) sur le côté droit de l'imprimante : elles doivent être à plat et bien ajustées sur leurs supports.

Cause possible : L'agent de détail est sale à cause d'un problème interne d'une tête d'impression.

Exécutez le diagnostic de « Nettoyage de l'agent de détail » : Paramètres → Dépannage de la qualité des pièces → Autres diagnostics → Nettoyage de l'agent de détail. L'imprimante imprime le motif suivant sur le chiffon web :

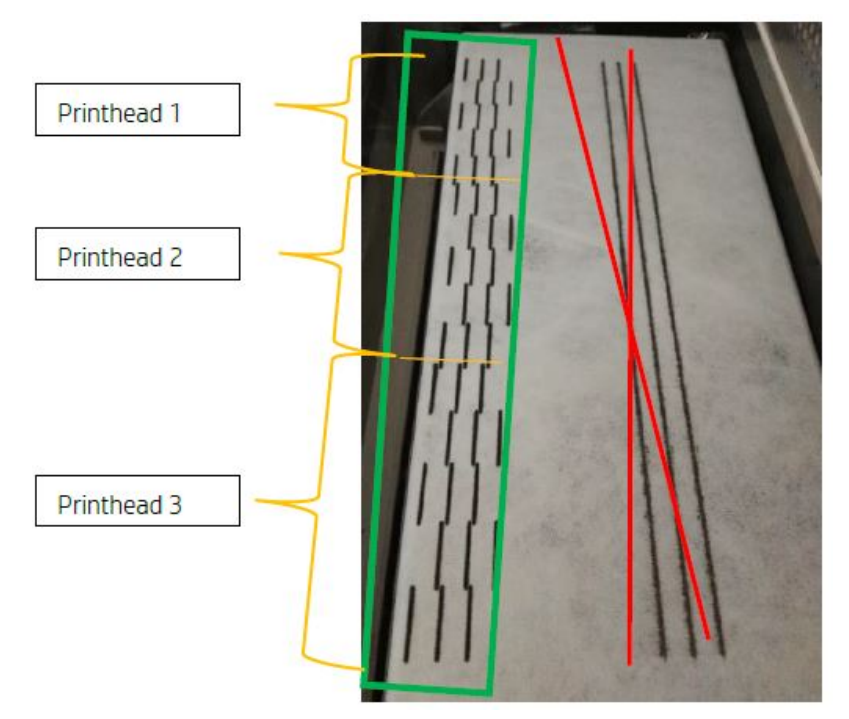

Solution : Lorsque l'agent de détail est propre, seules des lignes de fusion noires apparaissent dans le motif. L'agent de détail sale apparaît sous la forme de points ou de lignes grises parallèles au côté gauche de ceux noirs.

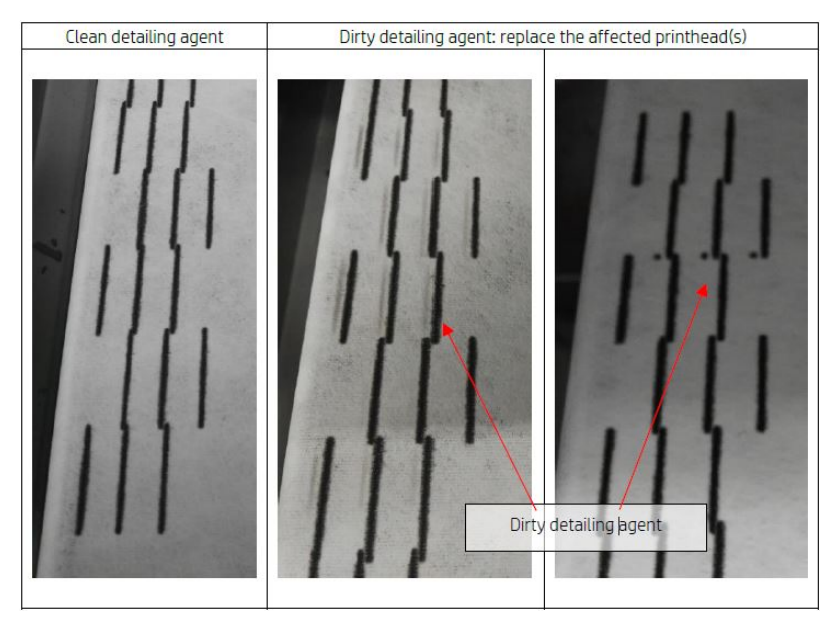

Un agent de détail propre (image à gauche) indique que la contamination croisée détectée est externe et que l'agent sali a été éjecté de la tête d'impression. Elle ne nécessite pas de remplacement d'une plume.

Tout marquage présent (images à droite et au centre) est un symptôme de contamination croisée interne et la plume doit être remplacée.

Cependant, si les capuchons en caoutchouc de plume sont détectés pour être mal réglés, il est recommandé d'exécuter une deuxième routine de nettoyage DA.

<span id="page-277-0"></span>Un capuchon en caoutchouc mal réglé en combinaison avec une tête d'impression inactive pendant une longue période (quelques jours) peut contaminer un volume d'agent assez grand pour qu'une seule exécution de nettoyage DA ne soit pas en mesure de nettoyer la plume complètement.

Après une deuxième exécution de la routine, si les marques ont disparu ou qu'ils s'effacent, la contamination croisée est externe, et l'agent sali a été ou est en train d'être éjecté. Dans ce cas, effectuez des routines supplémentaires jusqu'à ce que le DA ne soit plus visible et donc propre. Aucun remplacement de plume n'est requis.

## Restauration (nettoyage) des têtes d'impression

L'imprimante peut tenter de récupérer l'utilisation d'une tête d'impression défectueuse en la nettoyant.

Sur le panneau avant, touchez l'icône Paramètres  $\langle O \rangle$ , puis Dépannage de la qualité des pièces >

Traçage de l'état de la tête d'impression 1. Si la restauration initiale échoue, vous pouvez essayer Restauration des têtes d'impression 2.

# Que faire si les têtes d'impression affichent ces défauts ?

#### 1. Essayez de récupérer la/les tête(s) d'impression affectée(s).

Reportez-vous à la section Restauration (nettoyage) des têtes d'impression à la page 273. Commencez par l'opération de récupération 1, puis réimprimez le tracé d'état des têtes d'impression pour vérifier l'effet. Si vous constatez qu'il y a toujours des buses défectueuses, essayez l'opération de récupération 2.

#### 2. Réarrangez les pièces.

C'est parfois très simple. Déplacez les pièces de la prochaine tâche sur le lit d'impression de manière à ce que leur position ne soit pas affectée par les buses défectueuses.

Veuillez trouver un exemple ci-dessous. Les lignes jaunes représentent les zones comportant des défauts possibles ; les lignes rouges représentent les zones comportant des défauts probables ; les ellipses bleues entourent les pièces affectées par les buses défectueuses. Sur la gauche, un nombre de pièces est affecté par les lignes jaunes et rouges ; à droite, les pièces ont été repositionnées afin qu'une seule pièce soit affectée par une ligne jaune.

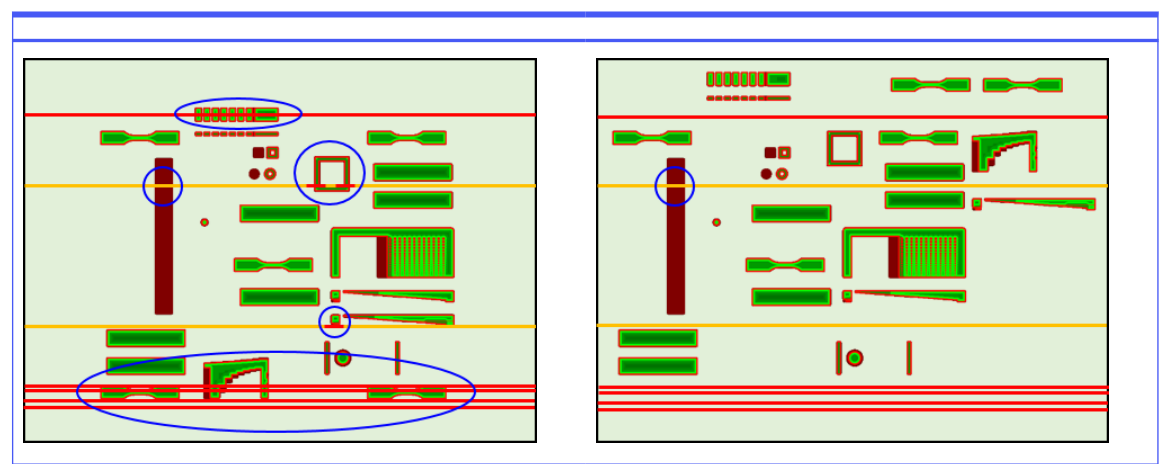

#### Tableau 13-4 Que faire si les têtes d'impression affichent ces défauts ?

À titre de référence, l'emplacement de chaque tête d'impression et matrice par rapport au lit d'impression est représenté ci-dessous.

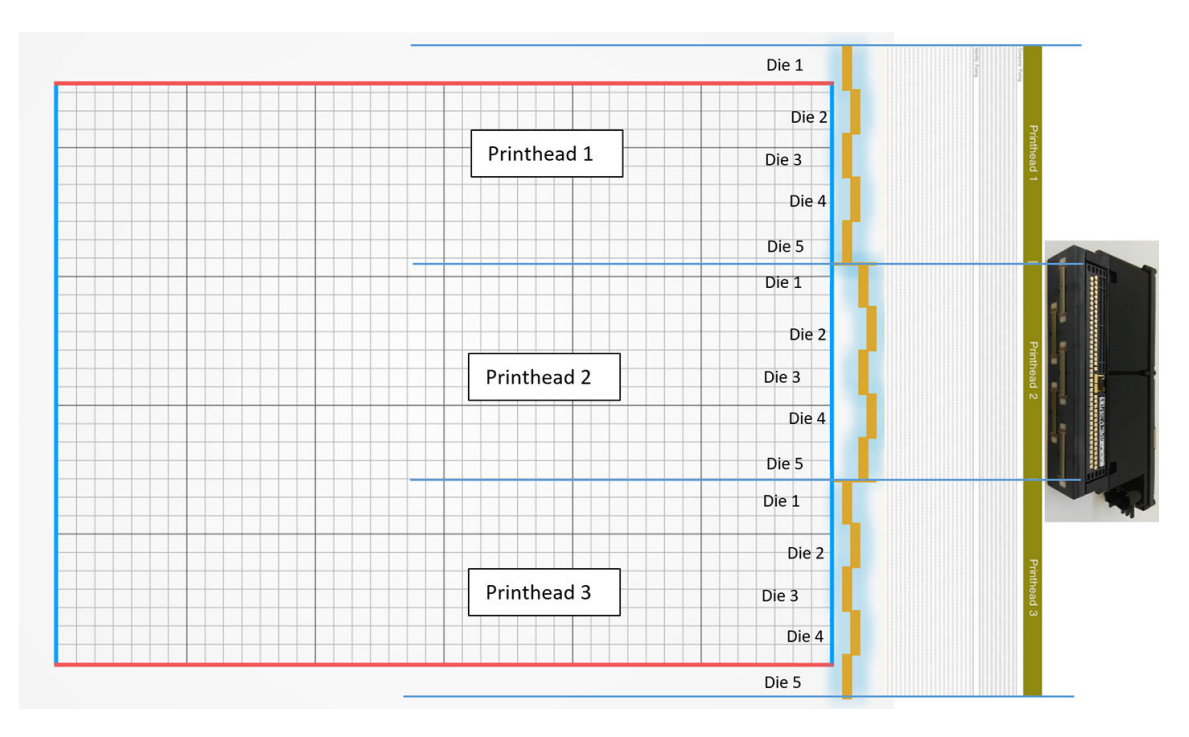

#### 3. Remplacement de la/des tête(s) d'impression affectée(s)

Si la récupération des têtes d'impression n'est pas suffisamment efficace, vous pouvez choisir de remplacer la tête d'impression défectueuse par une neuve.

# Vérification du flux d'air

Pour une performance optimale de l'imprimante, la température ambiante doit être maintenue dans la plage spécifiée (reportez-vous au guide de préparation du site), et le flux d'air entrant et sortant de l'imprimante ne doit pas être obstrué.

- Assurez-vous que l'entrée de la zone d'impression (derrière l'imprimante) n'est pas bloquée par un obstacle.
- Assurez-vous que les ventilateurs du haut de l'imprimante ne sont pas bloqués par un obstacle.

# Étalonnage de la lampe de fusion

Cette section explique les étapes requises pour un étalonnage réussi de la lampe de fusion en fonction des matériaux disponibles et de la manière dont les résultats de l'étalonnage de la lampe de fusion peuvent avoir un impact sur la qualité des pièces.

Ce guide contient des instructions sur la procédure d'étalonnage de la lampe de fusion avec les différentes méthodes disponibles (utilisation de matériau ou de bac d'étalonnage), ainsi qu'une explication des facteurs d'échelle obtenus au cours de l'étalonnage de la lampe de fusion et leur impact sur la qualité des pièces.

L'étalonnage de la lampe de fusion sert à vérifier que les lampes fonctionnent conformément aux spécifications. Italsomodifie les facteurs de mise à l'échelle appliqués dans chaque module de lampe de fusion,en fonction de son état.

Un étalonnage de la lampe de fusion doit être effectué dans les circonstances suivantes :

- Après tout remplacement de la lampe de fusion
- Sur demande du panneau avant

# Étalonnage de la lampe de fusion avec le matériau PA12 ou PA11

L'imprimante et son matériau doivent être à la température ambiante avant de lancer un étalonnage de la lampe de fusion.

Lorsqu'une tâche vient d'être achevée, il faudra laisser refroidir l'imprimante pendant au moins une 1 heure avec le capot supérieure ouvert, ou 2 heures avec le capot supérieur fermé. Si vous lancez un étalonnage alors que l'imprimante n'a pas suffisamment refroidi, le panneau avant vous en avertira

Assurez-vous que les conditions suivantes sont remplies :

- Utilisez du matériau 100 % neuf pour l'étalonnage de la lampe de fusion. De préférence, utilisez PA12 si disponible
- Retirez le kit d'évacuation d'air pour la durée de l'étalonnage de la lampe de fusion
- Nettoyez les vitres des lampes de fusion comme indiqué dans le Guide de l'utilisateur

Pour démarrer l'étalonnage, accédez au panneau avant, touchez ..., puis Outils système > Étalonnages > étalonnage des lampes de fusion.

Le panneau de commande affiche une estimation de l'humidité relative de l'imprimante que vous devriez généralement accepter ; vous pouvez cependant la modifier dans les cas suivants :

- Si vous avez étalonné un capteur d'humidité (d'une qualité supérieure à celle du capteur intégré de l'imprimante).
- Le capteur intégré de l'imprimante est incapable de faire une lecture en dehors de la plage allant de 10 % à 90 %. S'il affiche 10 % ou 90 %, cela veut dire qu'il est peut-être défectueux. De plus, si l'humidité relative est réellement en dehors de la plage comprise entre 10 % et 90 %, cela indiquera que l'imprimante est en train de fonctionner en dehors des conditions de fonctionnement qui lui correspondent.
- Si l'humidité relative est de 60 %, la correction d'humidité est de 0. Par conséquent, si vous ne souhaitez aucune correction d'humidité, vous pouvez saisir une valeur de 60 %.

Suivez les instructions qui s'affichent sur le panneau de commande. Laissez s'écouler entre 20 et 30 minutes pour compléter le processus.

L'étalonnage retournera les facteurs de mise à l'échelle pour les lampes gauches et droites, qui doivent être compris dans la plage de 0,9 à 1,1. L'état de l'étalonnage de la lampe de fusion est également affiché. Les différents états seront expliqués dans les sections suivantes.

## Étalonnage de la lampe de fusion avec le bac d'étalonnage

L'utilisation du bac d'étalonnage est uniquement recommandée si aucun matériau PA 12 ou PA 11 n'est disponible sur le site du client.

Nous recommandons toujours, si possible, que les étalonnages de la lampe de fusion soient effectués avec un matériau PA 12 ou PA 11 neuf, car cela augmente la précision de l'étalonnage. Si le client dispose uniquement de PA 12 Go ou Estane® 3D TPU M95A, le bac d'étalonnage peut être utilisé.

Tout d'abord, le bac d'étalonnage doit être synchronisé avec chaque imprimante avant de l'utiliser comme méthode d'étalonnage standard de la lampe de fusion. Cette synchronisation consiste à obtenir une valeur de correction, qui sera valable uniquement pour une imprimante spécifique. Cela signifie qu'un bac d'étalonnage aura plusieurs valeurs de correction, une pour chaque imprimante. Cependant, il est possible que différentes imprimantes aient la même valeur de correction pour le même bac.

La valeur de correction est obtenue automatiquement par l'imprimante. Cependant, il est possible de l'obtenir uniquement si un étalonnage valide est appliqué à l'imprimante. Pour obtenir la valeur de correction, l'imprimante doit avoir un étalonnage de la lampe de fusion réussi.

Les étapes à suivre pour obtenir la valeur de correction sont les suivantes :

- 1. Installez la dernière version du microprogramme.
- 2. Placez le bac sur la plateforme de l'unité de fabrication, comme indiqué dans le dépliant du kit de service du bac d'étalonnage.
- 3. Insérez l'unité de fabrication.
- 4. Sur le panneau avant, touchez  $\hat{\bullet}$ , puis Maintenance > Étalonner les lampes de fusion avec le bac d'étalonnage > Ajuster le décalage du bac d'étalonnage.
- 5. Suivez les instructions du panneau avant.
- 6. Une fois le processus terminé, le panneau avant affiche l'écran suivant. Notez le résultat de correction du bac d'étalonnage. Cette valeur est uniquement valide pour ce bac dans cette imprimante spécifique :

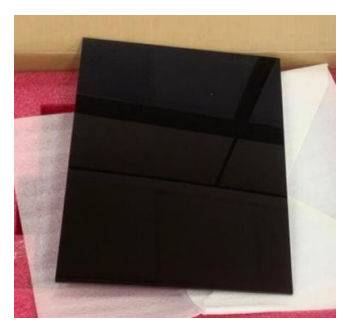

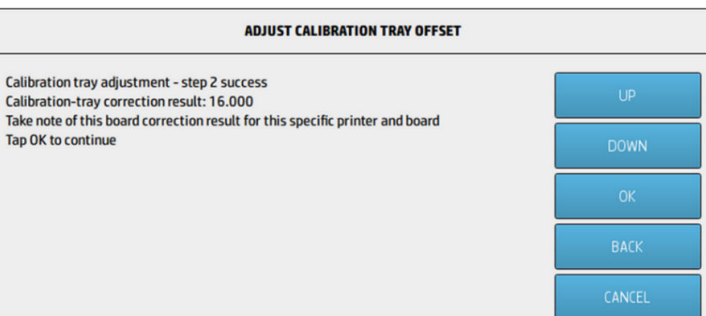

Cette valeur de correction doit être utilisée lors du calibrage des lampes de fusion avec le bac. Il vous sera demandé, via le panneau avant, de saisir la valeur avant l'étalonnage.

Pour étalonner les lampes de fusion avec le bac, sur le panneau avant, suivez ce chemin : Maintenance > Étalonner les lampes de fusion avec le bac d'étalonnage > Étalonner les lampes de fusion avec le bac d'étalonnage.

Suivez les instructions affichées sur le panneau avant pour procéder à l'étalonnage.

L'étalonnage retournera les facteurs de mise à l'échelle pour les lampes gauches et droites, qui doivent être compris dans la plage de 0,9 à 1,1. De plus, l'état de l'étalonnage de la lampe de fusion s'affiche.

# Facteurs de mise à l'échelle de la lampe de fusion

Après l'étalonnage de la lampe de fusion avec le matériau PA 12 ou PA 11 ou le bac d'étalonnage, le panneau avant affiche l'état de l'étalonnage, ainsi que les facteurs d'échelle de la lampe de fusion gauche et droite.

Les valeurs du facteur de mise à l'échelle déterminent l'état de l'étalonnage et fournissent des informations importantes pour comprendre comment la qualité de la pièce a été affectée avant le calibrage et, ainsi, comment elle peut être modifiée dans les prochaines tâches.

# État de l'étalonnage de la lampe de fusion

L'étalonnage de la lampe de fusion renvoie un état d'erreur, d'avertissement, non valide ou valide.

- Valide : Le calibrage a été correctement effectué et les facteurs de mise à l'échelle entrent dans une plage de valeurs réelles normales.
- Avertissement : Vous pouvez imprimer, mais il se peut que l'alimentation soit insuffisante si vous utilisez un profil d'impression rapide.
- Non valide : Vous ne pouvez pas imprimer car il n'y a pas assez d'alimentation pour pouvoir imprimer à l'aide d'un profil d'impression équilibré.
- Erreur : L'étalonnage ne s'est pas terminé, il n'y a donc aucun résultat.
	- Si celui-ci échoue lors du processus de superposition des couches, cela veut dire qu'il y a un problème avec le système de superposition des couches. Réessayez ou essayez avec une autre unité de fabrication pour confirmer.
	- Si celle-ci échoue dans le traitement des données, généralement, cela dit, il y a un problème de traitement des informations internes qui va disparaître après avoir redémarrer l'imprimante.

## Comprendre les facteurs de mise à l'échelle

Les facteurs de mise à l'échelle modifient automatiquement la quantité d'énergie que les lampes de fusion vont appliquer lors de l'impression, pour tenir compte de facteurs tels que les caractéristiques de la lampe de fusion, la vitre de la lampe de fusion, l'usure des modules de lampe de fusion, etc.

Un facteur de mise à l'échelle nominal (valeur de 1) signifie qu'aucune modification ne sera apportée à l'énergie de la lampe de fusion. Un facteur d'échelle de lampe de fusion inférieur à 1 implique une augmentation de l'énergie appliquée, tandis qu'un facteur d'échelle supérieur à 1 entraîne une diminution de la quantité d'énergie appliquée par les lampes de fusion.

Les facteurs de mise à l'échelle des lampes de fusion agissent de la même manière que la modification de l'énergie de la lampe de fusion, mais uniquement pour tenir compte des petits changements survenus dans les lampes de fusion. Pour cette raison, l'étalonnage de la lampe de fusion doit être effectué régulièrement ou après le changement de n'importe quelle lampe de fusion, afin de corriger l'impact de tout changement matériel ou élément usé.

Comprendre ceci est important car cela peut avoir un impact sur la qualité de la pièce. En supposant que l'imprimante a été réglée conformément aux instructions, si des problèmes de qualité de pièce commencent à apparaître après un étalonnage de la lampe de fusion, un étalonnage incorrect de la lampe de fusion peut être à l'origine, en particulier si les facteurs de mise à l'échelle varient beaucoup par rapport aux valeurs précédentes. Dans ce cas, vérifiez toutes les étapes indiquées ci-dessus et répétez l'étalonnage de la lampe de fusion.

D'autre part, si nous supposons que l'étalonnage de la lampe de fusion est correct, de grandes variations dans les facteurs de mise à l'échelle par rapport à la valeur précédente, qui ne peuvent pas être comptabilisées par des changements matériels, peuvent indiquer que l'énergie de la lampe de fusion appliquée dans les objets précédents n'a pas été la quantité appropriée. La qualité des pièces dans les tâches précédentes a peut-être été compromise en raison de facteurs de mise à l'échelle incorrects.

## Sélection manuelle des facteurs de mise à l'échelle

Les facteurs de mise à l'échelle peuvent également être modifiés manuellement. Cette option peut être utilisée en cas d'étalonnage incorrect ou suspect de la lampe de fusion ou si des problèmes de qualité des pièces apparaissent en raison de modifications de facteurs de mise à l'échelle, pour revenir aux valeurs précédentes.

Afin de définir manuellement les facteurs de mise à l'échelle, touchez (o , puis Outils système > Étalonner les lampes de fusion avec des valeurs nominales .

Sélectionnez ensuite le facteur de mise à l'échelle souhaité parmi trois options, Faible (0,92), Moyen (0,95) ou Élevé (0,98). Notez que Faible correspond à un facteur de mise à l'échelle inférieur qui fournit une quantité d'énergie plus élevée, tandis que Élevé correspond à un facteur de mise à l'échelle plus grand, ce qui entraîne moins d'énergie appliquée par les lampes de fusion. Le même facteur de mise à l'échelle sera appliqué aux deux modules, à droite et à gauche, quel que soit l'efficacité réelle de chacun d'eux.

# 14 Informations sur la commande

Ce chapitre répertorie les consommables et accessoires disponibles au moment de la rédaction du présent document, ainsi que leurs références.

Contactez votre représentant de l'assistance et vérifiez que ce que vous souhaitez est disponible dans votre zone et pour votre modèle.

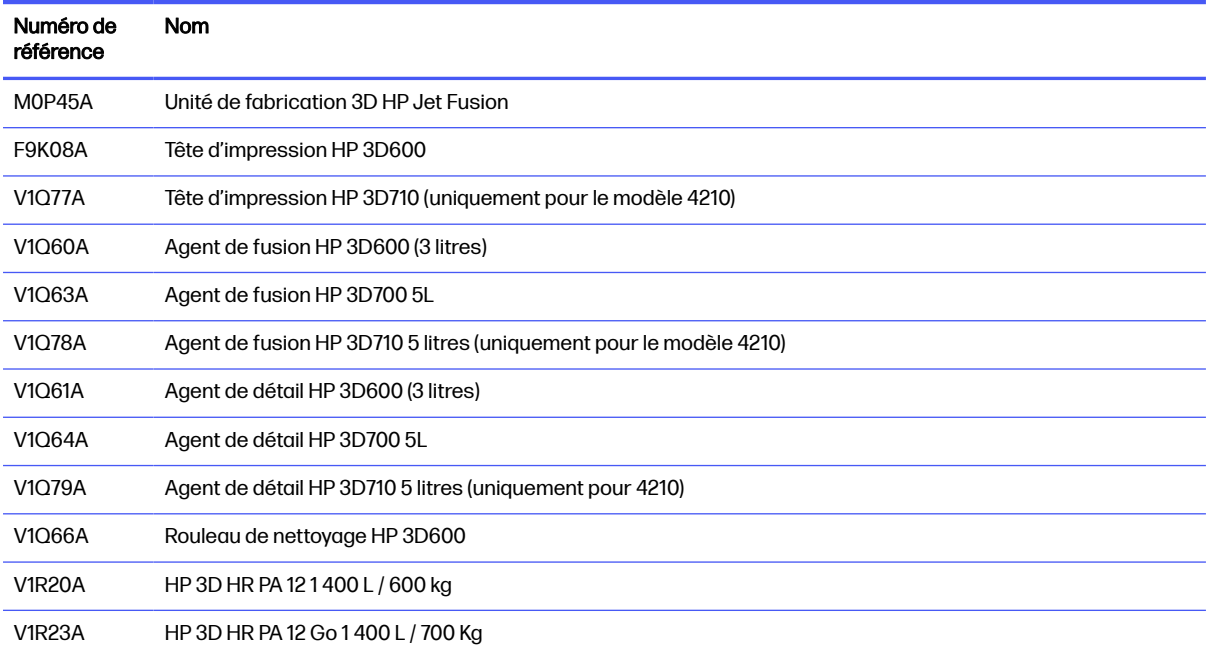

#### Tableau 14-1 Numéro de référence

# 15 Dépannage

Les sections suivantes fournissent des informations sur cette rubrique.

# Accès au menu de diagnostics (mode de démarrage d'entretien)

Ce menu permet d'accéder à des sous-menus relatifs aux tests de diagnostic et aux utilitaires, aux utilitaires d'entretien pour les diagnostics et à la maintenance.

## Tests de diagnostic et utilitaires

Tests et utilitaires liés aux opérations du boîtier électronique, du boîtier d'alimentation, du chauffage supérieur, du système de fusion, ADS, SVS, HDD, refroidissement, interface utilisateur, chariot, système d'axe de numérisation, système d'unité de recouvrement, électronique de l'unité de fabrication, gestion des matériaux et chauffage de l'unité de fabrication.

## Accès au menu de diagnostics (mode de démarrage d'entretien)

Les étapes suivantes décrivent la procédure complète sur cette rubrique. Lisez toutes les étapes avant de commencer.

- 1. Assurez-vous que l'imprimante est éteinte à l'aide de la touche d'alimentation située sur le côté du panneau avant et non à l'aide de l'interrupteur situé à l'arrière de l'imprimante.
- 2. Appuyez et relâchez la touche d'alimentation pour mettre l'imprimante sous tension.
- 3. Pendant le démarrage de l'imprimante, regardez l'écran et attendez que l'icône **an** apparaisse. Si l'icône n'apparaît pas avant la section « Initialisation », redémarrez l'imprimante et réessayez.

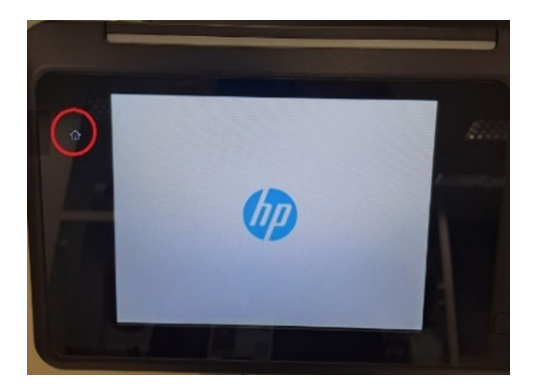

4. Appuyez et maintenez enfoncée l'icône ne qui commence ensuite à clignoter. L'écran suivant apparaît alors :

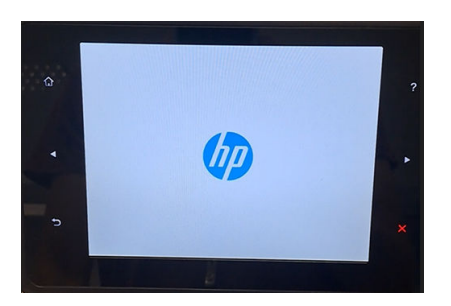

5. Appuyez sur les trois icônes et relâchez-les les unes après les autres dans cet ordre :

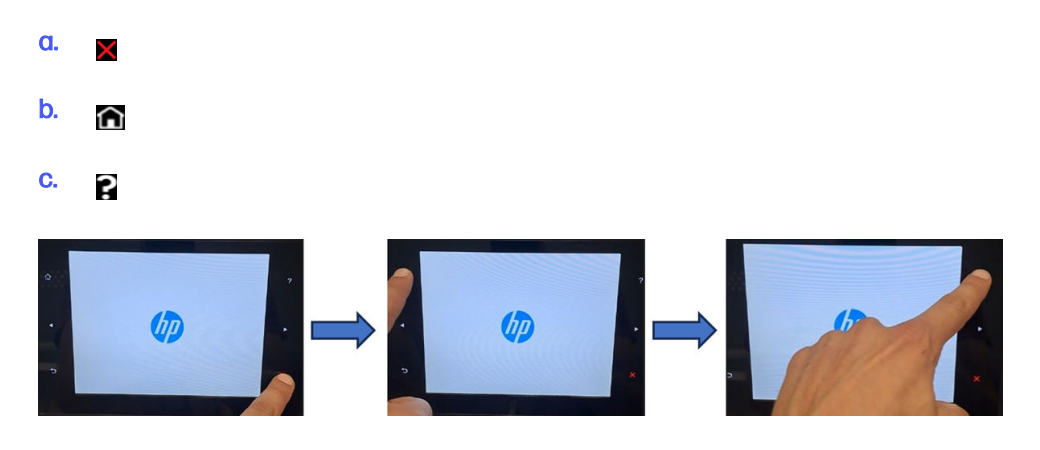

- **IMPORTANT :** N'appuyez pas sur les icônes en même temps. Appuyez sur chaque icône et relâchez-la avant d'appuyer sur la suivante.
- 6. Les six icônes sur les côtés du panneau avant clignotent toutes quatre fois. Si cela ne se produit pas, cela signifie que la séquence d'entrée a échoué et que vous devrez redémarrer et réessayer.
- 7. Attendez que l'imprimante termine la séquence d'initialisation et affiche le menu diagnostics.
- 8. Dans le menu Diagnostics, faites défiler l'écran vers le haut ou vers le bas en faisant glisser votre doigt vers le haut ou vers le bas du panneau avant, puis appuyez sur une option pour la sélectionner.
- REMARQUE: Les tests de diagnostic et les utilitaires fonctionnent dans un mode spécial qui ne nécessite pas l'initialisation complète de l'imprimante. Par conséquent, chaque fois que vous avez terminé un test, vous devez mettre l'imprimante hors tension et de nouveau sous tension avant d'essayer d'imprimer ou avant d'exécuter un autre test.
- **REMARQUE :** Dans certains cas, le panneau de commande peut ne pas répondre à une presse rapide d'une icône. Lorsque vous appuyez sur une icône, il est préférable d'appuyer dessus délibérément pendant environ une seconde.
- **EX** REMARQUE: Si l'imprimante se bloque lors d'un test, revenez à l'étape 1 ci-dessus et redémarrez depuis le début.

### Menu diagnostic

La section suivante fournit des détails sur ce sujet.

#### Diagnostics menu

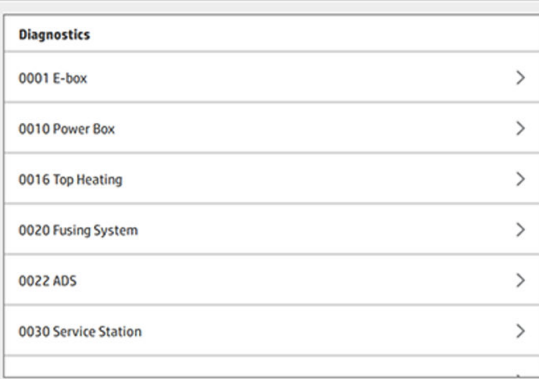

# 16 Erreurs de système

# **Introduction**

Le système peut parfois afficher une erreur de système, composée d'un code numérique de 12 chiffres, suivi de la mesure recommandée que vous devez prendre.

Dans la majorité des cas, vous serez invité à redémarrer l'équipement. Lorsque l'imprimante ou la station de traitement démarre, elle peut mieux diagnostiquer voire résoudre automatiquement le problème. Si le problème persiste après le redémarrage, contactez votre représentant de l'assistance et soyez prêt à indiquer le code numérique du message d'erreur.

Les instructions pour certains messages spécifiques sont indiquées ci-dessous. Dans d'autres cas, suivez les instructions figurant dans le message.

Dans tous les codes d'erreur, les têtes d'impression sont numérotées comme illustré ci-dessous :

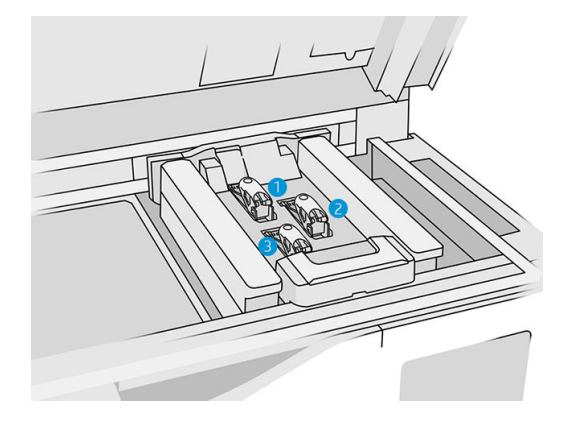

- 1. Tête d'impression arrière
- 2. Tête d'impression intermédiaire
- 3. Tête d'impression avant

# 0085-0008-0X94 Chariot – Tête d'impression – Température extrêmement élevée

#### (0085-0008-0194, 0085-0008-0294, 0085-0008-0394)

X représente le numéro de la tête d'impression.

- 1. Retirez la tête d'impression et pesez-la. Si elle pèse moins de 255 g, remplacez-la : voir la section [Têtes d'impression](#page-48-0) à la page 44. Si le poids est correct, passez aux étapes suivantes.
- 2. Nettoyez les contacts de la tête d'impression : voir la section Nettoyage des contacts des têtes d'impression à la page 150.
- 3. Si le problème persiste, remplacez la tête d'impression par une autre pour vérifier si le problème se déplace vers le nouvel emplacement de la tête d'impression originale. Si c'est le cas, remplacez la tête d'impression : voir la section [Têtes d'impression](#page-48-0) à la page 44.
- 4. Consultez le logiciel pour détecter des sections de tâches trop denses et essayez de modifier l'orientation. Commencez avec une petite zone de fusion et finissez également par une petite zone d'impression/fusion, si vous avez affaire à des couvercles ou des récepteurs usés. Cela peut être facilement effectué en faisant pivoter la pièce à un certain angle : HP recommande de faire pivoter la pièce de plus de 20 degrés pour minimiser les effets d'escaliers.

## 0085-0008-0X86 Chariot – Tête d'impression – Température trop élevée

(0085-0008-0186, 0085-0008-0286, 0085-0008-0386)

X représente le numéro de la tête d'impression.

- 1. Retirez la tête d'impression et pesez-la. Si elle pèse moins de 255 g, remplacez-la : voir la section [Têtes d'impression](#page-48-0) à la page 44. Si le poids est correct, passez aux étapes suivantes.
- 2. Consultez le logiciel pour détecter des sections de tâches trop denses et essayez de modifier l'orientation.

## 0085-0008-0X95 Chariot – Tête d'impression – Température extrêmement basse

(0085-0008-0195, 0085-0008-0295, 0085-0008-0395)

X représente le numéro de la tête d'impression.

- 1. Retirez la tête d'impression et pesez-la. Si elle pèse moins de 255 g, remplacez-la : voir la section [Têtes d'impression](#page-48-0) à la page 44. Si le poids est correct, passez aux étapes suivantes.
- 2. Nettoyez les contacts de la tête d'impression : voir la section Nettoyage des contacts des têtes d'impression à la page 150.
- 3. Si le problème persiste, remplacez la tête d'impression par une autre pour vérifier si le problème se déplace vers le nouvel emplacement de la tête d'impression originale. Si c'est le cas, remplacez la tête d'impression : voir la section [Têtes d'impression](#page-48-0) à la page 44.

## 0085-0008-0X87 Chariot – Tête d'impression – Température trop basse

(0085-0008-0187, 0085-0008-0287, 0085-0008-0387)

X représente le numéro de la tête d'impression.

- 1. Retirez la tête d'impression et pesez-la. Si elle pèse moins de 255 g, remplacez-la : voir la section [Têtes d'impression](#page-48-0) à la page 44. Si le poids est correct, passez aux étapes suivantes.
- 2. Nettoyez les contacts de la tête d'impression : voir la section Nettoyage des contacts des têtes d'impression à la page 150.

3. Si le problème persiste, remplacez la tête d'impression par une autre pour vérifier si le problème se déplace vers le nouvel emplacement de la tête d'impression originale. Si c'est le cas, remplacez la tête d'impression : voir la section [Têtes d'impression](#page-48-0) à la page 44.

## 0085-0008-0X82 Chariot – Tête d'impression – Les données ne répondent pas

(0085-0008-0182, 0085-0008-0282, 0085-0008-0382)

X représente le numéro de la tête d'impression.

- 1. Retirez la tête d'impression et pesez-la. Si elle pèse moins de 255 g, remplacez-la : voir la section [Têtes d'impression](#page-48-0) à la page 44. Si le poids est correct, passez aux étapes suivantes.
- 2. Nettoyez les contacts de la tête d'impression : voir la section Nettoyage des contacts des têtes d'impression à la page 150.
- 3. Si le problème persiste, remplacez la tête d'impression par une autre pour vérifier si le problème se déplace vers le nouvel emplacement de la tête d'impression originale. Si c'est le cas, remplacez la tête d'impression : voir la section [Têtes d'impression](#page-48-0) à la page 44.

## 0085-0008-0X98 Chariot – Tête d'impression – Transmettre l'erreur

(0085-0008-0198, 0085-0008-0298, 0085-0008-0398)

X représente le numéro de la tête d'impression.

- 1. Retirez la tête d'impression et pesez-la. Si elle pèse moins de 255 g, remplacez-la : voir la section [Têtes d'impression](#page-48-0) à la page 44. Si le poids est correct, passez aux étapes suivantes.
- 2. Nettoyez les contacts de la tête d'impression : voir la section Nettoyage des contacts des têtes d'impression à la page 150.
- 3. Si le problème persiste, remplacez la tête d'impression par une autre pour vérifier si le problème se déplace vers le nouvel emplacement de la tête d'impression originale. Si c'est le cas, remplacez la tête d'impression : voir la section [Têtes d'impression](#page-48-0) à la page 44.

## 0085-0008-0X96 Chariot – Tête d'impression – Échec d'étalonnage de l'énergie

(0085-0008-0196, 0085-0008-0296, 0085-0008-0396)

X représente le numéro de la tête d'impression.

- 1. Retirez la tête d'impression et pesez-la. Si elle pèse moins de 255 g, remplacez-la : voir la section [Têtes d'impression](#page-48-0) à la page 44. Si le poids est correct, passez aux étapes suivantes.
- 2. Nettoyez les contacts de la tête d'impression : voir la section Nettoyage des contacts des têtes d'impression à la page 150.

3. Si le problème persiste, remplacez la tête d'impression par une autre pour vérifier si le problème se déplace vers le nouvel emplacement de la tête d'impression originale. Si c'est le cas, remplacez la tête d'impression : voir la section [Têtes d'impression](#page-48-0) à la page 44.

## 0085-0008-0X93 Chariot – Tête d'impression – Échec de continuité

(0085-0008-0193, 0085-0008-0293, 0085-0008-0393)

X représente le numéro de la tête d'impression.

- 1. Retirez la tête d'impression et pesez-la. Si elle pèse moins de 255 g, remplacez-la : voir la section [Têtes d'impression](#page-48-0) à la page 44. Si le poids est correct, passez aux étapes suivantes.
- 2. Nettoyez les contacts de la tête d'impression : voir la section Nettoyage des contacts des têtes d'impression à la page 150.
- 3. Si le problème persiste, remplacez la tête d'impression par une autre pour vérifier si le problème se déplace vers le nouvel emplacement de la tête d'impression originale. Si c'est le cas, remplacez la tête d'impression : voir la section [Têtes d'impression](#page-48-0) à la page 44.

## 0085-0008-0X85 Chariot – Tête d'impression – Échec de logique

(0085-0008-0185, 0085-0008-0285, 0085-0008-0385)

X représente le numéro de la tête d'impression.

- 1. Retirez la tête d'impression et pesez-la. Si elle pèse moins de 255 g, remplacez-la : voir la section [Têtes d'impression](#page-48-0) à la page 44. Si le poids est correct, passez aux étapes suivantes.
- 2. Nettoyez les contacts de la tête d'impression : voir la section Nettoyage des contacts des têtes d'impression à la page 150.
- 3. Si le problème persiste, remplacez la tête d'impression par une autre pour vérifier si le problème se déplace vers le nouvel emplacement de la tête d'impression originale. Si c'est le cas, remplacez la tête d'impression : voir la section [Têtes d'impression](#page-48-0) à la page 44.

## 0085-0008-0X10 Chariot – Tête d'impression – Tension en dehors de la plage

(0085-0008-0110, 0085-0008-0210, 0085-0008-0310)

X représente le numéro de la tête d'impression.

- 1. Retirez la tête d'impression et pesez-la. Si elle pèse moins de 255 g, remplacez-la : voir la section [Têtes d'impression](#page-48-0) à la page 44. Si le poids est correct, passez aux étapes suivantes.
- 2. Nettoyez les contacts de la tête d'impression : voir la section Nettoyage des contacts des têtes d'impression à la page 150.

3. Si le problème persiste, remplacez la tête d'impression par une autre pour vérifier si le problème se déplace vers le nouvel emplacement de la tête d'impression originale. Si c'est le cas, remplacez la tête d'impression : voir la section [Têtes d'impression](#page-48-0) à la page 44.

## 0085-0013-0X01 Chariot – Primer – Défaillance

Où X représente :

- 1. Primer sur la tête d'impression 1
- 2. Primer sur la tête d'impression 2
- 3. Primer sur la tête d'impression 3

Le primer est mal branché ou son câble est cassé. Débranchez tout simplement le câble du primer et rebranchez-le. Reportez-vous à la section [Remplacement d'une couche primaire](#page-174-0) à la page 170, à l'étape 1 pour débrancher le câble du primer puis à l'étape 4 pour le rebrancher.

Si le problème persiste après la réparation de la connexion, il se peut que le primer lui-même soit en [panne. Dans ce cas, remplacez le primer concerné. Reportez-vous à la section Remplacement d'une](#page-174-0)  couche primaire à la page 170.

## 0085-0013-0X33 Chariot – Primer – Courant trop élevé

Où X représente :

- 1. Primer sur la tête d'impression 1
- 2. Primer sur la tête d'impression 2
- 3. Primer sur la tête d'impression 3

Le primer est en panne. Remplacez le primer concerné. Reportez-vous à la section Remplacement d'une couche primaire à la page 170.

## 0085-0013-0X41 Chariot – Primer – Fuite

Où X représente :

- 1. Primer sur la tête d'impression 1
- 2. Primer sur la tête d'impression 2
- 3. Primer sur la tête d'impression 3

Il y a une fuite dans le circuit d'air du primer. La cause la plus probable est que les ports du primer ont été mal insérés lors du verrouillage de la tête d'impression. Reverrouillez la tête d'impression concernée.

Les ports du primer sont deux ports d'air situés en dessous du loquet qui doivent glisser facilement dans les deux trous en haut de la tête d'impression.

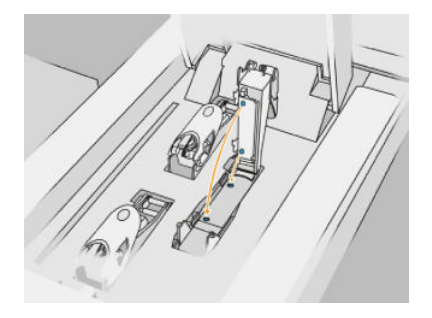

Reportez-vous à la section [Têtes d'impression](#page-48-0) à la page 44, aux étapes 5 et 6 pour libérer et soulevez le loquet, aux étapes 12 et 13 pour vous assurer que les ports du primer sont bien insérés et à l'étape 14 pour le fermer.

### **IMPORTANT**: Il suffit de soulever le loquet et de le fermer ; n'extrayez pas la tête d'impression.

Si le problème persiste après le reverrouillage de la tête d'impression, il se peut que les ports du primer soient endommagés ou qu'il y ait des fuites au sein même du circuit du primer. Dans ce cas, remplacez le primer concerné. Reportez-vous à la section [Remplacement d'une couche primaire](#page-174-0) à la page 170.

# <span id="page-293-0"></span>17 Que faire en cas de problème

## Demander de l'aide

Une assistance est fournie par votre représentant de l'assistance (en règle générale, auprès de l'entreprise où vous avez acheté l'imprimante). Si ce n'est pas le cas, contactez l'assistance HP sur le Web :

- <http://www.hp.com/go/jetfusion3D4200/support>ou
- <http://www.hp.com/go/jetfusion3D4210/support>ou
- <http://www.hp.com/go/jetfusion3Dprocessingstation/support>

Avant d'appeler votre représentant de l'assistance, préparez l'appel d'en procédant comme suit :

- Examinez les propositions de dépannage de ce manuel.
- Consultez, le cas échéant, la documentation de votre logiciel.
- Veillez à disposer des informations suivantes à portée de main :
	- Les numéros de produit et de série de l'imprimante que vous utilisez.
	- [Si un code d'erreur s'affiche sur le panneau avant, notez-le. Voir Erreurs de système](#page-287-0) à la page 283.
	- Le nom et le numéro de version de votre logiciel.
	- Si vous avez un problème de qualité d'impression, le nom et le numéro de produit du papier, ainsi que le nom et l'origine du profil de papier que vous utilisez pour l'impression.

## Réparation par le client

Le programme de réparation par le client de HP offre aux clients le service le plus rapide dans le cadre de leur garantie ou de leur contrat. Il permet à HP d'expédier les pièces de rechange directement au client final, c'est-à-dire à vous-même, afin que vous puissiez effectuer le remplacement. Grâce à ce programme, vous êtes en mesure de remplacer les pièces à votre convenance.

#### Pratique et convivial

Un représentant de l'assistance fera un diagnostic et évaluera si une pièce de rechange est nécessaire pour dépanner un composant matériel défectueux.

Pour plus d'informations sur la réparation par le client, consultez la page [http://www.hp.com/go/selfrepair/.](http://www.hp.com/go/selfrepair/)

## <span id="page-294-0"></span>Informations d'entretien

Le Command Center peut, sur demande, fournir une liste des différents paramètres caractérisant l'état en cours de la demande. Certains d'entre eux peuvent être utiles à un ingénieur du service de maintenance essayant de résoudre un problème.

# 18 Accessibilité

## Panneau avant

Si nécessaire, il est possible de modifier la luminosité de l'écran du panneau avant et le volume des haut-parleurs.

[Modifier les options du système](#page-30-0) à la page 26

## **Index**

### A

agent remplacement [41](#page-45-0) résolution des problèmes [43](#page-47-0) agents [40](#page-44-0) aide [289](#page-293-0) alertes [25](#page-29-0) Aperçu du processus d'impression [3](#page-7-0) assistance [289](#page-293-0) avertissements [13](#page-17-0)

### B

balise [25](#page-29-0) boutons d'arrêt d'urgence [17](#page-21-0)

### C

cartouche remplacer [55](#page-59-0) résolution des problèmes [67](#page-71-0) cartouches [55](#page-59-0) maintenance [67](#page-71-0) stockage [67](#page-71-0) centre d'état [25](#page-29-0) climatisation [11](#page-15-0) Command Center [27](#page-31-0) commande de fournitures [279](#page-283-0) Composants de l'imprimante [19](#page-23-0) Composants de l'unité de fabrication [22](#page-26-0) Composants de la station de traitement [20](#page-24-0) conditions d'utilisation du produit [1](#page-5-0) CSR [289](#page-293-0)

### D

démoulage [93](#page-97-0) dépannage des problèmes de réseau [39](#page-43-0) documentation [1](#page-5-0)

### E

erreurs, système [283](#page-287-0) Étalonnage de la lampe de fusion [274](#page-278-0)

étiquettes avertissement [13](#page-17-0) disjoncteurs [36](#page-40-0) étiquettes d'avertissement [13](#page-17-0) étiquettes de sécurité [13](#page-17-0) étiquettes des disjoncteurs [36](#page-40-0)

### G

Gestionnaire de fabrication [33](#page-37-0)

### I

impression [88](#page-92-0) imprimante sous tension/hors tension [34](#page-38-0) informations d'entretien [290](#page-294-0)

### L

logiciels [27](#page-31-0)

### M

maintenance [101](#page-105-0) imprimante [111](#page-115-0) kits [102](#page-106-0) Outils [107](#page-111-0) station de traitement [210](#page-214-0) unité de fabrication [233](#page-237-0) Maintenance de l'imprimante [111](#page-115-0) maintenance de l'unité de fabrication [233](#page-237-0) maintenance de la station de traitement [210](#page-214-0) manuels [1](#page-5-0) matériau chargement dans l'unité de fabrication [77](#page-81-0) mesures de sécurité [5](#page-9-0) mise à jour du micrologiciel [31](#page-35-0) modes d'impression [92](#page-96-0) mot de passe administrateur [27](#page-31-0) mot de passe administrateur [27](#page-31-0) Multi Jet Fusion [2](#page-6-0)

### N

nettoyage [100](#page-104-0) nom d'hôte [38](#page-42-0) numéros de référence [279](#page-283-0)

### O

Options du système [26](#page-30-0) options, système [26](#page-30-0) Outils [13](#page-17-0)

### P

panneau avant [23](#page-27-0) restaurer les paramètres d'usine [26](#page-30-0) Paramètres Rhinoceros [73](#page-77-0) Paramètres SolidDesigner [71](#page-75-0) Paramètres SolidWorks [72](#page-76-0) pièce post-traitement [100](#page-104-0) propre [100](#page-104-0) résolution des problèmes [253](#page-257-0) post-traitement [100](#page-104-0) précautions [13](#page-17-0) préparation des fichiers [71](#page-75-0) Problèmes de STL [73](#page-77-0)

### R

recyclage des consommables [70](#page-74-0) réparation de fichiers STL [74](#page-78-0) réparation par le client [289](#page-293-0) réseau [38](#page-42-0) réservoir [68](#page-72-0) Réservoir de stockage [68](#page-72-0) réservoirs externes [68](#page-72-0) rouleau de nettoyage des têtes d'impression remplacement [48](#page-52-0)

### S

SmartStream 3D Command Center [27](#page-31-0) Gestionnaire de fabrication [33](#page-37-0) station de traitement sous/hors tension [35](#page-39-0)

### T

tâche ajout pendant l'impression [89](#page-93-0)

annuler [90](#page-94-0) créer [71,](#page-75-0) [73](#page-77-0) envoi [88](#page-92-0) erreurs [91](#page-95-0) état [88](#page-92-0) préparation des fichiers [71](#page-75-0) sélectionner [88](#page-92-0) vérifier l'état [90](#page-94-0) Technologie MJF [2](#page-6-0) temps d'impression [4](#page-8-0) temps, impression [4](#page-8-0) temps, refroidissement [4](#page-8-0) tessellation [71](#page-75-0) têtes d'impression alignement [253](#page-257-0) Messages de l'indicateur de d'état [257](#page-261-0) propre [273](#page-277-0) restauration [273](#page-277-0) Tracé de l'état [259](#page-263-0)

### V

ventilation [11](#page-15-0) vérification du flux d'air [274](#page-278-0)